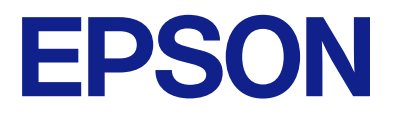

# **WF-M5899 Series Brugervejledning**

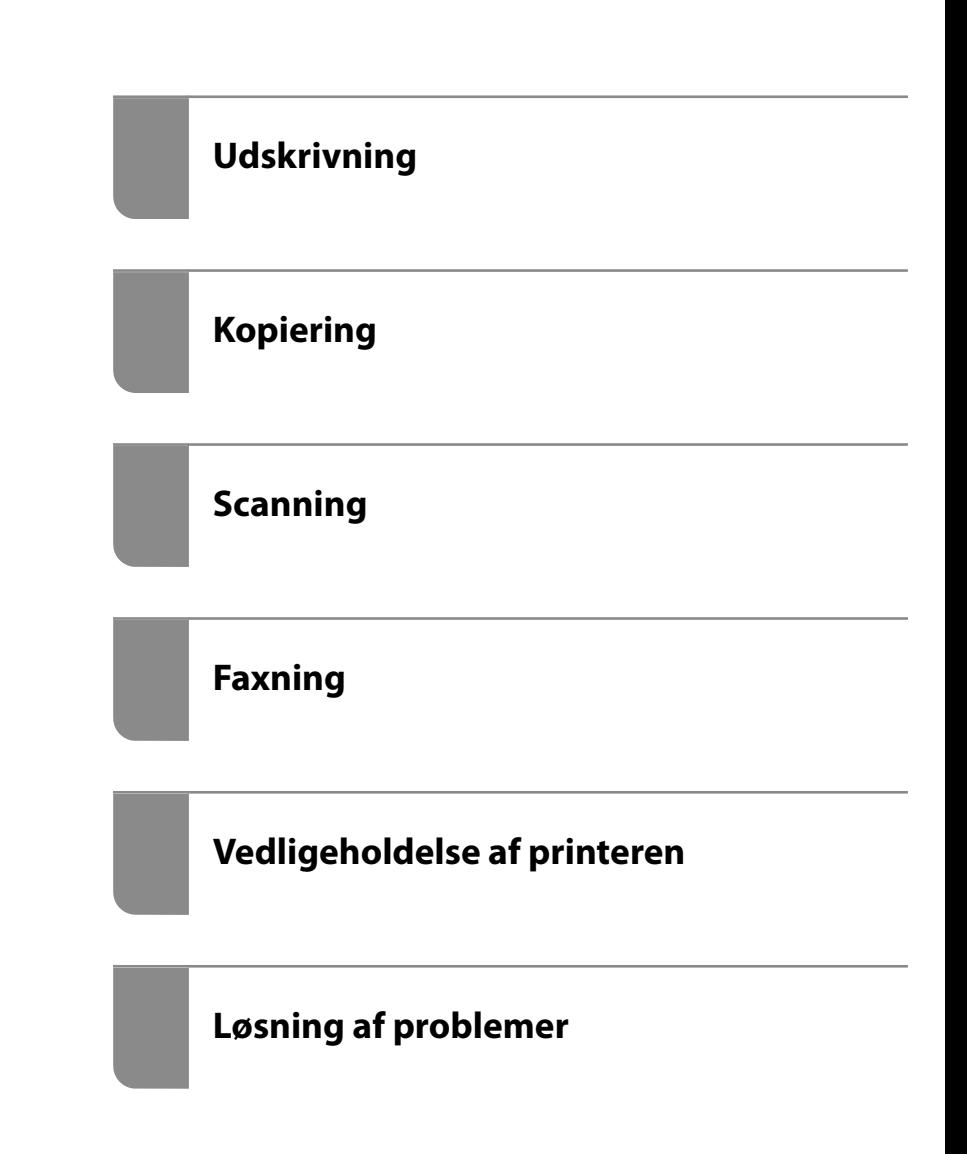

## *Indholdsfortegnelse*

## *[Vejledning til denne manual](#page-7-0)*

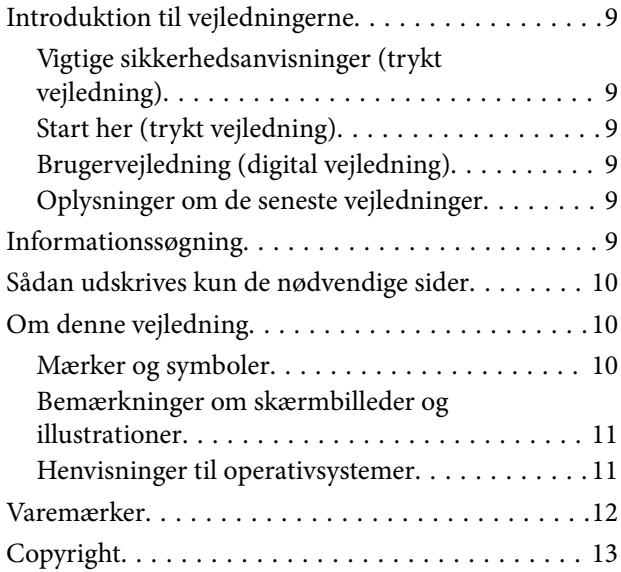

### *[Vigtige instruktioner](#page-14-0)*

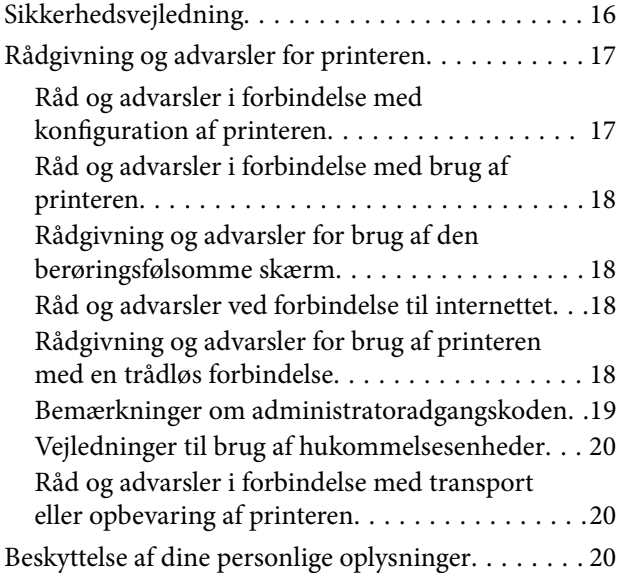

### *[Delenes navne og funktioner](#page-20-0)*

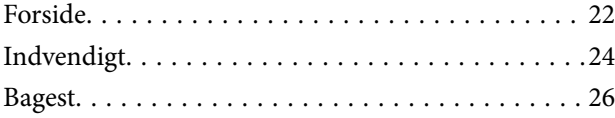

### *[Vejledning til kontrolpanel](#page-26-0)*

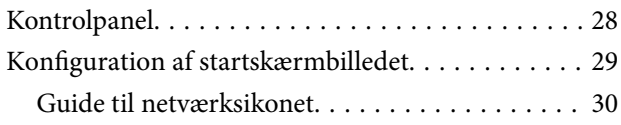

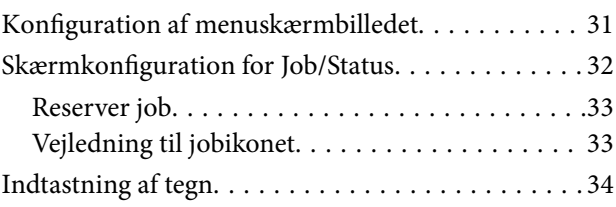

#### *[Forberedelse af printeren og](#page-34-0)  [oprettelse af indledende indstillinger](#page-34-0)*

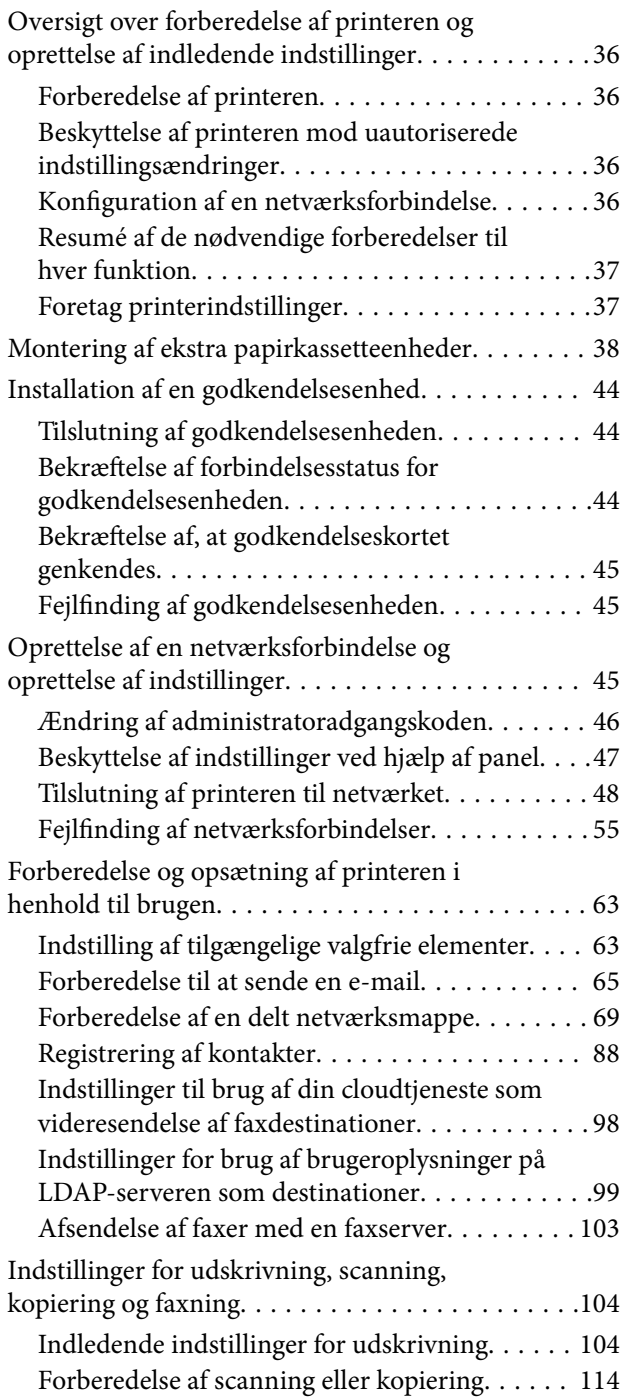

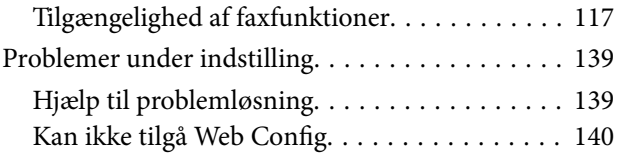

## *[Ilægning af papir](#page-141-0)*

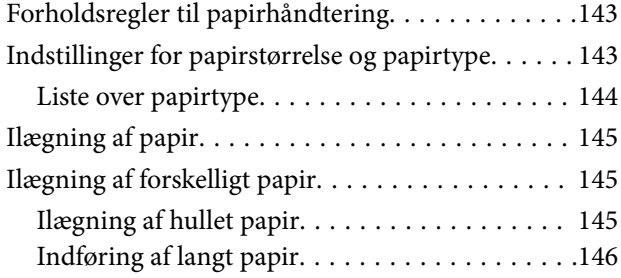

## *[Placering af originaler](#page-146-0)*

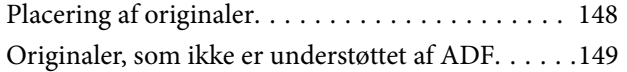

#### *[Isætning og udtagning af et](#page-150-0)  [hukommelsesenhed](#page-150-0)*

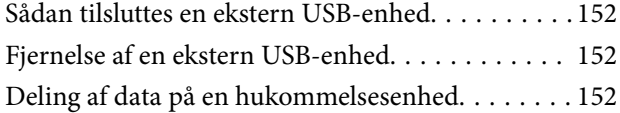

## *[Udskrivning](#page-153-0)*

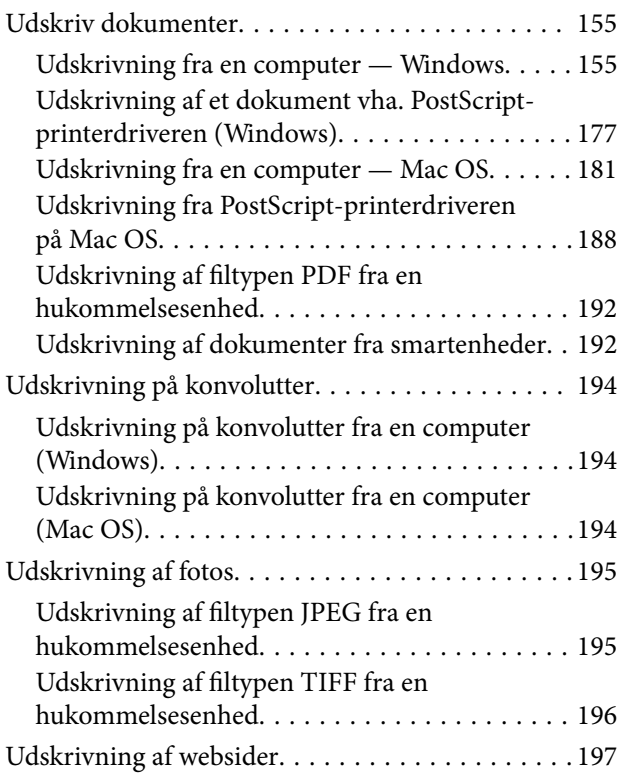

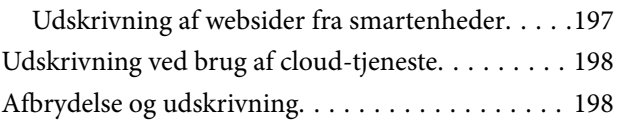

### *[Kopiering](#page-199-0)*

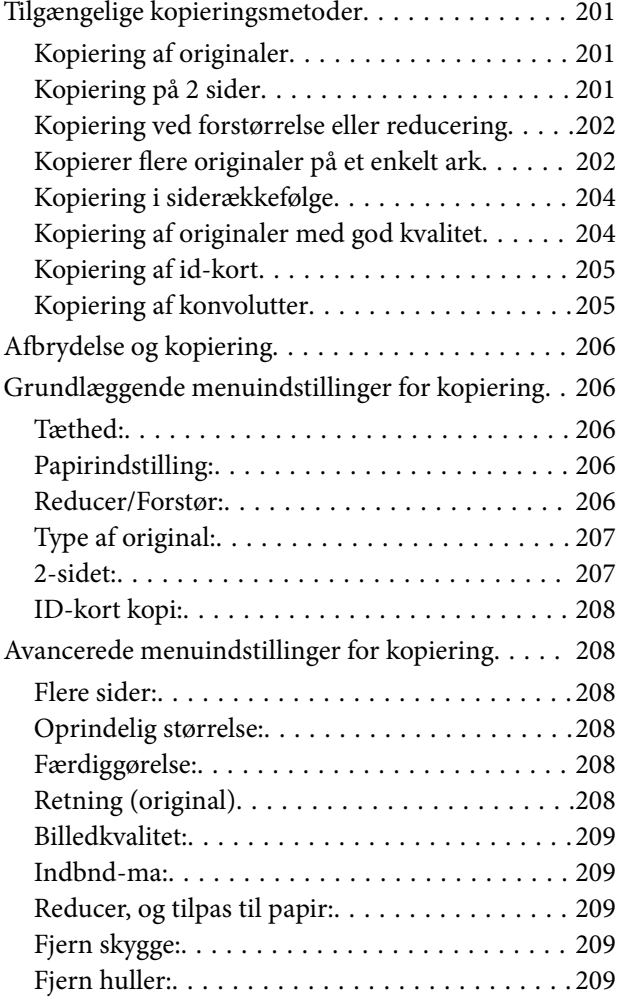

## *[Scanning](#page-209-0)*

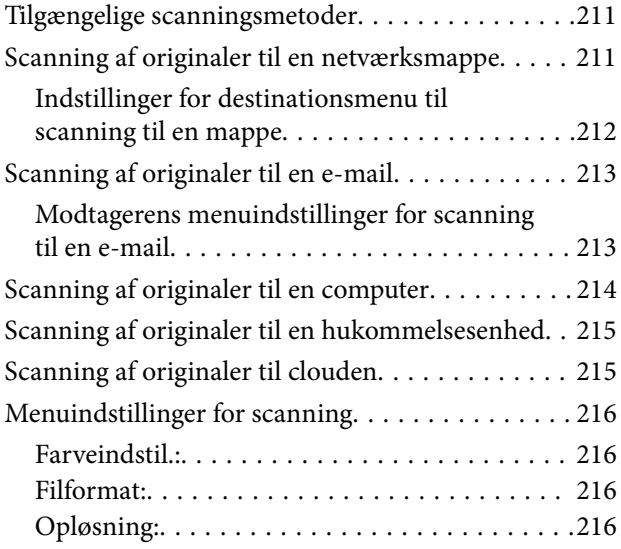

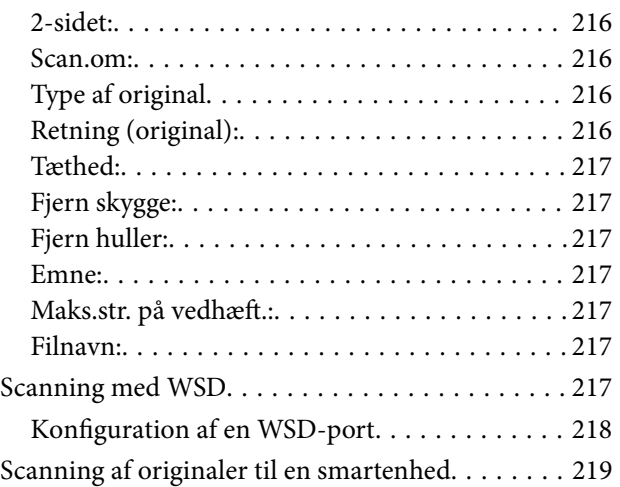

## *[Faxning](#page-219-0)*

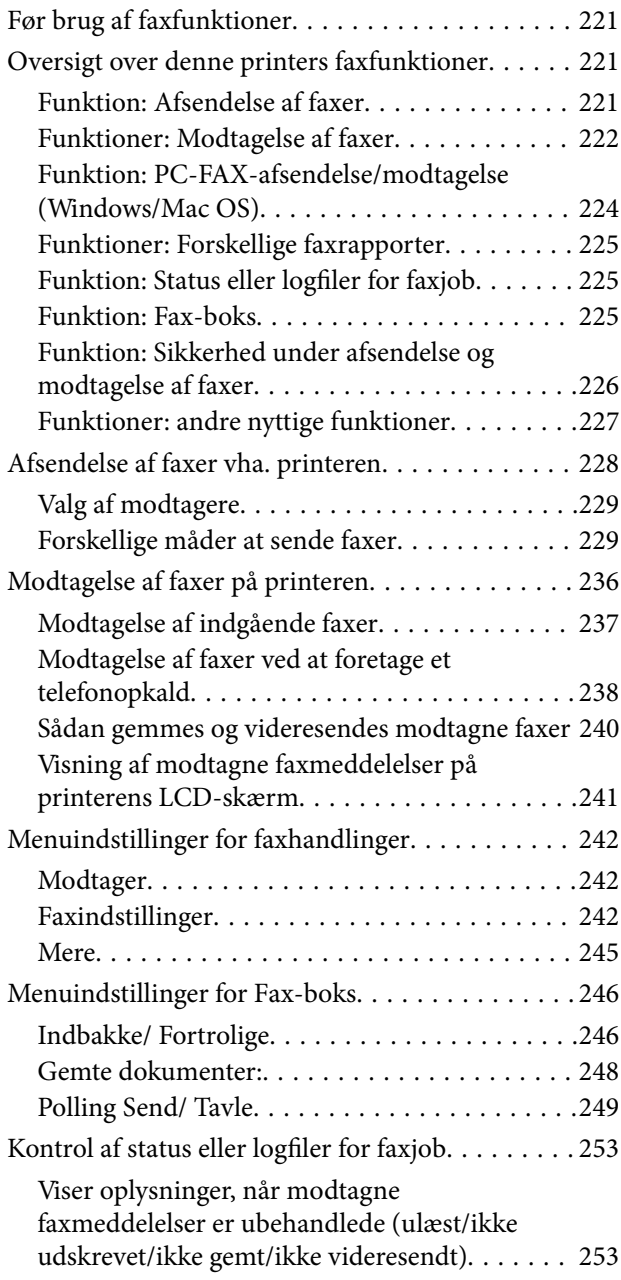

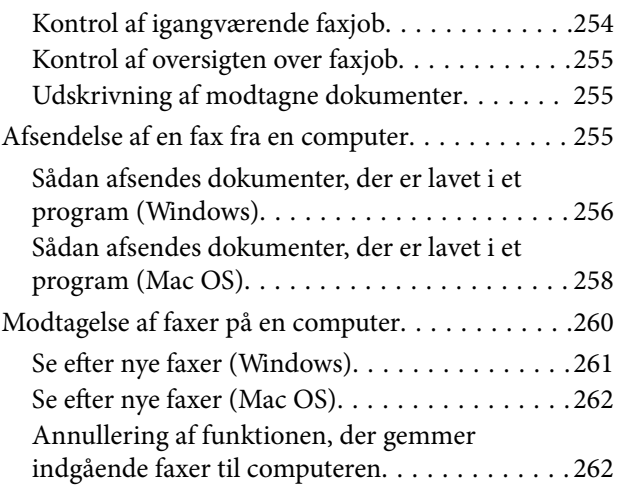

## *[Vedligeholdelse af printeren](#page-263-0)*

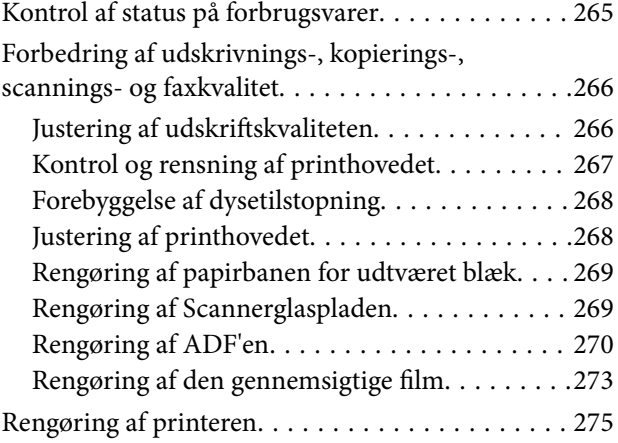

## *[I disse situationer](#page-276-0)*

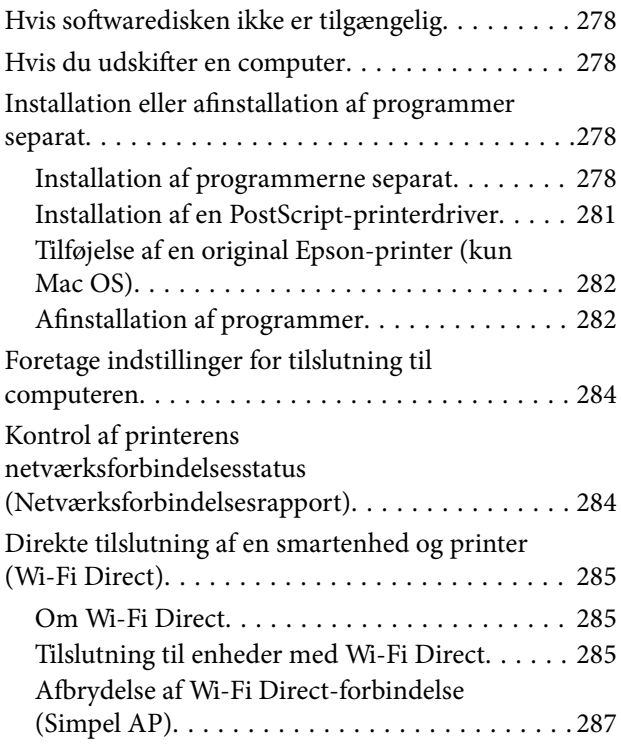

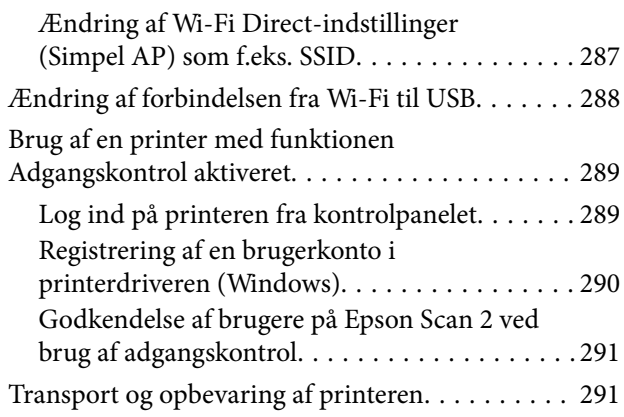

## *[Løsning af problemer](#page-295-0)*

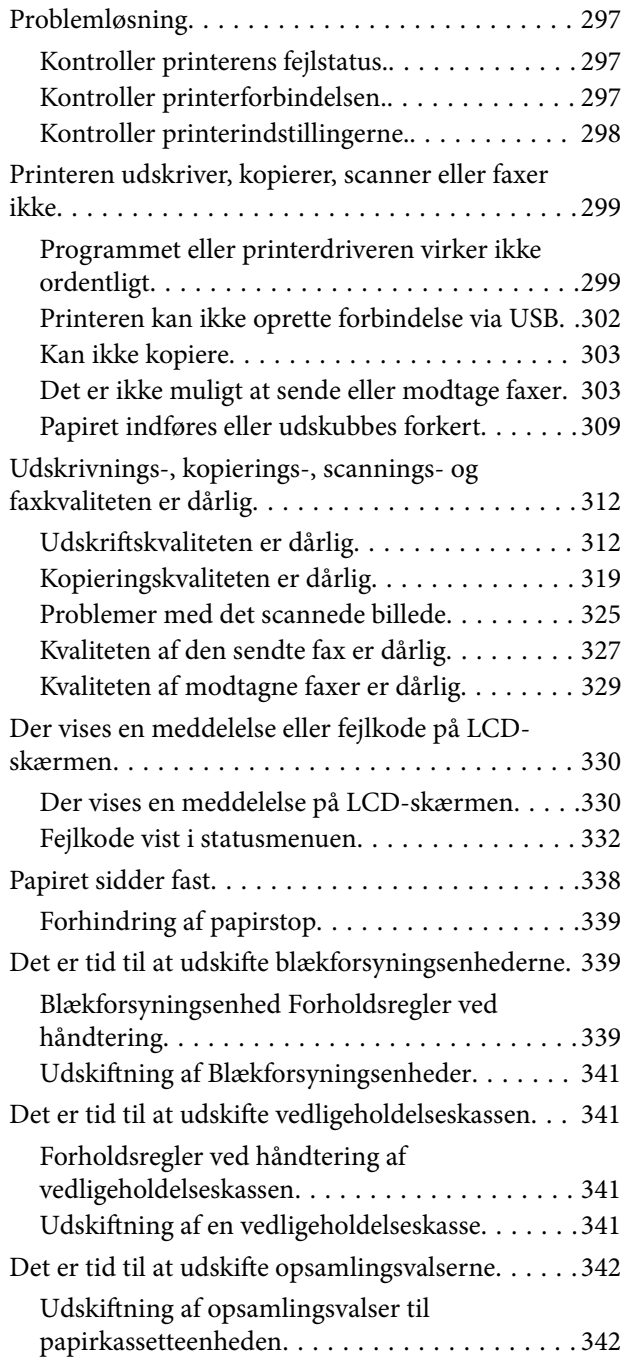

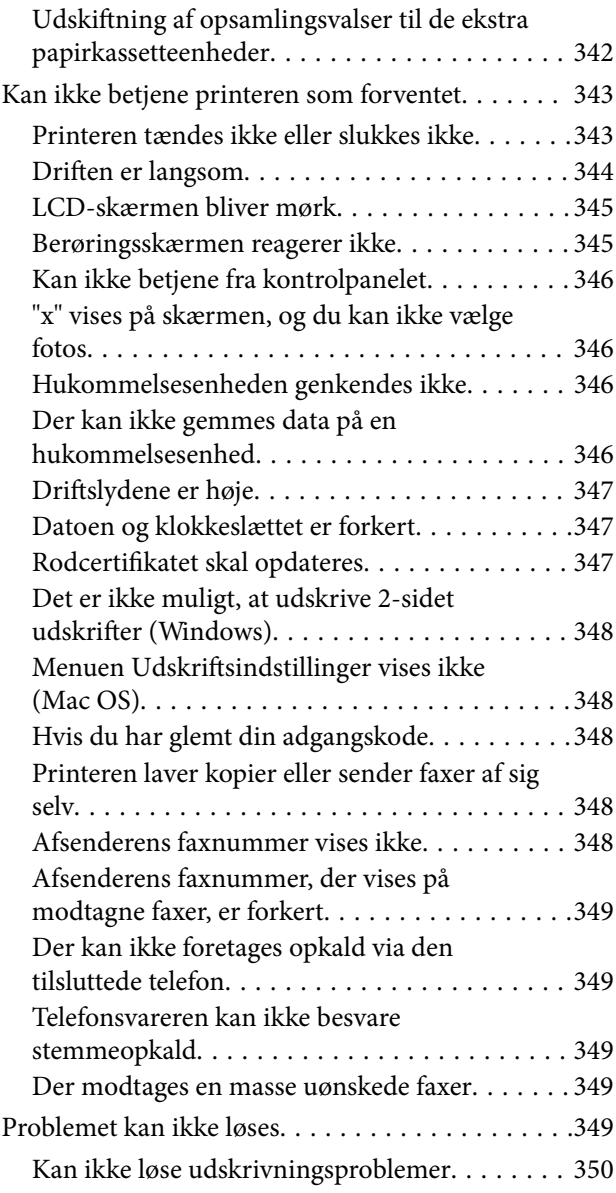

## *[Produktinformation](#page-350-0)*

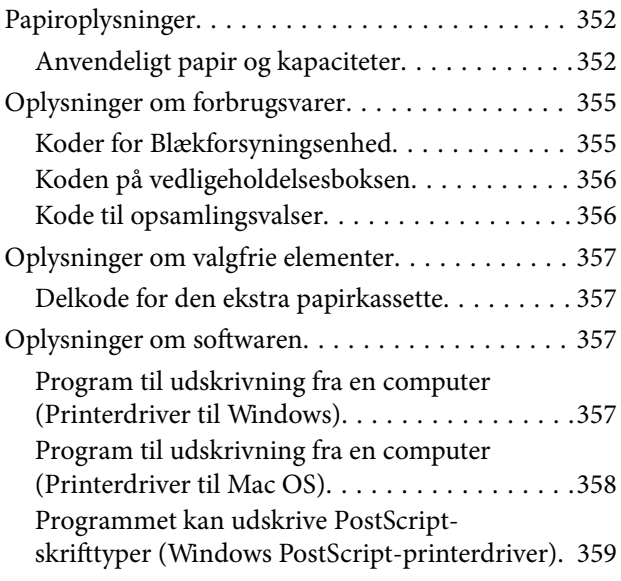

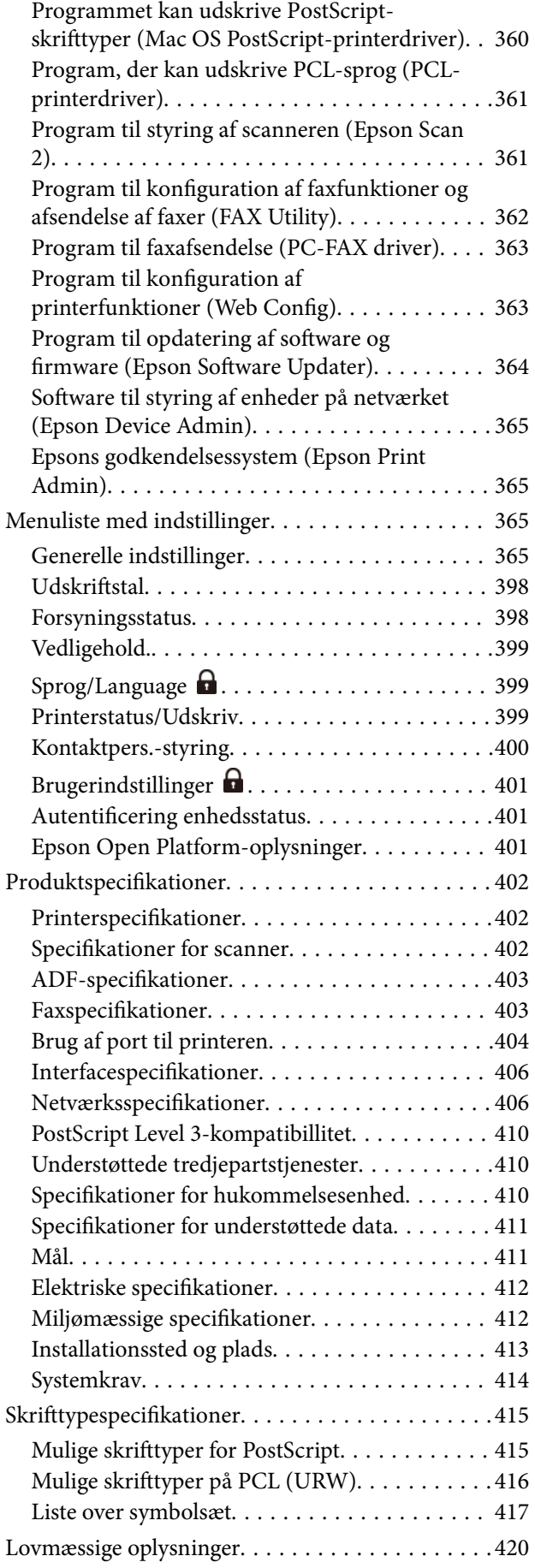

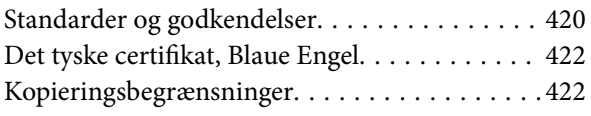

## *[Administratoroplysninger](#page-422-0)*

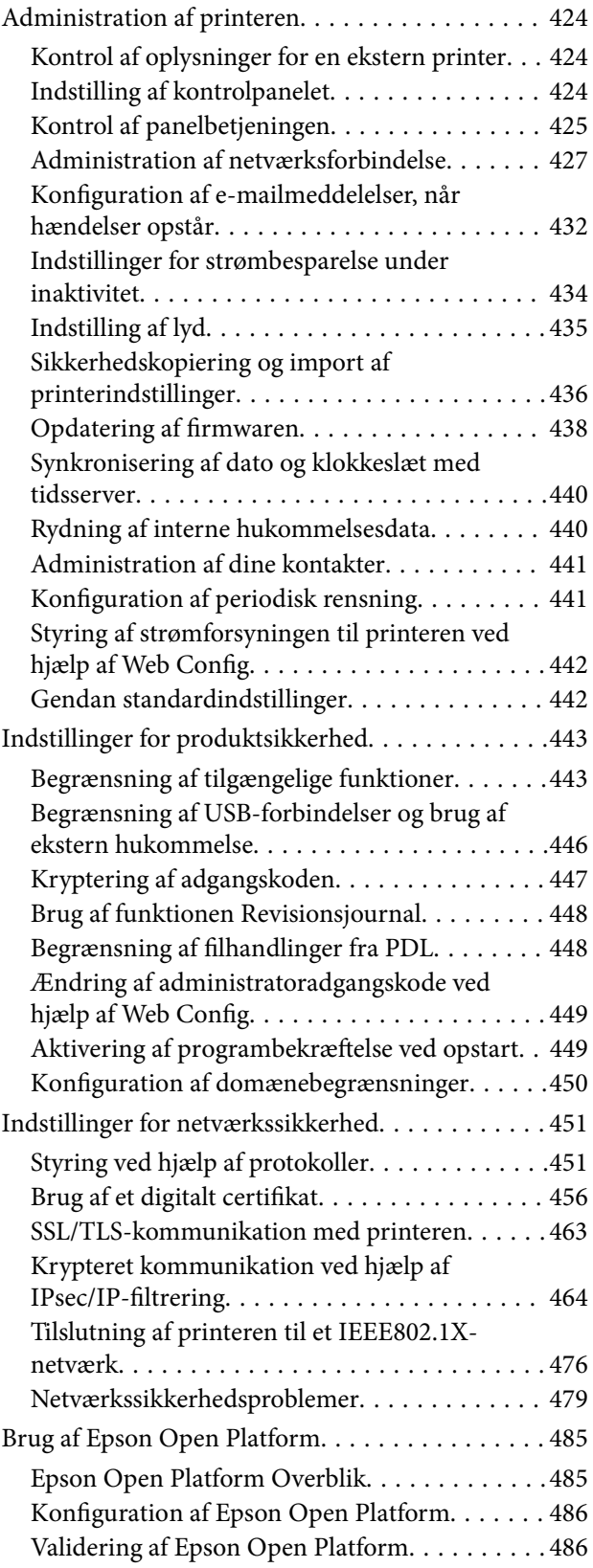

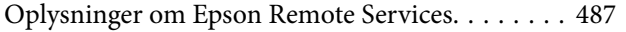

## *[Sådan får du hjælp](#page-487-0)*

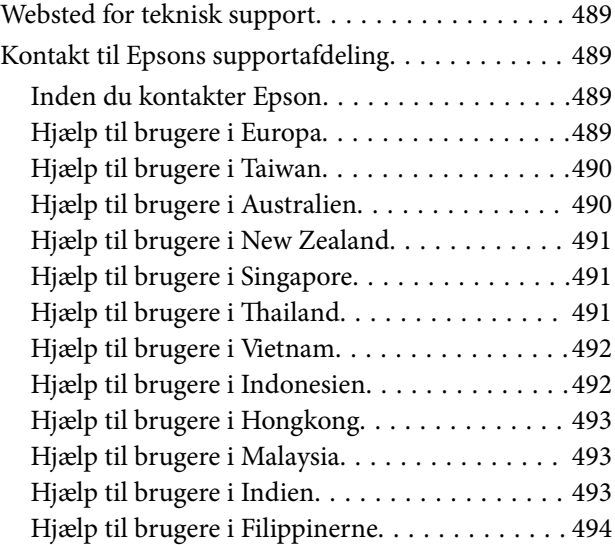

# <span id="page-7-0"></span>**Vejledning til denne manual**

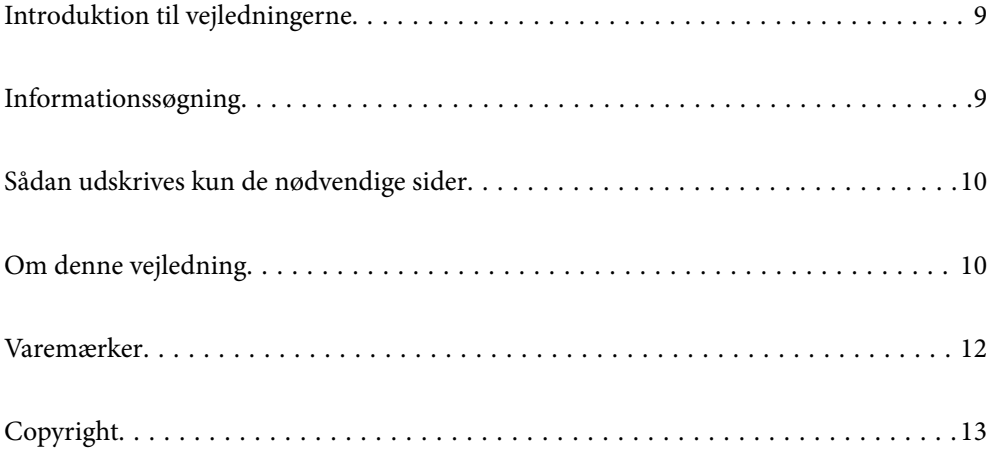

# <span id="page-8-0"></span>**Introduktion til vejledningerne**

Følgende vejledninger følger med Epson-printeren. Ud over vejledningerne findes der forskellige typer hjælpeoplysninger på selve printeren eller i Epson-softwareprogrammerne.

Vigtige sikkerhedsanvisninger (trykt vejledning)

Giver dig anvisninger for at garantere den sikre brug af printeren.

Start her (trykt vejledning)

Giver dig information om installation af printeren og softwaren.

#### Brugervejledning (digital vejledning)

Denne vejledning. Fås som en PDF-fil og som en webvejledning. Indeholder detaljerede oplysninger og vejledninger om brug af printeren og løsning af eventuelle problemer.

#### Oplysninger om de seneste vejledninger

❏ Trykt vejledning

Gå ind på Epson Europas supportwebsted på<http://www.epson.eu/support>eller på Epsons verdensomspændende supportwebsted på [http://support.epson.net/.](http://support.epson.net/)

❏ Digital vejledning

Gå på følgende webside, indtast produktnavnet og gå derefter til **Support**. <https://epson.sn>

## **Informationssøgning**

PDF-vejledningen gør det muligt for dig at søge efter den information, du mangler, ved brug af nøgleord eller ved at springe direkte til bestemte afsnit ved hjælp af bogmærkerne. Dette afsnit forklarer, hvordan du anvender en PDF-vejledning, som er blevet åbnet i Adobe Acrobat Reader DC på din computer.

#### **Søgning med nøgleord**

Klik på **Rediger** > **Avanceret søgning**. Angiv det nøgleord (tekst) for oplysninger du vil finde i søgevinduet, og klik derefter på **Søg**. Resultater vises på en liste. Klik på et af de viste resultater, for at komme til den side.

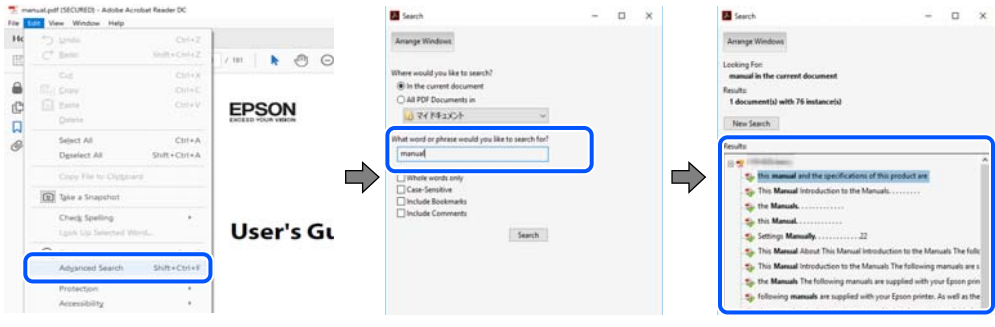

#### **Direkte adgang med bogmærker**

Klik på en titel for at komme til den side. Klik på + eller > for at vise afsnittets undertitler. Udfør følgende handling på dit tastatur, for at vende tilbage til den forrige side.

<span id="page-9-0"></span>❏ Windows: hold **Alt** nede, og tryk **←**.

❏ Mac OS: hold kommando-tasten nede og tryk **←**.

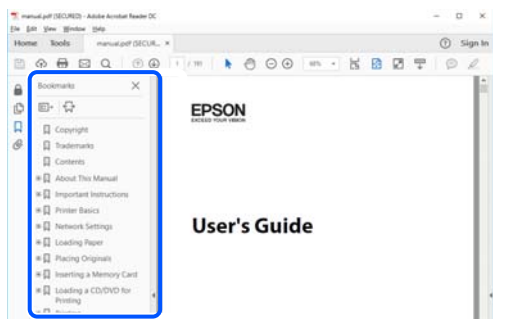

## **Sådan udskrives kun de nødvendige sider**

Du kan hente og udskrive kun de sider du mangler. Tryk på **Udskriv** i menuen **Filer** og angiv så de sider, du ønsker at udskrive i **Sider** i **Sider, der skal udskrives**.

- ❏ For at angive en serie af sider, skal du indtaste en bindestreg mellem startsiden og slutsiden. Eksempel: 20-25
- ❏ For at angive sider som ikke er i rækkefølge, skal du adskille siderne med kommaer. Eksempel: 5, 10, 15

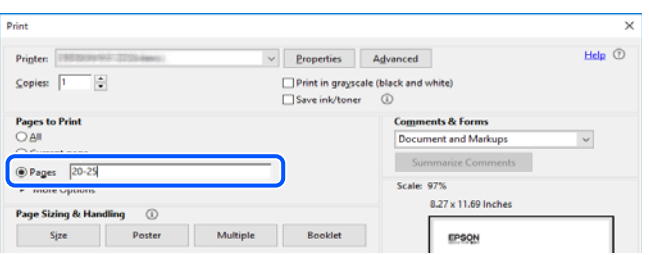

# **Om denne vejledning**

Dette afsnit forklarer betydningen af mærker og symboler, bemærkninger om beskrivelser og operativsystemets referenceoplysninger, der anvendes i denne vejledning.

#### **Mærker og symboler**

!*Forsigtig:*

*Vejledninger, som skal følges omhyggeligt for at undgå personskader.*

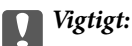

*Vejledninger, som skal følges for at undgå beskadigelse af udstyret.*

#### <span id="page-10-0"></span>*Bemærk:*

*Giver yderligere oplysninger og referencer.*

#### **Relaterede oplysninger**

 $\blacktriangleright$  Link til relaterede afsnit.

Viser Webfilmmanualer i med brugsvejledningerne. Se linket til de relaterede oplysninger.

Menupunkter i kontrolpanelet, der er begrænset, når administratorlåsen er aktiveret.

#### **Bemærkninger om skærmbilleder og illustrationer**

- ❏ Skærmbillederne af printerdriveren er fra Windows 10 eller macOS High Sierra (10.13). Det viste skærmindhold varierer afhængigt af modellen og situationen.
- ❏ Illustrationerne i denne vejledning er vejledende. Selvom der kan være små forskelle afhængigt af modellen, er betjeningsmetoden den samme.
- ❏ Nogle af menupunkterne på LCD-skærmen varierer afhængigt af modellen og indstillingerne.
- ❏ Du kan læse QR-koden ved hjælp af dedikeret app.

#### **Henvisninger til operativsystemer**

#### **Windows**

I denne vejledning henviser udtryk som "Windows 11", "Windows 10", "Windows 8.1", "Windows 8", "Windows 7", "Windows Vista", "Windows XP", "Windows Server 2022", "Windows Server 2019", "Windows Server 2016", "Windows Server 2012 R2", "Windows Server 2012", "Windows Server 2008 R2", "Windows Server 2008", "Windows Server 2003 R2" og "Windows Server 2003" til følgende operativsystemer. Windows bruges desuden til at henvise til alle versioner.

- ❏ Microsoft® Windows® 11 operativsystem
- ❏ Microsoft® Windows® 10 operativsystem
- ❏ Microsoft® Windows® 8.1 operativsystem
- ❏ Microsoft® Windows® 8 operativsystem
- ❏ Microsoft® Windows® 7 operativsystem
- ❏ Microsoft® Windows Vista® operativsystem
- ❏ Microsoft® Windows® XP operativsystem
- ❏ Microsoft® Windows® XP Professional x64 Edition operativsystem
- ❏ Microsoft® Windows Server® 2022 operativsystem
- ❏ Microsoft® Windows Server® 2019 operativsystem
- ❏ Microsoft® Windows Server® 2016 operativsystem
- ❏ Microsoft® Windows Server® 2012 R2 operativsystem
- ❏ Microsoft® Windows Server® 2012 operativsystem
- ❏ Microsoft® Windows Server® 2008 R2 operativsystem
- <span id="page-11-0"></span>❏ Microsoft® Windows Server® 2008 operativsystem
- ❏ Microsoft® Windows Server® 2003 R2 operativsystem
- ❏ Microsoft® Windows Server® 2003 operativsystem

#### **Mac OS**

I denne vejledning henviser "Mac OS" til Mac OS X 10.9.5 eller nyere, samt macOS 11 eller nyere.

## **Varemærker**

- ❏ Microsoft®, Windows®, Windows Server®, and Windows Vista® are registered trademarks of Microsoft Corporation.
- ❏ Apple, Mac, macOS, OS X, Bonjour, ColorSync, Safari, AirPrint, iPad, iPhone, iPod touch, TrueType, and iBeacon are trademarks of Apple Inc., registered in the U.S. and other countries.
- ❏ Use of the Works with Apple badge means that an accessory has been designed to work specifically with the technology identified in the badge and has been certified by the developer to meet Apple performance standards.
- ❏ Chrome, Chrome OS, Google Play and Android are trademarks of Google LLC.
- ❏ Albertus, Arial, Coronet, Gill Sans, Joanna and Times New Roman are trademarks of The Monotype Corporation registered in the United States Patent and Trademark Office and may be registered in certain jurisdictions.
- ❏ ITC Avant Garde Gothic, ITC Bookman, Lubalin Graph, Mona Lisa, ITC Symbol, Zapf Chancery and Zapf Dingbats are trademarks of International Typeface Corporation registered in the U.S. Patent and Trademark Office and may be registered in certain other jurisdictions.
- ❏ Clarendon, Eurostile and New Century Schoolbook are trademarks of Linotype GmbH registered in the U.S. Patent and Trademark Office and may be registered in certain other jurisdictions.
- ❏ Wingdings is a registered trademark of Microsoft Corporation in the United States and other countries.
- ❏ CG Omega, CG Times, Garamond Antiqua, Garamond Halbfett, Garamond Kursiv, Garamond Halbfett Kursiv are trademarks of Monotype Imaging, Inc. and may be registered in certain jurisdictions.
- ❏ Antique Olive is a trademark of M. Olive.
- ❏ Marigold and Oxford are trademarks of AlphaOmega Typography.
- ❏ Helvetica, Optima, Palatino, Times and Univers are trademarks of Linotype Corp. registered in the U.S. Patent and Trademark Office and may be registered in certain other jurisdictions in the name of Linotype Corp. or its licensee Linotype GmbH.
- ❏ ITC Avant Garde Gothic, Bookman, Zapf Chancery and Zapf Dingbats are trademarks of International Typeface Corporation registered in the United States Patent and Trademark Office and may be registered in certain jurisdictions.
- ❏ PCL is the registered trademark of Hewlett-Packard Company.
- ❏ Adobe, Acrobat, Photoshop, PostScript®3™, and Reader are either registered trademarks or trademarks of Adobe in the United States and/or other countries.

#### <span id="page-12-0"></span>❏ Arcfour

This code illustrates a sample implementation of the Arcfour algorithm.

Copyright © April 29, 1997 Kalle Kaukonen. All Rights Reserved.

Redistribution and use in source and binary forms, with or without modification, are permitted provided that this copyright notice and disclaimer are retained.

THIS SOFTWARE IS PROVIDED BY KALLE KAUKONEN AND CONTRIBUTORS ''AS IS'' AND ANY EXPRESS OR IMPLIED WARRANTIES, INCLUDING, BUT NOT LIMITED TO, THE IMPLIED WARRANTIES OF MERCHANTABILITY AND FITNESS FOR A PARTICULAR PURPOSE ARE DISCLAIMED. IN NO EVENT SHALL KALLE KAUKONEN OR CONTRIBUTORS BE LIABLE FOR ANY DIRECT, INDIRECT, INCIDENTAL, SPECIAL, EXEMPLARY, OR CONSEQUENTIAL DAMAGES (INCLUDING, BUT NOT LIMITED TO, PROCUREMENT OF SUBSTITUTE GOODS OR SERVICES; LOSS OF USE, DATA, OR PROFITS; OR BUSINESS INTERRUPTION) HOWEVER CAUSED AND ON ANY THEORY OF LIABILITY, WHETHER IN CONTRACT, STRICT LIABILITY, OR TORT (INCLUDING NEGLIGENCE OR OTHERWISE) ARISING IN ANY WAY OUT OF THE USE OF THIS SOFTWARE, EVEN IF ADVISED OF THE POSSIBILITY OF SUCH DAMAGE.

- ❏ QR Code is a registered trademark of DENSO WAVE INCORPORATED in Japan and other countries.
- ❏ Firefox is a trademark of the Mozilla Foundation in the U.S. and other countries.
- ❏ Mopria® and the Mopria® Logo are registered and/or unregistered trademarks and service marks of Mopria Alliance, Inc. in the United States and other countries. Unauthorized use is strictly prohibited.
- ❏ microSDHC Logo is a trademark of SD-3C, LLC.

Note: microSDHC is built into the product and cannot be removed.

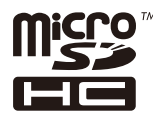

❏ Generel bemærkning: Andre produktnavne, der nævnes heri, anvendes udelukkende til identifikationsformål og kan være varemærker tilhørende deres respektive ejere.Epson frasiger sig alle rettigheder til disse mærker.

# **Copyright**

Ingen del af denne publikation må reproduceres, gemmes i et søgesystem eller overføres i nogen form eller på nogen måde, elektronisk, mekanisk, ved fotokopiering, optagelse eller på anden måde, uden forudgående skriftlig tilladelse fra Seiko Epson Corporation. Der er ikke antaget noget patentansvar med hensyn til brugen af oplysningerne heri. Der antages heller ikke noget ansvar for skader som følge af brugen af oplysningerne heri. De heri indeholdte oplysninger er kun beregnet til brug sammen med dette Epson-produkt. Epson er ikke ansvarlig for enhver brug af disse oplysninger i forbindelse med andre produkter.

Hverken Seiko Epson Corporation eller dets datterselskaber er ansvarlige over for køberen af dette produkt eller tredjepart for skader, tab, omkostninger eller udgifter, som køberen eller tredjemand som følge af uheld, forkert brug eller misbrug af dette produkt eller uautoriserede modifikationer, reparationer eller ændringer af dette produkt, eller (undtagen USA) manglende overholdelse af Seiko Epson Corporations betjenings- og vedligeholdelsesvejledninger.

Seiko Epson Corporation og dets partnere er ikke ansvarlig for skader eller problemer, der skyldes brug af ekstraudstyr eller andre end dem, der er udpeget som originale Epson-produkter eller godkendte Epson-produkter af Seiko Epson Corporation.

Seiko Epson Corporation kan ikke holdes ansvarlig for skader som følge af elektromagnetisk interferens, der opstår ved brug af andre end dem, der er udpeget som Epson godkendte produkter af Seiko Epson Corporation.

© 2023 Seiko Epson Corporation

Indholdet af denne brugsanvisning og specifikationerne for dette produkt kan ændres uden varsel.

# <span id="page-14-0"></span>**Vigtige instruktioner**

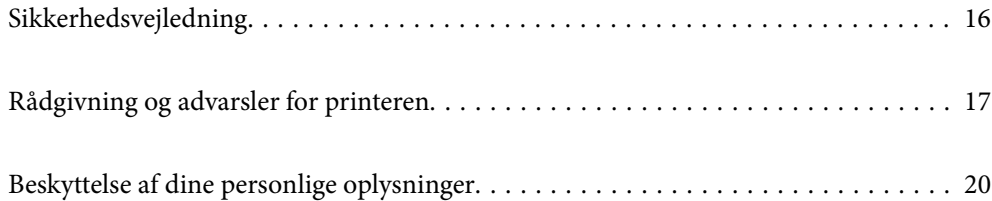

# <span id="page-15-0"></span>**Sikkerhedsvejledning**

Læs og følg disse anvisninger for at sikre, at printeren bruges på en sikker måde. Sørg for at gemme denne vejledning til fremtidig brug. Sørg også for at følge alle advarsler og instruktioner, som er angivet på printeren.

❏ Nogle af symbolerne på din printer er beregnet til at sikre din sikkerhed, samt korrekt brug af printeren. På følgende hjemmeside kan du lære, hvad symbolerne betyder.

<http://support.epson.net/symbols/>

- ❏ Brug kun det strømkabel, der fulgte med printeren, og brug ikke kablet til andet udstyr. Brug af andre kabler med denne printer eller brug af det medfølgende kabel med andet udstyr kan resultere i brand eller elektrisk stød.
- ❏ Sørg for, at netledningen opfylder de relevante lokale sikkerhedsstandarder.
- ❏ Du må aldrig selv skille strømkablet, stikket, printerenheden, scannerenheden eller ekstraudstyret ad eller ændre eller forsøge at reparere disse ting, medmindre det specifikt forklares i vejledningerne til printeren.
- ❏ Tag printerens stik ud, og sørg for, at produktet efterses af kvalificerede serviceteknikere, hvis følgende gør sig gældende:

Netledningen eller stikket er beskadiget, der er kommet væske ind i printeren, printeren er blevet tabt, eller dækslet er beskadiget, printeren fungerer ikke normalt eller udviser en markant ændring af ydeevnen. Juster ikke reguleringsenheder, der ikke nævnt i betjeningsvejledningen.

- ❏ Anbring printeren i nærheden af en stikkontakt, hvor stikket nemt kan tages ud af stikkontakten.
- ❏ Opstil ikke printeren udendørs, i nærheden af meget snavs eller støv, i nærheden af varmekilder eller på steder, der er udsat for stød, vibrationer, høje temperaturer eller fugtighed.
- ❏ Pas på ikke at spilde væske på printeren, og håndter ikke printeren med våde hænder.
- ❏ Sørg for, at printeren er mindst 22 cm fra hjertepacemakere. Radiobølger fra denne printer kan påvirke hjertepacemakere negativt.
- ❏ Kontakt forhandleren, hvis LCD-skærmen beskadiges. Hvis du får opløsningen af flydende krystaller på hænderne, skal du væske dem grundigt med sæbe og vand. Hvis du får opløsningen af flydende krystaller i øjnene, skal du omgående skylle dem med vand. Kontakt straks en læge, hvis du stadig oplever ubehag eller har problemer med synet, efter at øjnene er blevet skyllet grundigt.
- ❏ Undgå at bruge telefonen under en elektrisk storm. Der kan være en lille risiko for elektrisk stød fra lynnedslag.
- ❏ Brug ikke en telefon til at rapportere en gaslækage i nærheden af lækagen.
- ❏ Printeren er tung og bør ikke løftes eller bæres af færre end to personer. Hvis der er installeret andre papirkassetter end Papirkassette 1, skal du afinstallere dem, før du løfter printeren. Ved løftning af printeren skal to eller flere personer indtage de korrekte positioner som vist nedenfor.

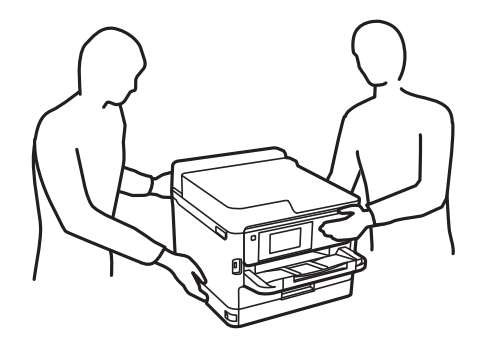

- <span id="page-16-0"></span>❏ Vær forsigtig, når du håndterer brugte blækforsyningsenheder, da der kan være blæk omkring blækudgangen.
	- ❏ Hvis du får blæk på huden, skal du vaske området omhyggeligt med vand og sæbe.
	- ❏ Hvis du får blæk i øjnene, skal du straks skylle dem med vand. Hvis du stadig oplever ubehag eller problemer med synet, efter at du har skyllet øjnene grundigt, bør du straks søge læge.
	- ❏ Hvis du får blæk i munden, skal du omgående søge læge.
- ❏ Adskil ikke blækforsyningsenhed og vedligeholdelsesboksen, da blækket kan komme i kontakt med øjne eller hud.
- ❏ Ryst ikke blækforsyningsenheder for kraftigt, da der kan lække blæk fra blækforsyningsenheder.
- ❏ Opbevar blækforsyningsenheder og vedligeholdelsesboksen utilgængeligt for børn.

## **Rådgivning og advarsler for printeren**

Læs og følg disse instruktioner for at undgå beskadigelse af printeren eller din ejendom. Sørg for at gemme denne vejledning til fremtidig reference.

#### **Råd og advarsler i forbindelse med konfiguration af printeren**

- ❏ Undgå at blokere eller tildække ventilationshullerne og åbningerne i printeren.
- ❏ Brug kun den type strømkilde, der er angivet på printerens mærkat.
- ❏ Undgå at bruge stikkontakter på samme strømkreds som fotokopimaskiner eller luftreguleringssystemer, der jævnligt tændes og slukkes.
- ❏ Brug ikke strømudtag, der styres af vægkontakter eller automatiske timere.
- ❏ Hold hele computersystemet på afstand af potentielle kilder til elektromagnetisk interferens, f.eks. højttalere eller basestationer til trådløse telefoner.
- ❏ Strømforsyningsledningerne skal placeres, så der undgås slitage og skarpe genstande, og de må ikke blive krøllede eller snoede. Undlad at placere objekter oven på strømforsyningsledningerne, og placer ikke strømforsyningsledninger, så der kan trædes på dem eller køres hen over dem. Vær særlig omhyggelig med at holde alle strømforsyningskablerne, så er lige lange.
- ❏ Hvis du bruger en forlængerledning sammen med printeren, skal du sørge for, at den samlede amperedimensionering for de enheder, der er tilsluttet forlængerledningen, ikke overstiger ledningens amperedimensionering. Kontroller desuden, at den samlede amperedimensionering for alle de enheder, der er tilsluttet stikkontakten, ikke overstiger stikkontaktens amperedimensionering.
- ❏ Hvis du planlægger at bruge printeren i Tyskland, skal byggeinstallationen beskyttes ved hjælp af et 10- eller 16 amperes relæ, så printeren beskyttes tilstrækkeligt mod kortslutning og for høj strømspænding.
- ❏ Ved tilslutning af printeren til en computer eller en anden enhed med et kabel, skal du sikre, at kabelstikkene vender korrekt. Hvert stik skal vende på en bestemt måde. Hvis et stik vender forkert, når du sætter det i, kan det beskadige begge de enheder, der er tilsluttet via kablet.
- ❏ Anbring printeren på en jævn, stabil overflade, der er større end printerens bundareal, så der er plads hele vejen rundt om printeren. Printeren fungerer ikke korrekt, hvis den står skævt.
- ❏ Gør plads oven over printeren, så dokumentlågen kan åbnes helt.
- ❏ Sørg for plads nok foran printeren, så papiret kan skubbes helt ud.
- ❏ Undgå steder, hvor der forekommer hurtige temperatur- eller fugtighedsændringer. Udsæt heller ikke printeren for direkte sollys, stærkt lys eller varmekilder.

### <span id="page-17-0"></span>**Råd og advarsler i forbindelse med brug af printeren**

- ❏ Undgå at indføre genstande gennem hullerne i printeren.
- ❏ Før ikke hånden ind i printeren under udskrivning.
- ❏ Rør ikke ved det hvide flade kabel inde i printeren.
- ❏ Brug ikke spraydåseprodukter, der indeholder letantændelige gasser, i eller i nærheden af printeren. Dette kan føre til brand.
- ❏ Flyt ikke skrivehovedet med hånden, da printeren derved kan tage skade.
- ❏ Pas på, at du ikke klemmer fingrene, når du lukker scanneren.
- ❏ Tryk ikke for hårdt på scannerglaspladen, når du placerer originaler på det.
- ❏ Sluk altid printeren på knappen P. Tag ikke stikket til printeren ud, og sluk ikke for strømmen, før indikatoren  $\bigcirc$  holder op med at blinke.
- ❏ Hvis printeren ikke skal bruges i en længere periode, skal du tage stikket ud af stikkontakten.

### **Rådgivning og advarsler for brug af den berøringsfølsomme skærm**

- ❏ LCD-skærmen kan indeholde nogle få lyse eller mørke pletter og på grund heraf have en uensartet lysstyrke. Dette er normalt og ikke et tegn på, at den på nogen måde er beskadiget.
- ❏ Brug kun en tør, blød klud til rengøring. Brug ikke flydende eller kemiske rengøringsmidler.
- ❏ Det udvendige lag på den berøringsfølsomme skærm kan gå i stykker, hvis det udsættes for hårde stød eller pres. Kontakt din forhandler, hvis paneloverfladen krakelerer eller revner, og undlad at forsøge at fjerne de ødelagte dele.
- ❏ Tryk let på den berøringsfølsomme skærm med en finger. Tryk ikke hårdt på den, og brug ikke neglene.
- ❏ Undlad at bruge skarpe genstande, som f.eks. kuglepenne eller skarpe blyanter osv., til at foretage handlinger.
- ❏ Hvis der opstår kondensering inden i den berøringsfølsomme skærm pga. pludselige temperatur- eller fugtighedsændringer, kan funktionen af den forringes.

#### **Råd og advarsler ved forbindelse til internettet**

Dette produkt må ikke forbindes direkte til internettet. Det skal forbindes til et netværk, der er beskyttet af en router eller en firewall.

### **Rådgivning og advarsler for brug af printeren med en trådløs forbindelse**

- ❏ Radiobølger fra denne printer kan påvirke brugen af medicinsk, elektronisk udstyr negativt og forårsage fejlfunktion.Når denne printer bruges på hospitaler eller lignende eller i nærheden af medicinsk udstyr, skal anvisningerne fra autoriseret personale på hospitalet eller lignende følges, og alle advarsler og anvisninger på det medicinske udstyr overholdes.
- ❏ Radiobølger fra denne printer kan påvirke brugen af automatisk styrede enheder som f.eks. automatiske døre eller brandalarmer negativt, hvilket kan forårsage uheld pga. fejlfunktion.Følg alle advarsler og anvisninger på disse enheder, når denne printer bruges i nærheden af automatisk styrede enheder.

#### <span id="page-18-0"></span>**Bemærkninger om administratoradgangskoden**

Der kan oprettes en administratoradgangskode på printeren for, at forhindre uautoriseret adgang eller ændringer af enhedsindstillingerne og netværksindstillingerne, der er gemt i produktet, når der oprettes forbindelse til et netværk.

#### **Standardværdi for administratoradgangskoden**

Standardværdien for administratoradgangskoden står på mærkatet på selve produktet, som den der er vist her. Hvor mærkatet er på produktet, afhænger af produktet. Det kan være på siden, hvor låget åbnes, på bagsiden eller på bunden.

Følgende billede viser et eksempel, hvor mærkatet sidder på siden af printeren, hvor låget åbnes.

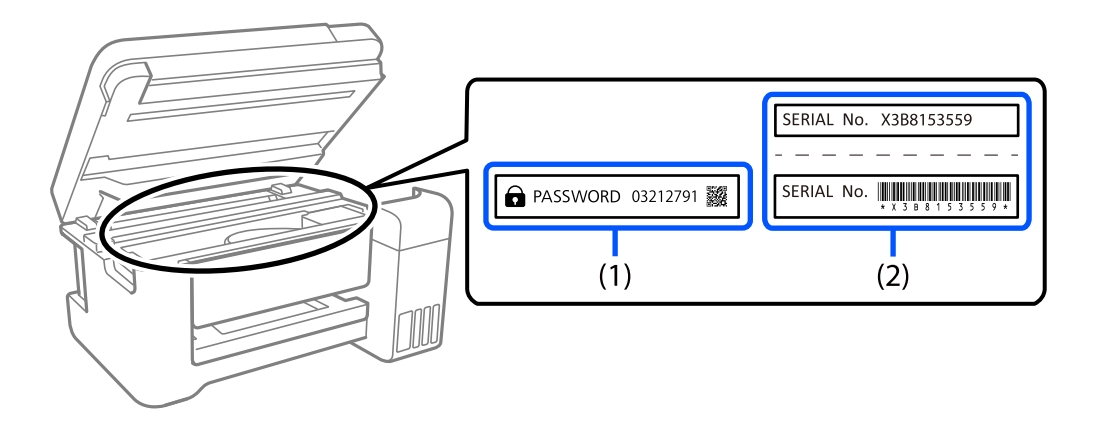

Hvis både mærkater(1) og (2) er sat på, er værdien, der står ved siden af PASSWORD på mærkatet, (1) standardværdien. I dette eksempel er standardværdien 03212791.

Hvis kun mærkat (2) er sat på, er serienummeret på mærkatet (2) standardværdien. I dette eksempel er standardværdien X3B8153559.

#### **Ændring af administratoradgangskoden**

Dette kan ændres på printerens betjeningspanel og i Web Config. Hvis adgangskoden ændres, skal den bestå af mindst 8 enkeltbyte alfanumeriske tegn og symboler.

#### **Relaterede oplysninger**

- & ["Ændring af administratoradgangskoden fra kontrolpanelet" på side 46](#page-45-0)
- & ["Skift af administratoradgangskoden fra computeren" på side 46](#page-45-0)

#### **Følgende skal gøres, når administratoradgangskoden indtastes**

Hvis du bliver bedt om at indtaste administratoradgangskoden, når produktet bruges, skal du indtaste administratoradgangskoden, der står på printeren.

- ❏ Ved opdatering af printerens firmware fra en computer eller en smartenhed
- ❏ Når der logges på de avancerede indstillinger iWeb Config
- ❏ Når et program opsættes, såsom Fax Utility, kan det ændre printerens indstillinger.

<span id="page-19-0"></span>❏ Når du vælger en menu på printerens betjeningspanel, der er blevet låst af din administrator.

#### **Relaterede oplysninger**

& ["Målelementer for Låseindstilling" på side 425](#page-424-0)

#### **Initialisering af administratoradgangskoden**

Administratoradgangskoden kan gendannes til standardindstillingerne i administratorindstillingsmenuen. Hvis du har glemt din adgangskode og ikke kan gå tilbage til standardindstillingerne, skal du kontakte Epson Support og bede om service.

#### **Relaterede oplysninger**

- & ["Ændring af administratoradgangskoden fra kontrolpanelet" på side 46](#page-45-0)
- & ["Skift af administratoradgangskoden fra computeren" på side 46](#page-45-0)
- & ["Sådan får du hjælp" på side 488](#page-487-0)

#### **Vejledninger til brug af hukommelsesenheder**

Når du slutter en hukommelsesenhed til printeren, kan enhver enhed på samme netværk som printeren muligvis få adgang til dataene på hukommelsesenheden.

For at forhindre adgang skal du deaktivere følgende indstilling på Web Config.

Fanen **Netværk** > **MS-netværk** > **Fildeling**

## **Råd og advarsler i forbindelse med transport eller opbevaring af printeren**

- ❏ Ved opbevaring eller transport af printeren skal du undgå at vippe den, stille den lodret eller vende den på hovedet, da der i så fald kan løbe blæk ud.
- ❏ Kontroller, at skrivehovedet er i udgangspositionen (længst til højre), og at blækforsyningsenhed er installeret, inden printeren transporteres.

# **Beskyttelse af dine personlige oplysninger**

Når du giver printeren væk eller kasserer den, skal du slette de personlige oplysninger, der er gemt i printerens hukommelse ved at vælge **Indstillinger** > **Generelle indstillinger** > **Systemadministration** > **Gendan standardindstillinger** > **Ryd alle data og indstillinger.** på kontrolpanelet. Husk også at slette printerens interne hukommelsesdata ved at vælge **Indstillinger** > **Generelle indstillinger** > **Systemadministration** > **Ryd data fra intern hukom.** > **PDL Skrifttype, makro, arb.område** op kontrolpanelet.

# <span id="page-20-0"></span>Delenes navne og funktioner

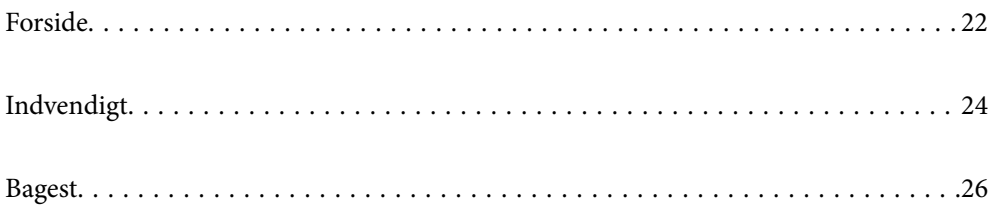

# <span id="page-21-0"></span>**Forside**

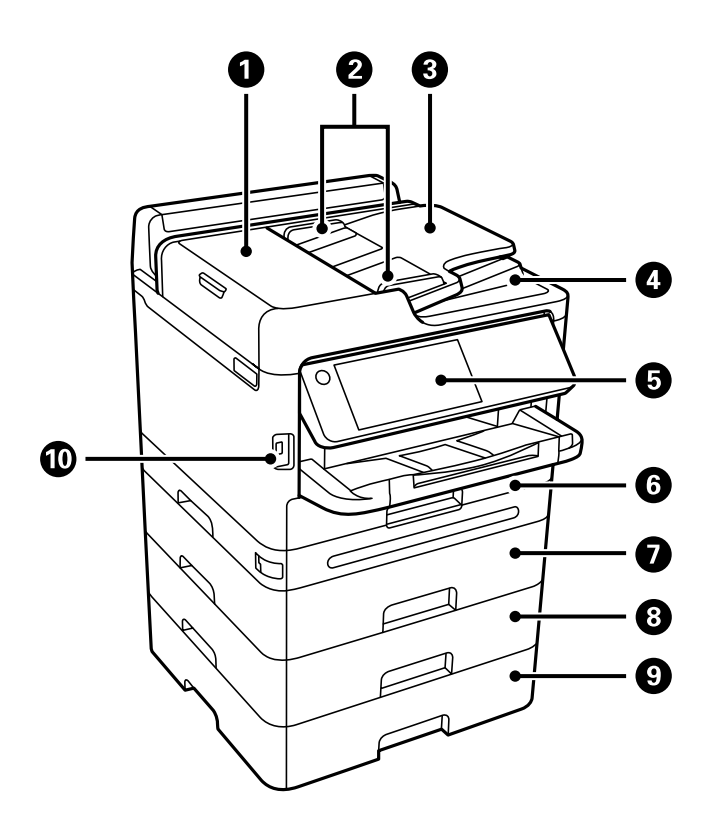

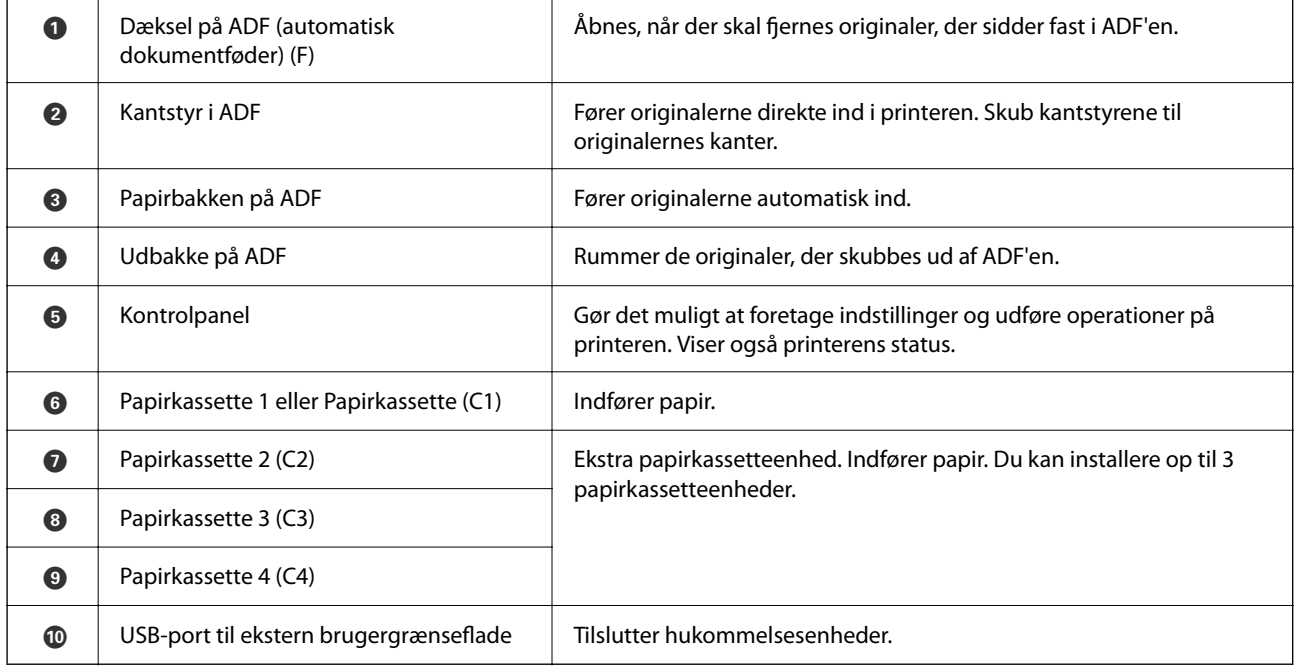

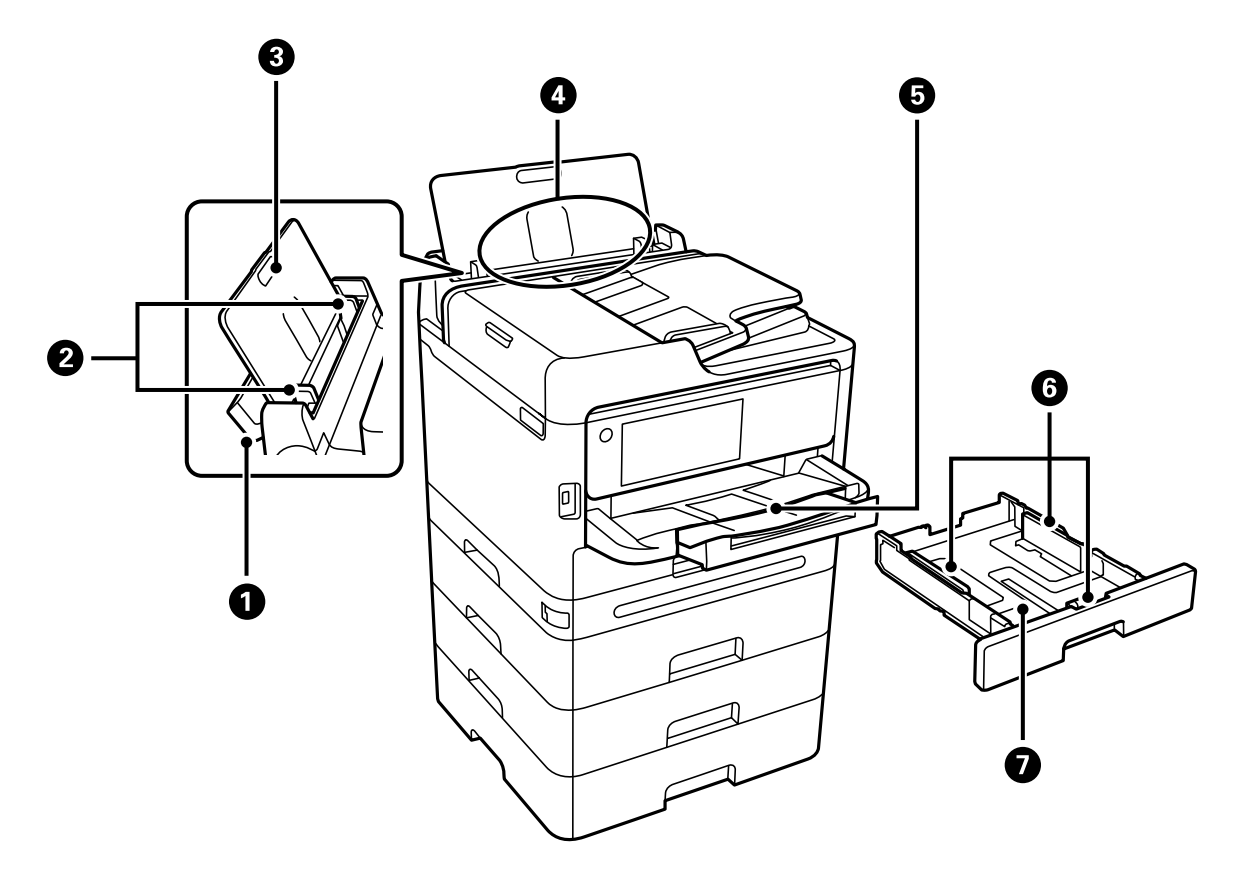

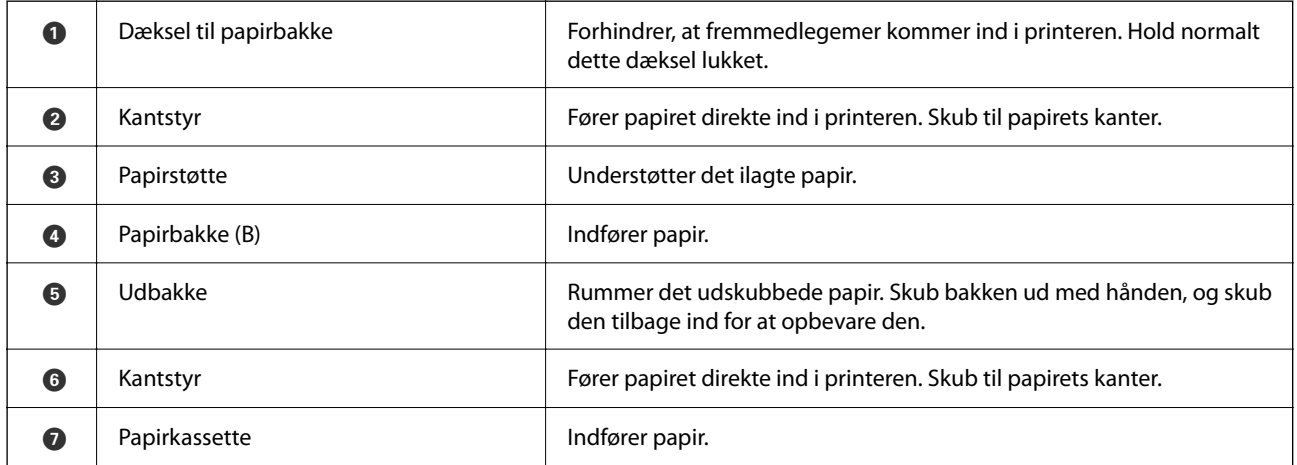

# <span id="page-23-0"></span>**Indvendigt**

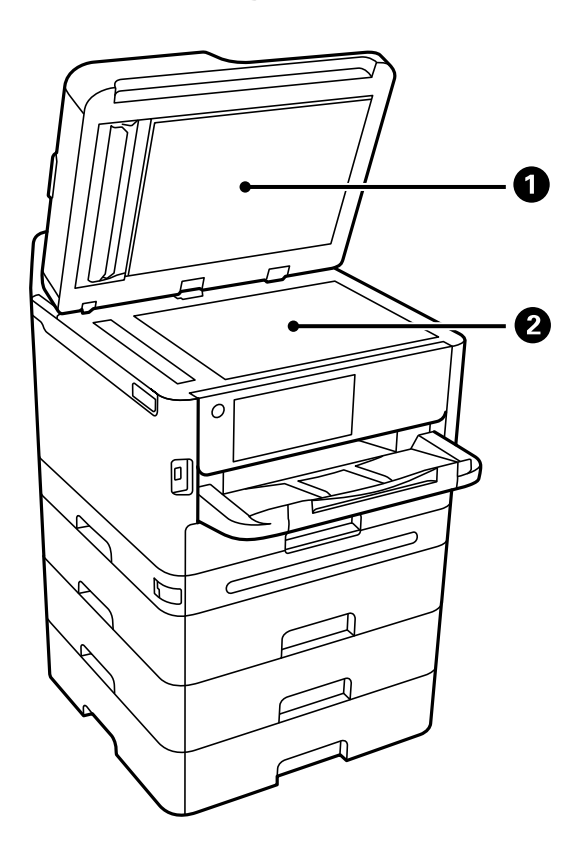

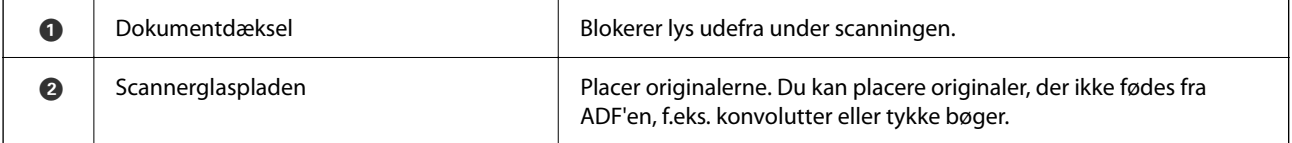

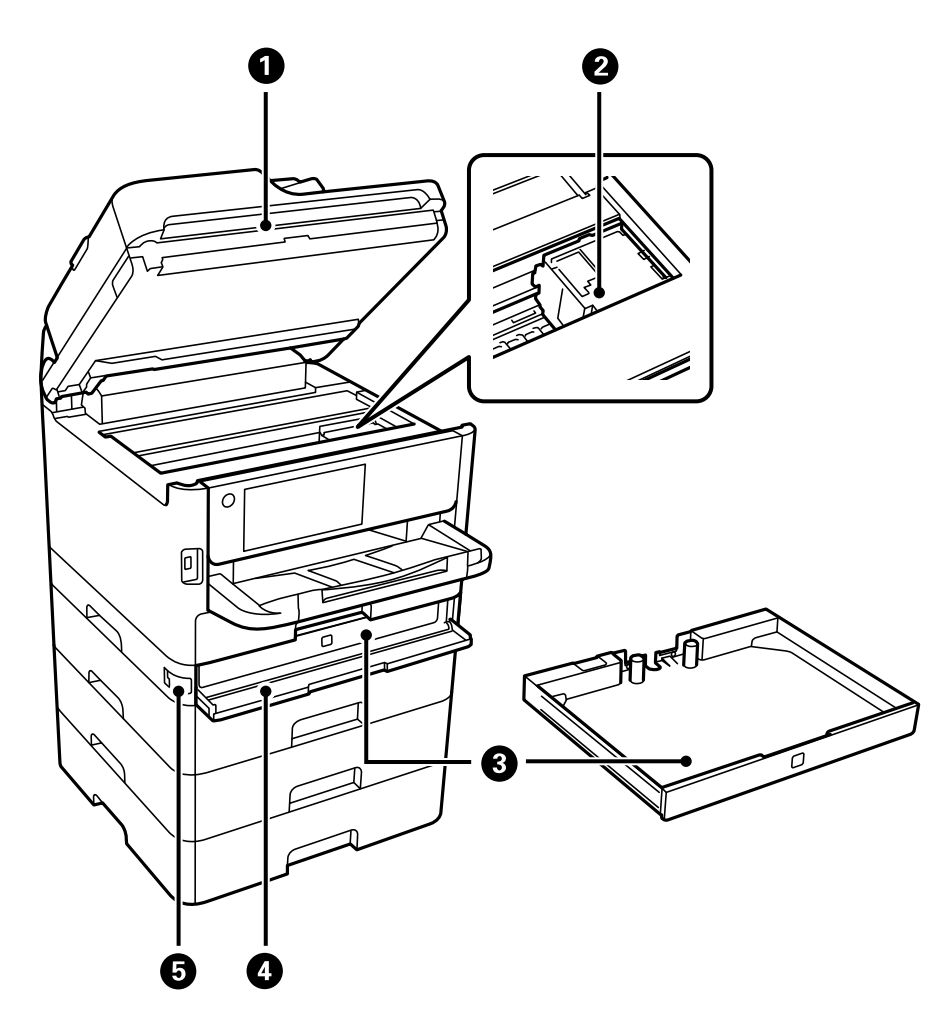

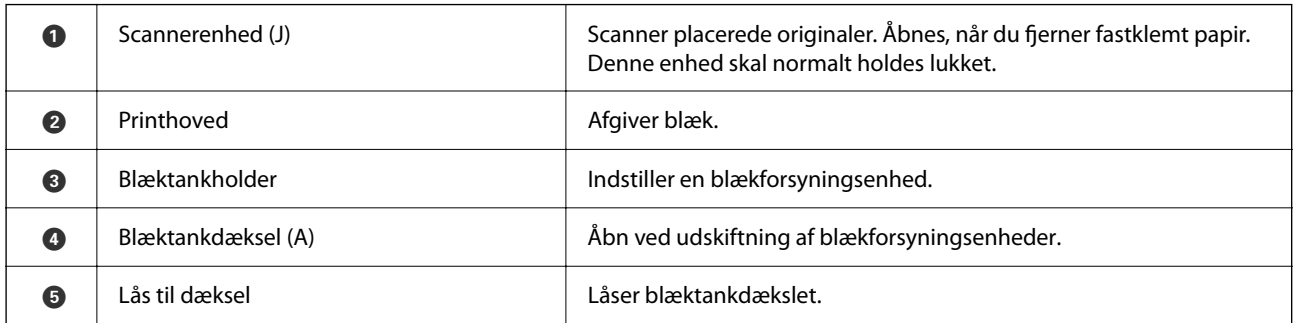

# <span id="page-25-0"></span>**Bagest**

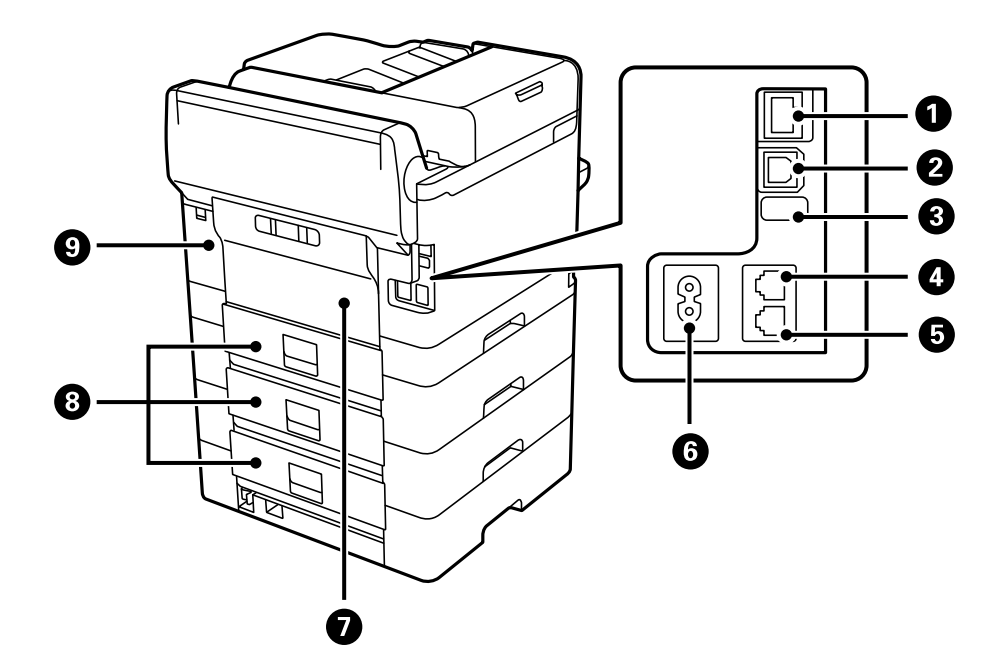

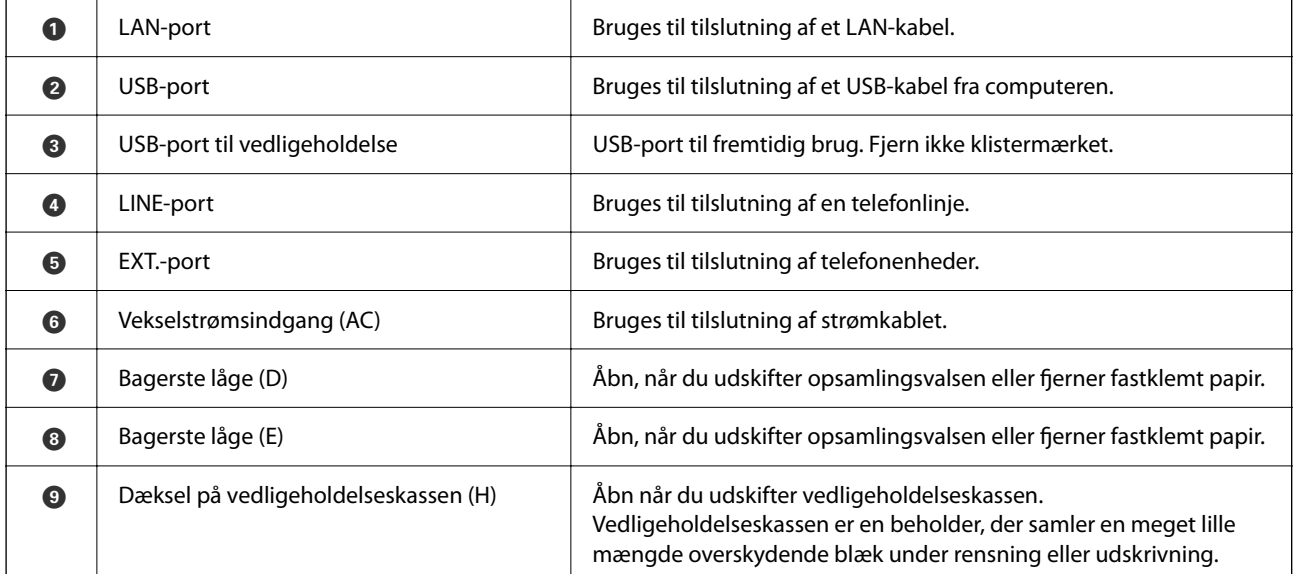

# <span id="page-26-0"></span>**Vejledning til kontrolpanel**

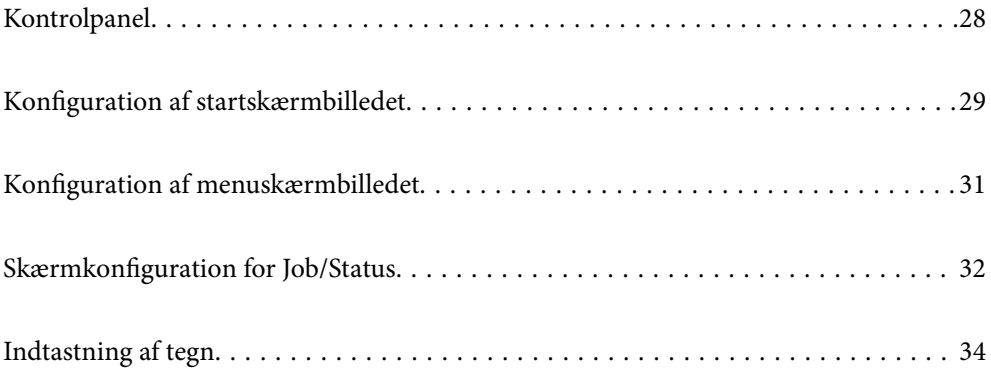

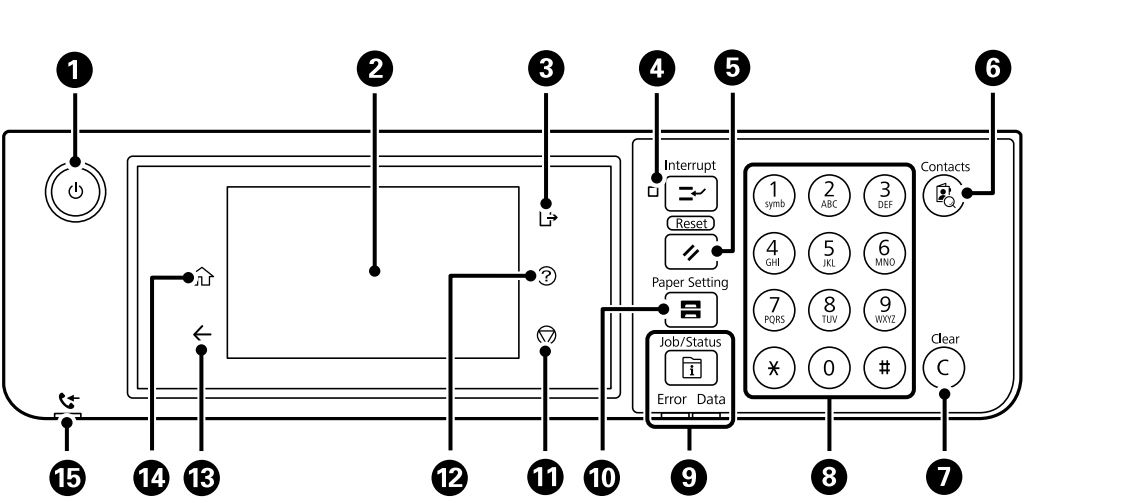

# <span id="page-27-0"></span>**Kontrolpanel**

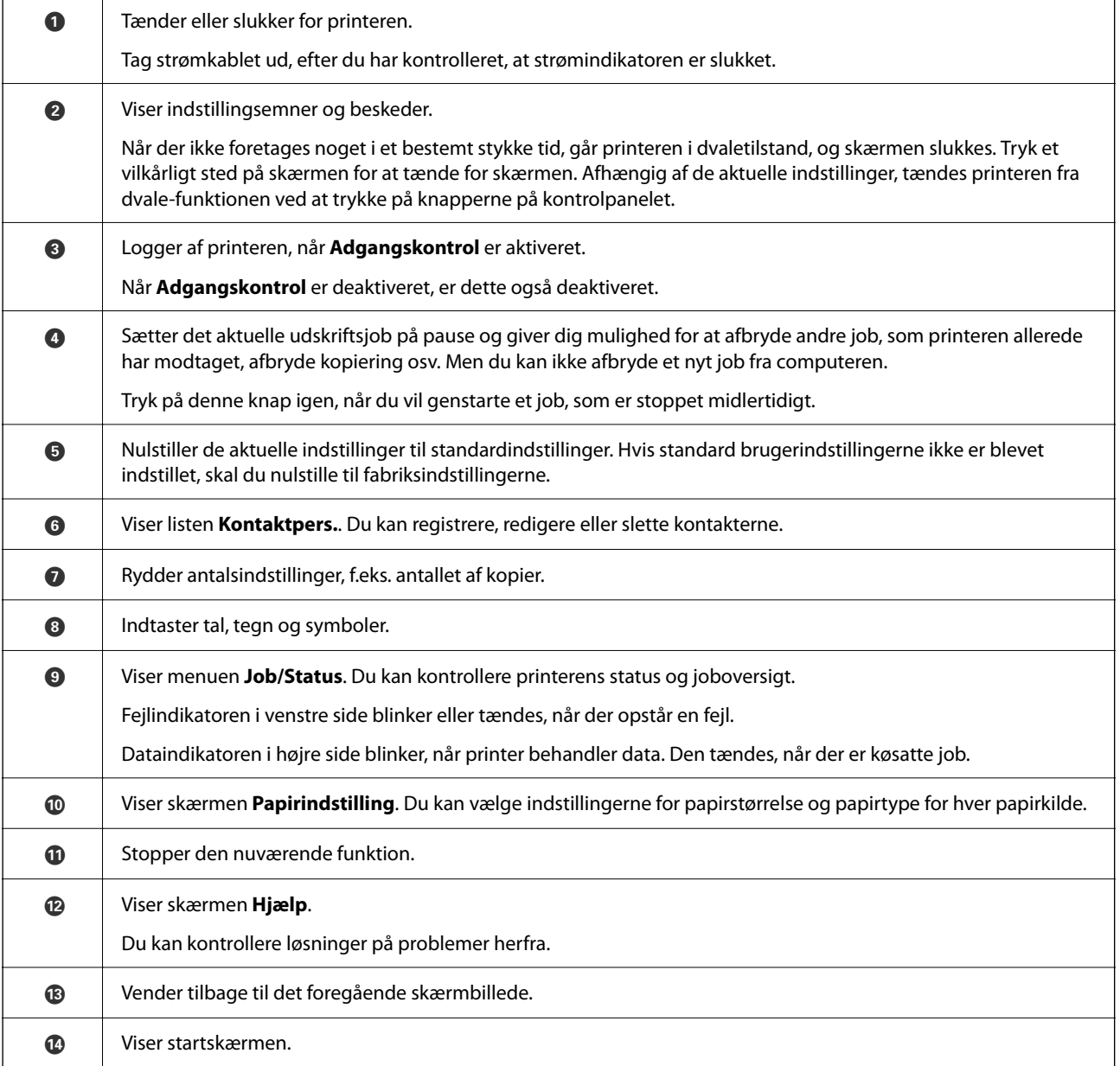

<span id="page-28-0"></span>

O Tændes, når modtagne dokumenter, som endnu ikke er blevet læst, udskrevet eller gemt, er gemt i printerens hukommelse.

# **Konfiguration af startskærmbilledet**

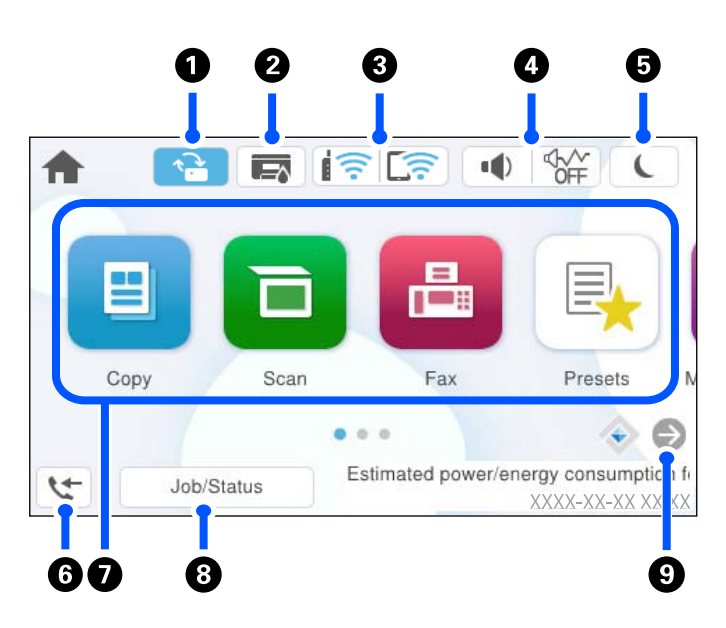

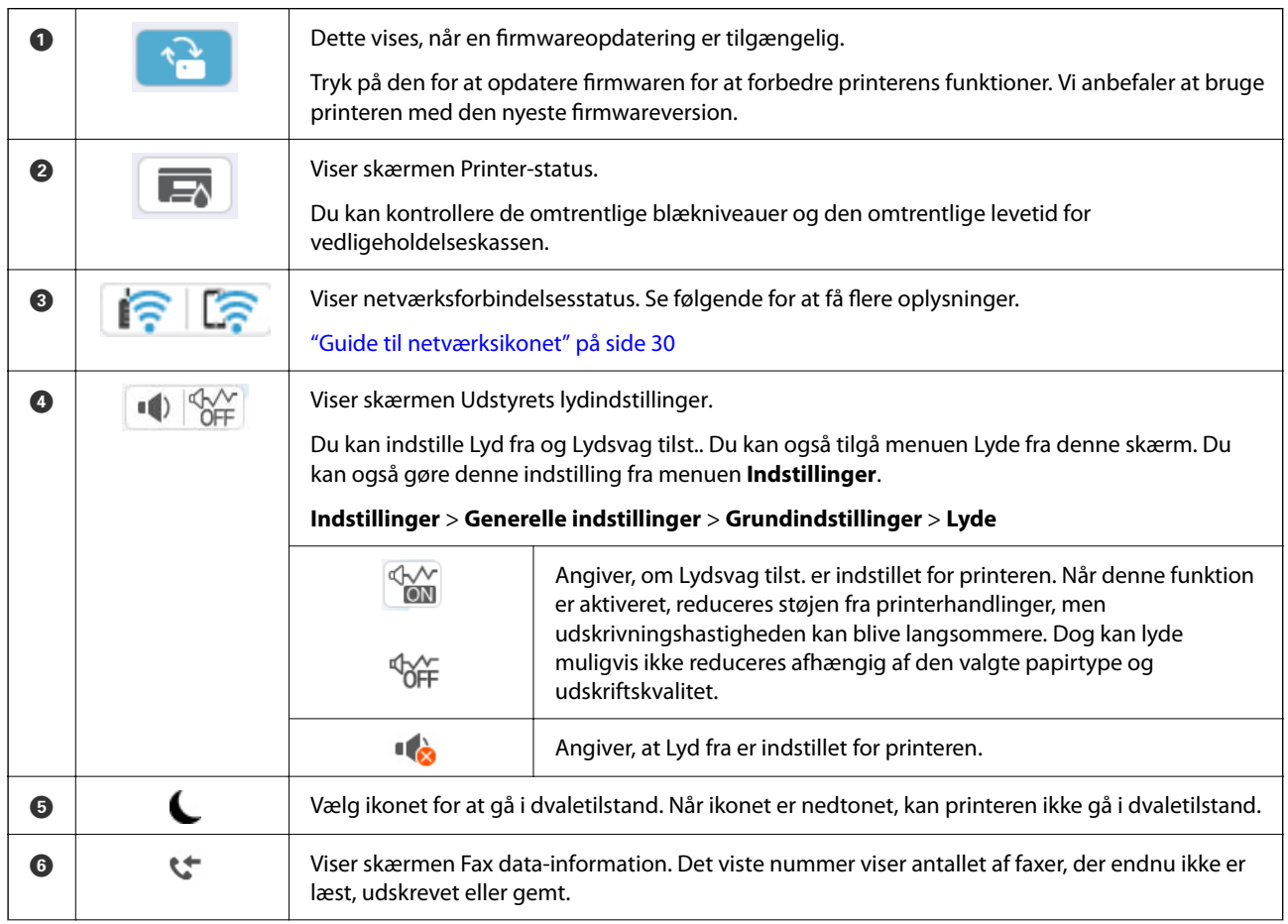

<span id="page-29-0"></span>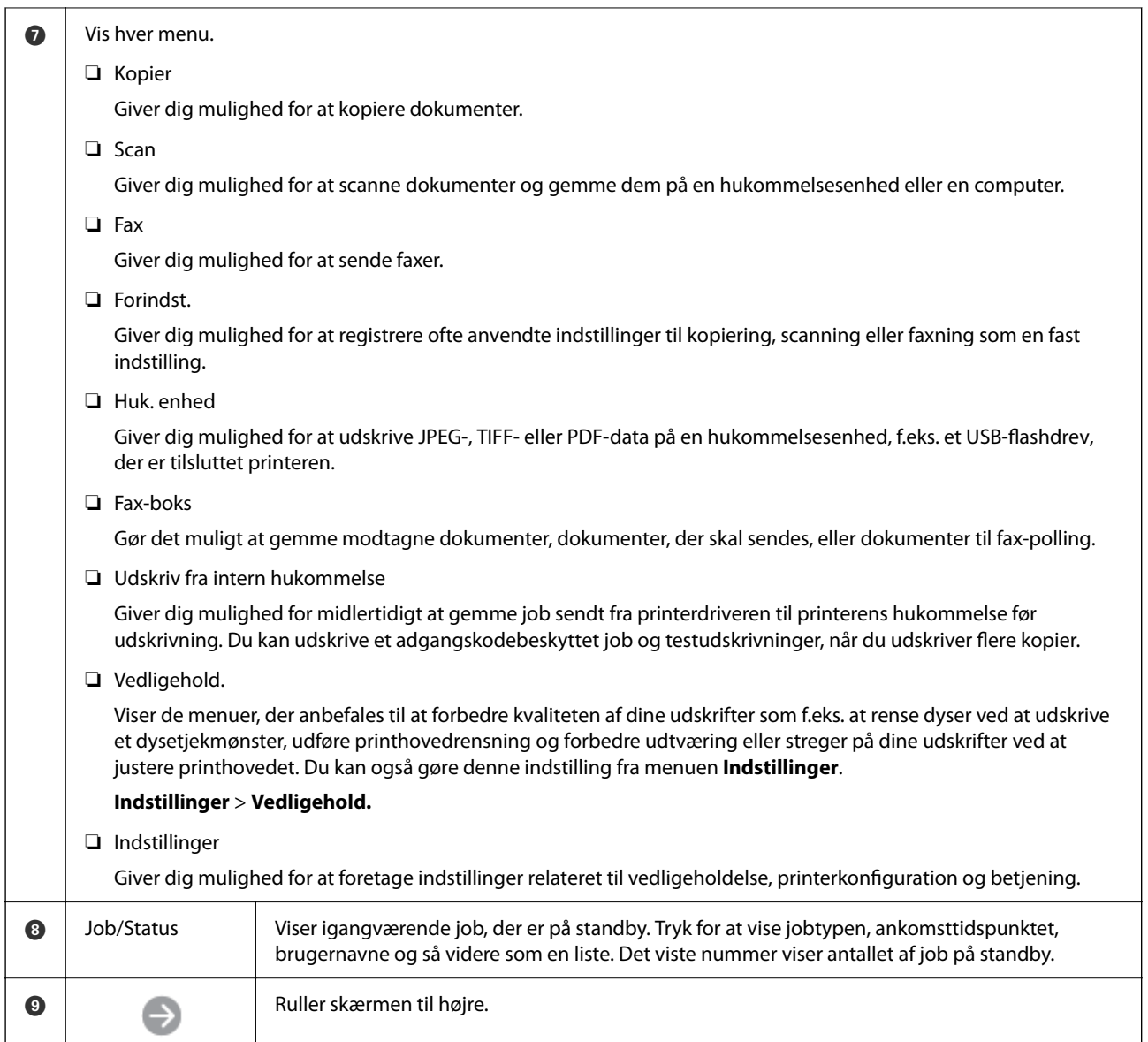

## **Guide til netværksikonet**

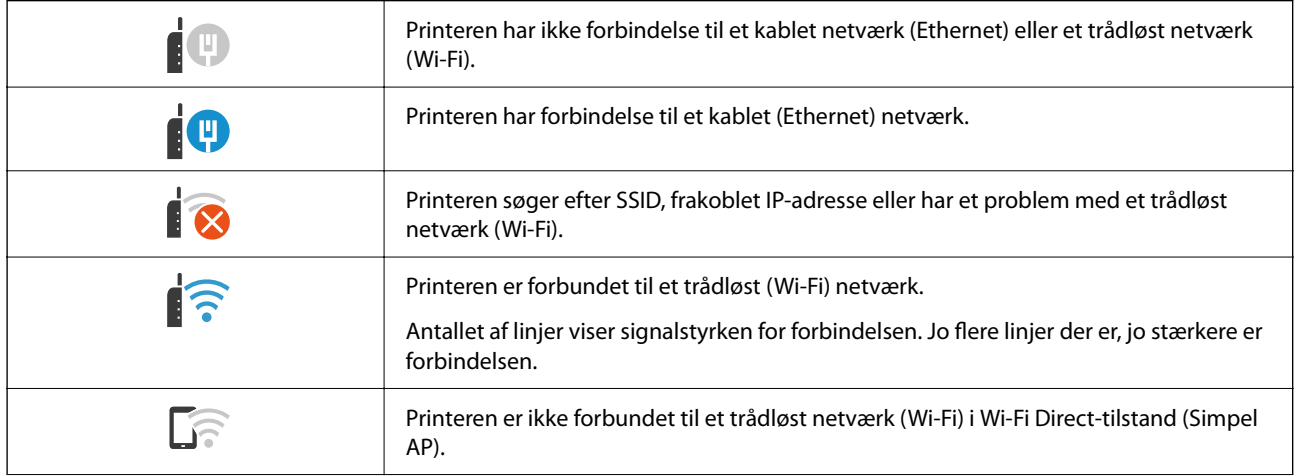

<span id="page-30-0"></span>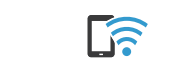

Printeren er forbundet til et trådløst netværk (Wi-Fi) i Wi-Fi Direct-tilstand (Simpel AP).

# **Konfiguration af menuskærmbilledet**

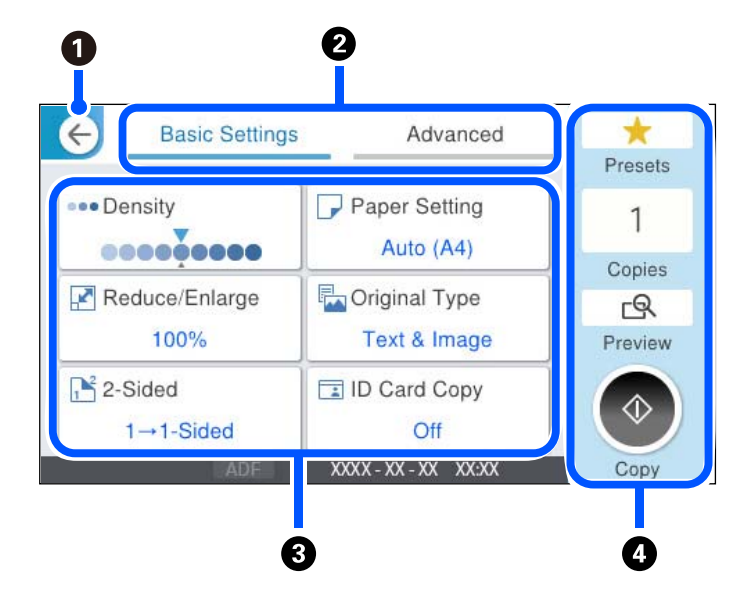

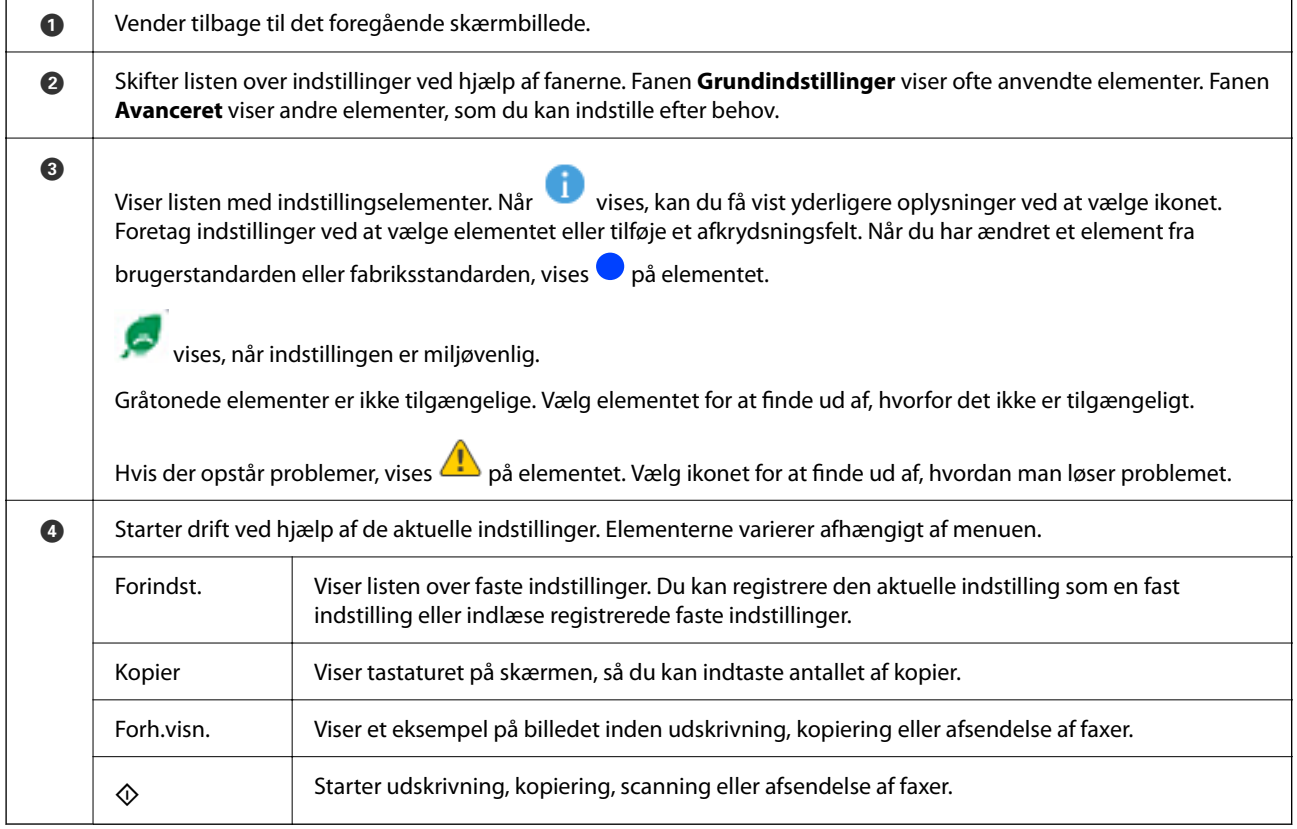

## <span id="page-31-0"></span>**Skærmkonfiguration for Job/Status**

Tryk på knappen  $\boxed{\mathbf{I}}$  for at få vist menuen Job/Status. Du kan kontrollere printerens status eller job.

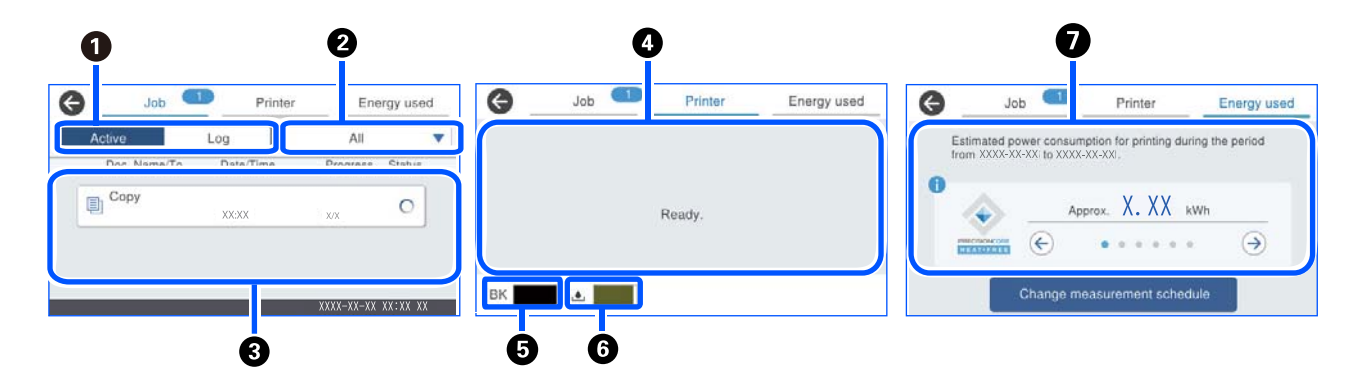

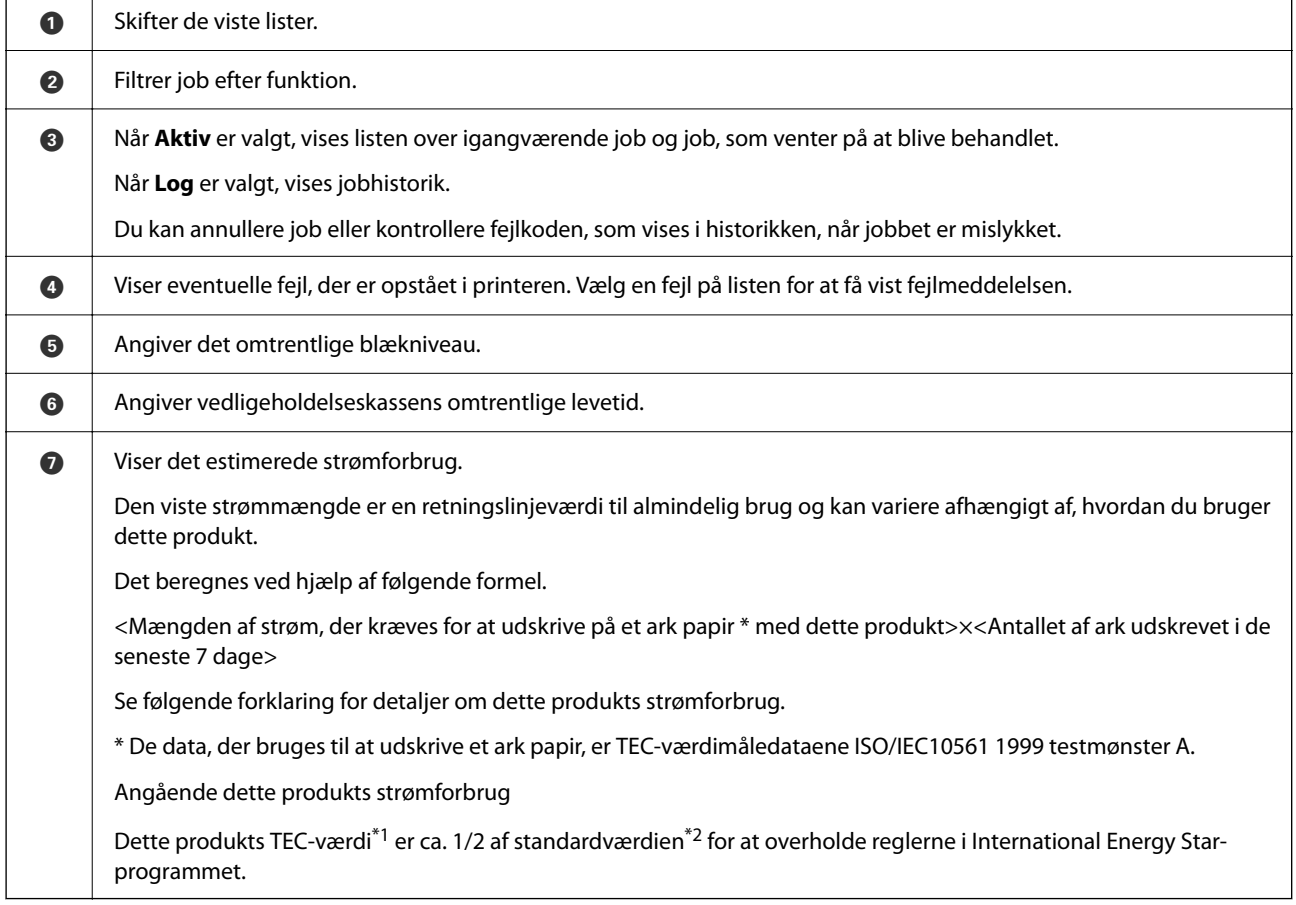

\*1 TEC er en forkortelse af Typical Electricity Consumption (typisk elforbrug) og er strømforbruget (kWh) i en standarduge (5 dage med gentagen drift og slumre/sluk + 2 dages slumre/slukket). Denne værdi anvendes som referenceværdi for at overholde International Energy Star-programmet.

TEC-værdien for dette produkt beregnes uafhængigt af Epson baseret på TEC-standarden for International Energy Starprogrammets målemetode. Se Epsons websted, eller kontakt Epson Support for at få vist produktets TEC-værdi og dets målebetingelser.

\*2 Standardværdierne for overensstemmelse med International Energy Star-programmet er indstillet således, at de bedste 25 % af produkterne med fremragende energibesparende ydeevne er i overensstemmelse med denne standard.

#### <span id="page-32-0"></span>**Relaterede oplysninger**

& ["Fejlkode vist i statusmenuen" på side 332](#page-331-0)

## **Reserver job**

Du kan reservere job under kopiering eller udskrivning, når du ikke bruger ADF'en eller scannerglaspladen.

Du behøver ikke udføre nogen specielle handlinger for at reservere job. Hvis du vælger  $\Phi$  under normal betjening, kører jobbet, så snart det aktuelle job er afsluttet.

Du kan reservere op til 150 af følgende typer job inklusive det aktuelle job.

- ❏ Udskrivning
- ❏ Kopier
- ❏ Send faxer

## **Vejledning til jobikonet**

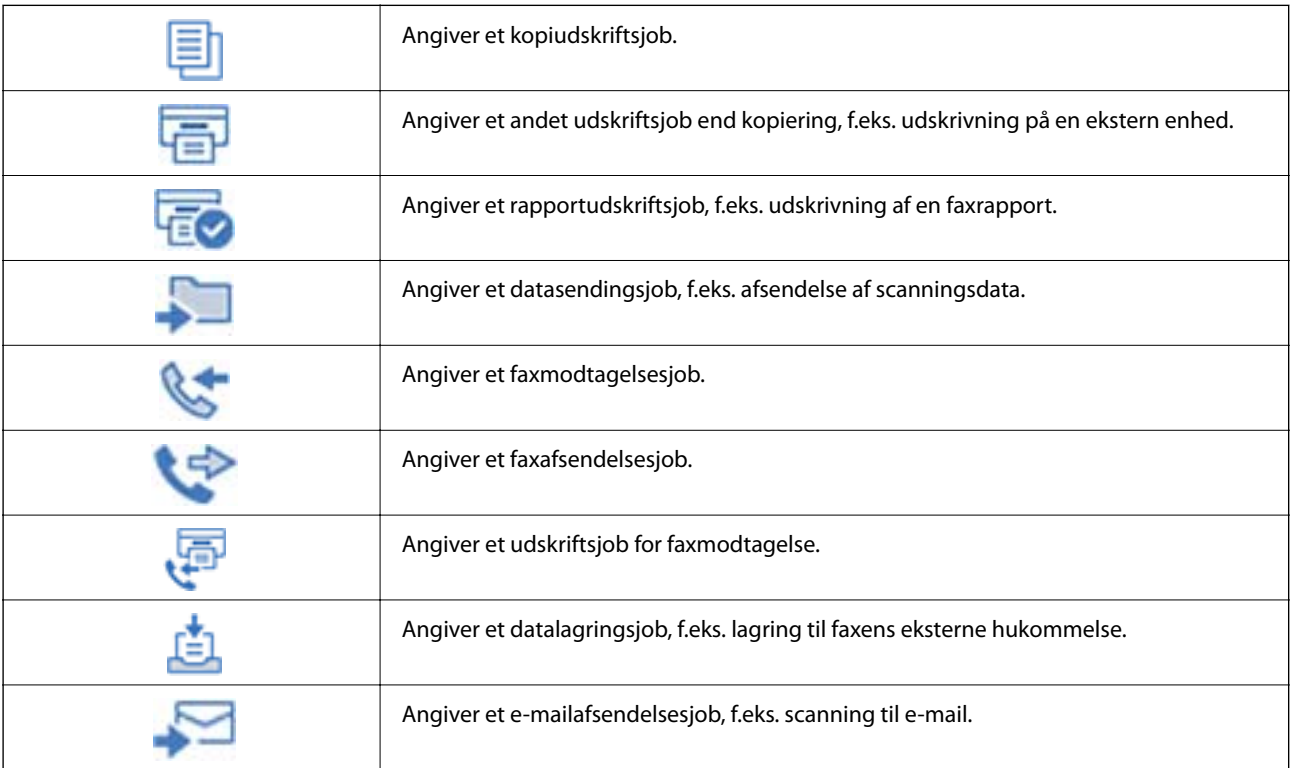

# <span id="page-33-0"></span>**Indtastning af tegn**

Du kan indtaste tegn og symboler vha. skærmtastaturet for at foretage netværksindstillinger osv.

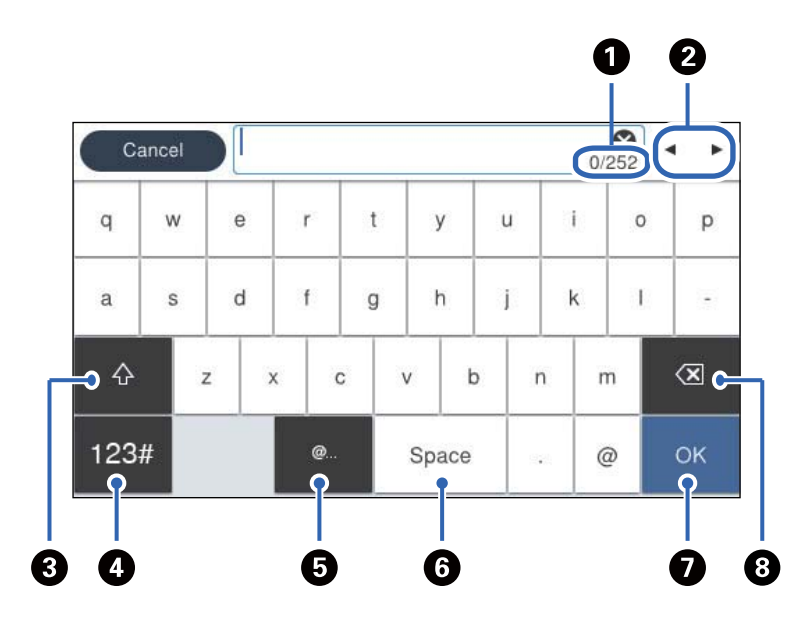

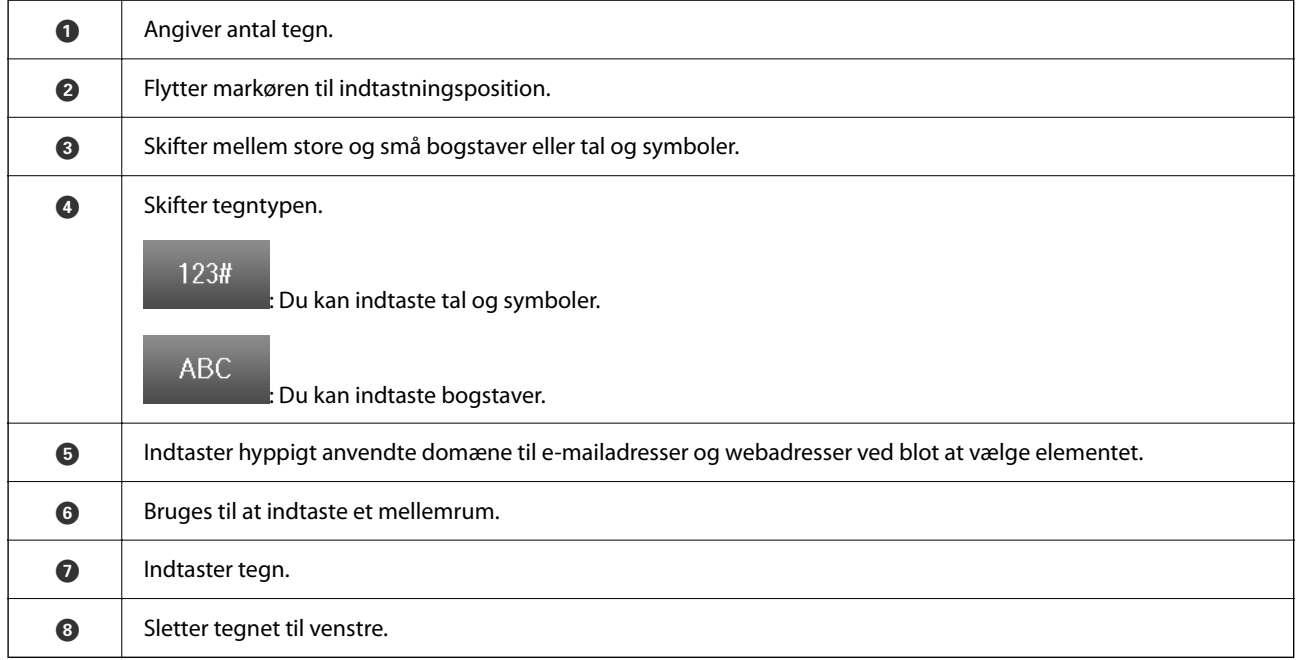

# <span id="page-34-0"></span>**Forberedelse af printeren og oprettelse af indledende indstillinger**

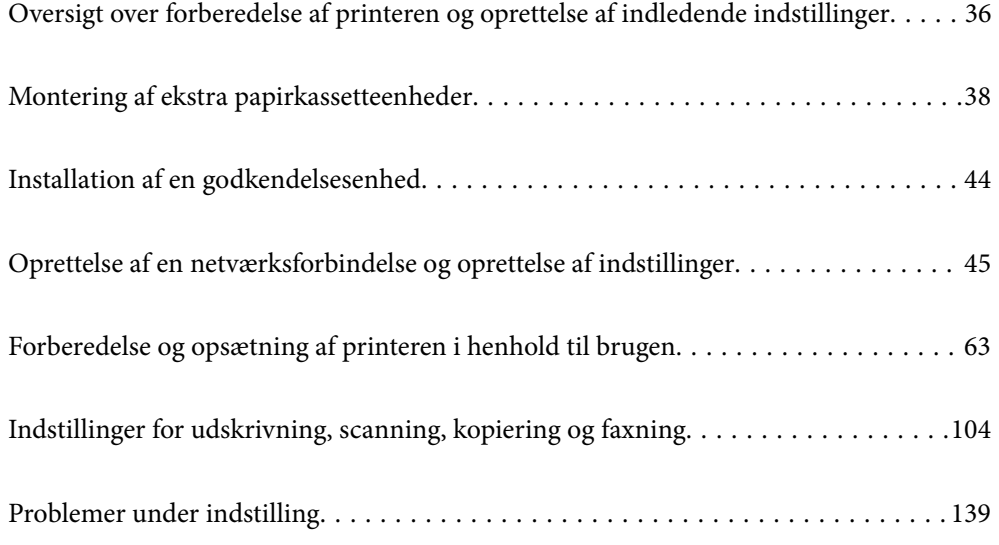

# <span id="page-35-0"></span>**Oversigt over forberedelse af printeren og oprettelse af indledende indstillinger**

Dette afsnit forklarer de handlinger, der skal udføres for at forbinde printeren til et netværk og bruge den som en delt printer.

Dette arbejde skal udføres af printeradministratoren.

#### **Relaterede oplysninger**

- & "Forberedelse af printeren" på side 36
- & ["Beskyttelse af indstillinger ved hjælp af panel" på side 47](#page-46-0)
- & "Konfiguration af en netværksforbindelse" på side 36
- & ["Resumé af de nødvendige forberedelser til hver funktion" på side 37](#page-36-0)
- & ["Foretag printerindstillinger" på side 37](#page-36-0)

#### **Forberedelse af printeren**

Under forberedelsesfasen skal du installere valgfrie elementer eller en godkendelsesenhed efter behov.

#### **Relaterede oplysninger**

- & ["Montering af ekstra papirkassetteenheder" på side 38](#page-37-0)
- & ["Tilslutning af godkendelsesenheden" på side 44](#page-43-0)

#### **Beskyttelse af printeren mod uautoriserede indstillingsændringer**

Vi anbefaler at udføre følgende handling for at forhindre brugeren i at ændre printerindstillingerne.

- ❏ Ændring af administratoradgangskoden
- ❏ Indstil **Panellås**, en funktion, der giver printeradministratoren mulighed for at låse menupunkter i kontrolpanelet.

#### **Relaterede oplysninger**

- & ["Ændring af administratoradgangskoden" på side 46](#page-45-0)
- & ["Beskyttelse af indstillinger ved hjælp af panel" på side 47](#page-46-0)

## **Konfiguration af en netværksforbindelse**

Tilslut printeren til et netværk, så den kan bruges som en delt printer.

Når du opretter forbindelse til et netværk, der tillader eksterne forbindelser såsom TCP/IP-indstillinger og en internetforbindelse, skal du indstille proxyserveren efter behov.

#### **Relaterede oplysninger**

& ["Oprettelse af en netværksforbindelse og oprettelse af indstillinger" på side 45](#page-44-0)
## **Resumé af de nødvendige forberedelser til hver funktion**

Udfør følgende handlinger i henhold til, hvordan du vil bruge printeren og det miljø, hvor den skal bruges.

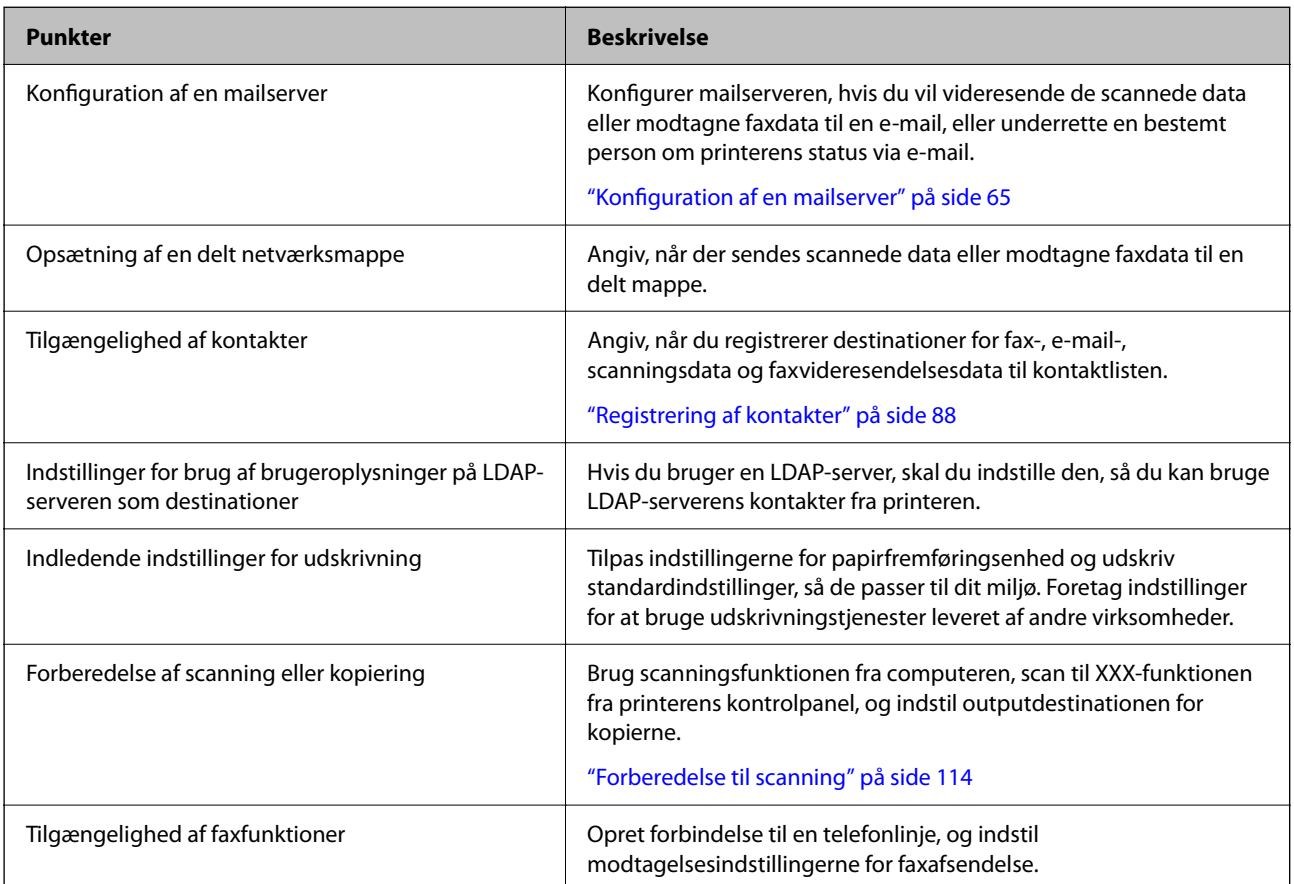

For oplysninger om sikkerhedsindstillinger og andre administrationsindstillinger for printeren skal du se linket til relaterede oplysninger nedenfor.

## **Relaterede oplysninger**

- & ["Forberedelse og opsætning af printeren i henhold til brugen" på side 63](#page-62-0)
- & ["Indstillinger for udskrivning, scanning, kopiering og faxning" på side 104](#page-103-0)
- & ["Administratoroplysninger" på side 423](#page-422-0)

## **Foretag printerindstillinger**

Flere metoder er tilgængelige, når du foretager indstillinger for printeren.

## **Relaterede oplysninger**

- & ["Indstilling fra printerens kontrolpanel" på side 38](#page-37-0)
- & ["Indstilling, der bruger Web Config fra en computer" på side 38](#page-37-0)
- & ["Indstilling, der bruger Epson Device Admin fra en computer \(kun Windows\)" på side 38](#page-37-0)

## <span id="page-37-0"></span>**Indstilling fra printerens kontrolpanel**

Hvis panellåsen er aktiveret, skal du bruge en administratoradgangskode for at betjene de låste elementer.

Se de relaterede oplysninger nedenfor for flere oplysninger.

## **Relaterede oplysninger**

& ["Ændring af administratoradgangskoden" på side 19](#page-18-0)

## **Indstilling, der bruger Web Config fra en computer**

Web Config er en indbygget webside i printeren til konfiguration af printerens indstillinger. Du kan betjene printeren, der er tilsluttet netværket, fra computeren.

For at få adgang til Web Config skal du først tildele en IP-adresse til printeren.

#### *Bemærk:*

- ❏ *Før du indstiller IP-adressen, kan du åbne Web Config ved at forbinde computeren og printeren direkte med et LANkabel og angive standard-IP-adressen.*
- ❏ *Da printeren bruger et selvsigneret certifikat, når du åbner HTTPS, vises en advarsel i browseren, når du starter Web Config. Dette angiver ikke et problem og kan ignoreres.*
- ❏ *For at åbne den administrative side efter Web Config er star, skal du logge ind på printeren med administratoradgangskoden.*

Se de relaterede oplysninger nedenfor for flere oplysninger.

### **Relaterede oplysninger**

- & ["Ændring af administratoradgangskoden" på side 19](#page-18-0)
- & ["Program til konfiguration af printerfunktioner \(Web Config\)" på side 363](#page-362-0)

## **Indstilling, der bruger Epson Device Admin fra en computer (kun Windows)**

Brug Epson Device Admin ved opsætning af flere printere i en batch.

# **Montering af ekstra papirkassetteenheder**

Der kan installeres op til to 3 papirkassetteenheder.

## !*Forsigtig:*

- ❏ *Sørg for at slukke for printeren og tage strømkablet samt øvrige kabler ud af den, inden installationen startes. Ellers kan strømkablet blive beskadiget, hvilket kan resultere i brand eller elektrisk stød.*
- ❏ *Printeren er tung og bør ikke løftes eller bæres af færre end to personer. Hvis der er installeret andre papirkassetter end Papirkassette 1, skal du afinstallere dem, før du løfter printeren. Ved løftning af printeren skal to eller flere personer indtage de korrekte positioner som vist nedenfor.*

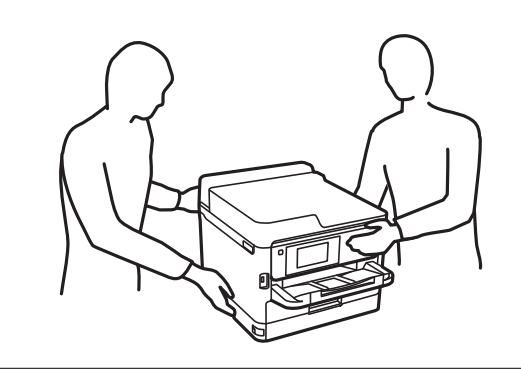

## c*Vigtigt:*

- ❏ *Hav en skruetrækker parat for at installere og afinstallere de ekstra kassetteenheder.*
- ❏ *Brug en skruetrækker af passende størrelse og type. Ellers kan du muligvis ikke dreje skruen, eller du kan ved et uheld fjerne en anden skrue.*
- 1. Sluk for printeren ved at trykke på knappen  $\mathcal{O}$ , og tag så strømkablet ud.
- 2. Tag evt. andre tilsluttede kabler ud.
- 3. Hvis der er installeret andre ekstra papirkassetteenheder, skal du fjerne dem med en skruetrækker.

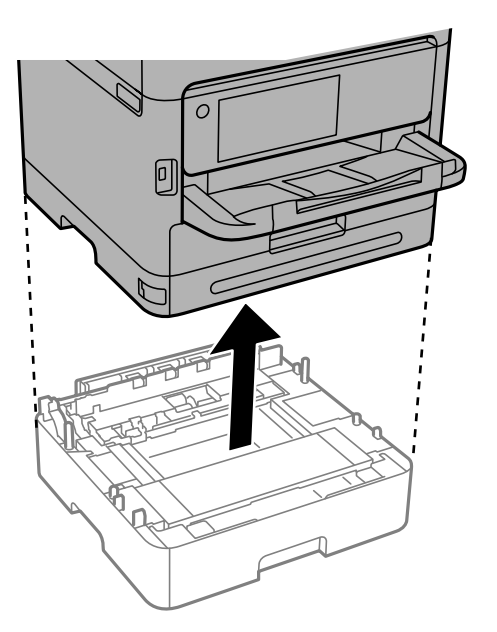

4. Fjern delen på bagsiden af printeren.

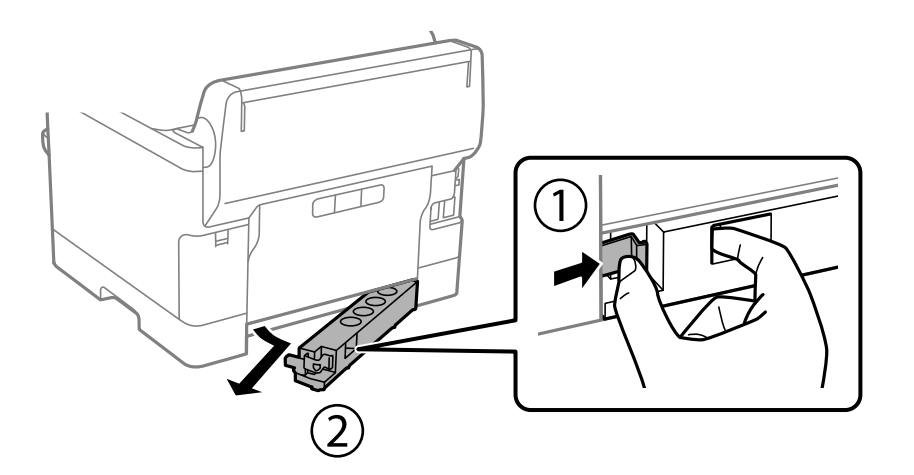

- 5. Tag den ekstra papirkassetteenhed ud af kassen, og fjern evt. beskyttende materialer.
- 6. Kontroller de leverede varer.

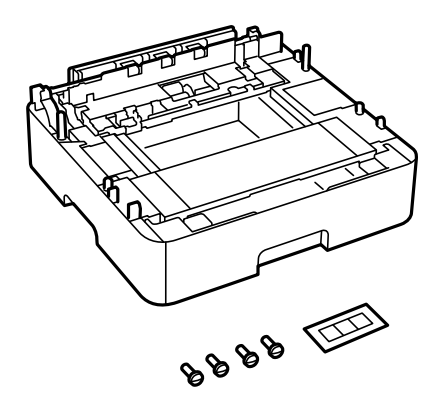

- 7. Placer den laveste ekstra papirkassetteenhed det sted, du vil opstille printeren.
- 8. Hvis du kun bruger en ekstra papirkassetteenhed, skal du gå til trin 11. Hvis du bruger to eller tre ekstra kassetteenheder, skal du gå til næste trin.

9. Sæt de ekstra papirkassetteenheder oven på den laveste ekstra papirkassetteenhed, og fastgør dem derefter med skruerne ved hjælp af en skruetrækker.

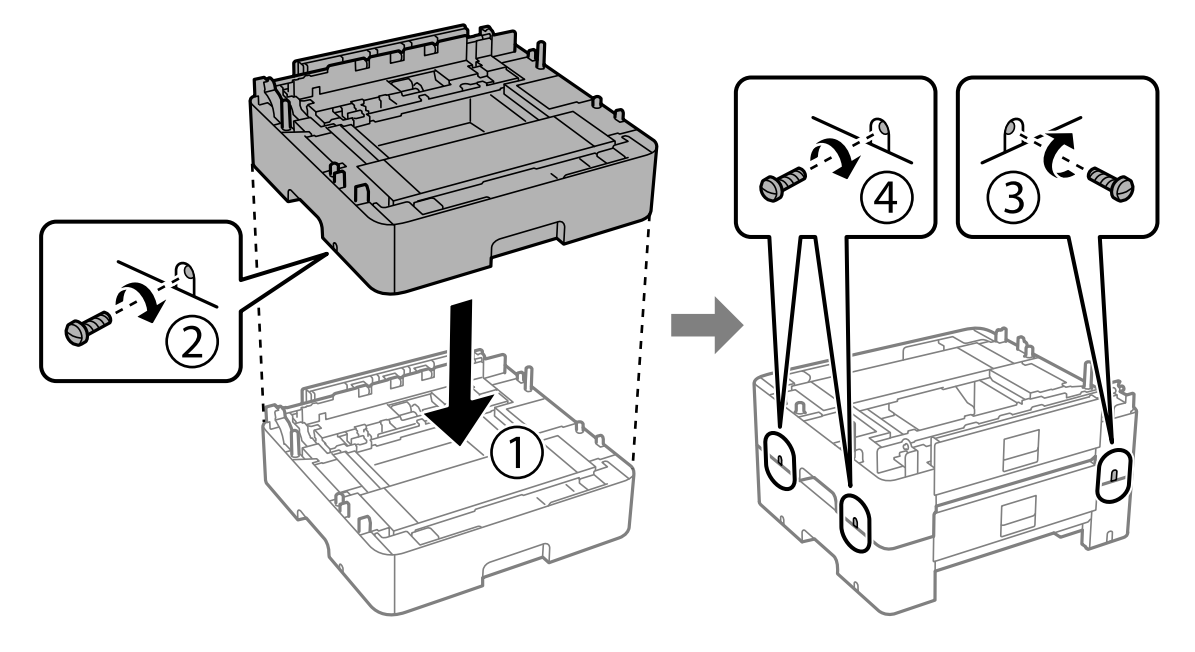

10. Gentag det forrige trin for at tilføje flere ekstra papirkassetteenheder.

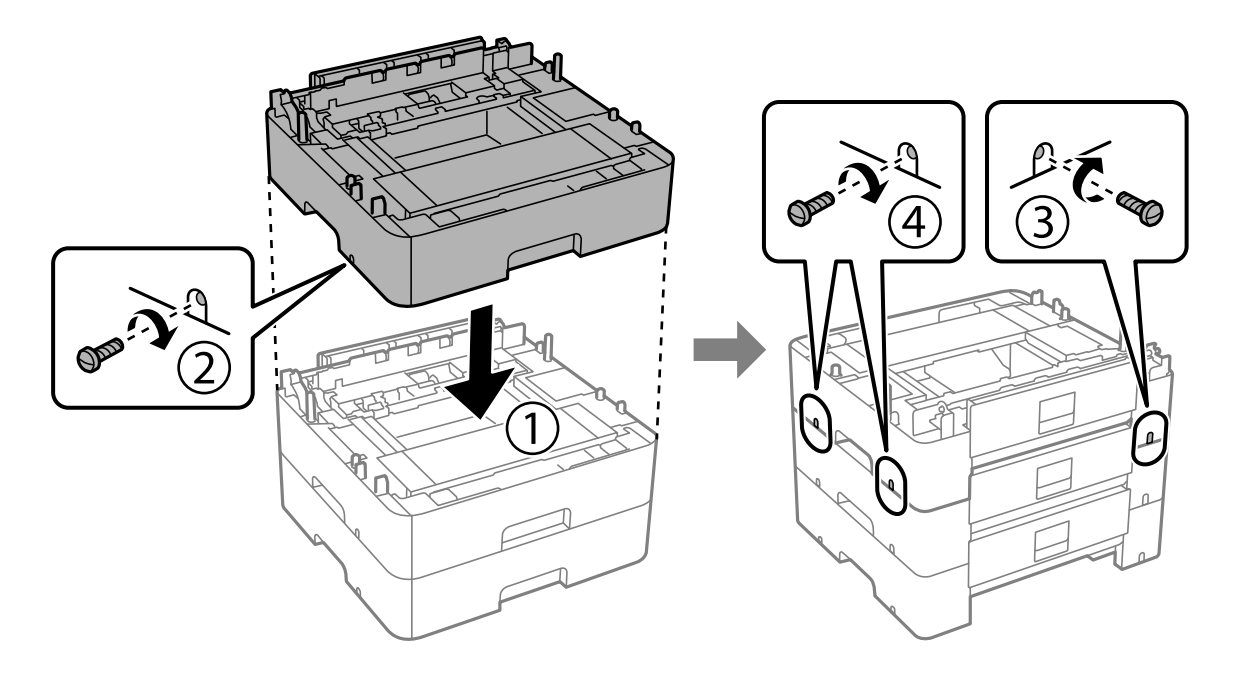

11. Sænk printeren forsigtigt ned på de ekstra papirkassetteenheder, så hjørnerne passer, og fastgør dem derefter med skruerne ved hjælp af en skruetrækker.

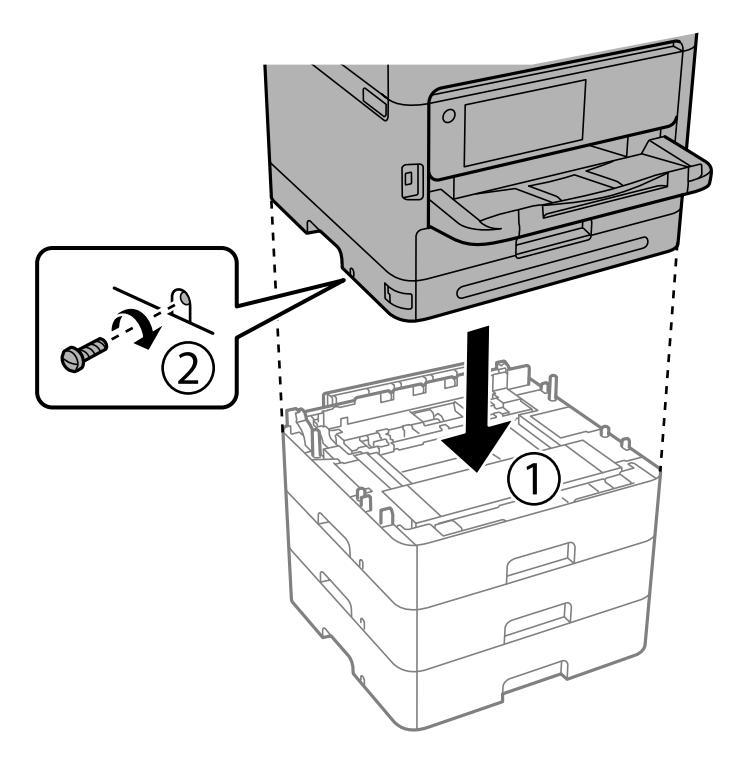

12. Fastgør de ekstra papirkassetteenheder og printeren på bagsiden og højre side med skruerne ved hjælp af en skruetrækker.

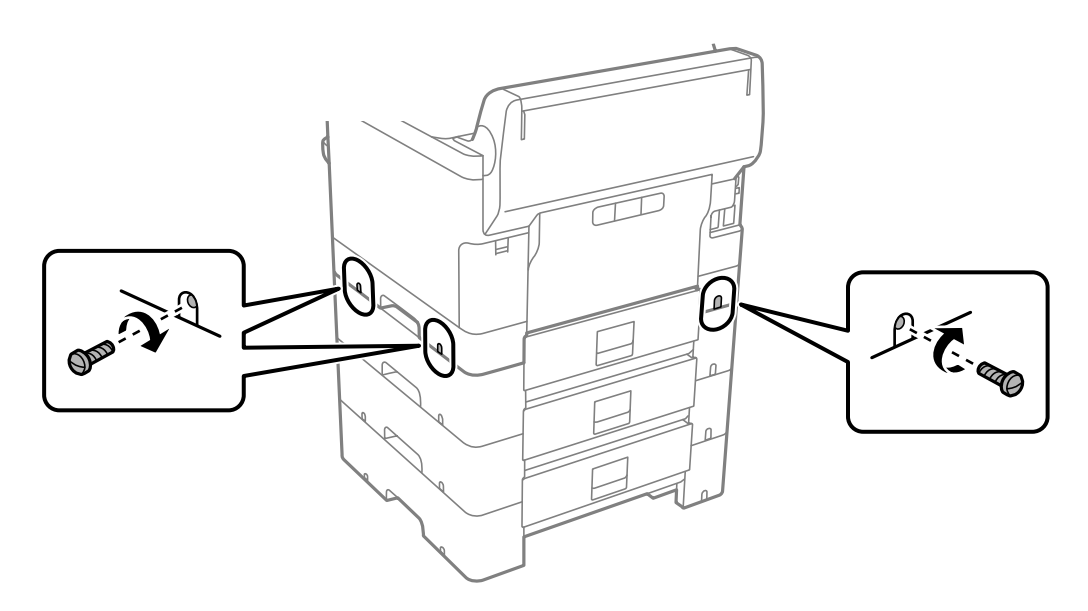

13. Fastgør den del, du fjernede i trin 4, på bagsiden af den laveste ekstra papirkassetteenhed.

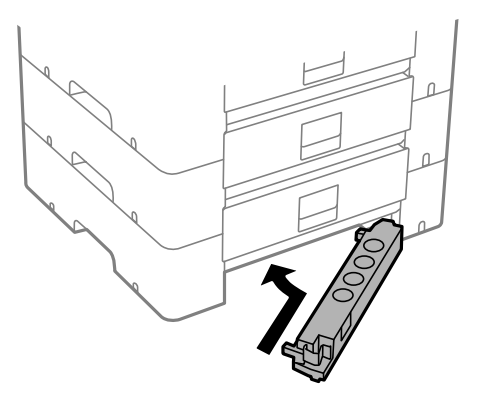

14. Påsæt klistermærket med angivelse af kassettenummeret.

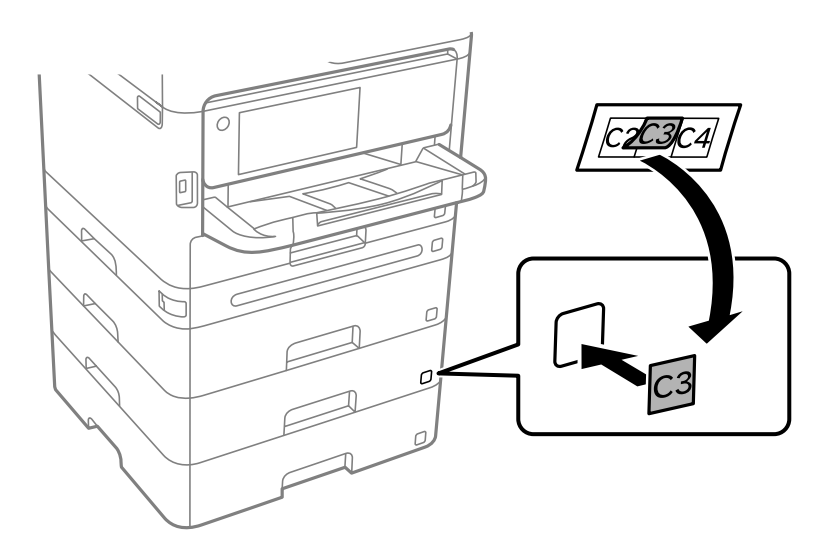

- 15. Sæt strømkablet samt evt. andre kabler i igen, og tilslut så printeren.
- 16. Tænd for printeren ved at trykke på knappen  $\mathcal{O}$ .
- 17. Træk den ekstra papirkassetteenhed ud, og sæt den i igen for at kontrollere, at den ekstra papirkassetteenhed vises på skærmen **Papirindstilling**.

#### *Bemærk:*

*Når du afinstallerer den ekstra papirkassetteenhed, skal du slukke for printeren, tage strømkablet samt øvrige kabler ud, og så foretage installationsprocessen i omvendt rækkefølge.*

Fortsæt med indstillingerne for printerdriveren.

## **Relaterede oplysninger**

- & ["Indstilling af tilgængelige valgfrie elementer" på side 63](#page-62-0)
- & ["Delkode for den ekstra papirkassette" på side 357](#page-356-0)

# **Installation af en godkendelsesenhed**

## **Tilslutning af godkendelsesenheden**

Du kan tilslutte godkendelsesenheden ved hjælp af et USB-kabel.

#### *Bemærk:*

*Godkendelsesenheden kan bruges, når du bruger et godkendelsessystem.*

## !*Forsigtig:*

*Tilslut en godkendelsesenhed med det samme modelnummer som den godkendelsesenhed, der blev brugt til at bekræfte godkendelseskortet.*

1. Skræl mærkaten til vedligeholdelsesporten (a) på bagsiden af printeren.

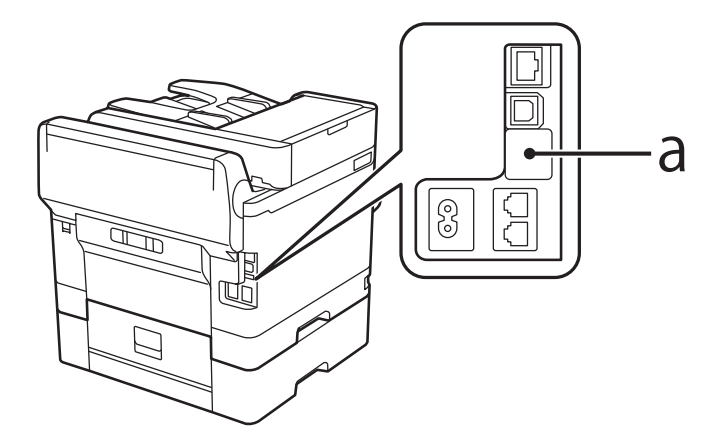

2. Tilslut USB-kablet til godkendelsesenheden til vedligeholdelsesporten.

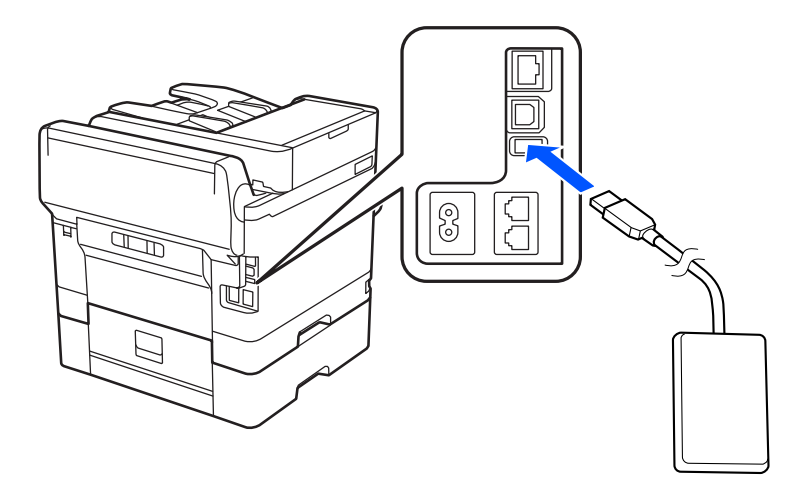

## **Bekræftelse af forbindelsesstatus for godkendelsesenheden**

Du kan bruge flere metoder til at bekræfte forbindelsesstatus for godkendelsesenheden.

# <span id="page-44-0"></span>**Printerens kontrolpanel**

**Indstillinger** > **Autentificering enhedsstatus**

## **Web Config**

Du kan bekræfte fra en af følgende menuer.

- ❏ Fanen **Status** > **Produktstatus** > **Status på kortlæser**
- ❏ Fanen **Enhedsstyring** > **Kortlæser** > **Tjek**

## **Bekræftelse af, at godkendelseskortet genkendes**

Du kan kontrollere, at godkendelseskort kan genkendes, ved hjælp af Web Config.

1. Indtast printerens IP-adresse i en browser for at få adgang til Web Config.

Indtast printerens IP-adresse fra en computer, der er tilsluttet det samme netværk som printeren.

Du kan kontrollere printerens IP-adresse fra følgende menu.

**Indstillinger** > **Generelle indstillinger** > **Netværksindstillinger** > **Netværksstatus** > **Kabelforb. LAN/Wi-Fi status**

- 2. Indtast administratoradgangskoden for at logge ind som administrator.
- 3. Vælg i følgende rækkefølge.

Fanen **Enhedsstyring** > **Kortlæser**

- 4. Hold godkendelseskortet over godkendelsesenheden.
- 5. Klik på **Tjek**.

Resultatet vises.

## **Fejlfinding af godkendelsesenheden**

## **Jeg kan ikke læse godkendelseskortet**

Kontroller følgende.

- ❏ Kontroller, om godkendelsesenheden er tilsluttet korrekt til printeren. Sørg for at du tilslutter godkendelsesenheden til serviceporten på printeren.
- ❏ Kontroller at godkendelsesenheden og godkendelseskortet er certificeret. Kontakt din forhandler for at få oplysninger om understøttede godkendelsesenheder og -kort.

# **Oprettelse af en netværksforbindelse og oprettelse af indstillinger**

Dette afsnit forklarer de nødvendige indstillinger, så brugere i det samme netværk kan bruge printeren.

## **Ændring af administratoradgangskoden**

Der er indstillet en administratoradgangskode til printeren. Vi anbefaler, at du ændrer den oprindelige adgangskode, før du bruger printeren.

Hvis du glemmer administratoradgangskoden, kan du ikke ændre indstillingerne for elementer, der er låst ved hjælp af **Panellås**, og du bliver nødt til at kontakte servicesupport for at få den låst op.

#### **Relaterede oplysninger**

- & ["Bemærkninger om administratoradgangskoden" på side 19](#page-18-0)
- & "Ændring af administratoradgangskoden fra kontrolpanelet" på side 46
- & "Skift af administratoradgangskoden fra computeren" på side 46

## **Ændring af administratoradgangskoden fra kontrolpanelet**

- 1. Vælg **Indstillinger** på printerens kontrolpanel.
- 2. Vælg **Generelle indstillinger** > **Systemadministration** > **Sikkerhedsindst.** > **Administratorindstillinger** > **Administratoradgangskode** > **Skift**.
- 3. Indtast den nuværende adgangskode.

#### *Bemærk:*

*Se de relaterede oplysninger nedenfor for standardversionen af administratoradgangskoden.*

4. Følg vejledningen på skærmen for at indstille en ny adgangskode.

#### *Bemærk:*

*Hvis du vil gendanne administratoradgangskoden til standard, skal du vælge følgende menuer på kontrolpanelet.*

*Generelle indstillinger > Systemadministration > Sikkerhedsindst. > Administratorindstillinger > Administratoradgangskode > Gendan standardindstillinger*

### **Relaterede oplysninger**

& ["Ændring af administratoradgangskoden" på side 19](#page-18-0)

## **Skift af administratoradgangskoden fra computeren**

Du kan indstille administratoradgangskoden ved hjælp af Web Config. Når du bruger Web Config, er det nødvendigt at slutte printeren til netværket. Hvis printeren ikke opretter forbindelse til netværket, skal du tilslutte computeren direkte med et Ethernet-kabel.

1. Indtast printerens IP-adresse i en browser for at få adgang til Web Config.

Indtast printerens IP-adresse fra en computer, der er tilsluttet det samme netværk som printeren.

Du kan kontrollere printerens IP-adresse fra følgende menu.

### **Indstillinger** > **Generelle indstillinger** > **Netværksindstillinger** > **Netværksstatus** > **Kabelforb. LAN/Wi-Fi status**

2. Indtast administratoradgangskoden for at logge ind som administrator.

Vælg **Login**, og indtast derefter administratoradgangskoden, og klik på **OK**.

#### 3. Vælg **Produktsikkerhed**-**Skift Administratoradgangskode**.

4. Indtast en adgangskode i **Nuværende adgangskode** og **Ny adgangskode** og **Bekræft ny adgangskode**. Indtast brugernavnet, hvis det er nødvendigt.

#### *Bemærk:*

*Se de relaterede oplysninger nedenfor for standardversionen af administratoradgangskoden.*

5. Vælg **OK**.

#### *Bemærk:*

*For at gendanne administratoradgangskoden til den oprindelige adgangskode skal du vælge Gendan standardindstillinger på skærmen Skift Administratoradgangskode.*

#### **Relaterede oplysninger**

& ["Ændring af administratoradgangskoden" på side 19](#page-18-0)

## **Beskyttelse af indstillinger ved hjælp af panel**

Administratorer kan låse menupunkterne i kontrolpanelet ved hjælp af funktionen Panellås for at forhindre uautoriserede brugere i at se eller ændre printerindstillinger eller netværksindstillinger, når de er tilsluttet netværket. Du skal logge ind som administrator for at betjene de låste menupunkter.

*Bemærk: Du kan ændre adgangskoden senere.*

#### **Relaterede oplysninger**

& ["Indstilling af kontrolpanelet" på side 424](#page-423-0)

## **Aktivering af Låseindstilling fra kontrolpanelet**

- 1. Vælg **Indstillinger** på printerens kontrolpanel.
- 2. Vælg **Generelle indstillinger** > **Systemadministration** > **Sikkerhedsindst.** > **Administratorindstillinger**.
- 3. Vælg **Til** på **Låseindstilling**.

Kontroller, at  $\Box$  vises på startskærmen.

#### **Relaterede oplysninger**

& ["Standardværdi for administratoradgangskoden" på side 19](#page-18-0)

## **Aktivering af Låseindstilling fra en computer**

1. Indtast printerens IP-adresse i en browser for at få adgang til Web Config. Indtast printerens IP-adresse fra en computer, der er tilsluttet det samme netværk som printeren. Du kan kontrollere printerens IP-adresse fra følgende menu.

**Indstillinger** > **Generelle indstillinger** > **Netværksindstillinger** > **Netværksstatus** > **Kabelforb. LAN/Wi-Fi status**

- 2. Indtast adgangskoden, og klik derefter på **OK**.
- 3. Vælg i følgende rækkefølge. Fanen

**Enhedsstyring** > **Betjeningspanel**

- 4. På **Panellås** skal du vælge **Til**.
- 5. Klik på **OK**.
- 6. Kontroller, at **+1** vises på startskærmen på printerens kontrolpanel.

## **Relaterede oplysninger**

- & ["Standardværdi for administratoradgangskoden" på side 19](#page-18-0)
- & ["Program til konfiguration af printerfunktioner \(Web Config\)" på side 363](#page-362-0)

## **Tilslutning af printeren til netværket**

Du kan tilslutte printeren til netværket på flere måder.

- ❏ Opret forbindelse ved hjælp af avancerede indstillinger på kontrolpanelet.
- ❏ Tilslut ved hjælp af installationsprogrammet på webstedet eller på softwaredisken.

Dette afsnit forklarer, hvordan du slutter printeren til netværket vha. printerens kontrolpanel.

## **Før du opretter netværksforbindelse**

For at oprette forbindelse til netværket skal du kontrollere forbindelsesmetoden og indstille oplysningerne for tilslutning på forhånd.

## *Indsamling af oplysninger om indstillinger for forbindelse*

Forbered de nødvendige indstillingsoplysninger for at forbinde. Kontroller følgende oplysninger på forhånd.

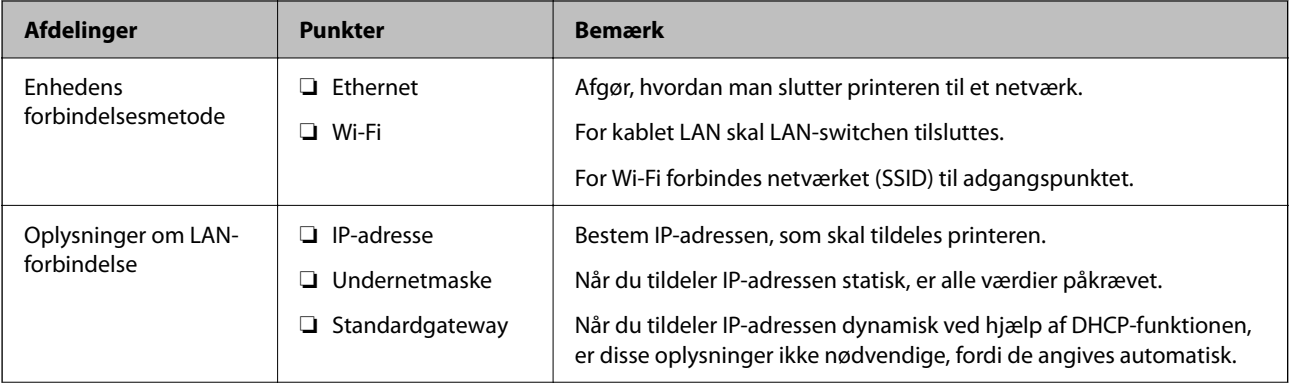

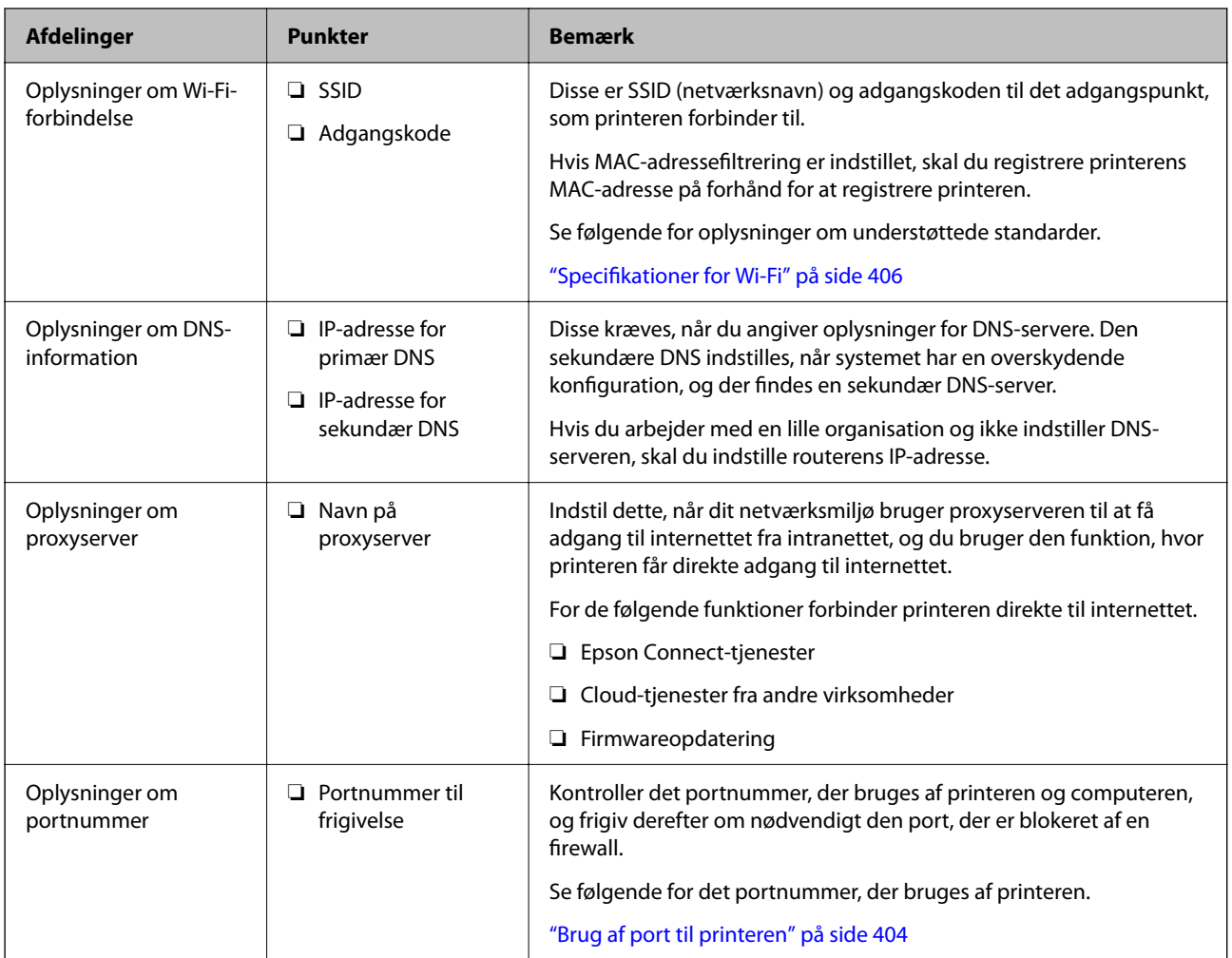

## *Tildeling af IP-adresse*

Disse er følgende typer af IP-adressetildeling.

## **Statisk IP-adresse:**

Tildel den forudbestemte IP-adresse til printeren (vært) manuelt.

Oplysningerne til at oprette forbindelse til netværket (undernetmaske, standard gateway, DNS-server osv.) skal indstilles manuelt.

IP-adressen ændres ikke, selvom enheden er slukket, så dette er nyttigt, når du vil administrere enheder med et miljø, hvor du ikke kan ændre IP-adressen, eller når du vil administrere enheder ved hjælp af IP-adressen. Vi anbefaler at foretage indstillinger til printeren, serveren osv., som mange computere har adgang til. Når du bruger sikkerhedsfunktioner som IPsec/IP-filtrering, skal du også tildele en fast IP-adresse, så IP-adressen ikke ændres.

## **Automatisk tildeling ved hjælp af DHCP-funktion (dynamisk IP-adresse):**

Tildel IP-adressen automatisk til printeren (vært) ved hjælp af DHCP-funktionen på DHCP-serveren eller routeren.

Oplysningerne til at oprette forbindelse til netværket (undernetmaske, standard gateway, DNS-server osv.) indstilles automatisk, så du nemt kan forbinde enheden til netværket.

Hvis enheden eller routeren er slukket, eller afhængigt af indstillingerne for DHCP-serveren, kan IP-adressen ændre sig, når du tilslutter igen.

<span id="page-49-0"></span>Vi anbefaler at administrere andre enheder, som er forskellig fra IP-adressen, og kommunikere med protokoller, som kan følge IP-adressen.

#### *Bemærk:*

*Når du bruger DHCP-funktionen til IP-adresse, kan du til enhver tid tildele samme IP-adresse til enhederne.*

## *DNS-server og proxyserver*

DNS-serveren har et værtsnavn, domænenavn for e-mailadressen mv. i tilknytning til IP-adresseoplysningerne.

Kommunikation er umulig, hvis den anden part er beskrevet ved værtsnavn, domænenavn mv., når computeren eller printeren udfører IP-kommunikation.

Forespørger DNS-serveren for disse oplysninger og får den anden parts IP-adresse.Denne proces kaldes navneoversættelse.

Derfor kan enheder som computere og printere kommunikere ved hjælp af IP-adressen.

Navnoversættelse er nødvendig for, at printeren kan kommunikere ved hjælp af e-mailfunktionen eller internetforbindelsesfunktionen.

Når du bruger disse funktioner, skal du foretage indstillinger for DNS-serveren.

Når du tildeler printerens IP-adresse ved hjælp af DHCP-funktionen på DHCP-serveren eller -routeren, indstilles den automatisk.

Proxyserveren er placeret ved porten mellem netværket og internettet, og den kommunikerer til computeren, printeren og internettet (modsat server) på vegne af hver af dem.Det modsatte server kommunikerer kun til proxyserveren.Derfor kan printeroplysninger såsom IP-adresse og portnummer ikke læses, og der kan forventes øget sikkerhed.

Når du opretter forbindelse til internettet via en proxyserver, skal du konfigurere proxyserveren på printeren.

## **Tilslutning til netværket fra kontrolpanelet**

Slut printeren til netværket ved hjælp af printerens kontrolpanel.

## *Tildeling af IP-adressen*

Opsæt de grundlæggende elementer såsom **IP-adresse**, **Subnetmaske**, **Standard-gateway**.

Dette afsnit forklarer proceduren for indstilling af en statisk IP-adresse.

- 1. Tænd for printeren.
- 2. Vælg **Indstillinger** > **Generelle indstillinger** > **Netværksindstillinger** > på startskærmen på printerens kontrolpanel.
- 3. Vælg **Avanceret** > **TCP/IP**.

*Bemærk: Du skal indtaste administratoradgangskoden til netværket.*

4. Vælg **Manuel** ved punktet **Hent IP-adresse**.

Når du indstiller IP-adressen automatisk ved hjælp af routerens DHCP-funktion, skal du vælge **Auto**. I dette tilfælde bliver **IP-adresse**, **Subnetmaske** og **Standard-gateway** i trin 5 til 6 også indstillet automatisk, så gå til trin 7.

5. Indtast IP-adressen.

Bekræft værdien, som vises på den forrige skærm.

6. Indstil **Subnetmaske** og **Standard-gateway**.

Bekræft værdien, som vises på den forrige skærm.

## c*Vigtigt:*

*Hvis kombinationen af IP-adresse, Subnetmaske og Standard-gateway ikke er korrekt, er Start opsætning inaktiv og kan ikke fortsætte med indstillingerne. Bekræft, at der ikke er nogen fejl i indtastningen.*

7. Indtast IP-adressen for den primære DNS-server.

Bekræft værdien, som vises på den forrige skærm.

Når du vælger **Auto** for indstillingerne til tildeling af IP-adresse, kan du vælge DNS serverindstillingerne fra **Manuel** eller **Auto**. Hvis du ikke kan få DNS-serveradressen automatisk, skal du vælge **Manuel** og indtaste DNS-serveradressen. Indtast derefter den sekundære DNS-serveradresse direkte. Hvis du vælger **Auto**, skal du gå til trin 9.

8. Indtast IP-adressen for den sekundære DNS-server.

Bekræft værdien, som vises på den forrige skærm.

9. Tryk på **Start opsætning**.

## **Indstilling af proxyserver**

Konfigurer proxyserveren, hvis begge følgende udsagn er sande.

- ❏ Proxyserveren er beregnet til internetforbindelse.
- ❏ Når du bruger en funktion, hvor en printer sluttes direkte til internettet, som f.eks. Epson Connect-tjenesten eller en anden cloud-tjeneste.
- 1. Vælg **Indstillinger** på startskærmen.

Når du foretager indstillinger efter IP-adresseindstilling, vises skærmen **Avanceret**. Gå til trin 3.

- 2. Vælg **Generelle indstillinger** > **Netværksindstillinger** > **Avanceret**.
- 3. Vælg **Proxy-server**.
- 4. Vælg **Brug** ved punktet **Proxyserver-indstill.**.
- 5. Indtast adressen til proxyserveren ved hjælp af IPv4- eller FQDN-format. Bekræft værdien, som vises på den forrige skærm.
- 6. Indtast portnummeret for proxyserveren. Bekræft værdien, som vises på den forrige skærm.
- 7. Tryk på **Start opsætning**.

## <span id="page-51-0"></span>*Tilslutning til Ethernet*

Slut printeren til netværket ved hjælp af et Ethernet-kabel, og kontroller forbindelsen.

- 1. Tilslut printeren og hub (LAN switch) via Ethernet-kabel.
- 2. Vælg **Indstillinger** på startskærmen.
- 3. Vælg **Generelle indstillinger** > **Netværksindstillinger** > **Test af netværksforbindelse.**.

Resultatet af den diagnostiske rapport for netværksforbindelsen vises. Bekræft, at forbindelsen er korrekt.

## *Tilslutning til trådløst LAN (Wi-Fi)*

Du kan tilslutte printeren til det trådløse LAN (Wi-Fi) på flere måder. Vælg den tilslutningsmetode, der passer til omgivelserne og de betingelser, som du bruger.

Hvis du kender oplysningerne for den trådløse router, såsom SSID og adgangskode, kan du foretage indstillingerne manuelt.

Hvis den trådløse router understøtter WPS, kan du foretage indstillinger ved hjælp af trykknappen for opsætning.

Efter tilslutning af printeren til netværket skal du oprette forbindelse til printeren fra den enhed, du vil bruge (computer, smartphone, tablet osv.)

#### **Relaterede oplysninger**

- & "Bemærkning, til når du bruger en Wi-Fi 5 GHz-forbindelse" på side 52
- & "Foretage Wi-Fi-indstillinger ved at indtaste SSID og adgangskode" på side 52
- & ["Lave Wi-Fi-indstillinger ved hjælp af trykknapopsætning \(WPS\)" på side 53](#page-52-0)
- & ["Lave Wi-Fi-indstillinger ved hjælp af PIN-kodeopsætning \(WPS\)" på side 54](#page-53-0)

### **Bemærkning, til når du bruger en Wi-Fi 5 GHz-forbindelse**

Denne printer bruger normalt W52 (36ch) som kanal, når du opretter forbindelse til Wi-Fi Direct (Simpel AP). Da kanalen til trådløs LAN-forbindelse (Wi-Fi) vælges automatisk, kan den anvendte kanal variere, når den bruges samtidig med en Wi-Fi Direct-forbindelse. Afsendelse af data til printeren kan blive forsinket, hvis kanalerne er forskellige. Hvis det ikke forstyrrer brugen, skal du oprette forbindelse til SSID i 2,4 GHz-båndet. I 2,4 GHzfrekvensbåndet vil de anvendte kanaler stemme overens.

Når du indstiller det trådløse LAN til 5 GHz, anbefaler vi at deaktivere Wi-Fi Direct.

### **Foretage Wi-Fi-indstillinger ved at indtaste SSID og adgangskode**

Du kan opsætte et Wi-Fi-netværk ved at indtaste de oplysninger, der er nødvendige for at oprette forbindelse til en trådløs router fra printerens kontrolpanel. For at konfigurere ved hjælp af denne metode skal du bruge SSID og adgangskode til en trådløs router.

#### <span id="page-52-0"></span>*Bemærk:*

*Hvis du bruger en trådløs router med dens standardindstillinger, skal du bruge det SSID og den adgangskode, der er skrevet på mærkaten. Kontakt den person, der har konfigureret den trådløse router, eller se dokumentationen, der følger med den trådløse router, hvis du ikke kender SSID og adgangskode.*

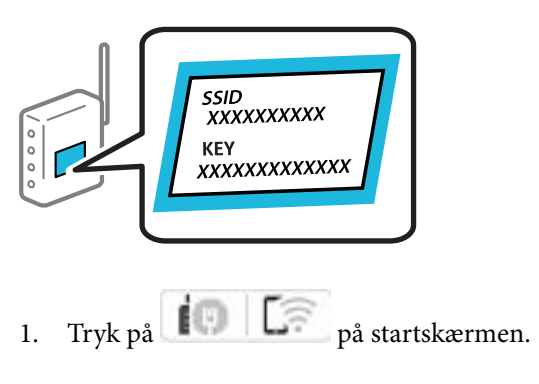

- 2. Vælg **Router**.
- 3. Tryk på **Start Opsætning**.

Hvis netværksforbindelsen allerede er konfigureret, vises oplysningerne om forbindelsen. Tryk på **Skift til Wi-Fi-forbindelse.** eller **Skift indstillinger** for at ændre indstillingerne.

#### 4. Vælg **Guiden Wi-Fi-opsætning**.

5. Følg instruktionerne på skærmen for at vælge SSID, indtast adgangskoden til den trådløse router og start installationen.

Hvis du vil kontrollere printerens netværksforbindelsesstatus, når installationen er afsluttet, skal du se linket til den relaterede information for nærmere oplysninger.

#### *Bemærk:*

- ❏ *Hvis du ikke kender SSID'et, skal du kontrollere, om det er skrevet på mærkaten på den trådløse router. Hvis du bruger din trådløse router med standardindstillingerne, skal du bruge det SSID, der er skrevet på mærkaten. Hvis du ikke kan finde nogen oplysninger, kan du se den dokumentation, der fulgte med den trådløse router.*
- ❏ *I adgangskoden skelnes der mellem store og små bogstaver.*
- ❏ *Hvis du ikke kender adgangskoden, skal du kontrollere, om oplysningerne er skrevet på den trådløse router. På mærkaten kan adgangskoden være skrevet som "Network Key", "Wireless Password" osv. Hvis du bruger din trådløse router med standardindstillingerne, skal du bruge den adgangskode, der er skrevet på mærkaten.*

### **Relaterede oplysninger**

- & ["Kontrol af printerens netværksforbindelsesstatus \(Netværksforbindelsesrapport\)" på side 284](#page-283-0)
- & ["Udskrivning af en netværksforbindelsesrapport" på side 55](#page-54-0)

### **Lave Wi-Fi-indstillinger ved hjælp af trykknapopsætning (WPS)**

Du kan konfigurere et Wi-Fi-netværk automatisk ved at trykke på en knap på den trådløse router. Hvis følgende betingelser er opfyldt, kan du konfigurere vha. denne metode.

- ❏ Den trådløse router er kompatibel med WPS (Wi-Fi Protected Setup).
- ❏ Den aktuelle Wi-Fi-forbindelse blev etableret ved at trykke på en knap på den trådløse router.

### <span id="page-53-0"></span>*Bemærk:*

*Se dokumentationen, der følger med den trådløse router, hvis du ikke kan finde knappen, eller hvis du konfigurerer vha. af softwaren.*

- 1. Tryk på  $\left| \begin{matrix} 1 \\ 1 \end{matrix} \right|$   $\left| \begin{matrix} 1 \\ 1 \end{matrix} \right|$  på startskærmen.
- 2. Vælg **Router**.
- 3. Tryk på **Start Opsætning**.

Hvis netværksforbindelsen allerede er konfigureret, vises oplysningerne om forbindelsen. Tryk på **Skift til Wi-Fi-forbindelse.** eller **Skift indstillinger** for at ændre indstillingerne.

- 4. Vælg **Trykknap opsætning (WPS)**.
- 5. Følg vejledningen på skærmen.

Hvis du vil kontrollere printerens netværksforbindelsesstatus, når installationen er afsluttet, skal du se linket til den relaterede information for nærmere oplysninger.

#### *Bemærk:*

*Hvis forbindelsen mislykkes, skal du genstarte den trådløse router, flytte det tættere på printeren og prøve igen. Udskriv en netværksforbindelsesrapport og se løsningen, hvis det stadig ikke virker.*

## **Relaterede oplysninger**

& ["Udskrivning af en netværksforbindelsesrapport" på side 55](#page-54-0)

## **Lave Wi-Fi-indstillinger ved hjælp af PIN-kodeopsætning (WPS)**

Du kan automatisk oprette forbindelse til en trådløs router vha. en PIN-kode. Du kan bruge denne konfigurationsmetode, hvis en trådløs router kan anvende WPS (Opsætning af beskyttet Wi-Fi). Brug en computer til indtastning af PIN-koden den trådløse router.

- 1. Tryk på  $\left| \begin{array}{ccc} \Box \end{array} \right|$  på startskærmen.
- 2. Vælg **Router**.
- 3. Tryk på **Start Opsætning**.

Hvis netværksforbindelsen allerede er konfigureret, vises oplysningerne om forbindelsen. Tryk på **Skift til Wi-Fi-forbindelse.** eller **Skift indstillinger** for at ændre indstillingerne.

### 4. Vælg **Andre** > **PIN-kode opsætning (WPS)**

5. Følg vejledningen på skærmen.

Hvis du vil kontrollere printerens netværksforbindelsesstatus, når installationen er afsluttet, skal du se linket til den relaterede information for nærmere oplysninger.

### *Bemærk:*

*Se dokumentationen, der følger med den trådløse router, for at få oplysninger om indtastning af en PIN-kode.*

### **Relaterede oplysninger**

& ["Udskrivning af en netværksforbindelsesrapport" på side 55](#page-54-0)

## <span id="page-54-0"></span>**Fejlfinding af netværksforbindelser**

## **Udskrivning af en netværksforbindelsesrapport**

Du kan udskrive en netværksforbindelsesrapport for at kontrollere status mellem printeren og den trådløse router.

- 1. Vælg **Indstillinger** på startskærmen.
- 2. Vælg **Generelle indstillinger** > **Netværksindstillinger** > **Test af netværksforbindelse.**. Kontrol af forbindelsen starter.
- 3. Vælg **Udskr. ktrl.rapport**.
- 4. Udskriv netværksforbindelsesrapporten.

Se netværksforbindelsesrapporten, hvis der er opstået en fejl, og følg derefter de udskrevne løsninger.

## **Relaterede oplysninger**

- & ["Netværksindstillinger" på side 374](#page-373-0)
- & ["Meddelelser og løsninger på netværksforbindelsesrapporten" på side 58](#page-57-0)

## **Kan ikke oprette forbindelse til netværket**

## *IP-adressen er forkert tildelt.*

Hvis IP-adressen, der er tildelt printeren, er 169.254.XXX.XXX, og subnetmasken er 255.255.0.0, er IP-adressen muligvis ikke tildelt korrekt.

**Indstillinger** > **Generelle indstillinger** > **Netværksindstillinger** > **Avanceret** > **TCP/IP** på printerens kontrolpanel, og kontroller derefter IP-adressen og den subnetmaske, der er tildelt printeren.

Genstart den trådløse router, eller nulstil netværksindstillingerne for printeren.

Hvis printerens netværksindstillinger er forkerte, skal du omkonfigurere printerens netværksindstillinger i henhold til netværksmiljøet.

### **Relaterede oplysninger**

& ["Tilslutning til netværket fra kontrolpanelet" på side 50](#page-49-0)

## *Printeren er blevet tilsluttet af Ethernet ved hjælp af enheder, der understøtter IEEE 802.3az (energieffektivt Ethernet).*

Når du forbinder printeren med Ethernet ved hjælp af enheder, der understøtter IEEE 802.3az (energieffektivt Ethernet), kan der forekomme følgende problemer afhængigt af det hub eller den router, du bruger.

- ❏ Forbindelsen bliver ustabil printeren opretter forbindelse, som herefter afbrydes, og dette gentages.
- ❏ Kan ikke oprette forbindelse til printeren.
- ❏ Kommunikationshastigheden bliver langsom.

Følg trinene herunder for at deaktivere IEEE 802.3az for printeren, og tilslut derefter igen.

- 1. Fjern det Ethernet-kabel, der er tilsluttet computeren og printeren.
- 2. Hvis IEEE 802.3az for computeren er aktiveret, skal du deaktivere det. Se den dokumentation, der følger med computeren, for at få flere oplysninger.
- 3. Opret forbindelse mellem computeren og printeren direkte vha. et Ethernet-kabel.
- 4. Udskriv en netværksforbindelsesrapport på printeren. ["Udskrivning af en netværksforbindelsesrapport" på side 55](#page-54-0)
- 5. Kontroller printerens IP-adresse på netværksforbindelsesrapporten.
- 6. Gå til Web Config på computeren. Start en webbrowser, og indtast så printerens IP-adresse. ["Sådan køres Web Config i en webbrowser" på side 363](#page-362-0)
- 7. Vælg fanen **Netværk** > **Kabelbaseret LAN**.
- 8. Vælg **Fra** ved punktet **IEEE 802.3az**.
- 9. Klik på **Næste**.
- 10. Klik på **OK**.
- 11. Fjern det Ethernet-kabel, der er tilsluttet computeren og printeren.
- 12. Hvis du har deaktiveret IEEE 802.3az for computeren i trin 2, skal du aktivere det.
- 13. Slut de Ethernet-kabler, du fjernede i trin 1, til computeren og printeren.

Hvis problemet stadig opstår, kan det være andre enheder end printeren, som forårsager problemet.

## *Der er noget galt med netværksenhederne til Wi-Fi-forbindelsen.*

Prøv følgende, hvis du kan nulstille den trådløse LAN-router i dit miljø.

Sluk de enheder, som du vil tilslutte til netværket. Vent i cirka 10 sekunder, og tænd derefter enhederne i følgende rækkefølge; trådløs router, computer eller smartenhed og derefter printer. Flyt printeren og computeren eller smartenheden tættere på den trådløse router for at hjælpe med radiobølgekommunikation, og forsøg derefter at foretage netværksindstillinger igen.

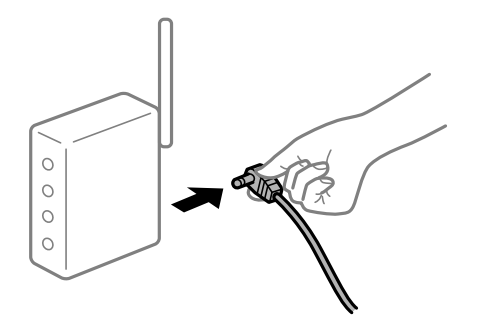

## *Enheder kan ikke modtage signaler fra den trådløse router, fordi de er placeret for langt fra hinanden.*

Prøv følgende, hvis du kan flytte enheden i installationsmiljøet.

Når du har flyttet computeren eller smartenheden og printeren tættere på den trådløse router, skal du slukke for den trådløse router og derefter tænde den igen.

## *Når du ændrer den trådløse router, passer indstillingerne ikke til den nye router.*

Foretag forbindelsesindstillingerne igen, så de passer til den nye trådløse router.

### **Relaterede oplysninger**

& ["Tilslutning til netværket fra kontrolpanelet" på side 50](#page-49-0)

### *SSID'erne, der er tilsluttet fra computeren eller smartenheden og computer, er forskellige.*

Når du bruger flere trådløse routere samtidigt, eller hvis den trådløse router har flere SSID'er, og der er forbundet enheder til forskellige SSID'er, kan du ikke oprette forbindelse til den trådløse router.

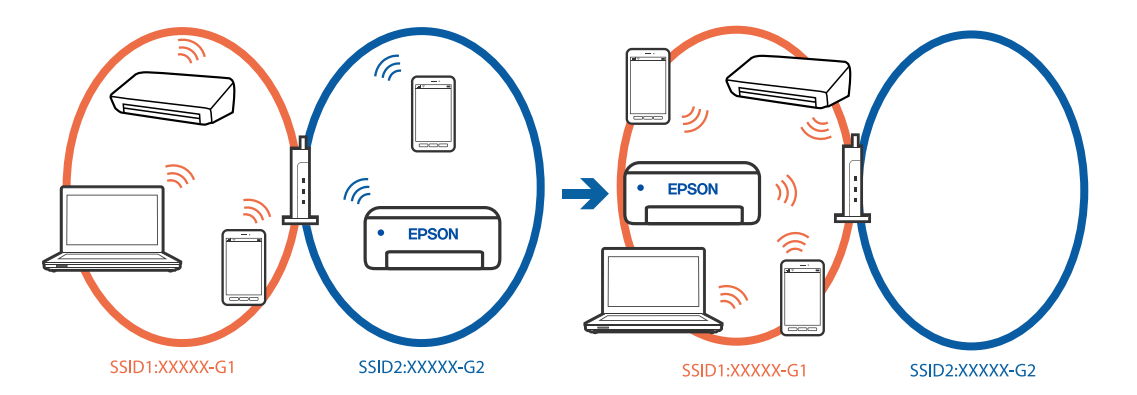

Slut computeren eller smartenheden til samme SSID som printeren.

- ❏ Find SSID'et, som printeren er forbundet til, ved at udskrive kontrolrapporten til netværksforbindelsen.
- ❏ Find navnet på det Wi-Fi-netværk eller netværk, som du er forbundet til på alle de computere og smartenheder, der skal forbindes til printeren.
- ❏ Hvis printeren og din computer eller smartenhed er forbundet til forskellige netværk, skal enheden forbindes til det SSID, som printeren er forbundet til.

### *En privatlivsseparator er tilgængelig på den trådløse router.*

De fleste trådløse routere har en separatorfunktion, der blokerer kommunikation mellem enheder inden for det samme SSID. Hvis du ikke kan kommunikere mellem printeren og computeren eller smartenheden, selvom de er sluttet til samme netværk, skal du deaktivere separatorfunktionen på den trådløse router. Du kan læse mere om trådløse routere i den medfølgende vejledning.

## <span id="page-57-0"></span>**Meddelelser og løsninger på netværksforbindelsesrapporten**

Kontroller meddelelser og fejlkoder på netværksforbindelsesrapporten, og følg derefter løsningerne.

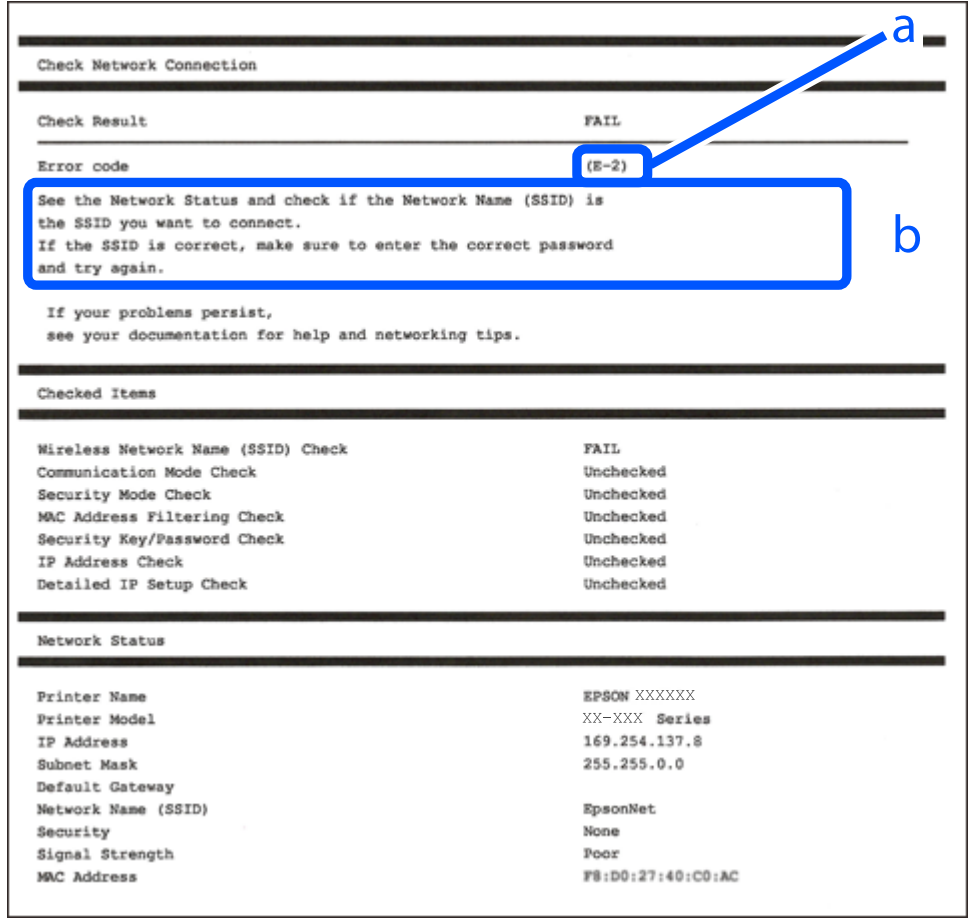

- a: Fejlkode
- b: Meddelelser på netværksmiljøet

## **Relaterede oplysninger**

- $\blacktriangleright$  ["E-1" på side 59](#page-58-0)
- $\blacktriangleright$  ["E-2, E-3, E-7" på side 59](#page-58-0)
- $\blacktriangleright$  ["E-5" på side 60](#page-59-0)
- $\blacktriangleright$  ["E-6" på side 60](#page-59-0)
- $\blacktriangleright$  ["E-8" på side 60](#page-59-0)
- $\blacktriangleright$  ["E-9" på side 61](#page-60-0)
- $\blacktriangleright$  ["E-10" på side 61](#page-60-0)
- $\blacktriangleright$  ["E-11" på side 61](#page-60-0)
- $\blacktriangleright$  ["E-12" på side 62](#page-61-0)
- $\blacktriangleright$  ["E-13" på side 62](#page-61-0)
- & ["Meddelelse på netværksmiljøet" på side 63](#page-62-0)

### <span id="page-58-0"></span>**Løsninger:**

- ❏ Kontroller, at Ethernet-kablet er sat godt fast i printeren, hub'en eller andre en anden netværksenhed.
- ❏ Kontroller, at hub'en eller en anden netværksenhed er tændt.
- ❏ Hvis du vil tilslutte printeren via Wi-Fi, skal du foretage Wi-Fi-indstillinger for printeren igen, fordi den er deaktiveret.

## *E-2, E-3, E-7*

#### **Løsninger:**

- ❏ Sørg for, at din trådløse router er tændt.
- ❏ Bekræft, at din computer eller enhed er ordentligt forbundet til den trådløse router.
- ❏ Sluk for den trådløse router. Vent i ca. 10 sekunder, og tænd derefter igen.
- ❏ Placer printeren tættere på den trådløse router, og fjern eventuelle forhindringer mellem dem.
- ❏ Hvis du har indtastet SSID manuelt, skal du kontrollere, om det er korrekt. Kontroller SSID fra **Netværksstatus**delen i netværksforbindelsesrapporten.
- ❏ Hvis et adgangspunkt har flere SSID'er, skal du vælge SSID'et, som vises. Hvis SSID'et bruger en ikke-kompatibel frekvens, viser printeren dem ikke.
- ❏ Hvis du bruger trykknappen for opsætning til at oprette netværksforbindelse, skal du sørge for, at din trådløse router understøtter WPS. Du kan ikke bruge trykknappen for opsætning, hvis din trådløse router ikke understøtter WPS.
- ❏ Kontroller, at dit SSID kun bruger ASCII-tegn (alfanumeriske tegn og symboler). Printeren kan ikke vise et SSID, der indeholder tegn, som ikke er ASCII.
- ❏ Sørg for, at du kender SSID'et og adgangskoden, før du opretter forbindelse til den trådløse router. Hvis du bruger en trådløs router med dens standardindstillinger, skal du bruge det SSID og den adgangskode, der står på mærkatet på den trådløse router. Kontakt den person, der har konfigureret den trådløse router, eller se dokumentationen, der følger med den trådløse router, hvis du ikke kender SSID og adgangskode.
- ❏ Når du ønsker at oprette forbindelse til et SSID, der er genereret ved hjælp af tethering-funktionen på en smartenhed, skal du kontrollere SSID og adgangskode i smart-enhedens dokumentation.
- ❏ Hvis din Wi-Fi-forbindelse pludselig afbrydes, skal du undersøge betingelserne nedenfor. Hvis nogen af disse betingelser er gældende, skal du nulstille dine netværksindstillinger ved at downloade og køre softwaren fra følgende websted.

#### [https://epson.sn](https://epson.sn/?q=2) > **Opsætning**

- ❏ En anden smart-enhed blev tilføjet til netværket ved hjælp af trykknapopsætning.
- ❏ Wi-Fi-netværket var installeret med en anden metode end trykknapopsætning.

### **Relaterede oplysninger**

- & ["Foretage indstillinger for tilslutning til computeren" på side 284](#page-283-0)
- & ["Tilslutning til trådløst LAN \(Wi-Fi\)" på side 52](#page-51-0)

### <span id="page-59-0"></span>**Løsninger:**

Kontroller, at den trådløse routers sikkerhedstype er indstillet til en af følgende. Hvis den ikke er det, skal du skifte sikkerhedstypen på den trådløse router, og nulstil derefter netværksindstillingerne på printeren.

- ❏ WEP-64 bit (40 bit)
- ❏ WEP-128 bit (104 bit)
- $\Box$  WPA PSK (TKIP/AES)<sup>\*</sup>
- ❏ WPA2 PSK (TKIP/AES)\*
- ❏ WPA (TKIP/AES)
- ❏ WPA2 (TKIP/AES)
- ❏ WPA3-SAE (AES)
- ❏ WPA2/WPA3-Enterprise
- : WPA PSK er også kendt som WPA Personal. WPA2 PSK er også kendt som WPA2 Personal.

## *E-6*

#### **Løsninger:**

- ❏ Sørg for, at MAC adressefiltreringen er slået fra. Hvis den er slået til, skal du registrere printerens MAC-adresse, så den ikke filtreres fra. Du kan læse mere om din trådløse router i den medfølgende dokumentation. Du kan se printerens MAC adresse under **Netværksstatus** på netværksforbindelsesrapporten.
- ❏ Hvis din trådløse router bruger delt godkendelse med WEP-sikkerhed, skal du sørge for, at godkendelsesnøglen og indekset er korrekt.
- ❏ Hvis antallet af enheder, der kan forbindes, på den trådløse router er mindre end antallet af netværksenheder, du ønsker at forbinde, skal du indstille din trådløse router, for at forøge antallet af enheder, der kan forbindes. Du kan læse, hvordan du konfigurerer disse indstillinger i dokumentationen, der fulgte med din trådløse router.

#### **Relaterede oplysninger**

 $\blacktriangleright$  ["Foretage indstillinger for tilslutning til computeren" på side 284](#page-283-0)

### *E-8*

#### **Løsninger:**

- ❏ Slå DHCP til på din trådløse router, når printerens indstilling Hent IP-adresse er sat til Auto.
- ❏ Hvis printerens indstilling for Hent IP-adresse er sat til manuel, er den IP-adresse, du manuelt har indstillet ugyldig, da den er uden for område (f.eks.: 0.0.0.0). Indstil en gyldig IP-adresse fra printerens kontrolpanel eller ved hjælp af printerens kontrolpanel.

#### **Relaterede oplysninger**

& ["Tildeling af IP-adressen" på side 50](#page-49-0)

### <span id="page-60-0"></span>**Løsninger:**

Kontroller følgende.

- ❏ Enhederne er tændt.
- ❏ Du har adgang til internettet og andre computere eller netværksenheder på samme netværk fra de enheder, du vil forbinde til printeren.

Hvis du stadig ikke kan forbinde printeren og netværksenhederne, efter at du har bekræftet ovenstående, skal du slukke for den trådløse router. Vent i ca. 10 sekunder, og tænd derefter igen. Nulstil herefter dine netværksindstillinger ved at downloade og køre installationsprogrammet fra følgende websted.

#### [https://epson.sn](https://epson.sn/?q=2) > **Opsætning**

### **Relaterede oplysninger**

 $\blacktriangleright$  ["Foretage indstillinger for tilslutning til computeren" på side 284](#page-283-0)

## *E-10*

#### **Løsninger:**

Kontroller følgende.

- ❏ Andre enheder på netværket er tændt.
- ❏ Netværksadresser (IP-adresse, undernetmaske og standardgateway) er korrekte, hvis du har indstillet printerens Hent IP-adresse til Manuel.

Indstil netværksadressen igen, hvis de er forkerte. Du kan kontrollere IP-adressen, undernetmasken og standardgateway i **Netværksstatus**-delen i netværksforbindelsesrapporten.

### **Relaterede oplysninger**

& ["Tildeling af IP-adressen" på side 50](#page-49-0)

### *E-11*

### **Løsninger:**

Kontrollér følgende.

- ❏ Standard-gatewayadressen er korrekt, når du sætter printerens konfiguration af TCP/IP til Manuel.
- ❏ Enheden, der er sat som standard-gateway, er tændt.

Indstil den korrekte standard-gatewayadresse. Du kan se standard gateway-adressen under **Netværksstatus** på netværksforbindelsesrapporten.

### **Relaterede oplysninger**

& ["Tildeling af IP-adressen" på side 50](#page-49-0)

#### <span id="page-61-0"></span>**Løsninger:**

Kontroller følgende.

- ❏ Andre enheder på netværket er tændt.
- ❏ Netværksadresserne (IP-adresse, undernetmaske og standardgateway) er korrekte, hvis du indtaster dem manuelt.
- ❏ Netværksadresserne til andre enheder (undernetmaske og standardgateway) er de samme.
- ❏ IP-adressen konflikter ikke med andre enheder.

Hvis du stadig ikke kan forbinde printeren og netværksenhederne, efter at du har bekræftet ovenstående, kan du prøve følgende.

- ❏ Sluk for den trådløse router. Vent i ca. 10 sekunder, og tænd derefter igen.
- ❏ Foretag netværksindstillinger igen ved hjælp af installationsprogrammet. Du kan køre det fra følgende websted.

[https://epson.sn](https://epson.sn/?q=2) > **Opsætning**

❏ Du kan registrere flere adgangskoder på en trådløs router, der bruger WEP-sikkerhed. Hvis der er registreret flere adgangskoder, skal du kontrollere, om den først registrerede adgangskode er indstillet på printeren.

### **Relaterede oplysninger**

- & ["Tildeling af IP-adressen" på side 50](#page-49-0)
- & ["Foretage indstillinger for tilslutning til computeren" på side 284](#page-283-0)

## *E-13*

### **Løsninger:**

Kontroller følgende.

- ❏ Netværksenheder som fx en trådløs router, en hub og en router er tændt.
- ❏ TCP/IP-konfigurationen for netværksenheder er ikke foretaget manuelt. (Hvis printerens TCP/IPkonfiguration foretages automatisk, og TCP/IP-konfigurationen på andre netværksenheder foretages manuelt, er printerens netværk muligvis et andet end netværket for andre enheder.)

Hvis det stadig ikke virker, efter at du har kontrolleret ovenstående, skal du prøve følgende.

- ❏ Sluk for den trådløse router. Vent i ca. 10 sekunder, og tænd derefter igen.
- ❏ Foretag netværksindstillinger på den computer, der er på samme netværk som printeren ved hjælp af installationsprogrammet. Du kan køre det fra følgende websted.
	- [https://epson.sn](https://epson.sn/?q=2) > **Opsætning**
- ❏ Du kan registrere flere adgangskoder på et adgangspunkt, der bruger WEP-sikkerhed. Hvis der er registreret flere adgangskoder, skal du kontrollere, om den først registrerede adgangskode er indstillet på printeren.

### **Relaterede oplysninger**

- & ["Tildeling af IP-adressen" på side 50](#page-49-0)
- & ["Foretage indstillinger for tilslutning til computeren" på side 284](#page-283-0)

## <span id="page-62-0"></span>*Meddelelse på netværksmiljøet*

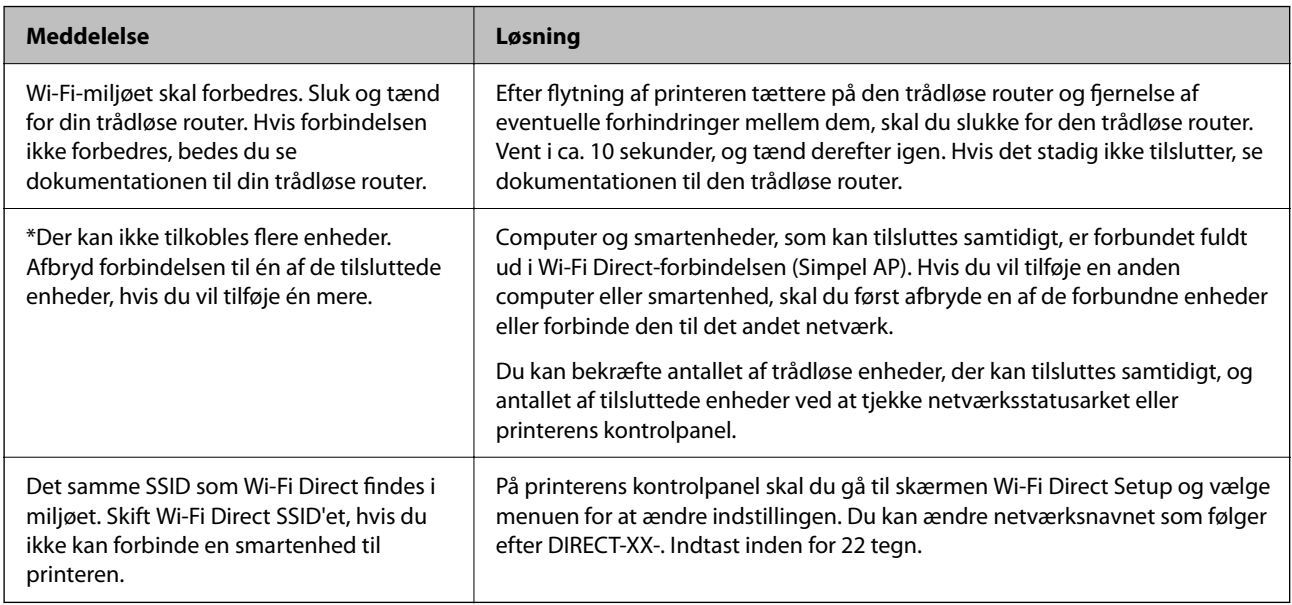

## **Relaterede oplysninger**

& ["statusark:" på side 376](#page-375-0)

# **Forberedelse og opsætning af printeren i henhold til brugen**

## **Indstilling af tilgængelige valgfrie elementer**

Hvis du vil bruge en valgfri papirkilde, når du udskriver fra en computer, skal du foretage indstillinger i printerdriveren.

## **Indstilling af tilgængelige valgfrie elementer – Windows**

## *Bemærk:*

*Log på computeren som administrator.*

- 1. Åbn fanen **Valgfri indstillinger** i printeregenskaberne.
	- ❏ Windows 11

Klik på startknappen, og vælg **Alle apps** > **Windows-værktøjer** > **Kontrolpanel** > **Vis enheder og printere** i **Hardware og lyd**. Højreklik på din printer, eller hold fingeren nede på den, vælg **Printeregenskaber**, og klik så på fanen **Valgfri indstillinger**.

❏ Windows 10/Windows Server 2022/Windows Server 2019/Windows Server 2016

Klik på startknappen, og vælg **Windows-system** > **Kontrolpanel** > **Vis enheder og printere** i **Hardware og lyd**. Højreklik på din printer, eller hold fingeren nede på den, vælg **Printeregenskaber**, og klik så på fanen **Valgfri indstillinger**.

❏ Windows 8.1/Windows 8/Windows Server 2012 R2/Windows Server 2012

Vælg **Skrivebord** > **Indstillinger** > **Kontrolpanel** > **Vis enheder og printere** i **Hardware og lyd**. Højreklik på din printer, eller hold fingeren nede på den, vælg **Printeregenskaber**, og klik så på fanen **Valgfri indstillinger**.

❏ Windows 7/Windows Server 2008 R2

Klik på startknappen, og vælg **Kontrolpanel** > **Hardware og lyd** > **Scanner og kameraer**, og kontroller derefter, om printeren vises. Højreklik på din printer, vælg **Printeregenskaber**, og klik så på fanen **Valgfri indstillinger**.

❏ Windows Vista/Windows Server 2008

Klik på startknappen, og vælg **Kontrolpanel** > **Printere** i **Hardware og lyd**. Højreklik på din printer, vælg **Egenskab**, og klik så på **Valgfri indstillinger**.

❏ Windows XP/Windows Server 2003 R2/Windows Server 2003

Klik på startknappen, og vælg **Kontrolpanel** > **Printere og anden hardware** > **Scannere og kameraer**, og kontroller så, om printeren vises.

- 2. Vælg **Hent fra printer**, og klik på **Hent**.
- 3. Klik på **OK**.

## **Indstilling af tilgængelige valgfrie elementer – Windows PostScript**

#### *Bemærk:*

*Log på computeren som administrator.*

- 1. Åbn fanen **Valgfri indstillinger** i printeregenskaberne.
	- ❏ Windows 11

Klik på startknappen, og vælg **Alle apps** > **Windows-værktøjer** > **Kontrolpanel** > **Vis enheder og printere** i **Hardware og lyd**. Højreklik på din printer, eller hold fingeren nede på den, og vælg **Printeregenskaber**. På fanen **Enhedsindstillinger**.

❏ Windows 10//Windows Server 2022/Windows Server 2019/Windows Server 2016

Klik på startknappen, og vælg **Windows-system** > **Kontrolpanel** > **Vis enheder og printere** i **Hardware og lyd**. Højreklik på printeren, eller tryk og hold den nede, og vælg derefter **Printeregenskaber**, og klik derefter på fanen **Enhedsindstillinger**.

❏ Windows 8.1/Windows 8/Windows Server 2012 R2/Windows Server 2012

Vælg **Skrivebord** > **Indstillinger** > **Kontrolpanel** > **Vis enheder og printere** i **Hardware og lyd**. Højreklik på printeren, eller tryk og hold den nede, og vælg derefter **Printeregenskaber**, og klik derefter på fanen **Enhedsindstillinger**.

❏ Windows 7/Windows Server 2008 R2

Klik på startknappen, og vælg **Kontrolpanel** > **Vis enheder og printere** i **Hardware og lyd**. Højreklik på din printer, og vælg **Printeregenskaber**, og klik derefter på fanen **Enhedsindstillinger**.

❏ Windows Vista/Windows Server 2008

Klik på startknappen, og vælg **Kontrolpanel** > **Printere** i **Hardware og lyd**. Højreklik på din printer, og vælg **Egenskaber**, og klik derefter på fanen **Enhedsindstillinger**.

❏ Windows XP/Windows Server 2003 R2/Windows Server 2003

Klik på startknappen, og vælg **Kontrolpanel** > **Printere og anden hardware** > **Printere og faxenheder**. Højreklik på din printer, og vælg **Egenskaber**, og klik derefter på fanen **Enhedsindstillinger**.

- <span id="page-64-0"></span>2. Vælg den valgfri enhed i indstillingen **Installerbare indstillinger**.
- 3. Klik på **OK**.

## **Indstilling af tilgængelige valgfrie elementer – Mac OS**

- 1. Vælg **Systemindstillinger** i menuen Apple > **Printere & Scannere** (eller **Udskriv & Scan**, **Udskriv & Fax**), og vælg derefter printeren. Klik på **Indstillinger og forsyninger** > **Indstillinger** (eller **Driver**).
- 2. Foretag indstillinger i henhold til typen af den valgfrie enhed.
- 3. Klik på **OK**.

## **Indstilling af tilgængelige valgfrie elementer – Mac OSPostScript**

- 1. Vælg **Systemindstillinger** i menuen Apple > **Printere & Scannere** (eller **Udskriv & Scan**, **Udskriv & Fax**), og vælg derefter printeren. Klik på **Indstillinger og forsyninger** > **Indstillinger** (eller **Driver**).
- 2. Foretag indstillinger i henhold til typen af den valgfrie enhed.
- 3. Klik på **OK**.

## **Forberedelse til at sende en e-mail**

## **Konfiguration af en mailserver**

Indstil mailserveren fra Web Config.

Kontroller nedenstående, før du foretager opsætning.

- ❏ Printeren er forbundet til det netværk, der kan få adgang til mailserveren.
- ❏ Indstillingsoplysninger for e-mail på den computer, som bruger den samme mailserver som printeren.

#### *Bemærk:*

- ❏ *Når du bruger mailserveren på internettet, skal du bekræfte indstillingsoplysningerne fra udbyderen eller webstedet.*
- ❏ *Du kan også indstille mailserveren fra scannerens kontrolpanel. Få adgang som beskrevet nedenfor. Indstillinger > Generelle indstillinger > Netværksindstillinger > Avanceret > E-mail-server > Serverindstillinger*
- 1. Indtast printerens IP-adresse i en browser for at få adgang til Web Config.

Indtast printerens IP-adresse fra en computer, der er tilsluttet det samme netværk som printeren.

Du kan kontrollere printerens IP-adresse fra følgende menu.

**Indstillinger** > **Generelle indstillinger** > **Netværksindstillinger** > **Netværksstatus** > **Kabelforb. LAN/Wi-Fi status**

- 2. Indtast administratoradgangskoden for at logge ind som administrator.
- 3. Vælg i følgende rækkefølge.

Fanen **Netværk** > **E-mail-server** > **Grundlæggende**

- 4. Indtast en værdi for hvert element.
- 5. Vælg **OK**.

De indstillinger, du har valgt, vises.

## **Relaterede oplysninger**

& ["Standardværdi for administratoradgangskoden" på side 19](#page-18-0)

## *Punkter under indstillingerne for mail-serveren*

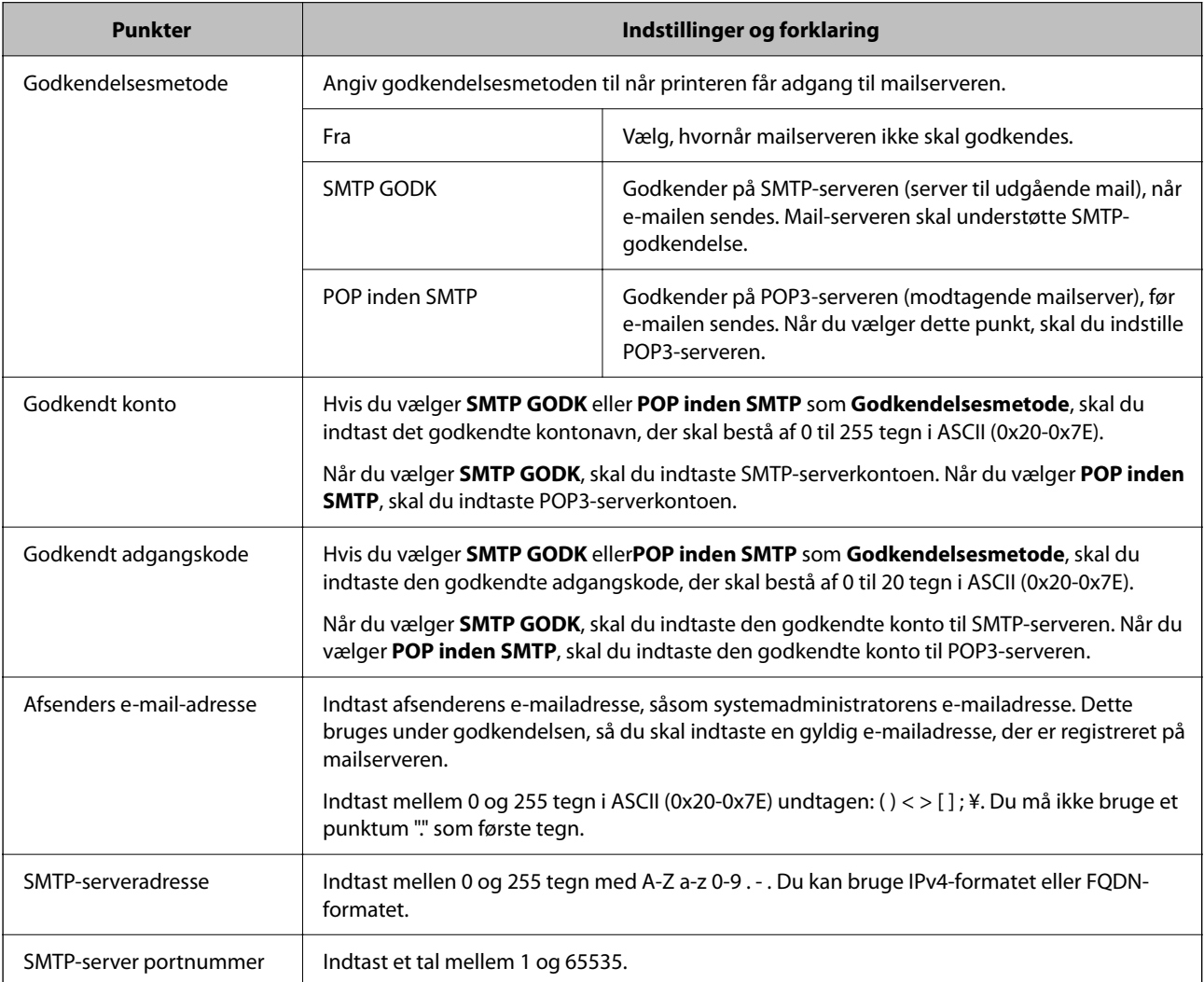

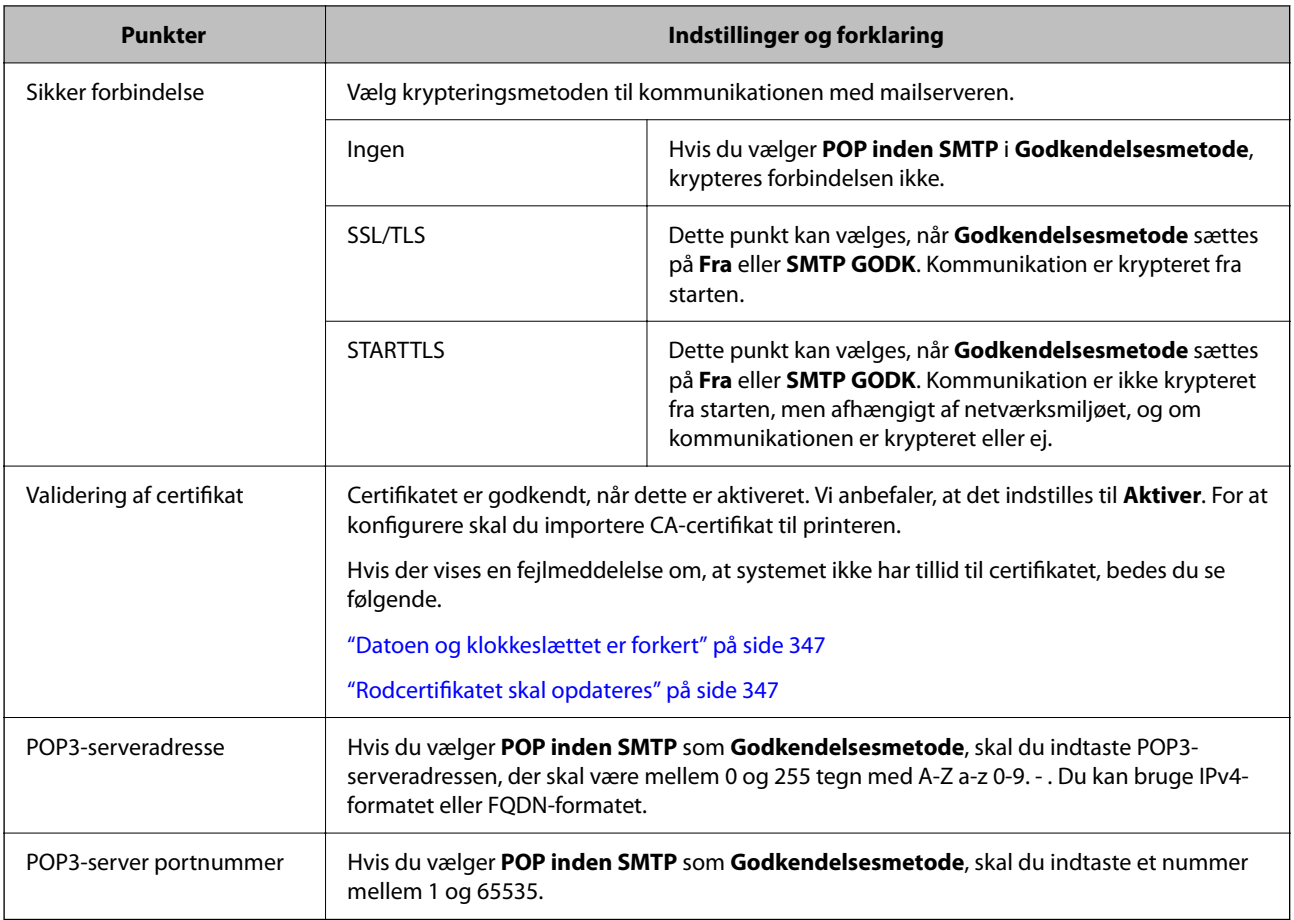

## *Kontrol af en mailserverforbindelse*

Du kan kontrollere forbindelsen til mailserveren ved at udføre en forbindelseskontrol.

1. Indtast printerens IP-adresse i browseren, og start Web Config.

Indtast printerens IP-adresse fra en computer, der er tilsluttet det samme netværk som printeren.

- 2. Indtast administratoradgangskoden for at logge ind som administrator.
- 3. Vælg i følgende rækkefølge.

Fanen **Netværk** > **E-mail-server** > **Forbindelsestest**

4. Vælg **Start**.

Forbindelsestesten til mailserveren startes. Efter testen vises kontrolrapporten.

*Bemærk:*

*Du kan også kontrollere forbindelsen til mailserveren fra scannerens kontrolpanel. Få adgang som beskrevet nedenfor. Indstillinger > Generelle indstillinger > Netværksindstillinger > Avanceret > E-mail-server > Tjek af forbindelse*

## **Relaterede oplysninger**

& ["Standardværdi for administratoradgangskoden" på side 19](#page-18-0)

## **Testreferencer for mailserverforbindelse**

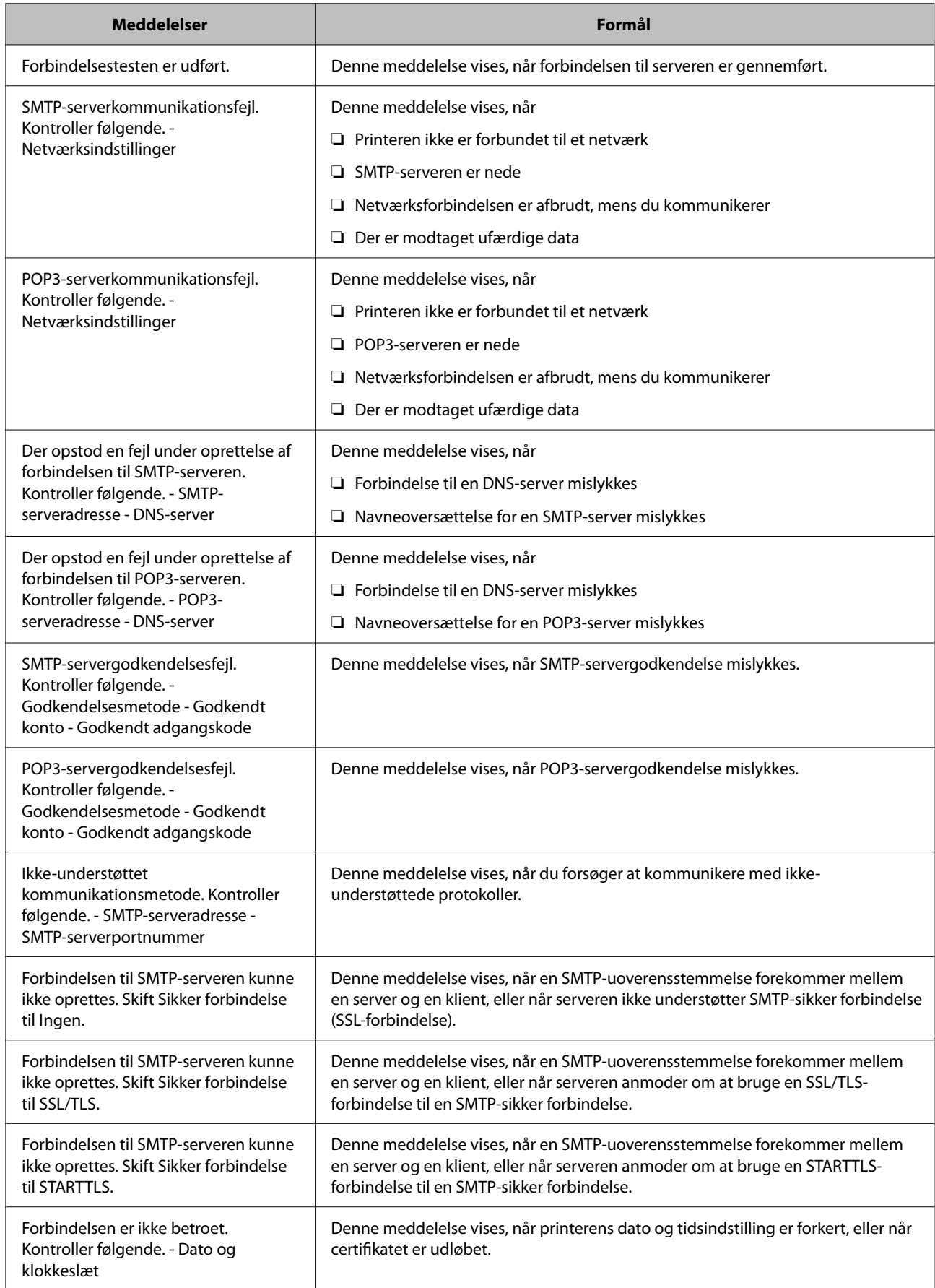

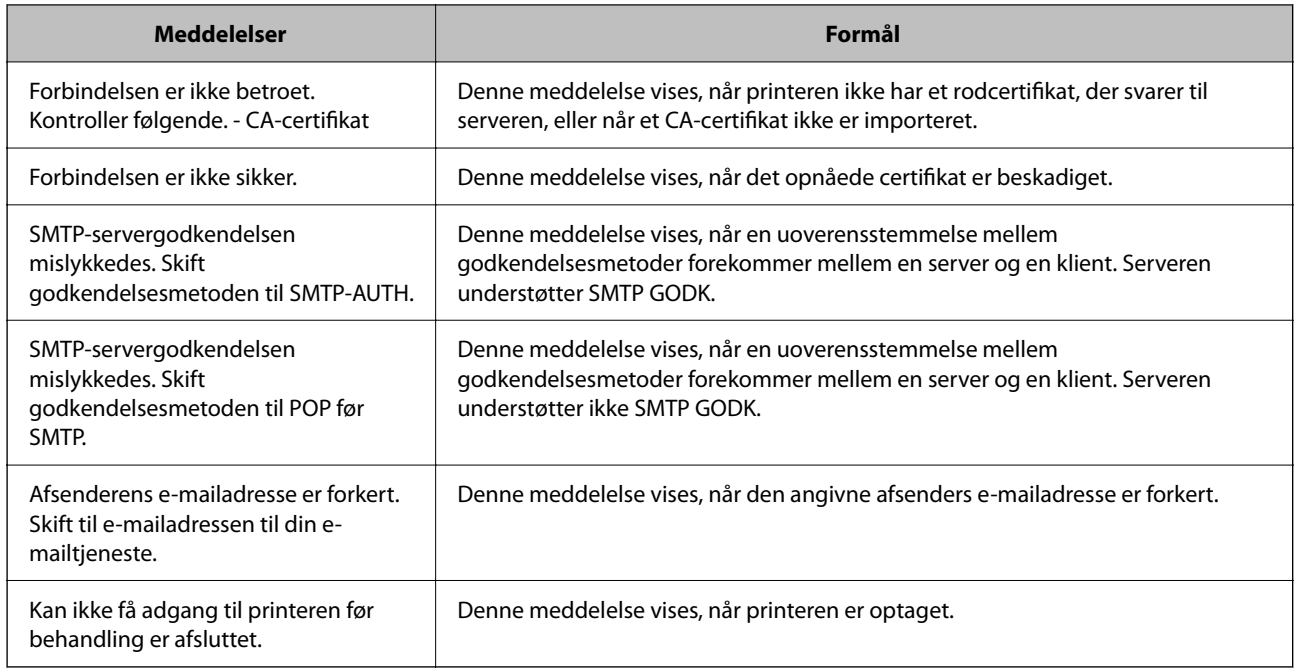

## **Forberedelse af en delt netværksmappe**

## **Opsætning af en delt netværksmappe**

Angiv en delt netværksmappe for at gemme en fil fra printeren.

Når du gemmer en fil i mappen, logger printeren på som bruger af den computer, hvor mappen blev oprettet. Sørg også for at have konfigureret MS Network, når du opretter den delte netværksmappe.

## *Oprettelse af en delt mappe*

## **Før oprettelse af den delte mappe**

Før du opretter den delte mappe, skal du kontrollere følgende.

- ❏ Printeren er forbundet til netværket, hvor den kan få adgang til den computer, hvorpå den delte mappe skal oprettes.
- ❏ Et multi-byte-tegn er ikke inkluderet i navnet på den computer, hvorpå den delte mappe skal oprettes.

## c*Vigtigt:*

*Hvis et multi-byte-tegn er inkluderet i computernavnet, er det ikke muligt at gemme filen til den delte mappe. I så fald skal du skifte til en computer, der ikke indeholder multi-byte-tegn i navnet, eller du skal ændre computernavnet.*

*Når du ændrer computernavnet, skal du sørge for at få godkendelse fra administratoren på forhånd, da det kan påvirke nogle indstillinger, f.eks. computerstyring, ressourceadgang osv.*

#### **Kontrol af netværksprofilen**

Kontroller om mappedeling er tilgængelig på den computer, hvor den delte mappe oprettes.

- 1. Log ind på computeren, hvor den delte mappe vil blive oprettet af den administratorgodkendte brugerkonto.
- 2. Vælg **Kontrolpanel** > **Netværk og internet** > **Netværks- og delingscenter**.
- 3. Klik på **Avancerede delingsindstillinger**, og klik derefter på for profilen med **(aktuel profil)** i de viste netværksprofiler.
- 4. Kontroller, om **Aktiver fil- og printerdeling** er valgt i **Fil- og printerdeling**.

Hvis det allerede er valgt, skal du klikke på **Annuller** og lukke vinduet.

Når du har skiftet indstillingerne, skal du klikke på **Gem ændringer** og lukke vinduet.

#### **Relaterede oplysninger**

& "Placering, hvor den delte mappe er oprettet, og et eksempel på sikkerheden" på side 70

### **Placering, hvor den delte mappe er oprettet, og et eksempel på sikkerheden**

Sikkerheden og brugervenligheden varierer afhængigt af, hvor den delte mappe er oprettet.

For at betjene den delte mappe fra printere eller andre computere er følgende læsnings- og ændringstilladelser til mappen påkrævet.

❏ Fanen **Deling** > **Avanceret deling** > **Tilladelser**

Det styrer tilladelsen til netværksadgang for den delte mappe.

❏ Adgangstilladelse fra fanen **Sikkerhed**

Det styrer tilladelse til netværksadgang og lokal adgang til den delte mappe.

Når du angiver **Alle** til den delte mappe, der er oprettet på skrivebordet, som et eksempel på oprettelse af en delt mappe, vil alle brugere, der har adgang til computeren, have adgang.

Men den bruger, der ikke har rettighed, kan ikke få adgang til dem, fordi skrivebordet (mappen) er under brugermappens kontrol, og sikkerhedsindstillingerne for brugermappen derfor overleveres til den. Den bruger, der har adgang til fanen **Sikkerhed** (bruger er logget ind og administrator i dette tilfælde), kan administrere mappen.

Se nedenfor for at oprette den rigtige placering.

Dette eksempel er til, når du opretter mappen "scan\_folder".

#### **Relaterede oplysninger**

- & "Eksempel på konfiguration af filservere" på side 70
- $\blacktriangleright$  ["Eksempel på konfiguration på en personlig computer" på side 76](#page-75-0)

#### **Eksempel på konfiguration af filservere**

Denne forklaring er et eksempel på oprettelse af den delte mappe på roddrevet på den delte computer, f.eks. filserveren, under følgende betingelse.

Adgang til kontrollerbare brugere, f.eks. kan en person, der har samme domæne som en computer, der opretter en delt mappe, få adgang til den delte mappe.

Indstil denne konfiguration, når du tillader en bruger at læse og skrive til den delte mappe på computeren, f.eks. filserveren og den delte computer.

- ❏ Placering til oprettelse af delt mappe: roddrevet
- ❏ Mappesti: C:\scan\_folder
- ❏ Adgangstilladelse via netværk (delingstilladelser): alle
- ❏ Adgangstilladelse til filsystem (sikkerhed): godkendte brugere
- 1. Log ind på computeren, hvor den delte mappe vil blive oprettet af den administratorgodkendte brugerkonto.
- 2. Start stifinderen.
- 3. Opret mappen på roddrevet, og så navngiv den "scan\_folder".

Indtast mellem 1 og 12 alfanumeriske tegn for mappenavnet. Hvis grænsen for antal tegn i mappenavnet overskrides, kan du muligvis ikke få adgang til det på normal vis af det varierede miljø.

4. Højreklik på den oprettede mappe, og klik derefter på **Egenskaber**.

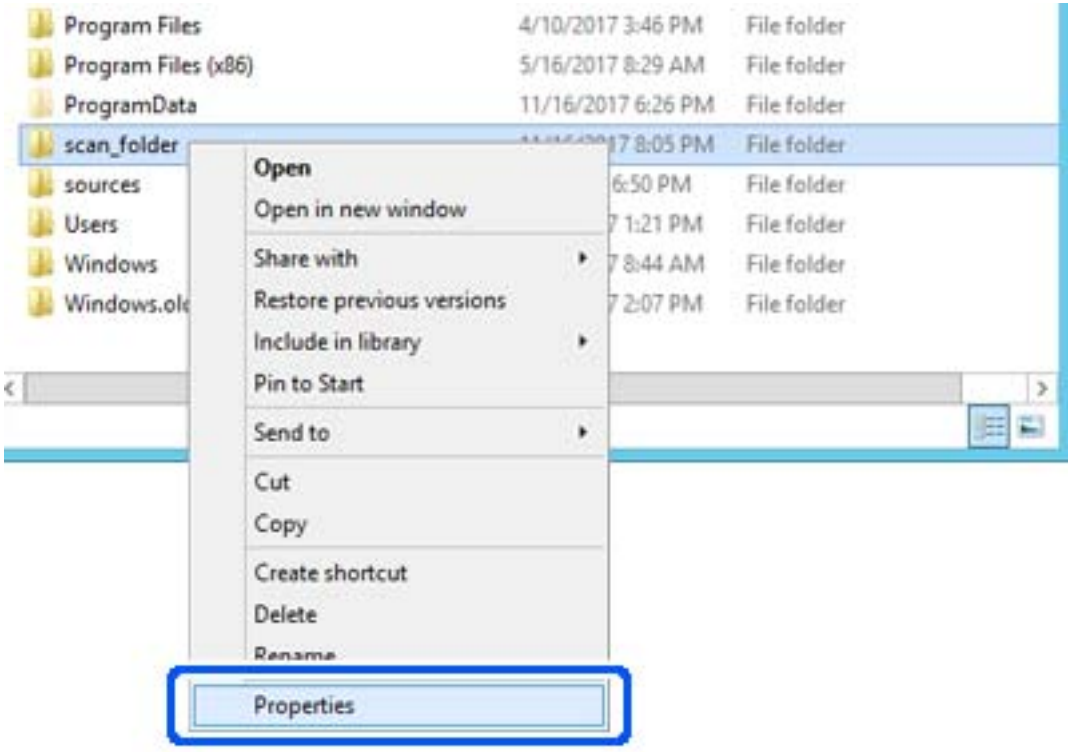

5. Klik på **Avanceret deling** på **Deling** fanen.

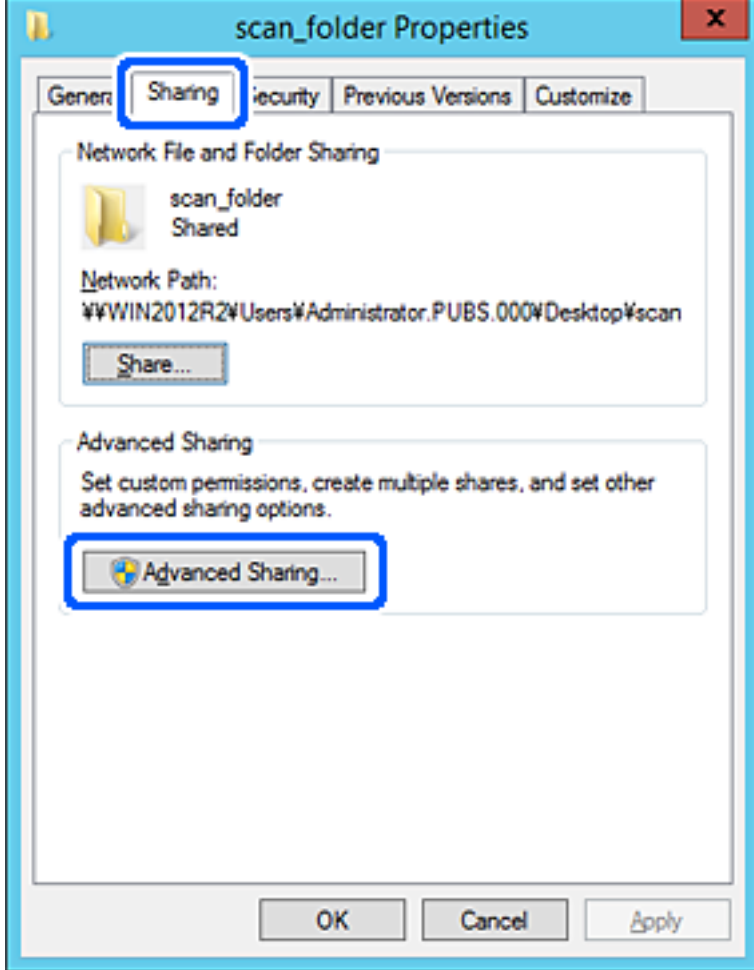
6. Vælg **Del denne mappe**, og klik derefter på **Tilladelser**.

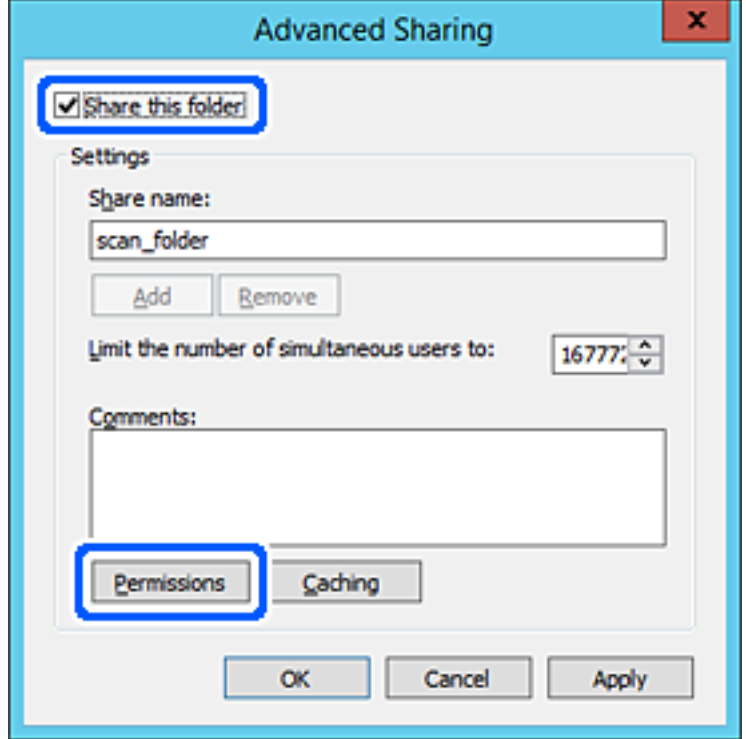

7. Vælg gruppen **Alle** i **Gruppe- eller brugernavne**, vælg **Tillad** i **Ændring**, og klik derefter på **OK**.

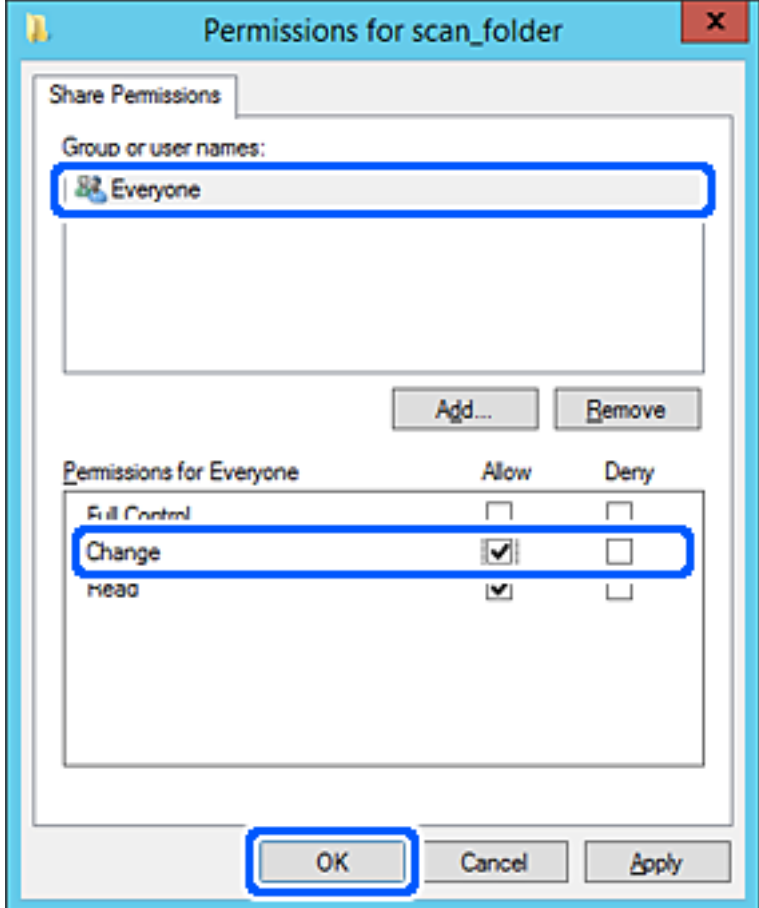

- 8. Klik på **OK**.
- 9. Vælg fanen **Sikkerhed**, og vælg derefter **Godkendte brugere** i **Gruppe- eller brugernavne**.

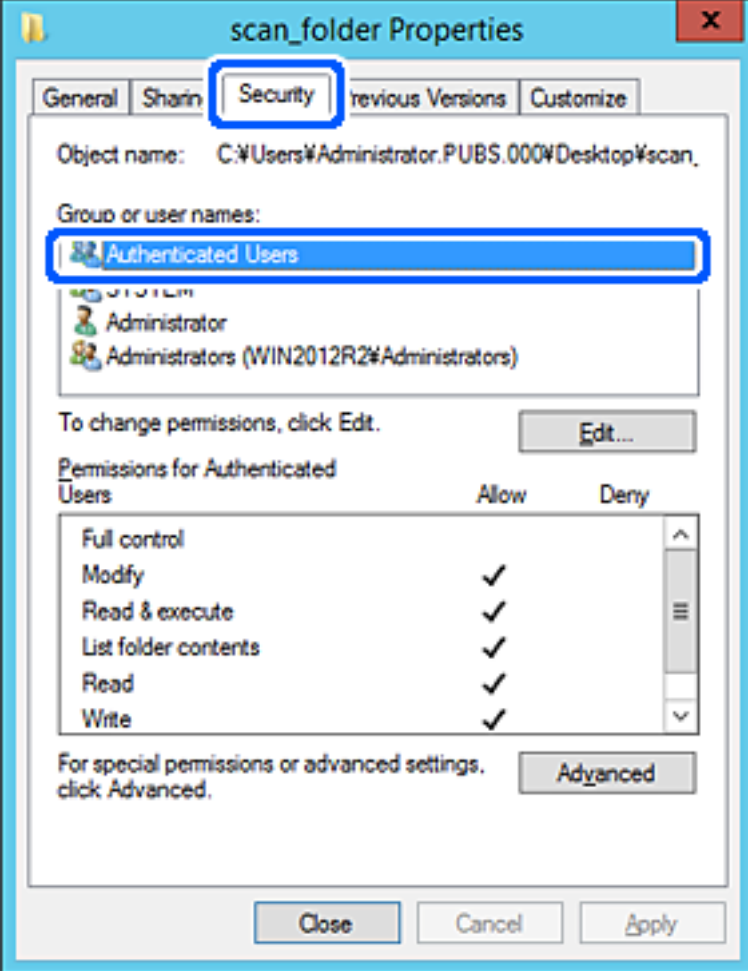

"Godkendte brugere" er den særlige gruppe, der omfatter alle brugere, der kan logge ind på domænet eller computeren. Denne gruppe vises kun, når mappen er oprettet lige under rodmappen.

Hvis den ikke vises, kan du tilføje den ved at klikke på **Rediger**. Se Relaterede oplysninger for nærmere information.

10. Kontroller, at **Tillad** på **Tilpas** er valgt i **Tilladelser for godkendte brugere**.

Hvis det ikke er valgt, skal du vælge **Godkendte brugere**, klikke på **Rediger**, Vælge **Tillad** i **Tilpas** i **Tilladelser for godkendte brugere** og derefter klikke på **OK**.

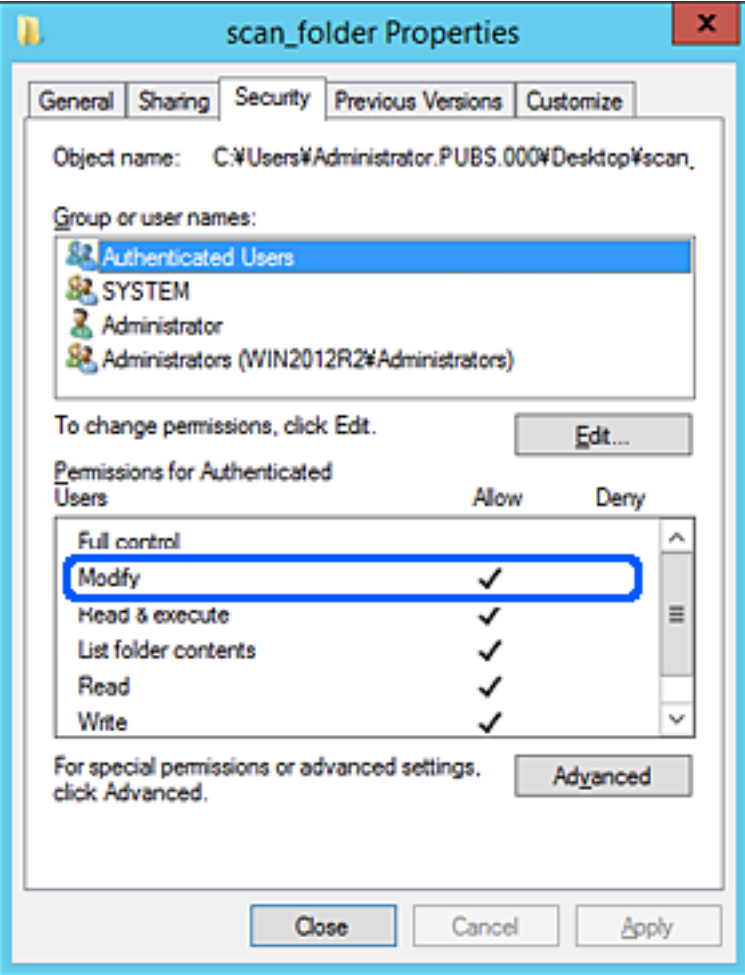

#### 11. Vælg fanen **Deling**.

Netværksstien til den delte mappe vises. Dette bruges ved registrering til printerens kontaktpersoner. Noter den.

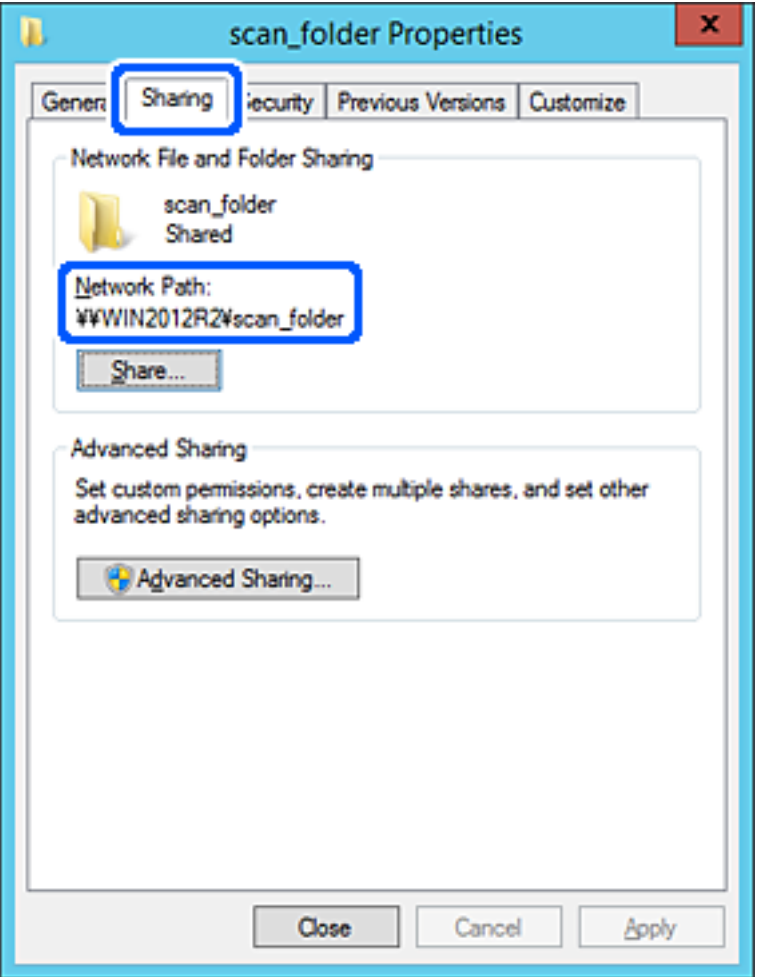

12. Klik på **OK** eller **Luk** for at lukke skærmen.

Kontroller, om filen kan skrives eller læses på den delte mappe fra computere i samme domæne.

#### **Relaterede oplysninger**

- & ["Registrering af en destination til kontaktpersoner ved brug af Web Config" på side 89](#page-88-0)
- & ["Tilføjelse af gruppe- eller brugeradgangstilladelser" på side 81](#page-80-0)

#### **Eksempel på konfiguration på en personlig computer**

Denne forklaring er et eksempel på oprettelse af den delte mappe på skrivebordet for en bruger, der logger ind på computeren.

Brugeren, der logger ind på computeren, og som har administratorrettigheder, kan få adgang til skrivebordsmappen og dokumentmappen, der findes under brugermappen.

Indstil denne konfiguration, når du IKKE tillader læsning og skrivning for en anden bruger i den delte mappe på en pc.

❏ Placering til oprettelse af delt mappe: skrivebord

- ❏ Mappesti: C:\Users\xxxx\Skrivebord\scan\_folder
- ❏ Adgangstilladelse via netværk (delingstilladelser): alle
- ❏ Adgangstilladelse på filsystem (sikkerhed): tilføj eller undlad at tilføje bruger-/gruppenavne for at tillade adgang
- 1. Log ind på computeren, hvor den delte mappe vil blive oprettet af den administratorgodkendte brugerkonto.
- 2. Start stifinderen.
- 3. Opret mappen på skrivebordet, og navngiv den "scan\_folder".

Indtast mellem 1 og 12 alfanumeriske tegn for mappenavnet. Hvis grænsen for antal tegn i mappenavnet overskrides, kan du muligvis ikke få adgang til det på normal vis af det varierede miljø.

4. Højreklik på den oprettede mappe, og klik derefter på **Egenskaber**.

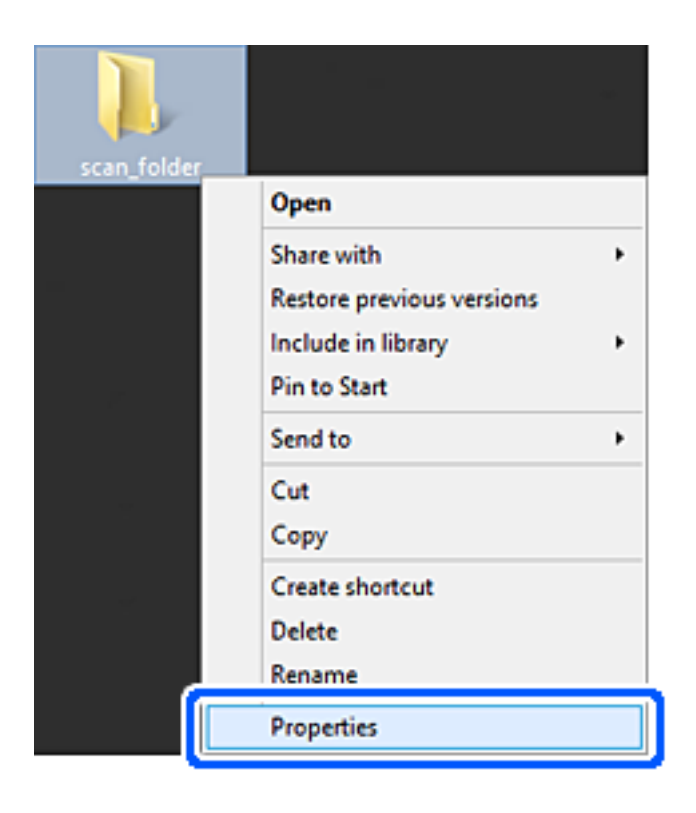

5. Klik på **Avanceret deling** på **Deling** fanen.

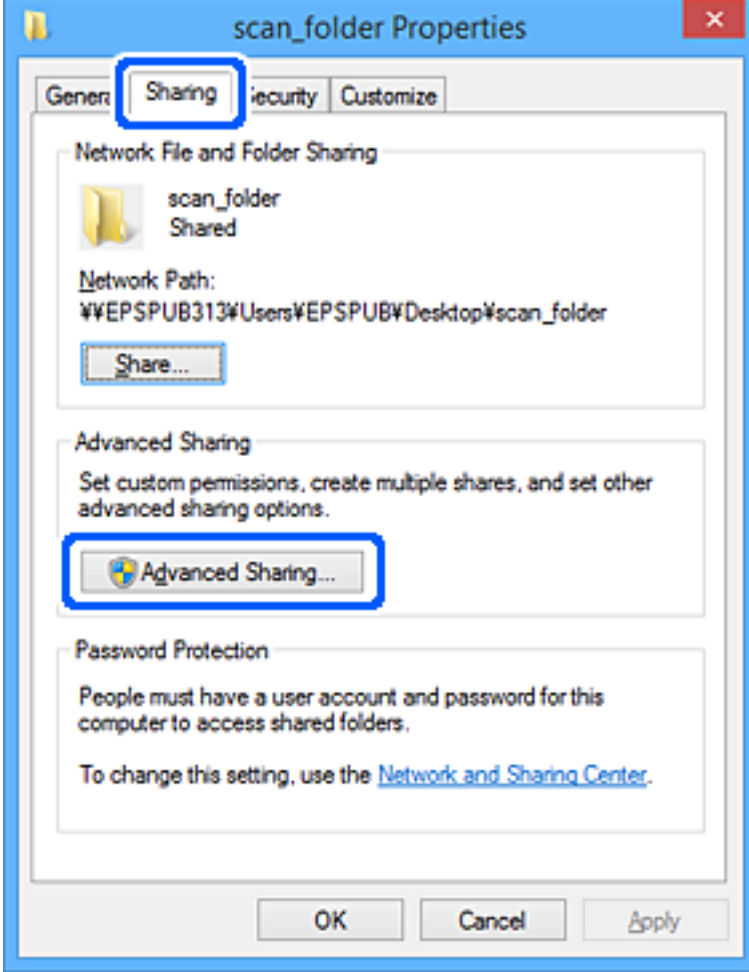

6. Vælg **Del denne mappe**, og klik derefter på **Tilladelser**.

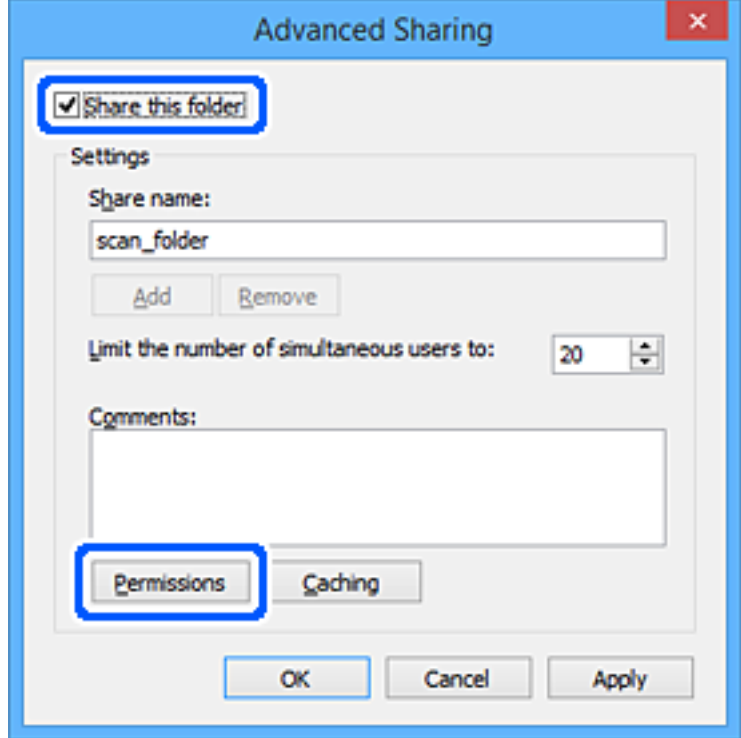

7. Vælg gruppen **Alle** i **Gruppe- eller brugernavne**, vælg **Tillad** i **Ændring**, og klik derefter på **OK**.

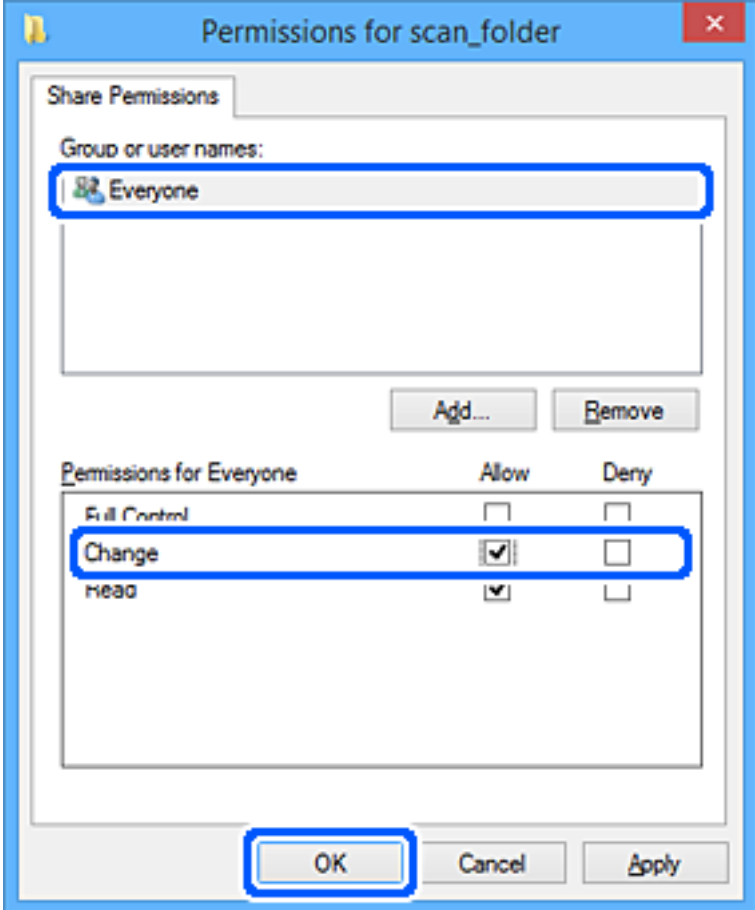

- 8. Klik på **OK**.
- 9. Vælg fanen **Sikkerhed**.
- 10. Kontroller gruppen eller brugeren i **Gruppe- eller brugernavne**.

Gruppen eller brugeren, der vises her, kan få adgang til den delte mappe.

I dette tilfælde kan brugeren, der logger ind på denne computer, og administratoren få adgang til den delte mappe.

Tilføj adgangsadgang, hvis det er nødvendigt. Du kan tilføje det ved at klikke på **Rediger**. Se Relaterede oplysninger for nærmere information.

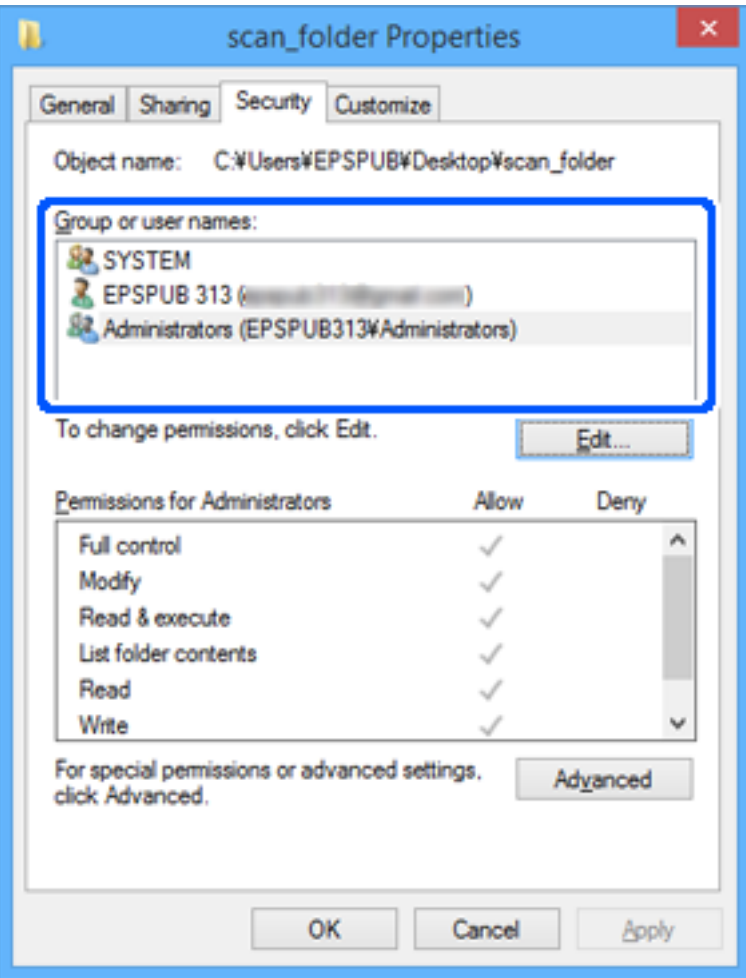

#### <span id="page-80-0"></span>11. Vælg fanen **Deling**.

Netværksstien til den delte mappe vises. Dette bruges ved registrering til printerens kontaktpersoner. Noter den.

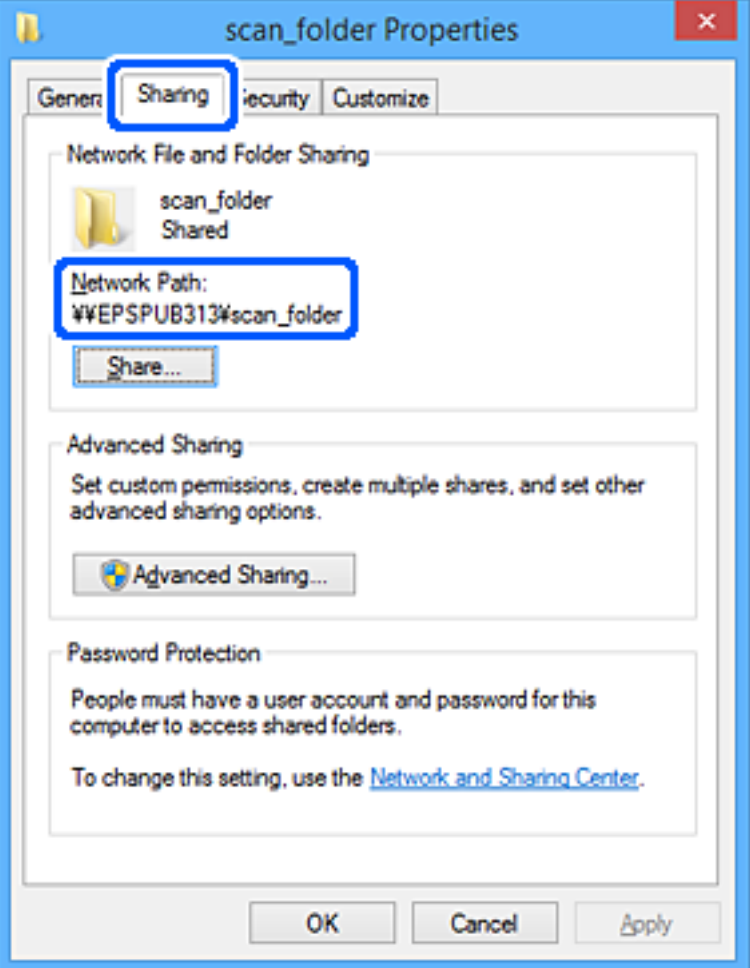

12. Klik på **OK** eller **Luk** for at lukke skærmen.

Kontroller, om filen kan skrives eller læses i den delte mappe fra computere tilhørende brugere eller grupper med adgangstilladelse.

#### **Relaterede oplysninger**

- & ["Registrering af en destination til kontaktpersoner ved brug af Web Config" på side 89](#page-88-0)
- & "Tilføjelse af gruppe- eller brugeradgangstilladelser" på side 81

#### **Tilføjelse af gruppe- eller brugeradgangstilladelser**

Du kan tilføje gruppe- eller brugeradgangstilladelser.

- 1. Højreklik på mappen, og vælg **Egenskaber**.
- 2. Vælg fanen **Sikkerhed**.

3. Klik på **Rediger**.

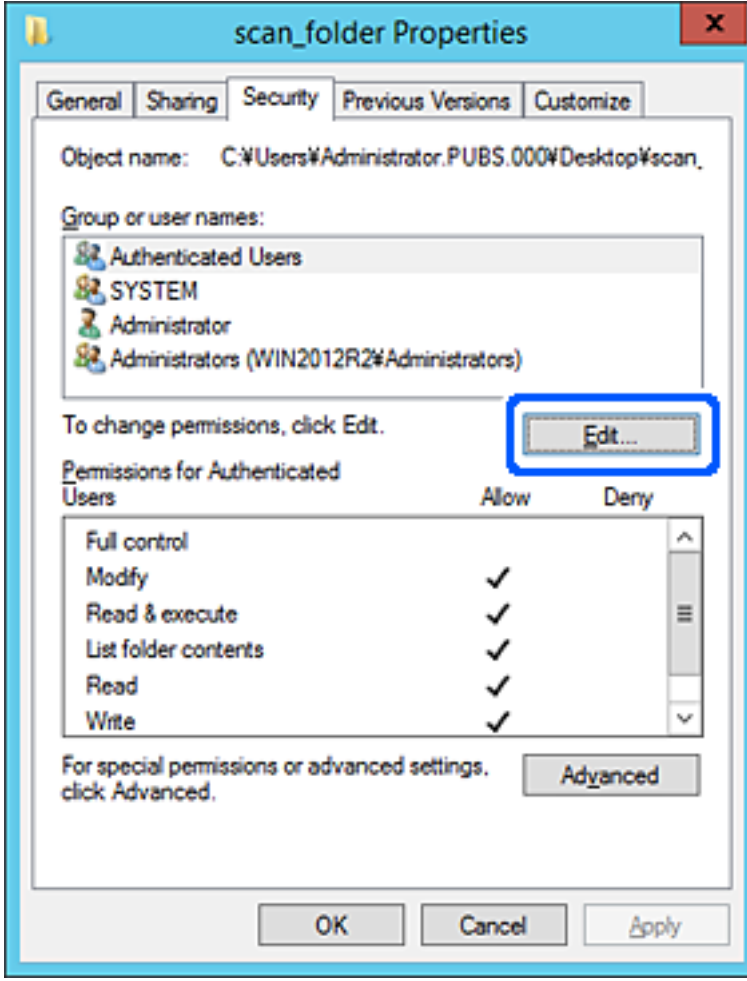

4. Klik på **Tilføj** under **Gruppe- eller brugernavne**.

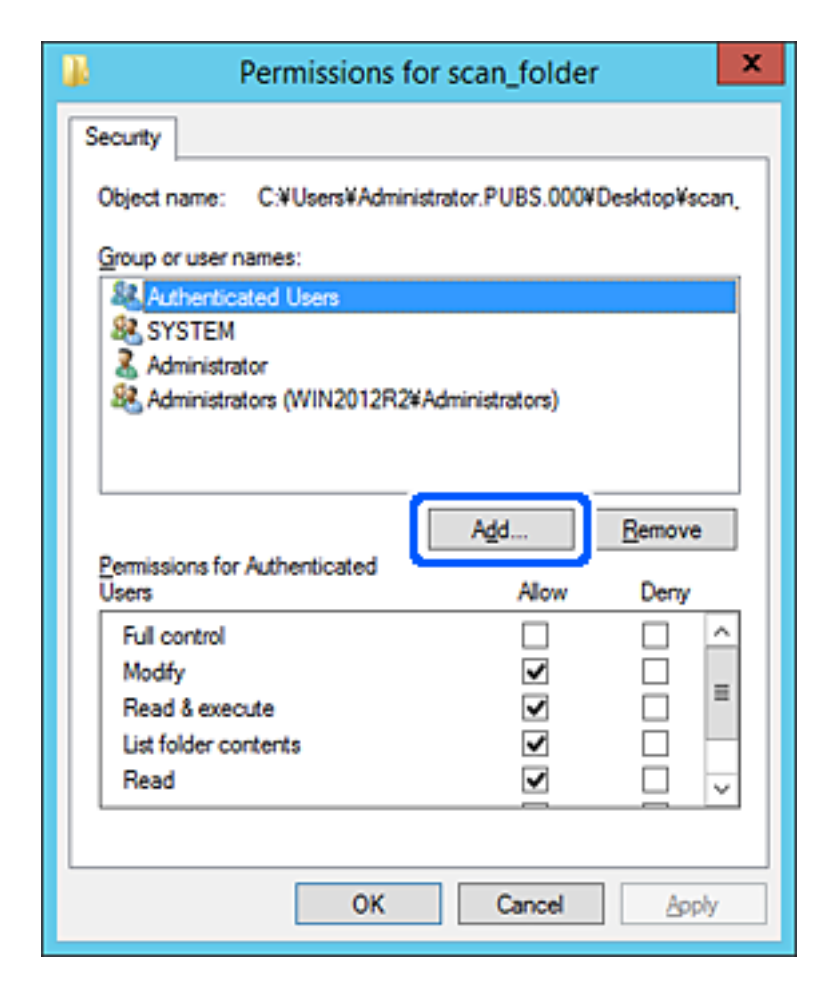

5. Indtast gruppen eller brugernavnet, som du vil tillade adgang til, og klik derefter på **Kontroller navne**. Navnet bliver understreget.

#### *Bemærk:*

*Hvis du ikke kender det fulde navn på gruppen eller brugeren, skal du indtaste en del af navnet og derefter klikke på Kontroller navne. Gruppenavne eller brugernavne, der svarer til en del af navnet, vises, og herefter kan du vælge det fulde navn fra listen.*

*Hvis kun et navn svarer til det indtastede, vises det fulde navn med understregning i Indtast objektnavnet for at vælge.*

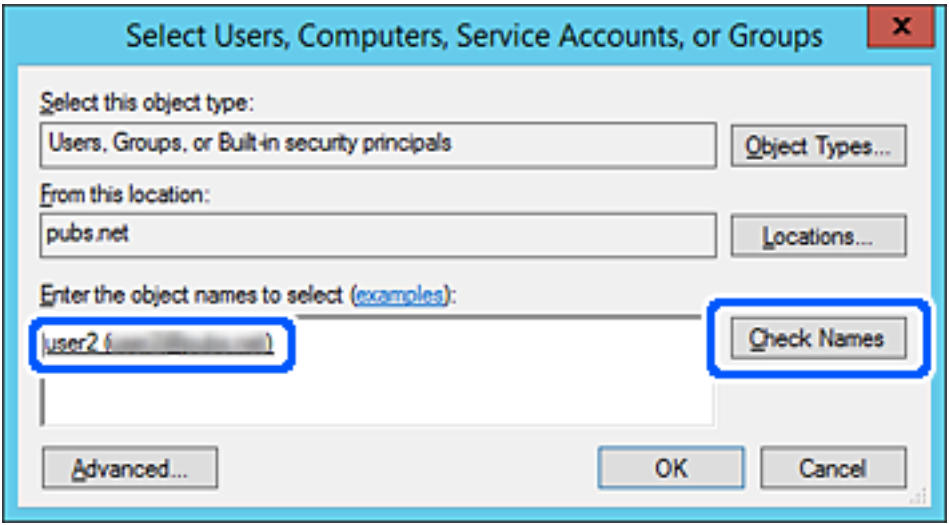

6. Klik på **OK**.

7. På skærmen Tilladelser skal du vælge det brugernavn, der er angivet i **Gruppe- eller brugernavne**, vælge adgangstilladelsen i **Rediger**, og så klikke på **OK**.

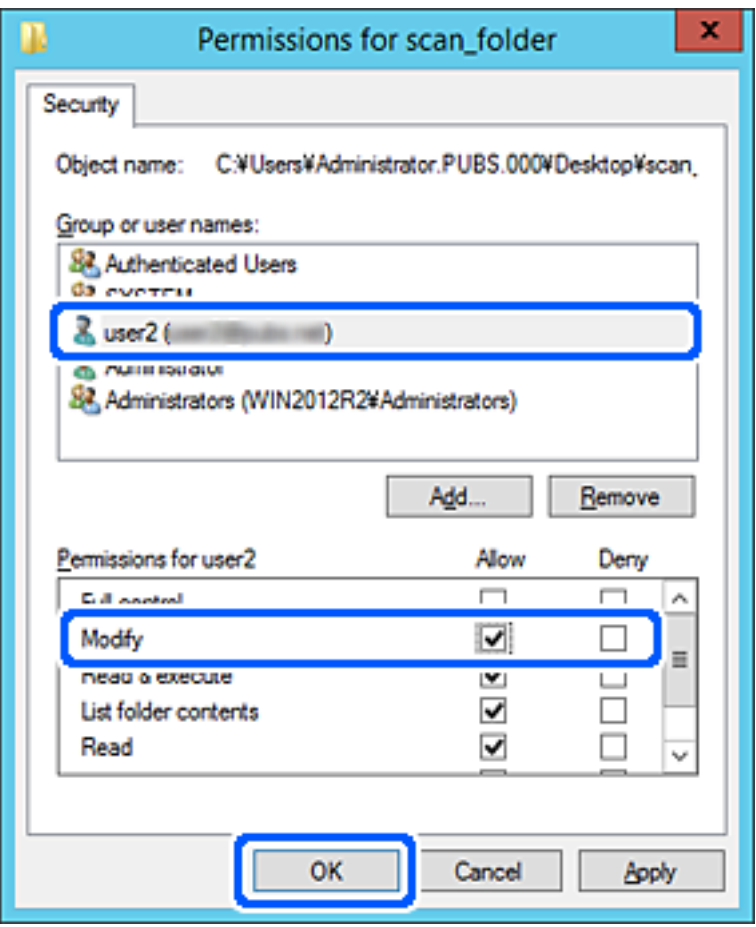

8. Klik på **OK** eller **Luk** for at lukke skærmen.

Kontroller, om filen kan skrives eller læses i den delte mappe fra computere tilhørende brugere eller grupper med adgangstilladelse.

### *Brug af Microsoft Netværksdeling*

Aktiver dette for at gemme en fil i en delt netværksmappe fra printeren.

1. Indtast printerens IP-adresse i en browser for at få adgang til Web Config.

Indtast printerens IP-adresse fra en computer, der er tilsluttet det samme netværk som printeren.

Du kan kontrollere printerens IP-adresse fra følgende menu.

### **Indstillinger** > **Generelle indstillinger** > **Netværksindstillinger** > **Netværksstatus** > **Kabelforb. LAN/Wi-Fi status**

- 2. Indtast administratoradgangskoden for at logge ind som administrator.
- 3. Vælg i følgende rækkefølge.

Fanen **Netværk** > **MS-netværk**

4. Aktiver **Brug Microsoft netværksdeling**.

- 5. Angiv hvert element, hvis det er nødvendigt.
- 6. Klik på **Næste**.
- 7. Bekræft indstillingerne, og klik så på **OK**.

#### **Relaterede oplysninger**

& ["Standardværdi for administratoradgangskoden" på side 19](#page-18-0)

# **Løsning af problemer for en delt netværksmappe**

### *Kan ikke gemme scannede billeder i den delte mappe*

## **Meddelelser vises i kontrolpanelet, når der scannes til en netværksmappe**

Når der vises fejlmeddelelser på kontrolpanelet, skal du kontrollere selve meddelelsen eller den følgende liste for at løse problemerne.

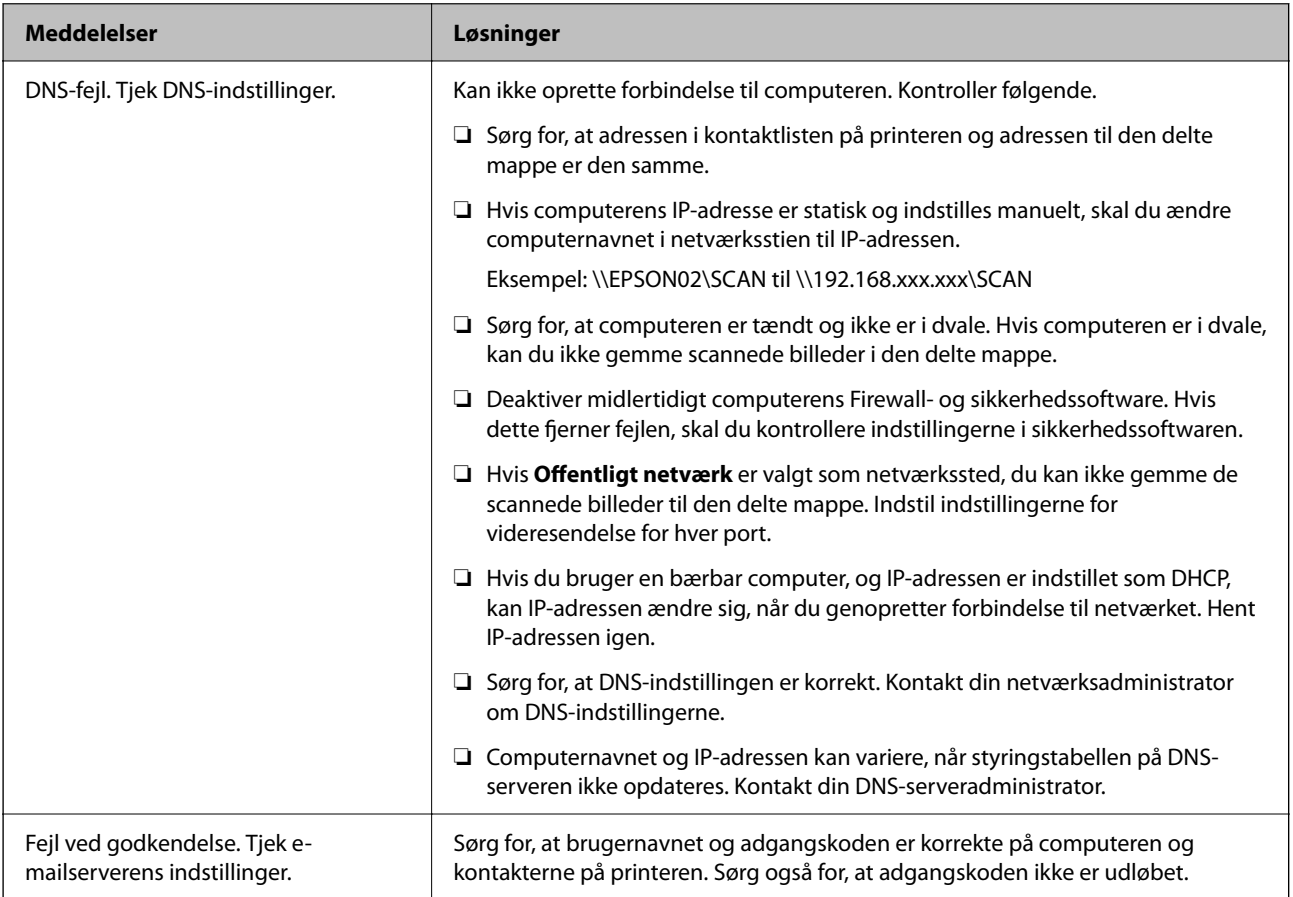

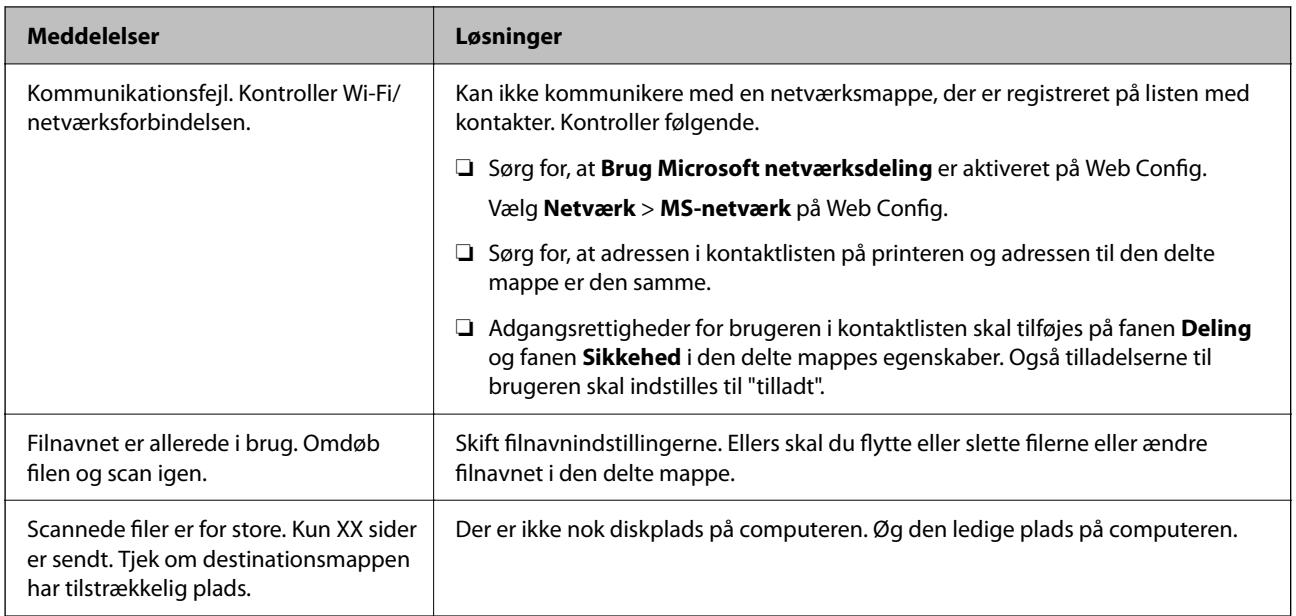

## **Kontrollerer punktet, hvor fejlen opstod**

#### **Løsninger**

Når du gemmer scannede billeder til den delte mappe, fortsætter gemme-processen som følger. Du kan derefter kontrollere det punkt, hvor fejlen opstod.

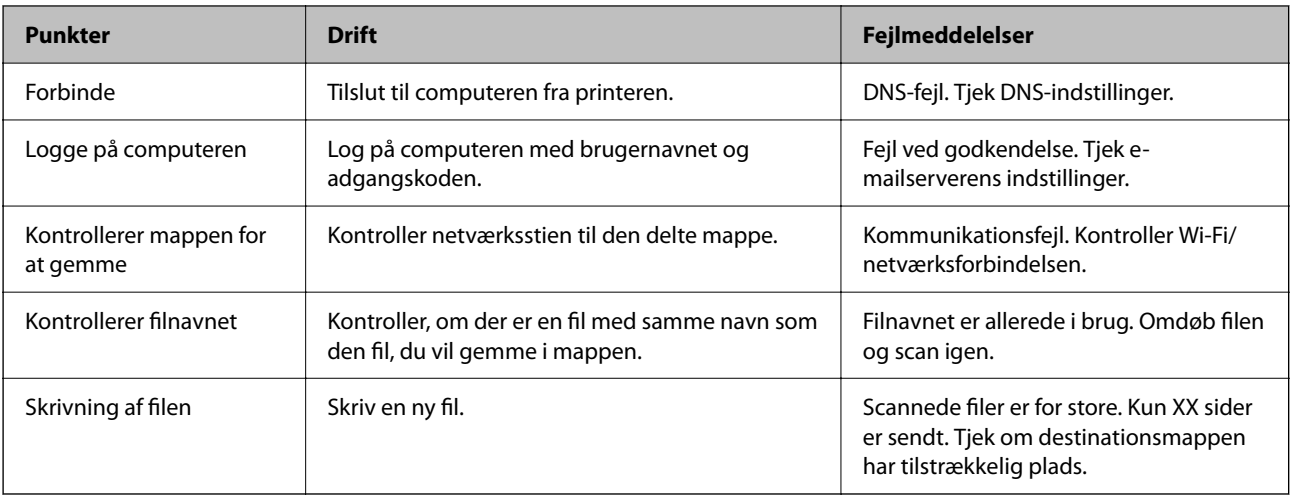

# **Lagring af de scannede billeder tager lang tid**

## **Det tager lang tid, før navneoversættelsen svarer til "Domænenavn" og "IP-adresse".**

#### **Løsninger**

Kontroller følgende punkter.

- ❏ Sørg for, at DNS-indstillingen er korrekt.
- ❏ Sørg for, at hver DNS-indstilling er korrekt, når du kontrollerer Web Config.
- ❏ Sørg for, at DNS-domænenavnet er korrekt.

# **Registrering af kontakter**

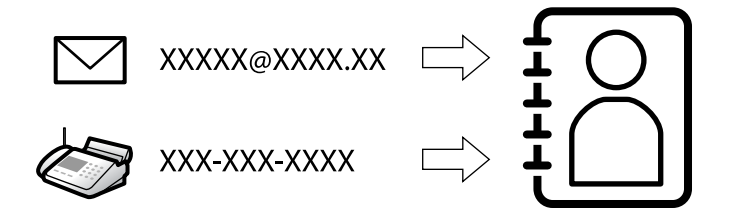

Ved at registrere destinationer på printerens liste med kontakter kan du nemt indtaste destinationen, når du scanner eller sender faxer.

#### *Bemærk:*

*Du kan registrere følgende typer destinationer på listen med kontakter. Du kan registrere op til 200 poster i alt.*

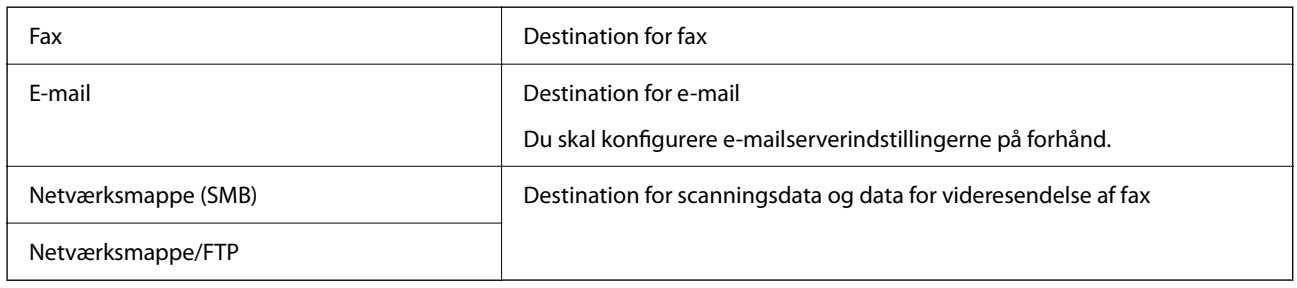

# **Konfiguration af kontaktpersoner, sammenligning**

Der er tre værktøjer til konfiguration af printerens kontaktpersoner: Web Config, Epson Device Admin og printerens betjeningspanel.Forskellene mellem de tre værktøjer er vist i tabellen herunder.

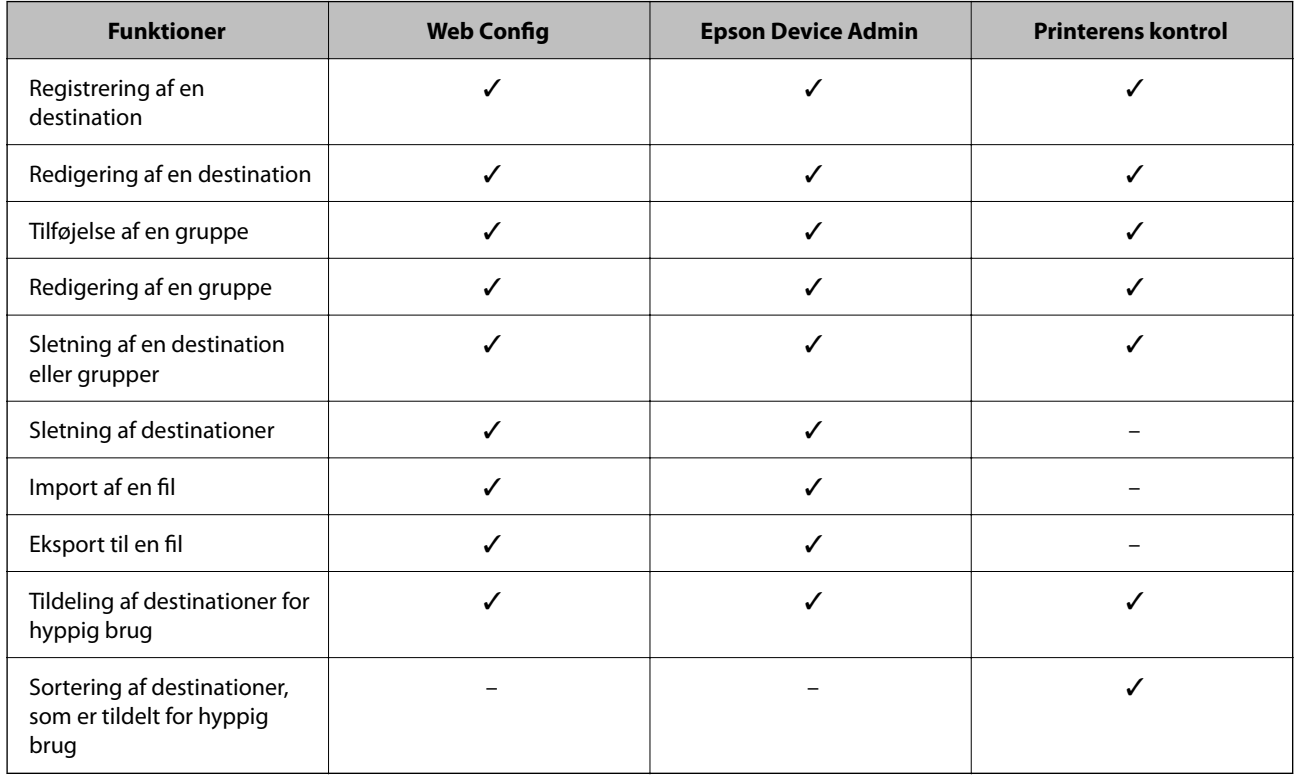

#### <span id="page-88-0"></span>*Bemærk:*

*Du kan også konfigurere faxdestinationen ved hjælp af FAX Utility.*

# **Registrering af destinationer til kontakter**

Du kan registrere op til 200 destinationer til kontaktlisten i alt.

### *Registrering af en destination til kontaktpersoner ved brug af Web Config*

1. Indtast printerens IP-adresse i en browser for at få adgang til Web Config.

Indtast printerens IP-adresse fra en computer, der er tilsluttet det samme netværk som printeren.

Du kan kontrollere printerens IP-adresse fra følgende menu.

```
Indstillinger > Generelle indstillinger > Netværksindstillinger > Netværksstatus > Kabelforb. LAN/Wi-Fi
status
```
- 2. Indtast administratoradgangskoden for at logge ind som administrator.
- 3. Vælg i følgende rækkefølge.

**Scan/Kopier** eller fanen **Fax** > **Kontakter**

- 4. Vælg det nummer, du vil registrere, og klik derefter på **Rediger**.
- 5. Indtast **Navn** og **Opslagsord**.
- 6. Vælg destinationstype som indstillingen for **Type**.

#### *Bemærk:*

*Du kan ikke ændre indstillingen for Type, efter registreringen er færdig. Hvis du ønsker at ændre typen, skal du slette destinationen og derefter registrere igen.*

7. Indtast en værdi for hvert element, og klik derefter på **Anvend**.

#### **Relaterede oplysninger**

- & ["Scanning af originaler til en netværksmappe" på side 211](#page-210-0)
- & ["Scanning af originaler til en e-mail" på side 213](#page-212-0)
- & ["Standardværdi for administratoradgangskoden" på side 19](#page-18-0)

# **Indstillingselementer for destination**

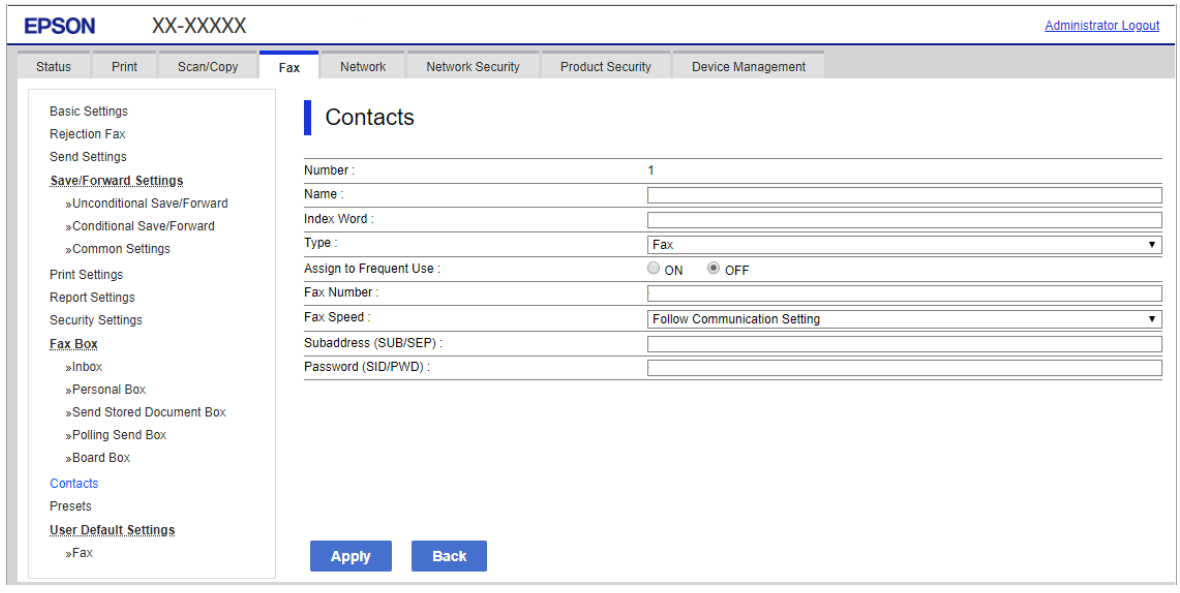

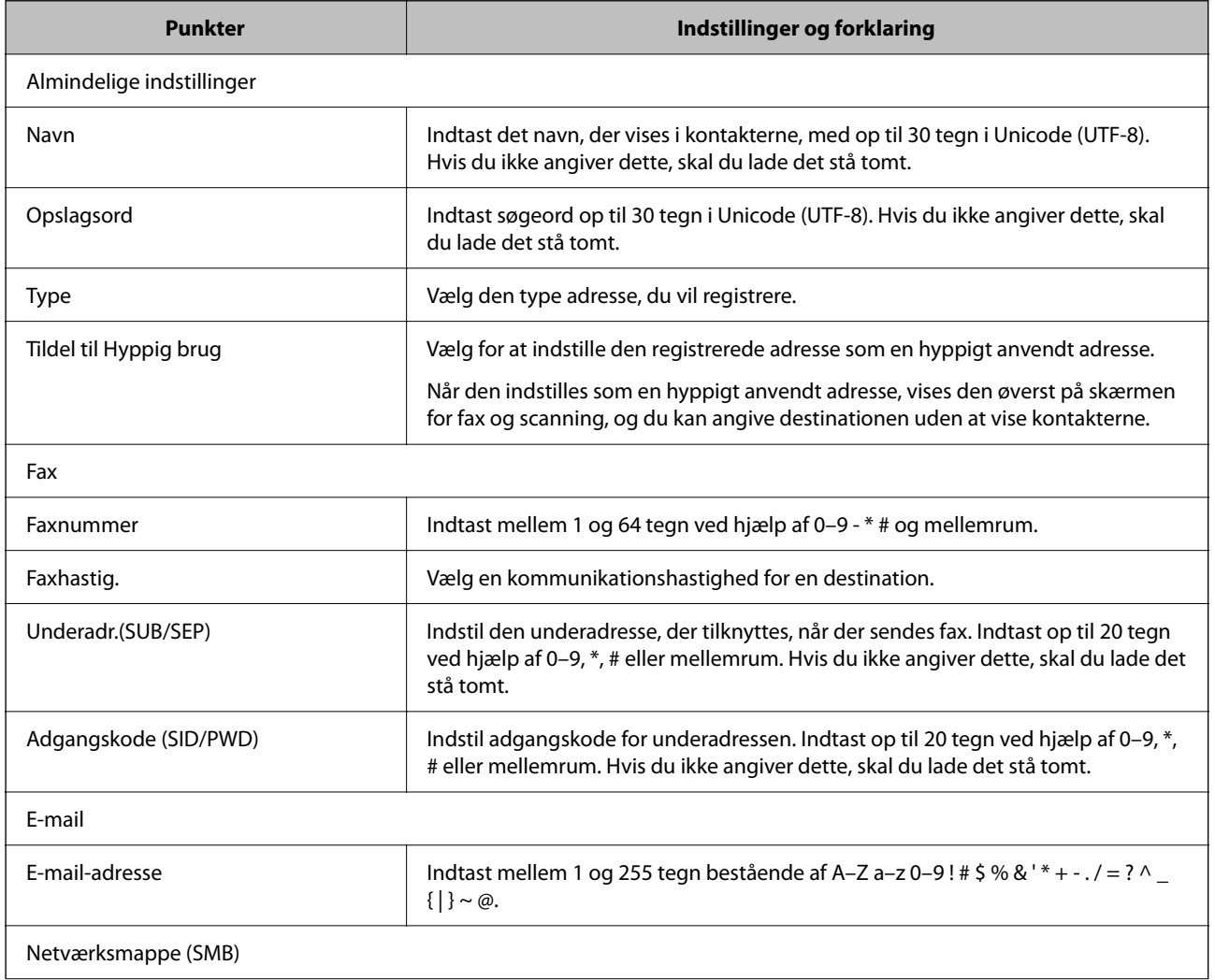

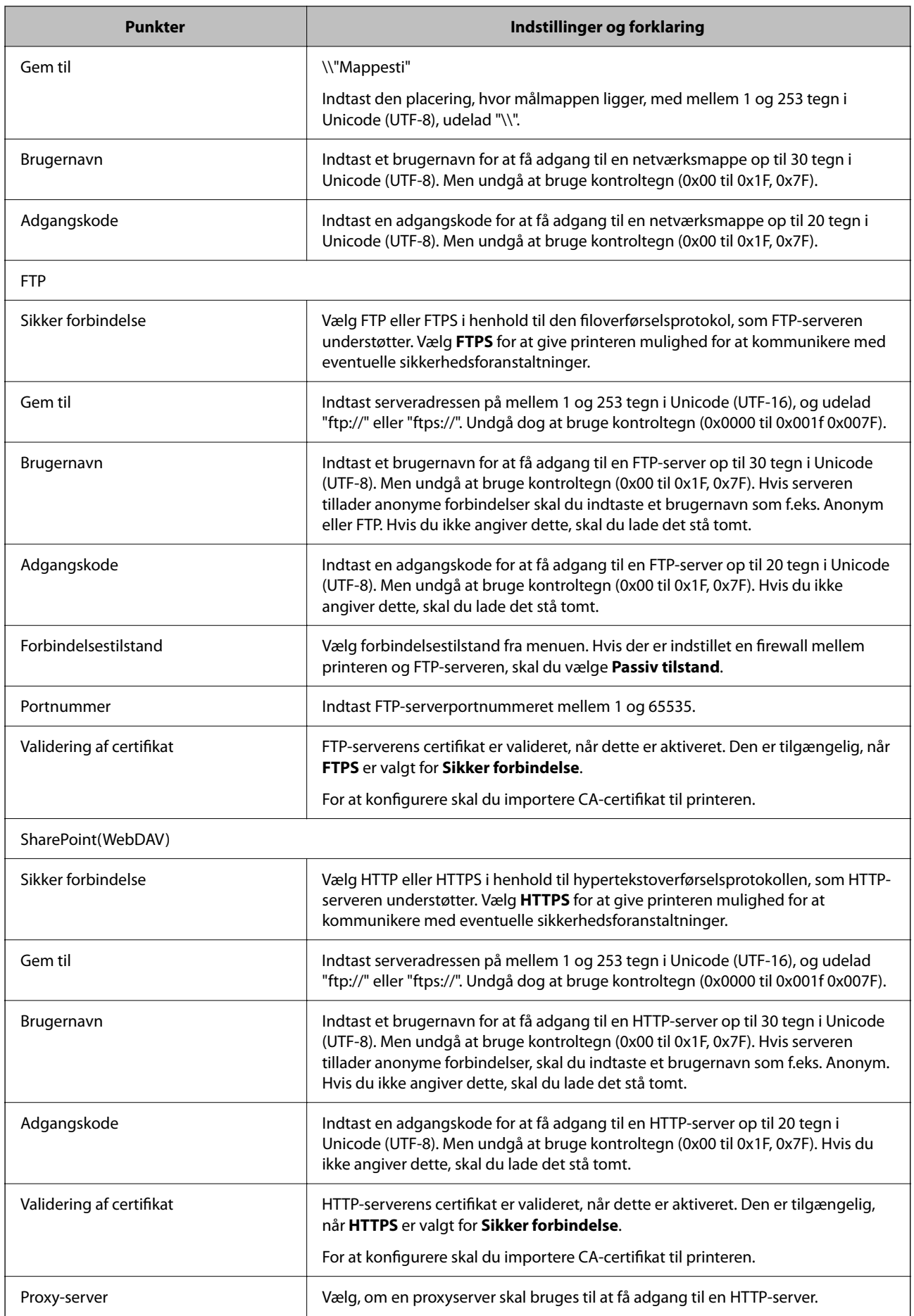

### *Registrering af en destination til kontakter fra printerens kontrolpanel*

1. Vælg menuerne på printerens kontrolpanel som beskrevet herunder.

### **Indstillinger** > **Kontaktpers.-styring**

- 2. Vælg **Tilføj/Rediger/Slet**.
- 3. Gør et af følgende.
	- ❏ For at registrere en ny kontakt skal du vælge **Tilføj indg.** og vælge **Tilføj kontaktperson**.
	- ❏ Hvis du vil redigere en kontakt, skal du vælge på målkontakten og derefter vælge **Rediger**.
	- ❏ For at slette en kontakt skal du vælge på kontakten og vælge **Slet** og derefter vælge **Ja**. Du behøver ikke at udføre følgende procedurer.
- 4. Vælg destinationstype som indstillingen for **Vælg en type**.

#### *Bemærk:*

*Du kan ikke ændre indstillingen for Type, efter registreringen er færdig. Hvis du ønsker at ændre typen, skal du slette destinationen og derefter registrere igen.*

- 5. Vælg det nummer, du vil registrere som **Reg.nummer**
- 6. Indtast **Navn** og **Indeksord**.
- 7. Angiv en værdi for hvert resterende element.
- 8. Vælg **OK** for at anvende indstillingerne.

### **Relaterede oplysninger**

- & ["Scanning af originaler til en netværksmappe" på side 211](#page-210-0)
- & ["Scanning af originaler til en e-mail" på side 213](#page-212-0)

# **Registrering af destinationer som en gruppe**

Hvis destinationstypen er indstillet til **Fax** eller **E-mail**, du kan registrere destinationerne som en gruppe. Du kan registrere op til 200 destinationer og grupper til kontaktlisten i alt.

## *Registrering af destinationer som en gruppe fra Web Config*

1. Indtast printerens IP-adresse i en browser for at få adgang til Web Config.

Indtast printerens IP-adresse fra en computer, der er tilsluttet det samme netværk som printeren.

Du kan kontrollere printerens IP-adresse fra følgende menu.

### **Indstillinger** > **Generelle indstillinger** > **Netværksindstillinger** > **Netværksstatus** > **Kabelforb. LAN/Wi-Fi status**

2. Indtast administratoradgangskoden for at logge ind som administrator.

3. Vælg i følgende rækkefølge.

**Scan/Kopier** eller fanen **Fax** > **Kontakter**

- 4. Vælg det nummer, du vil registrere, og klik derefter på **Rediger**.
- 5. Vælg en gruppe fra **Type**.
- 6. Klik på **Vælg** for **Kontakter for Gruppe**.

De tilgængelige destinationer vises.

7. Vælg den destination, du vil registrere til gruppen, og klik derefter på **Vælg**.

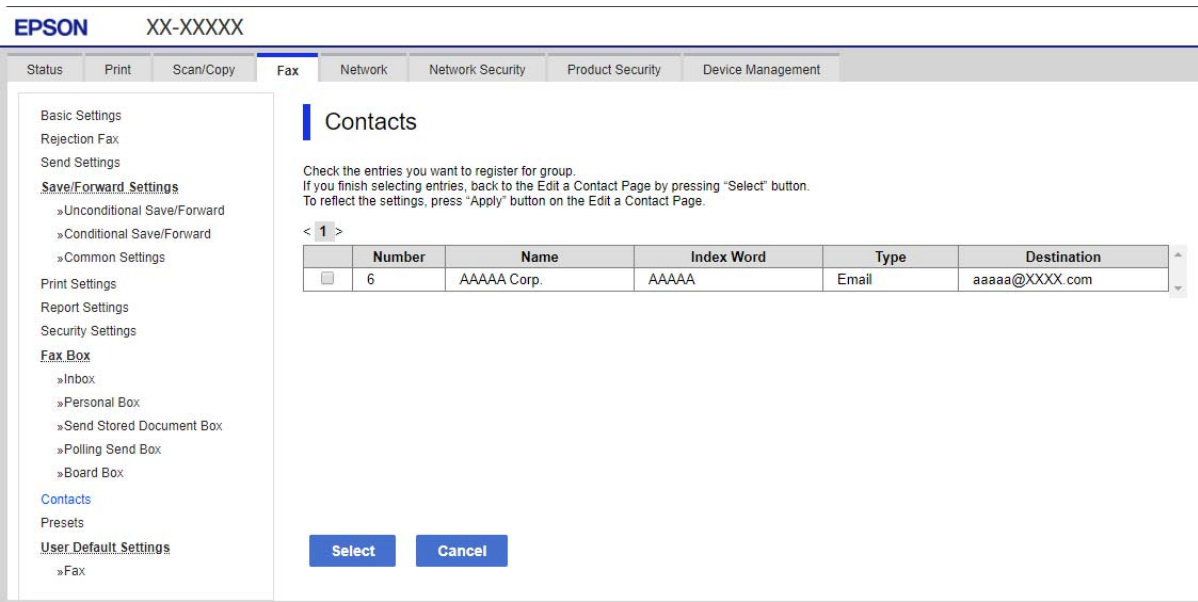

- 8. Indtast navn **Navn** og **Opslagsord**.
- 9. Vælg, om du vil tildele den registrerede gruppe til den hyppigt anvendte gruppe.

#### *Bemærk:*

*Destinationer kan registreres til flere grupper.*

10. Klik på **Anvend**.

#### **Relaterede oplysninger**

& ["Standardværdi for administratoradgangskoden" på side 19](#page-18-0)

### *Registrering af destinationer som en gruppe fra printerens kontrolpanel*

1. Vælg menuerne på printerens kontrolpanel som beskrevet herunder.

### **Indstillinger** > **Kontaktpers.-styring**

2. Vælg **Tilføj/Rediger/Slet**.

- 3. Vælg **Tilføj indg.**, vælg **Tilføj gruppe**.
- 4. Vælg destinationstype som indstillingen for **Vælg en type**.

#### *Bemærk:*

*Du kan ikke ændre indstillingen for Type, efter registreringen er færdig. Hvis du ønsker at ændre typen, skal du slette destinationen og derefter registrere igen.*

- 5. Vælg det nummer, du vil registrere som **Reg.nummer**.
- 6. Indtast **Gruppenavn (påkrævet)** og **Indeksord**.
- 7. Vælg **Kontakt. der skal føjes til Gruppe (påkrævet)**, vælg de kontakter, du vil tilføje, og vælg derefter **Luk**.
- 8. Vælg **OK** for at anvende indstillingerne.

# **Registrering af hyppigt anvendte kontakter (Tildel til Hyppig brug)**

### *Registrering af hyppigt anvendte kontakter Web Config*

1. Indtast printerens IP-adresse i en browser for at få adgang til Web Config. Indtast printerens IP-adresse fra en computer, der er tilsluttet det samme netværk som printeren. Du kan kontrollere printerens IP-adresse fra følgende menu.

### **Indstillinger** > **Generelle indstillinger** > **Netværksindstillinger** > **Netværksstatus** > **Kabelforb. LAN/Wi-Fi status**

- 2. Indtast administratoradgangskoden for at logge ind som administrator.
- 3. Vælg i følgende rækkefølge.

#### **Scan/Kopier** eller fanen **Fax** > **Kontakter**

- 4. Vælg det nummer, du vil registrere, og klik derefter på **Rediger**.
- 5. Vælg **Til** i **Tildel til Hyppig brug**.

Du kan ikke redigere rækkefølgen af kontakterne fra skærmen Web Config.

6. Klik på **Anvend**

#### **Relaterede oplysninger**

& ["Standardværdi for administratoradgangskoden" på side 19](#page-18-0)

#### *Registrering af ofte anvendte kontakter fra printerens kontrolpanel*

- 1. Tryk på **Indstillinger** på startskærmen.
- 2. Tryk på **Kontaktpers.-styring** > **Hyppig**.
- 3. Vælg hvilken slags kontakt, du vil registrere.
- 4. Tryk på **Rediger**.
- 5. Vælg de hyppigt anvendte kontakter, du vil registrere, og tryk derefter på **OK**. For at annullere valget, skal du trykke på det igen.
- 6. Tryk på **Luk**.

# **Eksport og import af kontakter**

Du kan bruge Web Config eller andre værktøjer til at sikkerhedskopiere og importere kontakter.

#### **For Web Config**

- ❏ Du kan sikkerhedskopiere kontakter ved at eksportere printerindstillinger, der indeholder kontakter. Den eksporterede fil kan ikke redigeres, fordi den eksporteres som en binær fil.
- ❏ Når printerindstillingerne importeres til printeren, overskrives kontakterne.

### **For Epson Device Admin**

- ❏ Kontakter kan kun eksporteres fra enhedens egenskabsskærm.
- ❏ Hvis du ikke eksporterer de sikkerhedsrelaterede elementer, kan du redigere de eksporterede kontakter og importere dem, fordi disse kan gemmes som en SYLK-fil eller CSV-fil.
- ❏ Du kan importere dine kontakter til flere printere af gangen. Dette er nyttigt, når du udskifter dine printere og vil overføre kontakterne fra de gamle printere til de nye printere.

Se dokumentationen til Epson Device Admin eller menuen Hjælp for at få flere oplysninger

## *Eksport og import af kontakter ved hjælp af Web Config*

#### **Relaterede oplysninger**

& ["Standardværdi for administratoradgangskoden" på side 19](#page-18-0)

#### **Import af kontakter med Web Config**

Hvis du har en printer, der giver dig mulighed for at sikkerhedskopiere kontakter, og som er kompatibel med denne printer, kan du nemt registrere kontakter ved at importere filen med sikkerhedskopiering.

#### *Bemærk:*

*Du kan finde instruktioner om, hvordan du sikkerhedskopierer kontakter, der er kompatible med denne printer, i dokumentationen, der fulgte med printeren, og som har en kompatibel kontaktliste med denne printer.*

Følg trinene herunder for at importere kontakterne til denne printer.

1. Indtast printerens IP-adresse i en browser for at få adgang til Web Config.

Indtast printerens IP-adresse fra en computer, der er tilsluttet det samme netværk som printeren.

Du kan kontrollere printerens IP-adresse fra følgende menu.

### **Indstillinger** > **Generelle indstillinger** > **Netværksindstillinger** > **Netværksstatus** > **Kabelforb. LAN/Wi-Fi status**

2. Indtast administratoradgangskoden for at logge ind som administrator.

3. Vælg i følgende rækkefølge.

#### **Enhedsstyring** > **Eksporter og Importer indstillingsværdi** > **Importer**

- 4. Vælg den sikkerhedskopieringsfil, du oprettede i **Fil**, indtast adgangskoden, og klik derefter på **Næste**.
- 5. Vælg afkrydsningsfeltet **Kontakter**, og klik derefter på **Næste**.

#### **Relaterede oplysninger**

& ["Standardværdi for administratoradgangskoden" på side 19](#page-18-0)

### **Eksport af kontakter med Web Config**

Dataene for kontaktpersonerne kan gå tabt pga. en printerfejl. Vi anbefaler, at du tager en sikkerhedskopi af dataene, når du opdaterer dem. Epson er ikke ansvarlig for mistede data, for sikkerhedskopiering eller gendannelse af data og/eller indstillinger, heller ikke under en garantiperiode.

Med Web Config kan du sikkerhedskopiere dine kontaktpersonoplysninger, som er gemt på printeren, til computeren.

1. Indtast printerens IP-adresse i en browser for at få adgang til Web Config.

Indtast printerens IP-adresse fra en computer, der er tilsluttet det samme netværk som printeren.

Du kan kontrollere printerens IP-adresse fra følgende menu.

#### **Indstillinger** > **Generelle indstillinger** > **Netværksindstillinger** > **Netværksstatus** > **Kabelforb. LAN/Wi-Fi status**

- 2. Indtast administratoradgangskoden for at logge ind som administrator.
- 3. Vælg i følgende rækkefølge.

#### Fanen **Enhedsstyring** > **Eksporter og Importer indstillingsværdi** > **Eksporter**

4. Vælg en af afkrydsningsfelterne med **Kontakter**.

Hvis du f.eks. vælger **Kontakter** under kategorien **Scan/Kopier**, vælges samme afkrydsningsfelt under kategorien Fax også.

5. Indtast en adgangskode for at kryptere den eksporterede fil.

Du skal bruge adgangskoden for at importere filen. Lad dette være tomt, hvis du ikke ønsker at kryptere filen.

6. Klik på **Eksporter**.

#### **Relaterede oplysninger**

& ["Standardværdi for administratoradgangskoden" på side 19](#page-18-0)

## *Eksport og import af kontakter ved hjælp af Epson Device Admin*

#### **Eksport af kontakter Using Epson Device Admin**

Gem kontaktoplysningerne til filen.

Du kan redigere filer, som er gemt i SYLK-format eller CSV-format, ved hjælp af et regnearkprogram eller en teksteditor. Du kan registrere alle på en gang, efter du har slettet eller tilføjet oplysninger.

Oplysninger, der indeholder sikkerhedselementer som adgangskode og personlige oplysninger, kan gemmes i binært format med et kodeord. Du kan ikke redigere filen. Dette kan bruges som en sikkerhedskopieringsfil med oplysningerne inklusive sikkerhedselementerne.

- 1. Start Epson Device Admin.
- 2. Vælg **Devices** på opgavemenuen i sidemargenen.
- 3. Vælg den enhed, du vil konfigurere, fra listen med enheder.
- 4. Klik på **Device Configuration** på fanen **Home** på båndet.

Når administratoradgangskoden er indstillet, skal du indtaste adgangskoden og klikke på **OK**.

- 5. Klik på **Common** > **Contacts**.
- 6. Vælg eksportformatet fra **Export** >**Export items**.
	- ❏ All Items

Eksporter den krypterede binære fil. Vælg, hvornår du vil inkludere sikkerhedselementer som f.eks. adgangskode og personlige oplysninger. Du kan ikke redigere filen. Hvis du vælger det, skal du angive adgangskode. Klik på **Configuration**, og angiv en adgangskode på mellem 8 og 63 tegn i ASCII. Denne adgangskode er nødvendig, når du importerer den binære fil.

❏ Items except Security Information

Eksporter filerne i SYLK-format eller csv-format. Vælg, hvornår du vil redigere oplysningerne i den eksporterede fil.

- 7. Klik på **Export**.
- 8. Angiv placering til lagring af filen, vælg filtype, og klik derefter på **Save**.

Meddelelsen om gennemførelse vises.

9. Klik på **OK**.

Kontroller, at filen er gemt på det angivne sted.

#### **Relaterede oplysninger**

& ["Software til styring af enheder på netværket \(Epson Device Admin\)" på side 365](#page-364-0)

#### **Import af kontakter Using Epson Device Admin**

Importer kontaktoplysningerne fra filen.

Du kan importere de filer, der er gemt i SYLK-format eller csv-format, eller den sikkerhedskopierede binære fil, der indeholder sikkerhedselementerne.

- 1. Start Epson Device Admin.
- 2. Vælg **Devices** på opgavemenuen i sidemargenen.
- 3. Vælg den enhed, du vil konfigurere, fra listen med enheder.

4. Klik på **Device Configuration** på fanen **Home** på båndet.

Når administratoradgangskoden er indstillet, skal du indtaste adgangskoden og klikke på **OK**.

- 5. Klik på **Common** > **Contacts**.
- 6. Klik på **Browse** på **Import**.
- 7. Vælg den fil, du vil importere, og klik derefter på **Open**. Når du vælger den binære fil, skal du indtaste den adgangskode, du angiv, da du eksporterede filen, i **Password**.
- 8. Klik på **Import**.

Der vises en bekræftelsesskærm.

9. Klik på **OK**.

Valideringsresultatet vises.

❏ Edit the information read

Klik, hvis du vil redigere oplysningerne individuelt.

- ❏ Read more file Klik, hvis du vil importere flere filer.
- 10. Klik på **Import**, og klik derefter på **OK** på skærmen for færdiggørelse af import. Gå tilbage til enhedens egenskabsskærm.
- 11. Klik på **Transmit**.
- 12. Klik på **OK** på bekræftelsesmeddelelsen.

Indstillingerne sendes til printeren.

13. Klik på **OK** på skærmen for færdiggørelse af afsendelse.

Printerens oplysninger er opdateret.

Åbn kontakterne fra Web Config eller printerens kontrolpanel, og kontroller derefter, at kontakten er opdateret.

#### **Relaterede oplysninger**

& ["Software til styring af enheder på netværket \(Epson Device Admin\)" på side 365](#page-364-0)

# **Indstillinger til brug af din cloudtjeneste som videresendelse af faxdestinationer**

Når du bruger Epson Connect-tjeneste, som er tilgængelig på internettet, Du kan videresende modtagne faxer til dine cloudkonti.

For at bruge denne tjeneste skal du registrere brugeren, printeren og dine clouddestinationer i **Epson Connect** og derefter registrere destinationerne i printeren.

Se webportalen for Epson Connect for nærmere oplysninger om, hvordan du konfigurerer og registrerer din cloudkonto

<https://www.epsonconnect.com/>

# **Registrering af en clouddestination i printeren fra Web Config**

1. Indtast printerens IP-adresse i en browser for at få adgang til Web Config.

Indtast printerens IP-adresse fra en computer, der er tilsluttet det samme netværk som printeren.

Du kan kontrollere printerens IP-adresse fra følgende menu.

**Indstillinger** > **Generelle indstillinger** > **Netværksindstillinger** > **Netværksstatus** > **Kabelforb. LAN/Wi-Fi status**

- 2. Indtast administratoradgangskoden for at logge ind som administrator.
- 3. Vælg i følgende rækkefølge.

Fanen **Fax** > **Cloud Destinationsliste**

- 4. Vælg det nummer, du vil registrere, og klik derefter på **Rediger**.
- 5. Vælg den destination, du vil registrere på clouddestinationslisten.

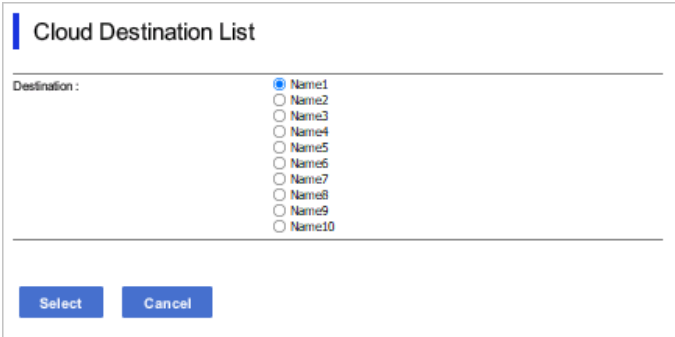

6. Klik på **Vælg**.

Indstillingen vises på printeren.

# **Indstillinger for brug af brugeroplysninger på LDAP-serveren som destinationer**

Ved at forbinde LDAP-serveren og printeren på forhånd kan du søge efter brugeroplysninger, der er registreret på LDAP-serveren, og bruge oplysningerne direkte som destinationer for faxer eller e-mails.

# **Konfiguration af LDAP-serveren**

Hvis du vil bruge LDAP-serveroplysningerne, skal du registrere dem på printeren.

1. Indtast printerens IP-adresse i en browser for at få adgang til Web Config.

Indtast printerens IP-adresse fra en computer, der er tilsluttet det samme netværk som printeren.

Du kan kontrollere printerens IP-adresse fra følgende menu.

#### **Indstillinger** > **Generelle indstillinger** > **Netværksindstillinger** > **Netværksstatus** > **Kabelforb. LAN/Wi-Fi status**

- 2. Indtast administratoradgangskoden for at logge ind som administrator.
- 3. Vælg i følgende rækkefølge.

Fanen **Netværk** > **LDAP-server** > **Grundlæggende**

- 4. Indtast en værdi for hvert element.
- 5. Vælg **OK**.

De indstillinger, du har valgt, vises.

### **Relaterede oplysninger**

& ["Standardværdi for administratoradgangskoden" på side 19](#page-18-0)

### *Punkter under indstillingerne for LDAP-serveren*

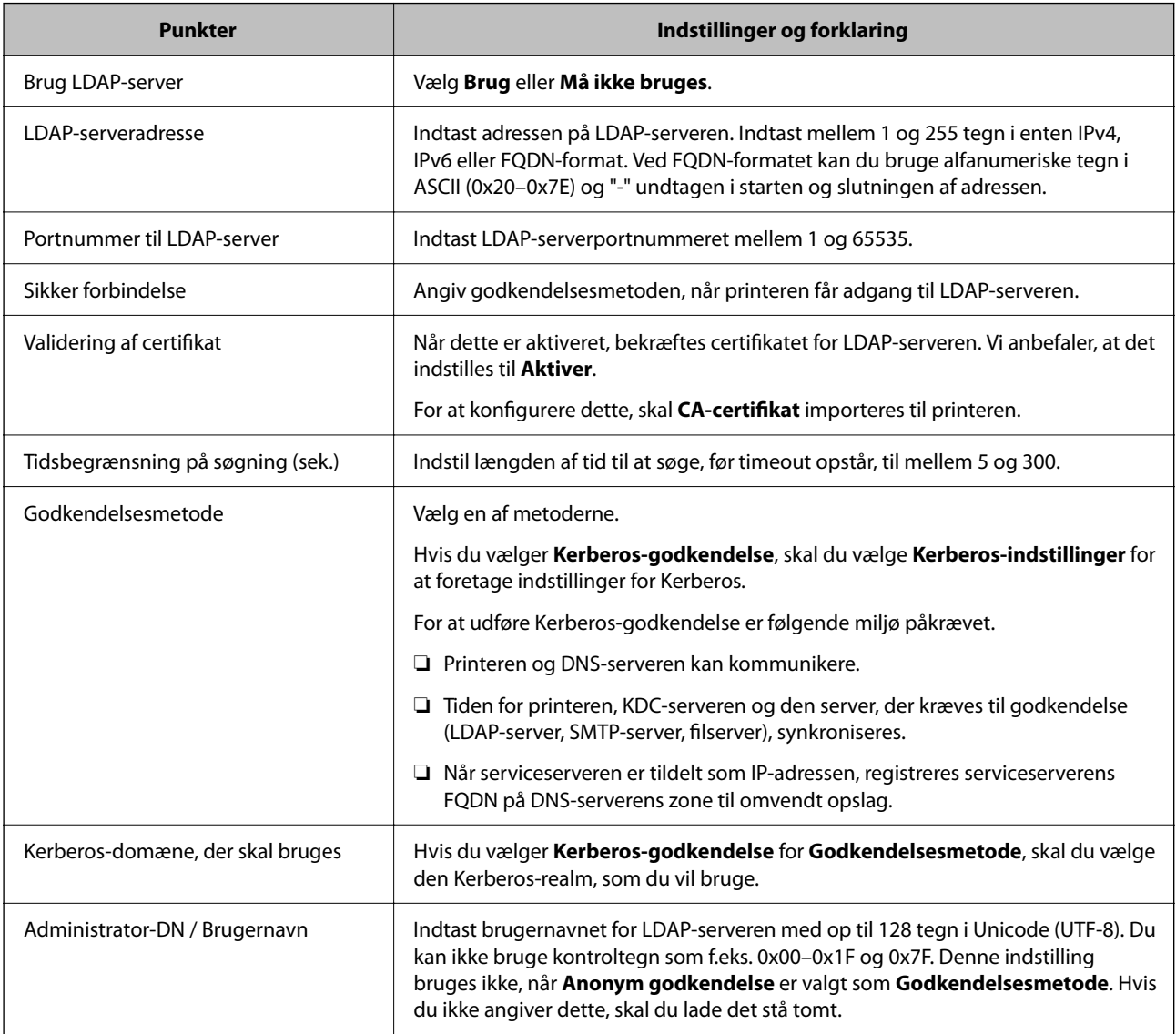

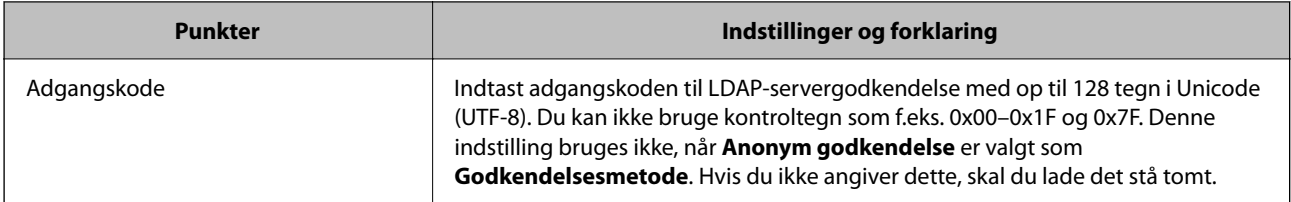

### *Kerberos-indstillinger*

Hvis du vælger **Kerberos-godkendelse** for **Godkendelsesmetode** på **LDAP-server** > **Grundlæggende**, skal du foretage følgende Kerberos-indstillinger fra fanen **Netværk** > **Kerberos-indstillinger**.Du kan registrere op til 10 indstillinger for Kerberos-indstillinger.

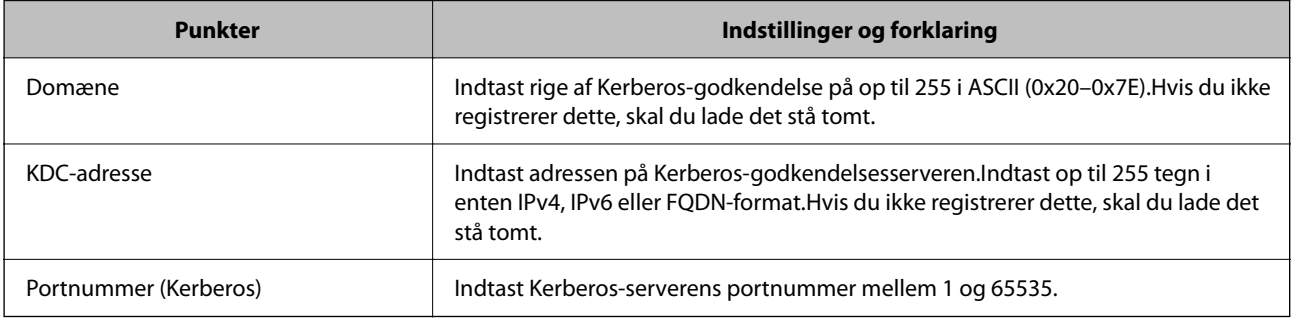

# **Konfiguration af søgeindstillingerne for LDAP-serveren**

Når du opsætter søgeindstillingerne, kan du bruge den e-mailadresse og det faxnummer, der er registreret på LDAP-serveren.

1. Indtast printerens IP-adresse i en browser for at få adgang til Web Config.

Indtast printerens IP-adresse fra en computer, der er tilsluttet det samme netværk som printeren.

Du kan kontrollere printerens IP-adresse fra følgende menu.

**Indstillinger** > **Generelle indstillinger** > **Netværksindstillinger** > **Netværksstatus** > **Kabelforb. LAN/Wi-Fi status**

- 2. Indtast administratoradgangskoden for at logge ind som administrator.
- 3. Vælg i følgende rækkefølge.

Fanen **Netværk** > **LDAP-server** > **Søgeindstillinger**

- 4. Indtast en værdi for hvert element.
- 5. Klik på **OK** for at vise resultatet af indstillingen. De indstillinger, du har valgt, vises.

#### **Relaterede oplysninger**

& ["Standardværdi for administratoradgangskoden" på side 19](#page-18-0)

### *Punkter under søgeindstillingerne for LDAP-serveren*

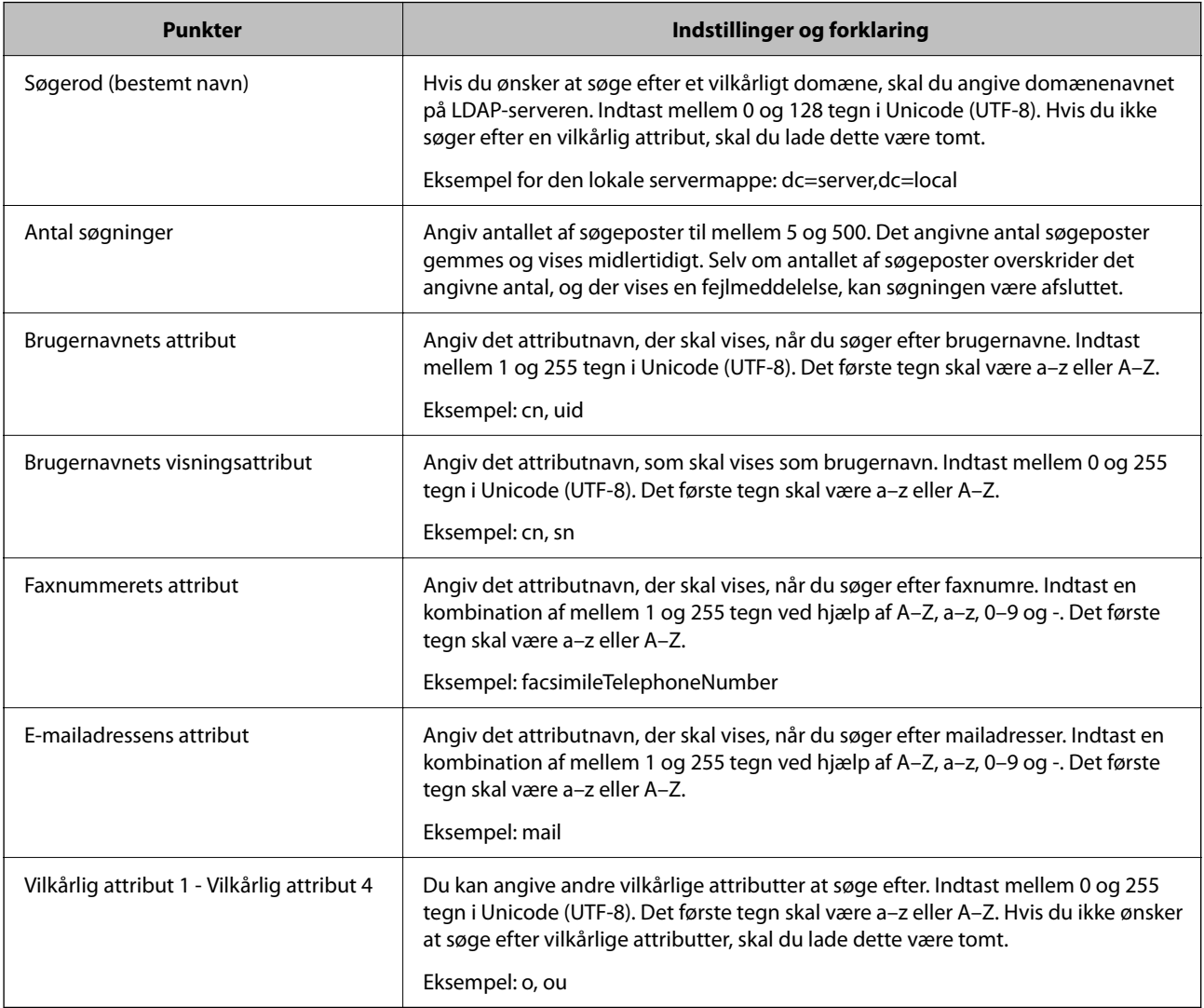

# **Kontrol af LDAP-serverforbindelsen**

Udfører forbindelsestesten til LDAP-serveren ved hjælp af parameterindstillingen **LDAP-server** > **Søgeindstillinger**.

1. Indtast printerens IP-adresse i en browser for at få adgang til Web Config.

Indtast printerens IP-adresse fra en computer, der er tilsluttet det samme netværk som printeren.

Du kan kontrollere printerens IP-adresse fra følgende menu.

**Indstillinger** > **Generelle indstillinger** > **Netværksindstillinger** > **Netværksstatus** > **Kabelforb. LAN/Wi-Fi status**

- 2. Indtast administratoradgangskoden for at logge ind som administrator.
- 3. Vælg i følgende rækkefølge.

```
Fanen Netværk > LDAP-server > Forbindelsestest
```
4. Vælg **Start**.

Forbindelsestesten startes. Efter testen vises kontrolrapporten.

#### **Relaterede oplysninger**

& ["Standardværdi for administratoradgangskoden" på side 19](#page-18-0)

### *Testreferencer for LDAP-serverforbindelse*

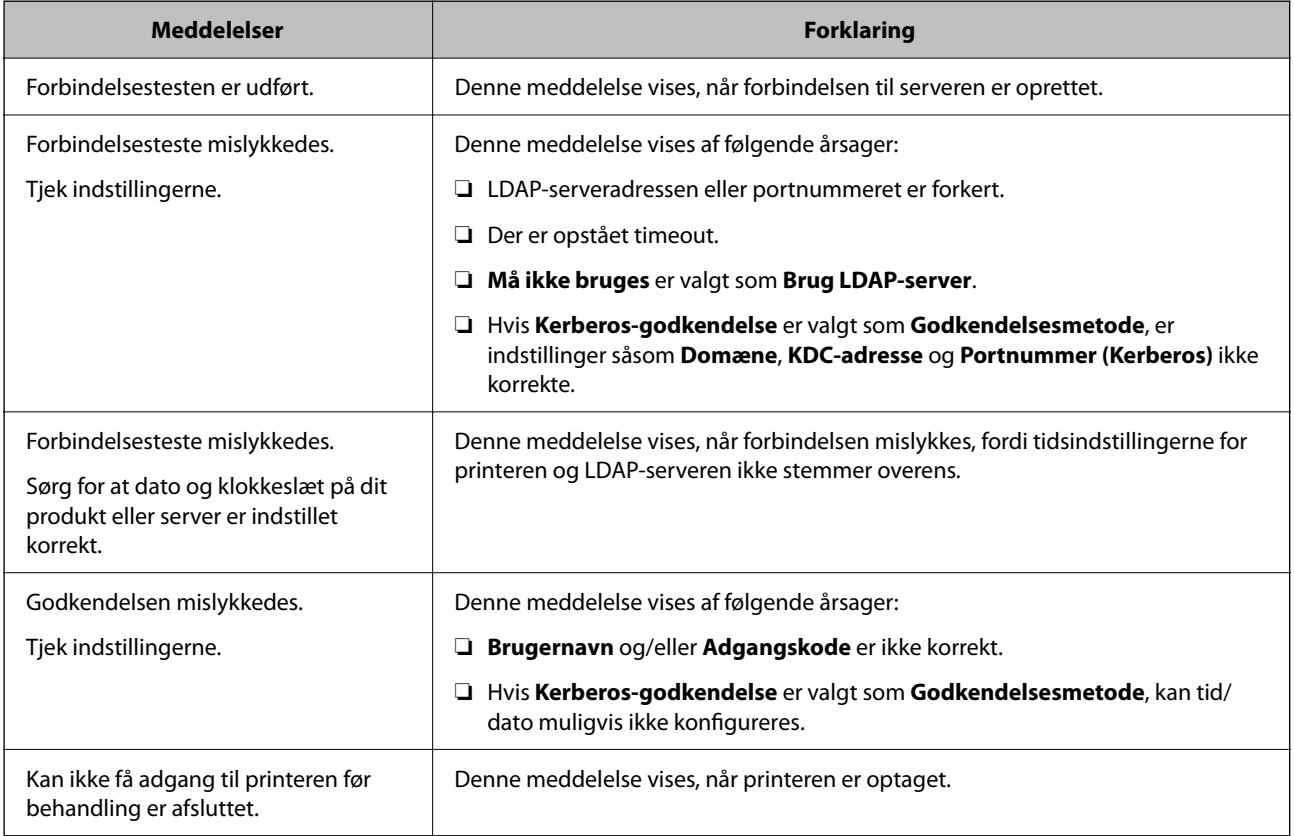

# **Afsendelse af faxer med en faxserver**

Du kan sende faxer med en faxserver på dit netværk. Når faxserveren konfigureres, kan du sende en e-mail til faxserveren med faxdataene vedhæftet, hvorefter den kan sendes med faxfunktionen på printeren. Faxserveren sender faxen med modtagerens faxnummer, der findes i e-mail-adressen. Hvis faxserverindstillingerne slås til, kan du ikke sende faxer med LINE-porten på printeren.

#### <span id="page-103-0"></span>*Bemærk:*

*Før du bruger denne funktion på dit netværk, skal du kontakte din salgsrepræsentant for yderligere oplysninger. For oplysninger om faxserveren, bedes du kontakte tjenesteudbyderen af internetfaxer.*

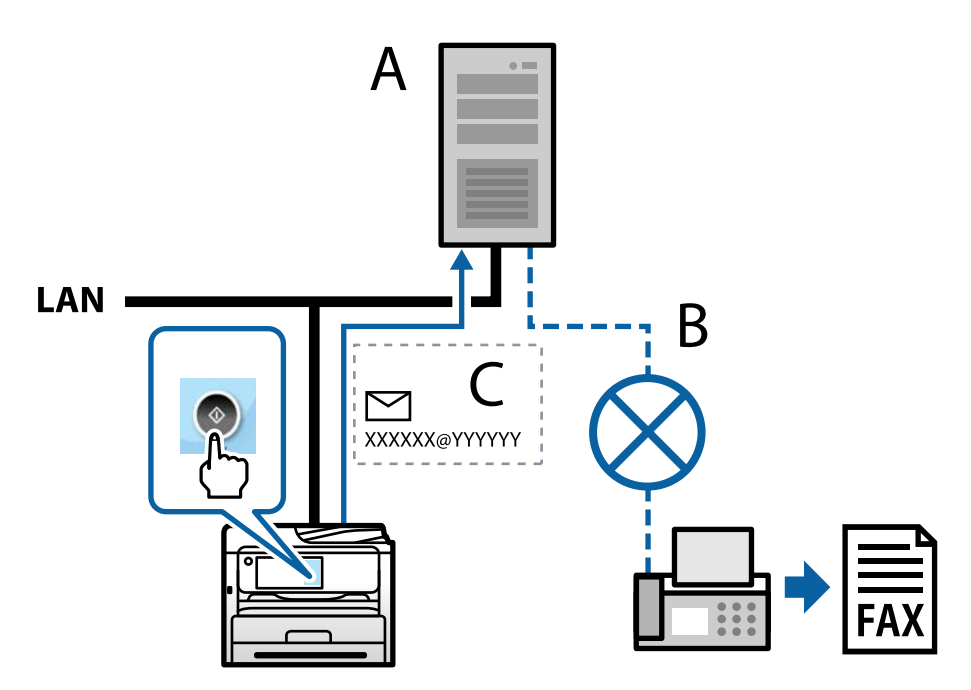

A: Faxserver

- B: PSTN (Public Switched Telephone Network)
- C: E-mail med vedhæftet faxdata

#### **Du skal bruge faxservere, der er udstyret med følgende funktioner.**

❏ Muligheden for at modtage faxdata med e-mails i formatet "XXXXXX@YYYYYY" og sende faxer til et faxnummer XXXXXX

XXXXXX: Faxnummer

YYYYYY: Faxserverens domænenavn, der er tilføjet af printeren

❏ Skal kunne behandle faxdata i et multi-Tiff-format, der er vedhæftet i en e-mail

# **Indstillinger for udskrivning, scanning, kopiering og faxning**

# **Indledende indstillinger for udskrivning**

Indstil udskriftsindstillingerne, f.eks. papirstørrelse eller udskriftsfejl.

# **Brug af udskrivningsfunktioner**

Aktiver for at bruge udskriftsfunktionen via netværket.

For at kunne bruge printeren på netværket skal du indstille porten til netværksforbindelse på computeren samt printerens netværksforbindelse.

### *Printerforbindelsestyper*

Følgende to metoder er tilgængelige for printerens netværksforbindelse.

- ❏ Peer-to-peer-forbindelse (direkte udskrivning)
- ❏ Server/klient-forbindelse (printerdeling ved hjælp af Windows-serveren)

#### **Indstillinger for peer-to-peer-forbindelser**

Dette er forbindelsen, hvor man forbinder printeren på netværket og computeren direkte. Kun en netværkskompatibel model kan tilsluttes.

#### **Forbindelsesmetode:**

Slut printeren til netværket direkte via hub eller adgangspunkt.

#### **Printerdriver:**

Installer printerdriveren på hver klientcomputer.

Når du bruger EpsonNet SetupManager, kan du anvende den driverpakke, der indeholder printerindstillingerne.

#### **Funktioner:**

- ❏ Udskriftsjobbet starter med det samme, fordi udskriftsjobbet sendes direkte til printeren.
- ❏ Du kan udskrive, så længe printeren løber.

#### **Indstillinger for server/klient-forbindelse**

Dette er den forbindelse, som servercomputeren deler med printeren. Hvis du ønsker at forbyde forbindelsen uden at gå gennem servercomputeren, kan du øge sikkerheden.

Når du bruger USB, kan printeren også deles uden netværksfunktionen.

#### **Forbindelsesmetode:**

Slut printeren til netværket via LAN-swich eller adgangspunkt.

Du kan også slutte printeren til serveren direkte med et USB-kabel.

#### **Printerdriver:**

Installer printerdriveren på Windows-serveren afhængig af styresystemet på klientcomputerne.

Ved at tilgå Windows-serveren og forbinde printeren, installeres printerdriveret på klientcomputeren og kan bruges.

#### **Funktioner:**

❏ Administrer printeren og printerdriveren med batchindstillinger.

❏ Afhængigt af serverens specifikationer, kan det tage lidt tid at starte udskriftsjobbet, da alle udskriftsjob går gennem printerserveren.

❏ Du kan ikke udskrive, hvis Windows-serveren er slukket.

#### *Printerindstillinger til peer-to-peer-forbindelse*

For peer to peer-forbindelse (direkte udskrivning) har en printer og en klientcomputer et en til en-forhold. Printerdriveren skal installeres på hver klientcomputer.

#### *Udskriftsindstillinger for server/klientforbindelse*

Aktiver for at udskrive fra printeren, der er tilsluttet som server/klientforbindelse.

For server/klientforbindelsen skal du først konfigurere printerserveren og derefter dele printeren på netværket. Når du bruger USB-kablet til at oprette forbindelse til serveren, skal du også indstille printernetkortet først og derefter dele printeren på netværket.

#### **Opsætning af netværksporte**

Opret udskriftskøen til netværksudskrivning på printerserveren ved hjælp af standard TCP/IP, og angiv derefter netværksporten.

Dette eksempel er, når du bruger Windows Server 2012 R2.

1. Åbn skærmen Enheder og printere.

**Skrivebord** > **Indstillinger** > **Kontrolpanel** > **Hardware og lyd** eller **Hardware** > **Enheder og printere**.

2. Tilføj en printer.

Klik på **Tilføj printer**, og vælg derefter **Den ønskede printer er ikke på listen**.

3. Tilføj en lokal printer.

Vælg **Tilføj en lokal printer eller en netværksprinter med manuelle indstillinger**, og klik derefter på **Næste**.

4. Vælg **Opret en ny port**, vælg **TCP/IP-standardport** som porttype, og klik derefter på **Næste**.

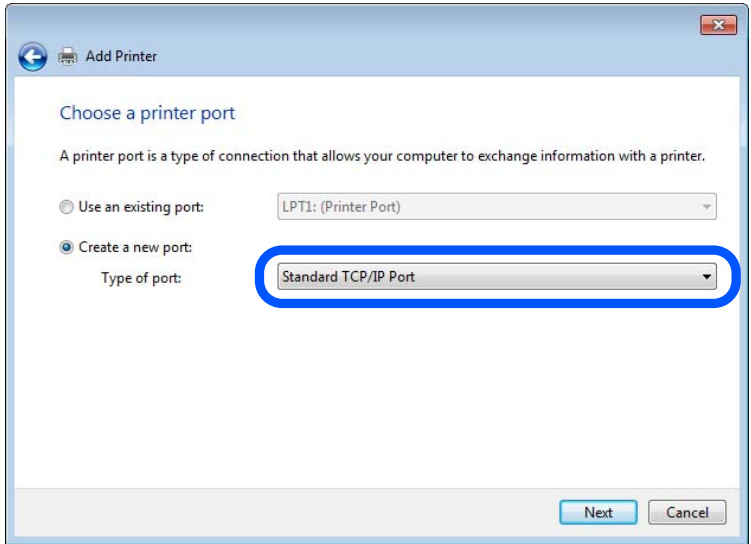

5. Indtast printerens IP-adresse eller printernavnet i **Værtsnavn eller IP-adresse** eller **Printernavn eller IPadresse**, og klik derefter på **Næste**.

Eksempel:

- ❏ Printernavn: EPSONA1A2B3C
- ❏ IP-adresse: 192.0.2.111

Du må ikke ændre **Portnavn**.

Klik på **Fortsæt**, når skærmen **Styring af brugerkonto** vises.

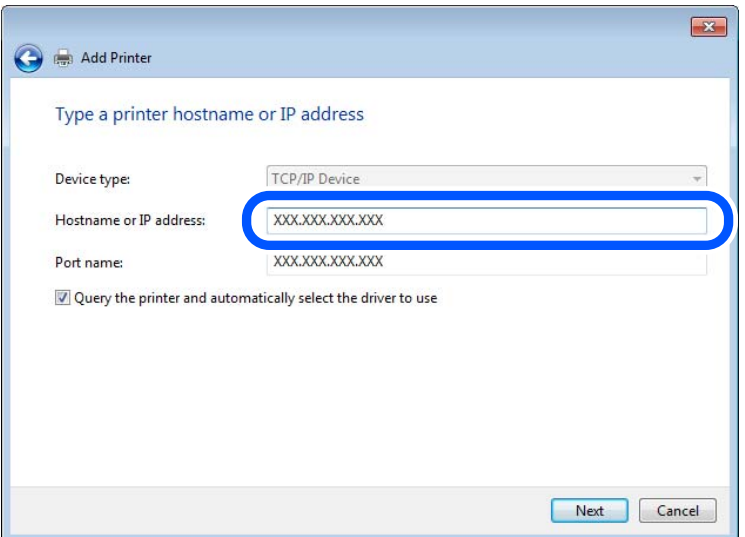

#### *Bemærk:*

*Hvis du angiver printerens navn på netværket, hvor navneoversættelse er tilgængelig, kan IP-adressen spores, selv om printerens IP-adresse er ændret af DHCP. Du kan bekræfte printernavnet fra netværksstatusskærmen på printerens kontrolpanel eller netværksstatusark.*

6. Indstil printerdriveren.

❏ Hvis printerdriveren allerede er installeret:

Vælg **Producent** og **Printere**. Klik på **Næste**.

7. Følg vejledningen på skærmen.

Når du bruger printeren under server/klient-forbindelsen (printerdeling ved hjælp af Windows-server), skal du foretage indstillingerne for deling herefter.

#### **Kontrol af portkonfigurationen — Windows**

Kontroller, om den korrekte port er indstillet til udskriftskøen.

1. Åbn skærmen Enheder og printere.

**Skrivebord** > **Indstillinger** > **Betjeningspanel** > **Hardware og lyd** eller **Hardware** > **Enheder og printere**.

2. Åbn skærmbilledet med printeregenskaber.

Højreklik på printerikonet, og klik derefter på **Printeregenskaber**.

3. Klik på fanen **Porte**, vælg **TCP/IP-standardport**, og klik derefter på **Konfigurer port**.

- 4. Kontroller portkonfigurationen.
	- ❏ For RAW

Kontroller, at **Raw** er valgt i **Protokol**, og klik derefter på **OK**.

❏ For LPR

Kontroller, at **LPR** er valgt i **Protokol**.Indtast »PASSTHRU« i **Kønavn** fra **LPR-indstillinger**.Vælg **Bytetælling for LPR aktiveret**, og klik derefter på **OK**.

#### **Deling af printeren (kun Windows)**

Når du bruger printeren under server/klient-forbindelsen (printerdeling ved hjælp af Windows-serveren), skal du konfigurere printerdeling fra printerserveren.

- 1. Vælg **Kontrolpanel** > **Vis enheder og printere** på printerserveren.
- 2. Højreklik på det printerikon (udskriftskø), som du vil dele med, og vælg derefter fanen **Printeregenskaber** > **Sharing**.
- 3. Vælg **Del denne printer**, og indtast derefter **Sharenavn**.

For Windows Server 2012 skal du klikke på **Skift indstillinger for deling** og derefter konfigurere indstillingerne.

#### **Installation af yderligere drivere (kun Windows)**

Hvis Windows-versioner til server og klienter er forskellige, anbefales det at installere yderligere drivere til printerserveren.

- 1. Vælg **Kontrolpanel** > **Vis enheder og printere** på printerserveren.
- 2. Højreklik på det printerikon, du vil dele med klienterne, og klik derefter på **Printeregenskaber** > fanen **Deling**.
- 3. Klik på **Yderligere drivere**.

For Windows Server 2012 skal du klikke på Change Sharing Options og derefter konfigurere indstillinger.

- 4. Vælg versioner af Windows for klienter, og klik på OK.
- 5. Vælg informationsfilen for printerdriveren (\*.inf), og installer derefter driveren.

#### **Brug af den delte printer – Windows**

Administratoren skal oplyse klienterne om det computernavn, der er tildelt til printerserveren, og om hvordan det tilføjes i deres computere. Hvis yderligere driver(e) endnu ikke er konfigureret, skal du informere klienterne om, hvordan **Enheder og printere** bruges til at tilføje den delte printer.

Følg disse trin, hvis der allerede er konfigureret driver(e) på printerserveren:

- 1. Vælg det navn, der er tildelt til printerserveren, i **Windows Stifinder**.
- 2. Dobbeltklik på den printer, du vil bruge.
# **Indstilling af papirkilden**

Indstil størrelsen og papirtypen, der skal lægges i hver papirkilde.

1. Indtast printerens IP-adresse i en browser for at få adgang til Web Config.

Indtast printerens IP-adresse fra en computer, der er tilsluttet det samme netværk som printeren.

Du kan kontrollere printerens IP-adresse fra følgende menu.

**Indstillinger** > **Generelle indstillinger** > **Netværksindstillinger** > **Netværksstatus** > **Kabelforb. LAN/Wi-Fi status**

- 2. Indtast administratoradgangskoden for at logge ind som administrator.
- 3. Vælg i følgende rækkefølge.

# Fanen **Udskriv** > **Indstill. for papirkilde**

4. Indstil hvert element.

De viste elementer kan variere afhængigt af situationen.

❏ Navn på papirkilde

Vis papirkildens navn, f.eks. **papirbakke**, **Kassette 1**.

❏ **Papirstørrelse**

Vælg den papirstørrelse, du vil indstille, fra rullemenuen.

❏ **Enhed**

Vælg enheden i den brugerdefinerede størrelse. Du kan vælge det, når **Brugerdefineret** er valgt på **Papirstørrelse**.

❏ **Bredde**

Indstil den vandrette længde af den brugerdefinerede størrelse.

Det interval, du kan indtaste her, afhænger af papirkilden, som er angivet på siden for **Bredde**.

Når du vælger **mm** i **Enhed**, kan du indtaste op til en decimal.

Når du vælger **tomme** i **Enhed**, kan du indtaste op til to decimaler.

# ❏ **Højde**

Indstil den lodrette længde af den brugerdefinerede størrelse.

Det interval, du kan indtaste her, afhænger af papirkilden, som er angivet på siden for **Højde**.

Når du vælger **mm** i **Enhed**, kan du indtaste op til en decimal.

Når du vælger **tomme** i **Enhed**, kan du indtaste op til to decimaler.

# ❏ **Papirtype**

Vælg den papirtype, du vil indstille, fra rullemenuen.

5. Gennemse indstillingerne, og klik så på **OK**.

#### **Relaterede oplysninger**

& ["Standardværdi for administratoradgangskoden" på side 19](#page-18-0)

# **Indstilling af grænsefladen**

Indstil timeout for udskriftsjob eller udskrivningssprog, der er tildelt hver grænseflade. Dette element vises på den PCL- eller PostScript-kompatible printer.

1. Indtast printerens IP-adresse i en browser for at få adgang til Web Config.

Indtast printerens IP-adresse fra en computer, der er tilsluttet det samme netværk som printeren.

Du kan kontrollere printerens IP-adresse fra følgende menu.

# **Indstillinger** > **Generelle indstillinger** > **Netværksindstillinger** > **Netværksstatus** > **Kabelforb. LAN/Wi-Fi status**

- 2. Indtast administratoradgangskoden for at logge ind som administrator.
- 3. Vælg i følgende rækkefølge.

Fanen **Udskriv** > **Grænsefladeindstillinger**

4. Indstil hvert element.

# ❏ **Indstillinger for tidsbegrænsning**

Indstil timeout for de udskriftsjob, der sendes direkte via USB. Du kan angive mellem 5 og 300 sekunder ved sekundinterval. Når du ikke ønsker en timeout, skal du indtaste 0.

❏ **Udskrivningssprog**

Vælg udskriftssproget for hver USB-grænseflade og netværksgrænseflade. Når du vælger **Auto**, registreres udskrivningssproget automatisk for de udskriftsjob, der sendes.

5. Gennemse indstillingerne, og klik så på **OK**.

# **Relaterede oplysninger**

& ["Standardværdi for administratoradgangskoden" på side 19](#page-18-0)

# **Indstillingsfejl**

Indstil visningsfejl for enheden.

1. Indtast printerens IP-adresse i en browser for at få adgang til Web Config.

Indtast printerens IP-adresse fra en computer, der er tilsluttet det samme netværk som printeren.

Du kan kontrollere printerens IP-adresse fra følgende menu.

**Indstillinger** > **Generelle indstillinger** > **Netværksindstillinger** > **Netværksstatus** > **Kabelforb. LAN/Wi-Fi status**

- 2. Indtast administratoradgangskoden for at logge ind som administrator.
- 3. Vælg i følgende rækkefølge.

Fanen **Udskriv** > **Fejlindstillinger**

- 4. Indstil hvert element.
	- ❏ Meddelelse om papirstr.

Indstil, om der skal vises en fejl på kontrolpanelet, når papirstørrelsen for den angivne papirkilde er forskellig fra papirstørrelsen på udskriftsdata.

❏ Meddelelse om papirtype

Indstil, om der skal vises en fejl på kontrolpanelet, når papirtypen for den angivne papirkilde er forskellig fra papirtypen på udskriftsdata.

❏ Auto fejlløsning

Angiv, om fejlen automatisk skal annulleres, hvis der ikke er nogen betjening på kontrolpanelet i 5 sekunder efter visning af fejlen.

5. Gennemse indstillingerne, og klik så på **OK**.

#### **Relaterede oplysninger**

& ["Standardværdi for administratoradgangskoden" på side 19](#page-18-0)

# **Indstilling af universel udskrivning**

Indstil, når du udskriver fra eksterne enheder uden at bruge printerdriveren.

Nogle elementer vises ikke, afhængigt af printerens udskrivningssprog.

1. Indtast printerens IP-adresse i en browser for at få adgang til Web Config.

Indtast printerens IP-adresse fra en computer, der er tilsluttet det samme netværk som printeren.

Du kan kontrollere printerens IP-adresse fra følgende menu.

**Indstillinger** > **Generelle indstillinger** > **Netværksindstillinger** > **Netværksstatus** > **Kabelforb. LAN/Wi-Fi status**

- 2. Indtast administratoradgangskoden for at logge ind som administrator.
- 3. Vælg i følgende rækkefølge.

Fanen **Udskriv** > **Universelle udsk.indst.**

- 4. Indstil hvert element.
- 5. Gennemse indstillingerne, og klik så på **OK**.

#### **Relaterede oplysninger**

& ["Standardværdi for administratoradgangskoden" på side 19](#page-18-0)

# *Grundlæggende*

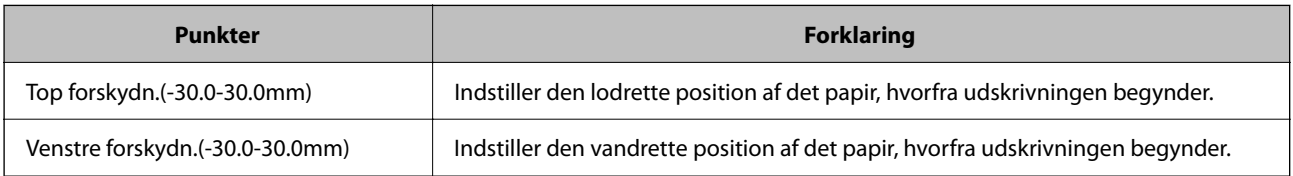

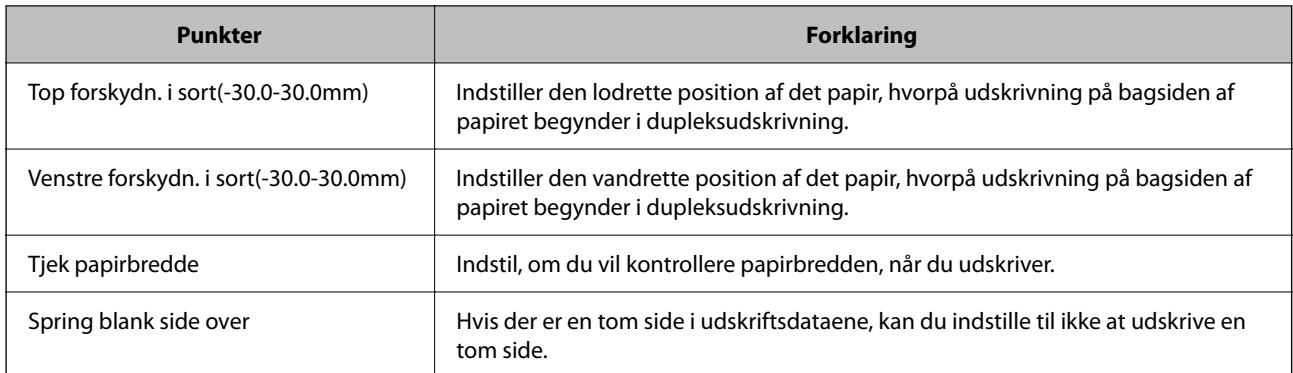

# *Konfiguration af PDL Print*

Du kan angive indstillinger til PCL- eller PostScript-udskrivning.

Dette element vises på en PCL- eller PostScript-kompatibel printer.

# **Almindelige indstillinger**

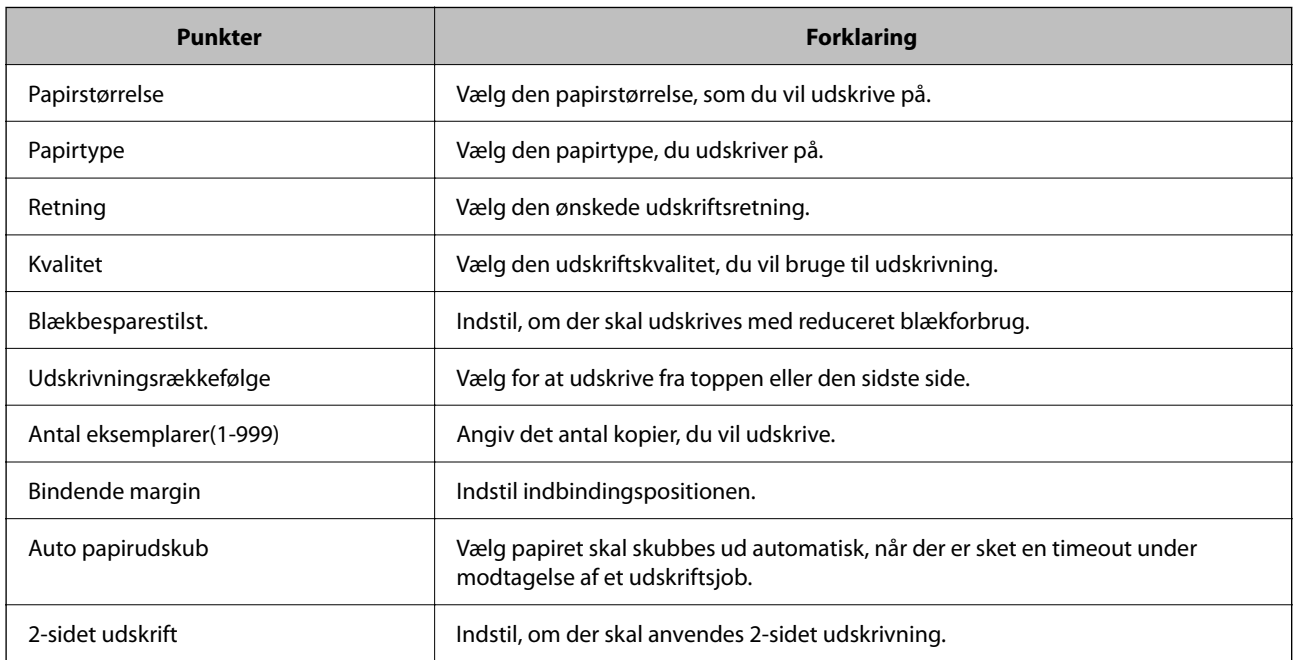

# **PCL-menu**

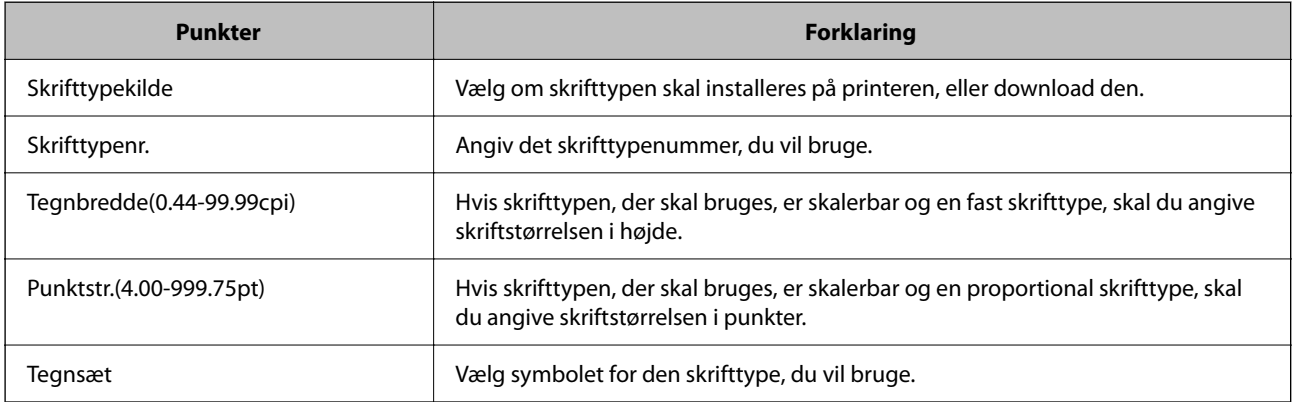

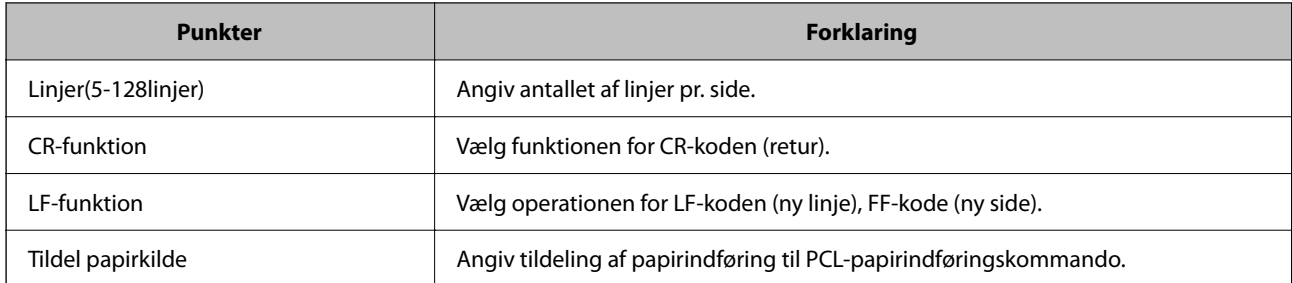

#### **PS-menu**

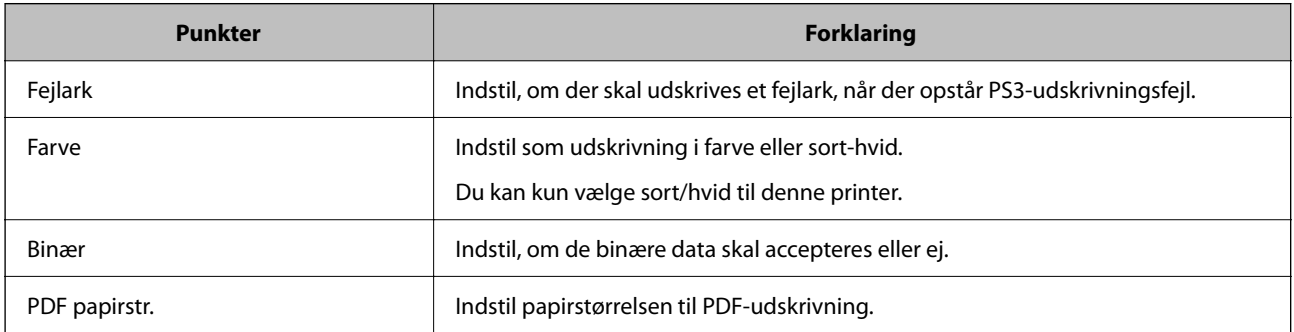

# **Opsætning Universal Print (Microsoft)**

Du kan konfigurere printeren til at bruge Universal Print. For at bruge denne funktion skal du bruge Microsoft 365 og tjenesten Azure Active Directory.

1. Indtast printerens IP-adresse i en browser for at få adgang til Web Config.

Indtast printerens IP-adresse fra en computer, der er tilsluttet det samme netværk som printeren.

Du kan kontrollere printerens IP-adresse fra følgende menu.

**Indstillinger** > **Generelle indstillinger** > **Netværksindstillinger** > **Netværksstatus** > **Kabelforb. LAN/Wi-Fi status**

- 2. Indtast administratoradgangskoden for at logge ind som administrator.
- 3. Vælg i følgende rækkefølge.

Fanen **Netværk** > **Universal Print**

- 4. Klik på **Registrer**.
- 5. Læs den viste meddelelse, og klik derefter på linket.
- 6. Følg vejledningen på skærmen for at tilmelde printeren.

Konfigurationen er fuldført, hvis registreringsstatus vises som **Registreret** på skærmen Webkonfiguration efter registrering.

#### *Bemærk:*

*Du kan finde flere oplysninger om, hvordan du bruger Azure Active Directory, f.eks. hvordan du bruger Universal Print, på Microsofts websted.*

# **Relaterede oplysninger**

& ["Standardværdi for administratoradgangskoden" på side 19](#page-18-0)

# **Konfiguration af AirPrint**

Indstil, når du bruger AirPrint-udskrivning og scanning.

Gå til Web Config, og vælg fanen **Netværk** > **AirPrint-opsætning**.

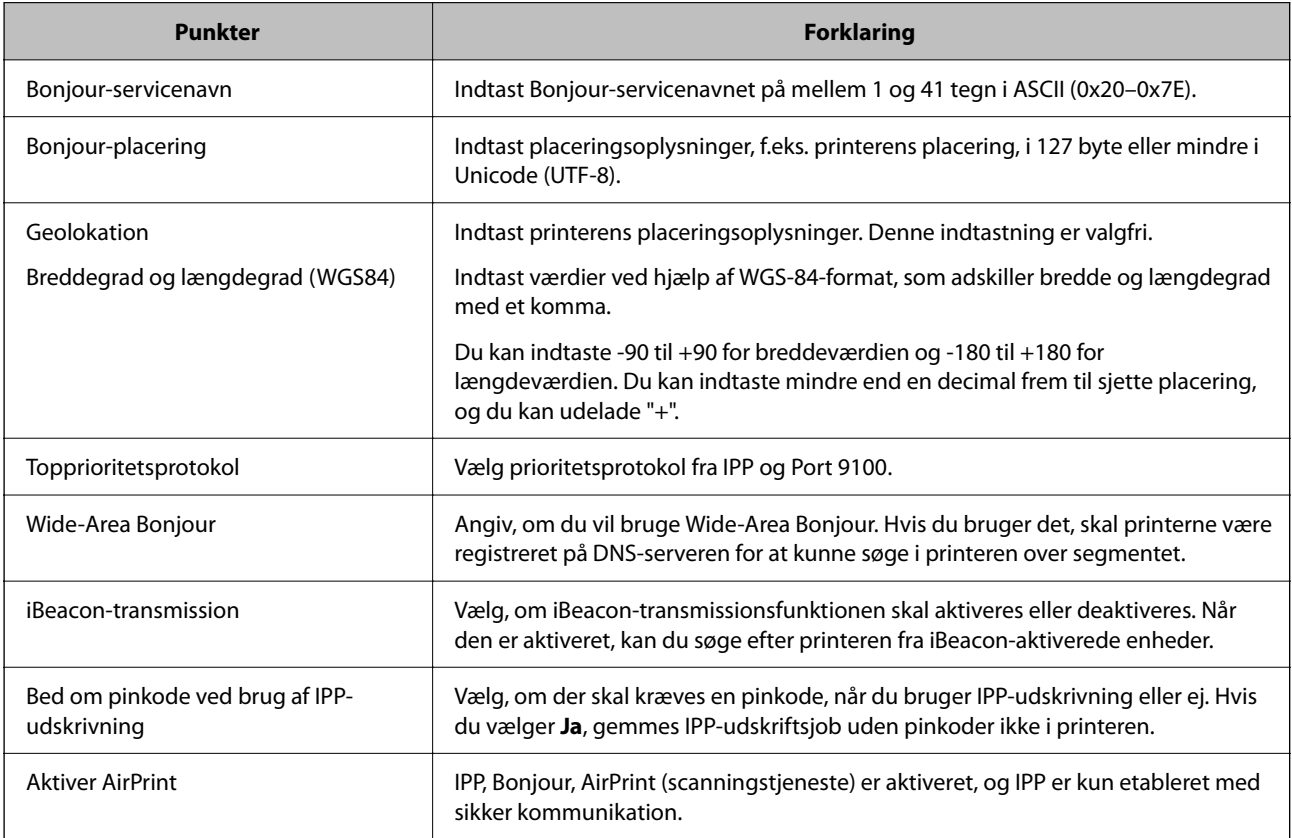

# **Forberedelse af scanning eller kopiering**

# **Forberedelse til scanning**

# *Scanning vha. kontrolpanelet*

Opsætning af servere eller mapper før scanning.

#### **Indstillinger for servere og mapper**

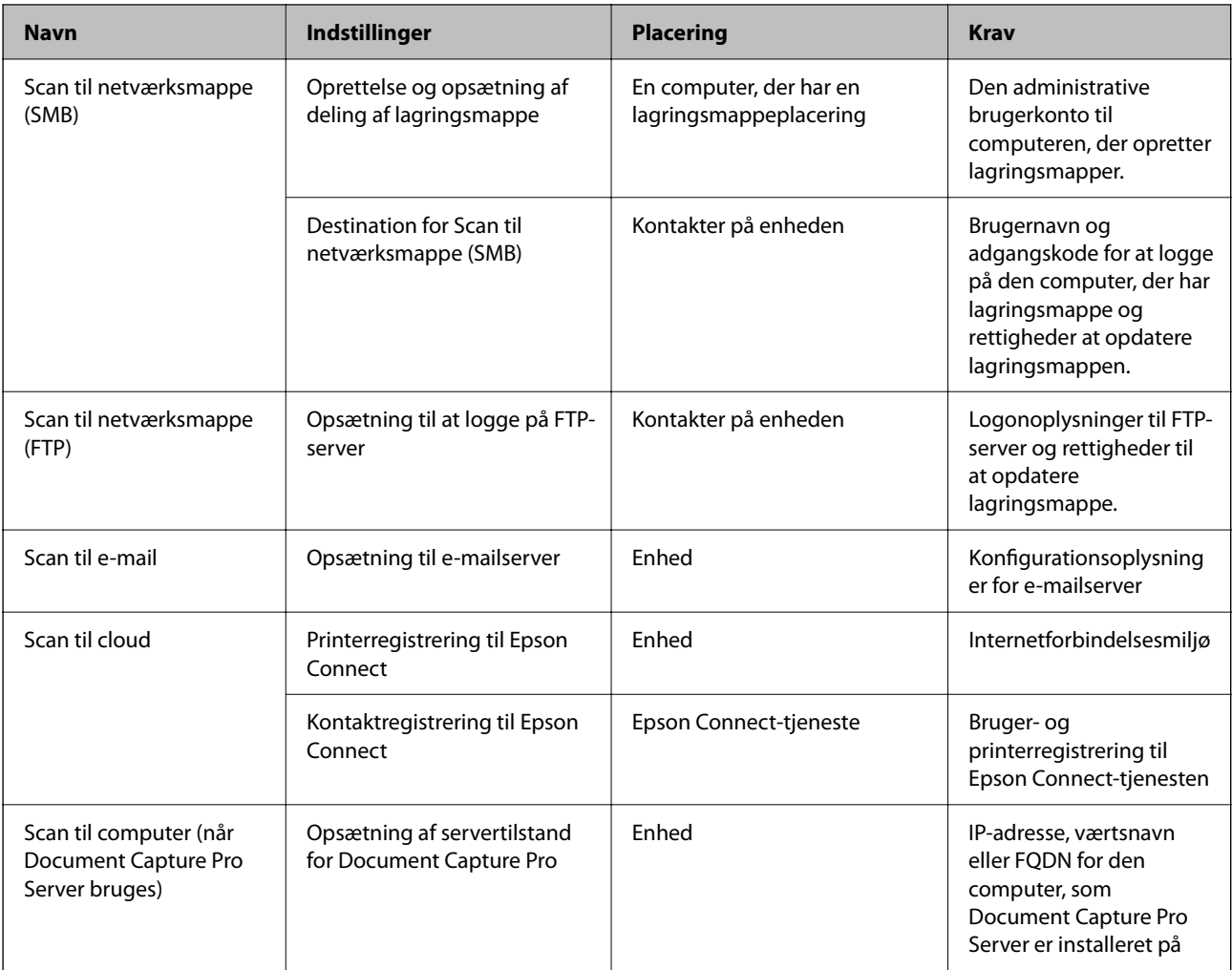

#### **Relaterede oplysninger**

- & ["Opsætning af en delt netværksmappe" på side 69](#page-68-0)
- & ["Konfiguration af en mailserver" på side 65](#page-64-0)

#### *Brug af Document Capture Pro Server*

Ved at bruge Document Capture Pro Server kan du administrere sorteringsmetode, lagringsformat og videresendelsesdestination på et scannet resultat fra printerens kontrolpanel. Du kan kalde og udføre et job, som tidligere er registreret på serveren, fra printerens kontrolpanel.

Installer det på servercomputeren.

For nærmere information om Document Capture Pro Server bedes du kontakte din lokale Epson-forhandler.

#### **Indstilling af servertilstand**

Hvis du vil bruge Document Capture Pro Server, skal du konfigurere **Servertilstand** fra Web Config.

#### *Bemærk:*

*Du kan også indstille Servertilstand fra kontrolpanelet ved at få adgang til følgende menu.*

*Indstillinger > Generelle indstillinger > scanningsindstill. > Document Capture Pro > Betjeningsindst.*

1. Indtast printerens IP-adresse i en browser for at få adgang til Web Config.

Indtast printerens IP-adresse fra en computer, der er tilsluttet det samme netværk som printeren.

Du kan kontrollere printerens IP-adresse fra følgende menu.

#### **Indstillinger** > **Generelle indstillinger** > **Netværksindstillinger** > **Netværksstatus** > **Kabelforb. LAN/Wi-Fi status**

- 2. Indtast administratoradgangskoden for at logge ind som administrator.
- 3. Vælg i følgende rækkefølge.

Fanen **Scan/Kopier** > **Document Capture Pro**

- 4. Vælg **Servertilstand** ved punktet **Funktion**.
- 5. Indtast adressen på serveren med Document Capture Pro Server installeret på den for **Serveradresse**.

Indtast mellem 2 og 255 tegn i enten IPv4, IPv6, værtsnavn eller FQDN-format. Ved FQDN-format kan du bruge alfanumeriske tegn i ASCII (0x20-0x7E) og "-" undtagen i starten og slutningen af adressen.

6. Klik på **OK**.

Netværket er forbundet igen, og indstillingerne er derefter aktiveret.

#### **Relaterede oplysninger**

& ["Standardværdi for administratoradgangskoden" på side 19](#page-18-0)

# *Scanning fra en computer*

Installer softwaren, og kontroller, at netværksscanningstjeneste er aktiveret for at scanne via et netværk fra computeren.

#### **Software, som skal installeres**

❏ Epson Scan 2

Dette er en scannerdriver. Hvis du bruger enheden fra en computer, skal du installere driveren på hver klientcomputer. Hvis Document Capture Pro/Document Capture er installeret, du kan udføre de handlinger, som er tildelt knapperne på enheden.

Hvis EpsonNet SetupManager anvendes, distribueres printerdriveren også som en pakke.

❏ Document Capture Pro (Windows)/Document Capture (Mac OS)

Det er installeret på klientcomputeren. De job, som er registreret på en netværkscomputer, hvor Document Capture Pro/Document Capture er installeret, kan hentes og køres fra enhedens kontrolpanel.

Du kan scanne over netværket fra en computer. Epson Scan 2 er på krævet for at scanne.

#### **Bekræftelse af, at netværksscanning er aktiveret**

Du kan indstille netværksscanningstjenesten, når du scanner fra en klientcomputer via netværket. Standardindstillingen er aktiveret.

1. Indtast printerens IP-adresse i en browser for at få adgang til Web Config.

Indtast printerens IP-adresse fra en computer, der er tilsluttet det samme netværk som printeren.

Du kan kontrollere printerens IP-adresse fra følgende menu.

**Indstillinger** > **Generelle indstillinger** > **Netværksindstillinger** > **Netværksstatus** > **Kabelforb. LAN/Wi-Fi status**

- 2. Indtast administratoradgangskoden for at logge ind som administrator.
- 3. Vælg i følgende rækkefølge.

Fanen **Scan/Kopier** > **Netværksscanning**

- 4. Sørg for, at **Aktiver scanning** of **EPSON Scan**er valgt. Hvis den er valgt, er denne opgave afsluttet. Luk Web Config. Hvis det er ryddet, skal du markere det og gå til næste trin.
- 5. Klik på **Næste**.
- 6. Klik på **OK**.

Netværket er forbundet igen, og indstillingerne er derefter aktiveret.

#### **Relaterede oplysninger**

& ["Standardværdi for administratoradgangskoden" på side 19](#page-18-0)

# **Tilgængelighed af faxfunktioner**

# **Før brug af faxfunktioner**

Indstil følgende for at bruge faxfunktionerne.

- ❏ Forbind printeren korrekt med telefonlinjen og telefonen (hvis den bruges) ["Tilslutning af printeren til en telefonlinje" på side 118](#page-117-0)
- ❏ Gennemfør **Guide til faxindstil.**, som er påkrævet for at foretage grundlæggende indstillinger. ["Sådan gøres printeren klar til at sende og modtage faxer" på side 121](#page-120-0)

Indstil følgende efter behov.

❏ **Kontaktpers.**-registrering

["Registrering af kontakter" på side 88](#page-87-0)

❏ Outputdestinationer og relaterede indstillinger, som f.eks. netværksindstillinger og indstillinger for mailserver ["Konfiguration af en mailserver" på side 65](#page-64-0)

["Opsætning af en delt netværksmappe" på side 69](#page-68-0)

["Indstillinger til brug af din cloudtjeneste som videresendelse af faxdestinationer" på side 98](#page-97-0)

["Foretag indstillinger til printerens faxfunktioner i henhold til den ønskede brug" på side 123](#page-122-0) ["Faxindstillinger" på side 378](#page-377-0)

❏ **Brugerindstillinger**, der definerer standardværdier for **Fax**-menuelementer ["Brugerindstillinger" på side 401](#page-400-0)

- <span id="page-117-0"></span>❏ **Rapportindstillinger** for at udskrive rapporter, når der sendes, modtages eller videresendes faxer ["Rapportindstillinger" på side 392](#page-391-0)
- ❏ Løsning af problemer ved oprettelse af faxindstillinger ["Fejlfinding af faxproblemer" på side 135](#page-134-0)

# **Tilslutning af printeren til en telefonlinje**

# *Kompatible telefonlinjer*

Du kan bruge printeren på almindelige analoge telefonlinjer (PSTN – Public Switched Telephone Network) og PBX-telefonsystemer (Private Branch Exchange).

Du vil muligvis ikke kunne bruge printeren med følgende telefonlinjer eller -systemer.

- ❏ VoIP-telefonlinjer som f.eks. DSL eller fiberoptiske digitaltjenester
- ❏ Digitale telefonlinjer (ISDN)
- ❏ Visse PBX-telefonsystemer
- ❏ Når der er adaptere som f.eks. terminalkort, VoIP-adaptere, telefonlinjefordelere eller DSL-routere mellem telefonstikket og printeren

# *Tilslutning af printeren til en telefonlinje*

Forbind printeren til et telefonstik med et RJ-11 (6P2C) telefonkabel. Når du forbinder en telefon til printeren, skal du bruge endnu et RJ-11 (6P2C) telefonkabel.

Afhængigt af området kan der følge et telefonkabel med printeren. I så fald skal dette kabel bruges.

Du er muligvis nødt til at slutte telefonkablet til en adapter til dit land eller område.

#### *Bemærk:*

*Fjern kun låget fra EXT.-porten på printeren, når du slutter telefonen til printeren. Fjern ikke låget, hvis du ikke tilslutter en telefon.*

I områder, hvor der ofte er lynnedslag, anbefaler vi, at du bruger et overspændingsbeskyttet strømudtag.

#### <span id="page-118-0"></span>**Tilslutning til en almindelig telefonlinje (PSTN) eller PBX**

Slut et telefonkabel fra telefonstikket eller PBX-porten til LINE-porten på bagsiden af printeren.

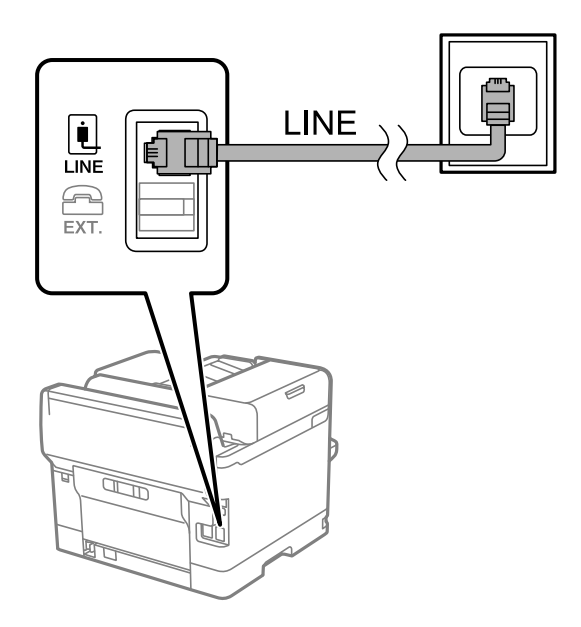

#### **Tilslutning til DSL eller ISDN**

Slut et telefonkabel fra DSL-modemmet eller ISDN-terminalkortet til LINE-porten på bagsiden af printeren. Der er flere oplysninger i den dokumentation, som fulgte med modemmet eller adapteren.

#### *Bemærk:*

*Hvis dit DSL-modem ikke har et indbygget DSL-filter, skal du slutte det til et separat DSL-filter.*

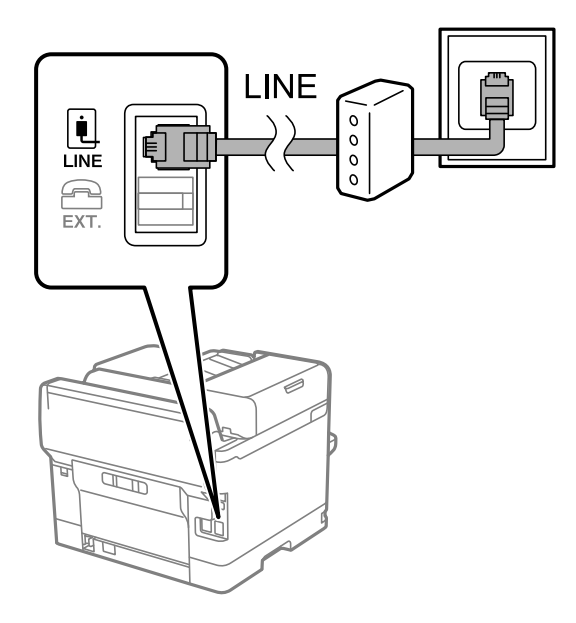

# *Tilslutning af telefonen til printeren*

Når du bruger printeren og telefonen på en enkelt telefonlinje, skal du slutte telefonen til printeren.

#### *Bemærk:*

- ❏ *Hvis din telefon har en faxfunktion, skal du deaktivere faxfunktionen, inden du tilslutter telefonen. Der er flere oplysninger i de vejledninger, som fulgte med telefonen. Afhængigt af telefonens model, kan faxfunktionen muligvis ikke deaktiveret helt, så du kan muligvis ikke bruge den som en ekstern telefon.*
- ❏ *Hvis du forbinder en telefonsvarer, skal du sørge for, at printerens Ring før svar indstillinger er sat til et højere antal end antallet af ringetoner for telefonsvareren.*
- 1. Fjern låget fra EXT.-porten på bagsiden af printeren.

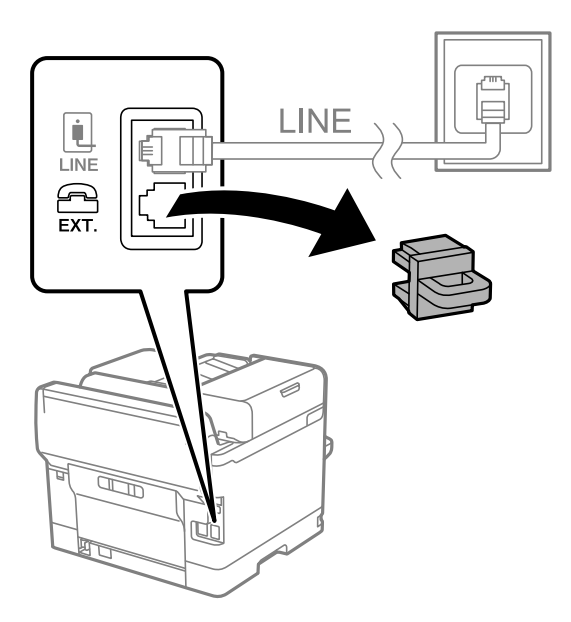

2. Opret forbindelse mellem telefonen og EXT.-porten vha. et telefonkabel.

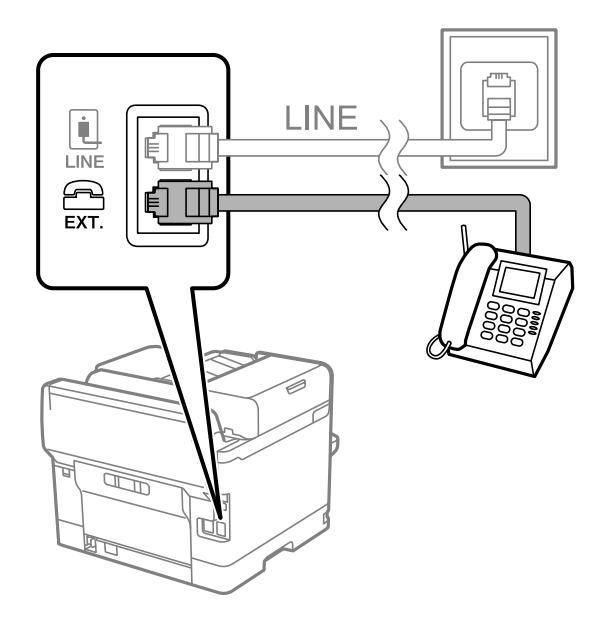

#### *Bemærk:*

*Når der deles en enkelt telefonlinje, skal du sørge for at slutte telefonen til EXT.-porten på printeren. Hvis du deler linjen for at tilslutte telefonen og printeren separat, fungerer telefonen og printeren ikke korrekt.*

3. Vælg **Fax** på printerens kontrolpanel.

#### <span id="page-120-0"></span>4. Løft håndsættet.

Hvis der vises en meddelelse, der begynder at sende eller modtage faxmeddelelser, som vist på nedenstående skærm, er forbindelsen blevet etableret.

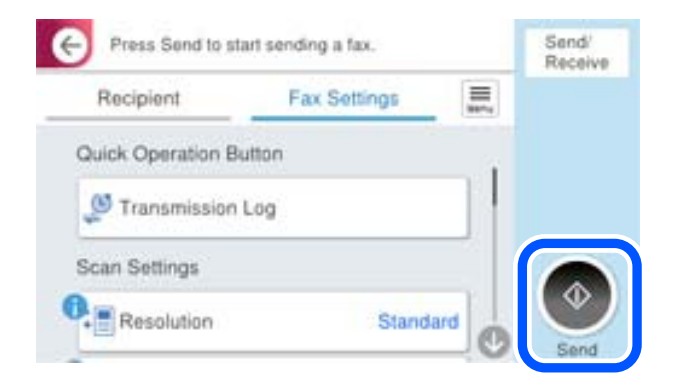

#### **Relaterede oplysninger**

- & "Sådan gøres printeren klar til at sende og modtage faxer" på side 121
- & ["Foretage indstillinger til at bruge en telefonsvarer" på side 124](#page-123-0)
- & ["Foretage indstillinger for at modtage faxer, der kun bruger en tilsluttet telefon" på side 125](#page-124-0)
- & ["Modtagerindstillinger:" på side 379](#page-378-0)

# **Sådan gøres printeren klar til at sende og modtage faxer**

**Guide til faxindstil.** konfigurerer de grundlæggende faxfunktioner, så printeren gøres klar til at sende og modtage faxer.

Guiden vises automatisk, når printeren tændes for første gang. Guiden kan også åbnes manuelt på printerens kontrolpanel. Guiden skal åbnes igen, hvis den springes over, når printeren først tændes, eller hvis forbindelsesmiljøet ændres.

❏ Nedenstående punkter kan indstilles i guiden.

- ❏ **Toptekst** (**Dit tlf. nr.** og **Faxhoved**)
- ❏ **Modtagerindstillinger** (**Auto** eller **Manuel**)
- ❏ **Distinctive Ring Detection (DRD)-indstilling**
- ❏ Nedenstående punkter indstilles automatisk i henhold til forbindelsesmiljøet.
	- ❏ **Opkald** (såsom **Tone** eller **Puls**)

**Guide til faxindstil.** vil muligvis ikke konfigurere **Opkald** automatisk, når **Linjetype** er indstillet til **PBX**. Konfigurer **Opkald** manuelt.

❏ Andre punkter i **Grundindstillinger** forbliver som de er.

#### **Relaterede oplysninger**

& ["Grundindstillinger" på side 378](#page-377-0)

#### *Sådan gøres printeren klar til at sende og modtage faxer med Guide til faxindstil.*

- 1. Vælg **Indstillinger** på startskærmen på printerens kontrolpanel.
- 2. Vælg **Generelle indstillinger** > **Faxindstillinger** > **Guide til faxindstil.**.
- 3. Følg instruktionerne på skærmen, og indtast afsendernavnet, f.eks. dit firmanavn, samt dit faxnummer.

#### *Bemærk:*

*Dit afsendernavn og faxnummer vises som sidehovedet for udgående faxer.*

- 4. Angiv den nummerbestemte ringning (DRD).
	- ❏ Hvis du abonnerer på en tjeneste med forskellige ringetoner fra dit telefonselskab:

Gå til næste skærmbillede, og vælg det ringemønster, der skal bruges til indgående faxer.

Når du vælger et vilkårligt element, undtagen **Alle**, indstilles **Modtagerindstillinger** til **Auto**, og du fortsætter til det næste skærmbillede, hvor du kan se de indstillinger, du har foretaget.

❏ Hvis du ikke har abonnement på nummerbestemt ringning fra dit telefonselskab, eller du ikke behøver at indstille denne mulighed, skal du:

Springe denne indstilling over og gå til skærmen, hvor du kan se de indstillinger, du har foretaget.

#### *Bemærk:*

- ❏ *Med en tjeneste med forskellige ringetoner, som udbydes af mange telefonselskaber (den kaldes forskellige ting af de forskellige selskaber), kan du have flere telefonnumre på samme telefonlinje. Hvert nummer har sit eget ringemønster. Du kan bruge et nummer til stemmeopkald og et andet til faxopkald. Vælg det ringemønster, som er tilknyttet faxopkald, under DRD.*
- ❏ *Afhængigt af området vises Til og Fra som de mulige indstillinger for DRD. Vælg Til for at bruge funktionen til forskellige ringetoner.*
- 5. Foretag indstillingen Modtagerindstillinger.
	- ❏ Hvis du ikke har brug for at slutte en telefonenhed til printeren:

Vælg **Nej**.

#### **Modtagerindstillinger** indstilles til **Auto**.

❏ Hvis du har brug for at slutte en telefonenhed til printeren:

Vælg **Ja**, og vælg derefter, om du vil modtage faxer automatisk eller ej.

6. Kontroller de indstillinger, du har foretaget den viste skærm, og fortsæt derefter til næste skærm.

For at korrigere eller ændre indstillingerne skal du vælge  $\epsilon$ .

7. Kontroller faxforbindelsen ved at vælge **Start kontrol**, og vælg derefter **Udskriv** for at udskrive en rapport, der viser forbindelsesstatus.

#### *Bemærk:*

❏ *Hvis der rapporteres fejl, skal du følge anvisningerne i rapporten for at løse dem.*

- ❏ *Hvis skærmen Vælg linjetype vises, skal du vælge linjetypen.*
	- *Hvis du slutter printeren til et PBX-telefonsystem eller terminalkort, skal du vælge PBX.*

*- Når du tilslutter printeren til en almindelig telefonledning, skal du vælge PSTN og derefter vælge Deaktiver på den viste skærm Bekræftelse. Hvis denne funktion indstilles til Deaktiver, kan det imidlertid resultere i, at printeren springer det første ciffer af et faxnummer over, og at faxen sendes til det forkerte nummer.*

#### <span id="page-122-0"></span>**Relaterede oplysninger**

- & ["Tilslutning af printeren til en telefonlinje" på side 118](#page-117-0)
- & ["Foretage indstillinger til at bruge en telefonsvarer" på side 124](#page-123-0)
- & ["Modtagerindstillinger:" på side 379](#page-378-0)
- & ["Foretage indstillinger for at modtage faxer, der kun bruger en tilsluttet telefon" på side 125](#page-124-0)
- & ["Grundindstillinger" på side 378](#page-377-0)

# **Foretag indstillinger til printerens faxfunktioner i henhold til den ønskede brug**

Du kan konfigurere printerens faxfunktioner individuelt ved hjælp af printerens kontrolpanel i overensstemmelse med brugen. De indstillinger, som er foretaget vha. **Guide til faxindstil.**, kan også ændres. For yderligere detaljer, se beskrivelserne af menuen **Faxindstillinger**.

["Faxindstillinger" på side 378](#page-377-0)

#### *Bemærk:*

- ❏ *Når du bruger Web Config, kan du konfigurere printerens faxfunktioner.*
- ❏ *Når du bruger Web Config til at vise menuen Faxindstillinger, kan der være små forskelle i brugergrænsefladen og i placeringen sammenlignet med printerens kontrolpanel.*

#### **Relaterede oplysninger**

- & "Indstillinger for et PBX-telefonsystem" på side 123
- & ["Modtagelse af indgående faxer" på side 237](#page-236-0)
- & ["Foretage indstillinger, når du tilslutter en telefonenhed" på side 124](#page-123-0)
- & ["Indstillinger til at gemme og videresende modtagne faxer" på side 125](#page-124-0)
- & ["Indstillinger til at gemme og videresende modtagne faxer med specifikke betingelser" på side 129](#page-128-0)
- & ["Sådan foretages indstillinger for blokering af uønskede faxer" på side 133](#page-132-0)
- $\rightarrow$  ["Foretage indstillinger til at sende og modtage faxer på en computer" på side 134](#page-133-0)

#### *Indstillinger for et PBX-telefonsystem*

#### **Foretag indstillinger for at bruge adgangskoden, når du ringer til en ekstern linje**

Hvis du skal bruge tal som 0 eller 9, som de er og ikke som en del af en ekstern adgangskode, skal du konfigurere følgende indstillinger.

- 1. Vælg **Indstillinger** på printerens kontrolpanel.
- 2. Vælg **Generelle indstillinger** > **Faxindstillinger** > **Grundindstillinger**.
- 3. Vælg **Linjetype**, og vælg derefter **PBX**.
- 4. Når du sender en fax til et eksternt faxnummer ved hjælp # (hash) i stedet for den faktiske eksterne adgangskode, skal du vælge feltet **Adgangskode** og derefter vælge **Brug ikke**.
- 5. Vælg **OK** for at anvende indstillingerne.

#### <span id="page-123-0"></span>**Foretag indstillinger for at sende faxer ved hjælp af ekstern adgangskode (#)**

Du kan sende faxer til et eksternt faxnummer ved hjælp af # (havelåge) i stedet for den faktiske eksterne adgangskode som f.eks. 0 eller 9.

- 1. Vælg **Indstillinger** på printerens kontrolpanel.
- 2. Vælg **Generelle indstillinger** > **Faxindstillinger** > **Grundindstillinger**.
- 3. Vælg **Linjetype**, og vælg derefter **PBX**.
- 4. Vælg feltet **Adgangskode**, og vælg derefter **Brug**.
- 5. Tryk på boksen **Adgangskode**, indtast den eksterne adgangskode, der bruges til dit telefonsystem, og tryk herefter på OK.
- 6. Vælg **OK** for at anvende indstillingerne.

Det angivne # i stedet for den faktiske adgangskode udskiftes med den lagrede adgangskode, såsom 0 eller 9, ved opkald. At bruge # er en hjælp til at undgå forbindelsesproblemer, når der oprettes forbindelse til en ekstern linje.

#### *Bemærk:*

*Hvis Adgangskode sættes på Brug, kan du ikke sende faxer til modtagere i Kontaktpers., som har en ekstern adgangskode, såsom 0 eller 9.*

*Hvis du har registrerede modtagere i Kontaktpers. ved brug af en ekstern adgangskode såsom 0 eller 9, skal du indstille Adgangskode til Brug ikke. Ellers skal du ændre koden til # i Kontaktpers..*

#### *Foretage indstillinger, når du tilslutter en telefonenhed*

#### **Foretage indstillinger til at bruge en telefonsvarer**

Du skal foretage en række indstillinger for at kunne bruge en telefonsvarer.

- 1. Vælg **Indstillinger** på printerens kontrolpanel.
- 2. Vælg **Generelle indstillinger** > **Faxindstillinger** > **Grundindstillinger**.
- 3. Indstil **Modtagerindstillinger** til **Auto**.
- 4. Indstil printerens indstilling for **Ring før svar** til et højere antal end antallet af ringetoner for telefonsvareren.

Hvis **Ring før svar** er indstillet til et lavere antal end antallet af opkald til telefonsvareren, kan telefonsvareren ikke modtage taleopkald og optage talebeskeder. Der er flere oplysninger om indstillingerne for telefonsvareren i de vejledninger, som fulgte med den.

Printerens indstilling **Ring før svar** vises muligvis ikke afhængigt af regionen.

#### **Relaterede oplysninger**

& ["Grundindstillinger" på side 378](#page-377-0)

#### <span id="page-124-0"></span>**Foretage indstillinger for at modtage faxer, der kun bruger en tilsluttet telefon**

Du kan begynde at modtage indgående faxer ved kun at løfte røret og betjene telefonen uden at bruge printeren overhovedet.

Funktionen **Fjernmodtag.** kan bruges til telefoner, som understøtter tonesignaler.

- 1. Vælg **Indstillinger** på printerens kontrolpanel.
- 2. Vælg **Generelle indstillinger** > **Faxindstillinger** > **Grundindstillinger** > **Fjernmodtag.**.
- 3. Tryk på **Fjernmodtag.** for at indstille denne til **Til**.
- 4. Vælg **Startkode**, indtast en tocifret kode (du kan indtaste 0 til 9, \* og #), og tryk så på **OK**.
- 5. Vælg **OK** for at anvende indstillingerne.

#### **Relaterede oplysninger**

& ["Grundindstillinger" på side 378](#page-377-0)

# *Indstillinger til at gemme og videresende modtagne faxer*

Printeren er som standard indstillet til at udskrive modtagne faxer. Udover udskrivning kan du indstille printeren til at gemme og/eller videresende modtagne faxer uden betingelser.

#### *Bemærk:*

- ❏ *Foruden printerens kontrolpanel kan du også bruge Web Config til at foretage indstillinger.*
- ❏ *Du kan også gemme og/eller videresende modtagne faxer med betingelser. ["Indstillinger til at gemme og videresende modtagne faxer med specifikke betingelser" på side 129](#page-128-0)*

#### **Relaterede oplysninger**

- $\rightarrow$  "Sådan foretager du indstillinger lagring for at modtage faxer" på side 125
- & ["Videresendelsesindstillinger til modtagelse af fax" på side 127](#page-126-0)

#### **Sådan foretager du indstillinger lagring for at modtage faxer**

Du kan gemme indstillinger for at modtage faxer til indbakken og en ekstern hukommelsesenhed uanset afsender eller tidspunkt. Hvis du gemmer en fax i indbakken, kan du kontrollere indholdet af den modtagne fax ved at se faxen på printerens LCD-skærm, før printeren udskriver faxen.

For at indstille systemet til at gemme modtagne faxer på en computer med PC-FAX-funktionen, bedes du se ["Funktion: PC-FAX-afsendelse/modtagelse \(Windows/Mac OS\)" på side 224](#page-223-0).

#### *Bemærk:*

- ❏ *Foruden printerens kontrolpanel kan du også bruge Web Config til at foretage lagringsindstillinger for at modtage faxer. Vælg fanen Fax > Gem/videresend-indstillinger > Ikke-betinget gem/videresend, og foretag indstillingerne for lagringsdestination i Fax-udgang.*
- ❏ *Du kan også udskrive og/eller videresende modtagne faxer på samme tid. Fortag indstillingerne på skærmen Faxudgang, som er nævnt ovenfor.*
- 1. Vælg **Indstillinger** på printerens kontrolpanel, og vælg derefter **Generelle indstillinger** > **Faxindstillinger**.
- 2. Vælg **Modtag.indstillinger** > **Gem/videresend-indstillinger** > **Ikke-betinget gem/videresend**. Hvis der vises en meddelelse, skal du kontrollere indholdet og derefter trykke på **OK**.
- 3. Foretag indstillinger for lagringsdestinationer, indbakken og/eller en ekstern hukommelsesenhed.

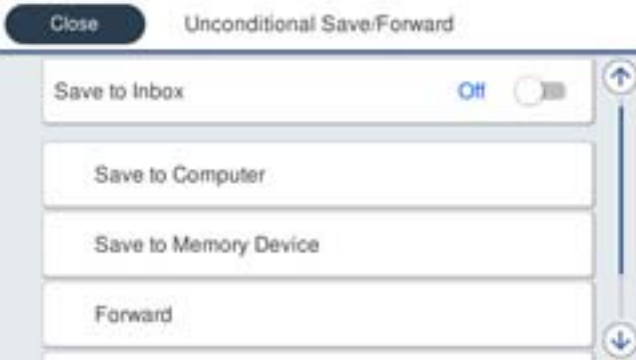

- ❏ Sådan gemmes modtagne faxer i din Indbakke:
	- A Vælg **Gem til Indbakke** for at indstille denne til **Til**.
	- B Hvis der vises en meddelelse, skal du kontrollere indholdet og derefter vælge **OK**.
- ❏ Sådan gemmes modtagne faxer på en ekstern hukommelsesenhed:
	- A Sæt en hukommelsesenhed i printerens eksterne USB-port.
	- B Vælg **Gem til hukommelsesenhed**.

C Vælg **Ja**. For at udskrive dokumenterne automatisk, når de gemmes på enheden, skal du vælge **Ja og udskriv** i stedet for.

- D Læs meddelelsen, som vises, og tryk derefter på **Opret**.
- Der oprettes en mappe til at gemme de modtagne dokumenter i på hukommelsesenheden.
- E Læs meddelelsen, tryk på **Luk** eller vent indtil meddelelsen fjernes, og tryk derefter på **Luk**.

F Når den efterfølgende meddelelse vises, skal du læse den, og derefter trykke på **OK**.

#### c*Vigtigt:*

*Modtagne dokumenter gemmes midlertidigt i printerens hukommelse, før dokumenterne gemmes i hukommelsesenheden, der er tilsluttet printeren. Hvis hukommelsen bliver fuld, og der opstår en fejl, er det ikke muligt at sende og modtage faxer, så hukommelsesenheden skal forholdes tilsluttet til printeren.*

#### *Bemærk:*

*Du kan indstille printeren til at sende e-mails til personer, som du ønsker skal underrettes om resultatet af lagringen af faxer, når lagringen er afsluttet. Efter behov kan du vælge E-mailmeddelelser, indstille processerne og derefter indstille den destination, hvortil du vil sende underretninger.*

4. Vælg **Luk** for at udfylde indstillingerne for **Ikke-betinget gem/videresend**.

Dette afslutter indstillingerne for lagring uden betingelser for at modtage faxer. Du kan indstille **Almindelige indstil.** efter behov. For flere oplysninger bedes du se forklaringen til **Almindelige indstil.** i menuen **Gem/ videresend-indstillinger**.

#### *Bemærk:*

*Hvis du vil gemme modtagne faxer med betingelser, skal du se linket til de relaterede oplysninger nedenfor.*

#### <span id="page-126-0"></span>**Relaterede oplysninger**

- & ["Gem/videresend-indstillinger" på side 382](#page-381-0)
- & ["Visning af modtagne faxmeddelelser på printerens LCD-skærm" på side 241](#page-240-0)

#### **Videresendelsesindstillinger til modtagelse af fax**

Du kan foretage videresendelsesindstillinger til op til fem destinationer, e-mailadresser, delte mapper, dine cloudkonti og/eller en anden faxmaskine uanset afsender eller tidspunkt.

#### *Bemærk:*

❏ *Hvis du vil foretage indstillinger for at videresende modtagne faxer, skal du først føje videresendelsesdestinationerne til kontaktlisten eller clouddestinationslisten. Se nedenstående tabel for, hvilken liste der skal registreres.*

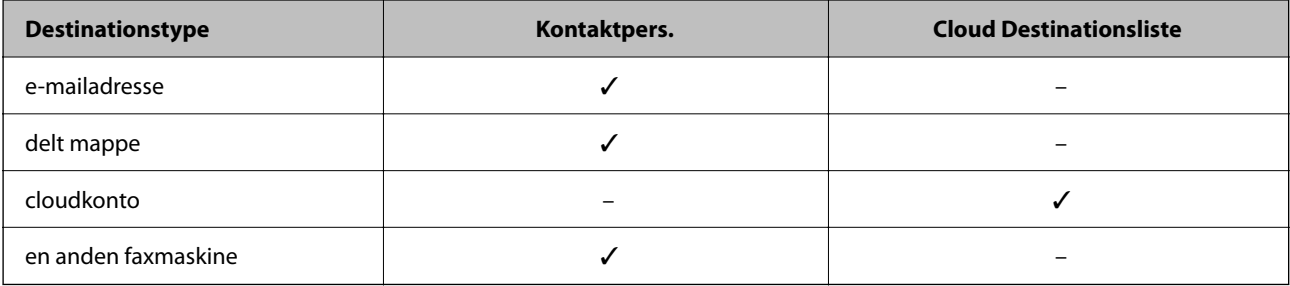

❏ *Foretag følgende indstillinger i henhold til videresendelsesdestinationen.*

*["Registrering af kontakter" på side 88](#page-87-0)*

*["Konfiguration af en mailserver" på side 65](#page-64-0)*

*["Opsætning af en delt netværksmappe" på side 69](#page-68-0)*

*["Indstillinger til brug af din cloudtjeneste som videresendelse af faxdestinationer" på side 98](#page-97-0)*

#### **Sådan foretager du indstillinger videresendelse for at modtage faxer**

#### *Bemærk:*

- ❏ *Foruden printerens kontrolpanel kan du også bruge Web Config til at foretage videresendelsesindstillinger for at modtage faxer. Vælg fanen Fax > Gem/videresend-indstillinger > Ikke-betinget gem/videresend, og foretag indstillingerne for videresendelsesdestination i Fax-udgang.*
- ❏ *Du kan også udskrive og/eller gemme modtagne faxer på samme tid. Fortag indstillingerne på skærmen Fax-udgang, som er nævnt ovenfor.*
- 1. Vælg **Indstillinger** på printerens kontrolpanel, og vælg derefter **Generelle indstillinger** > **Faxindstillinger**.
- 2. Vælg **Modtag.indstillinger** > **Gem/videresend-indstillinger** > **Ikke-betinget gem/videresend**.

Hvis der vises en meddelelse, skal du kontrollere indholdet og derefter trykke på **OK**.

3. Du kan angive indstillinger for op til fem viderestillingsdestinationer.

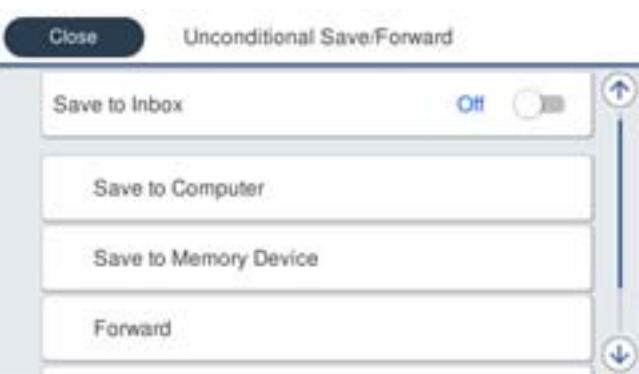

#### A Vælg **Videresend**.

B Vælg **Ja**. Hvis dokumenterne skal udskrives automatisk, når de videresendes, skal du vælge **Ja og udskriv** i stedet for.

C Vælg **Destination** > **Tilføj post**, og vælg derefter videresendelsesdestinationer fra kontaktlisten eller clouddestinationslisten. Du kan angive op til fem destinationer. der skal videresendes til.

Hvis du ombytte listerne, skal du trykke på  $\Box$  og vælge  $\bigcirc$  (Cloud Destinationsliste) eller trykke på  $\bigcirc$ 

og vælge **(Kontaktpers.**).

D Tryk på **Luk** for at afslutte valg af videresendelsesdestinationerne, og tryk derefter på **Luk**.

E I **Muligheder, hvis videresendelsen mislykkedes** kan du vælge, om du vil udskrive de modtagne dokumenter eller gemme dem i printerens Indbakke, hvis videresendelsen mislykkedes.

# **6** Tryk på OK.

# c*Vigtigt:*

*Når Indbakke er fuld, er det ikke muligt at modtage faxer. Dokumenterne i indbakken skal slettes, når du er*

*færdig med dem. Antallet af dokumenter, der ikke kunne videresendes, vises på på startskærmen, sammen med andre job, der ikke er færdigbehandlet endnu.*

#### *Bemærk:*

*Du kan indstille printeren til at sende e-mails til personer, som du ønsker skal underrettes om resultatet af videresendelsen af faxer, når videresendelsen er afsluttet. Efter behov kan du vælge E-mailmeddelelser, indstille processerne og derefter vælge den destination på listen med kontakter, hvortil du vil sende underretninger.*

#### 4. Vælg **Luk** for at udfylde indstillingerne for **Ikke-betinget gem/videresend**.

#### *Bemærk:*

- ❏ *Dette afslutter indstillingerne for videresendelse uden betingelser for at modtage faxer. Du kan indstille Almindelige* indstil. efter behov. For flere oplysninger bedes du se forklaringen til Almindelige indstil. i menuen Gem/videresend*indstillinger.*
- ❏ *Hvis du har valgt en delt mappe på et netværk, en e-mailadresse eller en cloudkonto som videresendelsesdestination, anbefaler vi, at du tester, om du kan sende et billede til destinationen.*

*Vælg Scan > E-mail, Scan > Netværksmappe/FTP fra printerens kontrolpanel, og start derefter scanningen.*

*Hvis du har valgt en cloudkonto, kan du udføre en test ved at videresende et billede, der er gemt billede i en faxbakke, til*

*destinationen. Vælg Fax-boks fra printerens kontrolpanel. Vælg (Menu) > Videresend(Cloud) for en faxbakke, hvor et scannet billede er gemt, vælg destinationen, og start derefter videresendelsen.*

#### <span id="page-128-0"></span>**Relaterede oplysninger**

& ["Gem/videresend-indstillinger" på side 382](#page-381-0)

# *Indstillinger til at gemme og videresende modtagne faxer med specifikke betingelser*

Du kan gemme og/eller videresende modtagne faxer under Indstil betingelser.

#### *Bemærk:*

- ❏ *Printeren er som standard indstillet til at udskrive modtagne faxer.*
- ❏ *Du kan også modtage og gemme faxer uden nogen betingelser. ["Indstillinger til at gemme og videresende modtagne faxer" på side 125](#page-124-0)*

#### **Relaterede oplysninger**

- & "Foretage indstillinger for lagring for at modtage faxer med specifikke betingelser" på side 129
- & ["Videresendelse af indstillinger for at modtage faxer med specificerede betingelser" på side 131](#page-130-0)

#### **Foretage indstillinger for lagring for at modtage faxer med specifikke betingelser**

Du kan foretage indstillinger for at gemme modtagne faxer i indbakken og på en ekstern hukommelsesenhed fra en bestemt afsender eller på et bestemt tidspunkt. Du kan gemme modtagne faxer i indbakken eller på en ekstern hukommelsesenhed.

Hvis der indstilles flere forhold (**Betinget gem/videresend**), henvises der til dem i punkternes rækkefølge, og de **Betinget gem/videresend** der kommer først, udføres.

Hvis du gemmer en fax i en fortrolig bakke eller i indbakken, kan du kontrollere indholdet af den modtagne fax ved at se faxen på printerens LCD-skærm, før printeren udskriver faxen.

Inden du bruger funktionen til at gemme modtagne faxer på et bestemt tidspunkt, skal du sørge for, at indstillingerne **Dato/tid** og **Tidsforskel** på printeren er korrekte. Menuen kan åbnes via **Indstillinger** > **Generelle indstillinger** > **Grundindstillinger** > **Dato/tid-indstillinger**.

#### *Bemærk:*

- ❏ *Foruden printerens kontrolpanel kan du også bruge Web Config til at foretage lagringsindstillinger for at modtage faxer. Vælg fanen Fax > Gem/videresend-indstillinger > Betinget gem/videresend, vælg nummeret på den fortrolige bakke, vælg derefter Rediger, og foretag indstillingerne for videresendelsesdestinationen.*
- ❏ *Du kan også udskrive og/eller videresende modtagne faxer på samme tid. Fortag indstillingerne på skærmen Rediger, som er nævnt ovenfor.*
- 1. Vælg **Indstillinger** på printerens kontrolpanel, og vælg derefter **Generelle indstillinger** > **Faxindstillinger**.
- 2. Vælg **Modtag.indstillinger** > **Gem/videresend-indstillinger** > **Betinget gem/videresend** og tryk derefter på en ikke-registrerede bakke boks under **Betinget gem/videresend**.

#### *Bemærk:*

*Hvis du vil ændre indstillingerne for en registreret boks, skal du trykke på*  $\bullet$  *og ændre indstillingerne.* 

- 3. Vælg **Navn** boksen, og indtast det navn, du vil registrere.
- 4. Vælg **Betingelse(r)** boksen, for at lave en betingelsesindstilling.
	- ❏ Afsender fax-id match: Hvis det indgående faxnummer stemmer overens med de betingelser, du har valgt i dette punkt, vil printeren gemme og videresende de modtagne faxer.

Vælg **Afsender fax-id match** betingelsen, og indtast faxnummeret (maks. 20 cifre) ved at vælge **ID** boksen.

❏ Underadr. (SUB) perfekt match: Hvis underadressen (SUB) stemmer perfekt overens, gemmer og videresender printeren de modtagne faxer.

Aktiver Underadr. (SUB) perfekt match indstillingen, og indtast adgangskoden ved at vælge **Underadr. (SUB)** boksen.

❏ Adgangskode(SID) perfekt match: Hvis adgangskoden (SID) stemmer perfekt overens, gemmer og videresender printeren de modtagne faxer.

Aktiver Adgangskode(SID) perfekt match indstillingen, og indtast adgangskoden ved at vælge **Adgangskode(SID)** boksen.

- ❏ Modtagelsestid: Printeren gemmer og videresender modtagne faxer i løbet af den angivne tidsperiode. Aktiver indstillingen **Modtagelsestid** og indstil derefter tiden i **Starttidspunkt** og **Sluttidspunkt**.
- 5. Vælg **Gem/videresend indstillinger**, og foretag derefter indstillinger for den ønskede destination, bakke og/ eller eksterne hukommelsesenhed.

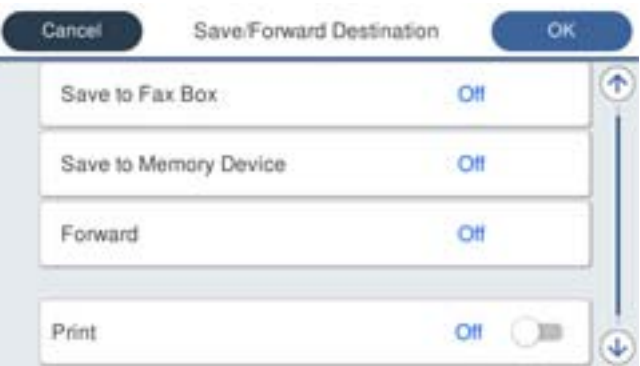

❏ Sådan gemmes de modtagne faxer i din Indbakke eller en fortrolig indbakke:

A Vælg **Gem til fax-boks**.

B Tryk på **Gem til fax-boks** for at indstille til **Til**.

C Vælg den bakke, hvor dokumentet skal gemmes.

❏ Sådan gemmes modtagne faxer på en ekstern hukommelsesenhed:

A Sæt en hukommelsesenhed i printerens eksterne USB-port.

- B Vælg **Gem til hukommelsesenhed**.
- C Tryk på **Gem til hukommelsesenhed** for at indstille til **Til**.
- D Læs meddelelsen, som vises, og tryk derefter på **Opret**.

Der oprettes en mappe til at gemme de modtagne dokumenter i på hukommelsesenheden.

# c*Vigtigt:*

*Modtagne dokumenter gemmes midlertidigt i printerens hukommelse, før dokumenterne gemmes i hukommelsesenheden, der er tilsluttet printeren. Hvis hukommelsen bliver fuld, og der opstår en fejl, er det ikke muligt at sende og modtage faxer, så hukommelsesenheden skal forholdes tilsluttet til printeren.*

#### *Bemærk:*

*Hvis du vil udskrive modtagne faxer på samme tid, skal du trykke på Udskriv for at indstille dette til Til.*

<span id="page-130-0"></span>6. Vælg **OK** for at udfylde indstillingerne for **Gem/videresend indstillinger**.

#### *Bemærk:*

*Du kan indstille printeren til at sende e-mails til personer, som du ønsker skal underrettes om resultatet af lagringen af faxer, når lagringen er afsluttet. Efter behov kan du vælge E-mailmeddelelser, indstille processerne og derefter vælge den destination på listen med kontakter, hvortil du vil sende underretninger.*

- 7. Vælg **OK**, indtil du kommer tilbage til skærmbilledet **Gem/videresend-indstillinger** for at udføre **Betinget gem/videresend**.
- 8. Vælg det registrerede felt, som du har lavet en betingelsesindstilling for, og vælg derefter **Aktiver**.

Dette afslutter indstillingerne for lagring med betingelser for at modtage faxer. Du kan indstille **Almindelige indstil.** efter behov. For flere oplysninger bedes du se forklaringen til **Almindelige indstil.** i menuen **Gem/ videresend-indstillinger**.

#### **Relaterede oplysninger**

- & ["Gem/videresend-indstillinger" på side 382](#page-381-0)
- & ["Visning af modtagne faxmeddelelser på printerens LCD-skærm" på side 241](#page-240-0)

#### **Videresendelse af indstillinger for at modtage faxer med specificerede betingelser**

Du kan foretage indstillinger for videresendelse for at modtage faxer fra en bestemt afsender eller på et bestemt tidspunkt.

Hvis der indstilles flere forhold (**Betinget gem/videresend**), henvises der til dem i punkternes rækkefølge, og de **Betinget gem/videresend** der kommer først, udføres.

Du kan foretage videresendelsesindstillinger til en destination, en e-mailadresse, en delt mappe, din cloudkonto eller en anden faxmaskine fra en bestemt afsender eller på et bestemt tidspunkt.

#### *Bemærk:*

❏ *Hvis du vil foretage indstillinger for at videresende modtagne faxer, skal du først føje videresendelsesdestinationerne til kontaktlisten eller clouddestinationslisten. Se nedenstående tabel for, hvilken liste der skal registreres.*

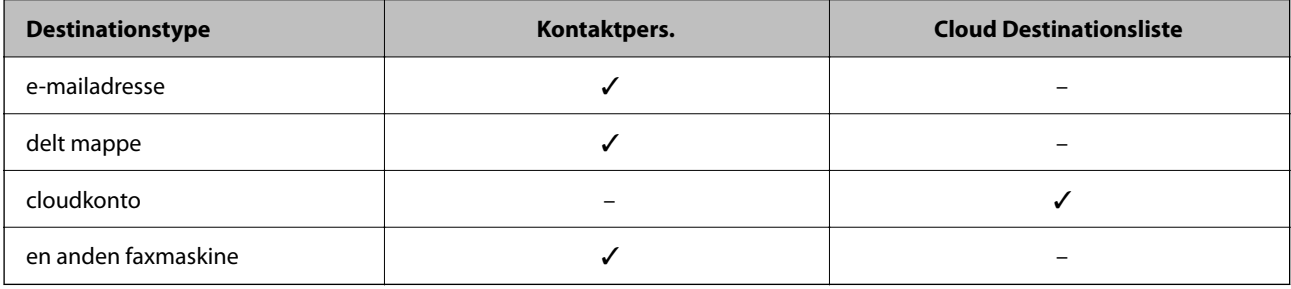

❏ *Foretag følgende indstillinger i henhold til videresendelsesdestinationen.*

*["Registrering af kontakter" på side 88](#page-87-0) ["Konfiguration af en mailserver" på side 65](#page-64-0) ["Opsætning af en delt netværksmappe" på side 69](#page-68-0) ["Indstillinger til brug af din cloudtjeneste som videresendelse af faxdestinationer" på side 98](#page-97-0)*

❏ *Inden du bruger funktionen til at videresende modtagne faxer på et bestemt tidspunkt, skal du sørge for, at indstillingerne Dato/tid og Tidsforskel på printeren er korrekte. Menuen kan åbnes via Indstillinger > Generelle indstillinger > Grundindstillinger > Dato/tid-indstillinger.*

#### **Sådan foretager du indstillinger videresendelse for at modtage faxer med specificerede betingelser**

#### *Bemærk:*

- ❏ *Foruden printerens kontrolpanel kan du også bruge Web Config til at foretage videresendelsesindstillinger for at modtage faxer. Vælg fanen Fax > Gem/videresend-indstillinger > Betinget gem/videresend, vælg nummeret på den fortrolige bakke, vælg derefter Rediger, og foretag indstillingerne for videresendelsesdestinationen.*
- ❏ *Du kan også udskrive og/eller gemme modtagne faxer på samme tid. Fortag indstillingerne på skærmen Rediger, som er nævnt ovenfor.*
- 1. Vælg **Indstillinger** på printerens kontrolpanel, og vælg derefter **Generelle indstillinger** > **Faxindstillinger**.
- 2. Vælg **Modtag.indstillinger** > **Gem/videresend-indstillinger** > **Betinget gem/videresend** og tryk derefter på en ikke-registrerede bakke boks under **Betinget gem/videresend**.

#### *Bemærk:*

*Hvis du vil ændre indstillingerne for en registreret boks, skal du trykke på*  $\rightarrow$  *og ændre indstillingerne.* 

- 3. Vælg **Navn** boksen, og indtast det navn, du vil registrere.
- 4. Vælg **Betingelse(r)** boksen, for at lave en betingelsesindstilling.

❏ Afsender fax-id match: Hvis det indgående faxnummer stemmer overens med de betingelser, du har valgt i dette punkt, vil printeren gemme og videresende de modtagne faxer.

Vælg **Afsender fax-id match** betingelsen, og indtast faxnummeret (maks. 20 cifre) ved at vælge **ID** boksen.

❏ Underadr. (SUB) perfekt match: Hvis underadressen (SUB) stemmer perfekt overens, gemmer og videresender printeren de modtagne faxer.

Aktiver Underadr. (SUB) perfekt match indstillingen, og indtast adgangskoden ved at vælge **Underadr. (SUB)** boksen.

❏ Adgangskode(SID) perfekt match: Hvis adgangskoden (SID) stemmer perfekt overens, gemmer og videresender printeren de modtagne faxer.

Aktiver Adgangskode(SID) perfekt match indstillingen, og indtast adgangskoden ved at vælge **Adgangskode(SID)** boksen.

- ❏ Modtagelsestid: Printeren gemmer og videresender modtagne faxer i løbet af den angivne tidsperiode. Aktiver indstillingen **Modtagelsestid** og indstil derefter tiden i **Starttidspunkt** og **Sluttidspunkt**.
- 5. Vælg **Gem/videresend indstillinger**, og foretag indstillingerne for en videresendelsesdestination.

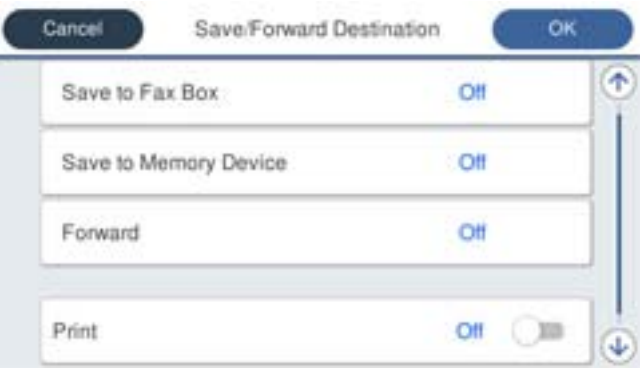

A Vælg **Videresend**.

B Tryk på **Videresend** for at indstille til **Til**.

<span id="page-132-0"></span>C Vælg **Destination** > **Tilføj post**, og vælg derefter en videresendelsesdestination fra kontaktlisten eller clouddestinationslisten. Det er også muligt at angive en videresendelsesdestination.

Hvis du ombytte listerne, skal du trykke på  $\Box$  og vælge  $\bigcirc$  (Cloud Destinationsliste) eller trykke på  $\bigcirc$ 

og vælge (Kontaktpers.).

D Når du er færdig med at vælge videresendelsesdestinationerne, skal du trykke på **Luk**.

E Kontroller, at den valgte videresendelsesdestination er korrekt, og tryk derefter på **Luk**.

F I **Muligheder, hvis videresendelsen mislykkedes** kan du vælge, om du vil udskrive de modtagne dokumenter eller gemme dem i printerens Indbakke, hvis videresendelsen mislykkedes.

# G Tryk på **OK**.

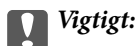

*Hvis din Indbakke eller en fortrolig bakke er fuld, er det ikke muligt at modtage faxer. Dokumenterne i indbakken skal slettes, når du er færdig med dem. Antallet af dokumenter, der ikke kunne videresendes, vises*

*på på startskærmen, sammen med andre job, der ikke er færdigbehandlet endnu.*

#### *Bemærk:*

*Hvis du vil udskrive modtagne faxer på samme tid, skal du trykke på Udskriv for at indstille dette til Til.*

6. Vælg **OK** for at udfylde indstillingerne for **Gem/videresend indstillinger**.

#### *Bemærk:*

*Du kan indstille printeren til at sende e-mails til personer, som du ønsker skal underrettes om resultatet af videresendelsen af faxer, når videresendelsen er afsluttet. Efter behov kan du vælge E-mailmeddelelser, indstille processerne og derefter vælge den destination på listen med kontakter, hvortil du vil sende underretninger.*

- 7. Vælg **OK**, indtil du kommer tilbage til skærmbilledet **Gem/videresend-indstillinger** for at udføre **Betinget gem/videresend**.
- 8. Vælg det registrerede felt, som du har lavet en betingelsesindstilling for, og vælg derefter **Aktiver**.

#### *Bemærk:*

- ❏ *Dette afslutter indstillingerne for videresendelse med betingelser for at modtage faxer. Du kan indstille Almindelige indstil.* efter behov. For flere oplysninger bedes du se forklaringen til Almindelige indstil. i menuen Gem/videresend*indstillinger.*
- ❏ *Hvis du har valgt en delt mappe på et netværk, en e-mailadresse eller en cloudkonto som videresendelsesdestination, anbefaler vi, at du tester, om du kan sende et billede til destinationen.*

*Vælg Scan > E-mail, Scan > Netværksmappe/FTP fra printerens kontrolpanel, og start derefter scanningen.*

*Hvis du har valgt en cloudkonto, kan du udføre en test ved at videresende et billede, der er gemt i en faxbakke, til*

*destinationen. Vælg Fax-boks fra printerens kontrolpanel. Vælg (Menu) > Videresend(Cloud) for en faxbakke, hvor et scannet billede er gemt, vælg destinationen, og start derefter videresendelsen.*

#### **Relaterede oplysninger**

& ["Gem/videresend-indstillinger" på side 382](#page-381-0)

# *Sådan foretages indstillinger for blokering af uønskede faxer*

Du kan blokere uønskede faxer.

- <span id="page-133-0"></span>1. Vælg **Indstillinger** på printerens kontrolpanel.
- 2. Vælg **Generelle indstillinger** > **Faxindstillinger** > **Grundindstillinger** > **Afvisning-fax**.
- 3. Indstil betingelsen for at blokere uønskede faxer.

Vælg **Afvisning-fax**, og aktiver herefter følgende indstillinger.

- ❏ Afvisningsnummerliste: Afvis faxer, der er på listen over afvisningsnumre.
- ❏ Faxhoved blank blokeret: Afvis faxer, der ikke har oplysninger i sidehovedet.
- ❏ Ikke-registrerede kontaktpersoner: Afviser faxer, som ikke er tilføjet i kontaktlisten.
- 4. Tryk på  $\bigodot$  for at vende tilbage til skærmen **Afvisning-fax**.
- 5. Hvis du bruger **Afvisningsnummerliste**, skal du vælge **Rediger Afvis-nummerliste**, og derefter redigere listen.

#### **Adfærd for afvisning af faxer**

Printeren opfører sig som følger.

- ❏ Ringetonen lyder
- ❏ Kommunikationsfejlen sendes til afsenderen
- ❏ Handlingen registreres i Jobhistorik

Du kan få adgang til jobhistorikken fra følgende placering:

**Job/Status** > **Job** > **Log**

❏ Handlingen registreres i Faxlog

Du kan udskrive Faxlog fra følgende:

**Fax** > (**Mere** > **Fax rapport** > **Faxlog**

# *Foretage indstillinger til at sende og modtage faxer på en computer*

Hvis du vil sende og modtage faxer på en klientcomputer, skal FAX Utility være installeret på computeren, der er tilsluttet via netværk eller USB-kabel.

#### **Aktivering af afsendelse af faxer fra en computer**

Konfigurer følgende vha. Web Config.

1. Indtast printerens IP-adresse i en browser for at få adgang til Web Config.

Indtast printerens IP-adresse fra en computer, der er tilsluttet det samme netværk som printeren.

Du kan kontrollere printerens IP-adresse fra følgende menu.

#### **Indstillinger** > **Generelle indstillinger** > **Netværksindstillinger** > **Netværksstatus** > **Kabelforb. LAN/Wi-Fi status**

- 2. Indtast administratoradgangskoden for at logge ind som administrator.
- 3. Vælg i følgende rækkefølge.

Fanen **Fax**, og klik derefter på **Sende-indstillinger**

<span id="page-134-0"></span>4. Vælg **Brug** for **PC til FAX-funktionen**.

Standardindstillingsværdien for **PC til FAX-funktionen** er **Brug**. Hvis du vil deaktivere afsendelse af faxer fra en hvilken som helst computer, skal du vælge **Må ikke bruges**.

5. Klik på **OK**.

#### **Relaterede oplysninger**

& ["Standardværdi for administratoradgangskoden" på side 19](#page-18-0)

#### **Foretage indstillingen Gem til computer for at modtage faxer**

Du kan modtage faxer på en computer ved hjælp af FAX Utility.Installer FAX Utility på klientcomputeren, og foretag indstillingen.For flere oplysninger kan du gå til Grundlæggende betjeninger i hjælpen FAX Utility vist i hovedvinduet.

Indstillingselementet nedenfor på printerens betjeningspanel er indstillet til **Ja**, og de modtagne faxer kan gemmes på computeren.

**Indstillinger** > **Generelle indstillinger** > **Faxindstillinger** > **Modtag.indstillinger** > **Gem/videresendindstillinger** > **Ikke-betinget gem/videresend** > **Gem til computer**

#### **Foretage indstillingen Gem til computer for både at udskrive på printeren og modtage faxer**

Du kan foretage indstillingen til at udskrive modtagne faxer på printeren samt gemme dem på en computer.

- 1. Vælg **Indstillinger** på printerens kontrolpanel.
- 2. Vælg **Generelle indstillinger** > **Faxindstillinger** > **Modtag.indstillinger**.
- 3. Vælg **Gem/videresend-indstillinger** > **Ikke-betinget gem/videresend** > **Gem til computer** > **Ja og udskriv**.

#### **Foretage indstillingen Gem til computer for ikke at modtage faxer**

Hvis du ønsker at indstille printeren til ikke at gemme modtagne faxer på computeren, skal du ændre indstillingerne på printeren.

#### *Bemærk:*

*Du kan også ændre indstillingerne ved brug af FAX Utility. Hvis der dog er faxer, der ikke er blevet gemt på computeren, virker funktionen ikke.*

- 1. Vælg **Indstillinger** på printerens kontrolpanel.
- 2. Vælg **Generelle indstillinger** > **Faxindstillinger** > **Modtag.indstillinger**.
- 3. Vælg **Gem/videresend-indstillinger** > **Ikke-betinget gem/videresend** > **Gem til computer** > **Nej**.

# **Fejlfinding af faxproblemer**

# **Det er ikke muligt at sende eller modtage faxer**

Følgende årsager kan overvejes.

#### **Der er problemer med telefonstikket.**

#### **Løsninger**

Kontroller, at telefonstikket virker, ved slutte en telefon til det og teste det. Hvis du ikke kan foretage eller modtage opkald, skal du kontakte dit telefonselskab.

#### **Der er problemer med tilslutning til telefonlinjen.**

#### **Løsninger**

Vælg **Indstillinger** > **Generelle indstillinger** > **Faxindstillinger** > **Tjek faxforbindelse** på kontrolpanelet til at køre den automatiske kontrol af faxforbindelsen. Prøv løsningerne i rapporten.

#### **Der er opstået en kommunikationsfejl.**

#### **Løsninger**

Vælg **Lang.(9.600bps)** i **Indstillinger** > **Generelle indstillinger** > **Faxindstillinger** > **Grundindstillinger** > **Faxhastig.** på kontrolpanelet.

#### **Tilsluttet en DSL-telefonlinje uden DSL-filter.**

#### **Løsninger**

Hvis du skal oprette forbindelse til en DSL-telefonlinje, skal du bruge et DSL-modem med et indbygget DSL-filter eller installere et særskilt DSL-filter på linjen. Kontakt din DSL-udbyder.

["Tilslutning til DSL eller ISDN" på side 119](#page-118-0)

#### **Der er problemer med DSL-filteret, når du opretter forbindelse til en DSL-telefonlinje.**

#### **Løsninger**

Hvis du ikke kan sende eller modtage en fax, skal du slutte printeren direkte til et telefonstik for at se, om der kan sendes en fax fra printeren. Hvis det fungerer, kan problemet skyldes DSL-filteret. Kontakt din DSL-udbyder.

# **Der kan ikke sendes faxer**

Følgende årsager kan overvejes.

#### **Forbindelseslinjen er indstillet til PSTN i en facilitet, hvor der bruges privat filialcentra (PBX).**

#### **Løsninger**

Vælg **PBX** i **Indstillinger** > **Generelle indstillinger** > **Faxindstillinger** > **Grundindstillinger** > **Linjetype** på kontrolpanelet.

#### **Dit opkalds-id er blokeret.**

#### **Løsninger**

Kontakt din teleudbyder for at fjerne blokeringen af dit opkalds-id. Visse telefoner eller faxmaskiner afviser automatisk anonyme opkald.

#### **Sidehovedoplysningerne for udgående faxer er ikke registreret.**

#### **Løsninger**

Vælg **Indstillinger** > **Generelle indstillinger** > **Faxindstillinger** > **Grundindstillinger** > **Toptekst**, og konfigurer sidehovedoplysningerne. Nogle faxmaskiner afviser automatisk indkommende faxer, som ikke indeholder oplysninger i sidehovedet.

# **Faxmeddelelser kan ikke modtages**

Følgende årsager kan overvejes.

Vi anbefaler også at tjekke printerstatus i **Job/Status**, f.eks. for at se, om printeren aktuelt modtager faxen.

# **Modtagerindstillinger er indstillet til Manuel, mens en ekstern telefonenhed er sluttet til printeren.**

#### **Løsninger**

Hvis der er sluttet en ekstern telefonenhed til printeren, og der deles en telefonlinje med printeren, skal du vælge **Indstillinger** > **Generelle indstillinger** > **Faxindstillinger** > **Grundindstillinger** og derefter indstille **Modtagerindstillinger** til **Auto**.

#### **Underadressen og adgangskoden er forkert.**

#### **Løsninger**

Når du modtager faxer ved hjælp af funktionen til underadresse, skal du kontrollere, at webadressen og adgangskoden er korrekte.

Kontroller med afsenderen, at webadressen og adgangskoden stemmer overens.

For at ændre underadressen eller adgangskoden skal du vælge menuerne på kontrolpanelet som beskrevet nedenfor, vælge den fortrolige bakke, der svarer til indstillingerne, og derefter indstille den korrekte **Betingelse(r)**.

#### **Indstillinger** > **Generelle indstillinger** > **Faxindstillinger** > **Modtag.indstillinger** > **Gem/ videresend-indstillinger** > **Betinget gem/videresend**

#### **Afsenderens faxnummer er registreret på Afvisningsnummerliste.**

#### **Løsninger**

Sørg for, at afsenderens nummer kan slettes fra **Afvisningsnummerliste**, før du sletter det. Slet det fra **Indstillinger** > **Generelle indstillinger** > **Faxindstillinger** > **Grundindstillinger** > **Afvisning-fax** > **Rediger Afvis-nummerliste**. Eller deaktiver **Afvisningsnummerliste** i **Indstillinger** > **Generelle indstillinger** > **Faxindstillinger** > **Grundindstillinger** > **Afvisning-fax** > **Afvisning-fax**. Faxer, der sendes fra numre, der er registreret på denne liste, blokeres, når dette punkt slås til.

#### **Afsenderens faxnummer er ikke registreret på kontaktlisten.**

#### **Løsninger**

Angiv afsenderens faxnummer på kontaktlisten. Eller deaktiver **Ikke-registrerede kontaktpersoner** i **Indstillinger** > **Generelle indstillinger** > **Faxindstillinger** > **Grundindstillinger** > **Afvisning-fax** > **Afvisning-fax**. Faxer, der sendes fra numre, der ikke er registreret på denne liste, blokeres, når denne indstilling er aktiveret.

#### **Afsenderen har sendt en fax uden sidehovedoplysninger.**

#### **Løsninger**

Spørg afsenderen, om sidehovedoplysninger er konfigureret på deres faxmaskine. Eller deaktiver **Faxhoved blank blokeret** i **Indstillinger** > **Generelle indstillinger** > **Faxindstillinger** > **Grundindstillinger** > **Afvisning-fax** > **Afvisning-fax**. Faxer, der ikke indeholder sidehovedoplysninger, blokeres, når denne indstilling er aktiveret.

#### **Abonnement på en viderestillingstjeneste.**

#### **Løsninger**

Hvis du abonnerer på en tjeneste til videresendelse af opkald, kan der muligvis ikke modtages faxer på printeren. Kontakt tjenesteudbyderen.

# **Der kan ikke sendes faxer på et bestemt tidspunkt**

#### **Printerens dato og klokkeslæt er forkert.**

#### **Løsninger**

Vælg **Indstillinger** > **Generelle indstillinger** > **Grundindstillinger** > **Dato/tid-indstillinger**, og indstil derefter korrekt dato og klokkeslæt.

# **Kan ikke gemme modtagne faxer på en hukommelsesenhed**

#### **Lagring af modtagne faxer til ekstern hukommelse er deaktiveret.**

#### **Løsninger**

Vælg **Indstillinger** > **Generelle indstillinger** > **Faxindstillinger** > **Modtag.indstillinger**, aktiver derefter **Gem til hukommelsesenhed** i hver menu.

# **Modtagne faxer udskrives ikke**

#### **Udskrivning af modtagne faxer er deaktiveret under de aktuelle indstillinger.**

#### **Løsninger**

Foretag indstillinger for at udskrive modtagne faxer i **Indstillinger** > **Generelle indstillinger** > **Faxindstillinger** > **Modtag.indstillinger** > **Gem/videresend-indstillinger** i hver menu.

# **Kvaliteten af den sendte eller modtagne fax er dårlig**

#### **ECM-indstillingen er deaktiveret.**

#### **Løsninger**

Vælg **Indstillinger** > **Generelle indstillinger** > **Faxindstillinger** > **Grundindstillinger**, og aktiver indstillingen **ECM** på kontrolpanelet. Dette kan rydde fejl, der opstår på grund af forbindelsesproblemer. Bemærk, at hastigheden for at sende og modtage faxer kan være langsommere, end når **ECM** er deaktiveret.

# <span id="page-138-0"></span>**Der kan ikke foretages opkald via den tilsluttede telefon**

#### **Telefonkablet er ikke tilsluttet korrekt.**

#### **Løsninger**

Slut telefonen til EXT.-porten på printeren, og løft røret. Hvis du ikke kan høre en ringetone i telefonrøret, skal du tilslutte telefonkablet korrekt.

# **Telefonsvareren kan ikke besvare stemmeopkald**

# **Printerens Ring før svar-indstilling er indstillet til færre ring end antallet af ring på din telefonsvarer.**

#### **Løsninger**

Vælg **Indstillinger** i **Generelle indstillinger** > **Faxindstillinger** > **Grundindstillinger** > **Ring før svar**, og indstil derefter til et antal, der er højere end antallet af ring på din telefonsvarer.

#### **Der modtages en masse uønskede faxer**

#### **Printerens funktion til at blokere uønsket fax er ikke konfigureret.**

#### **Løsninger**

Foretag indstillingerne for **Afvisning-fax** i **Indstillinger** > **Generelle indstillinger** > **Faxindstillinger** > **Grundindstillinger**.

["Sådan foretages indstillinger for blokering af uønskede faxer" på side 133](#page-132-0)

# **Problemer under indstilling**

# **Hjælp til problemløsning**

❏ Kontrol af fejlmeddelelsen

Når der er problemer, skal du først kontrollere, om der findes meddelelser på printerens betjeningspanel eller på driverens skærm.Hvis du har konfigureret e-mailmeddelelser på det tidspunkt, hvor hændelsen indtræffer, kan du straks se status.

❏ Netværksforbindelsesrapport

Diagnosticer netværket og printerstatus, og udskriv resultatet.

Du kan finde den diagnosticerede fejl fra printeren.

❏ Kontrol af kommunikationsstatus

Kontroller kommunikationsstatus for servercomputer eller klientcomputer ved hjælp af f.eks. kommandoen ping og ipconfig.

❏ Forbindelsestest

For at kontrollere forbindelsen mellem printeren og mailserveren skal du udføre en forbindelsestest fra printeren.Kontroller også forbindelsen mellem klientcomputeren og serveren for at se kommunikationsstatus.

#### ❏ Initialisering af indstillingerne

Hvis indstillinger og kommunikationsstatus ikke viser noget problem, kan problemerne løses ved at deaktivere eller initialisere printerens netværksindstillinger og derefter foretage opsætning igen.

# **Kan ikke tilgå Web Config**

#### **IP-adressen er ikke tildelt printeren.**

#### **Løsninger**

En IP-adresse er muligvis ikke tildelt printeren. Konfigurer IP-adressen vha. printerens kontrolpanel. Du kan kontrollere de aktuelle indstillinger vha. et netværksstatusark eller printerens kontrolpanel.

#### **TLS-versionen understøttes ikke**

#### **Løsninger**

Du skal kommunikere ved hjælp af TLS version 1.2 eller nyere.

Version 1.0 eller 1.1 af TLS er som udgangspunkt deaktiveret.

Hvis du vil kommunikere med TLS version 1.0 eller 1.1, skal du først tilgå Web Config fra en enhed, der kan kommunikere med TLS version 1.2 eller nyere, og derefter aktivere TLS version 1.0 eller 1.1.

& ["Konfiguration af grundlæggende SSL/TLS-indstillinger" på side 463](#page-462-0)

#### **Webbrowseren understøtter ikke krypteringsstyrken til SSL/TLS.**

#### **Løsninger**

SSL/TLS har Krypteringsstyrke. Du kan åbne Web Config ved at bruge en webbrowser, der understøtter bulkkryptering som angivet nedenfor. Kontroller, at du bruger en understøttet browser.

- ❏ 80 bit: AES256/AES128/3DES
- ❏ 112 bit: AES256/AES128/3DES
- ❏ 128 bit: AES256/AES128
- ❏ 192 bit: AES256
- ❏ 256 bit: AES256

#### **CA-signeret Certifikat er udløbet.**

#### **Løsninger**

Hvis der er et problem med certifikatets udløbsdato, vises "Certifikatet er udløbet", når der tilsluttes til Web Config med SSL/TLS-kommunikation (https). Hvis meddelelsen vises før udløbsdatoen, skal du kontrollere, at printerens dato er konfigureret korrekt.

#### **Det fælles navn på certifikatet og printeren stemmer ikke overens.**

#### **Løsninger**

Hvis det fælles navn på certifikatet og printeren ikke stemmer overens, vises meddelelsen "Sikkerhedscertifikatets navn stemmer ikke overens...", når du tilgår Web Config ved hjælp af SSL/TLSkommunikation (https). Dette sker, fordi følgende IP-adresser ikke stemmer overens.

❏ Printerens IP-adresse, som er indtastet som fælles navn for at oprette enSelvsigneret certifikat eller **CSR** 

❏ IP-adressen, som er indtastet i webbrowseren, når den kørerWeb Config

Opdater certifikatet for Selvsigneret certifikat.

For CA-signeret Certifikat skal du tage certifikatet igen for printeren.

#### **Proxyserverindstillingen for den lokale adresse er ikke indstillet til webbrowseren.**

#### **Løsninger**

Når printeren er indstillet til at bruge en proxyserver, skal du konfigurere webbrowseren til ikke at oprette forbindelse til den lokale adresse via proxyserveren.

#### ❏ Windows:

Vælg **Kontrolpanel** > **Netværk og internet** > **Internetindstillinger** > **Forbindelse** > **LANindstillinger** > **Proxyserver**, og konfigurer derefter ikke at bruge proxyserveren til lokale adresser.

❏ Mac OS:

Vælg **Systemindstillinger** > **Netværk** > **Avanceret** > **Proxyservere**, og registrer derefter den lokale adresse for **Omgå proxy-indstillinger for disse værter og domæner**.

Eksempel:

192.168.1.\*: Lokal adresse 192.168.1.XXX, subnetmaske 255.255.255.0

192.168.\*.\*: Lokal adresse 192.168.XXX.XXX, subnetmaske 255.255.0.0

# <span id="page-141-0"></span>**Ilægning af papir**

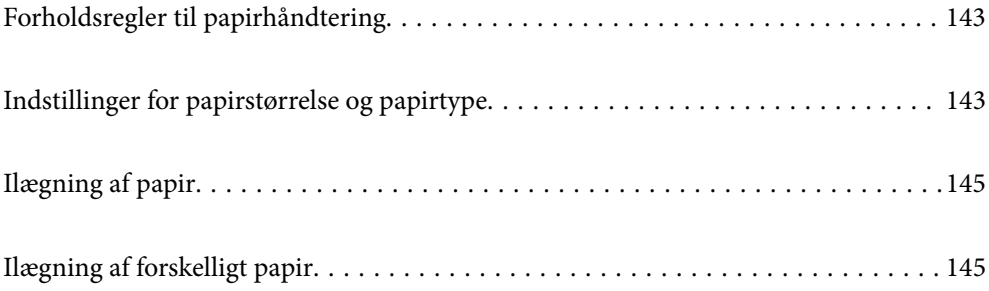

# <span id="page-142-0"></span>**Forholdsregler til papirhåndtering**

- ❏ Læs instruktionsarkerne, der leveres sammen med papiret.
- ❏ For at opnå udskrifter i høj kvalitet med ægte Epson-papir skal du bruge papir fra omgivelserne, som er angivet på de ark, som følger med papiret.
- ❏ Luft papiret, og ret dets kanter ind, før det lægges i. Man må ikke lufte eller krølle fotopapir. Det kan beskadige udskriftssiden.

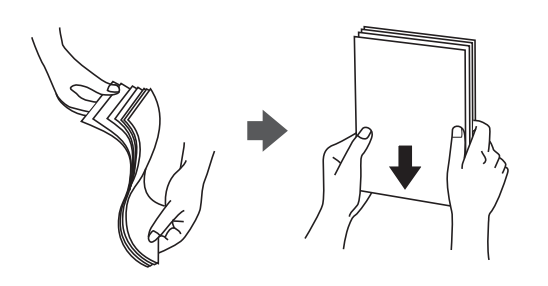

❏ Hvis papiret er krøllet eller foldet, skal du rette det ud eller bøje det en smule i den modsatte retning, inden du lægger det i. Hvis du udskriver på krøllet eller foldet papir, kan det medføre indføringsproblemer eller udtværing på udskriften.

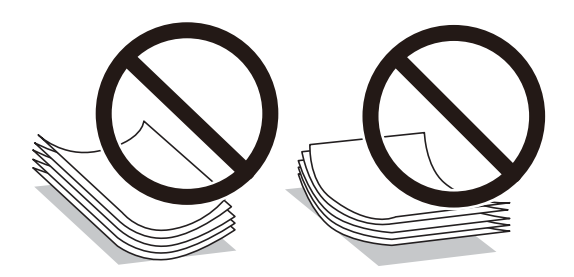

- ❏ Problemer med papirindføring kan hyppigt forekomme under manuel 2-sidet udskrivning, når der udskrives på den ene side af det fortrykte papir. Reducer antallet af ark til halvdelen eller mindre, eller ilæg ét ark papir ad gangen, hvis der opstår papirstop.
- ❏ Luft konvolutterne, og ret kanterne ind, før de lægges i. Når du lufter konvolutstakken, skal du trykke ned på den for at glatte konvolutterne ud før ilægning.

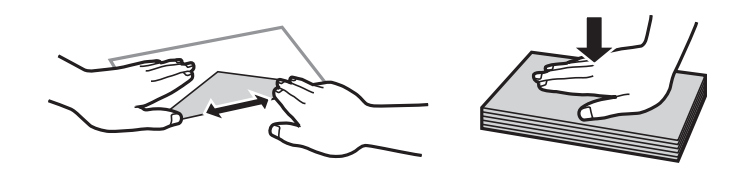

#### **Relaterede oplysninger**

- & ["Anvendeligt papir og kapaciteter" på side 352](#page-351-0)
- & ["Utilgængelige papirtyper" på side 355](#page-354-0)

# **Indstillinger for papirstørrelse og papirtype**

Sørg for, at du indstilller papirstørrelse og papirtype på den viste skærm, når du lægger papir i. Printeren giver dig besked, hvis de registrerede oplysninger og udskriftsindstillingerne ikke er ens. Dette forhindrer dig i at spilde

papir og blæk, da det sørger for, at du ikke udskriver på den forkerte papirstørrelse eller udskriver med dårlig udskriftskvalitet, fordi du bruger indstillinger, som ikke passer til papirtypen.

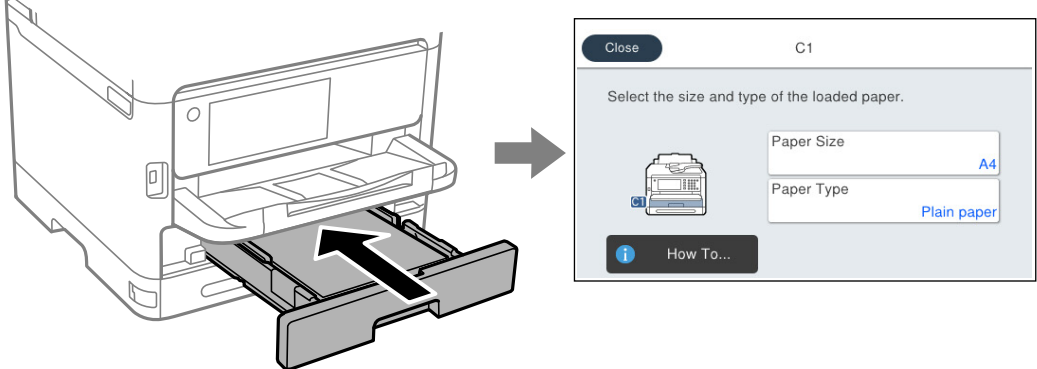

Hvis den viste papirstørrelse og -type afviger fra det ilagte papir, skal du vælge det emne, du vil ændre. Hvis indstillingerne passer til det ilagte papir, skal du lukke skærmen.

#### *Bemærk:*

 $\mathbf{h}$  .

*Hvis papirindstillingsskærmen ikke skal vises automatisk, når du lægger papir i, skal du vælge menuerne på startskærmen som beskrevet nedenfor.*

*Indstillinger > Generelle indstillinger > Printerindstillinger > Indstill. for papirkilde > Automatisk visning af papiropsætning > Fra*

#### **Relaterede oplysninger**

 $\blacktriangleright$  ["Automatisk visning af papiropsætning:" på side 370](#page-369-0)

# **Liste over papirtype**

Vælg papirtypen, som passer til papiret for at få de bedste udskriftsresultater.

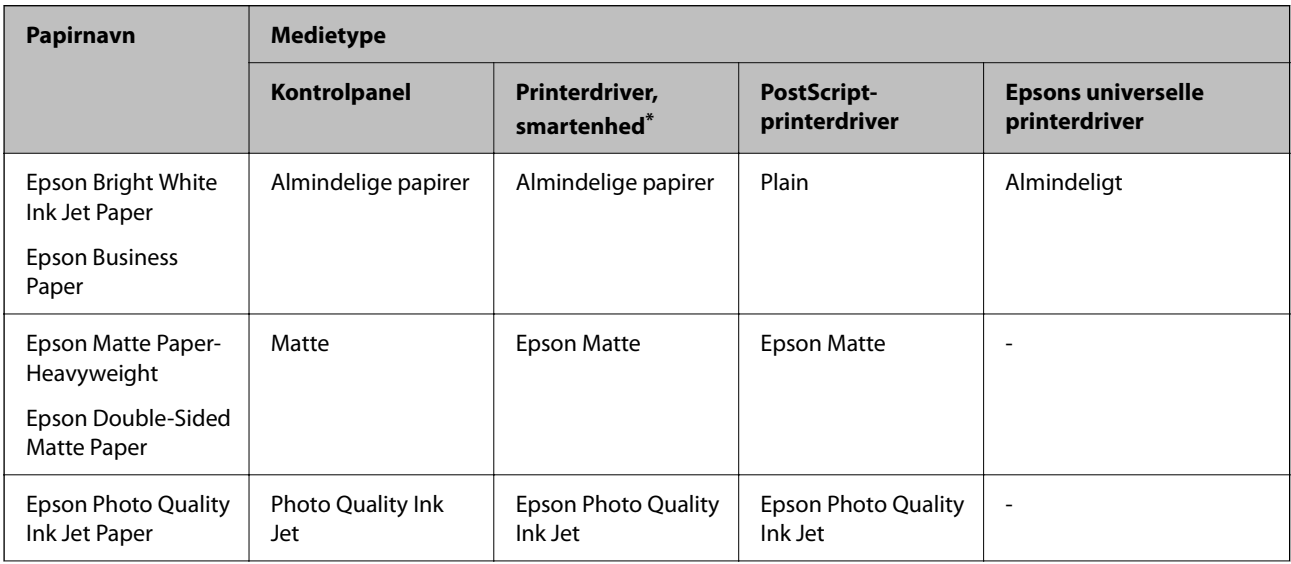
<span id="page-144-0"></span>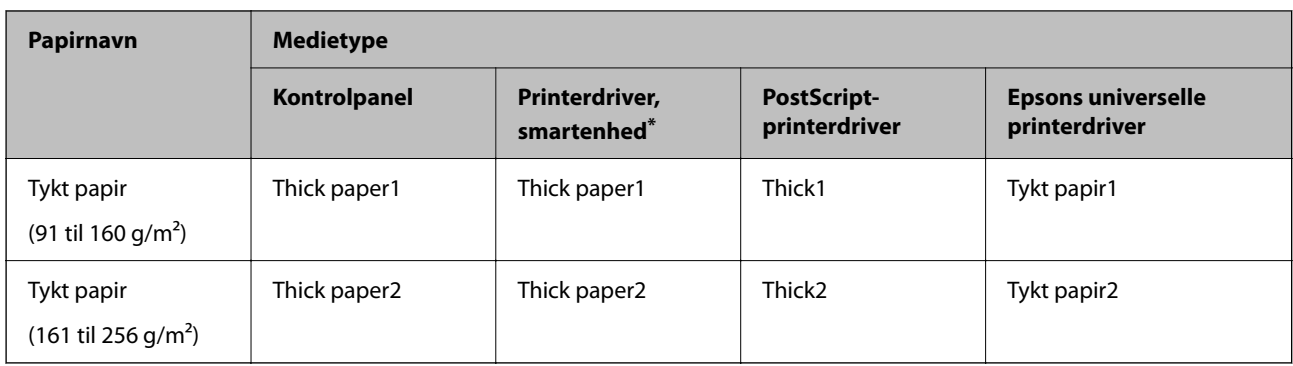

\* For smartenheder kan disse medietyper vælges ved udskrivning med Epson Smart Panel.

# **Ilægning af papir**

Du kan få oplysninger om at ilægge papir eller konvolutter i animationerne, der vises på printerens LCD-skærm.

Vælg , og vælg derefter **Hvordan...** > **Ilæg papir**.

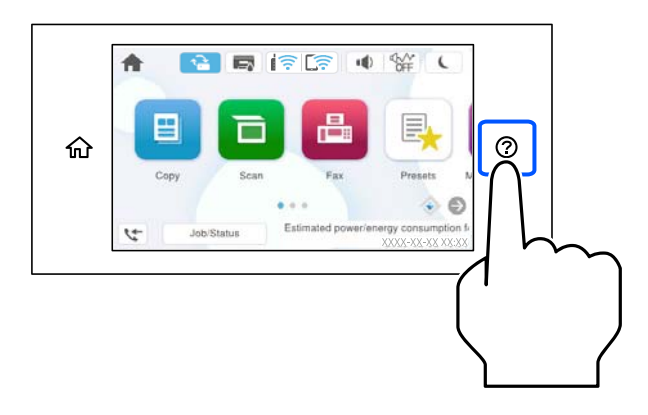

Vælg den papirtype og papirkilde, du vil bruge til at vise animationerne.

Vælg **Udfør** for at lukke animationsskærmen.

# **Ilægning af forskelligt papir**

# **Ilægning af hullet papir**

Læg et enkelt ark hullet papir i papirbakken.

#### Papirformat: A4, B5, A5, A6, Letter, Legal

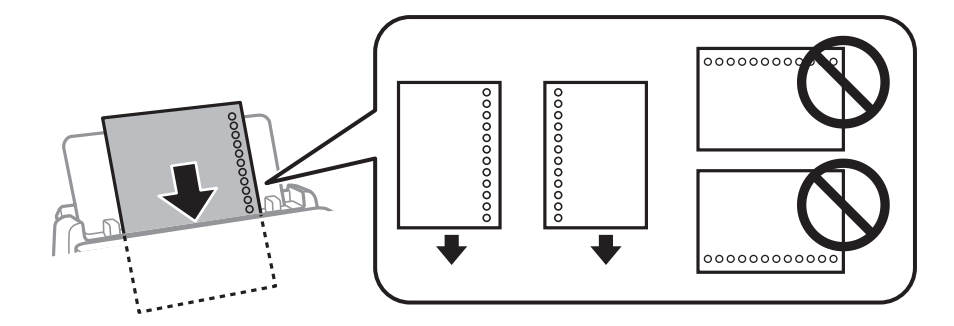

- ❏ Juster filens udskrivningsposition, så du undgår udskrivning over hullerne.
- ❏ Automatisk 2-sidet udskrivning kan ikke bruges sammen med hullet papir.

#### **Relaterede oplysninger**

- & ["Anvendeligt papir og kapaciteter" på side 352](#page-351-0)
- & ["Utilgængelige papirtyper" på side 355](#page-354-0)

# **Indføring af langt papir**

Du kan ilægge langt papir i papirbakken ved at lade forkanten af papiret rulle over. Vælg **Brugerdefineret** som den korrekte indstilling for papirstørrelse.

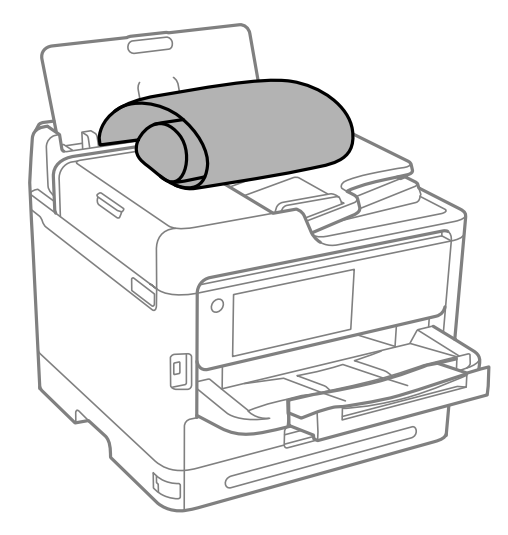

- ❏ Sørg for, at papirets ende er skåret vinkelret. Et diagonalt snit kan forårsage problemer med papirstop.
- ❏ Langt papir passer ikke i udbakken. Klargør en kasse eller lignende for at sikre, at papiret ikke falder på gulvet.
- ❏ Rør ikke ved papir, der bliver indført eller kastet ud. Det kan skade din hånd eller reducere udskriftskvaliteten.

#### **Relaterede oplysninger**

- & ["Anvendeligt papir og kapaciteter" på side 352](#page-351-0)
- & ["Utilgængelige papirtyper" på side 355](#page-354-0)

# <span id="page-146-0"></span>**Placering af originaler**

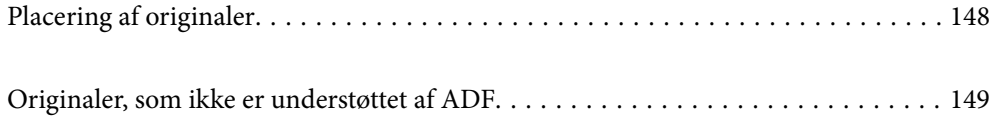

# <span id="page-147-0"></span>**Placering af originaler**

Placer originalerne på scannerglaspladen eller ADF'en.

Du kan lægge flere originaler i ADF'en. Hvis automatisk dupleksscanning er tilgængelig, kan du scanne begge sider af originalerne på samme tid. Se linket nedenfor for specifikationerne for ADF.

["ADF-specifikationer" på side 403](#page-402-0)

Følg nedenstående trin for at se videoen til placering af originaler.

Vælg , og vælg derefter **Hvordan...** > **Læg originalerne**. Vælg metoden til placering af originaler, som du vil have vist. Vælg **Udfør** for at lukke animationsskærmen.

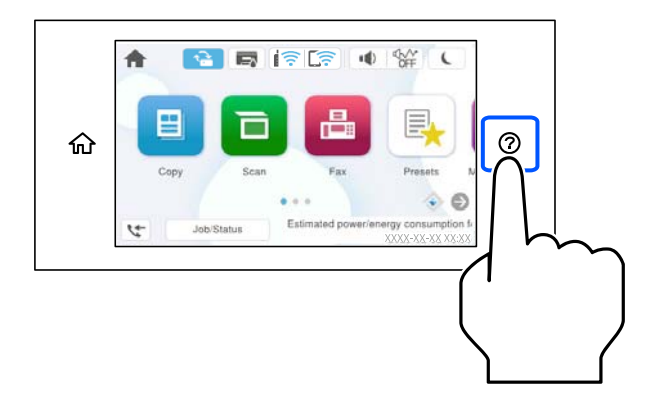

#### **Når scannerglaspladen bruges**

### !*Forsigtig:*

*Pas på, at du ikke klemmer fingrene, når du lukker dokumentdækslet. Ellers kan du komme til skade.*

#### c*Vigtigt:*

- ❏ *Ved anbringelse af voluminøse originaler, som f.eks. bøger, skal udvendigt lys forhindres i at skinne direkte i scannerglaspladen.*
- ❏ *Tryk ikke for hårdt på scannerglaspladen eller dokumentdækslet. Ellers kan de blive beskadiget.*

#### *Bemærk:*

❏ *Hvis der er noget affald eller snavs på scannerglaspladen, kan scanningsområdet udvide sig til at omfatte det, så billedet af originalen forskydes eller reduceres. Fjern eventuelt affald eller snavs på scannerglaspladen inden scanning.*

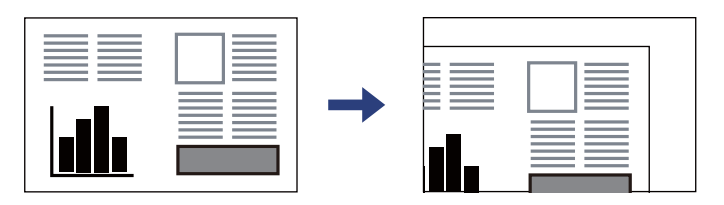

- ❏ *Et område på 1,5 mm fra hjørnet af scannerglaspladen scannes ikke.*
- ❏ *Når der anbringes originaler i den automatiske dokumentføder og på scannerglaspladen, bliver originalerne i ADF'en prioriteret.*
- ❏ *Hvis du lader originalerne ligge for længe på scannerglaspladen, kan de komme til at hænge fast på glasoverfladen.*

#### <span id="page-148-0"></span>**Når du bruger ADF**

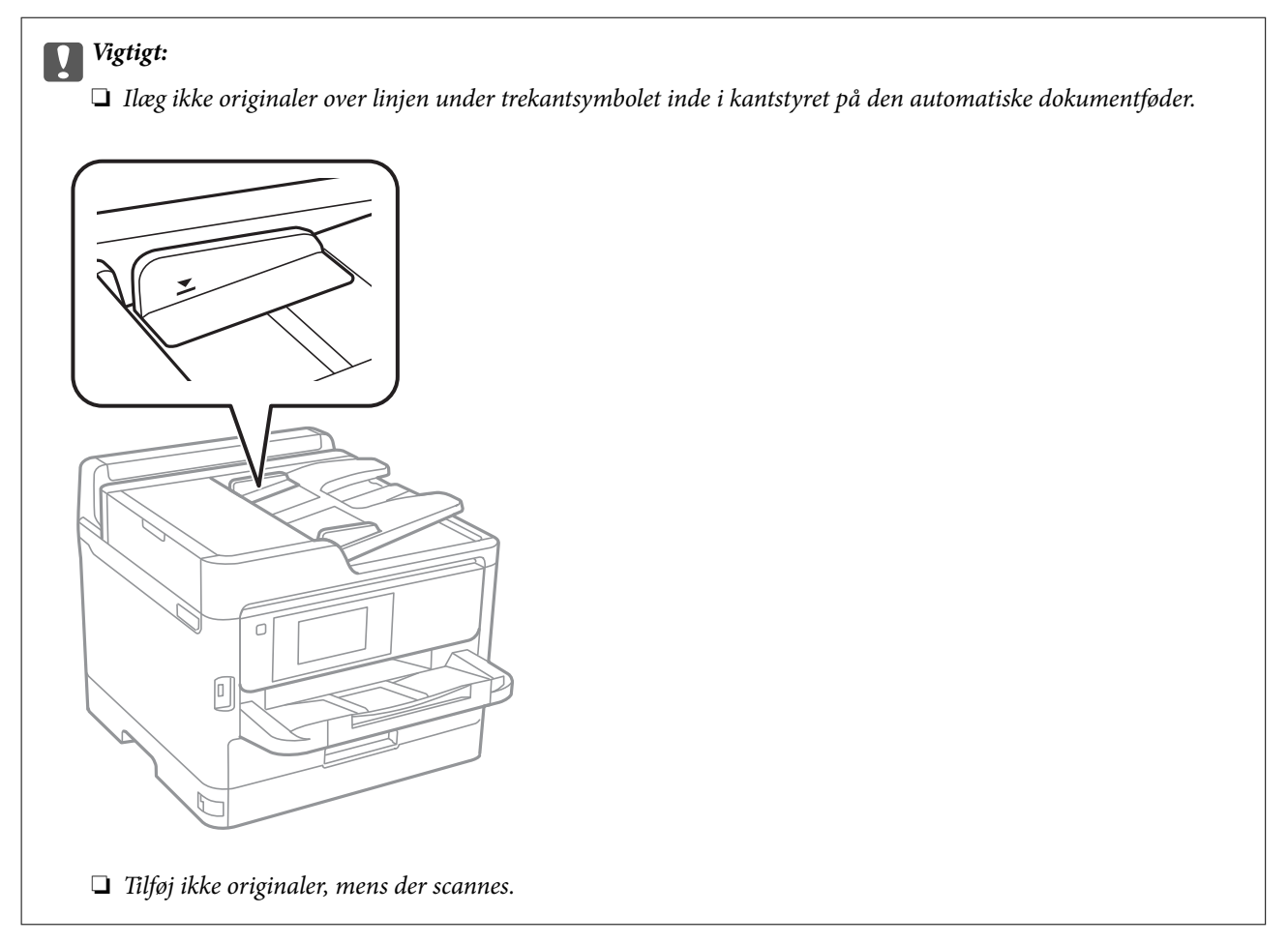

#### **Relaterede oplysninger**

- & ["Specifikationer for scanner" på side 402](#page-401-0)
- & "Originaler, som ikke er understøttet af ADF" på side 149

# **Originaler, som ikke er understøttet af ADF**

### c*Vigtigt:*

*Undlad at indføre fotografier eller værdifulde originale kunstværker i ADF'en. Forkert indføring kan krølle eller beskadige originalen. Scan disse dokumenter på scannerens glasplade i stedet.*

Undlad at anbringe følgende originaler i ADF for at undgå papirstop. Brug scannerglaspladen til disse typer.

- ❏ Originaler, der er revne, foldede, rynkede, forværrede eller krøllede
- ❏ Originaler med indbindingshuller
- ❏ Originaler, der holdes sammen med tape, hæfteklammer, clips osv.
- ❏ Originalerne, hvorpå der sidder klistermærker eller mærkater
- ❏ Originaler, der ikke er jævnt skåret eller ikke er retvinklede
- ❏ Originaler, der er indbundne

 $\hfill\Box$  Overheads eller varme<br/>overføringspapir eller karbonpapir

# <span id="page-150-0"></span>**Isætning og udtagning af et hukommelsesenhed**

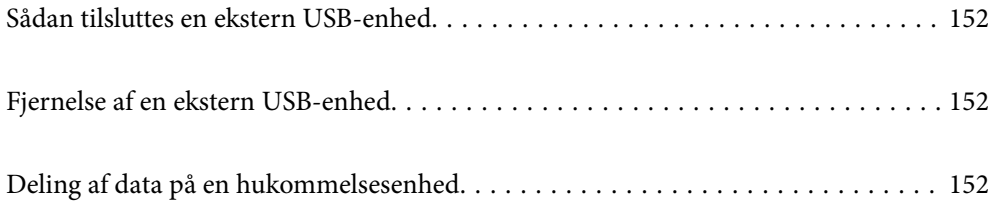

# <span id="page-151-0"></span>**Sådan tilsluttes en ekstern USB-enhed**

Indsæt en ekstern USB-enhed i USB-porten til ekstern grænseflade.

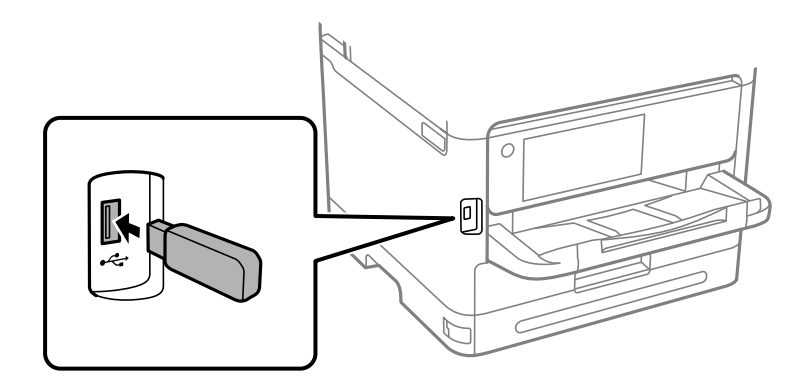

#### **Relaterede oplysninger**

& ["Specifikationer for hukommelsesenhed" på side 410](#page-409-0)

# **Fjernelse af en ekstern USB-enhed**

Fjernelse af den eksterne USB-enhed.

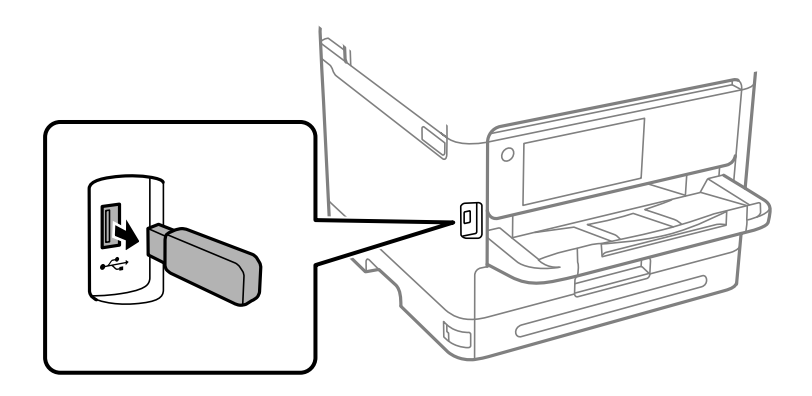

### c*Vigtigt:*

*Hvis du fjerner den eksterne USB-enhed, mens du bruger printeren, kan dataene på den eksterne USB-enhed gå tabt.*

# **Deling af data på en hukommelsesenhed**

Fra en computer kan du skrive eller læse data på en ekstern lagerenhed som f. eks. et USB-flashdrev, der er sat i printeren.

#### c*Vigtigt:*

*Når en hukommelsesenhed, der er indsat i printeren mellem computere forbundet via USB eller netværk, deles, er det kun tilladt at skrive til computere, der er forbundet via de metoder, der er valgt på printeren. Når du vil skrive til hukommelsesenheden, skal du indtaste Indstillinger > Generelle indstillinger > Printerindstillinger > Interface til hukommelsesenhed > Fildeling på kontrolpanelet og derefter vælge en forbindelsesmetode.*

#### *Bemærk:*

*Det tager et stykke tid at indlæse data fra en computer, hvis en stor hukommelsesenhed som f.eks. 2 TB HDD er forbundet.*

#### **Windows**

Vælg en hukommelsesenhed fra **PC** eller **Computer**. Dataene på hukommelsesenheden vises.

#### *Bemærk:*

*Tilknyt en ekstern brugergrænseflades USB-port som netværksdrev, hvis printeren blev forbundet til netværket uden brug af softwaredisken eller Web Installer. Åbn Kør og indtast et printernavn \\XXXXX eller en printers IP-adresse \ \XXX.XXX.XXX.XXX for at Åbne:. Højreklik på en enheds ikon for at tildele netværket. Netværksdrevet vises i PC eller Computer.*

#### **Mac OS**

Vælg et tilsvarende enhedsikon. Dataene på den eksterne lagerenhed vises.

#### *Bemærk:*

- ❏ *Når du vil fjerne en hukommelsesenhed, skal du trække og slippe enhedsikonet til papirkurv-ikonet. Ellers vises data på det delte drev muligvis ikke korrekt, når en anden hukommelsesenhed sættes i.*
- ❏ *For at få adgang til en hukommelsesenhed via netværket skal du vælge Gå > Forbind til server fra menuen på skrivebordet. Indtast en printers navn cifs://XXXXX eller smb://XXXXX (hvor "XXXXX" er printernavnet) i Serveradresse, og klik derefter på Forbind.*

#### **Relaterede oplysninger**

& ["Specifikationer for hukommelsesenhed" på side 410](#page-409-0)

# <span id="page-153-0"></span>**Udskrivning**

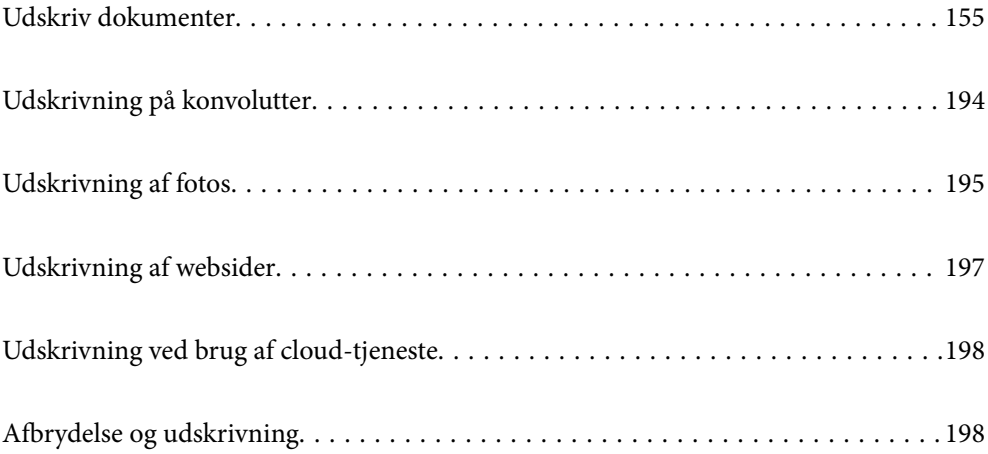

# <span id="page-154-0"></span>**Udskriv dokumenter**

# **Udskrivning fra en computer — Windows**

Hvis der er nogle af indstillingerne for printerdriveren, du ikke kan ændre, kan de være blevet begrænsede af administratoren. Kontakt din printeradministrator for at få hjælp.

# **Udskrivning ved hjælp af nemme indstillinger**

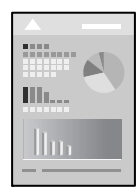

*Bemærk: Brugen kan variere afhængigt af programmet. Der er flere oplysninger i hjælpen til programmet.*

- 1. Læg papir i printeren. ["Ilægning af papir" på side 145](#page-144-0)
- 2. Åbn den fil, du vil udskrive.
- 3. Vælg **Udskriv** eller **Udskriftsopsætning** i menuen **Filer**.
- 4. Vælg din printer.

5. Vælg **Indstillinger** eller **Egenskaber** for at åbne printerdrivervinduet.

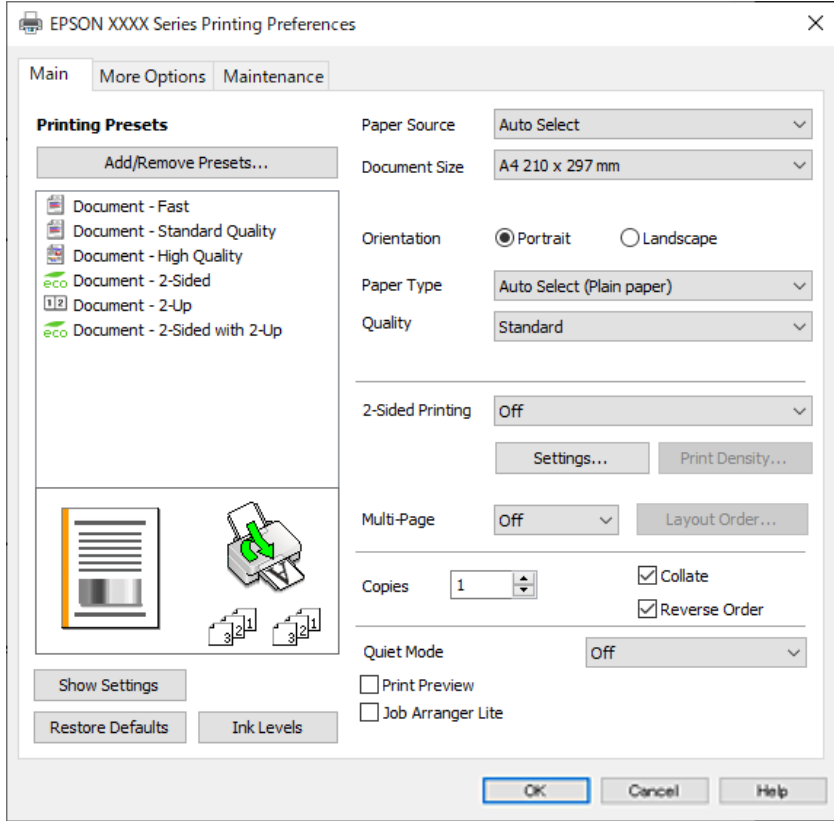

6. Skift de nødvendige indstillinger.

Se printerdriverens menuindstillinger for flere oplysninger.

#### *Bemærk:*

- ❏ *Du kan også finde hjælp online med forklaringer til indstillingselementerne. Højreklikkes der på et element, vises Hjælp.*
- ❏ *Når du vælger Vis udskrift, kan du se en forhåndsvisning af dit dokument, før du udskriver.*
- 7. Klik på **OK** for at lukke printerdrivervinduet.
- 8. Klik på **Udskriv**.

*Bemærk:*

- ❏ *Når du vælger Vis udskrift, vises et vindue med forhåndsvisning. For at ændre indstillingerne, skal du trykke på Annuller og derefter gentage proceduren fra trin 3.*
- ❏ *Hvis du vil annullere udskrivning, skal du på din computer højreklikke på din printer i Enheder og printere, Printer, eller i Printer og fax. Klik på Se hvad der udskrives, højreklik på det job, du ønsker at annullere, og vælg Annullér. Det er ikke muligt at annullere et udskriftsjob fra computeren, hvis hele jobbet er sendt til printeren. I et sådant tilfælde skal du annullere jobbet via printerens kontrolpanel.*

#### **Relaterede oplysninger**

- & ["Anvendeligt papir og kapaciteter" på side 352](#page-351-0)
- & ["Liste over papirtype" på side 144](#page-143-0)
- & ["Menuindstillinger for printerdriveren" på side 157](#page-156-0)

#### <span id="page-156-0"></span>*Menuindstillinger for printerdriveren*

Åbn udskrivningsvinduet i et program, vælg printeren og tilgå derefter printerdrivervinduet.

#### *Bemærk:*

*Menuerne varierer afhængigt af den indstilling, du har valgt.*

#### **Fanen Hovedmenu**

Faste udsk. indstillinger:

Tilføj/fjern faste indstillinger:

Du kan tilføje eller fjerne dine egne faste indstillinger for hyppigt anvendte indstillinger. Vælg den faste indstilling, du ønsker at bruge, fra listen.

#### Vis indstillinger/Skjul indstillinger:

Viser en liste over elementer, der aktuelt er indstillet på **Hovedmenu** og **Flere indstillinger** fanerne. Du kan vise eller skjule den aktuelle skærm med liste over indstillinger.

#### Gendan standardindstillinger:

Nulstil alle indstillinger til deres oprindelige fabriksværdier. Indstillingerne på **Flere indstillinger** fanen bliver også nulstillet til deres standardindstillinger.

#### Blækniveauer:

Viser det omtrentlige blækniveau.

#### Papirkilde:

Vælg den papirkilde som papiret indføres fra. Vælg **Automatisk valg** for automatisk at vælge den papirkilde, der er valgt i udskriftsindstillingerne på printeren.

#### Papirstørrelse:

Vælg den papirstørrelse, som du vil udskrive på. Hvis du vælger **Brugerdefineret**, skal du indtaste bredde og højde på papiret og derefter registrere størrelsen.

#### Retning:

Vælg den ønskede udskriftsretning.

#### Papirtype:

Vælg den papirtype, du udskriver på.

#### Kvalitet:

Vælg den udskriftskvalitet, som du vil bruge til udskrivning. Tilgængelige indstillinger afhænger af den papirtype du vælger. Når du vælger **Høj**, bliver udskriftskvaliteten højere, men udskrivningshastigheden kan være langsommere.

#### 2-sidet udskrivning:

Gør det muligt at udføre 2-sidet udskrivning.

#### Indstillinger:

Du kan angive indbindingskant og indbindingsmargener. Når du udskriver flersidede dokumenter, kan du vælge at udskrive enten for- eller bagsiden først.

#### <span id="page-157-0"></span>Udskrivningstæthed:

Vælg dokumenttype for at justere udskrivningstætheden. Hvis den korrekte udskrivningstæthed er valgt, kan du forhindre, at billederne trænger igennem til bagsiden. Vælg **Brugerdefineret** for at justere udskrivningstætheden manuelt.

#### Flere sider:

Giver dig mulighed for at udskrive flere sider på ét ark eller foretage plakatudskrift. Klik på **Layoutrækkef.** for at angive den rækkefølge siderne udskrives i.

#### Kopier:

Angiv det antal kopier, du vil udskrive.

#### Sorter:

Udskriver flersidede dokumenter samlet i rækkefølge og sorteret i sæt.

#### Omvendt rækkefølge:

Giver dig mulighed for at udskrive fra den sidste side, så siderne stables i den rigtige rækkefølge efter udskrivning.

#### Lydsvag tilst.:

Reducerer støj fra printeren. Når denne indstilling aktiveres, kan udskrivningshastigheden dog blive reduceret.

#### Vis udskrift:

Forhåndsviser dit dokument før udskrift.

#### Jobarrangør Lite:

Job Arranger Lite gør det muligt for dig at kombinere flere filer, der er oprettet i forskellige programmer, og udskrive dem som et enkelt udskriftsjob.

#### **Fanen Flere indstillinger**

Faste udsk. indstillinger:

Tilføj/fjern faste indstillinger:

Du kan tilføje eller fjerne dine egne faste indstillinger for hyppigt anvendte indstillinger. Vælg den faste indstilling, du ønsker at bruge, fra listen.

#### Vis indstillinger/Skjul indstillinger:

Viser en liste over elementer, der aktuelt er indstillet på **Hovedmenu** og **Flere indstillinger** fanerne. Du kan vise eller skjule den aktuelle skærm med liste over indstillinger.

#### Gendan standardindstillinger:

Nulstil alle indstillinger til deres oprindelige fabriksværdier. Indstillingerne på **Hovedmenu** fanen bliver også nulstillet til deres standardindstillinger.

#### Papirstørrelse:

Vælg den papirstørrelse, som du vil udskrive på.

#### Outputpapir:

Vælg den papirstørrelse, som du vil udskrive på. Hvis **Papirstørrelse** afviger fra **Outputpapir**, vælges **Formindsk/forstør dokument** automatisk. Du behøver ikke at vælge det, når du udskriver uden at reducere eller forstørre størrelsen af et dokument.

#### Formindsk/forstør dokument:

Giver dig mulighed for at reducere eller forstørre størrelsen af et dokument.

#### Tilpas til side:

Reducer eller forstør dokumentet automatisk for at passe på den valgte papirstørrelse **Outputpapir**.

#### Zoom til:

Udskriver med en bestemt procentdel.

#### Centrer:

Udskriver billeder i midten af papiret.

#### Tonekorrigering:

#### Automatisk:

Justerer automatisk tonen på billeder.

#### Tilpasset:

Gør det muligt for dig at udføre manuel tonekorrektion. Klik på **Avanceret** for yderligere indstillinger.

#### Billedindstillinger:

Aktiverer indstillinger for udskriftskvalitet såsom Fremhæv tekst. Du kan også gøre tynde linjer tykkere, så de bliver synlige på udskrifterne.

#### Vandmærkefunktioner:

Gør det muligt for dig at foretage indstillinger for anti-kopimønstre, vandmærker eller sidehoved og sidefod.

#### Tilføj/Fjern:

Tillader dig at tilføje eller fjerne alle anti-kopimønstre eller vandmærker, du vil bruge.

#### Indstillinger:

Gør det muligt for dig at indstille udskrivningsmetoden for anti-kopimønstre eller vandmærker.

#### Sidehoved/sidefod:

Du kan udskrive oplysninger såsom brugernavn og udskriftsdato i sidehoveder eller sidefødder. Du kan derefter indstille skrifttype, størrelse eller stilart.

#### Fortroligt job:

Beskyt fortrolige dokumenter med en adgangskode, når du udskriver. Hvis du anvender denne funktion, vil udskriftsdataene gemmes på printeren, og kan kun udskrives, når adgangskoden er indtastet ved hjælp af printerens kontrolpanel. Tryk på **Indstillinger** for at ændre indstillingerne.

#### Yderligere indstillinger:

#### Roteret 180°:

Roterer sider 180 grader før udskrivning. Vælg dette element, når du udskriver på papir som f.eks. konvolutter, der er lagt i fast retning i printeren.

#### Tovejsudskrivning:

Der udskrives, når printhovedet bevæges i begge retninger. Udskrivningshastigheden er højere, men kvaliteten kan forringes.

#### Spejlbillede:

Spejlvender billedet, så det udskrives, som det ville fremstå i et spejl.

#### **Fanen Vedligeholdelse**

#### Skrivehoved dysetjek:

Udskriver et dysetjek-mønster for at kontrollere, om printhovedets dyser er tilstoppede.

#### Skrivehovedrensning:

Rengør de tilstoppede dyser på printhovedet. Fordi denne funktion bruger noget blæk, skal du kun rengøre printhovedet, hvis dyserne er tilstoppede. Udskriv et dysetjekmønster, og vælg derefter **Rens**.

#### Jobarrangør Lite:

Åbner vinduet Jobarrangør Lite. Her kan du åbne og redigere tidligere gemt data.

#### EPSON Status Monitor 3:

Åbner vinduet EPSON Status Monitor 3. Her kan du bekræfte printerens status og forbrugsvarer.

#### Overvågningsindstillinger:

Gør det muligt, at foretage indstillinger i vinduet EPSON Status Monitor 3.

#### Udvidede indstillinger:

Gør det muligt for dig, at foretage en række indstillinger. Højreklik på hvert element, for at vise Hjælp for flere oplysninger.

#### Udskriftskø:

Viser de jobs, der venter på at blive udskrevet. Du kan gennemse, pause eller genoptage udskriftsjobs.

#### Oplysninger om printer og indstillinger:

Du kan registrere brugerkonti. Hvis adgangskontrol er indstillet på printeren, skal du registrere din konto.

#### Sprog:

Ændrer det sprog, der skal bruges i printerdriverens vindue. Luk og genåbn printerdriveren, for at anvende indstillingerne.

#### Softwareopdatering:

Starter EPSON Software Updater for at søge efter de nyeste programversioner på internettet.

Teknisk support:

Hvis manualen er installeret på din computer, vises manualen. Hvis den ikke er installeret, kan du oprette forbindelse til Epsons websted for at se manualen og den tilgængelige tekniske support.

## **Tilføjelse af faste udskriftsindstillinger for nem udskrivning**

Hvis du opretter din egen faste indstilling med de udskrivningsindstillinger, du bruger ofte, i printerdriveren, kan du nemt udskrive ved at vælge denne faste udskrivningsindstilling fra listen.

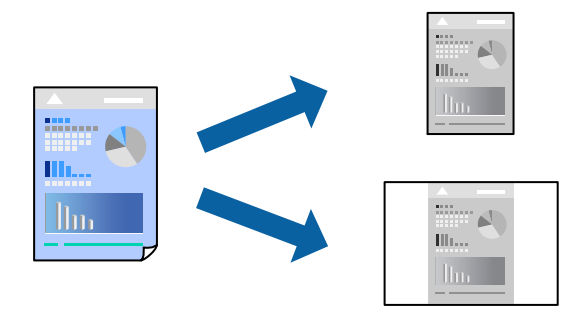

- 1. På printerdriverens fane **Hovedmenu** eller **Flere indstillinger** skal du indstille hvert element (såsom **Papirstørrelse** og **Papirtype**).
- 2. Klik på **Tilføj/fjern faste indstillinger** i **Faste udsk. indstillinger**.
- 3. Indtast et **Navn** og en kommentar om nødvendigt.
- 4. Klik på **Gem**.

#### *Bemærk:*

*Hvis du vil slette en tilføjet, fast indstilling, skal du klikke på Tilføj/fjern faste indstillinger, vælg navnet på den faste indstilling, du vil slette fra listen og derefter slette den.*

["Fanen Hovedmenu" på side 157](#page-156-0)

["Fanen Flere indstillinger" på side 158](#page-157-0)

#### 5. Klik på **Udskriv**.

Næste gang du vil udskrive med de samme indstillinger, skal du vælge det registrerede indstillingsnavn fra **Faste udsk. indstillinger** og klikke på **OK**.

#### **Relaterede oplysninger**

- $\blacktriangleright$  ["Ilægning af papir" på side 145](#page-144-0)
- & ["Udskrivning ved hjælp af nemme indstillinger" på side 155](#page-154-0)

# **Udskrivning på 2 sider**

Du kan bruge en af følgende metoder til at udskrive på begge sider af papiret.

- ❏ Automatisk 2-sidet udskrivning
- ❏ Manuel 2-sidet udskrivning

Når printeren er færdig med at udskrive den første side, skal du vende papiret for at udskrive på den anden side.

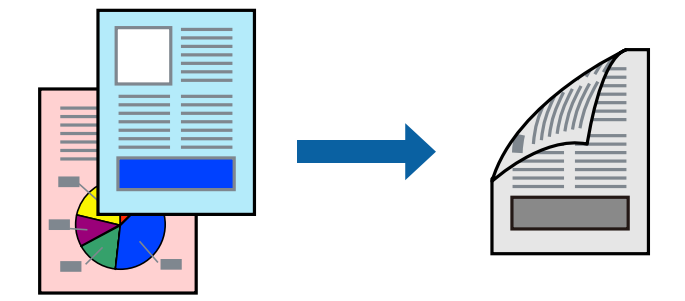

#### *Bemærk:*

- ❏ *Hvis du ikke bruger papir, der er egnet til 2-sidet udskrivning, kan udskriftskvaliteten forringes og papirstop opstå. ["Papir til 2-sidet udskrivning" på side 354](#page-353-0)*
- ❏ *Alt afhængigt af papiret og dataene kan det ske, at blækket trænger igennem til den anden side af papiret.*
- ❏ *Du kan ikke udføre manuel 2-sidet udskrivning, medmindre EPSON Status Monitor 3 er aktiveret. Hvis EPSON Status Monitor 3 er deaktiveret, skal du åbne printerdrivervinduet ved at klikke på Udvidede indstillinger på fanen Vedligeholdelse og så vælge Aktiver EPSON Status Monitor 3.*
- ❏ *Men manuel 2-sidet udskrivning er muligvis ikke tilgængelig, hvis der opnås adgang til printeren via et netværk, eller hvis printeren bruges som en delt printer.*
- 1. På printerdriverens fane **Hovedmenu** skal du vælge metoden **2-sidet udskrivning**.
- 2. Klik på **Indstillinger**, foretag de nødvendige indstillinger, og klik så på **OK**.
- 3. Klik på **Udskrivningstæthed**, foretag de nødvendige indstillinger, og klik så på **OK**.

Når du indstiller **Udskrivningstæthed**, kan du justere udskrivningstætheden i henhold til dokumenttypen.

#### *Bemærk:*

- ❏ *Denne indstilling er ikke tilgængelig, når du vælger manuel 2-sidet udskrivning.*
- ❏ *Udskrivningen være langsom alt afhængigt af kombinationen af de valgte indstillinger for Vælg dokumenttype i vinduet Justering af udskriftstæthed og for Kvalitet på fanen Hovedmenu.*
- 4. Indstil de andre punkter på fanerne **Hovedmenu** og **Flere indstillinger** som nødvendigt, og klik så på **OK**.

["Fanen Hovedmenu" på side 157](#page-156-0)

["Fanen Flere indstillinger" på side 158](#page-157-0)

5. Klik på **Udskriv**.

Når du bruger manuel 2-sidet udskrivning, vises der et pop op-vindue på computeren, når den første side er blevet udskrevet. Følg vejledningen på skærmen.

#### **Relaterede oplysninger**

& ["Anvendeligt papir og kapaciteter" på side 352](#page-351-0)

- & ["Ilægning af papir" på side 145](#page-144-0)
- $\rightarrow$  ["Udskrivning ved hjælp af nemme indstillinger" på side 155](#page-154-0)

### **Udskrivning af en brochure**

Du kan også udskrive en brochure, som kan oprettes ved at ændre rækkefølgen på siderne og folde udskriften.

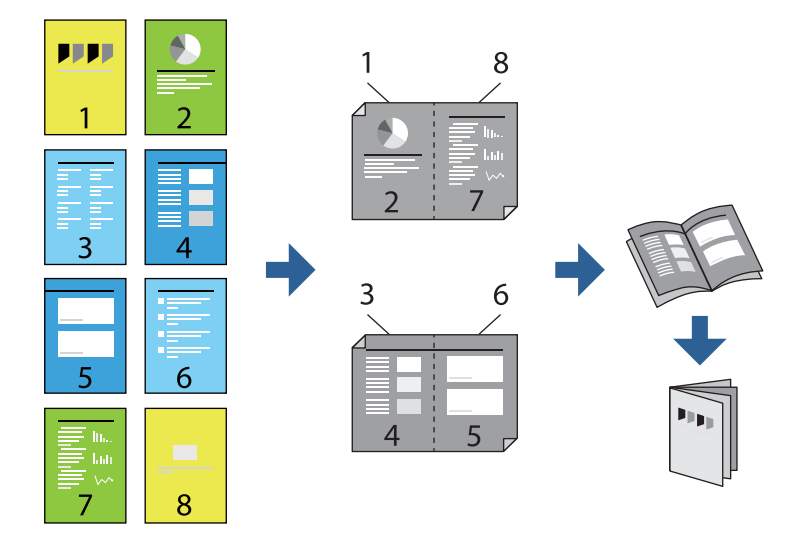

#### *Bemærk:*

- ❏ *Hvis du ikke bruger papir, der er egnet til 2-sidet udskrivning, kan udskriftskvaliteten forringes og papirstop opstå. ["Papir til 2-sidet udskrivning" på side 354](#page-353-0)*
- ❏ *Alt afhængigt af papiret og dataene kan det ske, at blækket trænger igennem til den anden side af papiret.*
- ❏ *Du kan ikke udføre manuel 2-sidet udskrivning, medmindre EPSON Status Monitor 3 er aktiveret. Hvis EPSON Status Monitor 3 er deaktiveret, skal du åbne printerdrivervinduet ved at klikke på Udvidede indstillinger på fanen Vedligeholdelse og så vælge Aktiver EPSON Status Monitor 3.*
- ❏ *Men manuel 2-sidet udskrivning er muligvis ikke tilgængelig, hvis der opnås adgang til printeren via et netværk, eller hvis printeren bruges som en delt printer.*
- 1. På printerdriverens fane **Hovedmenu** skal du vælge den type indbinding til lang kant, du vil bruge, fra **2-sidet udskrivning**.
- 2. Klik på **Indstillinger**, vælg **Hæfte**, og vælg derefter **Indbinding i midten** eller **Indbinding i siden**.
	- ❏ Indbinding i midten: brug denne metode, når du udskriver et lille antal sider, der nemt kan stables og foldes på midten.
	- ❏ Indbinding i siden. Brug denne metode, når du udskriver et ark (fire sider) ad gangen, som hver foldes på midten, og sætter dem sammen i en enhed.
- 3. Klik på **OK**.
- 4. Når du udskriver data, der har mange fotos og billeder, skal du klikke på **Udskrivningstæthed** og derefter foretage de relevante indstillinger og til sidst klikke på **OK**.

Når du indstiller **Udskrivningstæthed**, kan du justere udskrivningstætheden i henhold til dokumenttypen.

#### *Bemærk:*

*Udskrivningen være langsom alt afhængigt af kombinationen af de valgte indstillinger for Vælg dokumenttype i vinduet Justering af udskriftstæthed og for Kvalitet på fanen Hovedmenu.*

- 5. Indstil de andre punkter på fanerne **Hovedmenu** og **Flere indstillinger** som nødvendigt, og klik så på **OK**. ["Fanen Hovedmenu" på side 157](#page-156-0) ["Fanen Flere indstillinger" på side 158](#page-157-0)
- 6. Klik på **Udskriv**.

#### **Relaterede oplysninger**

- & ["Anvendeligt papir og kapaciteter" på side 352](#page-351-0)
- & ["Ilægning af papir" på side 145](#page-144-0)
- $\rightarrow$  ["Udskrivning ved hjælp af nemme indstillinger" på side 155](#page-154-0)

# **Udskrivning af flere sider på ét ark**

Du kan udskrive flere sider af data på et enkelt ark papir.

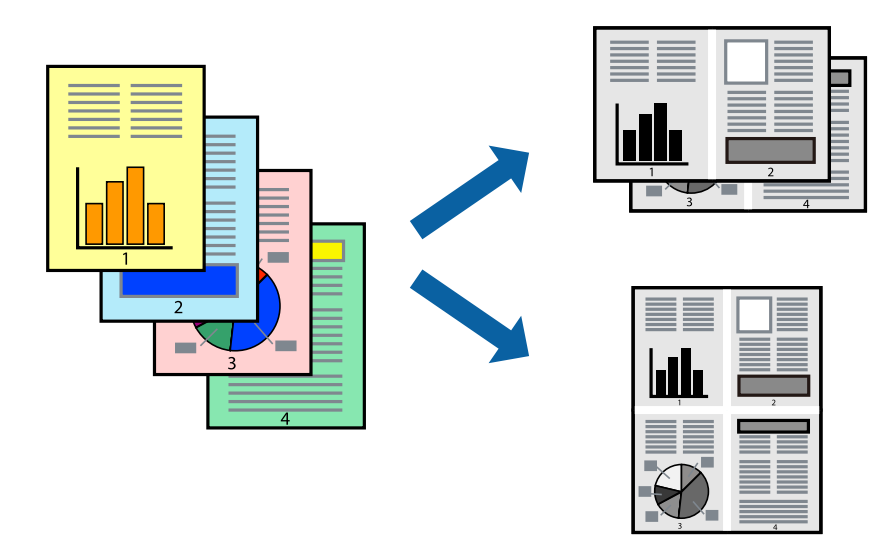

- 1. På printerdriverens fane **Hovedmenu** skal du vælge **2-op**, **4-op**, **6-op**, **8-op**, **9-op** eller **16-op** som **Flere sider**indstillingen.
- 2. Klik på **Layout-rækkef.**, foretag de nødvendige indstillinger, og klik så på **OK**.
- 3. Indstil de andre punkter på fanerne **Hovedmenu** og **Flere indstillinger** som nødvendigt, og klik så på **OK**. ["Fanen Hovedmenu" på side 157](#page-156-0) ["Fanen Flere indstillinger" på side 158](#page-157-0)
- 4. Klik på **Udskriv**.

#### **Relaterede oplysninger**

- & ["Ilægning af papir" på side 145](#page-144-0)
- $\rightarrow$  ["Udskrivning ved hjælp af nemme indstillinger" på side 155](#page-154-0)

# **Udskrivning, som passer til papirstørrelsen**

Vælg den papirstørrelse, du lagde i printeren, som indstilling for modtagerens papirstørrelse.

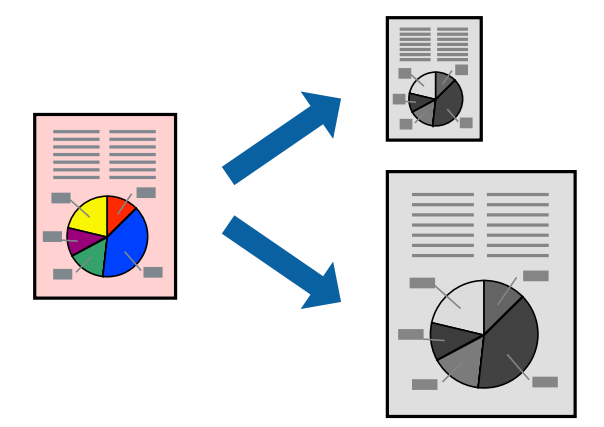

- 1. På printerdriverens fane **Flere indstillinger** skal du foretage følgende indstillinger.
	- ❏ Papirstørrelse: vælg størrelsen på det papir, du indstillede i programmet.
	- ❏ Outputpapir: vælg den papirstørrelse, du har lagt i printeren. **Tilpas til side** er valgt automatisk.

### *Bemærk:*

*Klik på Centrer for at udskrive det reducerede billede midt på papiret.*

2. Indstil de andre punkter på fanerne **Hovedmenu** og **Flere indstillinger** som nødvendigt, og klik så på **OK**.

["Fanen Hovedmenu" på side 157](#page-156-0) ["Fanen Flere indstillinger" på side 158](#page-157-0)

3. Klik på **Udskriv**.

#### **Relaterede oplysninger**

- & ["Ilægning af papir" på side 145](#page-144-0)
- & ["Udskrivning ved hjælp af nemme indstillinger" på side 155](#page-154-0)

# **Udskrivning af et formindsket eller forstørret dokument ved alle forstørrelser**

Du kan formindske eller forstørre et dokuments størrelse med en bestemt procent.

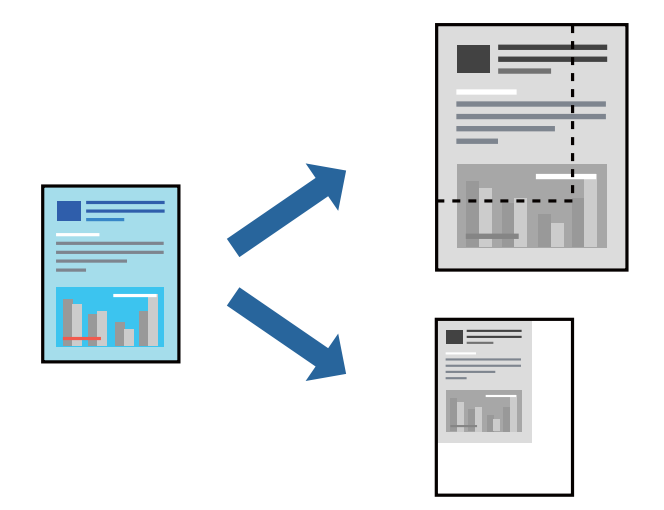

- 1. På printerdriverens fane **Flere indstillinger** skal du vælge dokumentstørrelsen fra indstillingen **Papirstørrelse**.
- 2. Vælg den papirstørrelse du vil printe på fra indstillingen **Outputpapir**.
- 3. Vælg **Formindsk/forstør dokument**, **Zoom til**, og angiv så en procent. Vælg **Centrer** for at udskrive billederne i midten af siden.
- 4. Indstil de andre punkter på fanerne **Hovedmenu** og **Flere indstillinger** som nødvendigt, og klik så på **OK**. ["Fanen Hovedmenu" på side 157](#page-156-0)

["Fanen Flere indstillinger" på side 158](#page-157-0)

5. Klik på **Udskriv**.

#### **Relaterede oplysninger**

- $\blacktriangleright$  ["Ilægning af papir" på side 145](#page-144-0)
- & ["Udskrivning ved hjælp af nemme indstillinger" på side 155](#page-154-0)

# **Sådan udskrives et billede på flere ark til forstørrelse (Sådan laves en plakat)**

Med denne funktion kan du udskrive et billede på flere ark papir. Derefter kan du lave en stor plakat, ved at tape arkene sammen.

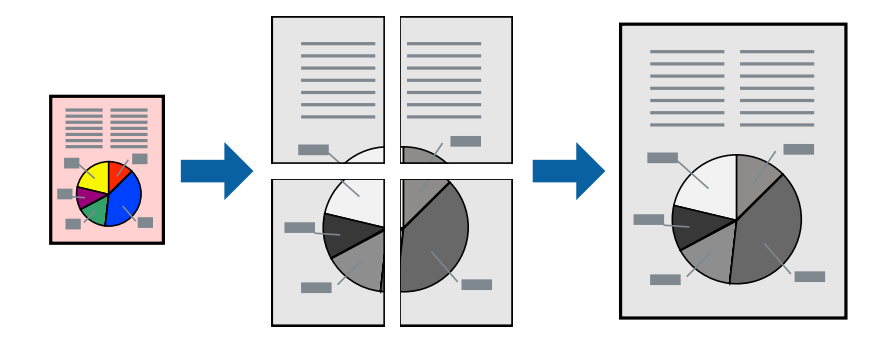

#### *Bemærk:*

*Denne funktion kan ikke bruges med 2-sidet udskrivning.*

- 1. På printerdriverens fane **Hovedmenu** skal du vælge **2x1 Poster**, **2x2 Poster**, **3x3 plakat** eller **4x4 plakat** som **Flere sider**-indstillingen.
- 2. Klik på **Indstillinger**, foretag de nødvendige indstillinger, og klik så på **OK**.

*Bemærk: Udskriv beskæringslinjer lader dig udskrive en skærelinje.*

3. Indstil de andre punkter på fanerne **Hovedmenu** og **Flere indstillinger** som nødvendigt, og klik så på **OK**.

["Fanen Hovedmenu" på side 157](#page-156-0) ["Fanen Flere indstillinger" på side 158](#page-157-0)

4. Klik på **Udskriv**.

#### **Relaterede oplysninger**

- & ["Ilægning af papir" på side 145](#page-144-0)
- & ["Udskrivning ved hjælp af nemme indstillinger" på side 155](#page-154-0)

#### *Lav plakater ved hjælp af overlappende justeringsmærker*

Her er et eksempel på, hvordan man laver en plakat, når **2x2 plakat** er valgt, og **Overlappende justeringsmærker** er valgt under **Udskriv beskæringslinjer**.

De faktiske linjer udskrives i sort-hvid, men i denne forklaring vises de som blå og røde linjer.

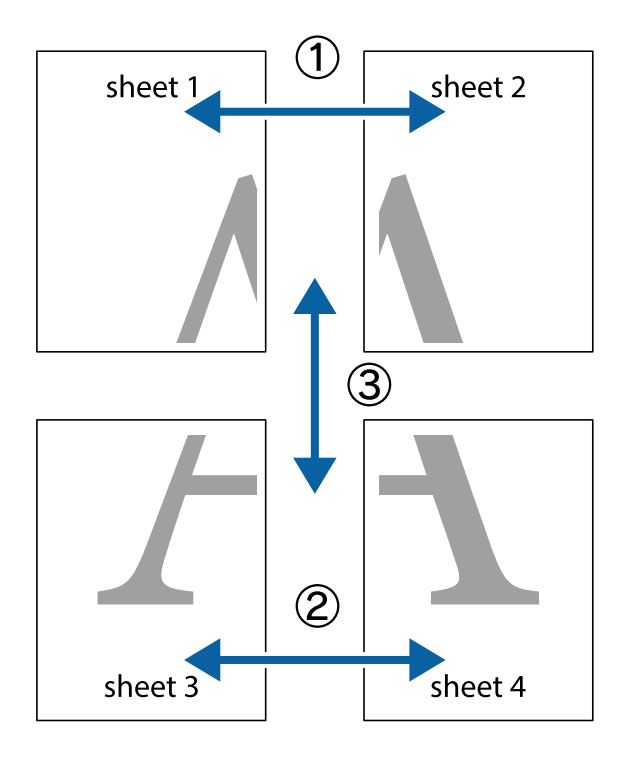

1. Forbered Sheet 1 og Sheet 2. Klip margenen af Sheet 1 langs den lodrette blå linje, som løber gennem midten af krydsmærket øverst og nederst på siden.

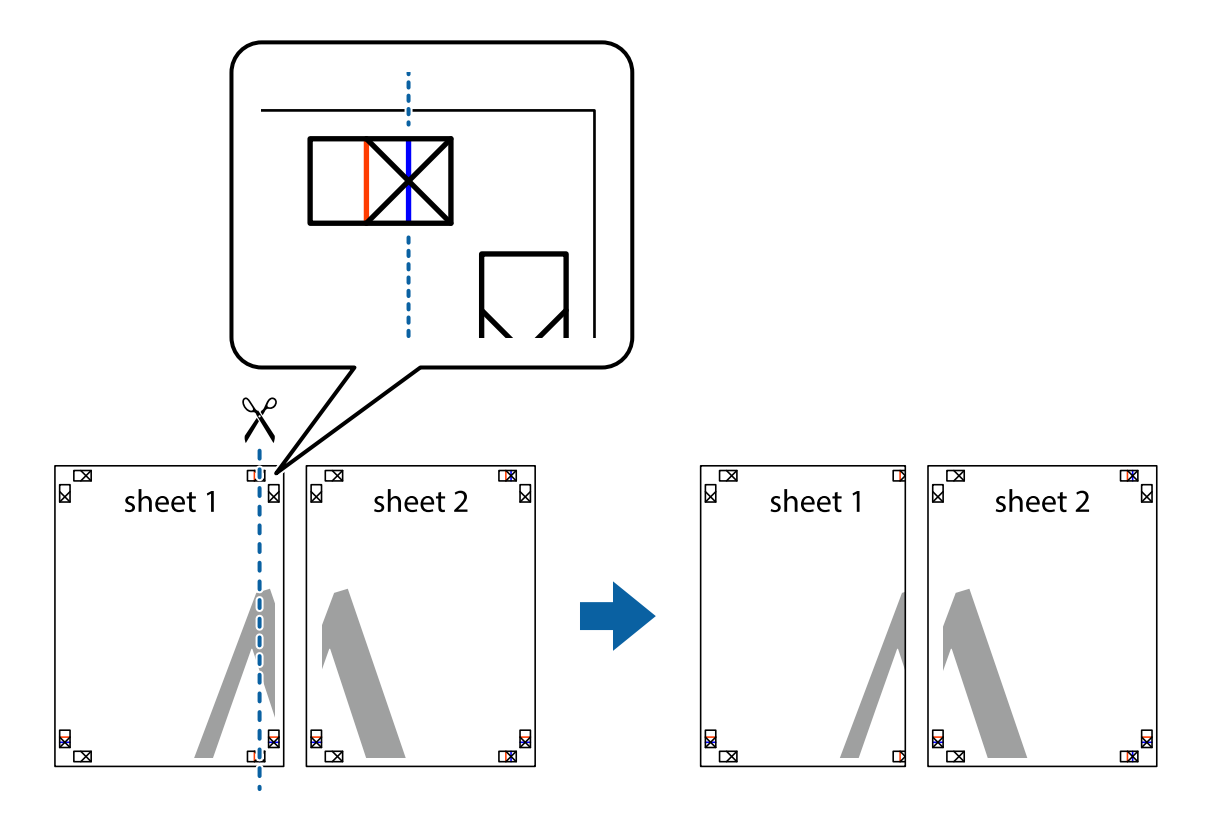

2. Placer kanten af Sheet 1 oven på Sheet 2, så krydsmærkerne passer sammen, og tape så de to ark sammen midlertidigt på bagsiden.

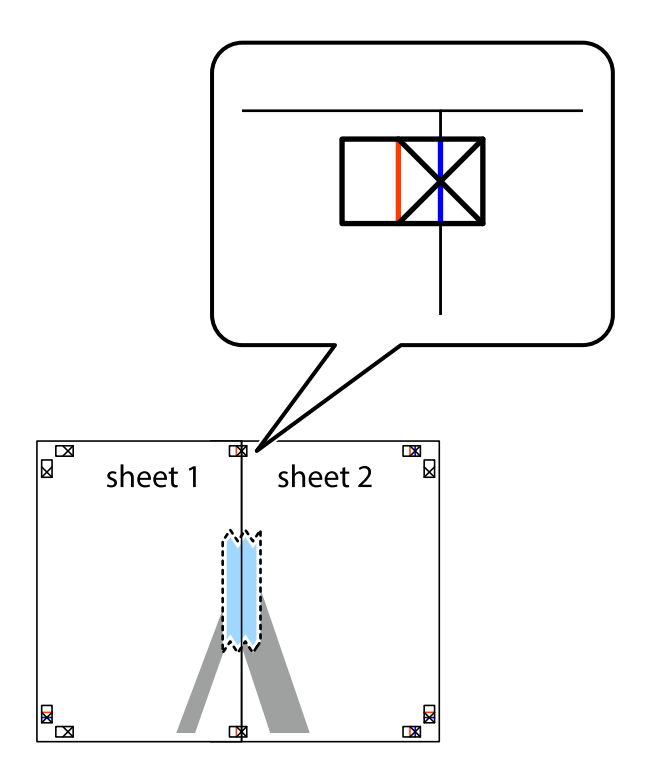

3. Klip de sammentapede ark i to langs den lodrette røde linje, som løber gennem justeringsmærkerne (denne gang er det linjen til venstre for krydsmærkerne).

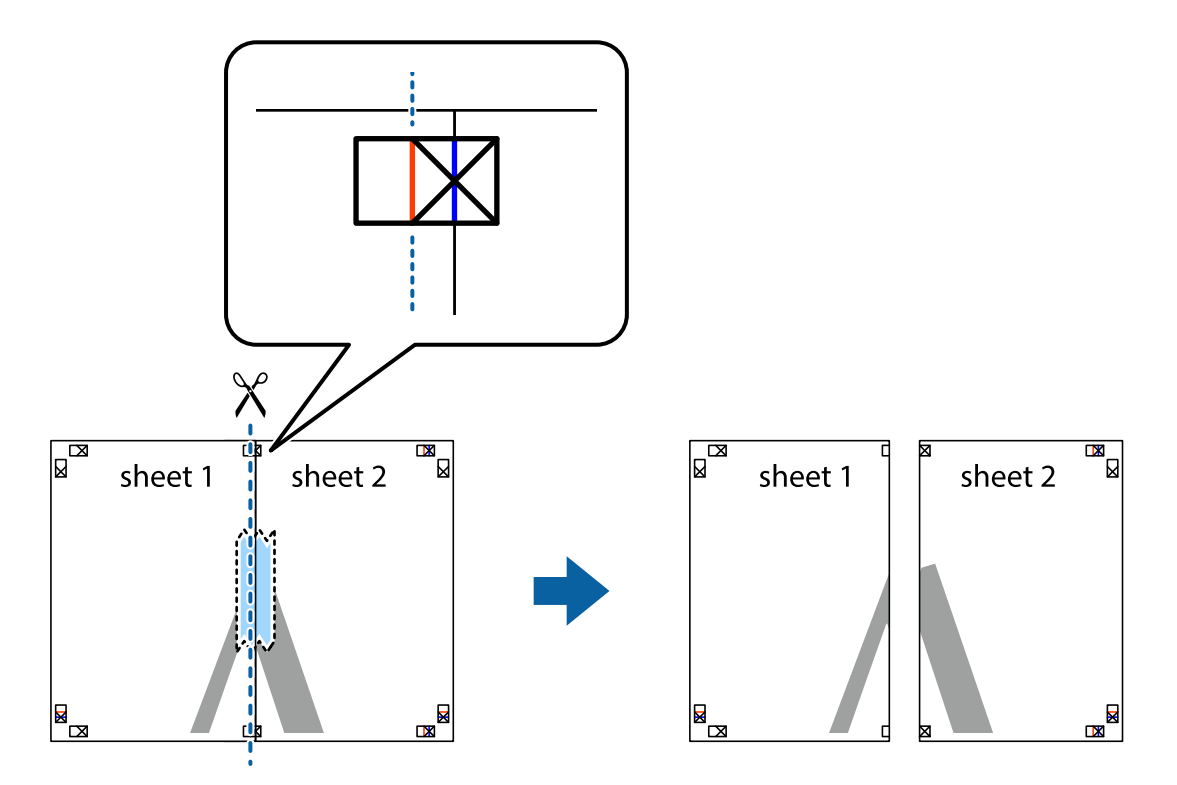

4. Tape arkene sammen bagfra.

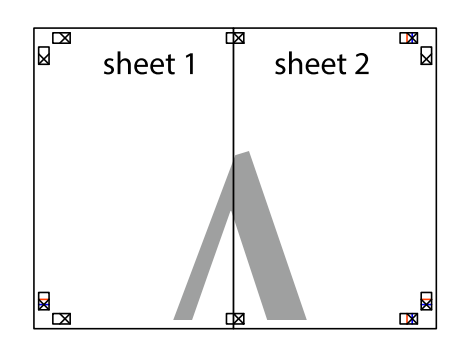

5. Gentag trin 1 til 4 for at tape Sheet 3 og Sheet 4 sammen.

6. Klip margenen af Sheet 1 og Sheet 2 langs den vandrette blå linje, som løber gennem midten af krydsmærket i venstre og højre side.

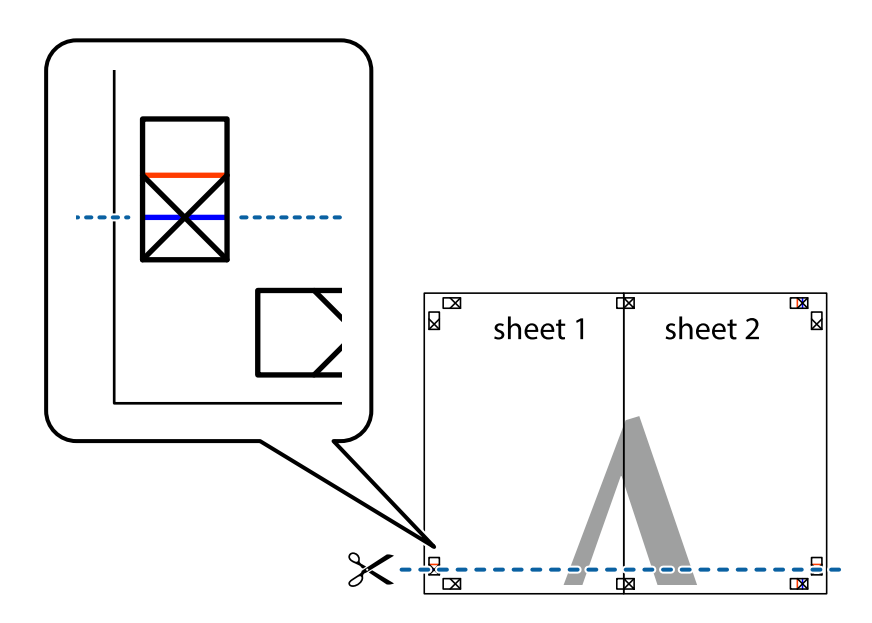

7. Anbring kanten af Sheet 1 og Sheet 2 oven på Sheet 3 og Sheet 4, så krydsmærkerne passer sammen, og tape så arkene sammen midlertidigt på bagsiden.

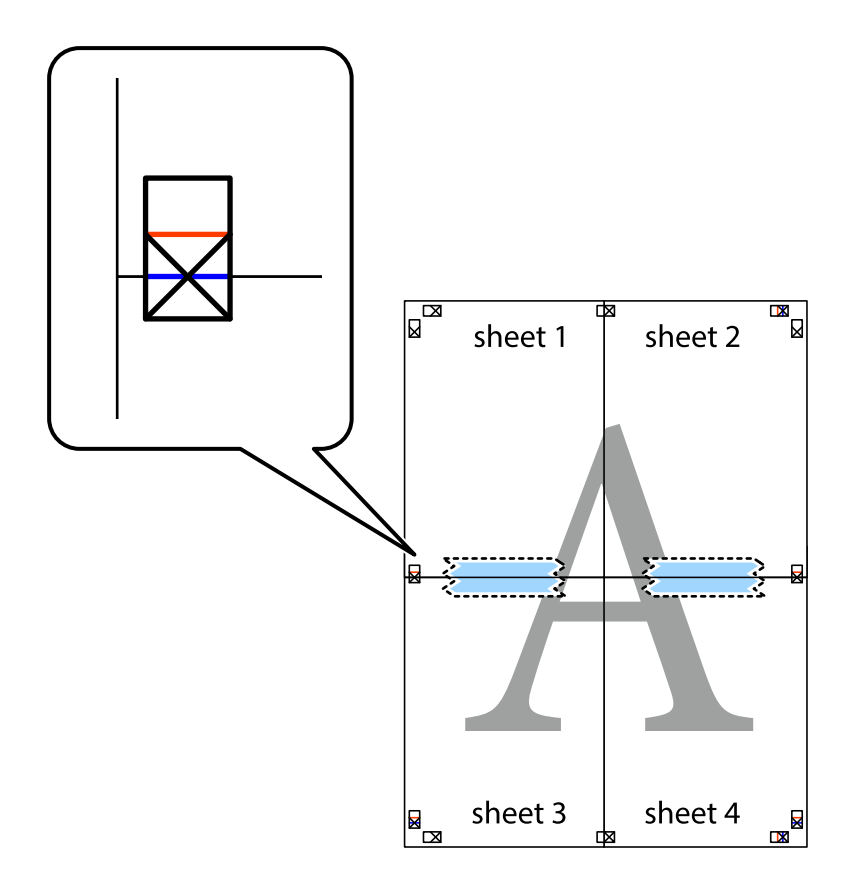

8. Klip de sammentapede ark i to langs den vandrette røde linje, som løber gennem justeringsmærkerne (denne gang er det linjen oven for krydsmærkerne).

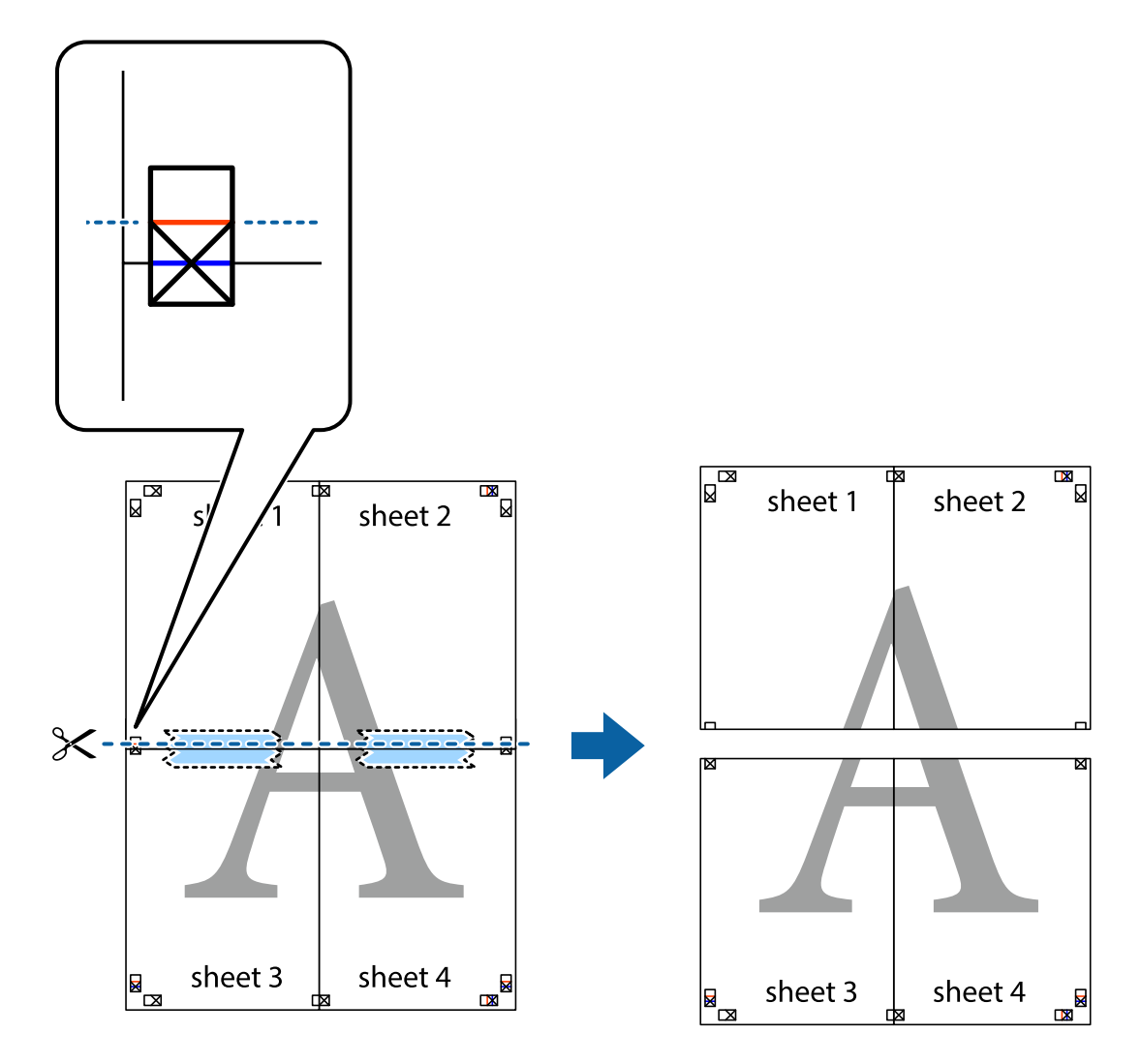

9. Tape arkene sammen bagfra.

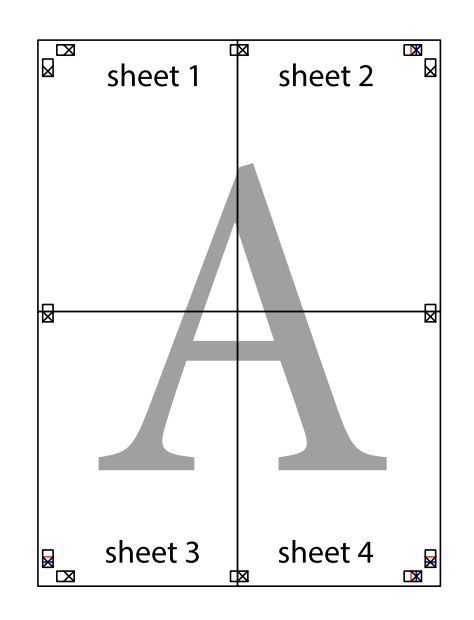

10. Klip de resterende margener af langs yderste linje.

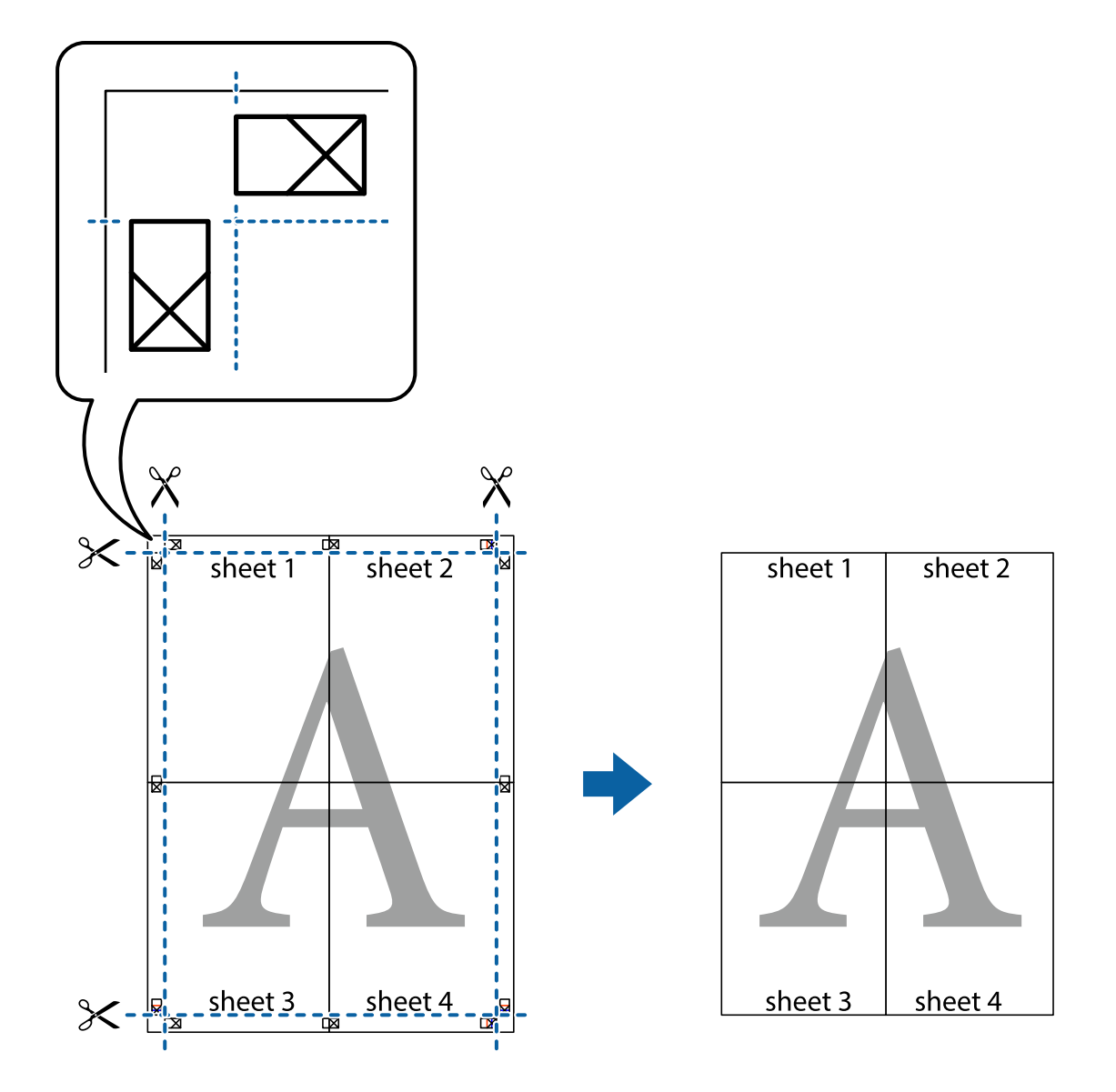

# **Udskrivning med sidehoved og sidefod**

Du kan udskrive oplysninger såsom brugernavn og udskriftsdato i sidehoveder eller sidefødder.

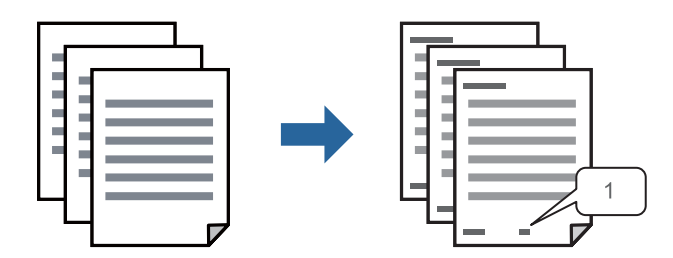

1. På printerdriverens fane **Flere indstillinger** skal du klikke **Vandmærkefunktioner** og derefter vælge **Sidehoved/sidefod**.

2. **Indstillinger**, og vælg de elementer, du ønsker at udskrive, og klik til sidst på OK.

#### *Bemærk:*

- ❏ *Vælg Sidenummer for at specificere det første sidetal fra den position, du vil udskrive i sidehovedet eller sidefoden, og vælg derefter tallet i Startnummer.*
- ❏ *Hvis du vil udskrive tekst i sidehovedet eller sidefoden, skal du vælge den position, du vil udskrive, og derefter vælge Tekst. Indtast den tekst, du vil udskrive, i feltet for tekstindtastning.*
- 3. Indstil de andre punkter på fanerne **Hovedmenu** og **Flere indstillinger** som nødvendigt, og klik så på **OK**.

["Fanen Hovedmenu" på side 157](#page-156-0)

["Fanen Flere indstillinger" på side 158](#page-157-0)

4. Klik på **Udskriv**.

#### **Relaterede oplysninger**

- $\blacktriangleright$  ["Ilægning af papir" på side 145](#page-144-0)
- & ["Udskrivning ved hjælp af nemme indstillinger" på side 155](#page-154-0)

## **Udskrivning af et anti-kopimønster**

Du kan udskrive et anti-kopimønster på dine udskrifter. Ved udskrivning udskrives ikke selve bogstaverne, og hele udskriften er let udtonet. De skjulte bogstaver vises, når de fotokopieres, for nemt at skelne originalen fra kopierne.

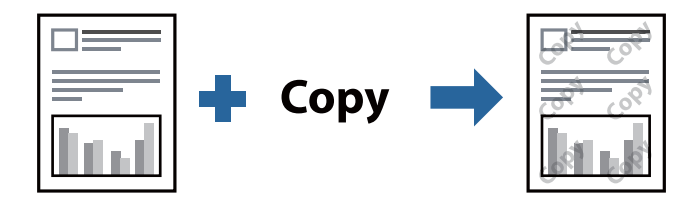

Anti-kopimønster er tilgængeligt under de følgende betingelser:

- ❏ Papirtype: Almindelige papirer, Letterhead, Recycled, Farve, Preprinted, Almindeligt papir høj kvalitet eller Thick paper1
- ❏ Kvalitet: Standard
- ❏ 2-sidet udskrivning: Fra, Manuel (indbinding langs den lange kant) eller Manuel (indbinding langs den korte kant)
- ❏ Tonekorrigering: Automatisk

#### *Bemærk:*

*Du kan også tilføje dit eget anti-kopimønster.*

- 1. På printerdriverens fane **Flere indstillinger** skal du klikke på **Vandmærkefunktioner** og derefter vælge Antikopimønster.
- 2. Klik på **Indstillinger** for at ændre detaljer som f.eks. mærkets størrelse eller tæthed.
- 3. Indstil de andre punkter på fanerne **Hovedmenu** og **Flere indstillinger** som nødvendigt, og klik så på **OK**.

["Fanen Hovedmenu" på side 157](#page-156-0)

["Fanen Flere indstillinger" på side 158](#page-157-0)

4. Klik på **Udskriv**.

#### **Relaterede oplysninger**

- & ["Ilægning af papir" på side 145](#page-144-0)
- & ["Udskrivning ved hjælp af nemme indstillinger" på side 155](#page-154-0)

# **Udskrivning af adgangskodebeskyttet job**

Du kan indstille en adgangskode til et udskriftsjob, så det kun udskrives idet adgangskoden angives på printerens kontrolpanel.

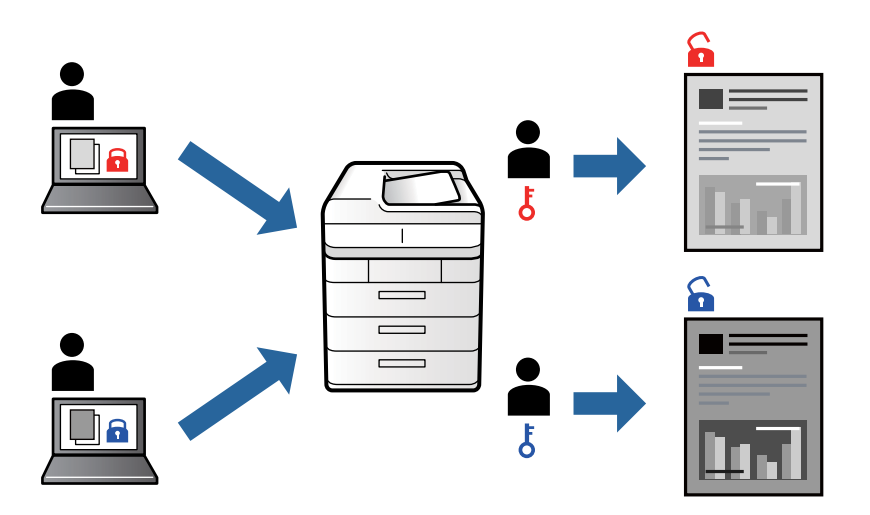

- 1. På printerdriverens fane **Flere indstillinger** skal du vælge **Fortroligt job**, indtaste en adgangskode og klikke på **OK**.
- 2. Indstil de andre elementer efter behov, og klik derefter på **OK**.
- 3. Klik på **Udskriv**.
- 4. For at udskrive jobbet skal du vælge **Udskriv fra intern hukommelse** på startskærmen på printerens kontrolpanel. Vælg det job du vil udskrive, og angiv derefter adgangskoden.

#### **Relaterede oplysninger**

- $\blacktriangleright$  ["Ilægning af papir" på side 145](#page-144-0)
- $\rightarrow$  ["Udskrivning ved hjælp af nemme indstillinger" på side 155](#page-154-0)

# **Udskrivning af flere filer samlet**

Jobarrangør Lite gør det muligt for dig at kombinere flere filer, der er oprettet i forskellige programmer, og udskrive dem som et enkelt udskriftsjob. Du kan angive udskriftsindstillingerne for kombinerede filer såsom flersidet layout og 2-sidet udskrivning.

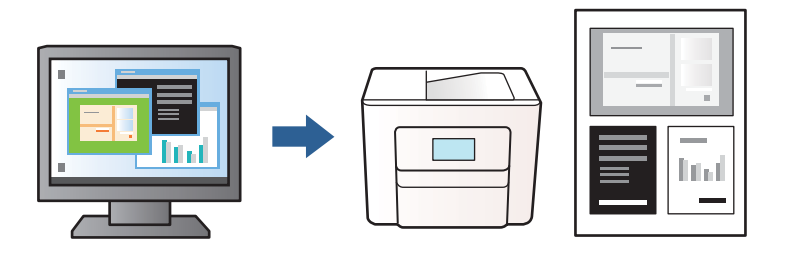

- 1. På fanen **Hovedmenu** i printerdriveren skal du vælge **Jobarrangør Lite** og derefter klikke på **OK**. ["Fanen Hovedmenu" på side 157](#page-156-0)
- 2. Klik på **Udskriv**.

Når du begynder at udskrive, vises vinduet Jobarrangør Lite.

- 3. Lad vinduet for Jobarrangør Lite være åbent og åbn den fil, du vil kombinere med den nuværende fil, og gentag så de ovenstående trin.
- 4. Når du vælger et udskriftsjob, der er tilføjet til Udskrivningsprojekt i vinduet Jobarrangør Lite, kan du redigere sidelayoutet.
- 5. Klik på **Udskriv** fra menuen **Filer** for at påbegynde udskrivningen.

#### *Bemærk:*

*Hvis du lukker vinduet Jobarrangør Lite før tilføjelse af alle udskriftsdata til Udskrivningsprojekt, vil det udskriftsjob, du arbejder på, annulleres. Klik på Gem fra menuen Filer, for at gemme det nuværende job. Filtypenavnet for de gemte filer er "ecl".*

*Hvis du vil åbne et udskrivningsprojekt, skal du klikke på Jobarrangør Lite på fanen Vedligeholdelse i printerdriveren for at åbne vinduet Jobarrangør Lite. Herefter skal du vælge Åbn i menuen Filer for at vælge filen.*

#### **Relaterede oplysninger**

- $\blacktriangleright$  ["Ilægning af papir" på side 145](#page-144-0)
- $\rightarrow$  ["Udskrivning ved hjælp af nemme indstillinger" på side 155](#page-154-0)

# **Justering af udskriftstone**

Du kan justere tonen, der anvendes i udskriftsjobbet. Disse justeringer anvendes ikke på de originale data.

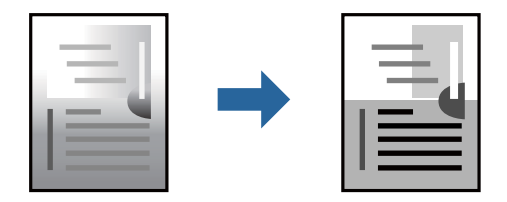

- 1. På printerdriverens fane **Flere indstillinger** skal du vælge metoden til tonekorrektion fra indstillingen **Tonekorrigering**.
	- ❏ Automatisk: denne indstilling justerer automatisk tonen for at matche papirtypen og udskriftskvaliteten.

❏ Tilpasset: klik på **Avanceret** for at foretage dine egne indstillinger.

2. Indstil de andre punkter på fanerne **Hovedmenu** og **Flere indstillinger** som nødvendigt, og klik så på **OK**. ["Fanen Hovedmenu" på side 157](#page-156-0)

["Fanen Flere indstillinger" på side 158](#page-157-0)

3. Klik på **Udskriv**.

#### **Relaterede oplysninger**

- & ["Ilægning af papir" på side 145](#page-144-0)
- & ["Udskrivning ved hjælp af nemme indstillinger" på side 155](#page-154-0)

## **Udskrivning for at markere tynde linjer**

Du kan gøre tynde linjer tykkere, hvis de er for tynde til udskrivning.

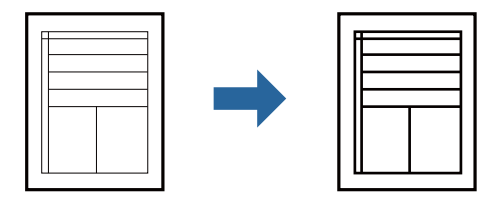

- 1. På printerdriverens fane **Flere indstillinger** skal du klikke på **Billedindstillinger** under indstillingen **Tonekorrigering**.
- 2. Vælg **Fremhæv tynde linjer**.
- 3. Indstil de andre punkter på fanerne **Hovedmenu** og **Flere indstillinger** som nødvendigt, og klik så på **OK**. ["Fanen Hovedmenu" på side 157](#page-156-0)

["Fanen Flere indstillinger" på side 158](#page-157-0)

4. Klik på **Udskriv**.

#### **Relaterede oplysninger**

- $\blacktriangleright$  ["Ilægning af papir" på side 145](#page-144-0)
- $\rightarrow$  ["Udskrivning ved hjælp af nemme indstillinger" på side 155](#page-154-0)

# <span id="page-176-0"></span>**Udskrivning af tydelige stregkoder**

Hvis udskrevne stregkoder ikke kan læses korrekt, kan du udskrive tydeligt ved hjælp af reduceret blækgennemtrængning. Du skal kun aktivere denne funktion, hvis stregkoden, som du har udskrevet, ikke kan scannes.

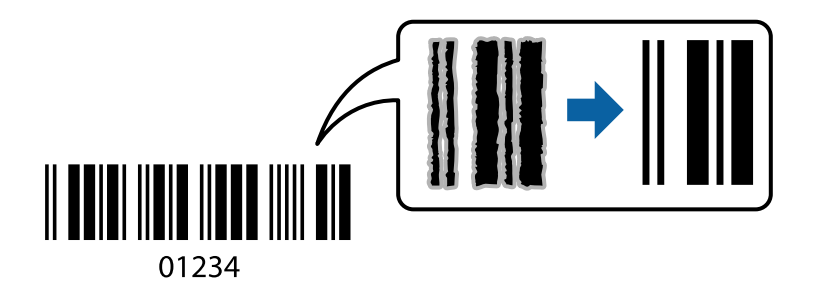

Du kan bruge denne funktion under følgende forhold.

- ❏ Papirtype: Almindelige papirer, Letterhead, Recycled, Farve, Preprinted, Almindeligt papir høj kvalitet, Thick paper1, Thick paper2, Epson Matte, Epson Photo Quality Ink Jet eller Konvolut
- ❏ Kvalitet: **Standard**
- 1. På printerdriverens fane **Vedligeholdelse** skal du klikke på **Udvidede indstillinger** og derefter vælge **Stregkodetilstand**.
- 2. Indstil de andre punkter på fanerne **Hovedmenu** og **Flere indstillinger** som nødvendigt, og klik så på **OK**.

["Fanen Hovedmenu" på side 157](#page-156-0)

["Fanen Flere indstillinger" på side 158](#page-157-0)

3. Klik på **Udskriv**.

#### *Bemærk:*

*Fjernelse af sløring er måske ikke altid muligt, afhængigt af omstændighederne.*

#### **Relaterede oplysninger**

- $\blacktriangleright$  ["Ilægning af papir" på side 145](#page-144-0)
- & ["Udskrivning ved hjælp af nemme indstillinger" på side 155](#page-154-0)

# **Udskrivning af et dokument vha. PostScript-printerdriveren (Windows)**

En PostScript-printerdriver er en driver, der leverer udskriftskommandoer til en printer ved brug af et PostScript Page Description-sprog.

1. Åbn den fil, du vil udskrive.

Læg papir i printeren, hvis der ikke allerede er det.

- 2. Vælg **Udskriv** eller **Udskriftsopsætning** i menuen **Filer**
- 3. Vælg din printer.

4. Vælg **Indstillinger** eller **Egenskaber** for at åbne printerdrivervinduet.

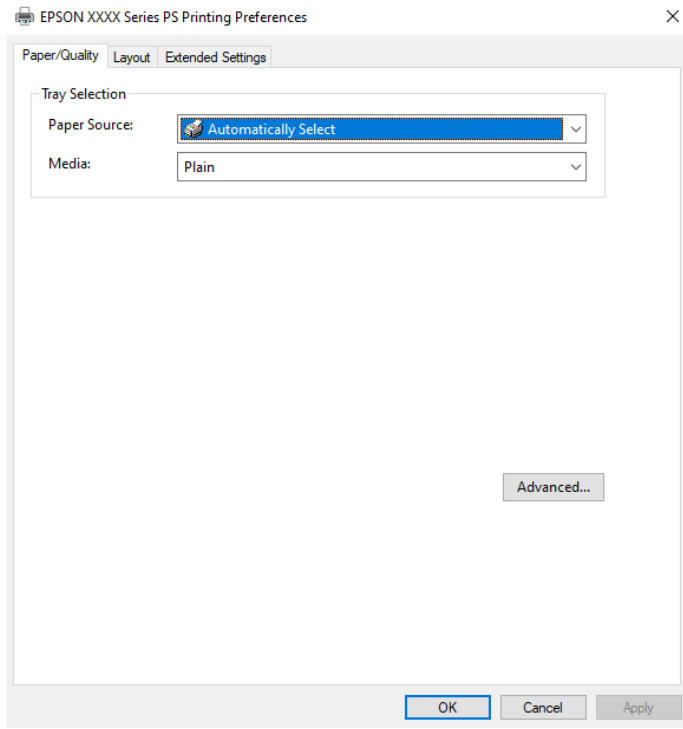

5. Skift de nødvendige indstillinger.

Se printerdriverens menuindstillinger for flere oplysninger.

- 6. Klik på **OK** for at lukke printerdriveren for flere oplysninger.
- 7. Klik på **Udskriv**.

#### **Relaterede oplysninger**

- & ["Anvendeligt papir og kapaciteter" på side 352](#page-351-0)
- & ["Ilægning af papir" på side 145](#page-144-0)
- & ["Liste over papirtype" på side 144](#page-143-0)
- & "Fanen Papir/kvalitet" på side 178
- & ["Fanen Layout" på side 179](#page-178-0)

### **Menuindstillinger for PostScript-printerdriveren**

Åbn udskrivningsvinduet i et program, vælg printeren og tilgå derefter printerdrivervinduet.

#### *Bemærk:*

*Menuerne varierer afhængigt af den indstilling, du har valgt.*

#### *Fanen Papir/kvalitet*

Valg af bakke:

Vælg papirkilde og medie.

#### <span id="page-178-0"></span>Papirkilde:

Vælg den papirkilde som papiret indføres fra.

Vælg **Vælg automatisk** for automatisk at vælge den papirkilde, der er valgt i **Papirindstilling** på printeren.

#### Papir:

Vælg den papirtype, du udskriver på. Hvis du vælger **Uspecificeret**, udføres udskrivning fra den papirkilde, som papirtypen er indstillet til, gældende for følgende printerindstillinger.

Almindelige papirer, Recycled, Almindeligt papir høj kvalitet

Papir kan dog ikke fremføres fra en papirkilde, som er deaktiveret i printerens **Indstill. for auto valg**.

#### *Fanen Layout*

#### Retning:

Vælg den ønskede udskriftsretning.

#### Udskriv på begge sider:

Gør det muligt at udføre 2-sidet udskrivning.

#### Siderækkefølge:

Vælg for at udskrive fra toppen eller den sidste side. Hvis du vælger **Udskriv i omvendt rækkefølge**, stables siderne i den korrekte rækkefølge baseret på sidenummer efter udskrivning.

#### Sideformat:

Sider pr. ark:

Sider pr. arklayout:

Gør det muligt for dig at angive sidelayoutet, når du udskriver flere sider på ét ark.

#### Brochure:

Brochureindbinding:

Vælg indbindingspositionen for brochure.

#### Tegn kanter:

Vælg dette, hvis du vil placere en kantlinje for hver side, når du udskriver flere sider på et ark, eller når du opretter et hæfte.

#### *Fanen Extended Settings*

#### Job Settings:

Hvis printerfunktionaliteten er blevet begrænset af administratoren, er udskrivning tilgængelig efter du registrerer din konto på printerdriveren. Kontakt administratoren for din brugerkonto.

#### Save Access Control settings:

Lader dig angive et brugernavn og en adgangskode.

User Name:

Angiv et brugernavn.

#### Password:

Angiv en adgangskode.

#### Reserve Job Settings:

Foretag indstillinger for udskriftsjobs, der er gemt i printerens hukommelse.

#### Confidential Job:

Vælg **Confidential Job**, og indtast adgangskoden. Printeren udskrives ikke, før du indtaster adgangskoden på printerens kontrolpanel.

#### Password:

Indtast adgangskoden til fortrolige job.

#### User Name:

Angiv et brugernavn.

#### Job Name:

Angiv et jobnavn.

#### *Avancerede indstillinger*

#### Papir/udbakke:

Vælg papirstørrelse og antal kopier.

#### Papirstørrelse:

Vælg den papirstørrelse, som du vil udskrive på.

#### Kopier:

Angiv det antal kopier, du vil udskrive.

#### Grafik:

Indstil følgende menupunkter.

#### Udskriftskval.:

Vælg den udskriftskvalitet, som du vil bruge til udskrivning.

#### Skalering:

Gør det muligt for dig at reducere eller forstørre dokumentet.

#### TrueType-skrifttype:

Indstiller den skrifttype, der skal være i stedet for TrueType-skrifttypen.
<span id="page-180-0"></span>Dokumentindstillinger:

Avancerede udskrivningsfunktioner:

Gør det muligt for dig at foretage avancerede indstillinger for udskrivningsfunktioner.

PostScript-indstillinger:

Gør det muligt for dig at foretage valgfrie indstillinger.

#### Printerfunktioner:

Indstil følgende menupunkter.

Ink Save Mode:

Der spares blæk ved at reducere udskrivningstætheden.

Rotate by 180º:

Dataene roteres 180 grader inden udskrivningen.

### **Udskrivning fra en computer — Mac OS**

### **Udskrivning ved hjælp af nemme indstillinger**

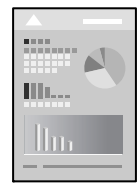

#### *Bemærk: Betjening og skærme varierer afhængigt af programmet. Der er flere oplysninger i hjælpen til programmet.*

- 1. Læg papir i printeren. ["Ilægning af papir" på side 145](#page-144-0)
- 2. Åbn den fil, du vil udskrive.
- 3. Vælg **Udskriv** i menuen **Filer** eller en anden kommando for at vise udskriftsdialogkassen.

Hvis det er nødvendigt, skal du klikke på Vis info eller  $\nabla$  for at udvide udskrivningsvinduet.

4. Vælg din printer.

5. Vælg **Udskriftsindstillinger** i pop op-menuen.

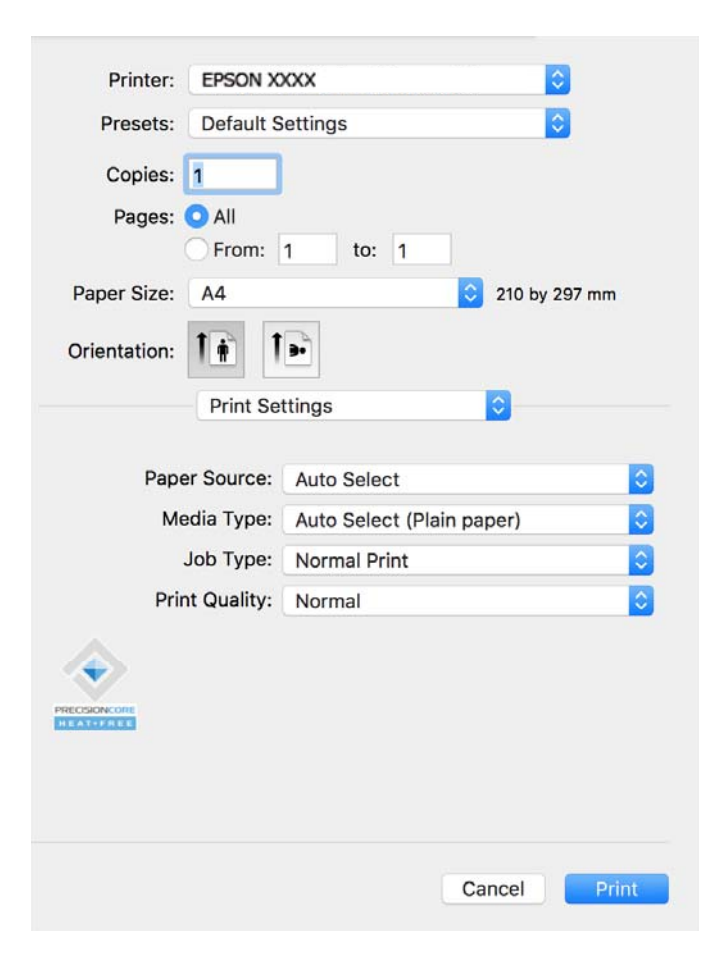

#### *Bemærk:*

*Hvis menuen Udskriftsindstillinger ikke vises på macOS Catalina (10.15) eller nyere, macOS High Sierra (10.13), macOS Sierra (10.12), OS X El Capitan (10.11), OS X Yosemite (10.10), OS X Mavericks (10.9), er Epsonprinterdriveren ikke installeret korrekt. Aktiver det fra den følgende menu.*

*Vælg Systemindstillinger i menuen Apple > Printere og scannere (eller Udskriv og scan, Udskriv og fax), fjern printeren, og tilføj derefter printeren igen. Hvis du vil tilføje en printer, skal du se følgende.*

*["Tilføjelse af en original Epson-printer \(kun Mac OS\)" på side 282](#page-281-0)*

*macOS Mojave (10.14) kan ikke få adgang til Udskriftsindstillinger i programmer fra Apple som f.eks. TextEdit.*

6. Skift de nødvendige indstillinger.

Se printerdriverens menuindstillinger for flere oplysninger.

7. Klik på **Udskriv**.

#### *Bemærk:*

*Hvis du vil annullere udskrivning, skal du på din computer klikke på printerikonet i Laste. Vælg det job du vil*

*annullere, og klik derefter på ved siden af forløbslinjen. Det er ikke muligt at annullere et udskriftsjob fra computeren, hvis hele jobbet er sendt til printeren. I et sådant tilfælde skal du annullere jobbet via printerens kontrolpanel.*

#### **Relaterede oplysninger**

& ["Anvendeligt papir og kapaciteter" på side 352](#page-351-0)

- <span id="page-182-0"></span>& ["Liste over papirtype" på side 144](#page-143-0)
- $\rightarrow$  ["Menuindstillinger for Udskriftsindstillinger" på side 184](#page-183-0)

#### *Menuindstillinger for printerdriveren*

Åbn udskrivningsvinduet i et program, vælg printeren og tilgå derefter printerdrivervinduet.

#### *Bemærk:*

*Menuerne varierer afhængigt af den indstilling, du har valgt.*

#### **Menuindstillinger for layout**

#### Sider pr. ark:

Vælg antallet af sider, der skal udskrives på ét ark.

#### Layoutretning:

Angiv den rækkefølge siderne skal udskrives i.

#### Kant:

Udskriver en kant på siderne.

#### Omvend retning på side:

Roterer sider 180 grader før udskrivning. Vælg dette element, når du udskriver på papir som f.eks. konvolutter, der er lagt i fast retning i printeren.

#### Spejlvend vandret:

Spejlvender et billede, så det udskrives, som det ville fremstå i et spejl.

#### **Menuindstillinger til farvetilpasning**

#### ColorSync/EPSON Farveindstillinger:

Vælg metoden til farvejustering. Disse indstillinger justerer farver mellem printeren og computerskærmen, for at minimere toneforskellen.

#### **Menuindstillinger for papirhåndtering**

#### Saml sider:

Udskriver flersidede dokumenter samlet i rækkefølge og sorteret i sæt.

#### Sider til udskrivning:

Vælg for kun at udskrive ulige sider eller lige sider.

#### Siderækkefølge:

Vælg for at udskrive fra toppen eller den sidste side.

#### Skaler til papirstørrelse:

Udskriver med tilpasning til den papirstørrelse du har ilagt.

<span id="page-183-0"></span>❏ Modtagerens papirstørrelse:

Vælg den papirstørrelse, du vil udskrive på.

❏ Skaler kun ned:

Vælg dette, når du kun vil reducere størrelsen, hvis udskrivningsdataene er for store til den papirstørrelse, der er lagt i printeren.

#### **Menuindstillinger for forside**

#### Udskriv forside:

Vælg, om der skal udskrives en forside. Når du vil tilføje en bagside, skal du vælge **Efter dokument**.

#### Forsidetype:

Vælg forsidens indhold.

#### **Menuindstillinger for Udskriftsindstillinger**

#### Papirkilde:

Vælg den papirkilde som papiret indføres fra. Vælg **Automatisk valg** for automatisk at vælge den papirkilde, der er valgt i udskriftsindstillingerne på printeren.

#### Medietype:

Vælg den papirtype, du udskriver på. Hvis du vælger **Vælg automatisk (almindeligt papir)**, udføres udskrivning fra den papirkilde, som papirtypen er indstillet til, gældende for følgende printerindstillinger.

Almindelige papirer, Recycled, Almindeligt papir høj kvalitet

Papir kan dog ikke fremføres fra en papirkilde, som er deaktiveret i printerens **Indstill. for auto valg**.

#### Jobtype:

Hvis du vælger **Fortroligt job**, vil udskriftsdataene gemmes på printeren, og kan kun udskrives, når adgangskoden er indtastet ved hjælp af printerens kontrolpanel. Indstil adgangskoden i **Indstillinger for fortrolige job** på skærmen Værktøjer.

#### Udskriftskval.:

Vælg den udskriftskvalitet, som du vil bruge til udskrivning. Indstillingerne varierer afhængigt af papirtypen.

#### **Menuindstillinger for Farveindstillinger**

Du kan justere lysstyrken og kontrasten.

#### **Menuindstillinger for Indst. for tosidet udskrivning**

Tosidet udskrivning:

Udskriver på begge sider af papiret.

### **Tilføjelse af faste udskriftsindstillinger for nem udskrivning**

Hvis du opretter din egen faste indstilling med de udskrivningsindstillinger, du bruger ofte, i printerdriveren, kan du nemt udskrive ved at vælge denne faste udskrivningsindstilling fra listen.

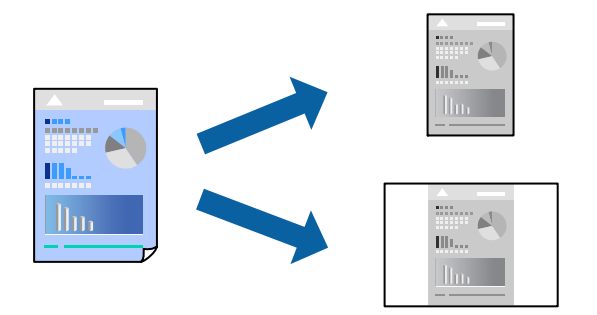

- 1. Indstil hvert element som f.eks. **Udskriftsindstillinger** og **Layout** (**Papirstørrelse**, **Medietype** og så videre).
- 2. Klik på **Faste indstillinger** for at gemme de aktuelle indstillinger som faste indstillinger.
- 3. Klik på **OK**.

#### *Bemærk:*

*Hvis du vil slette en tilføjet fast indstilling, skal du klikke på Faste indstillinger > Vis faste indstillinger, vælge navnet på den faste indstilling, du vil slette fra listen og derefter slette den.*

4. Klik på **Udskriv**.

Næste gang du vil udskrive med de samme indstillinger, skal du vælge det registrerede forudindstillede navn fra **Faste indstillinger**.

#### **Relaterede oplysninger**

- & ["Ilægning af papir" på side 145](#page-144-0)
- & ["Udskrivning ved hjælp af nemme indstillinger" på side 181](#page-180-0)

### **Udskrivning på 2 sider**

Du kan udskrive på begge sider af papiret.

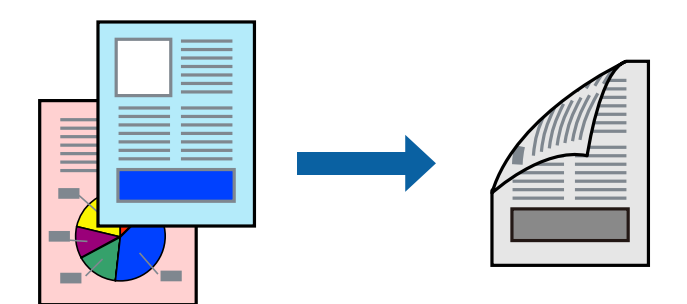

#### *Bemærk:*

- ❏ *Hvis du ikke bruger papir, der er egnet til 2-sidet udskrivning, kan udskriftskvaliteten forringes og papirstop opstå. ["Papir til 2-sidet udskrivning" på side 354](#page-353-0)*
- ❏ *Alt afhængigt af papiret og dataene kan det ske, at blækket trænger igennem til den anden side af papiret.*
- 1. Vælg **Indst. for tosidet udskrivning** i pop op-menuen.
- 2. Vælg indbindingerne i **Tosidet udskrivning**.
- 3. Indstil de andre elementer efter behov.
- 4. Klik på **Udskriv**.

#### **Relaterede oplysninger**

- & ["Anvendeligt papir og kapaciteter" på side 352](#page-351-0)
- & ["Ilægning af papir" på side 145](#page-144-0)
- & ["Udskrivning ved hjælp af nemme indstillinger" på side 181](#page-180-0)

### **Udskrivning af flere sider på ét ark**

Du kan udskrive flere sider af data på et enkelt ark papir.

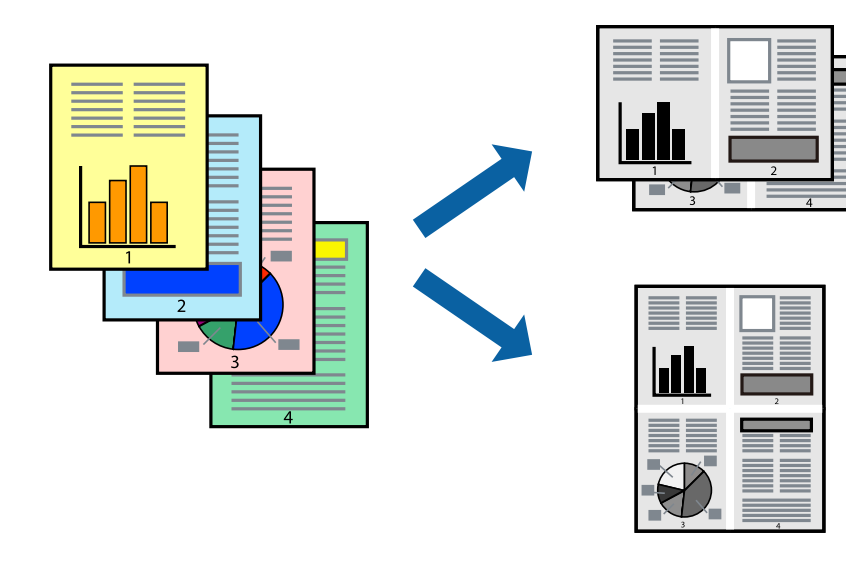

- 1. Vælg **Layout** i pop op-menuen.
- 2. Angiv antallet af sider under **Sider pr. ark**, **Retning** (siderækkefølgen) og **Kant**. ["Menuindstillinger for layout" på side 183](#page-182-0)
- 3. Indstil de andre elementer efter behov.
- 4. Klik på **Udskriv**.

#### **Relaterede oplysninger**

- & ["Ilægning af papir" på side 145](#page-144-0)
- & ["Udskrivning ved hjælp af nemme indstillinger" på side 181](#page-180-0)

### **Udskrivning, som passer til papirstørrelsen**

Vælg den papirstørrelse, du lagde i printeren, som indstilling for modtagerens papirstørrelse.

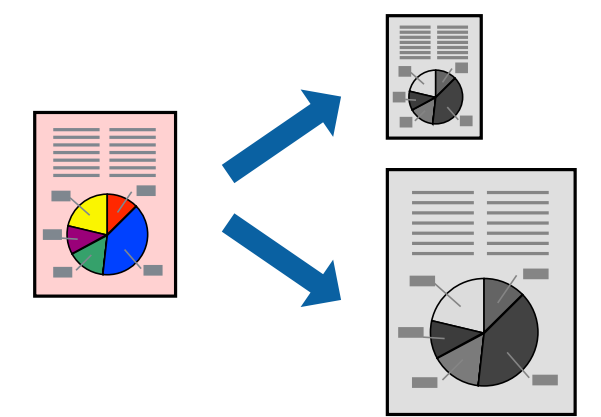

- 1. Vælg størrelsen på det papir, du indstillede i programmet, som **Papirstørrelse**.
- 2. Vælg **Papirhåndtering** i pop op-menuen.
- 3. Vælg **Skaler til papirstørrelse**.
- 4. Vælg den papirstørrelse, du lagde i printeren, som indstilling for **Modtagerens papirstørrelse**.
- 5. Indstil de andre elementer efter behov.
- 6. Klik på **Udskriv**.

#### **Relaterede oplysninger**

- $\blacktriangleright$  ["Ilægning af papir" på side 145](#page-144-0)
- & ["Udskrivning ved hjælp af nemme indstillinger" på side 181](#page-180-0)

### **Udskrivning af et formindsket eller forstørret dokument ved alle forstørrelser**

Du kan formindske eller forstørre et dokuments størrelse med en bestemt procent.

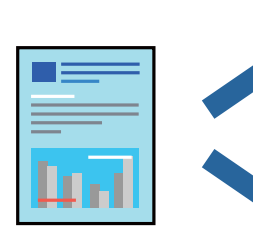

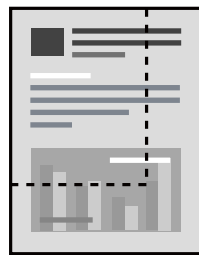

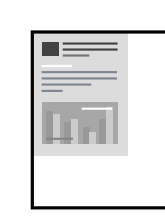

#### <span id="page-187-0"></span>*Bemærk:*

*Handlinger varierer afhængigt af programmet. Der er flere oplysninger i hjælpen til programmet.*

- 1. Gør et af følgende.
	- ❏ Vælg **Udskriv** fra menuer **Filer** i programmet. Klik på **Sideopsætning**, og vælg derefter din printer i **Format til**. Vælg størrelsen på de data, der skal udskrives, fra **Papirstørrelse**, angiv en procentdel i **Skala**, og klik derefter på **OK**.
	- ❏ Vælg **Sideopsætning** fra menuen **Filer** i programmet. Vælg din printer i **Format til**. Vælg størrelsen på de data, der skal udskrives, fra **Papirstørrelse**, angiv en procentdel i **Skala**, og klik derefter på **OK**. Vælg **Udskriv** i **Arkivmenuen**.
- 2. Vælg din printer i **Printer**.
- 3. Indstil de andre elementer efter behov.
- 4. Klik på **Udskriv**.

#### **Relaterede oplysninger**

- $\blacktriangleright$  ["Ilægning af papir" på side 145](#page-144-0)
- & ["Udskrivning ved hjælp af nemme indstillinger" på side 181](#page-180-0)

### **Justering af udskriftstone**

Du kan justere tonen, der anvendes i udskriftsjobbet. Disse justeringer anvendes ikke på de originale data.

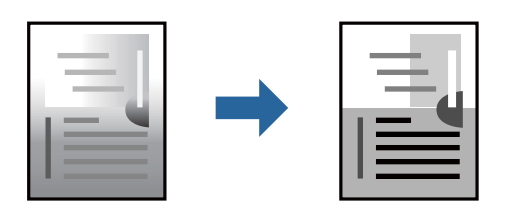

- 1. Vælg **Farveindstillinger** fra pop-op-menuen, og indstil derefter lysstyrken og kontrasten.
- 2. Indstil de andre elementer efter behov.
- 3. Klik på **Udskriv**.

#### **Relaterede oplysninger**

- $\blacktriangleright$  ["Ilægning af papir" på side 145](#page-144-0)
- & ["Udskrivning ved hjælp af nemme indstillinger" på side 181](#page-180-0)

### **Udskrivning fra PostScript-printerdriveren på Mac OS**

En PostScript-printerdriver er en driver, der leverer udskriftskommandoer til en printer ved brug af et PostScript Page Description-sprog.

1. Åbn den fil, du vil udskrive.

Læg papir i printeren, hvis der ikke allerede er det.

2. Vælg **Udskriv** eller **Udskriftsopsætning** i menuen **Filer**.

Hvis det er nødvendigt, skal du klikke på Vis info eller  $\nabla$  for at udvide udskrivningsvinduet.

- 3. Vælg din printer.
- 4. Vælg **Udskriftsfunktioner** fra pop op-menuen.

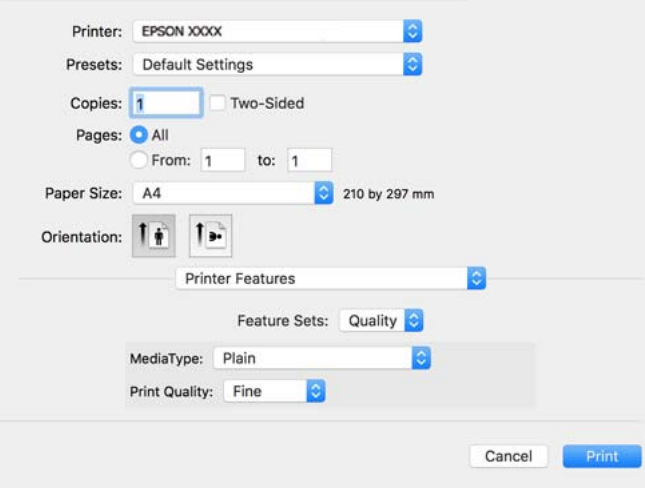

5. Skift de nødvendige indstillinger.

Se printerdriverens menuindstillinger for flere oplysninger.

6. Klik på **Udskriv**.

#### **Relaterede oplysninger**

- & ["Anvendeligt papir og kapaciteter" på side 352](#page-351-0)
- $\blacktriangleright$  ["Ilægning af papir" på side 145](#page-144-0)
- & ["Liste over papirtype" på side 144](#page-143-0)
- & ["Menuindstillinger for printerfunktioner" på side 191](#page-190-0)

### **Menuindstillinger for PostScript-printerdriveren**

Åbn udskrivningsvinduet i et program, vælg printeren og tilgå derefter printerdrivervinduet.

#### *Bemærk:*

*Menuerne varierer afhængigt af den indstilling, du har valgt.*

#### *Menuindstillinger for layout*

#### Sider pr. ark:

Vælg antallet af sider, der skal udskrives på ét ark.

#### Layoutretning:

Angiv den rækkefølge siderne skal udskrives i.

#### Kant:

Udskriver en kant på siderne.

#### Tosidet:

Gør det muligt at udføre 2-sidet udskrivning.

#### Omvend retning på side:

Roterer sider 180 grader før udskrivning.

#### Spejlvend vandret:

Spejlvender billedet, så det udskrives, som det ville fremstå i et spejl.

#### *Menuindstillinger til farvetilpasning*

#### ColorSync/I printer:

Vælg metoden til farvejustering. Disse indstillinger justerer farven mellem printeren og computerskærmen, for at minimere farveforskellen.

#### *Menuindstillinger for papirhåndtering*

#### Saml sider:

Udskriver flersidede dokumenter samlet i rækkefølge og sorteret i sæt.

#### Sider til udskrivning:

Vælg for kun at udskrive ulige sider eller lige sider.

#### Siderækkefølge:

Vælg for at udskrive fra toppen eller den sidste side.

#### Skaler til papirstørrelse:

Udskriver med tilpasning til den papirstørrelse du har ilagt.

#### Modtagerens papirstørrelse:

Vælg den papirstørrelse, du vil udskrive på.

Skaler kun ned:

Vælg dette, når du reducerer dokumentets størrelse.

#### *Menuindstillinger for papirindføring*

Vælg den papirkilde som papiret indføres fra.

#### Alle sider fra:

Vælges **Automatisk valg**, vælges automatisk den papirkilde som passer til **Papirindstilling** på printeren.

<span id="page-190-0"></span>Første side fra/tilbageværende fra:

Du kan også vælge papirkilden for side.

#### *Menuindstillinger for forside*

#### Udskriv forside:

Vælg, om der skal udskrives en forside. Når du vil tilføje en bagside, skal du vælge **Efter dokument**.

#### Forsidetype:

Vælg forsidens indhold.

#### *Menupunkter i Jobindstillinger*

#### **Fortroligt job:**

Giver dig mulighed for at angive en adgangskode til udskriftsjobbet.

#### Brugernavn:

Angiv et brugernavn.

#### Jobnavn:

Angiv et jobnavn.

#### Adgangskode:

Angiv en adgangskode.

#### *Menuindstillinger for printerfunktioner*

#### Funktionssæt:

Quality:

#### MediaType:

Vælg den papirtype, du udskriver på. Hvis du vælger **Uspecificeret**, udføres udskrivning fra den papirkilde, som papirtypen er indstillet til, gældende for følgende printerindstillinger.

Almindeligt, Recycled, Almindeligt papir høj kvalitet

Papir kan dog ikke fremføres fra en papirkilde, som er deaktiveret i printerens **Indstill. for auto valg**.

#### Print Quality:

Vælg den udskriftskvalitet, som du vil bruge til udskrivning.

<span id="page-191-0"></span>Andet:

Ink Save Mode:

Der spares blæk ved at reducere udskrivningstætheden.

### **Udskrivning af filtypen PDF fra en hukommelsesenhed**

Du kan udskrive PDF-filer fra en hukommelsesenhed, som er sluttet til printeren.

- 1. Tilslut hukommelsesenheden i printerens eksterne USB-port. ["Sådan tilsluttes en ekstern USB-enhed" på side 152](#page-151-0)
- 2. Vælg **Huk. enhed** på startskærmen.
- 3. Vælg **PDF**.
- 4. Vælg filen, og fortsæt derefter til det næste skærmbillede.
- 5. Tryk på  $\oint$ .

### **Grundlæggende menuindstillinger for indstillingerne PDF**

<sup>11</sup> (Visningsrækkeføl.):

Ændrer rækkefølgen på filerne.

Papirindstilling:

Angiver indstillingerne for den papirkilde, du ønsker at udskrive på.

### **Avancerede menuindstillinger for indstillingerne PDF**

2-sidet:

Vælg **Til** for at udskrive PDF-filer ved hjælp af 2-sidet udskrivning. Du kan også vælge indbindingsmetoden i **Indbinding (kopi)**.

Udskriv. rækkefølge:

Vælg rækkefølge for udskrivning af flersidede filer.

### **Udskrivning af dokumenter fra smartenheder**

Du kan udskrive dokumenter fra en smartenhed, som f.eks. en smartphone eller tablet.

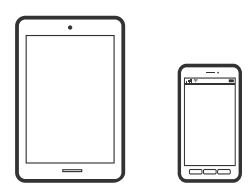

### **Udskrivning vha. Epson Smart Panel**

Epson Smart Panel er et program, der gør det muligt, at bruge printeren til bl.a. udskrivning, kopiering og scanning med en smartenhed, som fx en smartphone eller tablet. Printeren og smartenheden kan forbinde via et trådløst netværk, så du kan se blækniveauerne og printerstatus og finde løsninger til eventuelle fejl. Du kan også nemt kopiere ved, at oprette en foretrukken kopieringsmåde.

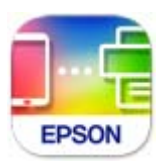

Installer Epson Smart Panel via følgende internetside eller QR-kode.

<https://support.epson.net/smpdl/>

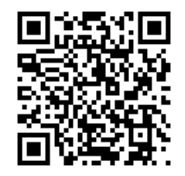

Åbn Epson Smart Panel, og vælg derefter udskrivningsmenuen på startskærmen.

### **Udskrivning af dokumenter med AirPrint**

AirPrint giver mulighed for øjeblikkelig trådløs udskrivning fra iPhone, iPad, iPod touch og Mac uden behov for at installere drivere eller downloade software.

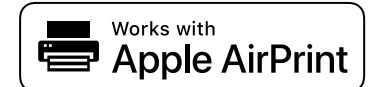

#### *Bemærk:*

*Du kan ikke bruge AirPrint, hvis du har deaktiveret papirkonfigurationsmeddelelser på printerens kontrolpanel. Se linket herunder vedrørende aktivering af meddelelserne, hvis det er nødvendigt.*

1. Konfigurer printeren til trådløs udskrivning. Se linket herunder.

#### [https://epson.sn](https://epson.sn/?q=2)

- 2. Forbind din Apple-enhed til det samme trådløse netværk, som printeren bruger.
- 3. Udskriv fra din enhed til printeren.

#### *Bemærk:*

*Se siden AirPrint på Apples websted for at få flere oplysninger.*

#### **Relaterede oplysninger**

& ["Kan ikke udskrive, selvom der er oprettet forbindelse \(iOS\)" på side 302](#page-301-0)

### **Udskrivning med Epson Print Enabler**

Du kan udskrive trådløst dine dokumenter, e-mails, fotos og websider direkte fra din Android-telefon eller tablet (Android v4.4 eller senere). Med få tryk vil din Android-enhed opdage en Epson-printer, som er forbundet til det samme trådløse netværk.

Søg efter Epson Print Enabler på Google Play og installer den.

Gå til **Indstillinger** på din Android-enhed, vælg **Udskrivning**, og aktiver derefter Epson Print Enabler. Fra en Android-applikation som f.eks. Chrome skal du trykke på menuikonet og udskrive det ønskede på skærmen.

#### *Bemærk:*

*Hvis du ikke kan se din printer, skal du trykke på Alle printere og vælge din printer.*

### **Udskrivning vha. Mopria Print Service**

Mopria Print Service muliggør øjeblikkelig trådløs udskrivning fra smartphones eller tablets fra Android.

Installer Mopria Print Service fra Google Play.

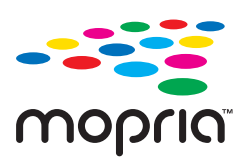

For flere oplysninger, gå til Mopria-webstedet på<https://mopria.org>.

# **Udskrivning på konvolutter**

### **Udskrivning på konvolutter fra en computer (Windows)**

- 1. Læg konvolutter i printeren. ["Ilægning af papir" på side 145](#page-144-0)
- 2. Åbn den fil, du vil udskrive.
- 3. Åbn printerdrivervinduet.
- 4. Vælg konvolutstørrelse fra **Papirstørrelse** på fanen **Hovedmenu**, og vælg derefter **Konvolut** fra **Papirtype**.
- 5. Indstil de andre punkter på fanerne **Hovedmenu** og **Flere indstillinger** som nødvendigt, og klik så på **OK**.
- 6. Klik på **Udskriv**.

### **Udskrivning på konvolutter fra en computer (Mac OS)**

1. Læg konvolutter i printeren.

["Ilægning af papir" på side 145](#page-144-0)

- <span id="page-194-0"></span>2. Åbn den fil, du vil udskrive.
- 3. Vælg **Udskriv** i menuen **Filer** eller en anden kommando for at vise udskriftsdialogkassen.
- 4. Vælg størrelsen som svarer til indstillingen for **Papirstørrelse**.
- 5. Vælg **Udskriftsindstillinger** i pop op-menuen.
- 6. Vælg **Konvolut** som indstillingen for **Medietype**.
- 7. Indstil de andre elementer efter behov.
- 8. Klik på **Udskriv**.

# **Udskrivning af fotos**

### **Udskrivning af filtypen JPEG fra en hukommelsesenhed**

Du kan udskrive JPEG-filer fra en hukommelsesenhed, som er sluttet til printeren.

- 1. Tilslut hukommelsesenheden i printerens eksterne USB-port. ["Sådan tilsluttes en ekstern USB-enhed" på side 152](#page-151-0)
- 2. Vælg **Huk. enhed** på startskærmen.
- 3. Vælg **JPEG**.
- 4. Vælg filen, og fortsæt derefter til det næste skærmbillede.
- 5. Tryk på  $\lozenge$ .

### **Grundlæggende menuindstillinger for indstillingerne JPEG**

 $\equiv$  (Indstillinger):

Foretag indstillinger for rækkefølgesortering, valg og fravalg af billeddata.

#### Papirindstilling:

Angiver indstillingerne for den papirkilde, du ønsker at udskrive på.

### **Avancerede menuindstillinger for indstillingerne JPEG**

Layout:

Vælg layoutformen for udskrivning af JPEG-filer. **1-op** bruges til at udskrive en fil pr. enkeltside. **20 op** bruges til udskrivning af 20 filer pr. enkeltside. **Indeks** bruges til indeksudskrivning med oplysninger.

#### Tilpas ramme:

Vælg **Til** at beskære billedet automatisk, så det passer ind i det valgte udskriftslayout. Hvis billeddataenes og papirstørrelsens højde-bredde-forhold er forskellige, forstørres eller formindskes billedet automatisk, så de korte sider passer til papirets korte sider. Den lange side af billedet beskæres, hvis den går ud over papirets lange side. Denne funktion fungerer muligvis ikke for panoramafotos.

#### Kvalitet:

Vælg **Bedste** for højere udskriftskvalitet, men udskrivningshastigheden kan være langsommere.

Dato:

Vælg formatet for den dato, billedet blev taget eller gemt. Datoen udskrives ikke i visse layout.

### **Udskrivning af filtypen TIFF fra en hukommelsesenhed**

Du kan udskrive TIFF-filer fra en hukommelsesenhed, som er sluttet til printeren.

- 1. Tilslut hukommelsesenheden i printerens eksterne USB-port. ["Sådan tilsluttes en ekstern USB-enhed" på side 152](#page-151-0)
- 2. Vælg **Huk. enhed** på startskærmen.
- 3. Vælg **TIFF**.
- 4. Vælg filen, og fortsæt derefter til det næste skærmbillede.
- 5. Tryk på  $\Phi$ .

### **Grundlæggende menuindstillinger for indstillingerne TIFF**

(Visningsrækkeføl.):

Ændrer rækkefølgen på filerne.

Papirindstilling:

Angiver indstillingerne for den papirkilde, du ønsker at udskrive på.

#### **Avancerede menuindstillinger for indstillingerne TIFF**

#### Layout:

Vælg layout for filen Multi-TIFF. **1-op** bruges til at udskrive en side pr. ark. **20-op** er til at udskrive 20 sider på et ark. **Indeks** bruges til indeksudskrivning med oplysninger.

#### Tilpas ramme:

Vælg **Til** at beskære billedet automatisk, så det passer ind i det valgte udskriftslayout. Hvis billeddataenes og papirstørrelsens højde-bredde-forhold er forskellige, forstørres eller formindskes billedet automatisk, så de korte sider passer til papirets korte sider. Den lange side af billedet

beskæres, hvis den går ud over papirets lange side. Denne funktion fungerer muligvis ikke for panoramafotos.

Kvalitet:

Vælg **Bedste** for højere udskriftskvalitet, men udskrivningshastigheden kan være langsommere.

Udskriv. rækkefølge:

Vælg rækkefølge for udskrivning af flersidede filer.

Dato:

Vælg formatet for den dato, billedet blev taget eller gemt. Datoen udskrives ikke i visse layout.

# **Udskrivning af websider**

### **Udskrivning af websider fra smartenheder**

Installer Epson Smart Panel via følgende internetside eller QR-kode.

<https://support.epson.net/smpdl/>

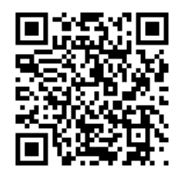

Åbn den webside, du vil udskrive, i din webbrowser-app. Tryk på **Del** i menuen i din webbrowser, vælg **Smart Panel** og start derefter udskrivningen.

# <span id="page-197-0"></span>**Udskrivning ved brug af cloud-tjeneste**

Med Epson Connect-tjenesten, der er tilgængelig på internettet, kan du udskrive fra din smartphone, tablet eller bærbare computer — når som helst og stort set hvor som helst. For at bruge denne tjeneste, skal du registrere brugeren og printeren i Epson Connect.

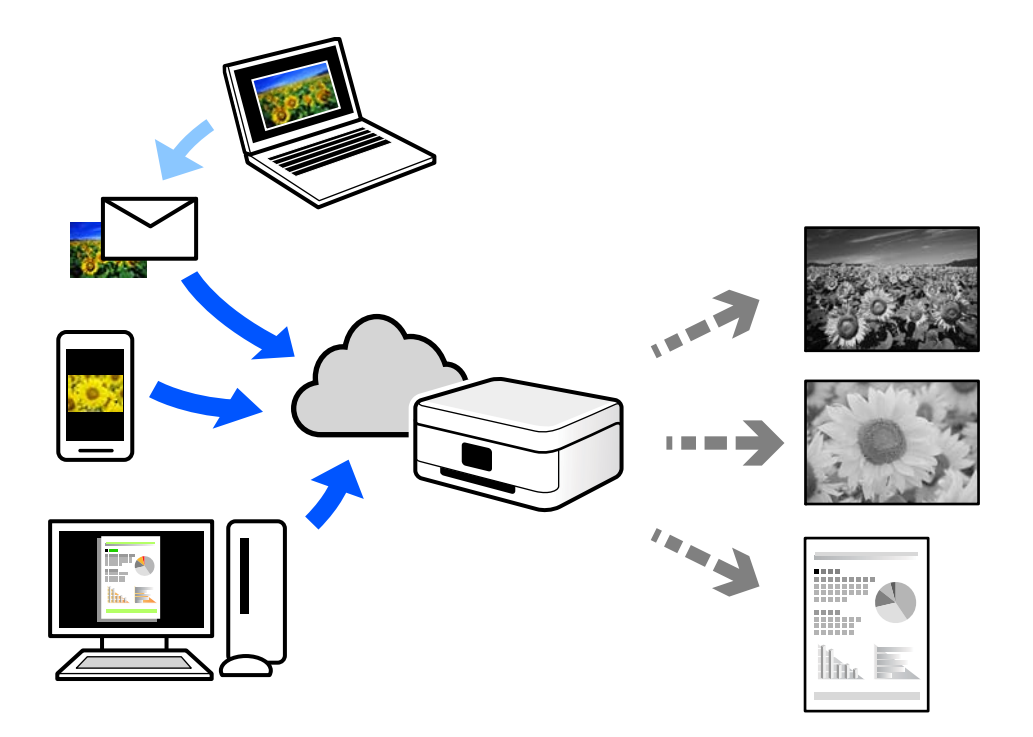

Følgende funktioner er tilgængelige på internettet.

❏ Email Print

Når du sender en e-mail med vedhæftninger såsom dokumenter eller billeder til en e-mailadresse, som er tilknyttet printeren, kan du udskrive denne e-mail og vedhæftningerne fra fjernsteder såsom dit hjem eller din printer på kontoret.

❏ Remote Print Driver

Dette er en delt driver, som er understøttet af Remote Print Driver. Når der udskrives med en printer på et fjernsted, kan du udskrive ved at ændre printeren på det sædvanlige programvindue.

Se Epson Connect-webportalen for oplysninger om, hvordan man opsætter eller udskriver.

<https://www.epsonconnect.com/>

[http://www.epsonconnect.eu](http://www.epsonconnect.eu/) (kun Europa)

# **Afbrydelse og udskrivning**

Du kan afbryde det aktuelle udskriftsjob og udføre et andet job, der er modtaget.

#### *Bemærk:*

*Men du kan ikke afbryde et nyt job fra computeren.*

1. Tryk på  $\Xi$  -knappen på printerens kontrolpanel under udskrivning.

Udskrivningen afbrydes, og printeren skifter til afbrydelsestilstand.

- 2. Vælg **Job/Status** på startskærmen.
- 3. Vælg fanen **Job**, og vælg derefter det job, du vil afbryde, fra listen **Aktiv**.
- 4. Vælg **Detaljer** for at få vist Jobdetaljer.
- 5. Vælg **Afbryd** på den viste skærm.

Det valgte udskriftsjob udføres.

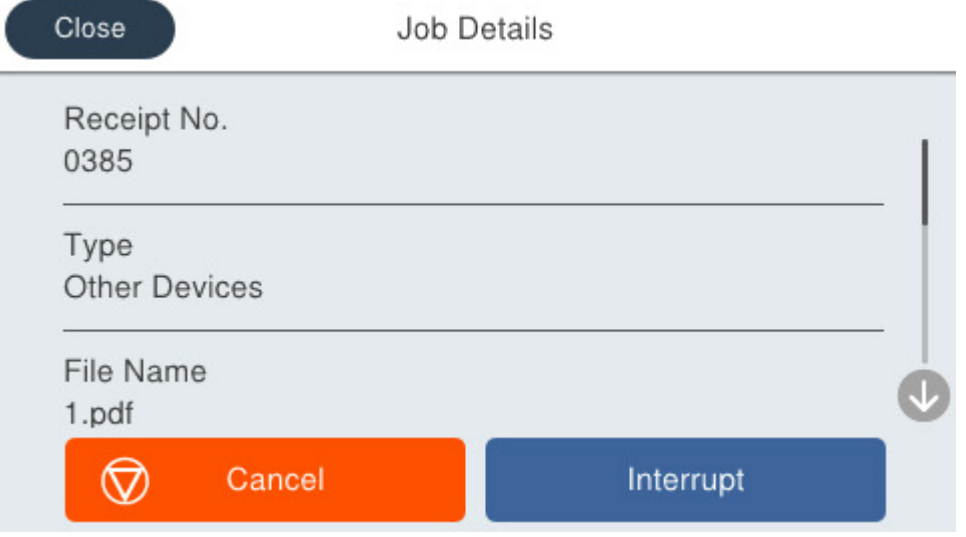

Hvis du vil genstarte et job, der er sat på pause, skal du trykke på knappen  $\Xi$  igen for at afslutte afbrydelsestilstanden. Når der ikke udføres nogen handlinger i et bestemt tidsrum efter afbrydelse af udskriftsjobbet, afslutter printeren afbrydelsestilstanden.

# <span id="page-199-0"></span>**Kopiering**

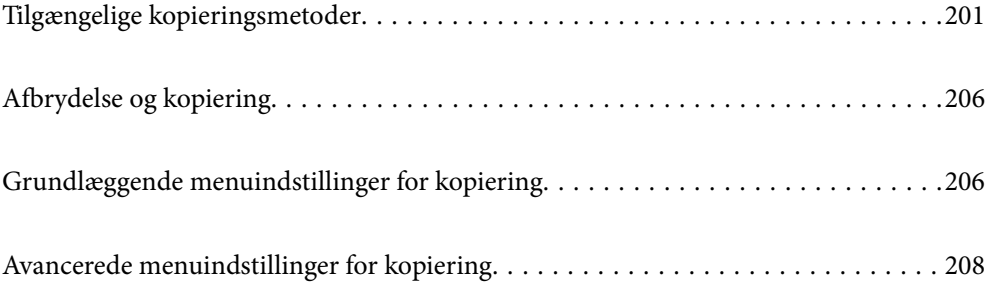

# <span id="page-200-0"></span>**Tilgængelige kopieringsmetoder**

Placer originalerne på scannerglaspladen eller ADF'en, og vælg derefter menuen **Kopier** på startskærmen.

### **Kopiering af originaler**

Du kan kopiere originaler i fast størrelse eller brugerdefineret størrelse i sort/hvid.

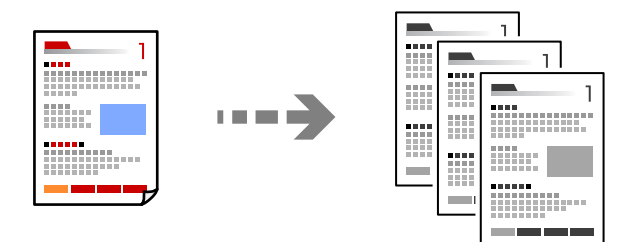

- 1. Læg papir i printeren. ["Ilægning af papir" på side 145](#page-144-0)
- 2. Placer originalerne. ["Placering af originaler" på side 148](#page-147-0)
- 3. Vælg **Kopier** på startskærmen.
- 4. Tryk på  $\oint$ .

### **Kopiering på 2 sider**

Kopier flere originaler på begge sider af papiret.

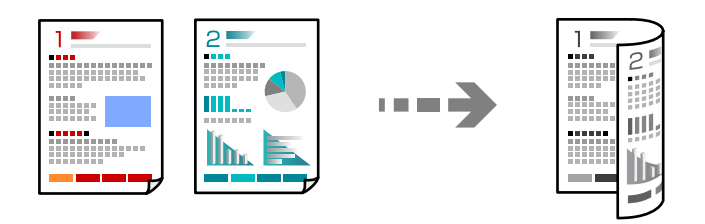

1. Placer alle originaler med forsiden opad i ADF'en.

c*Vigtigt: Hvis du vil kopiere originaler, der ikke understøttes af ADF, skal du bruge scannerglaspladen. ["Originaler, som ikke er understøttet af ADF" på side 149](#page-148-0)*

#### *Bemærk:*

*Du kan også placere originalerne på scannerglaspladen. ["Placering af originaler" på side 148](#page-147-0)*

- <span id="page-201-0"></span>2. Vælg **Kopier** på startskærmen.
- 3. Vælg fanen **Grundindstillinger**, vælg **2-sidet**, og vælg derefter det 2-sidede menupunkt, du vil udføre.
- 4. Specificer andre indstillinger, f.eks. originalens retning og bindingspositionen.
- 5. Tryk på  $\hat{\Phi}$ .

### **Kopiering ved forstørrelse eller reducering**

Du kan kopiere originaler med en bestemt forstørrelse.

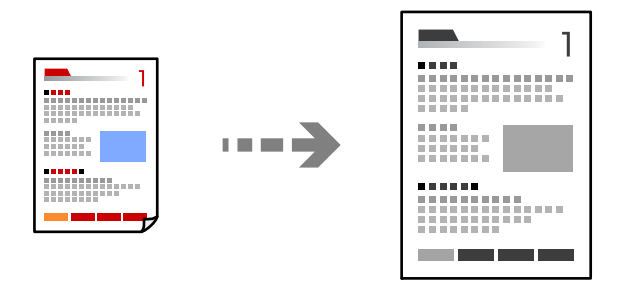

1. Placer originalerne.

["Placering af originaler" på side 148](#page-147-0)

- 2. Vælg **Kopier** på startskærmen.
- 3. Vælg fanen **Grundindstillinger**, og vælg derefter **Reducer/Forstør**.
- 4. Angiv størrelsen på forstørrelsen eller reduceringen.
- 5. Tryk på  $\Phi$ .

### **Kopierer flere originaler på et enkelt ark**

Du kan kopiere flere originaler på et enkelt ark.

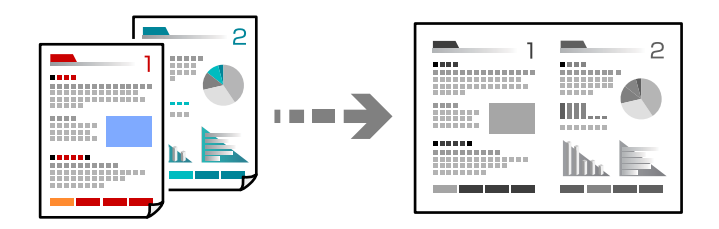

1. Læg alle originaler med forsiden opad i ADF.

Læg dem i den retning, der er vist på illustrationen.

❏ Læsbar retning

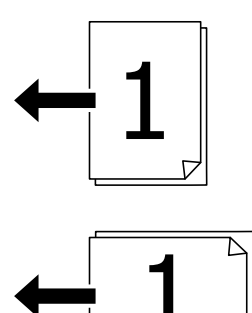

❏ Venstre retning

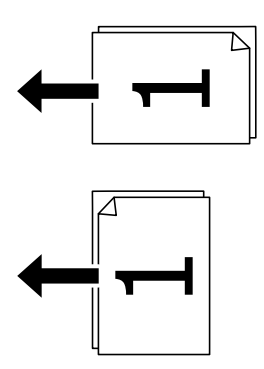

#### c*Vigtigt:*

*Hvis du vil kopiere originaler, der ikke understøttes af ADF, skal du bruge scannerglaspladen. ["Originaler, som ikke er understøttet af ADF" på side 149](#page-148-0)*

#### *Bemærk:*

*Du kan også placere originalerne på scannerglaspladen. ["Placering af originaler" på side 148](#page-147-0)*

- 2. Vælg **Kopier** på startskærmen.
- 3. Vælg fanen **Avanceret**, vælg **Flere sider**, og vælg derefter **2-op** eller **4-op**.
- 4. Angiv layoutrækkefølge og originalens retning.
- 5. Tryk på  $\Phi$ .

### **Kopiering i siderækkefølge**

Når du opretter flere kopier af et flersidet dokument, kan du udstøde en kopi ad gangen i siderækkefølge.

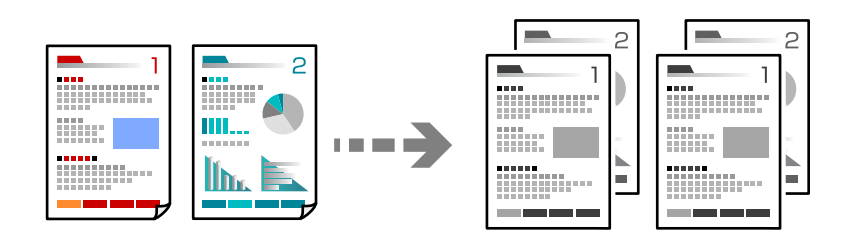

1. Placer originalerne.

["Placering af originaler" på side 148](#page-147-0)

- 2. Vælg **Kopier** på startskærmen.
- 3. Vælg fanen **Avanceret**, og vælg derefter **Færdiggørelse** > **Sorter (siderækkefølge)**.
- 4. Tryk på  $\Phi$ .

### **Kopiering af originaler med god kvalitet**

Originalerne kan kopieres uden skygger eller udstansede huller, og uden af justere billedkvaliteten.

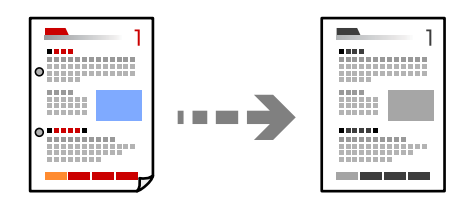

1. Placer originalerne.

["Placering af originaler" på side 148](#page-147-0)

- 2. Vælg **Kopier** på startskærmen.
- 3. Vælg fanen **Avanceret**, og aktiver derefter **Fjern skygge** eller **Fjern huller**, eller juster billedkvaliteten i **Billedkvalitet**.
- 4. Tryk på  $\Phi$ .

### **Kopiering af id-kort**

Scanner begge sider af et id-kort og kopierer på den ene side af et ark papir.

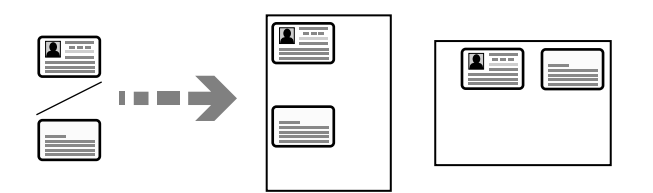

1. Placer originalerne.

["Placering af originaler" på side 148](#page-147-0)

- 2. Vælg **Kopier** på startskærmen.
- 3. Vælg fanen **Grundindstillinger**, vælg **ID-kort kopi**, og aktiver derefter indstillingen.
- 4. Angiv **Retning (original)**.
- 5. Tryk på  $\Phi$ .

### **Kopiering af konvolutter**

Det er muligt at kopiere konvolutter.

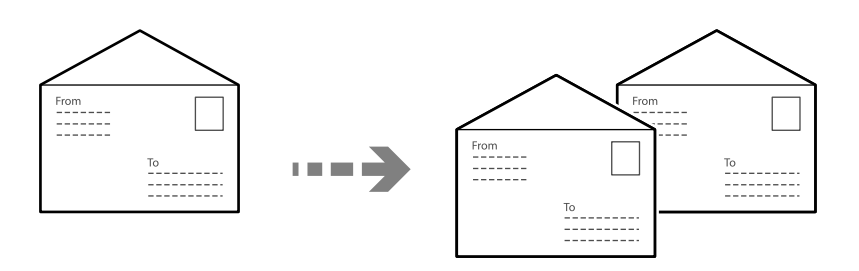

Sørg for, at konvolutterne vender rigtigt, når de lægges i.

❏ Ilægning af papir

Se de relaterede oplysninger.

["Ilægning af papir" på side 145](#page-144-0)

❏ Placering af originalerne

Placer originalen på scannerglaspladen. Når en konvolut lægges i printeren, kan den vende i retningen, der er vist på tegningen.

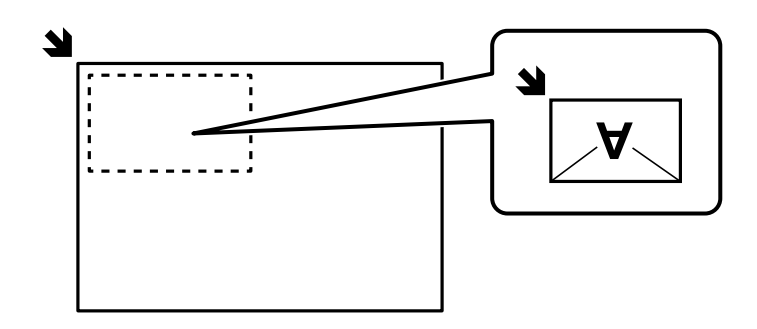

# <span id="page-205-0"></span>**Afbrydelse og kopiering**

Du kan afbryde det aktuelle udskriftsjob og udføre kopieringshandlinger.

- 1. Tryk på  $\mathbb{Z}$ -knappen på printerens kontrolpanel under udskrivning. Udskrivningen afbrydes, og printeren skifter til afbrydelsestilstand.
- 2. Placer originalerne.

["Placering af originaler" på side 148](#page-147-0)

- 3. Vælg **Kopier** på startskærmen.
- 4. Skift indstillingerne i **Grundindstillinger** og **Avanceret** efter behov.
- 5. Tryk på  $\oint$ .

Hvis du vil genstarte et job, der er sat på pause, skal du trykke på knappen  $\Xi$  igen for at afslutte afbrydelsestilstanden. Når der ikke udføres nogen handlinger i et bestemt tidsrum efter afbrydelse af udskriftsjobbet, afslutter printeren afbrydelsestilstanden.

# **Grundlæggende menuindstillinger for kopiering**

#### *Bemærk:*

*Emnerne er muligvis ikke tilgængelige, afhængigt af andre indstillinger, du har foretaget.*

#### Tæthed:

Forøg tætheden, hvis kopierne er for lyse. Reducer tætheden, hvis blækket tværes ud.

#### Papirindstilling:

Vælg den papirkilde, du vil bruge. Når **Auto** er valgt, indføres papiret automatisk ved hjælp af indstillingerne for **Papirindstilling**, som du lavede, da du lagde papiret i printeren.

#### Reducer/Forstør:

Konfigurerer forstørrelsesforholdet mellem forstørrelsen eller formindskelsen. Tryk på værdien og angive det forhold, der bruges til at forstørre eller formindske originalen inden for et område mellem 25 og 400 %.

#### ❏ Auto

Tilpas automatisk originalens størrelse til forstørrelsen af papirstørrelsen. Fx hvis originalstørrelsen sættes på A6 og papirstørrelsen sættes på A4, sættes forstørrelsen automatisk på 200.

Hvis der er hvide margener omkring originalen, registreres de hvide margener fra

scannerglaspladens hjørnemærker ( $\blacktriangleright$ ) som scanningsområdet, men margenerne på den modsatte side kan blive beskåret.

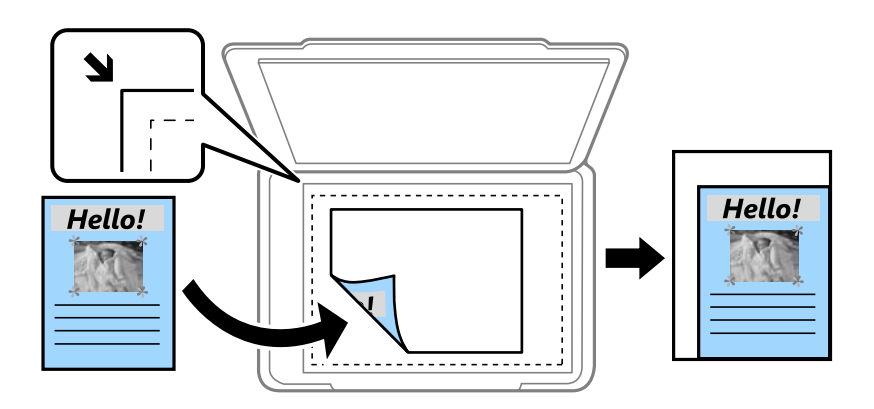

❏ Reducer, og tilpas til papir

Kopierer det scannede billede til en mindre størrelse end Reducer/Forstør-værdien for at passe til papirformatet. Hvis værdien Reducer/Forstør er større end papirstørrelsen, kan data blive udskrevet ud over kanterne af papiret.

❏ Faktisk str.

Kopierer ved 100% forstørrelse.

❏ A4->A5 og andre

Forstørrer eller formindsker automatisk originalen, så den passer til en specifik papirstørrelse.

#### Type af original:

Vælg originaltypen. Kopier i optimal kvalitet, så den passer med originalen.

#### 2-sidet:

Vælg 2-sidet layout.

❏ 1> 1-sidet

Kopierer en side af en original på en enkelt side af papiret.

❏ 2> 2-sidet

Kopierer begge sider af en dobbeltsidet original til begge sider af et enkelt ark papir. Vælg originalens retning og bindingspositionen for originalen og papiret.

❏ 1> 2-sidet

Kopierer to enkeltsidede originaler til begge sider af et enkelt ark papir. Vælg originalens retning og papirets bindingsposition.

❏ 2> 1-sidet

Kopierer begge sider af en dobbeltsidet original til en side på to ark papir. Vælg originalens retning og bindingsposition.

<span id="page-207-0"></span>ID-kort kopi:

Scanner begge sider af et id-kort og kopierer på den ene side af et ark papir.

# **Avancerede menuindstillinger for kopiering**

#### *Bemærk:*

*Emnerne er muligvis ikke tilgængelige, afhængigt af andre indstillinger, du har foretaget.*

Flere sider:

Vælg kopilayout.

❏ Enkelt side

Kopierer en enkeltsidet original til et enkelt ark.

❏ 2-op

Kopierer to enkeltsidede originaler til et enkelt ark i 2-op-layout. Vælg layoutrækkefølge og originalens retning.

❏ 4-op

Kopierer fire enkeltsidede originaler til et enkelt ark i 4-op-layout. Vælg layoutrækkefølge og originalens retning.

#### Oprindelig størrelse:

Vælg størrelsen af din original. Ved kopiering af originaler som er ikke-standard, skal du vælge det format, som ligger tættest på din original.

#### Færdiggørelse:

Vælg, hvordan papiret skubbes ud ved flere kopier af flere originaler.

❏ Gruppe (samme sider)

Kopierer originaler efter side som gruppe.

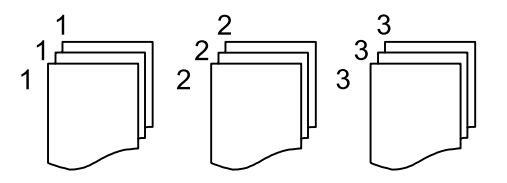

❏ Sorter (siderækkefølge)

Kopierer originalerne samlet i rækkefølge og sorteret i sæt.

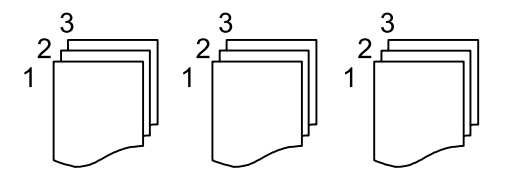

Retning (original)

Vælg retningen af din original.

#### Billedkvalitet:

Juster billedindstillinger.

❏ Kontrast

Juster forskellen mellem lyse og mørke dele.

❏ Skarphed

Juster billedets kontur.

❏ Fjern baggrund

Juster tætheden af baggrundsfarven. Tryk på + for at gøre den lysere (hvid), tryk på - for at gøre den mørkere (sort).

#### Indbnd-ma:

Vælg f.eks. bindingsposition, margen og retning for din original.

#### Reducer, og tilpas til papir:

Kopierer det scannede billede til en mindre størrelse end Reducer/Forstør-værdien for at passe til papirformatet. Hvis værdien Reducer/Forstør er større end papirstørrelsen, kan data blive udskrevet ud over kanterne af papiret.

#### Fjern skygge:

Fjerner skygger, der vises rundt om kopier ved kopiering på tykt papir, eller som vises midt på kopier, når du kopierer et hæfte.

#### Fjern huller:

Fjerner indbindingshullerne, når der kopieres.

# <span id="page-209-0"></span>**Scanning**

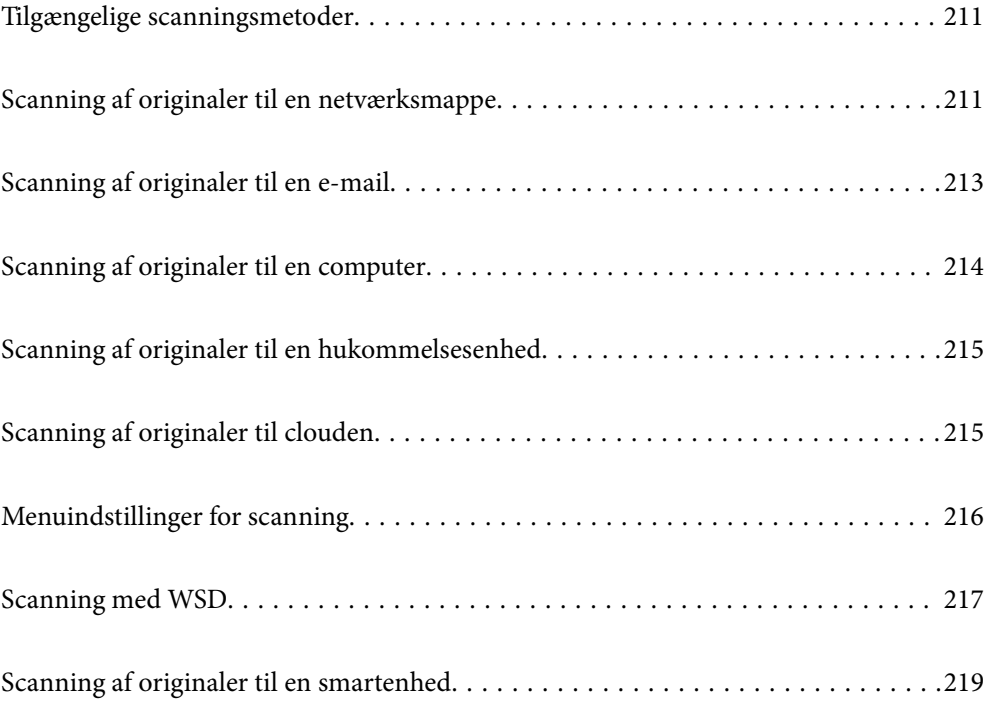

# <span id="page-210-0"></span>**Tilgængelige scanningsmetoder**

Du kan bruge en af følgende metoder til at scanne ved hjælp af denne printer.

#### Scanning til en netværksmappe

Du kan gemme det scannede billede i en forudkonfigureret mappe på et netværk.

"Scanning af originaler til en netværksmappe" på side 211

#### Scanning til en e-mail

Du kan sende scannede billedfiler via e-mail direkte fra printeren via en forudkonfigureret emailserver.

["Scanning af originaler til en e-mail" på side 213](#page-212-0)

#### Scanning til en computer

Du kan gemme det scannede billede på en computer, der er sluttet til printeren.

["Scanning af originaler til en computer" på side 214](#page-213-0)

#### Scanning til en hukommelsesenhed

Du kan gemme scannede billeder direkte til en hukommelsesenhed, der er sat i printeren.

["Scanning af originaler til en hukommelsesenhed" på side 215](#page-214-0)

#### Afsendelse til en cloud-tjeneste

Du kan sende scannede billeder fra printerens kontrolpanel til cloud-tjenester, der er registreret på forhånd.

["Scanning af originaler til clouden" på side 215](#page-214-0)

#### Scanning med WSD

Du kan gemme det scannede billede på en computer, der er sluttet til printeren med WSD-funktionen. ["Scanning med WSD" på side 217](#page-216-0)

#### Scanning direkte fra smartenheder

Du kan gemme scannede billeder direkte til en smartenhed, som f.eks. en smartphone eller tablet ved hjælp af Epson Smart Panel-programmet på smartenheden.

["Scanning af originaler til en smartenhed" på side 219](#page-218-0)

# **Scanning af originaler til en netværksmappe**

Kontroller følgende, før du scanner.

- ❏ Sørg for at have forberedt en netværksmappe. Se følgende, når du opretter en delt mappe på et netværk. ["Oprettelse af en delt mappe" på side 69](#page-68-0)
- ❏ Registrer en netværksmappesti i dine kontakter på forhånd for nemt at angive mappen. ["Registrering af kontakter" på side 88](#page-87-0)

*Bemærk:*

*Sørg for, at indstillingerne for printerens Dato/tid og Tidsforskel er korrekte. Du kan få adgang til menuerne fra Indstillinger > Generelle indstillinger > Grundindstillinger > Dato/tid-indstillinger.*

1. Placer originalerne.

["Placering af originaler" på side 148](#page-147-0)

- 2. Vælg **Scan** > **Netværksmappe/FTP** på kontrolpanelet.
- 3. Angiv destinationen.

"Indstillinger for destinationsmenu til scanning til en mappe" på side 212

*Bemærk:*

*Du kan udskrive historik for den mappe, som dokumenter er gemt i, ved at vælge .*

4. Vælg **scanningsindstill.**, og kontroller indstillingerne såsom formatet for lagring, og skift dem om nødvendigt. ["Menuindstillinger for scanning" på side 216](#page-215-0)

#### *Bemærk:*

*Vælg for at gemme dine indstillinger som en fast indstilling.*

5. Tryk på  $\lozenge$ .

### **Indstillinger for destinationsmenu til scanning til en mappe**

#### Tastatur:

Åbn **Rediger placer.** skærmen. Indtast mappestien og indstil hvert element på skærmen.

#### Rediger placer.:

Indtast mappestien og indstil hvert element på skærmen.

❏ Komm.tilstand:

Vælg kommunikationstilstand fra mappen.

❏ Placering (påkrævet):

Vælg mappestien for det sted, det scannede billede skal gemmes.

Hvis du vælger **Browse**, søges der i en mappe på computere, der er tilsluttet netværket. Du kan kun bruge **Browse**, når **Komm.tilstand** er indstillet til SMB.

❏ Brugernavn:

Angiv et brugernavn for at logge på den valgte mappe.

❏ Adgangskode:

Indtast en adgangskode, der svarer til brugernavnet.

❏ Forbindelsestilstand:

Vælg forbindelsestilstand fra mappen.

❏ Portnummer:

Indtast et portnummer for mappen.

❏ Proxyserver-indstill.:

Vælg, om du vil bruge en proxyserver.

<span id="page-212-0"></span>Kontaktpers.:

Vælg en destination fra listen med kontakter.

Du kan søge efter en kontakt fra listen over kontakter. Indtast søgeordet i feltet øverst på skærmen.

# **Scanning af originaler til en e-mail**

Du skal konfigurere følgende inden scanning.

❏ Konfiguration af mailserveren.

["Konfiguration af en mailserver" på side 65](#page-64-0)

- ❏ Registrer en e-mailadresse i dine kontakter på forhånd, så du nemt kan angive adressen ved at vælge den fra dine kontakter.
- ❏ Sørg for, at indstillingerne for printerens **Dato/tid** og **Tidsforskel** er korrekte. Du kan få adgang til menuerne fra **Indstillinger** > **Generelle indstillinger** > **Grundindstillinger** > **Dato/tid-indstillinger**.
- 1. Placer originalerne.

["Placering af originaler" på side 148](#page-147-0)

- 2. Vælg **Scan** > **E-mail** på kontrolpanelet.
- 3. Angiv modtageren.

"Modtagerens menuindstillinger for scanning til en e-mail" på side 213

#### *Bemærk:*

❏ *Det antal modtagere, du har valgt, vises i højre side af skærmen. Du kan sende e-mails til op til 10 adresser og grupper.*

*Hvis grupper er inkluderet i modtagere, kan du vælge op til 200 individuelle adresser i alt, idet adresser i grupperne tages i betragtning.*

❏ *Vælg adressefeltet øverst på skærmen for at få vist listen over udvalgte adresser.*

❏ *Vælg for at få vist eller udskrive en oversigt over afsendelse eller ændre indstillinger for e-mailserveren.*

4. Vælg **scanningsindstill.**, og kontroller indstillingerne såsom formatet for lagring, og skift dem om nødvendigt.

["Menuindstillinger for scanning" på side 216](#page-215-0)

#### *Bemærk:*

*Vælg for at gemme dine indstillinger som en fast indstilling.*

5. Tryk på  $\oint$ .

### **Modtagerens menuindstillinger for scanning til en e-mail**

Tastatur:

Indtast e-mailadressen manuelt.

#### Kontaktpers.:

Vælg en destination fra listen med kontakter.

Du kan søge efter en kontakt fra listen over kontakter. Indtast søgeordet i feltet øverst på skærmen.

<span id="page-213-0"></span>Historik:

Vælg adressen fra historiklisten.

# **Scanning af originaler til en computer**

Du kan gemme det scannede billede på en computer, der er forbundet via et netværk.

Billederne gemmes ved at registrere dem som et *job* i Document Capture Pro der er installeret på din computer. Forudindstillede jobs er tilgængelige, og de giver dig mulighed for at gemme scannede billeder på din computer. Du kan også oprette og registrere nye jobs med Document Capture Pro på din computer.

#### *Bemærk:*

*Du skal konfigurere følgende inden scanning.*

- ❏ *Installer følgende programmer på din computer.*
	- ❏ Document Capture Pro
	- ❏ Epson Scan 2 (program påkrævet for at bruge scanningsfunktionen)

*Se følgende for at kontrollere installerede programmer.*

*Windows 11: Klik på startknappen og find mappen All apps > Epson Software > Document Capture Pro, og mappen EPSON > Epson Scan 2.*

*Windows 10: klik på startknappen, og kontroller mappen Epson Software > Document Capture Pro og mappen EPSON > Epson Scan 2.*

*Windows 8.1/Windows 8: indtast programnavnet i søgeamuletten, og vælg så det viste ikon.*

*Windows 7: klik på startknappen, og vælg derefter Alle programmer. Derefter skal du klikke på mappen Epson Software > Document Capture Pro og mappen EPSON > Epson Scan 2.*

*Mac OS: vælg Gå > Programmer > Epson Software.*

- ❏ *Forbind printeren og computeren via et netværket.*
- ❏ *Hvis du bruger Document Capture Pro Server på Windows Server, skal du indstille Betjeningsindst. til Serverindstilling på Web Config eller printerens kontrolpanel.*
- 1. Placer originalerne.

["Placering af originaler" på side 148](#page-147-0)

- 2. Vælg **Scan** > **Computer** på kontrolpanelet.
- 3. Vælg **Vælg computer.**, og vælg derefter den computer, hvor Document Capture Pro er installeret.

#### *Bemærk:*

❏ *Printerens kontrolpanel viser op til 110 computere, hvorpå Document Capture Pro er installeret.*

❏ *Hvis Serverindstilling er valgt som driftsfunktion, kan du springe dette trin over.*

- 4. Vælg jobbet.
- 5. Vælg det område, hvor jobbets indhold vises, og kontroller herefter detaljerne for jobbet.
- 6. Tryk på  $\lozenge$ .

Document Capture Pro starter automatisk på din computer, og scanning starter.

#### <span id="page-214-0"></span>*Bemærk:*

- ❏ *Se hjælpen til Document Capture Pro for nærmere oplysninger om brug af funktionerne, f.eks. oprettelse og registrering af nye job.*
- ❏ *Du både starte scanning fra printeren og fra computeren ved hjælp af Document Capture Pro. Se hjælpen til Document Capture Pro for at få flere oplysninger.*

#### **Relaterede oplysninger**

& ["Indstilling af servertilstand" på side 115](#page-114-0)

# **Scanning af originaler til en hukommelsesenhed**

- 1. Placer originalerne. ["Placering af originaler" på side 148](#page-147-0)
- 2. Sæt en hukommelsesenhed i printeren.
- 3. Vælg **Scan** > **Hukommel. enhed** på kontrolpanelet.
- 4. Foretag scanningsindstillingerne.

["Menuindstillinger for scanning" på side 216](#page-215-0)

#### *Bemærk:*

*Vælg for at gemme dine indstillinger som en fast indstilling.*

5. Tryk på  $\lozenge$ .

# **Scanning af originaler til clouden**

Før du bruger denne funktion, skal du foretage indstillinger vha. Epson Connect. Se nedenstående websted Epson Connect-portal for at få flere oplysninger.

<https://www.epsonconnect.com/>

[http://www.epsonconnect.eu](http://www.epsonconnect.eu/) (kun Europa)

1. Placer originalerne.

["Placering af originaler" på side 148](#page-147-0)

- 2. Vælg **Scan** > **Cloud** på kontrolpanelet.
- 3. Vælg øverst på skærmen, og vælg derefter en destination.
- 4. Foretag scanningsindstillingerne.

["Menuindstillinger for scanning" på side 216](#page-215-0)

#### *Bemærk:*

*Vælg for at gemme dine indstillinger som en fast indstilling.*

#### <span id="page-215-0"></span>5. Tryk på  $\Phi$ .

# **Menuindstillinger for scanning**

Nogle punkter kan muligvis ikke vælges afhængigt af den valgte scanningsmetode eller andre konfigurerede indstillinger.

#### Farveindstil.:

Vælg, om der skal scannes i farve eller sort-hvid.

#### Filformat:

Vælg det format, det scannede billede skal gemmes i.

Når du vil gemme som PDF, PDF/A eller TIFF, skal du vælge om, du vil gemme alle originaler som en fil (flersidet) eller hver original separat (enkelt side).

❏ Kompres.forh.:

Vælg, hvor meget det scannede billede skal komprimeres.

❏ PDF-indstillinger:

Når du har valgt PDF som det format, dokumentet skal gemmes i, kan du bruge disse indstillinger til at beskytte PDF-filerne.

For at oprette en PDF-fil, hvortil der kræves en adgangskode, når den åbnes, skal du indstille Adgangskode til åbning af dokument. For at oprette en PDF-fil, hvortil der kræves en adgangskode, når den udskrives eller redigeres, skal du indstille Adgangskode for tillad..

#### Opløsning:

Vælg scanningsopløsningen.

#### 2-sidet:

Scan begge sider af originalen.

❏ Retning (original):

Vælg retningen af originalen.

❏ Indbinding (original):

Vælg indbindingspositionen for originalen.

#### Scan.om:

Vælg scanningsområdet. Hvis du vil beskære det hvide område omkring teksten eller billedet under scanning, skal du vælge **Auto. Beskær.**. Hvis du vil scanne det maksimale område af scannerglaspladen, skal du vælge **Maks. område**.

❏ Retning (original):

Vælg retningen af originalen.

#### Type af original

Vælg originaltypen.

#### Retning (original):

Vælg retningen af originalen.
#### <span id="page-216-0"></span>Tæthed:

Vælg kontrasten af det scannede billede.

#### Fjern skygge:

Fjern skygger på originalen, der vises i det scannede billede.

❏ Ramme:

Fjern skygger på kanten af originalen.

❏ Centrum:

Fjern skygger af indbindingsmargenen af hæftet.

#### Fjern huller:

Fjern de huller, der vises i det scannede billede. Du kan angive området for sletning af huller ved at indtaste en værdi i boksen til højre.

❏ Sletter pos.:

Vælg placering for at fjerne huller.

❏ Retning (original):

Vælg retningen af originalen.

#### Emne:

Indtast et emne til e-mailen med alfanumeriske tegn og symboler.

#### Maks.str. på vedhæft.:

Vælg den maksimale størrelse for filer, som kan være vedhæftet e-mailen.

#### Filnavn:

❏ Præfiks til filnavn:

Indtast et præfiks til billedernes navne med alfanumeriske tegn og symboler.

❏ Tilføj dato:

Tilføj dato til filnavnet.

❏ Tilføj tid:

Tilføj tidspunkt til filnavnet.

## **Scanning med WSD**

#### *Bemærk:*

- ❏ *Denne funktion kan kun bruges på computere med Windows Vista eller nyere.*
- ❏ *Hvis du bruger Windows 7/Windows Vista, skal du konfigurere computeren på forhånd med denne funktion. ["Konfiguration af en WSD-port" på side 218](#page-217-0)*

#### 1. Placer originalerne.

["Placering af originaler" på side 148](#page-147-0)

2. Vælg **Scan** > **WSD** på kontrolpanelet.

- <span id="page-217-0"></span>3. Vælg en computer.
- 4. Tryk på  $\Phi$ .

## **Konfiguration af en WSD-port**

Dette afsnit forklarer, hvordan du konfigurerer en WSD-port i Windows 7/Windows Vista.

#### *Bemærk:*

*I Windows 8 og nyere konfigureres WSD-porten automatisk.*

Følgende er nødvendigt for at konfigurere en WSD-port.

- ❏ Printeren og computeren er forbundet til netværket.
- ❏ Printerdriveren er installeret på computeren.
- 1. Tænd printeren.
- 2. Klik på start, og klik derefter på **Netværk** på computeren.
- 3. Højreklik på printeren, og klik derefter på **Installer**.

Klik på **Fortsæt**, når skærmen **Styring af brugerkonto** vises. Klik på **Fjern**, og start forfra, hvis skærmen **Fjern** vises.

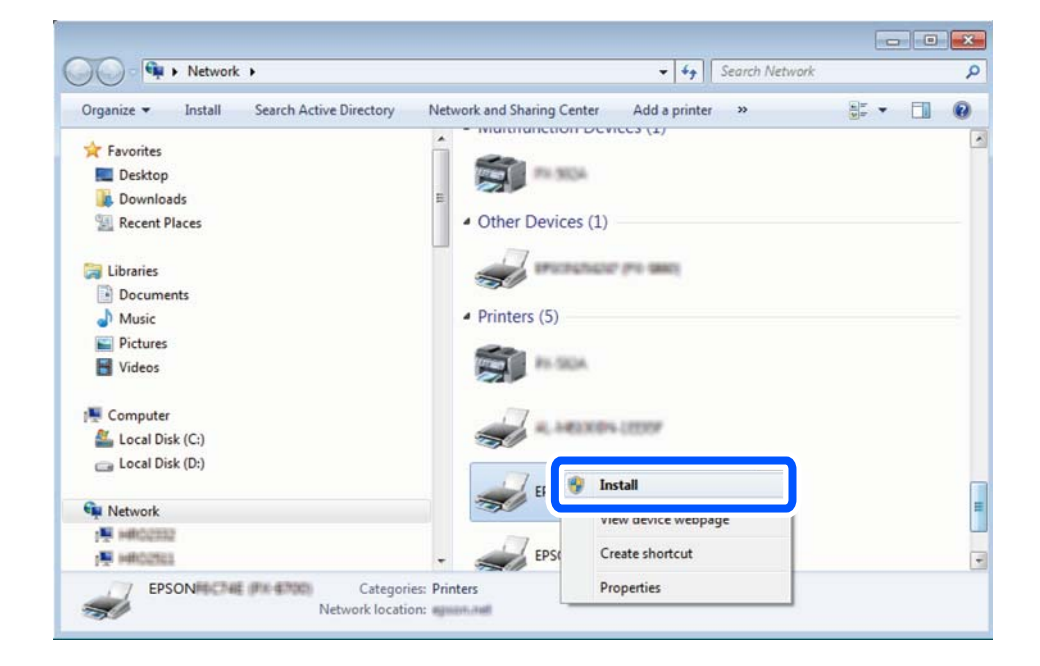

#### *Bemærk:*

*Det printernavn, du indstiller på netværket, og modelnavnet (EPSON XXXXXX (XX-XXXX)) vises på netværksskærmen. Du kan kontrollere printernavnet, der er indstillet på netværket, fra printerens kontrolpanel eller ved at udskrive et netværksstatusark.*

4. Klik på **Enheden er klar til brug**.

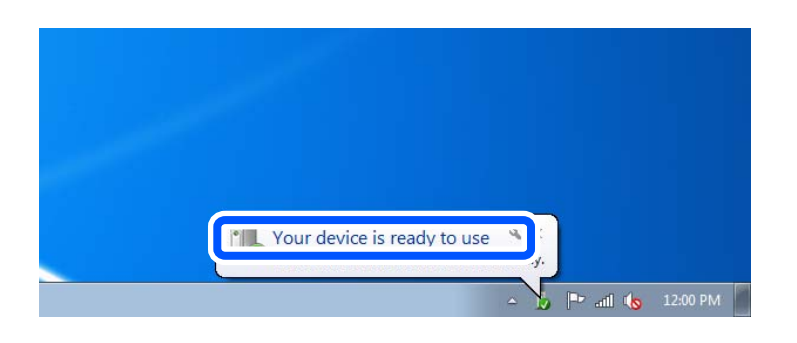

5. Læs meddelelsen, og klik derefter på **Luk**.

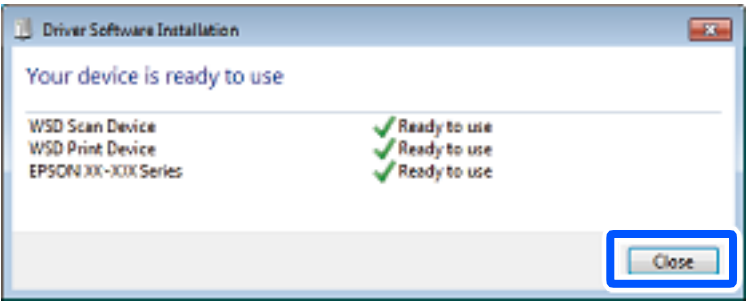

- 6. Åbn skærmen **Enheder og printere**.
	- ❏ Windows 7

Klik på start > **Kontrolpanel** > **Hardware og lyd** (eller **Hardware**) > **Enheder og printere**.

❏ Windows Vista

Klik på start > **Kontrolpanel** > **Hardware og lyd** > **Printere**.

7. Kontroller, at et ikon med printerens navn på netværket vises.

Vælg printernavnet ved brug med WSD.

## **Scanning af originaler til en smartenhed**

#### *Bemærk:*

*Før du scanner, skal du bruge Epson Smart Panel på din smartenhed.*

1. Placer originalerne.

["Placering af originaler" på side 148](#page-147-0)

- 2. Start Epson Smart Panel på din smartenhed.
- 3. Vælg scanningsmenuen på startskærmen.
- 4. Følg vejledningen på skærmen for at scanne og gemme billederne.

# <span id="page-219-0"></span>**Faxning**

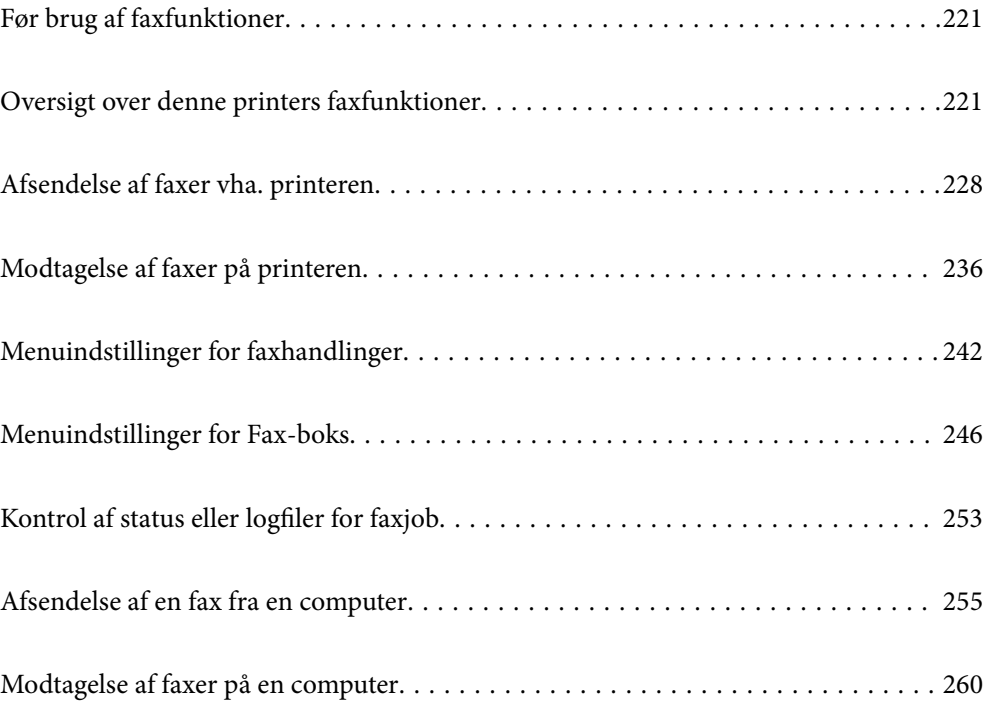

## <span id="page-220-0"></span>**Før brug af faxfunktioner**

Når du ønsker at kontrollere status for faxindstillingerne, kan du udskrive en **Liste over faxindst.** ved at vælge **Fax** > (Mere) > **Fax rapport** > **Liste over faxindst.**. Hvis din organisation har en printeradministrator, skal du kontakte din administrator for at kontrollere status eller betingelser for forbindelsen og indstillingerne.

#### **Kontroller følgende, inden du begynder at bruge faxfunktionerne.**

- ❏ Printeren og telefonlinjen og telefonen (hvis den bruges) er tilsluttet korrekt. ["Tilslutning af printeren til en telefonlinje" på side 118](#page-117-0)
- ❏ De grundlæggende indstillinger for fax (Guide til faxindstil.) er udført.

["Registrering af kontakter" på side 88](#page-87-0) ["Sådan gøres printeren klar til at sende og modtage faxer" på side 121](#page-120-0)

❏ Andre nødvendige Faxindstillinger er udført.

["Konfiguration af en mailserver" på side 65](#page-64-0)

["Opsætning af en delt netværksmappe" på side 69](#page-68-0)

["Indstillinger til brug af din cloudtjeneste som videresendelse af faxdestinationer" på side 98](#page-97-0)

["Foretag indstillinger til printerens faxfunktioner i henhold til den ønskede brug" på side 123](#page-122-0)

#### **Se også følgende:**

- ❏ Løsning af problemer til faxning:
	- ["Det er ikke muligt at sende eller modtage faxer" på side 303](#page-302-0)
	- ["Kvaliteten af den sendte fax er dårlig" på side 327](#page-326-0)
	- ["Kvaliteten af modtagne faxer er dårlig" på side 329](#page-328-0)
	- ["Kan ikke betjene printeren som forventet" på side 343](#page-342-0)
- ❏ Menupunkter til opsætning af faxfunktioner:

["Faxindstillinger" på side 378](#page-377-0)

## **Oversigt over denne printers faxfunktioner**

## **Funktion: Afsendelse af faxer**

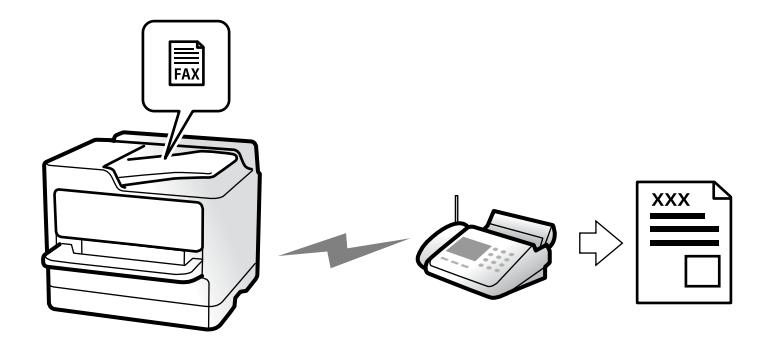

## <span id="page-221-0"></span>**Afsendelsesmetoder**

❏ Automatisk afsendelse

Når du scanner en original ved at trykke på  $\Diamond$  (**Send**), ringer printeren til modtagerne og sender faxen. ["Afsendelse af faxer vha. printeren" på side 228](#page-227-0)

❏ Manuel afsendelse

Når du udfører en manuel kontrol af linjeforbindelsen ved at ringe til modtageren, skal du trykke på  $\Diamond$  (**Send**) for at begynde at sende en fax direkte.

"Manuel afsendelse af faxer efter [bekræftelse af modtagerens status" på side 230](#page-229-0)

["Afsendelse af faxmeddelelser ved at ringe op fra den eksterne telefon" på side 231](#page-230-0)

## **Modtagerbetegnelse, når du sender en fax**

Du kan angive modtagere ved hjælp af **Tastatur**, **Kontaktpers.** og **Nylig**.

["Modtager" på side 242](#page-241-0) ["Registrering af kontakter" på side 88](#page-87-0)

## **Scan.indst., når du sender en fax**

Du kan vælge elementer som f.eks. **Opløsning** eller **Original str. (Glas)**, når du sender faxer.

["Scan.indst.:" på side 242](#page-241-0)

## **Brug af Fax sende-indstillinger, når du sender en fax**

Du kan bruge **Fax sende-indstillinger** som f.eks. **Send direkte** (at sende et stort dokument stabilt) eller **Sikkerhedskopier**, når normal afsendelse mislykkes. Hvis du foretager indstillinger for sikkerhedskopiering af sendte faxer, når du sender en fax, men sikkerhedskopien mislykkes, kan printeren automatisk sende en emailmeddelelse, når sikkerhedskopien udføres.

- ["Fax sende-indstillinger:" på side 243](#page-242-0) ["Sikkerhedskopier fejlrapport:" på side 392](#page-391-0)
- ["Konfiguration af en mailserver" på side 65](#page-64-0)

## **Funktioner: Modtagelse af faxer**

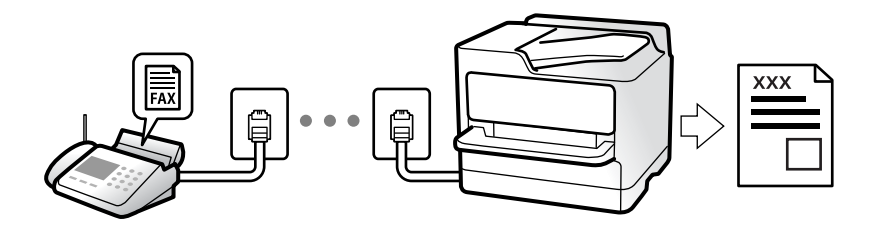

## **Indstilling af Modtagerindstillinger**

❏ Manuel

Hovedsagelig til at ringe, men også til faxning

["Brug af Manuel-tilstand" på side 237](#page-236-0)

- ❏ Auto
	- Kun til faxning (ekstern telefonenhed er ikke påkrævet)
	- Hovedsagelig til faxning og undertiden til at ringe
	- ["Brug af Auto-tilstand" på side 237](#page-236-0)

## **Modtagelse af faxer ved at betjene en tilsluttet telefon**

Du kan modtage faxer ved kun at betjene en ekstern telefonenhed.

["Fjernmodtag.:" på side 380](#page-379-0)

["Foretage indstillinger, når du tilslutter en telefonenhed" på side 124](#page-123-0)

## **Destinationer for modtagelse af faxer**

#### *Output uden betingelser:*

Modtagne faxer udskrives ubetinget som standard. Du kan indstille destinationer for modtagne faxer til indbakken, en computer, en ekstern hukommelse, e-mails, mapper eller andre faxer.

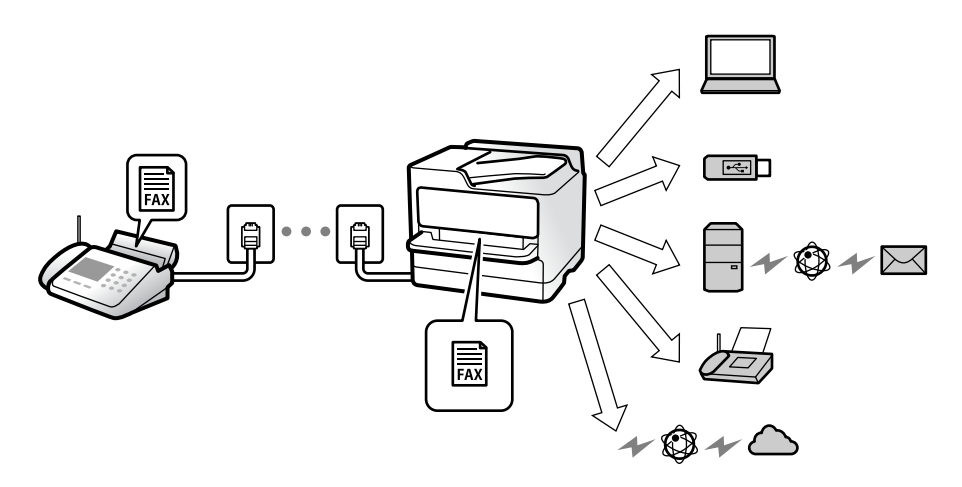

["Ikke-betinget gem/videresend:" på side 382](#page-381-0)

["Sådan foretager du indstillinger lagring for at modtage faxer" på side 125](#page-124-0)

["Videresendelsesindstillinger til modtagelse af fax" på side 127](#page-126-0)

Hvis du gemmer i indbakken, kan du få vist indholdet på skærmen.

["Indbakke-indstillinger:" på side 388](#page-387-0)

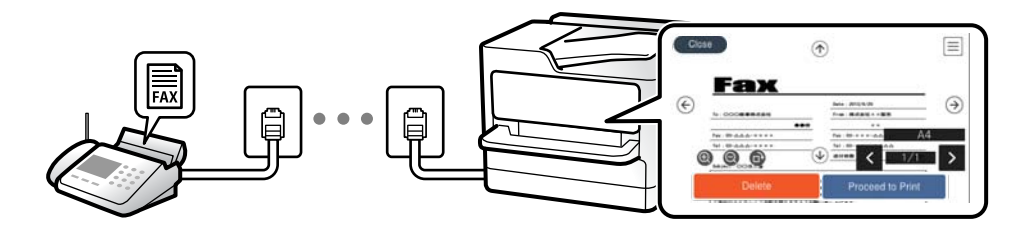

["Visning af modtagne faxmeddelelser på printerens LCD-skærm" på side 241](#page-240-0)

#### *Output, når forholdene stemmer overens:*

Du kan indstille destinationer for modtagne faxer til indbakken eller en fortrolig bakke, en ekstern hukommelse, en e-mail, en mappe eller en anden fax, når specifikke betingelser er opfyldt. Hvis du gemmer i indbakken eller den fortrolige bakke, kan du få vist indholdet på skærmen.

["Betinget gem/videresend:" på side 384](#page-383-0)

["Betinget gem/videresend-liste:" på side 245](#page-244-0)

## **Funktion: PC-FAX-afsendelse/modtagelse (Windows/Mac OS)**

## **PC-FAX-afsendelse**

Du kan sende faxer fra en computer. ["Aktivering af afsendelse af faxer fra en computer" på side 134](#page-133-0) ["Program til konfiguration af faxfunktioner og afsendelse af faxer \(FAX Utility\)" på side 362](#page-361-0) ["Program til faxafsendelse \(PC-FAX driver\)" på side 363](#page-362-0) ["Afsendelse af en fax fra en computer" på side 255](#page-254-0)

## **PC-FAX-modtagelse**

Du kan modtage faxer til en computer.

["Foretage indstillinger til at sende og modtage faxer på en computer" på side 134](#page-133-0)

["Program til konfiguration af faxfunktioner og afsendelse af faxer \(FAX Utility\)" på side 362](#page-361-0)

["Modtagelse af faxer på en computer" på side 260](#page-259-0)

## **Funktioner: Forskellige faxrapporter**

Du kan se status for sendte og modtagne faxer i en rapport.

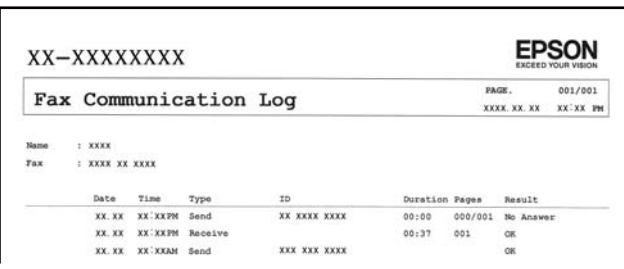

["Rapportindstillinger" på side 392](#page-391-0)

["Fax sende-indstillinger:" på side 243](#page-242-0)

["Transmissionslog:" på side 245](#page-244-0)

["Fax rapport:" på side 245](#page-244-0)

## **Funktion: Status eller logfiler for faxjob**

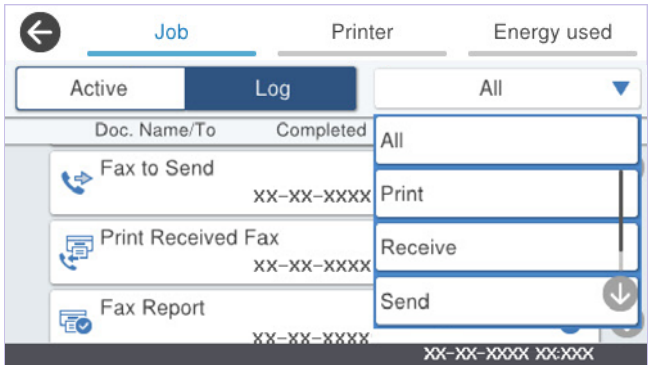

Du kan kontrollere de igangværende faxjob eller kontrollere jobhistorikken.

["Kontrol af status eller logfiler for faxjob" på side 253](#page-252-0)

## **Funktion: Fax-boks**

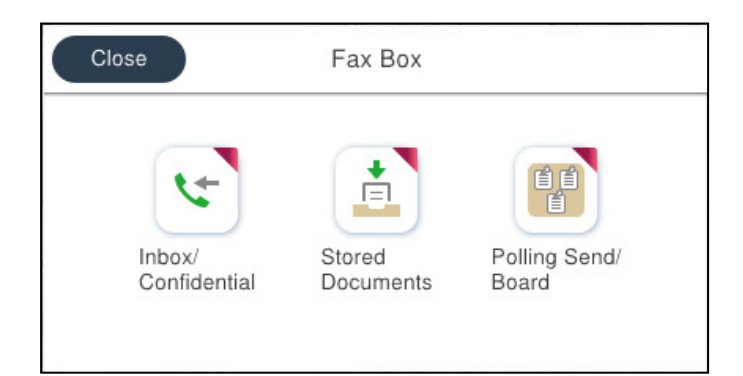

### **Indbakke og fortrolige bakker**

Du kan gemme modtagne dokumenter i indbakken eller fortrolige bakker. ["Indbakke/ Fortrolige" på side 246](#page-245-0)

### **Udbakke med Gemte dokumenter**

Du kan sende faxer ved hjælp af dokumenter, der er gemt i denne bakke.

["Gemte dokumenter:" på side 248](#page-247-0)

## **Udbakke med Polling Send/ Tavle**

Dokumenter, der gemmes i Polling send-bakken eller opslagstavlebakker, kan sendes efter forespørgsel fra en anden faxmaskine.

["Polling Send/ Tavle" på side 249](#page-248-0)

## **Sikkerhed for faxbakkens funktioner**

Du kan angive en adgangskode for hver bakke.

"Funktion: Sikkerhed under afsendelse og modtagelse af faxer" på side 226

## **Funktion: Sikkerhed under afsendelse og modtagelse af faxer**

#### **Der er mange sikkerhedsfunktioner, som du kan bruge.**

Du kan bruge mange sikkerhedsfunktioner, f.eks. **Begræns. i direk. opkald** til at forhindre afsendelse til den forkerte destination eller **Auto. ryd backup-data** for at forhindre informationslækage.

["Sikkerhedsindst." på side 393](#page-392-0)

["Indstillinger for sletning af boksdokument:" på side 389](#page-388-0)

["Menuindstillinger for Fax-boks" på side 246](#page-245-0)

**Du kan indstille en adgangskode for hver faxkasse i printeren.**

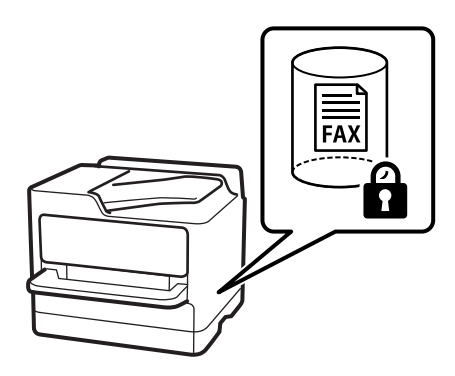

["Indst. adgangsk. til indbak.:" på side 388](#page-387-0)

["Menuindstillinger for Fax-boks" på side 246](#page-245-0)

## **Funktioner: andre nyttige funktioner**

## **Blokering af uønskede faxer**

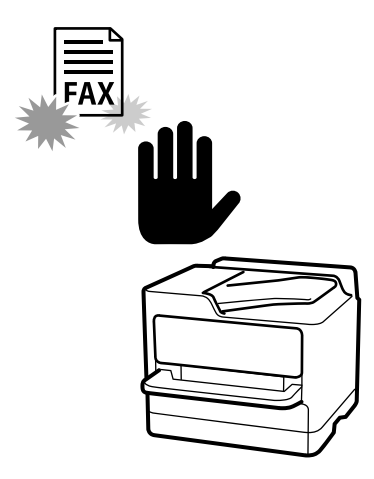

Du kan afvise uønskede faxmeddelelser. ["Sådan foretages indstillinger for blokering af uønskede faxer" på side 133](#page-132-0)

## **Modtagelse af faxer efter opringning**

Når du har ringet en anden faxmaskine op, kan du modtage dokumentet fra faxmaskinen. ["Modtagelse af faxer ved at foretage et telefonopkald" på side 238](#page-237-0) ["Polling modtag:" på side 245](#page-244-0)

## **Angående afsendelse af faxer**

Du kan få vist de indstillinger, du ofte bruger til at sende faxer, øverst på fanen **Faxindstillinger**.

["Hurtig betjening knap" på side 378](#page-377-0)

["Hurtig betjening knap:" på side 242](#page-241-0)

## <span id="page-227-0"></span>**Afsendelse af faxer vha. printeren**

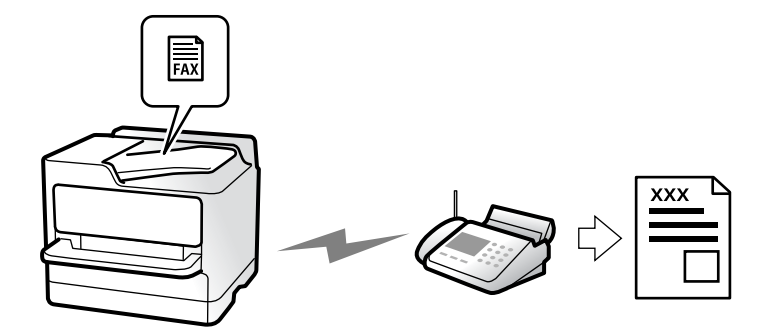

Du kan sende faxer ved at indtaste faxnumre til modtagere med kontrolpanelet.

#### *Bemærk:*

- ❏ *Når du sender en fax i sort-hvid, kan du se en eksempelvisning af det scannede billede på LCD-skærmen inden afsendelsen.*
- ❏ *Du kan reservere op til 50 sort-hvide faxjob, selvom telefonlinjen bruges til et stemmeopkald, afsendelse af en anden fax eller modtagelse af en fax. Du kan kontrollere eller annullere reserverede faxjob fra .*
- 1. Placer originalerne.

#### ["Placering af originaler" på side 148](#page-147-0)

Du kan sende op til 200 sider på en gang, men du kan muligvis ikke sende faxer, selvom de er under 200 sider, afhængigt af hvor meget hukommelse der er tilbage.

- 2. Vælg **Fax** på startskærmen.
- 3. Angiv modtageren.

["Valg af modtagere" på side 229](#page-228-0)

4. Vælg fanen **Faxindstillinger**, og foretag indstillinger som **Opløsning** og **Send direkte**.

["Faxindstillinger" på side 242](#page-241-0)

5. Tryk på (**Forindst.**) på den øverste faxskærm for at gemme de nuværende indstillinger og modtagerne i Forindst.. Dette giver dig mulighed for nemt at indlæse indstillingerne til enhver tid.

Modtagere gemmes muligvis ikke, afhængig af hvordan du specificerede modtagerne, som f.eks. ved at indtaste et faxnummer manuelt.

6. Tryk på  $\hat{\Phi}$  for at sende faxen.

#### *Bemærk:*

❏ *Hvis faxnummeret er optaget, eller der er et problem, ringer printeren automatisk op igen efter et minut.*

- $\Box$  *For at annullere afsendelse skal du trykke på*  $\oslash$ *.*
- ❏ *Det tager længere at sende en fax i farve, fordi printeren skal scanne og sende samtidig. Når der sendes en farvefax på printeren, kan de andre funktioner ikke bruges.*

#### **Relaterede oplysninger**

& ["Kontrol af igangværende faxjob" på side 254](#page-253-0)

## <span id="page-228-0"></span>**Valg af modtagere**

Du kan specificere modtagere på fanen **Modtager** for at sende faxen ved hjælp af følgende metoder.

#### **Indtastning af faxnummer manuelt**

Vælg **Tastatur**, indtast et faxnummer på den viste skærm, og tryk derefter på **OK**.

- Indtast en bindestreg (-) for at tilføje en pause (på tre sekunder) under opkaldet.

- Hvis du har indstillet en ekstern adgangskode under **Linjetype**, skal du indtaste "#" (nummertegn) i stedet for den faktiske eksterne adgangskode i starten af faxnummeret.

#### *Bemærk:*

*Hvis du ikke kan indtaste et faxnummer manuelt, er Begræns. i direk. opkald i Sikkerhedsindst. indstille til Til. Vælg faxmodtagere fra listen med kontakter eller den sendte faxhistorik.*

#### **Valg af modtagerne fra listen med kontakter**

Vælg **Kontaktpers.** og vælg de modtagere, du vil sende til. Hvis den modtager, du ønsker at sende til, ikke er registreret i **Kontaktpers.** endnu, skal du trykke på for at registrere den.

#### **Valg af en modtager i oversigten over sendte faxer**

Vælg **Nylig**, og vælg en modtager.

#### **Valg af en modtager i listen på fanen Modtager**

Vælg en modtager fra listen, der er registreret i **Indstillinger** > **Kontaktpers.-styring** > **Hyppig**.

#### *Bemærk:*

*Hvis du vil slette indtastede eller valgte modtagere, skal du åbne listen over modtagere ved at trykke på det felt på LCDskærmen, hvor der vises et faxnummer eller antallet af modtagere, vælge modtageren på listen og så vælge Fjern.*

#### **Relaterede oplysninger**

- & ["Registrering af kontakter" på side 88](#page-87-0)
- & ["Indstillingselementer for destination" på side 90](#page-89-0)
- & ["Modtager" på side 242](#page-241-0)

## **Forskellige måder at sende faxer**

### **Afsendelse af faxen efter kontrol af det scannede billede**

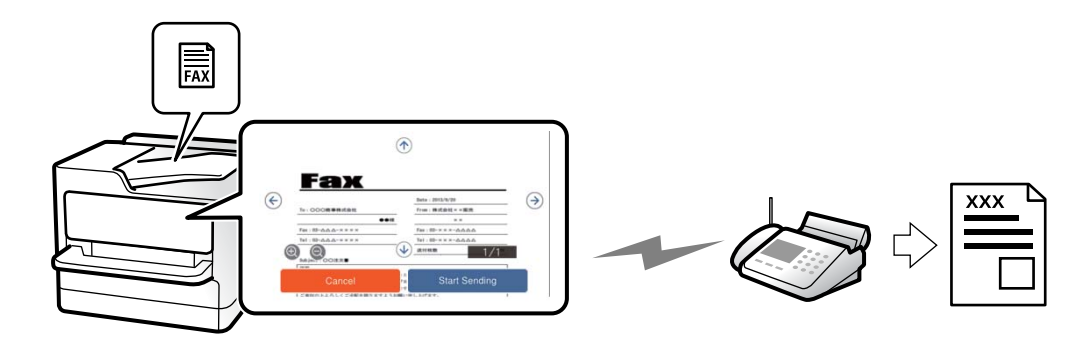

<span id="page-229-0"></span>Du kan få vist det scannede billede på LCD-skærmen, før du sender faxen. (Kun faxer i sort/hvid)

1. Placer originalerne.

["Placering af originaler" på side 148](#page-147-0)

- 2. Vælg **Fax** på startskærmen.
- 3. Angiv modtageren. ["Valg af modtagere" på side 229](#page-228-0)
- 4. Vælg fanen **Faxindstillinger**, og angiv indstillingerne efter behov.

["Faxindstillinger" på side 242](#page-241-0)

5. Tryk på  $\Box$ , og kontroller det scannede billede.

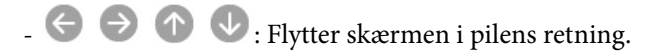

- $\cdot$   $\odot$   $\odot$  : Forstørrer eller formindsker.
- $\overline{\phantom{a}}$  <  $\overline{\phantom{a}}$  : Går til den forrige eller næste side.

#### *Bemærk:*

❏ *Når Send direkte er aktiveret, kan du ikke se en eksempelvisning.*

- ❏ *Når skærmen med eksempelvisningen har været inaktiv i den indstillede tid Indstillinger > Generelle indstillinger > Faxindstillinger > Sende-indstillinger > Visningstid for fax-forhåndsvisning, sendes faxen automatisk.*
- 6. Vælg **Start afsendelsen**. Ellers skal du vælge **Annuller**

#### *Bemærk:*

*Billedkvaliteten for en sendt fax kan afvige fra eksempelvisningen, afhængigt af hvilke funktioner modtagerens maskine har.*

### **Manuel afsendelse af faxer efter bekræftelse af modtagerens status**

Du kan sende en fax, samtidig med at du lytter til lyde eller stemmer via printerens højtaler, mens du ringer op, kommunikerer og overfører.

- 1. Vælg **Fax** på startskærmen.
- 2. Foretag de nødvendige indstillinger på fanen **Faxindstillinger**.

["Faxindstillinger" på side 242](#page-241-0)

3. På fanen **Modtager** skal du trykke på og derefter angive modtageren.

#### *Bemærk:*

*Du kan justere lydstyrken for højtaleren.*

4. Når du hører en faxtone, skal du vælge **Send/ Modtag** i øverste højre hjørne af LCD-skærmen og derefter vælge **Send**.

#### *Bemærk:*

*Når du modtager en fax fra en faxinformationstjeneste, og du lytter til stemmevejledningen, skal du følge vejledningen for at vælge printerfunktionerne.*

<span id="page-230-0"></span>5. Tryk på  $\hat{\Phi}$  for at sende faxen.

#### **Relaterede oplysninger**

& "Afsendelse af faxmeddelelser ved at ringe op fra den eksterne telefon" på side 231

### **Afsendelse af faxmeddelelser ved at ringe op fra den eksterne telefon**

Du kan sende en fax ved at ringe op vha. den tilsluttede telefon, når du vil tale i telefon, inden du sender en fax, eller når modtagerens faxmaskine ikke automatisk skifter til faxfunktionen.

- 1. Løft røret på den tilsluttede telefon, og indtast så modtagerens faxnummer på telefonen.
	- *Bemærk: Når modtageren svarer telefonen, kan du tale med modtageren.*
- 2. Vælg **Fax** på startskærmen.
- 3. Foretag de nødvendige indstillinger på **Faxindstillinger**. ["Faxindstillinger" på side 242](#page-241-0)
- 4. Når du hører en faxtone, skal du trykke på  $\lozenge$  og så lægge på.

#### *Bemærk:*

*Når der ringes til et nummer vha. den tilsluttede telefon, tager det længere at sende en fax, fordi printeren skal scanne og sende samtidig. Mens faxen sendes, kan de andre funktioner ikke bruges.*

### **Afsendelse af faxer efter behov (Polling send-bakken)**

Hvis du på forhånd gemmer et sort/hvid-dokument i printerens polling-udbakke, kan det gemte dokument sendes efter anmodning fra en anden faxmaskine, der har polling-modtagefunktion. Du kan gemme et dokument med op til 200 sider.

#### **Relaterede oplysninger**

& ["Polling send:" på side 250](#page-249-0)

#### *Indstilling af Forespørgsel Sendt-bakke*

Du kan gemme et dokument i **Forespørgsel Sendt-bakke** uden at registrere. Foretag følgende indstillinger efter behov.

- 1. Vælg **Fax-boks** > **Polling Send/ Tavle** på startskærmen.
- 2. Vælg **Polling send**, tryk på  $\equiv$ , og vælge derefter **Indstillinger**.

#### *Bemærk:*

*Hvis der vises en skærm med indtastning af adgangskode, skal du indtaste adgangskoden.*

<span id="page-231-0"></span>3. Foretag de relevante indstillinger som f.eks. **Med. afsend. resultat**.

#### *Bemærk:*

*Hvis du angiver en adgangskode i Adg.kode til bakke, vil du blive bedt om at indtaste adgangskoden, fra og med næste gang du åbner bakken.*

4. Vælg **OK** for at anvende indstillingerne.

#### *Lagring af et dokument i Polling send-udbakken*

- 1. Vælg **Fax-boks** fra startskærmen, og vælg så **Polling Send/ Tavle**.
- 2. Vælg **Polling send**.

Hvis skærmen med indtastning af adgangskode, skal du indtaste adgangskoden for at åbne bakken.

- 3. Tryk på **Tilføj dokument**.
- 4. På den øverste faxskærm, der vises, skal du kontrollere faxindstillingerne og derefter trykke  $\hat{\Phi}$  for at scanne og gemme dokumentet.

For at kontrollere det dokument, du har gemt, skal du vælge **Fax-boks** > **Polling Send/ Tavle**. Tryk herefter på den bakke, som indeholder det dokument, du vil kontrollere, og tryk på **Tjek dokument**. På den skærm, der vises, kan du få vist, udskrive eller slette det scannede dokument.

## **Afsendelse af fax efter behov (opslagstavlebakke)**

Hvis du gemmer et monokromt dokument i en printerens opslagstavle på forhånd, kan det gemte dokument sendes efter anmodning fra en anden faxmaskine, der understøtter funktionen underadresse/adgangskode. Der er 10 opslagstavlebakker i printeren. Du kan gemme et dokument med op til 200 sider i hver bakke. For at bruge en opslagstavlebakke skal mindst en bakke til opbevaring af et dokument registreres på forhånd.

#### **Relaterede oplysninger**

- & ["Ikke-registreret opslagstavle:" på side 251](#page-250-0)
- & ["Hver registreret opslagstavle" på side 252](#page-251-0)

#### *Registrering af en opslagstavlebakke*

Du skal på forhånd registrere en opslagstavlebakke til opbevaring af et dokument. Følg nedenstående trin for at registrere bakken.

- 1. Vælg **Fax-boks** > **Polling Send/ Tavle** på startskærmen.
- 2. Vælg en af de bakker, som hedder **Ikke-registreret opslagstavle**.

#### *Bemærk:*

*Hvis der vises en skærm med indtastning af adgangskode, skal du indtaste adgangskoden.*

- 3. Lav indstillinger for elementerne på skærmen.
	- ❏ Indtast et navn i **Navn (påkrævet)**
	- ❏ Indtast en under-adresse i **Underadr.(SEP)**

<span id="page-232-0"></span>❏ Indtast en adgangskode i **Adg.kode(PWD)**

4. Foretag de relevante indstillinger som f.eks. **Med. afsend. resultat**.

#### *Bemærk:*

*Hvis du angiver en adgangskode i Adg.kode til bakke, vil du blive bedt om at indtaste adgangskoden, fra og med næste gang du åbner bakken.*

5. Vælg **OK** for at anvende indstillingerne.

For at få vist skærmen til ændring af indstillinger eller sletning af registrerede bakker, skal du vælge den bakke, du vil ændre/slette, og derefter trykke på **....** 

#### *Lagring af et dokument i opslagstavlebakken*

- 1. Vælg **Fax-boks** fra startskærmen, og vælg så **Polling Send/ Tavle**.
- 2. Vælg en af de opslagstavlebakker, der allerede er registreret.

Hvis skærmen med indtastning af adgangskode, skal du indtaste adgangskoden for at åbne bakken.

- 3. Tryk på **Tilføj dokument**.
- 4. På den øverste faxskærm, der vises, skal du kontrollere faxindstillingerne og derefter trykke  $\circledcirc$  for at scanne og gemme dokumentet.

For at kontrollere det dokument, du har gemt, skal du vælge **Fax-boks** > **Polling Send/ Tavle**. Tryk herefter på den bakke, som indeholder det dokument, du vil kontrollere, og tryk på **Tjek dokument**. På den skærm, der vises, kan du få vist, udskrive eller slette det scannede dokument.

## **Afsendelse af mange sider af et sort-hvidt dokument (Send direkte)**

Når der sendes en sort-hvid fax, gemmes det scannede dokument midlertidigt i printerens hukommelse. Afsendelse af mange sider kan derfor resultere i, at printerens hukommelse opbruges, og afsendelsen af faxen stoppes. Du kan undgå dette ved at aktivere funktionen **Send direkte**, men det vil dog tage længere at sende faxen, fordi printeren skal scanne og sende samtidig. Du kan bruge denne funktion, når der kun er en modtager.

#### *Adgang til menuen*

Du kan finde menuen på printerens kontrolpanel nedenfor.

#### **Fax** > **Faxindstillinger** > **Send direkte**

## **Afsendelse af en prioriteret fax (Prioritet send)**

Du kan sende et dokument, som haster, før de andre faxer, som er i kø til at blive sendt.

#### <span id="page-233-0"></span>*Bemærk:*

*Du kan ikke sende dit dokument prioriteret, mens en af følgende funktioner er i gang, fordi printeren ikke kan acceptere en anden fax.*

- ❏ *Afsendelse af en sort-hvid fax med funktionen Send direkte aktiveret*
- ❏ *Afsendelse af en farvefax*
- ❏ *Afsendelse af en fax ved at ringe fra en tilsluttet telefon*
- ❏ *Afsendelse af en fax sendt fra computeren (undtagen når du sender fra hukommelsen)*

#### *Adgang til menuen*

Du kan finde menuen på printerens kontrolpanel nedenfor.

#### **Fax** > **Faxindstillinger** > **Prioritet send**.

#### **Relaterede oplysninger**

& ["Kontrol af status eller logfiler for faxjob" på side 253](#page-252-0)

## **Afsendelse af faxer i sort/hvid på et specifikt angivet tidspunkt på dagen (Send fax senere)**

Du kan indstille en fax til afsendelse på et bestemt tidspunkt. Der kan kun sendes sort-hvide faxer, når der angives et senere tidspunkt til afsendelse.

#### *Adgang til menuen*

Du kan finde menuen på printerens kontrolpanel nedenfor.

#### **Fax** > **Faxindstillinger** > **Send fax senere**

Aktiver **Send fax senere**, og angiv derefter det tidspunkt på dagen, hvor faxen skal sendes.

#### *Bemærk:*

*Hvis du ønsker at annullere faxen, mens printeren venter på, at det angivne tidspunkt bliver aktuelt, skal du annullere den*  $f_{ra}$   $\Box$ 

#### **Relaterede oplysninger**

& ["Kontrol af status eller logfiler for faxjob" på side 253](#page-252-0)

## **Afsendelse af dokumenter i forskellige størrelser vha. ADF'en (Løbende scan (ADF))**

Når du sender faxer ved at placere originaler en efter en eller placerer originaler efter størrelse i ADF'en, kan du sende dem som et dokument i deres oprindelige størrelser som A4 eller A5.

#### *Bemærk:*

*Hvis du placerer en blanding af originaler i forskellige størrelser i ADF'en, sendes originalerne i bredden af det bredeste ark blandt dem og længden af hver original.*

- <span id="page-234-0"></span>1. Placer det første parti originaler i samme størrelse.
- 2. Vælg **Fax** på startskærmen.
- 3. Angiv modtageren.

["Valg af modtagere" på side 229](#page-228-0)

- 4. Vælg fanen **Faxindstillinger**, og tryk derefter på **Løbende scan (ADF)** for at indstille det til **Til**. Du kan også foretage indstillinger som opløsning og afsendelsesmetode efter behov.
- 5. Tryk på  $\hat{\Phi}$  (**Send**).
- 6. Når scanningen af det første sæt originaler er færdig, og der vises en meddelelse på kontrolpanelet, der beder dig om at scanne det næste sæt originaler, skal du placere de næste originaler og vælge **Start scanning**.

#### *Bemærk:*

*Hvis du lader printeren være inaktiv i den indstillede tid Ventetid til næste original, efter du er blevet bedt om at ilægge de næste originaler, holder printeren op med at gemme dokumentet og begynder at sende det.*

### **Afsendelse af en fax med Underadr. (SUB) og Adgangskode(SID)**

Du kan sende faxer til de fortrolige bakker eller relæbakker i modtagerens faxmaskine, når modtagerens faxmaskine har funktionen til at modtage fortrolige faxmeddelelser eller relæfaxer. Modtagerne kan modtage dem sikkert eller sende dem til bestemte faxdestinationer.

- 1. Placer originalerne.
- 2. Vælg **Fax** på startskærmen.
- 3. Vælg **Kontaktpers.** og vælg en modtager med en registreret underadresse og adgangskode.

Du kan også vælge modtageren fra **Nylig**, hvis det blev sendt med en underadresse og adgangskode.

4. Vælg **Faxindstillinger** fanen, og foretag så indstillinger for f.eks. opløsningen og afsendelsesmetoden efter behov.

["Faxindstillinger" på side 242](#page-241-0)

5. Afsendelse af faxen.

#### **Relaterede oplysninger**

& ["Registrering af kontakter" på side 88](#page-87-0)

### **Afsendelse af de samme dokumenter flere gange**

Da du kan sende faxer ved hjælp af dokumenter, der er gemt i printeren, kan du gemme de brugte scanningsdokumenter, når du skal sende det samme dokument ofte. Du kan gemme op til 200 sider af et enkelt dokument i sort-hvid. Du kan lagre 10 dokumenter i printerens udbakke med gemte dokumenter.

#### *Bemærk:*

*Der er muligvis ikke muligt at gemme 10 dokumenter afhængigt af brugsbetingelserne, såsom størrelsen på de gemte dokumenter.*

#### <span id="page-235-0"></span>*Sådan gemmes en fax uden at angive en modtager (Gem faxdata)*

- 1. Placer originalerne.
- 2. Vælg **Fax-boks** på startskærmen.
- 3. Vælg **Gemte dokumenter**, tryk på (Bakke-menu), og vælg derefter **Gem faxdata**.
- 4. I fanen **Faxindstillinger**, som vises, skal du foretage indstillinger for f.eks. afsendelsesmetoden efter behov.
- 5. Tryk på  $\hat{\Phi}$  for at gemme dokumentet.

Efter lagring af et dokument er fuldført, kan du forhåndsvise det scannede billede ved at vælge **Fax-boks** > **Gemte**

dokumenter og derefter trykke på dokumentets bakke, eller du kan slette det ved at trykke på **III** til høire for dokumentets bakke.

#### *Afsendelse af faxer ved hjælp af funktionen Gemt dokument*

- 1. Vælg **Fax-boks** fra startskærmen, og vælg så **Gemte dokumenter**.
- 2. Vælg det dokument, du vil sende, kontroller indholdet af dokumentet, og vælg derefter **Start afsendelsen**. Når meddelelsen **Slet dette dokument efter afsendelse?** vises, skal du vælge **Ja** eller **Nej**.
- 3. Angiv modtageren.
- 4. Vælg **Faxindstillinger** fanen, og foretag så indstillinger for f.eks. afsendelsesmetoden efter behov. ["Faxindstillinger" på side 242](#page-241-0)
- 5. Tryk på  $\hat{\Phi}$  for at sende faxen.

#### **Relaterede oplysninger**

- & ["Gemte dokumenter:" på side 248](#page-247-0)
- & ["Kontrol af status eller logfiler for faxjob" på side 253](#page-252-0)

## **Modtagelse af faxer på printeren**

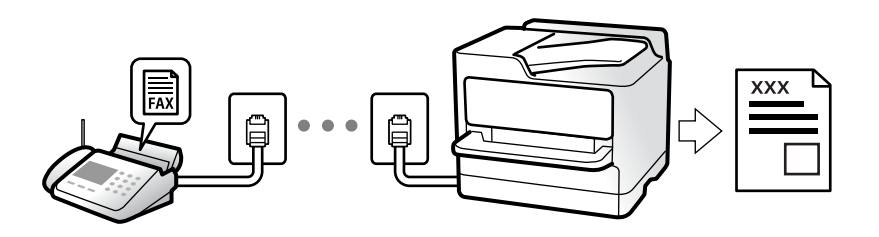

Hvis printeren er sluttet til telefonlinjen, og de grundlæggende indstillinger er blevet gennemført ved hjælp af Guide til faxindstil., kan du modtage faxer.

Du kan gemme modtagne faxer, kontrollere dem på printerens skærm og videresende dem.

Modtagne faxer udskrives i printerens indledende indstillinger.

<span id="page-236-0"></span>Når du ønsker at kontrollere status for faxindstillingerne, kan du udskrive en **Liste over faxindst.** ved at vælge **Fax** > (Mere) > **Fax rapport** > **Liste over faxindst.**.

#### *Bemærk:*

❏ *Under modtagelse af en fax, er det ikke muligt at gøre følgende.*

- *At modtage andre faxer på samme tid*
- *At sende faxer*
- ❏ *Det er muligt, at sende faxer (op til stadiet, hvor et job reserveres), selv når du modtager en fax. Men du kan ikke sende faxer til job, der ikke kan reserveres, f.eks. afsendelse ved brug af Lagt på ellerSend direkte.*

## **Modtagelse af indgående faxer**

Der er to muligheder i **Modtagerindstillinger**.

#### **Relaterede oplysninger**

- & "Brug af Manuel-tilstand" på side 237
- & "Brug af Auto-tilstand" på side 237

### **Brug af Manuel-tilstand**

Denne funktion er hovedsagelig til at foretage telefonopkald, men er også til faxning.

#### **Modtagelse af faxer**

Når telefonen ringer, kan du besvare opkaldet manuelt ved at løfte håndsættet.

❏ Når du hører et faxsignal (baud):

Vælg **Fax** på printerens startskærm, vælg **Send/ Modtag > Modtag**, og tryk på  $\lozenge$ . Når printeren begynder at modtage faxen, kan du lægge røret på.

❏ Hvis opkaldet er til et taleopkald:

Du kan svare telefonen som normalt.

#### **Modtagelse af faxer med kun den tilsluttede telefon**

Når **Fjernmodtag.** er indstillet, kan du modtage faxer ved ganske enkelt at indtaste **Startkode**.

Når telefonen ringer, skal du løfte røret. Når du hører en faxtone (baud), skal du indtaste **Startkode** på to cifre og så lægge på. Hvis du ikke kender startkoden, spørg administratoren.

### **Brug af Auto-tilstand**

Denne tilstand giver dig mulighed for at bruge linjen til følgende anvendelser.

- ❏ Kun brug af linjen til faxning (ekstern telefon er ikke nødvendig)
- ❏ Brug af linjen til hovedsageligt at faxe og nogle gange til at ringe

#### <span id="page-237-0"></span>*Modtagelse af faxmeddelelser uden en ekstern telefonenhed*

Printeren skifter automatisk til modtagelse af faxmeddelelser efter det antal af ring, du indstiller i **Ring før svar**, er nået.

#### *Modtagelse af faxmeddelelser med en ekstern telefonenhed*

En printer med en ekstern telefonenhed fungerer som følger.

❏ Når telefonsvareren svarer inden for antallet af ring, der er indstillet **Ring før svar**:

- Hvis opringningen er til en fax, skifter printeren automatisk til modtagelse af faxer.
- Hvis opringningen er til et taleopkald, kan telefonsvareren modtage taleopkald og optage talebeskeder.

❏ Når du løfter rører inden for antallet af ring, der er indstillet **Ring før svar**:

- Hvis opringningen er til en fax: Bliv på linjen, indtil printeren automatisk begynder at modtage faxen. Når printeren begynder at modtage faxen, kan du lægge røret på. Brug de samme trin som til **Manuel** for at begynde at modtage faxen med det samme. Du kan modtage faxen ved hjælp af de samme trin som til **Manuel**. Vælg **Fax**

fra startskærmen, og vælg så **Send/ Modtag > Modtag**. Tryk herefter på  $\oslash$ , og læg derefter røret på.

- Hvis opringningen er til et taleopkald, kan du svare telefonen som normalt.

❏ Når ringningen stopper, og printeren automatisk skifter til modtagelse af faxer:

- Hvis opringningen er til en fax: Printeren begynder automatisk at modtage faxer.
- Hvis opringningen er til et taleopkald, kan du ikke svare telefonen. Bed personen om at ringe igen senere.

#### *Bemærk:*

*Indstil antallet af ring, inden for hvilke telefonsvareren skal besvare, til et lavere antal end det indstillede antal Ring før svar. Ellers kan telefonsvareren ikke modtage stemmeopkald for at optage indtalte beskeder. Yderligere oplysninger om opsætning af telefonsvareren finder du i manualen, der følger med telefonsvareren.*

## **Modtagelse af faxer ved at foretage et telefonopkald**

Du kan modtage en faxmeddelelse, som er gemt på en anden faxmaskine, ved at indtaste faxnummeret.

#### **Relaterede oplysninger**

- & "Modtagelse af faxer efter bekræftelse af afsenderens status" på side 238
- & ["Modtagelse af faxer vha. polling-funktionen \(Polling modtag\)" på side 239](#page-238-0)

& ["Modtagelse af faxer fra en udvælgelsesbakke med underadresse \(SEP\) og adgangskode \(PWD\) \(Polling](#page-238-0) [modtag\)" på side 239](#page-238-0)

## **Modtagelse af faxer efter bekræftelse af afsenderens status**

Du kan modtage en fax, samtidig med at du lytter til lyde eller stemmer via printerens højtaler, mens du ringer op, kommunikerer og overfører. Du kan bruge denne funktion, når du vil modtage en fax fra en faxinformationstjeneste ved at følge en stemmevejledning.

- 1. Vælg **Fax** på startskærmen.
- 2. Tryk på **, og angiv herefter afsender.**

*Bemærk: Du kan justere lydstyrken for højtaleren.* <span id="page-238-0"></span>3. Vent, indtil afsenderen besvarer dit opkald. Når du hører en faxtone, skal du vælge **Send/ Modtag** i øverste højre hjørne af LCD-skærmen og derefter vælge **Modtag**.

#### *Bemærk:*

*Når du modtager en fax fra en faxinformationstjeneste, og du lytter til stemmevejledningen, skal du følge vejledningen for at vælge printerfunktionerne.*

4. Tryk på  $\lozenge$  for at modage faxen.

## **Modtagelse af faxer vha. polling-funktionen (Polling modtag)**

Du kan modtage en faxmeddelelse, som er gemt på en anden faxmaskine, ved at indtaste faxnummeret. Brug denne funktion til at modtage et dokument fra en faxinformationstjeneste.

#### *Bemærk:*

- ❏ *Hvis faxinformationstjenesten har en funktion til stemmevejledning, som du skal følge for at kunne modtage et dokument, kan du ikke bruge denne funktion.*
- ❏ *For at modtage et dokument fra en fax-informationstjeneste, som bruger en audio-guide-funktion, skal du indtaste faxnummeret vha. funktionen Lagt på eller den tilsluttede mobiltelefon og betjene telefonen og printeren iht. audioguiden.*
- 1. Vælg **Fax** på startskærmen.
- 2. Tryk på  $\boxed{\equiv}$  (Mere).
- 3. Vælg **Udvidet fax**.
- 4. Tryk på bakken **Polling modtag** for at indstille den til **Til**.
- 5. Tryk på **Luk**, og tryk derefter på **Luk** igen.
- 6. Indtast faxnummeret.

#### *Bemærk:*

*Hvis du ikke kan indtaste et faxnummer manuelt, er Begræns. i direk. opkald i Sikkerhedsindst. indstille til Til. Vælg faxmodtagere fra listen med kontakter eller den sendte faxhistorik.*

7. Tryk på  $\hat{\diamond}$  for at starte **Polling modtag**.

## **Modtagelse af faxer fra en udvælgelsesbakke med underadresse (SEP) og adgangskode (PWD) (Polling modtag)**

Ved at ringe til en afsender kan du modtage faxer fra en udvælgelsesbakke, som er lagret på en anden faxmaskine med en underadresse (SEP) og adgangskode (PWD) funktion. For at bruge denne funktion skal du på forhånd registrere kontakten i kontaktlisten som havende underadresse (SEP) og adgangskode (PWD).

- 1. Vælg **Fax** på startskærmen.
- 2. Vælg $\left[\equiv\atop{\text{Memu}}\right]$  (Mere).
- 3. Vælg **Udvidet fax**.
- 4. Tryk på **Polling modtag** for at indstille denne til **Til**.
- 5. Tryk på **Luk**, og tryk derefter på **Luk** igen.
- 6. Vælg **Kontaktpers.**, og vælg derefter kontakten med den registrerede underadresse (SEP) og adgangskode (PWD) der stemmer overens med destinationsvalget.
- 7. Tryk på  $\hat{\Phi}$  for at starte **Polling modtag**.

#### **Relaterede oplysninger**

& ["Registrering af kontakter" på side 88](#page-87-0)

## **Sådan gemmes og videresendes modtagne faxer**

### **Opsummering af funktioner**

Hvis din organisation har en printeradministrator, skal du kontakte din administrator for at kontrollere status for printerindstillingerne.

#### **Sådan gemmes modtagne faxmeddelelser i printeren**

De modtagne faxmeddelelser kan gemmes i printeren, og du kan se dem på printerens skærm. Du kan kun udskrive de faxer, du vil udskrive, eller slette unødvendige faxmeddelelser.

#### **Lagring og/eller videresendelse af modtagne faxer til andre destinationer end printeren**

Følgende kan indstilles som destinationer.

- ❏ Computer (PC-FAX-modtagelse)
- ❏ Ekstern hukommelsesenhed
- ❏ E-mailadresse
- ❏ Delt mappe på et netværk
- ❏ Cloudtjeneste (online lagring)
- ❏ En anden faxmaskine

#### *Bemærk:*

- ❏ *Faxdata gemmes i PDF- eller TIFF-format, undtagen cloudtjenester og andre faxmaskiner.*
- ❏ *Faxdata gemmes i PDF- eller JPEG-format til cloudtjenester.*

#### **Sortering af modtagne faxer efter underadresse og adgangskode**

Du kan sortere og gemme modtagne faxer til din indbakke eller dine opslagstavlebakker. Du kan også videresende modtagne faxer til andre destinationer end printeren.

- ❏ E-mailadresse
- ❏ Delt mappe på et netværk
- ❏ Cloudtjeneste (online lagring)
- ❏ En anden faxmaskine

#### <span id="page-240-0"></span>*Bemærk:*

- ❏ *Faxdata gemmes i PDF- eller TIFF-format, undtagen cloudtjenester og andre faxmaskiner.*
- ❏ *Faxdata gemmes i PDF- eller JPEG-format til cloudtjenester.*
- ❏ *Du kan udskrive de betingelser for lagring/videresendelse, der er angivet i printeren. Vælg Fax fra startskærmen, og vælg*  $s\mathring{a}$   $\equiv$  (Mere) > **Fax rapport** > **Betinget gem/videresend-liste**.

#### **Relaterede oplysninger**

- & ["Indstillinger til at gemme og videresende modtagne faxer" på side 125](#page-124-0)
- & ["Indstillinger til at gemme og videresende modtagne faxer med specifikke betingelser" på side 129](#page-128-0)
- & "Visning af modtagne faxmeddelelser på printerens LCD-skærm" på side 241

## **Visning af modtagne faxmeddelelser på printerens LCD-skærm**

Hvis du vil se modtagne faxer på printerens skærm, skal du på forhånd foretage indstillinger hertil på printeren. ["Sådan foretager du indstillinger lagring for at modtage faxer" på side 125](#page-124-0)

1. Vælg **Fax-boks** på startskærmen.

#### *Bemærk:*

*Hvis der er modtagne faxer, der ikke er blevet læst, vises antallet af ulæste dokumenter på*  $\mathfrak{C}$  *på startskærmen.* 

- 2. Vælg **Indbakke/ Fortrolige**.
- 3. Vælg den indbakke eller fortrolige bakke, du ønsker at få vist.
- 4. Hvis indbakken eller den fortrolige bakke er beskyttet med en adgangskode, skal du indtaste adgangskoden til indbakken, den fortrolige bakke eller administratoradgangskoden.
- 5. Vælg den faxmeddelelse, du vil have vist, på listen.

Faxens indhold vises.

❏ : roterer billedet 90 grader mod højre.

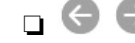

❏ : flytter skærmen i pilens retning.

- ❏ : forstørrer eller formindsker.
- $\Box$   $\Box$  : går til den forrige eller næste side.
- $\square$ <br/> $\overline{\vphantom{z}\smash{\mathbb{E}}}$ viser menuer såsom gem og videresend.
- ❏ Du kan skjule funktionsikonerne ved at trykke hvor som helst på eksempelvisningen bortset fra ikonerne. Tryk igen for at få vist ikonerne.
- 6. Vælg, om det dokument, du har set, skal udskrives eller slettes, og følg derefter vejledningen på skærmen.

#### c*Vigtigt:*

*Hvis printeren løber tør for hukommelse, er det ikke muligt at modtage eller sende faxer. Slet dokumenter, som du allerede har læst eller som er blevet udskrevet.*

#### <span id="page-241-0"></span>**Relaterede oplysninger**

& ["Indbakke/ Fortrolige" på side 246](#page-245-0)

## **Menuindstillinger for faxhandlinger**

## **Modtager**

Vælg menuerne på kontrolpanelet som beskrevet herunder.

#### **Fax** > **Modtager**

#### Tastatur:

Indtast et faxnummer manuelt.

#### Kontaktpers.:

Vælg en modtager fra kontaktlisten. Du kan også tilføje eller redigere en kontaktperson.

#### Nylig:

Vælg en modtager i oversigten over sendte faxer. Du kan også tilføje modtageren til listen over kontaktpersoner.

## **Faxindstillinger**

Vælg menuerne på kontrolpanelet som beskrevet herunder.

#### **Fax** > **Faxindstillinger**

Hurtig betjening knap:

Tildeling af op til tre ofte brugte emner som f.eks. **Transmissionslog** og **Type af original** i **Indstillinger** > **Generelle indstillinger** > **Faxindstillinger** > **Hurtig betjening knap** viser elementerne øverst på fanen **Faxindstillinger**.

#### Scan.indst.:

Opløsning:

Vælg opløsningen for den udgående faxmeddelelse. Hvis du vælger en højere opløsning resulterer det i større data, og det tager tid at sende faxen.

#### Tæthed:

Indstil tætheden for den udgående faxmeddelelse. + gør tætheden mørkere og - gør den lysere.

#### Type af original:

Vælg originaltypen.

#### <span id="page-242-0"></span>Fjern baggrund:

Registrerer originaldokumentets papirfarve (baggrundsfarve) og fjerner eller lysner farven. Farven fjernes eller lysnes muligvis ikke afhængigt af dens mørkhed og livfuldhed

#### Skarphed:

Forstærker eller forringer fokus af et billedets kontur. + øger skarpheden og - mindsker skarpheden.

#### ADF 2-sidet:

Scanner begge sider af originaler, der er placeret i ADF'en, og sender en sort-hvid faxmeddelelse.

#### Løbende scan (ADF):

Når du sender faxer ved at placere originaler en efter en eller placerer originaler efter størrelse, kan du sende dem som et dokument i deres oprindelige størrelser.

["Afsendelse af dokumenter i forskellige størrelser vha. ADF'en \(Løbende scan \(ADF\)\)" på](#page-233-0) [side 234](#page-233-0)

#### Original str. (Glas):

Vælg størrelsen og retningen for den original, du placerede på scannerglaspladen.

#### Farveindstil.:

Vælg, om der skal scannes i farve eller sort-hvid.

#### Fax sende-indstillinger:

#### Send direkte:

Sender en sort/hvid-fax, mens originalerne scannes. Da scannede originaler ikke gemmes midlertidigt i printerens hukommelse, selvom der sendes et stort antal sider, kan du undgå printerfejl på grund af manglende hukommelse. Bemærk, at afsendelse ved hjælp af denne funktion tager længere tid end ikke at bruge denne funktion.

Du kan ikke bruge denne funktion, når:

❏ Afsendelse af en fax foregår vha. indstillingen **ADF 2-sidet**

❏ Afsendelse af en fax til flere modtagere

["Afsendelse af mange sider af et sort-hvidt dokument \(Send direkte\)" på side 233](#page-232-0)

#### Prioritet send:

Sender den aktuelle fax før andre faxer, der venter på at blive sendt.

["Afsendelse af en prioriteret fax \(Prioritet send\)" på side 233](#page-232-0)

#### Send fax senere:

Sender en fax på et angivet tidspunkt. Når denne indstilling vælges, kan faxen kun sendes i monokrom.

["Afsendelse af faxer i sort/hvid på et specifikt angivet tidspunkt på dagen \(Send fax senere\)" på](#page-233-0) [side 234](#page-233-0)

#### Tilføj afsender-info:

❏ Tilføj afsender-info

Vælg den position, hvor du ønsker at omfatte sidehovedoplysningerne (afsenderens navn og faxnummer) på den udgående fax, eller vælg ikke at medtage oplysningerne.

- **Fra**: Sender en fax uden sidehovedoplysninger.

- **Udenfor billede**: Sender en fax med afsenderoplysninger i den øverste hvide margen af faxen. Dette forhindrer, at sidehovedet overlapper med det scannede billede, men den modtagne fax vil muligvis blive udskrevet på to ark afhængigt af originalernes størrelse.

- **På billede**: Sender en fax med sidehovedoplysninger placeret ca. 7 mm lavere end toppen af det scannede billede. Sidehovedet kan overlappe billedet, men den modtagne fax vil ikke blive opdelt i to dokumenter.

❏ Faxhoved

Vælg sidehovedet til modtageren. For at bruge denne funktion bør du registrere flere sidehoveder på forhånd.

❏ Yderligere oplysninger

Vælg de oplysninger, du vil tilføje. Du kan vælge en fra **Dit tlf. nr.**, **Destinationsliste**, og **Ingen**.

Med. afsend. resultat:

Sender en notifikation, efter at du har sendt en fax.

#### Modtager:

Vælg en modtager fra kontaktlisten for at sende en meddelelse, når du har sendt en fax.

#### Overførelses-rapport:

Udskriver en overførelsesrapport, når du har sendt faxmeddelelsen.

**Udskriv ved fejl** udskriver kun en rapport, når der opstår en fejl.

Når **Vedhæft billede til rapport** er indstillet i **Indstillinger** > **Generelle indstillinger** > **Faxindstillinger** > **Rapportindstillinger**, udskrives også faxer med fejl med rapporten.

#### Sikkerhedskopier:

Gemmer en sikkerhedskopi af den sendte fax, som automatisk scannes og gemmes i printerens hukommelse. Funktionen til sikkerhedskopiering er tilgængelig, når:

- ❏ Afsendelse af en fax i sort-hvid
- ❏ Afsendelse af en fax foregår vha. funktionen **Send fax senere**
- ❏ Afsendelse af en fax foregår vha. funktionen **Batch-send**
- ❏ Afsendelse af en fax foregår vha. funktionen **Gem faxdata**

#### Sikkerhedskopiens destination:

Vælg en af følgende indstillinger, og vælg derefter en destination.

- ❏ E-mail
- ❏ Netværksmappe/FTP
- ❏ Cloud

### <span id="page-244-0"></span>**Mere**

Når du vælger  $\boxed{\equiv}$ i **Fax** på startskærmen, vises menuen Mere.

#### Transmissionslog:

Du kan kontrollere oversigten over sendte eller modtagne faxjob.

Bemærk, at du kan kontrollere oversigten over sendte eller modtagne faxjob fra **Job/Status**.

#### Fax rapport:

Sidste overførsel:

Udskriver en rapport for den forrige faxmeddelelse, som blev sendt eller modtaget vha. polling-funktionen.

#### Faxlog:

Udskriver en transmissionsrapport. Du kan indstille denne rapport til at udskrives automatisk i følgende menu.

#### **Indstillinger** > **Generelle indstillinger** > **Faxindstillinger** > **Rapportindstillinger** > **Fax-log auto-udskriv**

#### Gemte faxdokumenter:

Udskriver en liste over faxdokumenter, som er gemt i printerens hukommelse, f.eks. uafsluttede job.

#### Liste over faxindst.:

Udskriver de nuværende faxindstillinger.

#### Betinget gem/videresend-liste:

Udskriver listen for Betinget lagring/videresendelse.

#### Protokol sporing:

Udskriver en detaljeret rapport for den forrige faxmeddelelse, som blev sendt eller modtaget.

#### Udvidet fax:

#### Polling modtag:

Når dette er indstillet til **Til**, og du ringer til afsenderens faxnummer, kan du modtage dokumenter fra afsenderens faxmaskine.

["Modtagelse af faxer vha. polling-funktionen \(Polling modtag\)" på side 239](#page-238-0)

Når du forlader menuen Fax, skifter indstillingen tilbage til **Fra** (standard).

#### Polling Send/ Tavle:

Når dette er indstillet til **Til** ved at vælge polling-udbakken eller en opslagstavlebakke, kan du scanne og gemme dokumenter til den bakke, du har valgt, ved at trykke på  $\Phi$  på fanen **Faxindstillinger**.

Du kan gemme et dokument til polling-udbakken.

["Afsendelse af faxer efter behov \(Polling send-bakken\)" på side 231](#page-230-0)

<span id="page-245-0"></span>Du kan gemme op til 10 dokumenter og op til 10 opslagstavler i printeren, men du skal registrere dem i **Fax-boks**, før du kan gemme dokumenter.

["Afsendelse af fax efter behov \(opslagstavlebakke\)" på side 232](#page-231-0)

Når du forlader menuen Fax, skifter indstillingen tilbage til **Fra** (standard).

#### Gem faxdata:

Når dette er indstillet il **Til**, og du trykker på  $\circled{P}$  på fanen **Faxindstillinger**, kan du scanne og gemme dokumenter til bakken **Gemte dokumenter**. Du kan gemme op til 10 dokumenter.

Du kan også scanne og gemme dokumenter til bakken **Gemte dokumenter** fra **Fax-boks**.

["Sådan gemmes en fax uden at angive en modtager \(Gem faxdata\)" på side 236](#page-235-0)

Når du forlader menuen Fax, skifter indstillingen tilbage til **Fra** (standard).

#### Fax-boks:

Tilgår **Fax-boks** på startskærmen.

Fax-boks indeholder følgende bakker.

❏ Indbakke

- ❏ Fortrolige bakker
- ❏ Udbakke med Gemte dokumenter
- ❏ Udbakke med Polling send
- ❏ Opslagstavlebakke

"Menuindstillinger for Fax-boks" på side 246

#### Faxindstillinger:

Tilgår **Indstillinger** > **Generelle indstillinger** > **Faxindstillinger**. Gå til indstillingsmenuen som printeradministrator.

["Faxindstillinger" på side 378](#page-377-0)

## **Menuindstillinger for Fax-boks**

## **Indbakke/ Fortrolige**

Du kan finde **Indbakke/ Fortrolige** i **Fax-boks** på startskærmen.

Indbakke og fortrolige bakker (liste)

Indbakke og fortrolige bakker er i **Fax-boks** > **Indbakke/ Fortrolige**.

Du kan i alt gemme op til 200 dokumenter i indbakken og den fortrolige bakke.

Du kan bruge en indbakke og registrere op til 10 fortrolige bakker. Navnet på bakken vises på bakken. **Fortroligt XX** er standardnavnet for hver fortrolig bakke.

#### Indbakke og fortrolige bakker

Viser listen over modtagne faxmeddelelser efter dato for modtagelse, afsendernavn og antal sider.

Når du trykker på en af faxmeddelelserne fra listen, åbnes skærmen til forhåndsvisning, og du kan kontrollere indholdet af faxen. Du kan udskrive eller slette faxmeddelelsen, mens du forhåndsviser.

skærm med forhåndsvisning

- ❏ : Forstørrer eller formindsker.
- ❏ : Roterer billedet 90 grader mod højre.
- **□ ● ●** : Flytter skærmen i pilens retning.
- ❏ : Går til den forrige eller næste side.

Du kan skjule funktionsikonerne ved at trykke hvor som helst på eksempelvisningen bortset fra ikonerne. Tryk igen for at få vist ikonerne.

#### (Menu)

- ❏ Gem til hukommelsesenhed
- ❏ Videresend (e-mail)
- ❏ Videresend(Netværksmappe)
- ❏ Videresend(Cloud)
- ❏ Send fax
- ❏ Detaljer

Når meddelelsen **Slet, når udført** vises, skal du vælge **Til** for at slette faxer efter at have fuldført processer som f.eks. **Gem til hukommelsesenhed** eller **Videresend (e-mail)**.

#### (Bakke-menu)

#### Udskriv alle:

Dette element vises kun, når der er gemte faxmeddelelser i bakken. Udskriver alle faxmeddelelser i bakken. Når du vælger **Til** i **Slet, når udført**, slettes alle faxmeddelelser, når udskrivningen er fuldført.

#### Gem alt på hukommelsesenhed:

Dette element vises kun, når der er gemte faxmeddelelser i bakken. Gemmer alle faxmeddelelser til eksterne hukommelsesenheder i bakken. Når du vælger **Til** i **Slet, når udført**, slettes alle dokumenter, når lagringsprocessen er fuldført.

Slet alle læste:

Dette vises, når der er dokumenter i bakken. Sletter alle læste dokumenter i bakken.

#### Slet alle ikke læste:

Dette vises, når der er dokumenter i bakken. Sletter alle ulæste dokumenter i bakken.

Slet alle:

Dette element vises kun, når der er gemte faxmeddelelser i bakken. Sletter alle faxmeddelelser i bakken.

#### <span id="page-247-0"></span>Indstillinger:

Følgende elementer vises, når du vælger **Indbakke** > **Bakke-menu** > **Indstillinger**.

- ❏ Valgmulig. når hukom. er fuld: Vælg en indstilling for at udskrive eller for at afvise indgående faxmeddelelser, når indbakken er fuld.
- ❏ Indst. adgangsk. til indbak.: Du kan angive eller ændre en adgangskode.
- ❏ Slet automatisk modtagne faxer: Når du vælger **Til**, slettes modtagne faxdokumenter i indbakken automatisk efter en bestemt periode. Når **Følg faxindstillinger** er valgt, bruges følgende indstillinger.

**Indstillinger** > **Generelle indstillinger** > **Faxindstillinger** > **Modtag.indstillinger** > **Gem/videresend-indstillinger** > **Almindelige indstil.** > **Indstillinger for sletning af boksdokument**

Følgende punkter vises, når du vælger en fortrolig bakke og vælger **Bakke-menu** > **Indstillinger**.

- ❏ Navn: Indtast et navn til den fortrolige bakke.
- ❏ Adg.kode til bakke: Du kan angive eller ændre en adgangskode.

#### Slet bakke:

Dette punkt vises kun, når du vælger en fortrolig bakke og vælger **Bakke-menu**. Fjerner de aktuelle indstillinger til fortrolige bakker, og sletter alle gemte dokumenter.

#### **Relaterede oplysninger**

- & ["Indstillinger til at gemme og videresende modtagne faxer" på side 125](#page-124-0)
- & ["Indstillinger til at gemme og videresende modtagne faxer med specifikke betingelser" på side 129](#page-128-0)
- & ["Kontrol af oversigten over faxjob" på side 255](#page-254-0)

## **Gemte dokumenter:**

Du kan finde **Gemte dokumenter** i **Fax-boks** på startskærmen.

Du kan gemme op til 200 sider af et enkelt dokument i sort-hvid og op til 10 dokumenter i bakken. Hermed kan du spare den tid, det tager at scanne dokumenterne, når du ofte har brug for at sende det samme dokument.

#### *Bemærk:*

*Du kan muligvis ikke gemme 10 dokumenter afhængigt af brugsbetingelserne såsom størrelsen på de gemte dokumenter.*

#### Gemte dokumenter-bakke

Viser listen over gemte dokumenter med gemte datoer og sider.

Når du trykker på et af de gemte dokumenter fra listen, vises skærmen med forhåndsvisning. Tryk på **Start afsendelsen** for at gå til skærmen for faxafsendelse, eller tryk på **Slet** for at slette dokumentet, mens du forhåndsviser.

skærm med forhåndsvisning

- ❏ : Forstørrer eller formindsker.
- ❏ : Roterer billedet 90 grader mod højre.
- **□ ← ●** : Flytter skærmen i pilens retning.

<span id="page-248-0"></span>❏ : Går til den forrige eller næste side.

Du kan skjule funktionsikonerne ved at trykke hvor som helst på eksempelvisningen bortset fra ikonerne. Tryk igen for at få vist ikonerne.

#### (Menu)

- ❏ Gem til hukommelsesenhed
- ❏ Videresend (e-mail)
- ❏ Videresend(Netværksmappe)
- ❏ Videresend(Cloud)
- ❏ Udskriv

Når meddelelsen **Slet, når udført** vises, skal du vælge **Til** for at slette faxer efter at have fuldført processer som f.eks. **Gem til hukommelsesenhed** eller **Videresend (e-mail)**.

#### (Bakke-menu)

#### Gem faxdata:

Viser skærmen for fanen **Fax** > **Faxindstillinger**. Når du trykker på  $\circled{P}$  på skærmen, begynder scanning af de dokumenter, der skal gemmes i Gemte dokumenter-bakke.

#### Udskriv alle:

Dette element vises kun, når der er gemte faxmeddelelser i bakken. Udskriver alle faxmeddelelser i bakken. Når du vælger **Til** i **Slet, når udført**, slettes alle faxmeddelelser, når udskrivningen er fuldført.

#### Gem alt på hukommelsesenhed:

Dette element vises kun, når der er gemte faxmeddelelser i bakken. Gemmer alle faxmeddelelser til eksterne hukommelsesenheder i bakken. Når du vælger **Til** i **Slet, når udført**, slettes alle dokumenter, når lagringsprocessen er fuldført.

#### Slet alle:

Dette element vises kun, når der er gemte faxmeddelelser i bakken. Sletter alle faxmeddelelser i bakken.

#### Indstillinger:

Adg.kode til bakke: Du kan angive eller ændre en adgangskode.

#### **Relaterede oplysninger**

- & ["Afsendelse af de samme dokumenter flere gange" på side 235](#page-234-0)
- & ["Kontrol af oversigten over faxjob" på side 255](#page-254-0)

## **Polling Send/ Tavle**

Du kan finde **Polling Send/ Tavle** i **Fax-boks** på startskærmen.

Der er en polling-udbakke og 10 opslagstavler. Du kan gemme op til 200 af et enkelt dokument i sort-hvid og et dokument i hver bakke.

### <span id="page-249-0"></span>**Polling send:**

#### Du kan finde **Polling send** i **Fax-boks** > **Polling Send/ Tavle**.

Forespørgsel Sendt-bakke:

Viser indstillingselementer og værdier i **Indstillinger** i (Menu).

#### Tilføj dokument:

Viser skærmen for fanen Fax > Faxindstillinger. Når du trykker på  $\Diamond$  på skærmen, begynder scanningen af dokumenter, der skal gemmes i bakken.

Når et dokument er i en bakke, vises **Tjek dokument** i stedet for.

#### Tjek dokument:

Viser skærmen med forhåndsvisning, når et dokument er i bakken. Du kan udskrive eller slette dokumentet, mens du forhåndsviser.

#### skærm med forhåndsvisning

 $\Box$   $\Theta$  : Forstørrer eller formindsker.

❏ : Roterer billedet 90 grader mod højre.

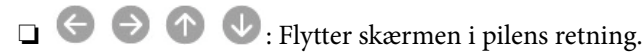

Går til den forrige eller næste side.

Du kan skjule funktionsikonerne ved at trykke hvor som helst på eksempelvisningen bortset fra ikonerne. Tryk igen for at få vist ikonerne.

#### 圖(Menu)

- ❏ Gem til hukommelsesenhed
- ❏ Videresend (e-mail)
- ❏ Videresend(Netværksmappe)
- ❏ Videresend(Cloud)
- ❏ Send fax

Når meddelelsen **Slet, når udført** vises, skal du vælge **Til** for at slette faxer efter at have fuldført processer som f.eks. **Gem til hukommelsesenhed** eller **Videresend (e-mail)**.

#### (Menu)

#### Slet dokument:

Dette element vises kun, når der er et gemt dokument i bakken. Sletter det dokument, der er gemt i bakken.

#### Indstillinger:

❏ Adg.kode til bakke: Du kan angive eller ændre en adgangskode.

- <span id="page-250-0"></span>❏ Slet automatisk efter Polling Send: Når dette indstilles til **Til** slettes dokumentet i bakken, når den næste anmodning fra en modtager om at sende dokumentet (Polling send) er fuldført.
- ❏ Med. afsend. resultat: Når **E-mailmeddelelser** er indstillet til **Til**, sender printeren en notifikation til destinationen, der er angivet i **Modtager**, når en anmodning om at sende dokumentet (Polling send) er fuldført.

#### **Relaterede oplysninger**

- & ["Afsendelse af faxer efter behov \(Polling send-bakken\)" på side 231](#page-230-0)
- & ["Kontrol af oversigten over faxjob" på side 255](#page-254-0)

### **Ikke-registreret opslagstavle:**

Du kan finde **Ikke-registreret opslagstavle** i **Fax-boks** > **Polling Send/ Tavle**. Vælg en af **Ikke-registreret opslagstavle**-boksene. Efter opslagstavlen er registreret, vises det registrerede navn på bakken i stedet for **Ikkeregistreret opslagstavle**.

Du kan registrere op til 10 opslagstavler.

Indstillinger for tavle-bakke:

Navn (påkrævet):

Indtast et navn til opslagstavlebakken.

Underadr.(SEP):

Indstil **Underadr.(SEP)**. Hvis underadressesættet, der er angivet i dette element, svarer til underadressen på destinationsfaxmaskinen, kan faxen modtages på destinationsfaxmaskinen.

Adg.kode(PWD):

Indstil **Adg.kode(PWD)**. Hvis adgangskoden, der er angivet i dette element, svarer til adgangskoden på destinationsfaxmaskinen, kan faxen modtages på destinationsfaxmaskinen.

Adg.kode til bakke:

Indstil eller skift den adgangskode, der bruges til at åbne bakken.

Slet automatisk efter Polling Send:

Når dette indstilles til **Til**, slettes dokumentet i bakken, når den næste anmodning fra en modtager om at sende dokumentet (Polling send) er fuldført.

Med. afsend. resultat:

Når **E-mailmeddelelser** er indstillet til **Til**, sender printeren en notifikation til **Modtager**, når en anmodning om at sende dokumentet (Polling send) er fuldført.

#### **Relaterede oplysninger**

- & ["Afsendelse af fax efter behov \(opslagstavlebakke\)" på side 232](#page-231-0)
- & ["Hver registreret opslagstavle" på side 252](#page-251-0)

### <span id="page-251-0"></span>**Hver registreret opslagstavle**

Du kan finde opslagstavler i **Fax-boks** > **Polling Send/ Tavle**. Vælg den bakke, hvor det registrerede navn vises. Navnet, som vises på bakken, er navnet, der er registreret i **Ikke-registreret opslagstavle**.

Du kan registrere op til 10 opslagstavler.

(Registreret navn på opslagstavle)

Viser indstillingsværdierne for emnerne i **Indstillinger** i (Menu).

#### Tilføj dokument:

Viser skærmen for fanen Fax > Faxindstillinger. Når du trykker på  $\Diamond$  på skærmen, begynder scanningen af dokumenter, der skal gemmes i bakken.

Når et dokument er i en bakke, vises **Tjek dokument** i stedet for.

#### Tjek dokument:

Viser skærmen med forhåndsvisning, når et dokument er i bakken. Du kan udskrive eller slette dokumentet, mens du forhåndsviser.

#### skærm med forhåndsvisning

❏ : Forstørrer eller formindsker.

❏ : Roterer billedet 90 grader mod højre.

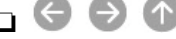

- $\Box$   $\Theta$   $\Theta$   $\Phi$  : Flytter skærmen i pilens retning.
- $\Box$   $\Box$   $\Box$  : Går til den forrige eller næste side.

Du kan skjule funktionsikonerne ved at trykke hvor som helst på eksempelvisningen bortset fra ikonerne. Tryk igen for at få vist ikonerne.

### (Menu)

❏ Gem til hukommelsesenhed

- ❏ Videresend (e-mail)
- ❏ Videresend(Netværksmappe)
- ❏ Videresend(Cloud)
- ❏ Send fax

Når meddelelsen **Slet, når udført** vises, skal du vælge **Til** for at slette faxer efter at have fuldført processer som f.eks. **Gem til hukommelsesenhed** eller **Videresend (e-mail)**.

#### $\left(\frac{1}{\text{Mean}}\right)$  (Menu)

#### Slet dokument:

Dette element vises kun, når der er et gemt dokument i bakken. Sletter det dokument, der er gemt i bakken.

#### Indstillinger:

❏ Navn (påkrævet): Skift det navn, der bruges til opslagstavlen.
- <span id="page-252-0"></span>❏ Underadr.(SEP): Skift den betingelse, der kræves for, at en modtager kan modtage faxer.
- ❏ Adg.kode(PWD): Skift den adgangskode, der kræves for, at en modtager kan modtage faxer.
- ❏ Adg.kode til bakke: Du kan angive eller ændre en adgangskode.
- ❏ Slet automatisk efter Polling Send: Når dette indstilles til **Til** slettes dokumentet i bakken, når den næste anmodning fra en modtager om at sende dokumentet (Polling send) er fuldført.
- ❏ Med. afsend. resultat: Når **E-mailmeddelelser** er indstillet til **Til**, sender printeren en notifikation til destinationen, der er angivet i **Modtager**, når en anmodning om at sende dokumentet (Polling send) er fuldført.

Slet bakke:

Sletter det markerede felt ved at rydde de aktuelle indstillinger og slette alle gemte dokumenter.

#### **Relaterede oplysninger**

- & ["Afsendelse af faxer efter behov \(Polling send-bakken\)" på side 231](#page-230-0)
- & ["Ikke-registreret opslagstavle:" på side 251](#page-250-0)
- & ["Kontrol af oversigten over faxjob" på side 255](#page-254-0)

## **Kontrol af status eller logfiler for faxjob**

## **Viser oplysninger, når modtagne faxmeddelelser er ubehandlede (ulæst/ikke udskrevet/ikke gemt/ikke videresendt)**

Hvis der er uafsluttede modtagne dokumenter, vises antallet af uafsluttede job på  $\mathfrak{C}$  på startskærmen. Du kan se definitionen af "uafsluttede" i tabellen nedenfor.

#### c*Vigtigt:*

*Når indbakken er fuld, er det ikke muligt at modtage faxer. Dokumenterne i indbakken skal slettes, når du er færdig med dem.*

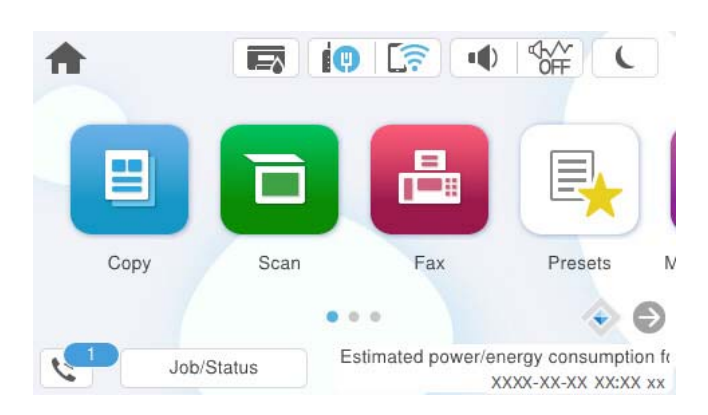

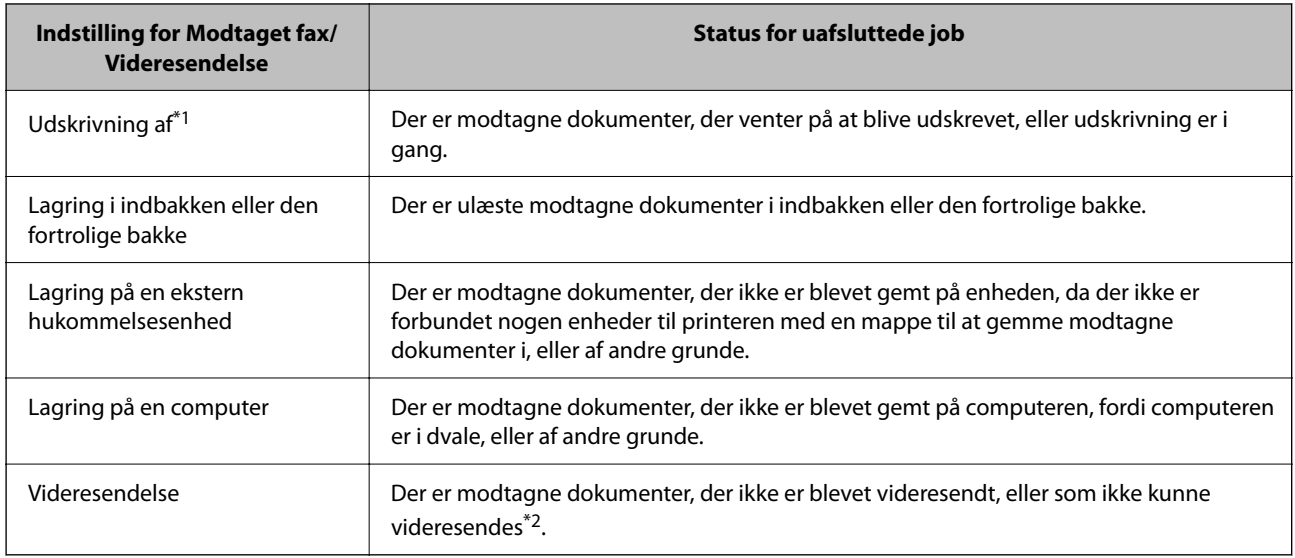

\*1 : Hvis du ikke har indstillet nogen af indstillingerne for gem/videresend fax, eller hvis du har valgt at udskrive modtagne dokumenter og gemme dem på en ekstern enhed eller en computer.

\*2 : Hvis du har valgt at gemme dokumenter, der ikke kunne videresendes i indbakken, er der ulæste dokumenter, der ikke kunne videresendes i indbakken. Hvis du har valgt at udskrive dokumenter, der ikke kunne videresendes, er udskrivningen ikke blevet udført.

#### *Bemærk:*

*Hvis du bruger mere end en af indstillingerne for gem/videresend fax, kan antallet af uafsluttede job vises som "2" eller "3", selv om kun én fax er blevet modtaget. Hvis du f.eks. har valgt at gemme faxer i indbakken og på en computer, og du modtager en fax, vises antallet af uafsluttede job som "2", hvis faxen ikke er blevet gemt i indbakken og på en computer.*

#### **Relaterede oplysninger**

- & ["Visning af modtagne faxmeddelelser på printerens LCD-skærm" på side 241](#page-240-0)
- & "Kontrol af igangværende faxjob" på side 254

## **Kontrol af igangværende faxjob**

Du kan få vist skærmen til kontrol af faxjob med ufuldstændig behandling. De følgende job vises på kontrolskærmen. Fra dette skærmbillede kan du også udskrive dokumenter, der endnu ikke er udskrevet, eller du kan gensende dokumenter, der ikke er sendt.

- ❏ Modtagne faxjob nedenfor
	- ❏ Endnu ikke udskrevet (Når jobbene er sat til at blive udskrevet)
	- ❏ Endnu ikke gemt (Når jobbene er sat til at blive gemt)
	- ❏ Endnu ikke videresendt (Når jobbene er sat til at blive videresendt)
- ❏ Udgående faxjob, som det ikke lykkedes at sende (hvis du har aktiveret **Gem fejldata**)

Følg trinene herunder for at få vist kontrolskærmen.

- 1. Tryk på **Job/Status** på startskærmen.
- 2. Tryk på fanen **Job**, og tryk derefter på **Aktiv**.
- 3. Vælg det job, du vil kontrollere, og vælg **Detaljer**.

#### <span id="page-254-0"></span>**Relaterede oplysninger**

& ["Viser oplysninger, når modtagne faxmeddelelser er ubehandlede \(ulæst/ikke udskrevet/ikke gemt/ikke](#page-252-0) [videresendt\)" på side 253](#page-252-0)

## **Kontrol af oversigten over faxjob**

Du kan kontrollere historikken for sendte eller modtagne faxjob, som f.eks. dato, klokkeslæt og resultat for hvert job.

- 1. Tryk på **Job/Status** på startskærmen.
- 2. Vælg **Log** på fanen **Job**.
- 3. Tryk på  $\nabla$  til højre, og vælg derefter **Send** eller **Modtag**.

Loggen for afsendte eller modtagne faxjobs vises i omvendt kronologisk rækkefølge. Tryk på et job, du vil kontrollere for at få vist oplysningerne.

Du kan også kontrollere historikken for faxer ved at udskrive **Faxlog** ved at vælge **Fax** > (Mere) > **Fax rapport** > **Faxlog**.

#### **Relaterede oplysninger**

◆ ["Mere" på side 245](#page-244-0)

### **Udskrivning af modtagne dokumenter**

Du kan genudskrive modtagne dokumenter fra loggene til udskrevne udskriftsjobs.

Bemærk, at de udskrevne modtagne dokumenter slettes i kronologisk rækkefølge, når printeren løber tør for hukommelsen.

- 1. Tryk på **Job/Status** på startskærmen.
- 2. Vælg **Log** på fanen **Job**.
- 3. Tryk på ▼ til højre, og vælg derefter **Udskriv**.

Historikken for afsendte eller modtagne faxjobs vises i omvendt kronologisk rækkefølge.

4. Vælg et job med fra historiklisten.

Kontroller datoen, klokkeslættet og resultatet for at afgøre, om det er det dokument, du vil udskrive.

5. Tryk på **Udskriv** for at udskrive dokumentet.

## **Afsendelse af en fax fra en computer**

Du kan sende faxer fra computeren vha. FAX Utility og PC-FAX-driveren.

<span id="page-255-0"></span>For flere oplysninger om, hvordan du betjener FAX Utility, skal du se Grundlæggende betjeninger i hjælpen til FAX Utility (vist på hovedvinduet).

#### *Bemærk:*

- ❏ *Før du bruger denne funktion, skal du kontrollere, om FAX Utility og printerens PC-FAX-driver er blevet installeret. ["Program til konfiguration af faxfunktioner og afsendelse af faxer \(FAX Utility\)" på side 362](#page-361-0) ["Program til faxafsendelse \(PC-FAX driver\)" på side 363](#page-362-0)*
- ❏ *Hvis FAX Utility ikke er installeret, skal du installere FAX Utility ved hjælp af EPSON Software Updater (program til opdatering af software).*

*["Program til opdatering af software og firmware \(Epson Software Updater\)" på side 364](#page-363-0)*

#### **Relaterede oplysninger**

& ["Aktivering af afsendelse af faxer fra en computer" på side 134](#page-133-0)

## **Sådan afsendes dokumenter, der er lavet i et program (Windows)**

Ved at vælge en printerfax fra menuen **Udskriv** i et program som Microsoft Word eller Excel, kan du direkte overføre data såsom dokumenter, tegninger og tabeller du har lavet, med en forside.

#### *Bemærk:*

*Den følgende forklaring anvender Microsoft Word som eksempel. Den faktiske proces kan variere afhængigt af, hvilket program du bruger. Se programmets hjælp for oplysninger.*

1. Opret et dokument til overførsel med fax ved brug af et program.

Du kan sende op til 200 sider i sort/hvid eller 100 sider i farve inklusive forsideark i en faxtransmission.

2. Klik på **Udskriv** fra menuen **Filer**.

Programvinduet **Udskriv** vises.

3. Vælg **XXXXX (FAX)** (hvor XXXXX er printerens navn) i **Printer**, og kontroller derefter indstillingerne for faxafsendelse.

Angiv **1** i **Antal kopier**. Faxen vil måske ikke blive afsendt korrekt, hvis du angiver **2** eller mere.

4. Klik på **Printeregenskaber** eller **Egenskaber**, hvis du ønsker at angive **Papirstørrelse**, **Retning**, **Farve**, **Billedkvalitet** eller **Tegntæthed**.

Se driverhjælpen PC-FAX for flere oplysninger.

5. Klik på **Udskriv**.

#### *Bemærk:*

*Når du bruger FAX Utility for første gang, vises et vindue til registrering af dine oplysninger. Indtast de nødvendige oplysninger, og klik derefter på OK.*

Skærmen **Modtagerindstillinger** på FAX Utility vises.

6. Hvis du vil sende andre dokumenter i den samme faxoverførsel, skal du markere afkrydsningsfeltet **Tilføj dok til afsendelse**.

Skærmen til tilføjelse af dokumenter vises, når du klikker på **Næste** i trin 10.

7. Marker afkrydsningsfeltet **Vedhæft en forside** om nødvendigt.

- 8. Angiv en modtager.
	- ❏ Valg af modtager (navn, faxnummer og så videre) fra **PC-FAX-telefonbog**:

Hvis modtageren er gemt i telefonbogen, skal du udføre nedenstående trin.

A Klik på fanen **PC-FAX-telefonbog**.

B Vælg modtageren fra listen, og klik på **Tilføj**.

❏ Valg af modtager (navn, faxnummer og så videre) fra kontakterne på printeren:

Hvis modtageren er gemt i kontakterne på printeren, skal du udføre trinene herunder.

A Klik på fanen **Kontaktpersoner på printeren**.

B Vælg kontakterne fra listen, og klik på **Tilføj** for at fortsætte til vinduet **Føj til Modtager**.

C Vælg kontakterne på den viste liste, og klik derefter på **Rediger**.

D Tilføj de personlige data som f.eks. **Virksomhed** og **Titel** efter behov, og klik derefter på **OK** for at gå tilbage til vinduet **Føj til Modtager**.

E Marker om nødvendigt afkrydsningsboksen **Register i PC-FAX-telefonbogen** for at gemme kontakterne til **PC-FAX-telefonbog**.

**6** Klik på OK.

❏ Sådan angives en modtager (navn, faxnummer osv.) direkte:

Følg nedenstående trin.

A Klik på fanen **Manuelt opkald**.

**2** Indtast de nødvendige oplysninger.

C Klik på **Tilføj**.

Desuden kan du ved at klikke på **Gem til telefonbog** gemme modtageren i listen under fanen **PC-FAXtelefonbog**.

#### *Bemærk:*

- ❏ *Hvis din printers Linjetype er indstillet til PBX og adgangskoden er indstillet til at bruge # (nummertegn) i stedet for angivelse af den eksakte præfiks-kode, skal du indtaste # (nummertegn). Se Linjetype i Grundindstillinger fra linket med relaterede oplysninger for flere detaljer.*
- ❏ *Hvis du har valgt Indtast faxnummer to gange i Valgfri indstillinger i hovedskærmen FAX Utility, skal du indtaste det samme antal igen, når du klikke på Tilføj eller Næste.*

Modtageren tilføjes til **Modtagerliste**, som vises i vinduets øvre del.

9. Klik på fanen **Afsendelsesindatillinger**, og foretag indstillingerne for faxoverførsel.

#### ❏ **Transmissionsfunktion**:

Vælg, hvordan printeren skal overføre dokumentet.

- **Hukommelsestrans.**: Sender en fax ved at gemme dataene midlertidigt i printerens hukommelse. Hvis du vil sende en fax til flere modtagere eller fra flere computere på samme tid, skal du vælge dette element.

- **Direkte trans.**: Sender en fax uden at gemme dataene midlertidigt i printerens hukommelse. Hvis du vil sende en stor mængde sort/hvid-sider, skal du vælge dette element for at undgå fejl på grund af utilstrækkelig printerhukommelse.

#### ❏ **Tidsspecifikation**:

Vælg **Angiv transmissionstiden** for at sende en fax på et bestemt tidspunkt, og angiv derefter klokkeslættet i **Transmissionstid**.

- <span id="page-257-0"></span>10. Klik på **Næste**.
	- ❏ Når du har markeret afkrydsningsfeltet **Tilføj dok til afsendelse**, skal du følge nedenstående trin for at tilføje dokumenter i vinduet **Sammenlægning af dokumenter**.

A Åbn det dokument, du vil tilføje, og vælg derefter den samme printer (faxnavn) i vinduet **Udskriv**. Dokumentet føjes til listen **Liste over dokumenter til sammenlægning**.

B Klik på **Eksempel** for at kontrollere det sammenlagte dokument.

C Klik på **Næste**.

#### *Bemærk:*

*Indstillingerne Billedkvalitet og Farve, som du har valgt for det første dokument, anvendes på de andre dokumenter.*

❏ Når du har markeret afkrydsningsfeltet **Vedhæft en forside**, skal du angive indholdet af omslagsarket i vinduet **Forsideindstillinger**.

A Vælg en forside fra eksemplerne i listen **Forside**. Bemærk, at der ikke er en funktion til at oprette en original faxforside eller tilføje en original faxforside til listen.

B Indtast **Emne** og **Meddelelse**.

C Klik på **Næste**.

#### *Bemærk:*

*I vinduet Forsideindstillinger skal du foretage de nødvendige indstillinger.*

- ❏ *Klik på Forsideformatering hvis du vil ændre rækkefølgen på forsidens elementer. Du kan vælge størrelsen på forsiden i Papirstørrelse. Du kan også vælge en forside i en anden størrelse til det dokument, der afsendes.*
- ❏ *Klik på Skrifttype, hvis du vil skifte skrifttype for teksten på forsiden.*
- ❏ *Klik på Afsenderindstillinger, hvis du vil ændre afsenderoplysningerne.*
- ❏ *Klik på Detaljeret forhåndsvisning, hvis du vil kontrollere forsiden med den overskrift og meddelelse, du indtastede.*
- 11. Gennemse indholdet til overførsel og klik på **Send**.

Sørg for at modtagerens navn og faxnummer er korrekte før overførsel. Klik på **Forhåndvis** for at forhåndsvise forsiden og det dokument, der skal overføres.

Når overførslen begynder, vises der et vindue med status for overførslen.

#### *Bemærk:*

- ❏ *Vælg dataene, og klik på Annullér for at annullere overførslen. Du kan også annullere ved brug af printerens kontrolpanel.*
- ❏ *Hvis der opstår en fejl under overførslen vises vinduet Kommunikationsfejl. Gennemse fejloplysningerne og overfør igen.*
- ❏ *Skærmen Fax Status Monitor (ovenstående skærm, hvor du kan kontrollere status for overførslen) vises ikke, hvis Vis Fax Status Monitor under transmission ikke er valgt i skærmen Valgfri indstillinger på hovedskærmen i FAX Utility.*

#### **Relaterede oplysninger**

& ["Grundindstillinger" på side 378](#page-377-0)

### **Sådan afsendes dokumenter, der er lavet i et program (Mac OS)**

Ved at vælge en faxkompatibel printer fra menuen **Udskriv** i et kommercielt tilgængeligt program, kan du sende data såsom dokumenter, tegninger og tabeller som du har lavet.

#### *Bemærk:*

*Den følgende forklaring bruger Text Edit som eksempel, et standardprogram til Mac OS.*

1. Opret det dokument du vil faxe i et program.

Du kan sende op til 100 sider i sort/hvid eller 100 sider i farve inklusive forsideark og op til 2 GB i en faxtransmission.

2. Klik på **Udskriv** fra menuen **Filer**.

Programmets vindue **Udskriv** vises.

- 3. Vælg din printer (faxnavn) i **Navn**, klik på ▼ for at vise avancerede indstillinger, og klik derefter **OK**.
- 4. Foretag indstillinger for hvert punkt.

Angiv **1** i **Antal kopier**. Selv hvis du angiver **2** eller flere, sendes der kun én kopi.

#### *Bemærk:*

*Papirstørrelsen på dokumenter, du kan sende, er den samme som den papirstørrelse, du kan faxe fra printeren.*

5. Vælg Faxindstillinger fra pop-op-menuen, og foretag derefter indstillinger for hvert punkt. Se driverhjælpen PC-FAX for forklaringer til hver indstilling.

Klik på i nederste venstre hjørne af vinduet, for at åbne driverhjælpen PC-FAX.

6. Vælg menuen Modtagerindstillinger og angiv derefter modtageren.

❏ Sådan angives en modtager (navn, faxnummer osv.) direkte:

- Klik på elementet **Tilføj**, angiv de nødvendige oplysninger, og klik derefter på <sup>+</sup>. Modtageren tilføjes til Modtagerliste, som vises i vinduets øvre del.
- Hvis du har valgt "Indtast faxnummer to gange" i driverindstillingerne til PC-FAX, skal du indtaste det

samme tal igen, når du klikker på

Angiv Præfiks for ekstern adgang, hvis din faxforbindelse kræver en præfiks-kode.

#### *Bemærk:*

*Hvis din printers Linjetype er indstillet til PBX og adgangskoden er indstillet til at bruge # (nummertegn) i stedet for angivelse af den eksakte præfiks-kode, skal du indtaste # (nummertegn). Se Linjetype i Grundindstillinger fra linket med relaterede oplysninger for flere detaljer.*

❏ Sådan angives en modtager (navn, faxnummer osv.) fra telefonbogen:

Hvis modtageren er gemt i telefonbogen, skal du trykke på . Vælg modtageren på listen og klik derefter på **Tilføj** > **OK**.

Angiv Præfiks for ekstern adgang, hvis din faxforbindelse kræver en præfiks-kode.

#### *Bemærk:*

*Hvis din printers Linjetype er indstillet til PBX og adgangskoden er indstillet til at bruge # (nummertegn) i stedet for angivelse af den eksakte præfiks-kode, skal du indtaste # (nummertegn). Se Linjetype i Grundindstillinger fra linket med relaterede oplysninger for flere detaljer.*

7. Gennemse modtagerindstillingerne, og klik så på **Fax**.

Afsendelse begynder.

Sørg for at modtagerens navn og faxnummer er korrekte før overførsel.

#### <span id="page-259-0"></span>*Bemærk:*

- ❏ *Hvis du klikker på printerikonet i Dock, vises skærmen for status på overførslen. Klik på dataene og dernæst på Slet, for at standse afsendelsen.*
- ❏ *Hvis der opstår en fejl under overførslen, vises meddelelsen Transmission mislykkedes. Gennemse overførselsloggen på skærmen Faxtransmissionsregistrering.*
- ❏ *Dokumenter med blandede papirstørrelser vil måske ikke blive afsendt korrekt.*

#### **Relaterede oplysninger**

& ["Grundindstillinger" på side 378](#page-377-0)

## **Modtagelse af faxer på en computer**

Faxer kan modtages af en printer og gemmes i PDF- eller TIFF-format på en computer, der er tilsluttet printeren. Brug FAX Utility (program) til at foretage indstillinger.

For flere oplysninger om, hvordan du betjener FAX Utility, skal du se Grundlæggende betjeninger i hjælpen til FAX Utility (vist på hovedvinduet). Hvis skærmen til indtastning af adgangskode vises på computerskærmen, mens du foretager indstillinger, skal du indtaste adgangskoden. Hvis du ikke kender adgangskoden, skal du kontakte printeradministratoren.

#### *Bemærk:*

❏ *Se, om FAX Utility er blevet installeret og om indstillingerne i FAX Utility er konfigureret ordentligt, før denne funktion tages i brug.*

*["Program til konfiguration af faxfunktioner og afsendelse af faxer \(FAX Utility\)" på side 362](#page-361-0)*

❏ *Hvis FAX Utility ikke er installeret, skal du installere FAX Utility ved hjælp af EPSON Software Updater (program til opdatering af software).*

*["Program til opdatering af software og firmware \(Epson Software Updater\)" på side 364](#page-363-0)*

#### c*Vigtigt:*

- ❏ *For at modtage faxer på en computer, skal Modtagerindstillinger på printerens kontrolpanel indstilles til Auto. Kontakt din administrator for at få oplysninger om status for printerindstillinger. Hvis du vil foretage indstillinger på printerens kontrolpanel, skal du vælge Indstillinger > Generelle indstillinger > Faxindstillinger > Grundindstillinger > Modtagerindstillinger.*
- ❏ *Den computer, som er indstillet til at modtage faxer, bør altid være tændt. Modtagne dokumenter gemmes midlertidigt i printerens hukommelse, før dokumenterne gemmes på computeren. Hvis du slukker computeren, vil printerens hukommelse måske blive fyldt, da den ikke kan sende dokumenterne til computeren.*
- ❏ *Antallet af dokumenter, som er blevet midlertidigt gemt i printerens hukommelse, vises på på startskærmen.*
- ❏ *For at læse de modtagne faxer, skal du installere et PDF-visningsprogram såsom Adobe Reader på computeren.*

#### **Relaterede oplysninger**

& ["Foretage indstillinger til at sende og modtage faxer på en computer" på side 134](#page-133-0)

## **Se efter nye faxer (Windows)**

Ved at opsætte en computer til at gemme faxer, som bliver modtaget af printeren, kan du kontrollere status for behandling af modtagne faxer, og hvorvidt der er nogle nye faxer ved brug af fax-ikonet på Windows-proceslinjen. Ved at opsætte computeren til at vise en notifikation, når nye faxer modtages, kommer der en notifikationsskærm frem i nærheden af Windows-systembakken, og du kan kontrollere for nye faxer.

#### *Bemærk:*

❏ *Modtaget faxdata, der gemmes på computeren, fjernes fra printerens hukommelse.*

❏ *Du skal bruge Adobe Reader for at vise de modtagne faxer, som er gemt som filtypen PDF.*

### **Sådan bruges faxikonet på proceslinjen (Windows)**

Du kan se efter nye faxer og driftsstatus ved at bruge faxikonet, som vises på proceslinjen i Windows.

- 1. Kontrollér ikonet.
	- $\Box$   $\Box$  : Standby.

❏ : Se efter nye faxer.

- ❏ : Import af nye faxer er fuldendt.
- 2. Højreklik på ikonet og derefter på **Vis Modtagelse af faxoptagelse**.

Skærmen **Modtagelse af faxoptagelse** vises.

3. Kontroller dato og afsender på listen, og åbn derefter den modtagne fil som en PDF- eller TIFF-fil.

#### *Bemærk:*

- ❏ *Modtagne faxer navngives automatisk ved hjælp af det følgende navngivningsformat. YYYYMMDDHHMMSS\_xxxxxxxxxx\_nnnnn (år/måned/dag/time/minut/sekund\_afsenders nummer)*
- ❏ *Du kan også åbne den modtagne faxmappe direkte, når du højreklikker på ikonet. For flere oplysninger kan du gå til Valgfri indstillinger i FAX Utility eller se hjælpen dertil (vist i hovedvinduet).*

Selvom faxikonet indikerer, at den er på standby, kan du se efter nye faxer med det samme ved at vælge **Se nye faxer nu**.

### **Sådan bruges notifikationsvinduet (Windows)**

Når du aktiverer underretning i tilfælde af nye faxer, vises der et underretningsvindue i nærheden af proceslinjen for hver fax.

1. Kontrollér notifikationsskærmen, som vises på din computerskærm.

#### *Bemærk:*

*Notifikationsskærmen forsvinder, hvis der ikke udføres nogen handling i en given tidsperiode. Du kan ændre notifikationsindstillinger såsom visningstid.*

2. Klik et sted på notifikationsskærmen, med undtagelse af knappen

Skærmen **Modtagelse af faxoptagelse** vises.

<span id="page-261-0"></span>3. Kontroller dato og afsender på listen, og åbn derefter den fil, der er modtaget som en PDF eller TIFF.

*Bemærk:*

- ❏ *Modtagne faxer navngives automatisk ved hjælp af det følgende navngivningsformat. YYYYMMDDHHMMSS\_xxxxxxxxxx\_nnnnn (år/måned/dag/time/minut/sekund\_afsenders nummer)*
- ❏ *Du kan også åbne den modtagne faxmappe direkte, når du højreklikker på ikonet. For flere oplysninger kan du gå til Valgfri indstillinger i FAX Utility eller se hjælpen dertil (vises i hovedvinduet).*

## **Se efter nye faxer (Mac OS)**

Du kan se efter nye faxer ved brug af en af følgende metoder. Dette er kun muligt på computere, der er indstillet til **"Gem" (gem faxmeddelelser på denne computer)**.

- ❏ Åbn den modtagne faxmappe (angivet i **Indst. for udskrivning af modtagne faxer**)
- ❏ Åbn Faxmodtagelsesmonitor og klik på **Se nye faxer nu**.
- ❏ Notifikation om, at nye faxer er blevet modtaget

Vælg **Giv mig besked om nye faxmeddelelser via et dockikon** i **Faxmodtagelsesmonitor** > **Indstillinger** i FAX Utility, overvågningsikonet for faxmodtagelse på Dock hopper for at give dig besked om, at nye faxer er ankommet.

### **Åbn mappen med modtagne faxer fra overvågning af faxmodtagelse (Mac OS)**

Du kan åbne lagringsmappen fra den valgte computer til at modtage faxer, når du vælger **"Gem" (gem faxmeddelelser på denne computer)**.

- 1. Klik på ikonet for overvågning af modtagne faxer på Dock for at åbne **Faxmodtagelsesmonitor**.
- 2. Vælg printeren og klik på **Åbn mappe** eller dobbeltklik på printerens navn.
- 3. Kontrollér datoen og afsenderen i filnavnet og åbn så PDF-filen.

#### *Bemærk:*

*Modtagne faxer navngives automatisk ved hjælp af det følgende navngivningsformat.*

*ÅÅÅÅMMDDTTMMSS\_xxxxxxxxxx\_nnnnn (år/måned/dag/time/minut/sekund\_afsenders nummer)*

*Oplysninger, der er sendt fra afsenderen, vises som afsenderens nummer. Dette nummer vises muligvis ikke afhængigt af afsenderen.*

## **Annullering af funktionen, der gemmer indgående faxer til computeren**

Du kan annullere lagring af faxer til computeren ved hjælp af FAX Utility.

For flere oplysninger kan du gå til Grundlæggende betjeninger i hjælpen FAX Utility vist i hovedvinduet.

#### *Bemærk:*

- ❏ *Hvis der er faxer, der ikke er gemt på computeren, kan du ikke annullere den funktion, der gemmer faxer på computeren.*
- ❏ *Du kan ikke ændre indstillinger, som er blevet låst af din administrator.*
- ❏ *Du kan også ændre indstillingerne på printeren. Kontakt din administrator for at få oplysninger om annullering af indstillingerne til at gemme modtagne faxer på computeren.*

#### **Relaterede oplysninger**

 $\blacklozenge$  ["Foretage indstillingen Gem til computer for ikke at modtage faxer" på side 135](#page-134-0)

# <span id="page-263-0"></span>**Vedligeholdelse af printeren**

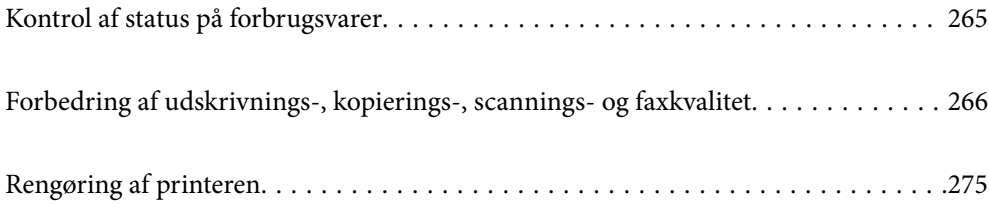

## <span id="page-264-0"></span>**Kontrol af status på forbrugsvarer**

Du kan kontrollere de omtrentlige blækniveauer og den omtrentlige levetid for vedligeholdelseskassen på

printerens kontrolpanel. Vælg på startskærmen.

#### *Bemærk:*

*Følgende angiver mængden af ledig plads i vedligeholdelseskassen.*

*A: Ledig plads*

*B: Mængde af spildblæk*

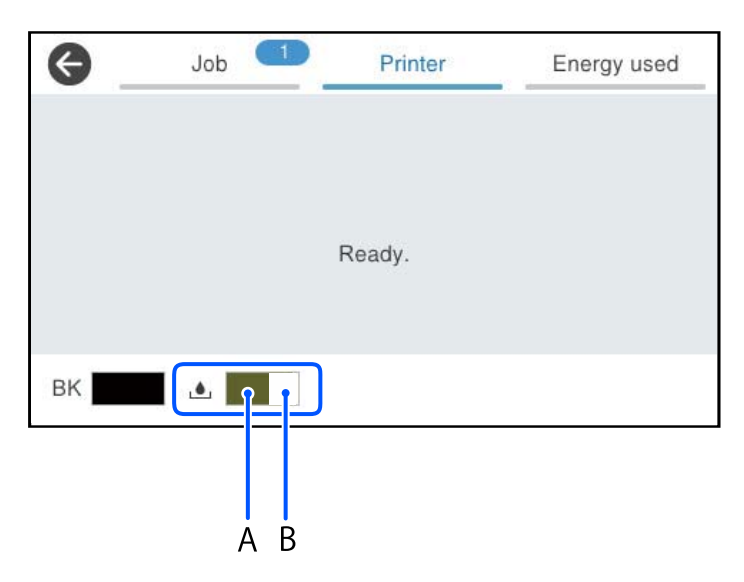

Du kan fortsætte med at udskrive, mens meddelelsen om lav blækbeholdning vises. Udskift blækforsyningsenhed, når det er påkrævet.

#### *Bemærk:*

- ❏ *Du kan også kontrollere blækniveauerne og vedligeholdelseskassens resterende holdbarhed med statusskærmen på printerdriveren.*
	- ❏ Windows

Klik på **EPSON Status Monitor 3** i fanen **Vedligeholdelse**.

Hvis **EPSON Status Monitor 3** er deaktiveret, skal du klikke på **Udvidede indstillinger** på fanen **Vedligeholdelse** og så vælge **Aktiver EPSON Status Monitor 3**.

❏ Mac OS

Apple-menu > **Systemindstillinger** > **Printere og scannere** (eller **Udskriv og scan**, **Udskriv og fax**) > Epson(XXXX) > **Indstillinger og forsyninger** > **Hjælpeprogram** > **Åbn printerens hjælpeprogram** > **EPSON Status Monitor**

#### **Relaterede oplysninger**

- & ["Det er tid til at udskifte blækforsyningsenhederne" på side 339](#page-338-0)
- & ["Det er tid til at udskifte vedligeholdelseskassen" på side 341](#page-340-0)

## <span id="page-265-0"></span>**Forbedring af udskrivnings-, kopierings-, scanningsog faxkvalitet**

## **Justering af udskriftskvaliteten**

Hvis du bemærker forskudt linjejustering, slørede billeder eller horisontale striber, skal du justere udskriftskvaliteten.

- 1. Vælg **Vedligehold.** på printerens kontrolpanel.
- 2. Vælg **Justering af udskriftskvaliteten**.
- 3. Følg vejledningen på skærmen for at udskrive justeringsmønsteret og scanne det.

Justeringer udføres automatisk.

Hvis udskriftskvaliteten ikke forbedres, vises meddelelsen om udskrivning af vedligeholdelseskontrolarket på kontrolpanelet. Gå til næste trin.

- 4. Følg vejledningen på skærmen for at udskrive vedligeholdelseskontrolarket.
- 5. Kontroller hvert mønster for at udføre justeringer.
	- ❏ Hvis du ikke kan se nogen brudte linjer eller manglende segmenter som i det følgende "OK"-mønster, skal du for dette mønster vælge **OK**.

Hvis der er brudte linjer eller manglende segmenter som vist i "NG"-mønsteret, skal du vælge **Ikke GODT** og derefter følge vejledningen på skærmen.

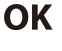

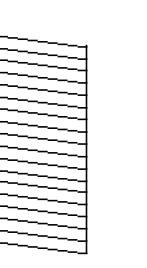

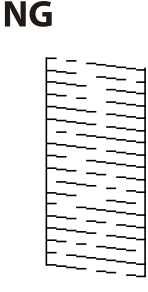

❏ Hvis venstre mønster ser det samme ud som det rigtige med markeringen, skal du for disse mønstre vælge **OK**.

Hvis de ser anderledes ud, skal du vælge **Ikke GODT** og derefter følge vejledningen på skærmen.

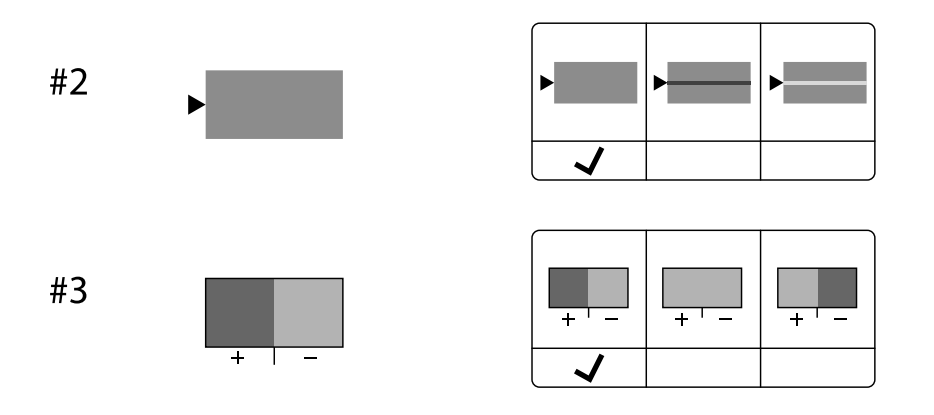

## **Kontrol og rensning af printhovedet**

Hvis dyserne er tilstoppede, bliver udskrifterne utydelige, eller også er der linjer. Hvis dyserne er stærkt tilstoppede, udskrives et tomt ark. Når udskriftskvaliteten er forringet, skal du først bruge funktionen til dysetjek til at kontrollere, om dyserne er tilstoppede. Hvis dyserne er tilstoppede, skal du rense printhovedet.

#### c*Vigtigt:*

- ❏ *Åbn ikke dækslet til blækbeholderen, og sluk ikke printeren under rensning af printhovedet. Hvis rensning af printhovedet ikke er afsluttet, kan du muligvis ikke udskrive.*
- ❏ *Printhovedrensning forbruger blæk og bør ikke udføres oftere, end det er nødvendigt.*
- ❏ *Når blækniveauet er lavt, kan du muligvis ikke rense skrivehovedet.*
- ❏ *Hvis udskriftskvaliteten ikke er forbedret, efter at du har gentaget dysetjek og rensning af printhovedet 3 gange, skal du vente i mindst 12 timer uden at udskrive og derefter køre dysetjekket igen og gentage rensningen af*

*printhovedet, hvis det er nødvendigt. Vi anbefaler, at du slukker for printeren ved at trykke på knappen* P*. Hvis udskriftskvaliteten ikke er forbedret, skal du kontakte Epson support.*

❏ *For at undgå udtørring af printhovedet må du ikke trække printerens stik ud, mens den er tændt.*

Du kan kontrollere og rense printhovedet ved hjælp af printerens kontrolpanel.

- 1. Vælg **Vedligehold.** på printerens kontrolpanel.
- 2. Vælg **Skrivehoved dysetjek**.
- 3. Følg vejledningen på skærmen for at indføre papir og udskrive et dysetjekmønster.
- 4. Undersøg det udskrevne mønster.
	- ❏ Hvis der er brudte linjer eller manglende segmenter som vist i mønsteret "NG", kan printhovedets dyser være tilstoppet. Gå til næste trin.

❏ Hvis du ikke kan se nogen brudte linjer eller manglende segmenter som i det følgende "OK" mønster, så er dyserne ikke tilstoppet. Rensning af printhovedet er ikke nødvendigt. Vælg  $\Box$  for at afslutte.

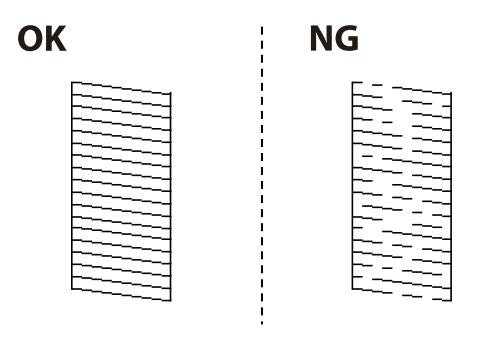

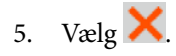

- 6. Følg vejledningen på skærmen for at rense printhovedet.
- 7. Når rensningen er færdig, skal du følge anvisningerne på skærmen for at udskrive dysetjekmønsteret igen. Gentag rensningen og udskrivningen af mønsteret, indtil alle linjer er udskrevet helt.

#### *Bemærk:*

*Du kan også kontrollere og rense printhovedet fra printerdriveren.*

❏ *Windows*

*Klik på Skrivehoved dysetjek i fanen Vedligeholdelse.*

❏ *Mac OS*

*Apple-menu > Systemindstillinger > Printere og scannere (eller Udskriv og scan, Udskriv og fax) > Epson(XXXX) > Indstillinger og forsyninger > Hjælpeprogram > Åbn printerens hjælpeprogram > Skrivehoved dysetjek*

## **Forebyggelse af dysetilstopning**

Brug altid tænd/sluk-knappen, når du tænder og slukker for printeren.

Kontroller, at strømindikatoren er slukket, inden du tager strømledningen ud.

Selve blækket kan tørre ud, hvis det ikke er tildækket. Ligesom når du sætter dækslet på en fyldepen for at forhindre den i at tørre ud, skal du sørge for, at printhovedet har hætten korrekt på for at forhindre, at blækket tørrer ud.

Hvis strømledningen er taget ud, eller der er strømafbrydelse, mens printeren er i brug, sidder hætten muligvis ikke korrekt på printhovedet. Hvis printhovedet efterlades sådan, vil det tørre ud, hvilket giver tilstopning af dyserne (blækudtag).

I disse tilfælde skal du tænde og slukke printeren igen så hurtigt som muligt, så hætten igen sidder korrekt på printhovedet.

## **Justering af printhovedet**

Juster printhovedet, hvis du opdager en fejljustering i lodrette linjer eller utydelige billeder.

- 1. Vælg **Vedligehold.** på printerens kontrolpanel.
- 2. Vælg **Tilpas printhovedet**.
- 3. Vælg en af justeringsmenuerne.
	- ❏ Lodrette linjer ser skæve ud, eller udskrifterne ser sløret ud: vælg **Linjejustering**.
	- ❏ Vandrette streger forekommer med jævne mellemrum: vælg **Vandret justering**.
- 4. Følg vejledningen på skærmen.

## **Rengøring af papirbanen for udtværet blæk**

Hvis udskrifterne stadig er slørede eller udtværede, skal du rengøre den indvendige rulle.

#### *C Vigtigt:*

*Brug ikke servietter til at rengøre printeren indvendigt. Printhovedets dyser kan blive tilstoppede, hvis der kommer fnug på dem.*

- 1. Vælg **Vedligehold.** på printerens kontrolpanel.
- 2. Vælg **Rensning af papirstyr**.
- 3. Følg vejledningen på skærmen for at indføre papir og rengøre papirbanen.
- 4. Gentag denne proces, indtil der ikke er udtværet blæk på papiret.

## **Rengøring af Scannerglaspladen**

Hvis kopierne eller scannede billeder er udtværede, skal du rengøre scannerglaspladen.

### !*Forsigtig:*

*Pas på, at du ikke får din hånd eller dine fingre i klemme, når du åbner eller lukker dokumentdækslet. Ellers kan du komme til skade.*

#### c*Vigtigt:*

*Brug aldrig alkohol eller fortynder til rengøring af printeren. Disse kemikalier kan beskadige printeren.*

<span id="page-269-0"></span>1. Åbn dokumentdækslet.

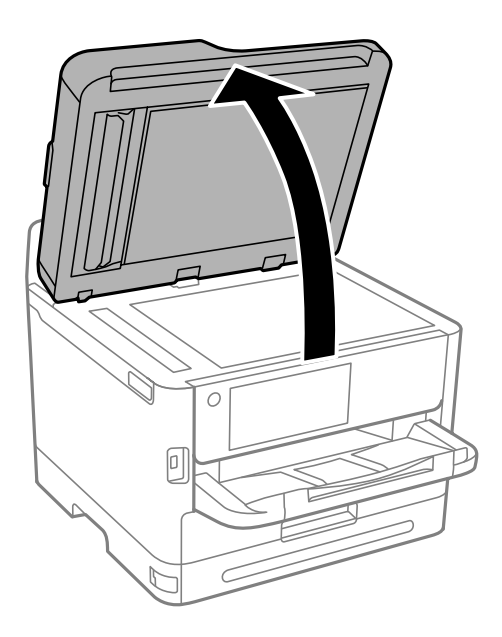

2. Brug en tør, blød og ren klud til rengøring af overfladen af scannerglaspladen.

#### c*Vigtigt:*

- ❏ *Hvis der kommer fedt eller andet materiale, der er svært at fjerne, på glaspladen, skal du bruge en lille smule rengøringsmiddel til glasflader og en blød klud til rengøringen. Tør al overskydende væske af.*
- ❏ *Tryk ikke for hårdt på glasoverfladen.*
- ❏ *Vær omhyggelig med ikke at ridse eller beskadige overfladen af glasset. En beskadiget glasoverflade kan forringe scanningskvaliteten.*

## **Rengøring af ADF'en**

Rens ADF'en, når de kopierede eller scannede billeder fra denne er udtværede, eller når originalerne ikke føres ind i ADF'en korrekt.

#### c*Vigtigt:*

*Brug aldrig alkohol eller fortynder til rengøring af printeren. Disse kemikalier kan beskadige printeren.*

1. Åbn dækslet på ADF'en.

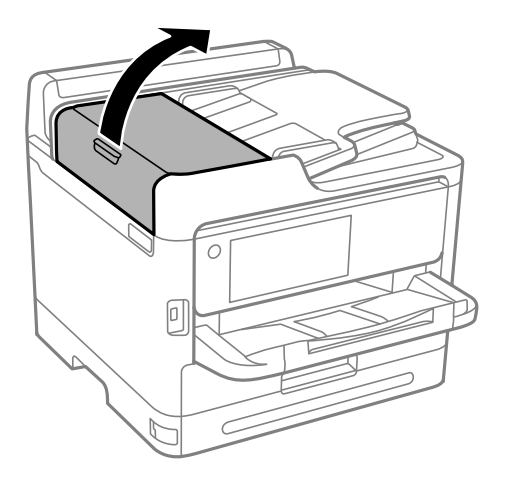

2. Brug en blød, fugtig klud til at rengøre rullen og det indre af ADF'en.

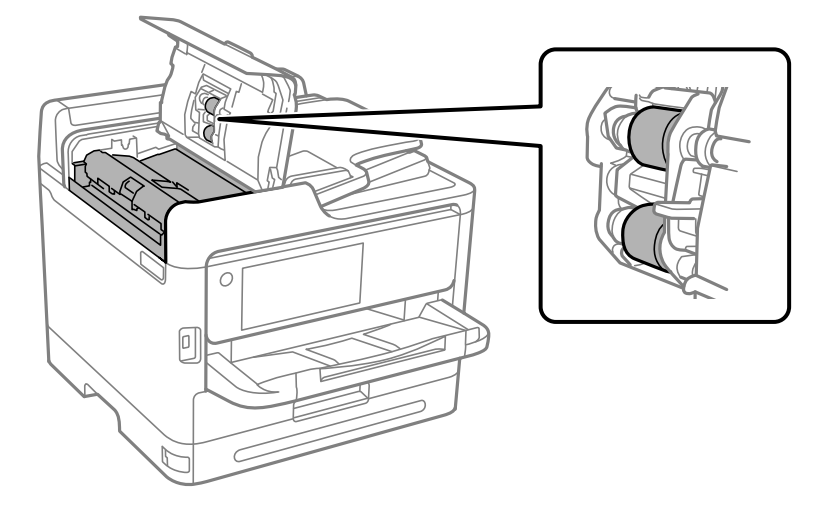

c*Vigtigt:*

❏ *Hvis du bruger en tør klud, kan rullens overflade blive beskadiget.*

❏ *Brug ADF'en, efter rullen er tørret.*

3. Luk ADF-dækslet, og luk derefter dokumendækslet.

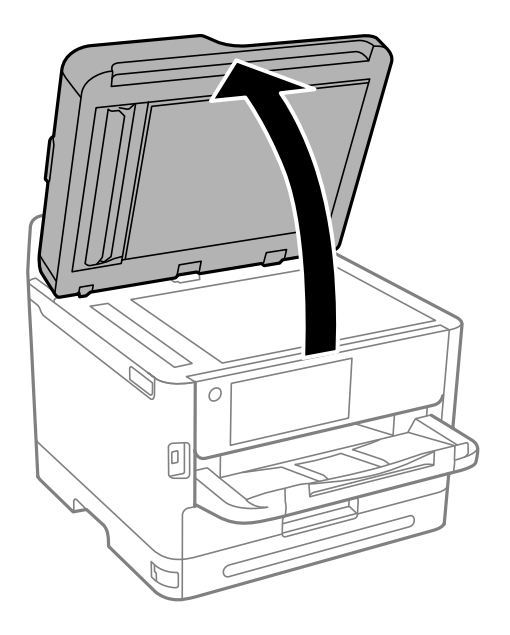

4. Rengør den del, som vises på illustrationen. Gentag rengøringen, indtil alt skidtet er væk.

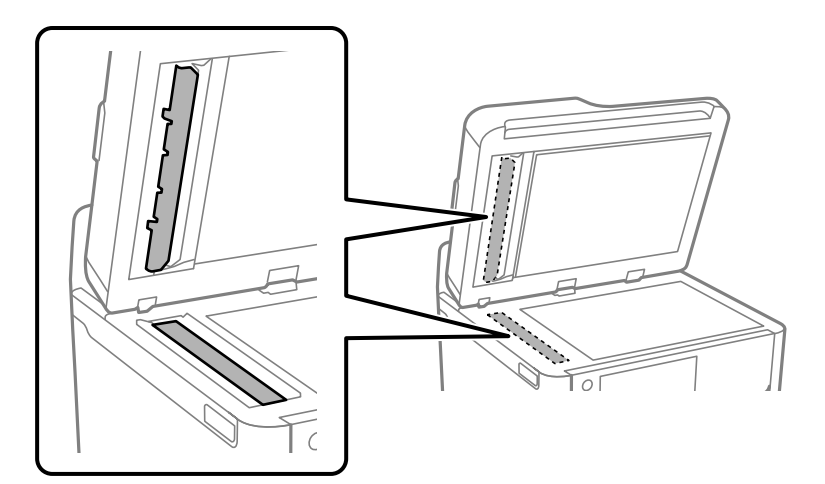

#### c*Vigtigt:*

- ❏ *Når skidtet er fjernet, skal alle væskerester tørres af.*
- ❏ *Hvis der kommer fedt eller andet materiale, der er svært at fjerne, på glaspladen, skal du bruge en lille smule rengøringsmiddel til glasflader og en blød klud til rengøringen.*
- ❏ *Tryk ikke for hårdt på glasoverfladen.*
- ❏ *Vær omhyggelig med ikke at ridse eller beskadige overfladen af glasset. En beskadiget glasoverflade kan forringe scanningskvaliteten.*

#### <span id="page-272-0"></span>*Bemærk:*

*Hvis der er en sort streg på kopierne, når der kopieres fra ADF-enheden, er stedet (B), der er vist på billedet, muligvis beskidt.*

*Læg kopien på scannerglaspladen, og tør alt skidt væk på glasoverfladen der, hvor den sorte streg er på kopierne. Sørg også for, at tørre det samme område af på den modsatte overflade.*

*(A) Kopier, som har den sorte streg, (B) stedet med skidt*

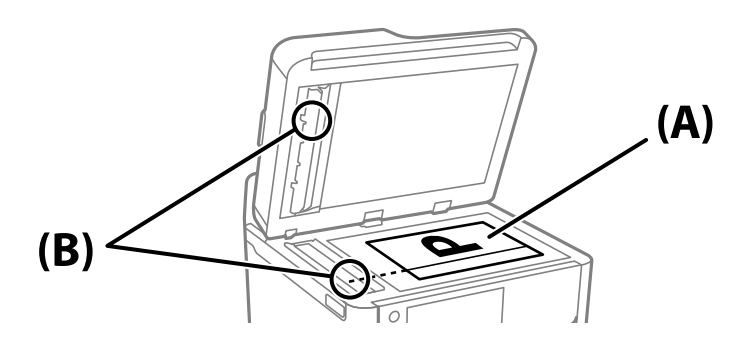

## **Rengøring af den gennemsigtige film**

Hvis udskrivningen ikke forbedres, efter at printhovedet er justeret, eller papirgangen rengøres, kan den gennemsigtige film inde i printeren være tilsmudset.

Nødvendige redskaber:

- ❏ Vatpinde (flere)
- ❏ Vand med et par dråber vaskemiddel (2 til 3 dråber vaskemiddel i 1/4 kop vand)
- ❏ Lygte til kontrol af tilsmudsning

## c*Vigtigt:*

*Brug ikke andet rengøringsvæske end vand med et par dråber vaskemiddel.*

1. Sluk for printeren ved at trykke på knappen  $\mathcal{O}$ .

2. Åbn scannerenheden.

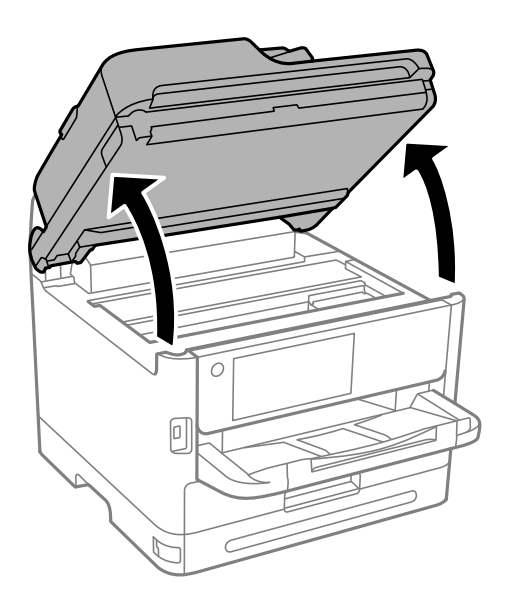

3. Kontroller om den gennemskinnelige film er tilsmudset. Smuds er lettere at se, hvis du bruger en lygte. Hvis der er tilsmudsning (såsom mærker efter fingre eller fedt) på den gennemsigtig film (A), skal du gå til næste trin.

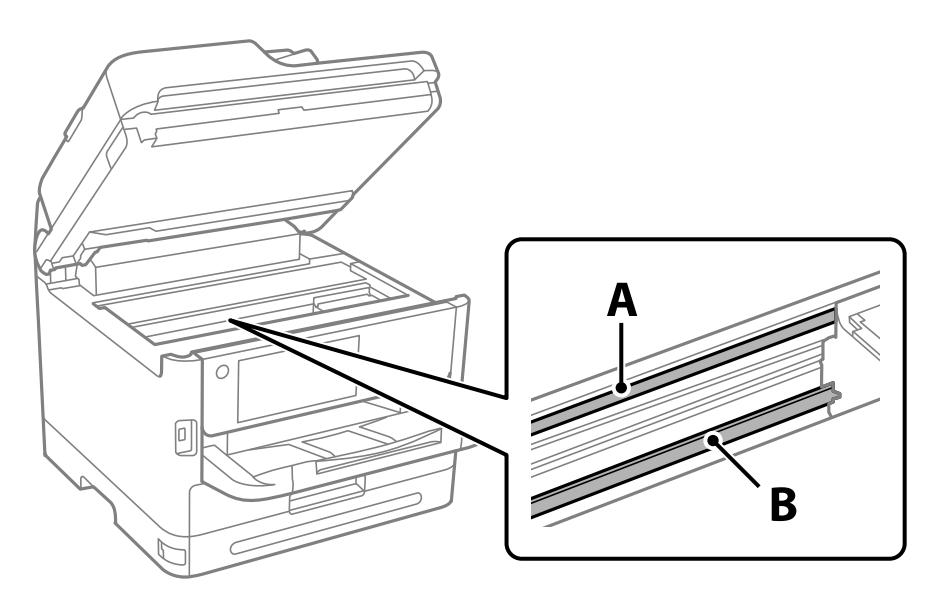

A: gennemsigtig film

B: skinne

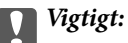

*Pas på ikke at røre ved skinnen (B). Ellers kan du muligvis ikke udskrive. Fjern ikke fedtet på skinnen, da det er nødvendigt for betjeningen.*

<span id="page-274-0"></span>4. Fugt en vatpind med vandet med et par dråber vaskemiddel, så den ikke drypper vand, og tør derefter den tilsmudsede del af.

Undgå, at røre blækket, der har klistret sig fast i printeren.

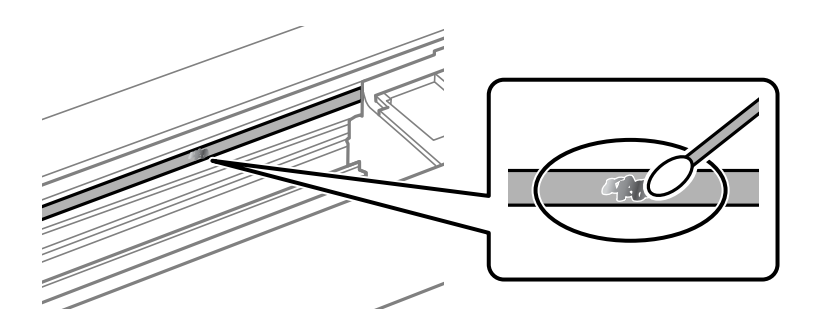

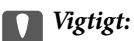

*Tør forsigtigt smudset af. Hvis du trykker vatpinden for hårdt på filmen, kan filmens fjedre blive spredt, og printeren kan blive beskadiget.*

5. Brug en ny tør vatpind til at tørre filmen.

#### c*Vigtigt:*

*Efterlad ikke fibre på filmen.*

#### *Bemærk:*

*For at forhindre, at tilsmudsningen spredes, skal du ofte udskifte vatpinden med en ny.*

- 6. Gentag trin 4 og 5, indtil filmen ikke er tilsmudset.
- 7. Kontroller visuelt, at filmen ikke er tilsmudset.

## **Rengøring af printeren**

Hvis komponenterne og kabinettet er snavset eller støvet, skal du slukke for printeren og rengøre dem med en blød, ren klud, der er fugtet med vand. Hvis du ikke kan fjerne snavs, kan du prøve at tilføje en lille mængde mildt rengøringsmiddel til den fugtige klud.

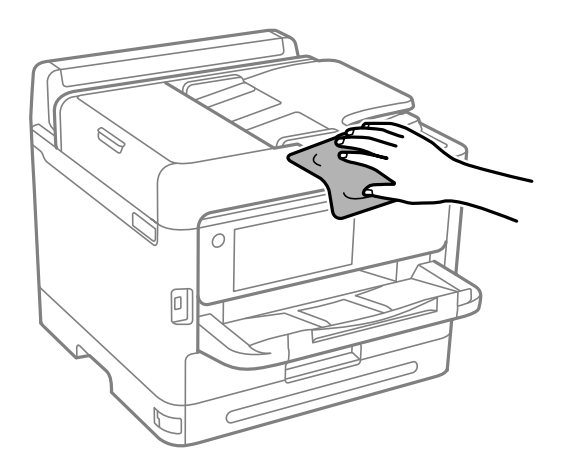

c*Vigtigt:*

- ❏ *Pas på ikke at få vand på printermekanismen eller andre elektriske komponenter. Ellers kan printeren blive beskadiget.*
- ❏ *Brug aldrig alkohol, maling eller fortynder til rengøring af komponenterne og kabinettet. Disse kemikalier kan skade dem.*
- ❏ *Rør ikke ved de områder, der er vist på følgende illustration. Dette kan forårsage en funktionsfejl.*

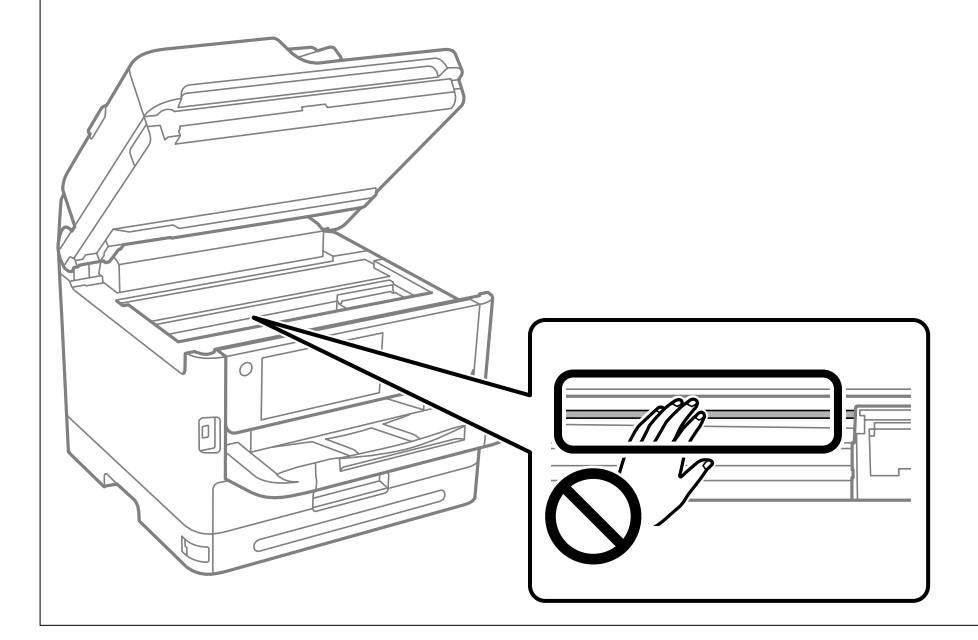

# <span id="page-276-0"></span>**I disse situationer**

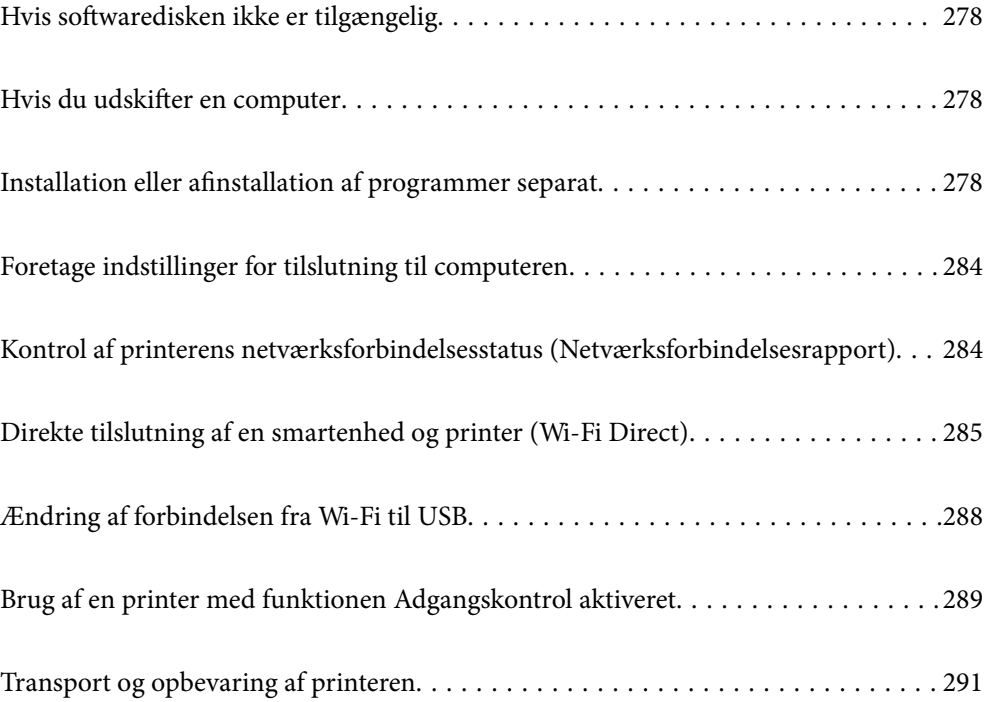

## <span id="page-277-0"></span>**Hvis softwaredisken ikke er tilgængelig**

Følgende må kun udføres, hvis brugerhandlinger er tilladt.

Du kan downloade det samme indhold, som findes på softwaredisken på Internettet.

Dette er nyttigt, hvis din computer ikke har et cd/dvd-drev, eller hvis du mister softwaredisken, der fulgte med produktet.

Gå ind på følgende websted, og indtast derefter produktnavnet. Gå til **Opsætning**, og påbegynd konfiguration. Følg vejledningen på skærmen.

[https://epson.sn](https://epson.sn/?q=2)

## **Hvis du udskifter en computer**

Følgende må kun udføres, hvis brugerhandlinger er tilladt.

Du skal installere printerdriveren og anden software på den nye computer.

Gå ind på følgende websted, og indtast derefter produktnavnet. Gå til **Opsætning**, og påbegynd konfiguration. Følg vejledningen på skærmen.

[https://epson.sn](https://epson.sn/?q=2)

## **Installation eller afinstallation af programmer separat**

Forbind din computer til netværket og installer den seneste version af programmerne fra websiden. Log på computeren som administrator. Hvis du bliver bedt om det, skal du indtaste administratoradgangskoden.

## **Installation af programmerne separat**

#### *Bemærk:*

- ❏ *Når du geninstallere et program, skal du først afinstallere det.*
- ❏ *Du kan downloade de seneste applikationer fra Epsons websted.*

*[http://www.epson.com](http://www.epson.com/)*

- ❏ *Hvis du bruger styresystemerne Windows Server, kan du ikke bruge Epson Software Updater. Download de nyeste programmer fra Epsons websted.*
- 1. Sørg for at printeren og computeren er tilgængelige til kommunikation, og at printeren er sluttet til internettet.

2. Start EPSON Software Updater.

Skærmbilledet er et eksempel på Windows.

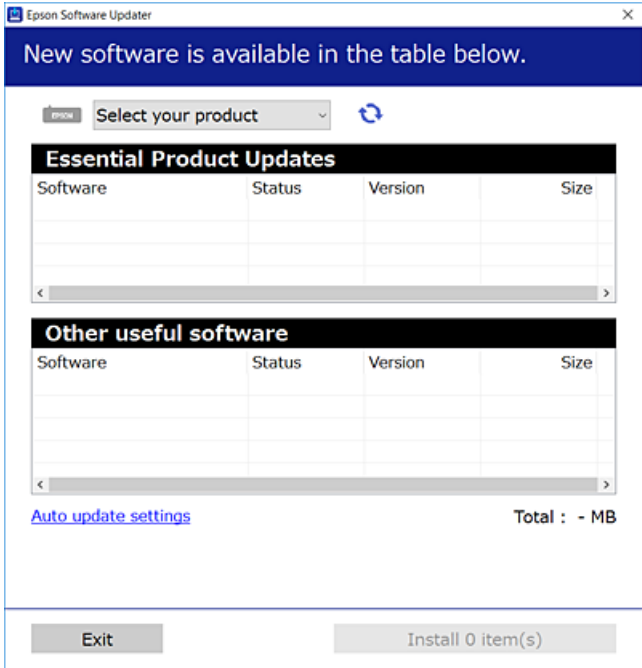

- 3. Hvis du bruger Windows, skal du vælge din printer, og derefter klikke på **to** for at søge efter de senest tilgængelige programmer.
- 4. Vælg de elementer, du vil installere eller opdatere, og klik derefter på installationsknappen.

### c*Vigtigt:*

*Sluk ikke printeren, og træk ikke stikket ud, før opdateringen er gennemført. Hvis du gør det, kan det medføre fejl i printeren.*

#### **Relaterede oplysninger**

- & ["Program til opdatering af software og firmware \(Epson Software Updater\)" på side 364](#page-363-0)
- & ["Afinstallation af programmer" på side 282](#page-281-0)

### **Kontrol af, om en ægte Epson-printerdriver er installeret — Windows**

Du kan kontrollere, om en original Epson-printerdriver er installeret på din computer ved hjælp af en af følgende metoder.

Vælg **Kontrolpanel** > **Vis enheder og printere** (**Printere**, **Printere og faxenheder**), og gør derefter følgende for at åbne vinduet til egenskaber for printerserver.

❏ Windows 11/Windows 10/Windows 8.1/Windows 8/Windows 7/Windows Server 2022/Windows Server 2019/ Windows Server 2016/Windows Server 2012 R2/Windows Server 2012/Windows Server 2008 R2 Klik på printerikonet, og klik derefter på **Egenskaber for printerserver** øverste i vinduet.

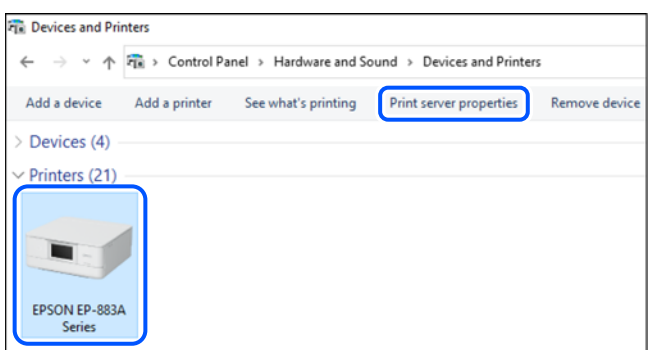

❏ Windows Vista/Windows Server 2008

Højreklik på mappen **Printere**, og klik derefter på **Kør som administrator** > **Serveregenskaber**.

❏ Windows XP/Windows Server 2003 R2/Windows Server 2003

Fra menuen **Filer** skal du vælge **Serveregenskaber**.

Klik på fanen **Driver**. Hvis dit printernavn vises på listen, er der installeret en original Epson-printerdriver på din computer.

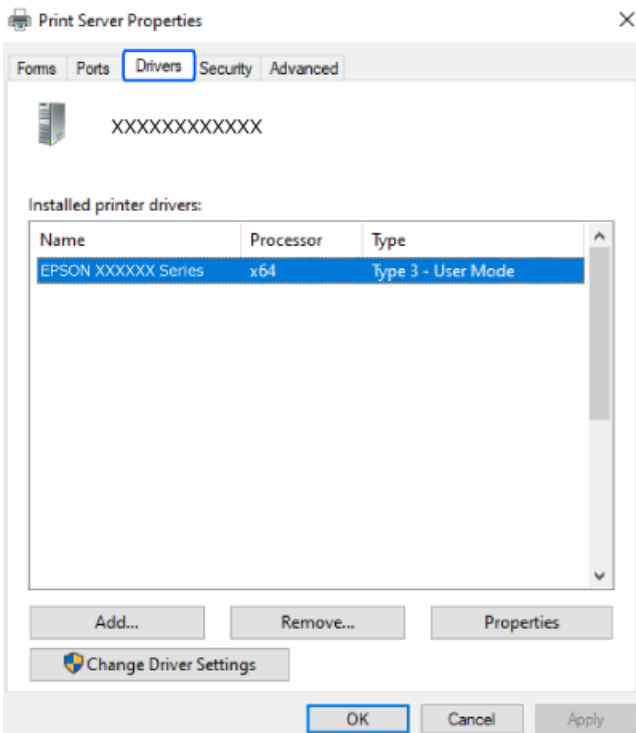

#### **Relaterede oplysninger**

& ["Installation af programmerne separat" på side 278](#page-277-0)

### **Kontrol af, om en ægte Epson-printerdriver er installeret — Mac OS**

Du kan kontrollere, om en original Epson-printerdriver er installeret på din computer ved hjælp af en af følgende metoder.

Vælg **Systemindstillinger** i menuen Apple > **Printere & Scannere** (eller **Udskriv & Scan**, **Udskriv & Fax**), og vælg derefter printeren. Klik på **Indstillinger og forbrugsvarer**, og hvis fanen **Indstillinger** og fanen **Værktøjer** vises i vinduet, er der installeret en original Epson-printerdriver på din computer.

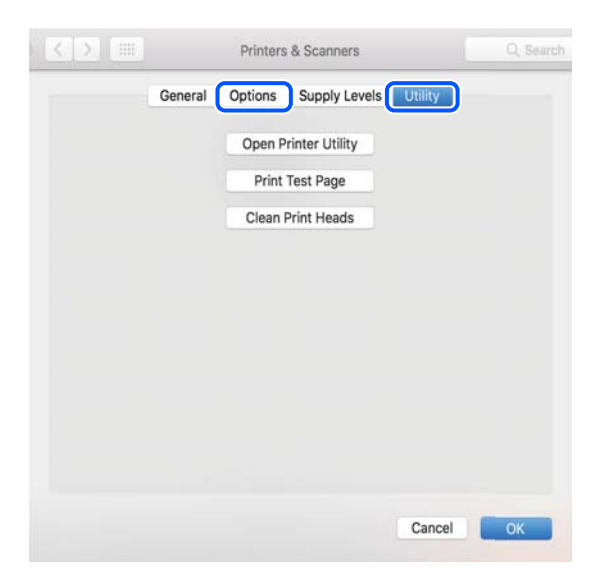

#### **Relaterede oplysninger**

& ["Installation af programmerne separat" på side 278](#page-277-0)

## **Installation af en PostScript-printerdriver**

#### **Installation af en PostScript-printerdriver — Windows**

1. Start installationsprocessen fra en af følgende muligheder.

#### ❏ **Brug kun det strømkabel, der er leveret med printeren.**

Indsæt softwaredisken i computeren, få adgang til følgende mappesti, og kør derefter SETUP64.EXE (eller SETUP.EXE).

Driver\PostScript\WINX64 (eller WINX86)\SETUP\SETUP64.EXE (eller SETUP.EXE)

#### ❏ **Download fra webstedet.**

Få adgang til din printerside fra følgende websted, download PostScript-printerdriveren, og kør derefter programfilen.

[http://www.epson.eu/Support](HTTP://WWW.EPSON.EU/SUPPORT) (Europa) [http://support.epson.net/](HTTP://SUPPORT.EPSON.NET/) (uden for Europa)

- 2. Vælg din printer.
- 3. Følg vejledningen på skærmen.

<span id="page-281-0"></span>4. Vælg forbindelsesmetoden fra netværksforbindelsen eller USB-forbindelsen.

#### ❏ **Til kabelforbundet netværksforbindelse.**

Der vises en liste over tilgængelige printere på samme netværk. Vælg den printer, du vil bruge.

❏ **For USB-forbindelse.**

Følg vejledningen på skærmen for at tilslutte printeren til computeren.

5. Følg vejledningen på skærmen for at installere PostScript-printerdriveren.

### **Installation af en PostScript-printerdriver — Mac OS**

Download printerdriveren fra Epson Support-webstedet, og installer den.

<http://www.epson.eu/Support> (Europa)

<http://support.epson.net/> (uden for Europa)

Du skal bruge printerens IP-adresse under installation af printerdriveren.

Vælg ikonet for netværk på printerens startskærm, og vælg derefter den aktive forbindelsesmetode for at bekræfte printerens IP-adresse.

## **Tilføjelse af en original Epson-printer (kun Mac OS)**

- 1. Vælg **Systemindstillinger** fra menuen Apple > **Printere og scannere** (eller **Udskriv og scan**, **Udskriv og fax**).
- 2. Klik på **+**, og vælg derefter din printer på den viste skærm.
- 3. Foretag følgende indstillinger.
	- ❏ macOS Monterey (12.x) eller nyere

Klik på **Vælg software** fra **Brug**, vælg printeren på den viste skærm, og klik derefter på **OK**.

 $\Box$  Mac OS X Mavericks (10.9.5) til macOS Big Sur (11.x)

Vælg din printer i **Brug**.

4. Klik på **Tilføj**.

#### *Bemærk:*

- ❏ *Hvis din printer ikke er på listen, skal du kontrollere, at den er sluttet korrekt til computeren, og at printeren er tændt.*
- ❏ *For en USB-, IP- eller Bonjour-forbindelse skal du indstille den ekstra papirkassetteenhed manuelt, når du har tilføjet printeren.*

## **Afinstallation af programmer**

Log på computeren som administrator. Hvis du bliver bedt om det, skal du indtaste administratoradgangskoden.

### **Afinstallation af programmer — Windows**

- 1. Tryk på  $\bigcup$  for at slukke printeren.
- 2. Luk alle programmer, der kører.

#### 3. Åbn **Kontrolpanel**:

- ❏ Windows 11
	- Klik på startknappen, og vælg **Alle programmer** > **Windows-værktøjer** > **Kontrolpanel**.
- ❏ Windows 10/Windows Server 2022/Windows Server 2019/Windows Server 2016

Klik på startknappen, og vælg **Windows-system** > **Kontrolpanel**.

❏ Windows 8.1/Windows 8/Windows Server 2012 R2/Windows Server 2012

#### Vælg **Skrivebord** > **Indstillinger** > **Kontrolpanel**.

❏ Windows 7/Windows Vista/Windows XP/Windows Server 2008 R2/Windows Server 2008/Windows Server 2003 R2/Windows Server 2003

Klik på startknappen, og vælg **Kontrolpanel**.

#### 4. Åbn **Fjern et program** (eller **Tilføj eller fjern programmer**):

❏ Windows 11/Windows 10/Windows 8.1/Windows 8/Windows 7/Windows Vista/Windows Server 2022/ Windows Server 2019/Windows Server 2016/Windows Server 2012 R2/Windows Server 2012/Windows Server 2008 R2/Windows Server 2008

Vælg **Fjern et program** under **Programmer**.

❏ Windows XP/Windows Server 2003 R2/Windows Server 2003

Klik på **Tilføj eller fjern programmer**.

5. Vælg det program, du vil afinstallere.

Du kan ikke afinstallere printerdriveren, hvis der er nogle udskriftsjobs. Slet eller vent på, at disse jobs bliver udskrevet, før du afinstallerer.

- 6. Afinstaller programmerne:
	- ❏ Windows 11/Windows 10/Windows 8.1/Windows 8/Windows 7/Windows Vista/Windows Server 2022/ Windows Server 2019/Windows Server 2016/Windows Server 2012 R2/Windows Server 2012/Windows Server 2008 R2/Windows Server 2008

Klik på **Fjern/rediger** eller **Fjern**.

❏ Windows XP/Windows Server 2003 R2/Windows Server 2003

Klik på **Rediger/fjern** eller **Fjern**.

#### *Bemærk:*

*Hvis vinduet Kontrol af brugerkonti vises, skal du klikke på Fortsæt.*

7. Følg vejledningen på skærmen.

## <span id="page-283-0"></span>**Afinstallation af programmer — Mac OS**

1. Download Uninstaller vha. EPSON Software Updater.

Når du har downloadet Uninstaller, behøver du ikke downloade det igen, hver gang du afinstallerer programmet.

- 2. Tryk på  $\bigcup$  for at slukke printeren.
- 3. For at afinstallere printerdriveren eller driveren PC-FAX skal du vælge **Systemindstillinger** fra menuen Apple > **Printere og scannere** (eller **Udskriv og scan**, **Udskriv og fax**), og derefter fjerne printeren fra listen over aktiverede printere.
- 4. Luk alle programmer, der kører.
- 5. Vælg **Gå** > **Programmer** > **Epson Software** > **Uninstaller**.
- 6. Vælg det program, du vil afinstallere, og klik så på **Afinstaller**.

#### c*Vigtigt:*

*Med Uninstaller fjernes alle drivere til Epson-blækstråleprintere fra computeren. Hvis du bruger flere Epsonblækstråleprintere, og du kun vil slette nogle af driverne, skal du først slette dem alle sammen og så installere den nødvendige printerdriver igen.*

#### *Bemærk:*

*Hvis du ikke kan finde det program, du vil afinstallere, på listen over programmer, kan du ikke afinstallere det vha. Uninstaller. I så fald skal du vælge Gå > Programmer > Epson Software, vælge det program, du vil afinstallere, og så trække det til skraldespandsikonet.*

#### **Relaterede oplysninger**

& ["Program til opdatering af software og firmware \(Epson Software Updater\)" på side 364](#page-363-0)

## **Foretage indstillinger for tilslutning til computeren**

Følg alle instruktioner fra din administrator om, hvordan du tilslutter printeren.

Gå ind på følgende websted, og indtast derefter produktnavnet. Gå til **Opsætning**, og påbegynd konfiguration.

#### [https://epson.sn](https://epson.sn/?q=2)

Hvis du vil konfigurere en delt printer på netværket, skal du vælge en printer, der findes på netværket, og starte konfigurationen.

## **Kontrol af printerens netværksforbindelsesstatus (Netværksforbindelsesrapport)**

Du kan udskrive en netværksforbindelsesrapport for at kontrollere status mellem printeren og den trådløse router.

1. Tryk på  $\left|\widehat{\cdot}\right|$   $\sum_{p^{\frac{3}{4}}}$  på startskærmen.

- <span id="page-284-0"></span>2. Vælg **Beskrivelse** > **Hvis du ikke kan oprette forbindelse til netværket.** > **Test af netværksforbindelse.**. Kontrol af forbindelsen starter.
- 3. Følg vejledningen på printerens skærm for at udskrive netværksforbindelsesrapporten. Hvis der er opstået en fejl, skal du kontakte din administrator.

#### **Relaterede oplysninger**

& ["Meddelelser og løsninger på netværksforbindelsesrapporten" på side 58](#page-57-0)

## **Direkte tilslutning af en smartenhed og printer (Wi-Fi Direct)**

Wi-Fi Direct (Simpel AP) giver dig mulighed for at forbinde en smartenhed direkte til printeren uden en trådløs router og udskrive fra smartenheden.

## **Om Wi-Fi Direct**

Brug denne forbindelsesmetode, når du ikke bruger Wi-Fi hjemme eller på kontoret, eller når du vil forbinde printeren og smartenheden direkte. I denne tilstand fungerer printeren som en trådløs router, og du kan forbinde enhederne til printeren uden at skulle bruge en standard trådløs router. Enheder, der er forbundet direkte til printeren, kan dog ikke kommunikere med hinanden via printeren.

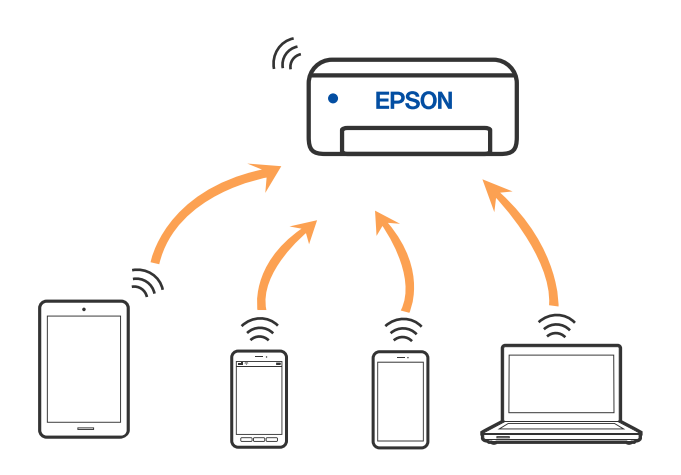

Printeren kan forbindes vha. Wi-Fi eller Ethernet og Wi-Fi Direct (Simpel AP) forbindelse samtidigt. Men hvis du starter en netværksforbindelse i Wi-Fi Direct (Simpel AP) forbindelse, når printeren er forbundet via Wi-Fi, afbrydes Wi-Fi midlertidigt.

## **Tilslutning til enheder med Wi-Fi Direct**

Denne metode giver dig mulighed for at forbinde printeren direkte med enheder uden en trådløs router.

#### *Bemærk:*

*For iOS- eller Android-brugere er det praktisk at oprette fra Epson Smart Panel.*

*Du skal kun foretage disse indstillinger for printeren og den enhed, du vil oprette forbindelse til, én gang. Medmindre du deaktiverer Wi-Fi Direct eller gendanner netværksindstillingerne til deres standardindstillinger, behøver du ikke at foretage disse indstillinger igen.*

- 1. Tryk på  $\left| \begin{array}{ccc} \bullet & \bullet \\ \bullet & \bullet \end{array} \right|$  på startskærmen.
- 2. Tryk på **Wi-Fi Direct**.
- 3. Tryk på **Start Opsætning**.
- 4. Vælg **Andre metoder**.
- 5. Vælg **Andre OS-enheder**.
- 6. På enhedens Wi-Fi-skærm skal du vælge det SSID, der er vist på printerens kontrolpanel, og indtaste adgangskoden.

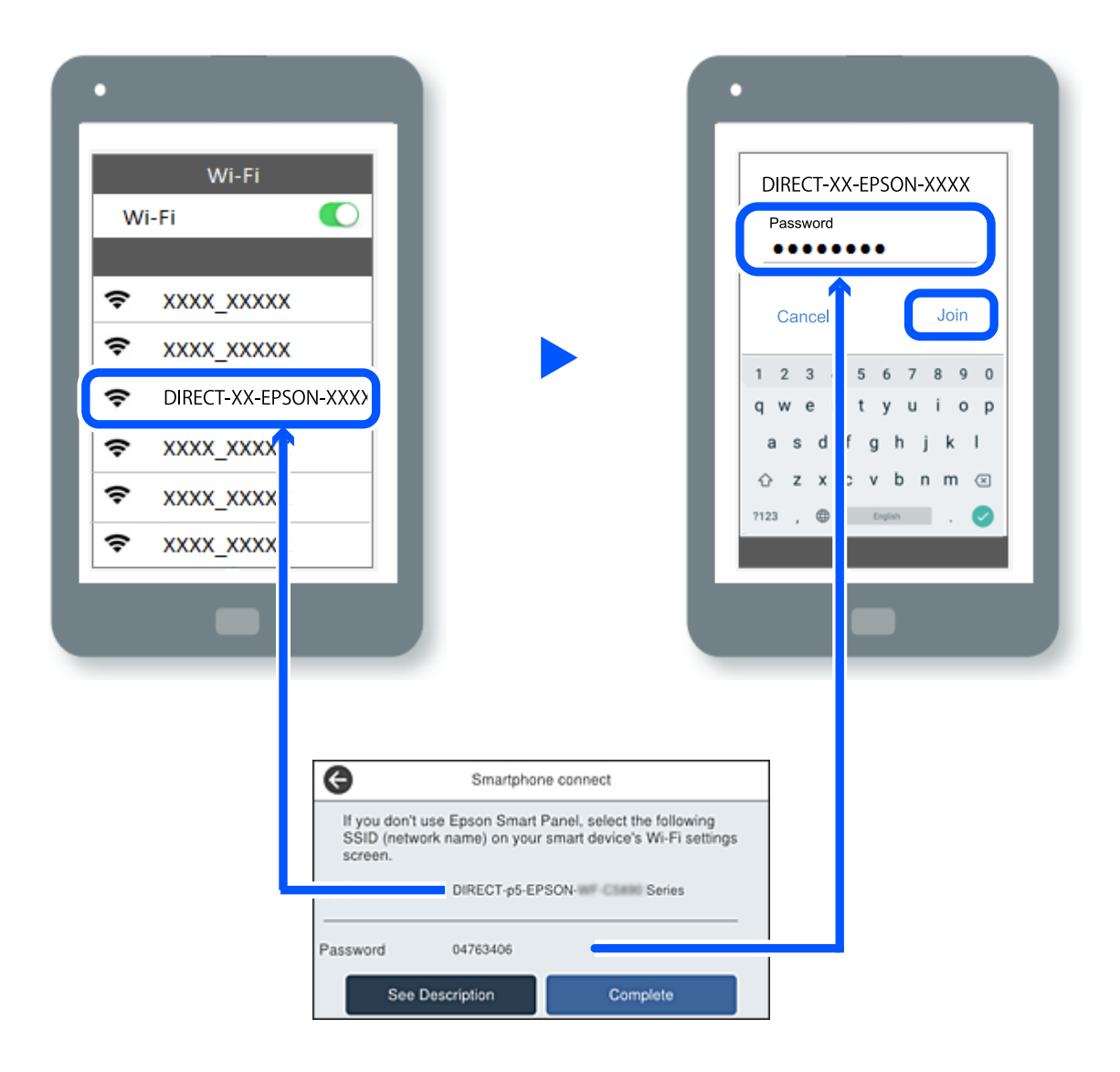

- 7. Vælg printeren, du vil oprette forbindelse til på printer-app-skærmen på din enhed.
- 8. Vælg **Afsluttet** på printerens kontrolpanel.

For enheder, som tidligere er tilsluttet printeren, skal du vælge netværksnavnet (SSID) på den trådløse enheds Wi-Fi-skærm for at forbinde dem igen.

#### *Bemærk:*

*Hvis du bruger en iOS-enhed, kan du også oprette forbindelse ved at scanne QR-koden med iOS-standardkameraet. Se linket herunder [https://epson.sn.](https://epson.sn/?q=2)*

## **Afbrydelse af Wi-Fi Direct-forbindelse (Simpel AP)**

#### *Bemærk:*

*Når Wi-Fi Direct-forbindelsen (Simpel AP) er afbrudt, afbrydes alle computere og smartenheder, der er tilsluttet printeren i Wi-Fi Direct-forbindelsen (Simpel AP). Hvis du vil afbryde en specifik enhed, skal du afbryde fra enheden i stedet for printeren.*

- Tryk på  $\left|\mathbf{r}\right|$  på printerens startskærm.
- 2. Vælg **Wi-Fi Direct**.

Wi-Fi Direct-oplysningerne er vist.

3. Tryk på **Start Opsætning**.

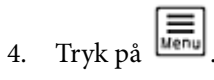

- 5. Vælg **Deaktiver Wi-Fi Direct**.
- 6. Tryk på **Deaktiver indstillingerne**.
- 7. Følg vejledningen på skærmen.

## **Ændring af Wi-Fi Direct-indstillinger (Simpel AP) som f.eks. SSID**

Når Wi-Fi Direct -forbindelse (simpel AP) er aktiveret, kan du ændre indstillingerne fra > **Wi-Fi**

**Direct** > **Start Opsætning** >  $\left| \frac{\overline{=} }{\overline{=} \right|}$ , og derefter vises følgende menupunkter.

#### **Skift netværksnavn**

Skift netværksnavnet (SSID) for Wi-Fi Direct (Simpel AP), som bruges for tilslutning til printeren til et vilkårligt navn. Du kan indstille netværksnavnet (SSID) i ASCII-tegn, der vises på softwaretastaturet på kontrolpanelet. Du kan indtaste op til 22 tegn.

Når du ændrer netværksnavnet (SSID), afbrydes alle tilsluttede enheder. Brug det nye netværksnavn (SSID), hvis du vil tilslutte enhederne igen.

#### <span id="page-287-0"></span>**Skift adgangskode**

Skift Wi-Fi Direct-adgangskoden (Simpel AP) for tilslutning til printeren til en vilkårlig værdi. Du kan indstille adgangskoden i ASCII-tegn, der vises på softwaretastaturet på kontrolpanelet. Du kan indtaste 8 til 22 tegn.

Når du ændrer adgangskoden, afbrydes alle tilsluttede enheder. Brug den nye adgangskode, hvis du vil tilslutte enhederne igen.

#### **Skift frekvensområde**

Skift frekvensområde for Wi-Fi Direct, som bruges til at oprette forbindelse til printeren. Du kan vælge 2,4 GHz eller 5 GHz.

Når du ændrer frekvensområdet, afbrydes alle tilsluttede enheder. Tilslut enheden igen.

Bemærk, at du ikke kan tilslutte igen fra enheder, der ikke understøtter frekvensområdet for 5 GHz, når du skifter til 5 GHz.

#### **Deaktiver Wi-Fi Direct**

Deaktiver printerens Wi-Fi Direct-indstillinger (Simpel AP). Når de deaktiveres, afbrydes alle enheder, der er tilsluttet printeren i forbindelse med Wi-Fi Direct-forbindelsen (Simpel AP).

#### **Gendan standardindstillinger**

Gendan alle Wi-Fi Direct-indstillinger (Simpel AP) til deres standardindstillinger.

Forbindelsesoplysningerne for Wi-Fi Direct (Simpel AP) for den smartenhed, der er gemt på printeren, slettes.

## **Ændring af forbindelsen fra Wi-Fi til USB**

Hvis Wi-Fi-forbindelsen er ustabilt, eller hvis du vil skifte til en mere stabil USB-forbindelse, skal du gøre følgende.

- 1. Forbind printeren til en computer med et USB-kabel.
- 2. Vælg en printer, der ikke er mærket (XXXXX), når du udskriver med en USB-forbindelse. Printernavnet eller "Netværk" vises i XXXXX afhængigt af operativsystemets version. Eksempel i Windows 11

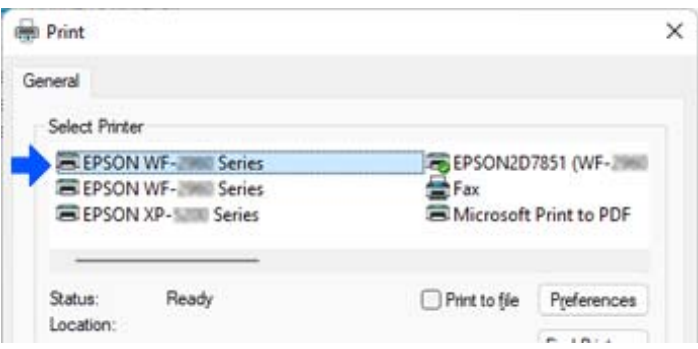
<span id="page-288-0"></span>Eksempel i Windows 10

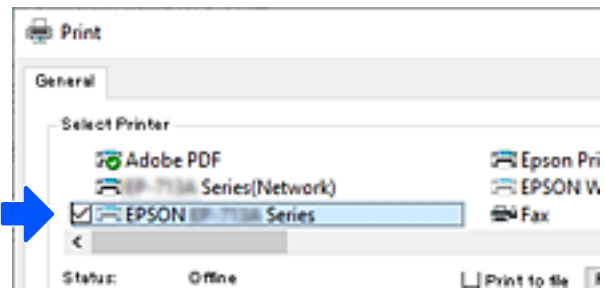

Hvis printeren ikke genkendes, mens den er tilsluttet computeren via et USB-kabel, kan en printeradministrator have begrænset den eksterne grænsefladeforbindelse. Kontakt din administrator.

#### **Relaterede oplysninger**

- & ["Bagest" på side 26](#page-25-0)
- & ["Begrænsning af USB-forbindelser og brug af ekstern hukommelse" på side 446](#page-445-0)

# **Brug af en printer med funktionen Adgangskontrol aktiveret**

Når du ser <sup>+</sup>D på printerens kontrolpanel, er brugerne begrænset af printeradministratoren.

I denne situation kan brugerne ikke foretage ændringer i printerindstillingerne og kan ikke bruge nogle af printerens funktioner. Du skal logge ind på printeren for at bruge den.

#### **Relaterede oplysninger**

& ["Standardværdi for administratoradgangskoden" på side 19](#page-18-0)

# **Log ind på printeren fra kontrolpanelet**

Denne forklaring er et eksempel på, hvordan man logger ind på printeren med administratorlås og adgangskontrolfunktioner aktiveret, når en eller flere brugere er registreret. Det viste skærmindhold varierer afhængigt af modellen og situationen.

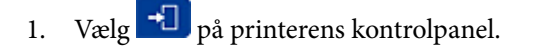

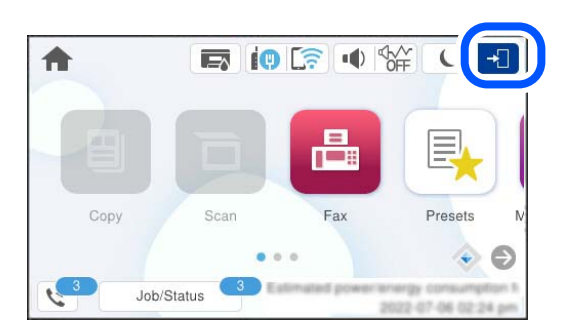

2. Vælg en bruger, der skal logge på printeren.

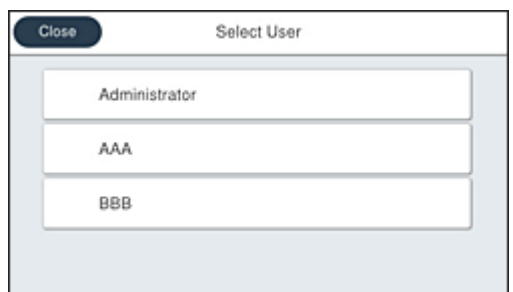

3. Indtast en adgangskode for at logge ind på printeren.

Kontakt din printeradministrator for at få loginoplysningerne. Administratoradgangskoden er indstillet som standard. Se de relaterede oplysninger for nærmere detaljer.

Registrerede brugere kan bruge printeren med de autoriserede funktioner. Hvis du logger ind som administrator, kan du foretage indstillinger fra kontrolpanelet.

Når du er færdig med at udføre handlinger, skal du vælge  $\mathbb{G}^+$  for at logge ud.

# **Relaterede oplysninger**

& ["Standardværdi for administratoradgangskoden" på side 19](#page-18-0)

# **Registrering af en brugerkonto i printerdriveren (Windows)**

Når adgangskontrolfunktionen er aktiveret for en printer, kan du udskrive fra drivere, når du har registreret brugerkontoen på de drivere, som godkendelsesoplysninger kan registreres til.

Dette afsnit forklarer proceduren for registrering af en brugerkonto til en original Epson-printerdriver.

- 1. Gå til vinduet for Epson-printerdriveren.
- 2. Vælg i følgende rækkefølge.

Fanen **Vedligeholdelse** > **Oplysninger om printer og indstillinger**

- 3. Vælg **Gem indstillinger for adgangskontrol**, og klik på **Indstillinger**.
- 4. Indtast **Brugernavn** og **Adgangskode**, og klik derefter på **OK**. Indtast den brugerkonto, der leveres af din printeradministrator.
- 5. Klik på **OK** flere gange for at lukke printerdrivervinduet.

# **Relaterede oplysninger**

- & ["Program til udskrivning fra en computer \(Printerdriver til Windows\)" på side 357](#page-356-0)
- & ["Oprettelse af brugerkontoen" på side 443](#page-442-0)

# <span id="page-290-0"></span>**Godkendelse af brugere på Epson Scan 2 ved brug af adgangskontrol**

Når funktionen til adgangskontrol er aktiveret for en printer, skal du indtaste brugernavn og adgangskode, når du scanner med Epson Scan 2. Hvis du ikke kender adgangskoden, skal du kontakte printeradministratoren.

- 1. Start Epson Scan 2.
- 2. På skærmen Epson Scan 2 skal du sikre dig, at din printer er valgt i listen **Scanner**.
- 3. Vælg **Indstillinger** fra listen **Scanner** for at åbne skærmen **Scannerindstillinger**.
- 4. Klik på **Adgangskontrol**.
- 5. På skærmen **Adgangskontrol** skal du indtaste **Brugernavn** og **Adgangskode** for en konto, som har tilladelse til at scanne.
- 6. Klik på **OK**.

# **Relaterede oplysninger**

& ["Oprettelse af brugerkontoen" på side 443](#page-442-0)

# **Transport og opbevaring af printeren**

Når du skal opbevare eller transportere printeren af hensyn til flytning eller reparation, skal du følge nedenstående trin for at pakke printeren.

# !*Forsigtig:*

- ❏ *Når du bærer printeren, skal du løfte den i en stabil stilling. Hvis du løfter printeren i en ustabil stilling, kan der resultere i personskade.*
- ❏ *Printeren er tung og bør altid bæres af to eller flere personer under transport, og når den pakkes ud.*
- ❏ *Ved løftning af printeren skal to eller flere personer indtage de korrekte positioner som vist nedenfor. Tag de ekstra papirkassetteenheder ud, hvis de sidder i printeren. Hvis printeren løftes ved at holde den i andre positioner, kan printeren tabes, eller også kan I få fingrene i klemme, når printeren sættes ned.*

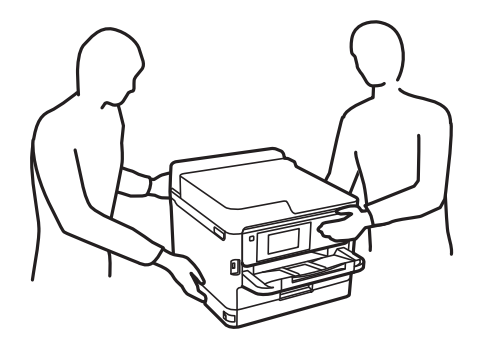

- ❏ *Når printeren bæres, må den ikke vippes mere end 10 grader, ellers kan den tabes.*
- ❏ *Pas på, at du ikke får din hånd eller dine fingre i klemme, når du åbner eller lukker scannerenheden. Ellers kan du komme til skade.*

## c*Vigtigt:*

- ❏ *Ved opbevaring eller transport af printeren skal du undgå at vippe den, stille den lodret eller vende den på hovedet, da der i så fald kan løbe blæk ud.*
- ❏ *Lad blækforsyningsenhed være installeret. Hvis du fjerner blækforsyningsenhed, kan det medføre udtørring af printhovedet, hvilket kan forhindre printeren i at udskrive.*
- 1. Sluk for printeren ved at trykke på knappen  $\mathcal{O}$ .
- 2. Sørg for, at strømlyset slukkes, og tag så strømkablet ud af stikket.

## c*Vigtigt:*

*Tag strømkablet ud, når strømindikatoren er slukket. Ellers vender printhovedet ikke tilbage til udgangspositionen, hvilket får blækket til at tørre, og udskrivning bliver umulig.*

- 3. Alle kabler, som f.eks. strømkablet og USB-kablet, skal kobles fra.
- 4. Hvis printeren understøtter eksterne lagringsenheder, skal du sørge for, at de ikke er tilsluttet.
- 5. Fjern alt papir fra printeren.
- 6. Kontroller, at der ikke er originaler på printeren.
- 7. Åbn scannerenheden med dokumentdækslet lukket. Fastgør printhovedet til kabinettet med tape.

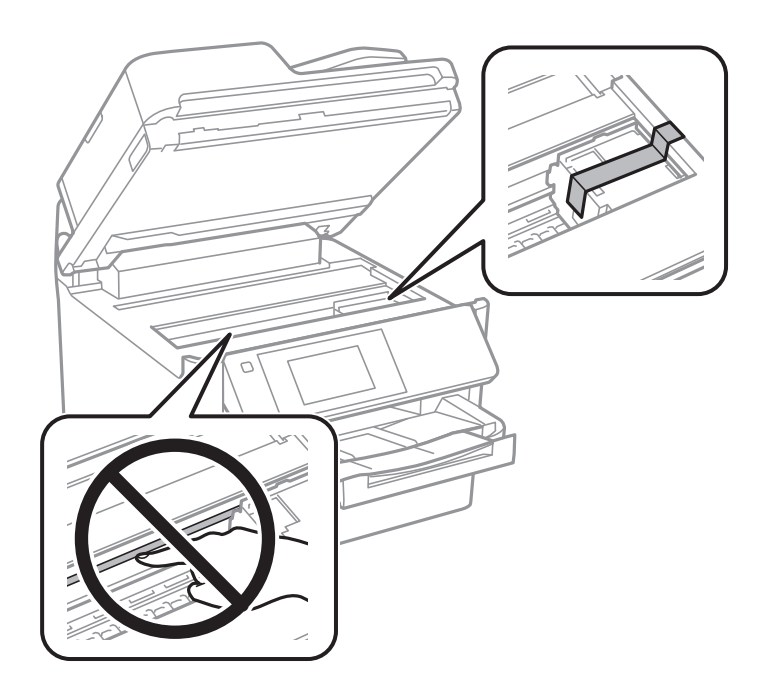

8. Luk scannerenheden.

9. Åbn blæktankdækslet.

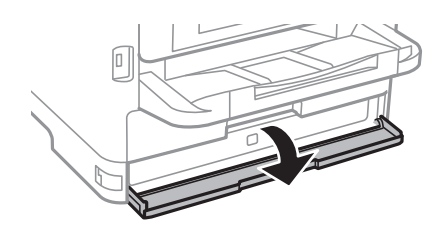

Hvis blæktankdækslet er låst, kan du ikke åbne det. Frigiv dækslets lås.

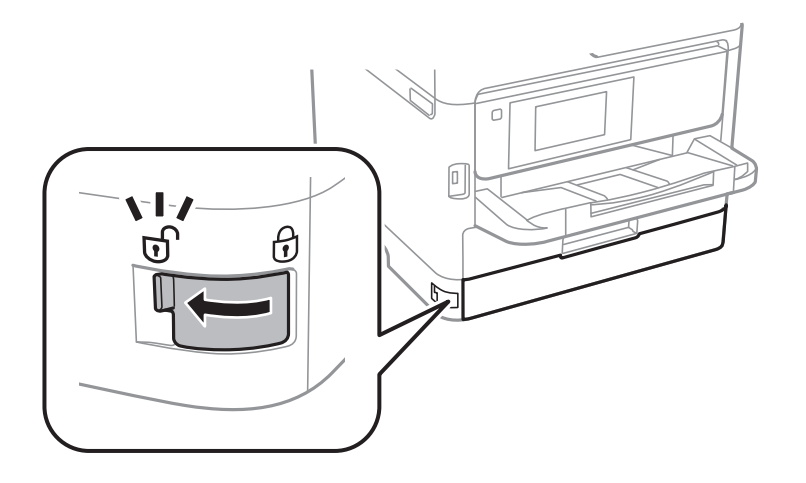

10. Fastgør bakken til blækenheden ved at fastgøre det medfølgende beskyttelsesmateriale med tape, så skuffen ikke kan åbnes.

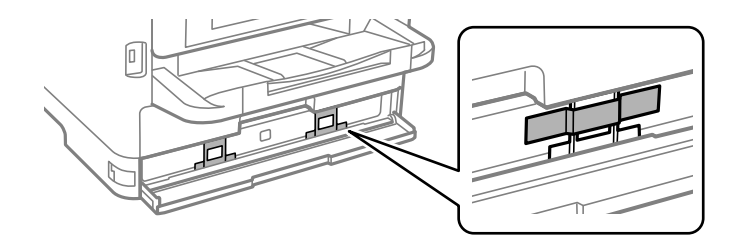

11. Luk blæktankdækslet.

12. Tag de ekstra papirkassetteenheder ud, hvis de sidder i printeren.

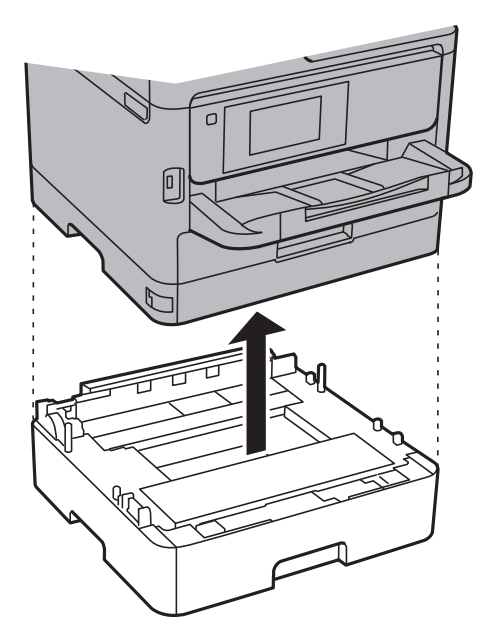

13. Klargør til at pakke printeren ned som vist nedenfor.

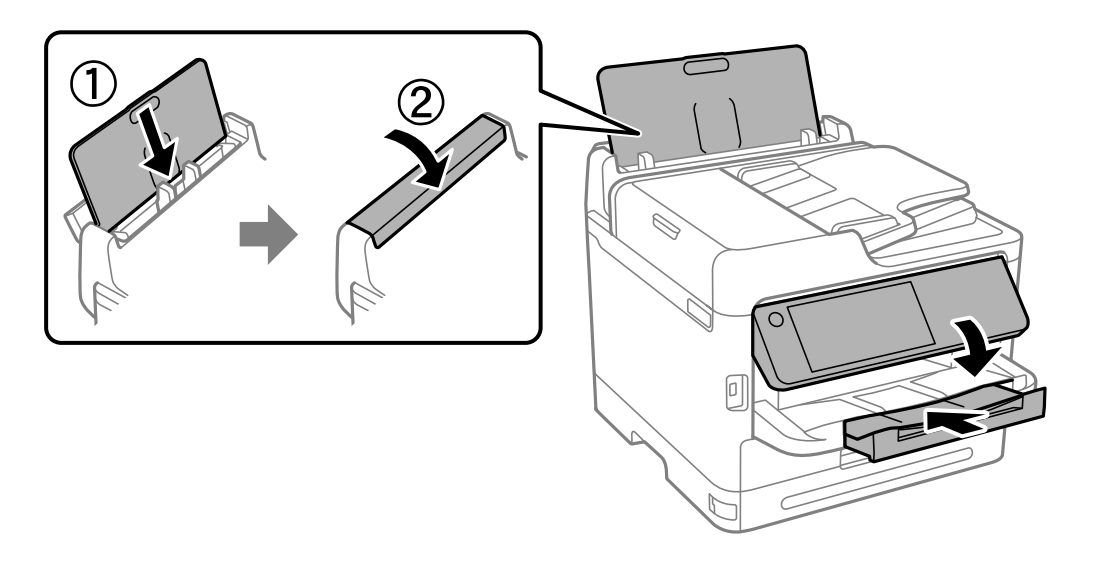

14. Tag udbakken ud af printeren.

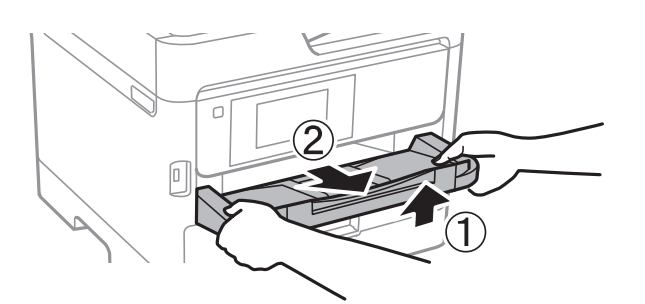

15. Pak printeren ned i kassen, og gør brug af det beskyttende materiale.

Når du bruger printeren igen, skal du huske at fjerne den tape, der holder printhovedet fast, og det beskyttende materiale, der er fastgjort på blækenheden. Rens og juster printhovedet, hvis udskriftskvaliteten er forringet næste gang, du udskriver.

# **Relaterede oplysninger**

- & ["Kontrol og rensning af printhovedet" på side 267](#page-266-0)
- & ["Justering af printhovedet" på side 268](#page-267-0)

# <span id="page-295-0"></span>**Løsning af problemer**

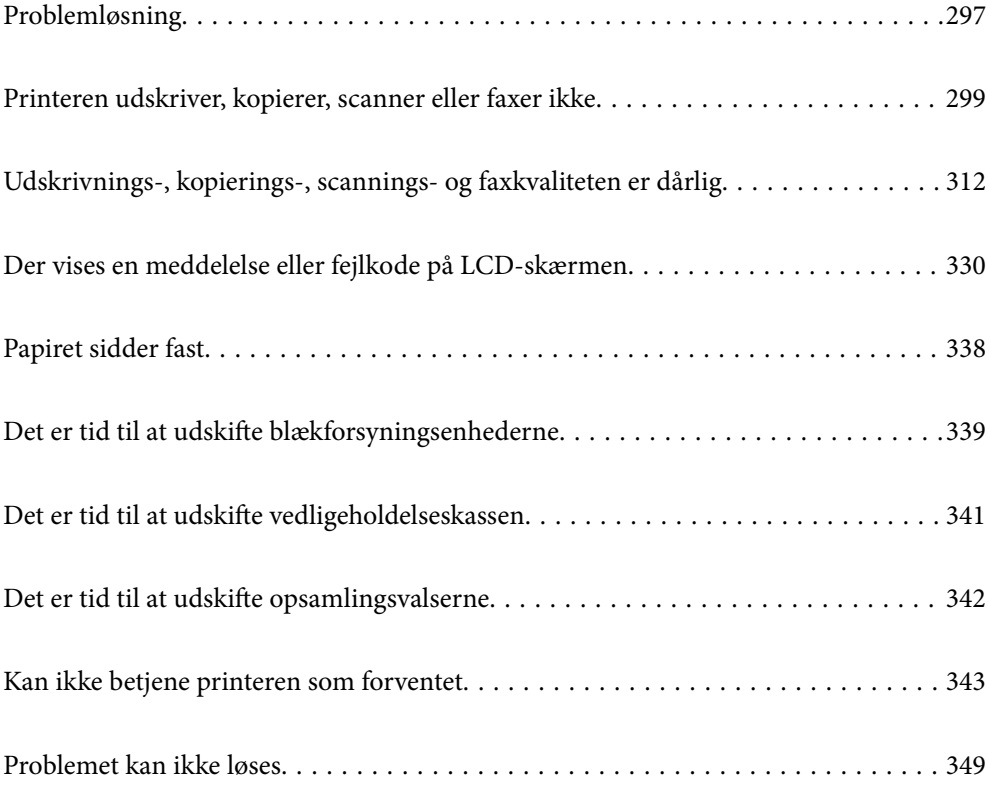

# <span id="page-296-0"></span>**Problemløsning**

Hvis der opstår problemer, skal du kontrollere følgende for at finde årsagen.

# **Kontroller printerens fejlstatus.**

Kontroller, om der er et problem med selve printeren.

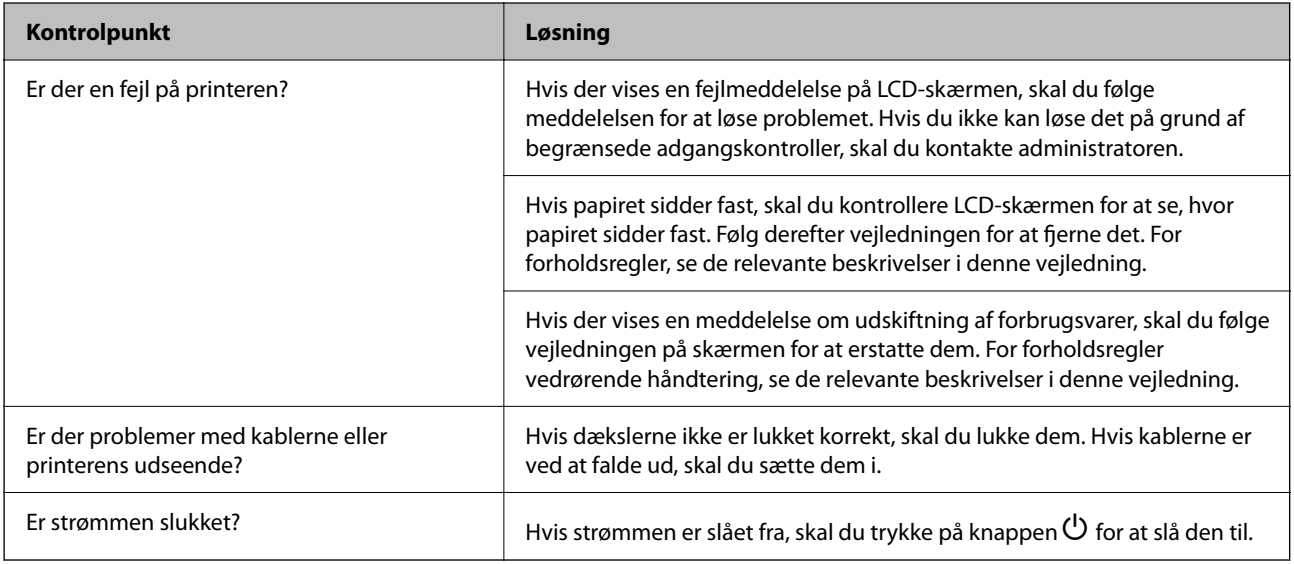

# **Relaterede oplysninger**

- & ["Der vises en meddelelse på LCD-skærmen" på side 330](#page-329-0)
- & ["Papiret sidder fast" på side 338](#page-337-0)
- & ["Det er tid til at udskifte blækforsyningsenhederne" på side 339](#page-338-0)
- & ["Det er tid til at udskifte vedligeholdelseskassen" på side 341](#page-340-0)
- & ["Det er tid til at udskifte opsamlingsvalserne" på side 342](#page-341-0)

# **Kontroller printerforbindelsen.**

Kontroller, om der er et problem med printerforbindelsen.

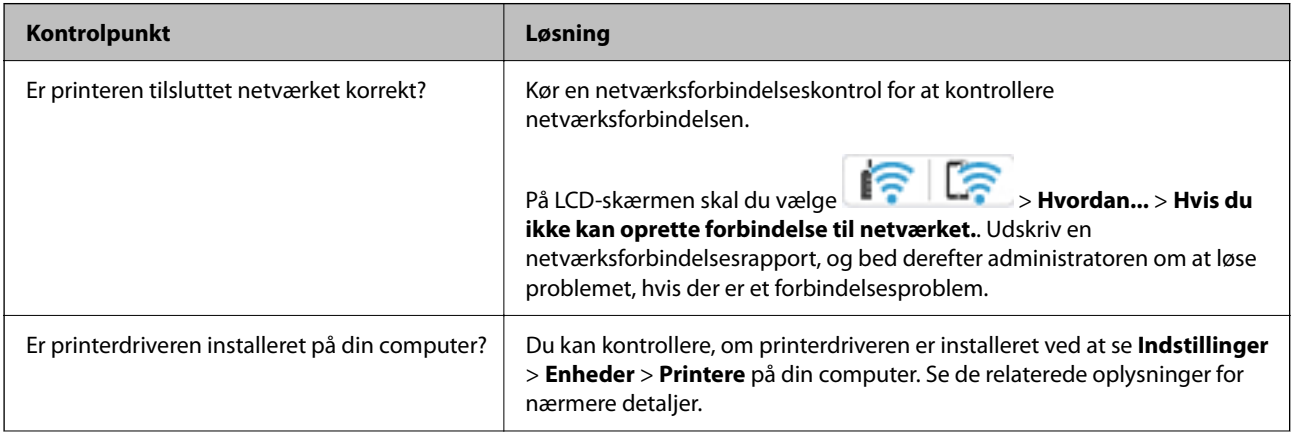

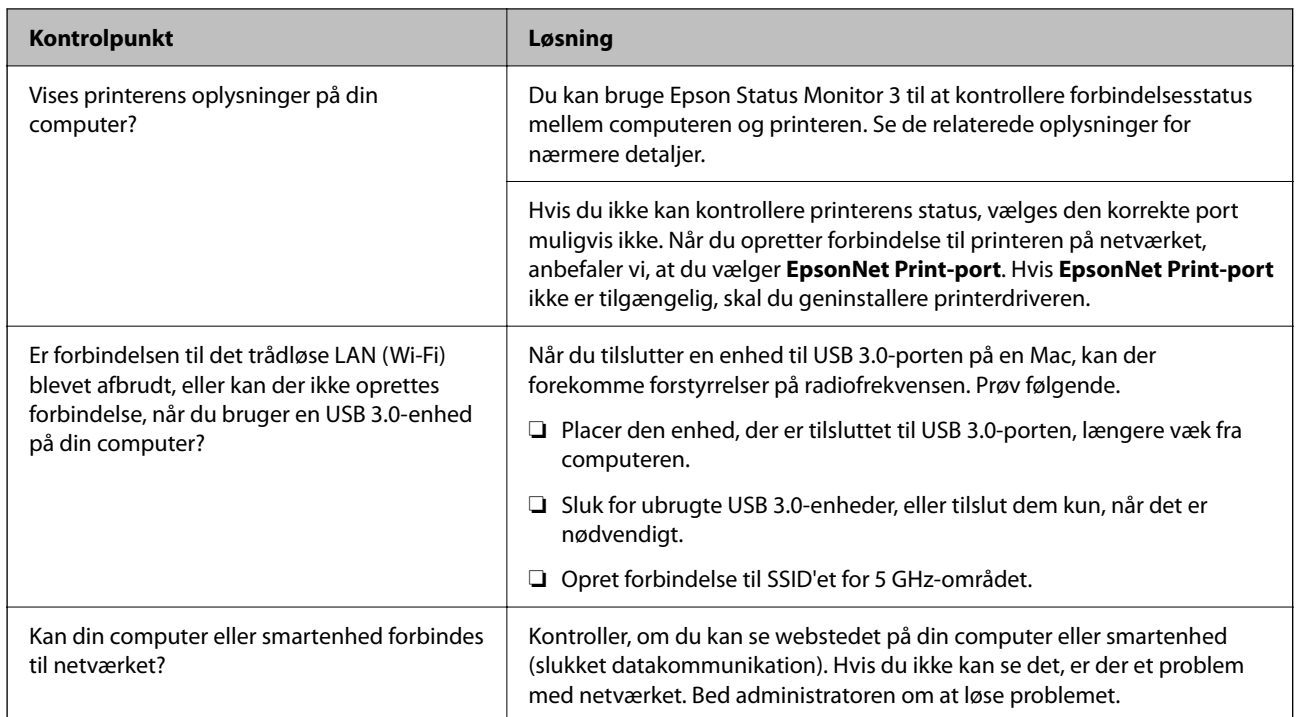

# **Relaterede oplysninger**

- & ["Kontrol af printerens netværksforbindelsesstatus \(Netværksforbindelsesrapport\)" på side 284](#page-283-0)
- & ["Der er opstået et problem med printerens status." på side 300](#page-299-0)
- & ["Printerporten er ikke indstillet korrekt." på side 301](#page-300-0)
- & ["Printeren kan ikke oprette forbindelse via USB" på side 302](#page-301-0)
- & ["Installation af programmerne separat" på side 278](#page-277-0)

# **Kontroller printerindstillingerne.**

Kontroller printerindstillingerne. Printere, der administreres af administratoren, kan være begrænset, så printerindstillingerne ikke kan ændres. Hvis du ikke kan udføre handlinger, skal du kontakte administratoren.

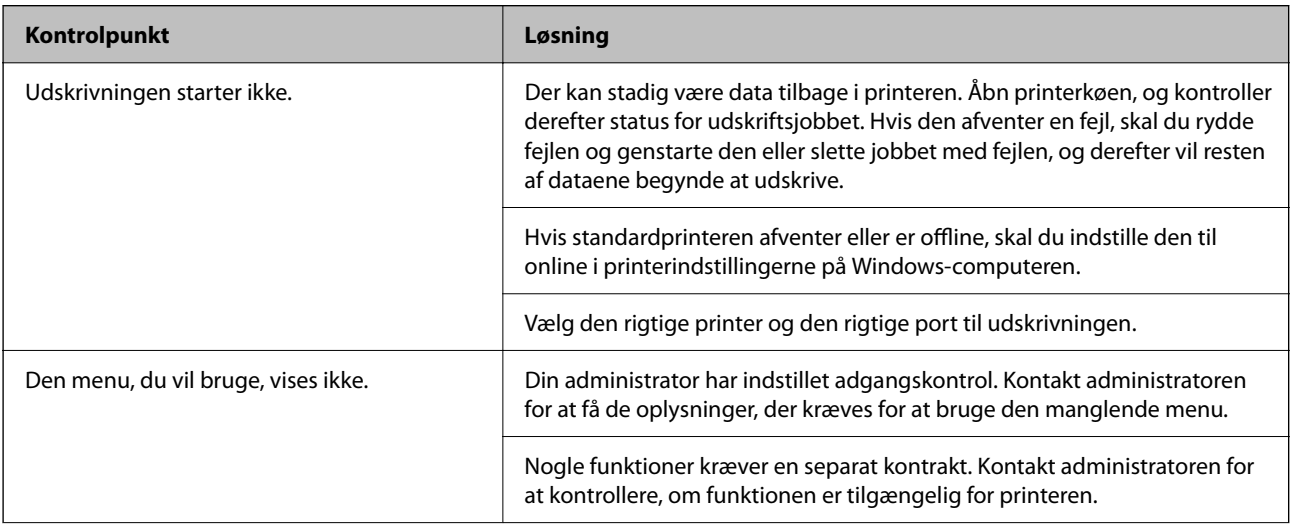

<span id="page-298-0"></span>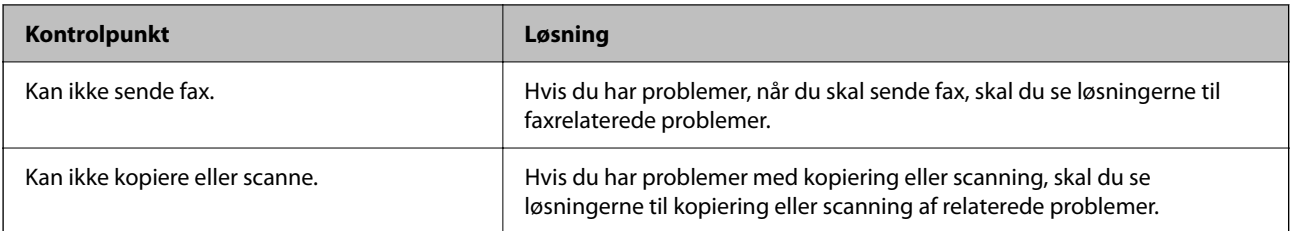

# **Relaterede oplysninger**

- & ["Der er stadig et job, der venter på at blive udskrevet." på side 300](#page-299-0)
- & "Printeren er afventende eller offline." på side 299
- & ["Brug af port til printeren" på side 404](#page-403-0)
- & ["Kan ikke kopiere" på side 303](#page-302-0)
- & ["Kan ikke scanne, selvom der er oprettet forbindelse" på side 302](#page-301-0)
- & ["Det er ikke muligt at sende eller modtage faxer" på side 303](#page-302-0)

# **Printeren udskriver, kopierer, scanner eller faxer ikke**

# **Programmet eller printerdriveren virker ikke ordentligt**

# **Kan ikke udskrive, selvom der er oprettet forbindelse (Windows)**

Følgende årsager kan overvejes.

# **Printeren er afventende eller offline.**

## **Løsninger**

Klik på **Udskriftskø** i fanen **Vedligeholdelse** i printerdriveren.

Hvis printeren er offline eller i venteposition, skal du fravælge indstillingen for offline eller venteposition i menuen **Printer**.

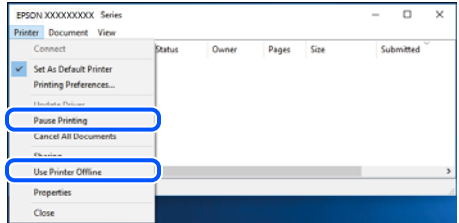

# **Der er opstået et problem med softwaren eller dataene.**

#### **Løsninger**

- ❏ Sørg for, at en original Epson-printerdriver (EPSON XXXXX) er installeret. Hvis en original Epsonprinterdriver ikke er installeret, er de tilgængelige funktioner begrænset. Vi anbefaler, at du bruger en original Epson-printerdriver.
- ❏ Hvis du udskriver et billede med stor datamængde, har computeren muligvis ikke nok hukommelse. Udskriv billedet i en lavere opløsning eller mindre størrelse.
- <span id="page-299-0"></span>❏ Hvis du har prøvet alle løsningerne og ikke har fundet en løsning på problemet, skal du prøve at afinstallere og så geninstallere printerdriveren.
- ❏ Du kan muligvis løse problemet ved at opdatere softwaren til den nyeste version. Brug softwareopdateringsværktøjet til at kontrollere status på softwaren.
- & ["Kontrol af, om en ægte Epson-printerdriver er installeret Windows" på side 279](#page-278-0)
- & ["Kontrol af, om en ægte Epson-printerdriver er installeret Mac OS" på side 281](#page-280-0)
- $\blacktriangleright$  ["Installation eller afinstallation af programmer separat" på side 278](#page-277-0)

#### **Der er opstået et problem med printerens status.**

## **Løsninger**

Klik på **EPSON Status Monitor 3** på printerdriverens fane **Vedligeholdelse**, og kontroller printerstatus. Hvis **EPSON Status Monitor 3** er deaktiveret, skal du klikke på **Udvidede indstillinger** på fanen **Vedligeholdelse** og så vælge **Aktiver EPSON Status Monitor 3**.

# **Der er stadig et job, der venter på at blive udskrevet.**

#### **Løsninger**

Klik på **Udskriftskø** i fanen **Vedligeholdelse** i printerdriveren. Hvis unødvendige data stadig forefindes, skal du vælge **Annuller alle dokumenter** fra menuen **Printer**.

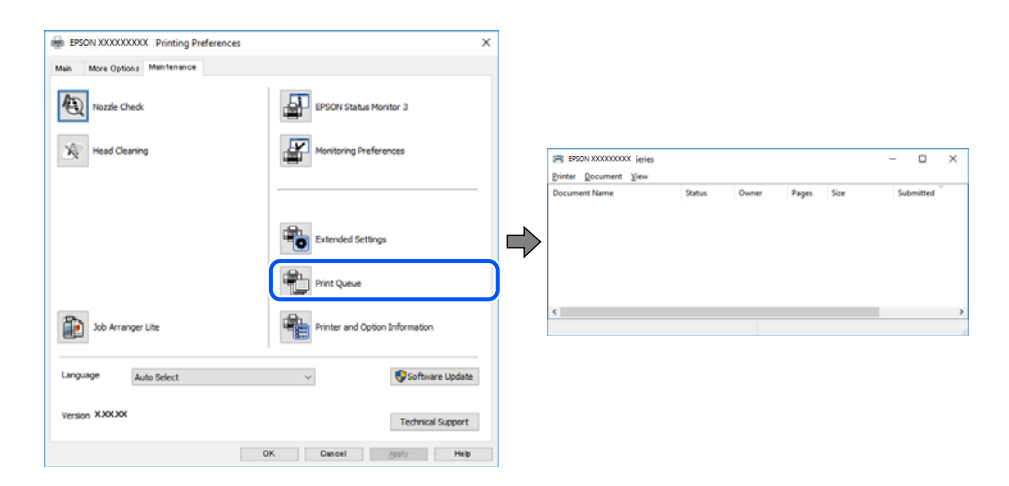

#### **Printeren er ikke valgt som standardprinter.**

#### **Løsninger**

Højreklik på printerikonet i **Kontrolpanel** > **Vis enheder og printere** (eller **Printere**, **Printer og faxenheder**), og klik på **Indstil som standardprinter**.

#### *Bemærk:*

*Hvis der er flere printerikoner, skal du se følgende for at vælge den korrekte printer.*

Eksempel)

USB-forbindelse: EPSON XXXX-serien

Netværksforbindelse: EPSON XXXX-serien (netværk)

Hvis du installerer printerdriveren flere gange, kan der blive oprettet kopier af printerdriveren. Hvis der oprettes kopier som f.eks. "EPSON XXXX-serien (kopi 1)", skal du højreklikke på det kopierede driverikon og derefter klikke på **Fjern enhed**.

# <span id="page-300-0"></span>**Printerporten er ikke indstillet korrekt.**

#### **Løsninger**

Klik på **Udskriftskø** i fanen **Vedligeholdelse** i printerdriveren.

Kontroller, at printerporten er indstillet korrekt som vist nedenfor i **Egenskab** > **Port** i menuen **Printer**.

USB-forbindelse: **USBXXX**, netværksforbindelse: **EpsonNet Print Port**

Hvis du ikke kan ændre porten, skal du vælge **Kør som administrator** i menuen **Printer**. Hvis **Kør som administrator** ikke vises, skal du kontakte din systemadministrator.

# **Der kan ikke udskrives, når PostScript-printerdriveren bruges (Windows)**

Følgende årsager kan overvejes.

# **Indstillingerne for Udskrivningssprog skal ændres.**

## **Løsninger**

Indstil **Udskrivningssprog** til **Auto** eller **PS** på kontrolpanelet.

# **Der er sendt et stort antal job.**

#### **Løsninger**

I Windows kan der muligvis ikke udskrives, hvis der er sendt et stort antal job. Vælg **Udskriv direkte til printeren** på fanen **Avanceret** i printeregenskaberne.

# **Kan ikke udskrive, selvom der er oprettet forbindelse (Mac OS)**

Følgende årsager kan overvejes.

# **Der er opstået et problem med softwaren eller dataene.**

#### **Løsninger**

- ❏ Sørg for, at en original Epson-printerdriver (EPSON XXXXX) er installeret. Hvis en original Epsonprinterdriver ikke er installeret, er de tilgængelige funktioner begrænset. Vi anbefaler, at du bruger en original Epson-printerdriver.
- ❏ Hvis du udskriver et billede med stor datamængde, har computeren muligvis ikke nok hukommelse. Udskriv billedet i en lavere opløsning eller mindre størrelse.
- ❏ Hvis du har prøvet alle løsningerne og ikke har fundet en løsning på problemet, skal du prøve at afinstallere og så geninstallere printerdriveren.
- ❏ Du kan muligvis løse problemet ved at opdatere softwaren til den nyeste version. Brug softwareopdateringsværktøjet til at kontrollere status på softwaren.
- & ["Kontrol af, om en ægte Epson-printerdriver er installeret Windows" på side 279](#page-278-0)
- & ["Kontrol af, om en ægte Epson-printerdriver er installeret Mac OS" på side 281](#page-280-0)
- & ["Installation eller afinstallation af programmer separat" på side 278](#page-277-0)

# **Der er et problem med printerens status.**

#### **Løsninger**

Kontroller, at printerens status ikke er **Pause**.

<span id="page-301-0"></span>Vælg **Systemindstillinger** i menuen **Apple** > **Printere & Scannere** (eller **Udskriv & Scan**, **Udskriv & Fax**), og dobbeltklik derefter på printeren. Hvis printeren er sat på pause, skal du klikke på **Genoptag**.

#### **Der er aktiveret brugerfunktionsbegrænsninger for printeren.**

#### **Løsninger**

Printeren kan muligvis ikke udskrive, hvis funktionen til brugerbegrænsning er aktiveret. Kontakt din printeradministrator.

# **Der kan ikke udskrives, når PostScript-printerdriveren bruges (Mac OS)**

#### **Indstillingerne for Udskrivningssprog skal ændres.**

#### **Løsninger**

Indstil **Udskrivningssprog** til **Auto** eller **PS** på kontrolpanelet.

# **Kan ikke udskrive, selvom der er oprettet forbindelse (iOS)**

Følgende årsager kan overvejes.

#### **Automatisk visning af papiropsætning er deaktiveret.**

#### **Løsninger**

Aktiver **Automatisk visning af papiropsætning** i den følgende menu.

**Indstillinger** > **Generelle indstillinger** > **Printerindstillinger** > **Indstill. for papirkilde** > **Automatisk visning af papiropsætning**

#### **AirPrint er deaktiveret.**

## **Løsninger**

Aktiver indstillingen AirPrint på Web Config.

& ["Program til konfiguration af printerfunktioner \(Web Config\)" på side 363](#page-362-0)

## **Kan ikke scanne, selvom der er oprettet forbindelse**

#### **Scanning med høj opløsning over et netværk.**

#### **Løsninger**

Prøv at scanne i en lavere opløsning.

# **Printeren kan ikke oprette forbindelse via USB**

Følgende årsager kan overvejes.

#### **USB-kablet er ikke sat korrekt i USB-indgangen.**

#### **Løsninger**

Sæt USB-kablet helt ind i printeren og computeren.

### <span id="page-302-0"></span>**Der er opstået et problem med USB-hub'en.**

#### **Løsninger**

Hvis du bruger en USB-hub, skal du prøve at slutte printeren direkte til computeren.

#### **Der er et problem med USB-kablet eller USB-indgangen.**

#### **Løsninger**

Hvis USB-kablet ikke kan genkendes, skal du ændre porten eller skifte USB-kablet.

#### **Printeren er sluttet til en SuperSpeed USB-port.**

#### **Løsninger**

Hvis du slutter printeren til en SuperSpeed USB-port ved hjælp af et USB 2.0-kabel, kan der på nogle computere opstå en kommunikationsfejl. I dette tilfælde skal du tilslutte printeren ved hjælp af en af følgende metoder.

❏ Brug et USB 3.0-kabel (kun på understøttede modeller).

- ❏ Tilslut til en Hi-Speed USB-port på computeren.
- ❏ Tilslut til en anden SuperSpeed USB-port end den port, der genererede kommunikationsfejlen.
- & ["Interfacespecifikationer" på side 406](#page-405-0)

## **Kan ikke kopiere**

**Når brugerfunktionsbegrænsning er aktiveret, kræves der et bruger-id og en adgangskode for at kopiere.**

## **Løsninger**

Hvis du ikke kender adgangskoden, skal du kontakte printeradministratoren.

#### **Der er opstået en printerfejl.**

#### **Løsninger**

Du kan ikke kopiere, hvis der er opstået en fejl, såsom papirstop, i printeren. Kontroller printerens kontrolpanel, og følg vejledningen på skærmen for at fjerne fejlen.

# **Det er ikke muligt at sende eller modtage faxer**

# **Det er ikke muligt at sende eller modtage faxer**

Hvis du ikke kan sende eller modtage faxer, skal du kontakte printeradministratoren. Printeradministratorer skal se følgende afsnit for at foretage fejlfinding af faxproblemer.

["Det er ikke muligt at sende eller modtage faxer" på side 135](#page-134-0)

# **Der kan ikke sendes faxer**

Følgende årsager kan overvejes.

# **Afsendelse af faxer uden at indtaste en adgangskode i et miljø, hvor en PBX er installeret.**

#### **Løsninger**

Hvis dit telefonsystem kræver en ekstern adgangskode for at ringe op til en ekstern linje, skal du registrere adgangskoden på printeren og indtaste # (nummertegn) i starten af faxnummeret ved afsendelse.

## **Modtagerens faxnummer er forkert.**

#### **Løsninger**

Kontroller, at modtagerens nummer er korrekt registreret på din kontaktliste, eller at du har indtastet det korrekt på tastaturet. Eller bekræft hos modtageren, at faxnummeret er korrekt.

#### **De data, der sendes, er for store.**

#### **Løsninger**

Du kan sende faxer i en mindre datastørrelse ved hjælp af en af følgende metoder.

❏ Når du sender fax i sort/hvid, skal du aktivere **Send direkte** i **Fax** > **Faxindstillinger** > **Fax sendeindstillinger**.

["Afsendelse af mange sider af et sort-hvidt dokument \(Send direkte\)" på side 233](#page-232-0)

❏ Ved brug af den tilsluttede telefon

["Afsendelse af faxmeddelelser ved at ringe op fra den eksterne telefon" på side 231](#page-230-0)

❏ Brug, mens røret er lagt på

["Manuel afsendelse af faxer efter bekræftelse af modtagerens status" på side 230](#page-229-0)

❏ Ved at separere originalerne

#### **Der er ikke nok ledig plads tilbage i printerens hukommelse.**

#### **Løsninger**

Det er ikke muligt at sende faxer, hvis der ikke er nok ledig plads i printerens hukommelse, hvis du har modtaget mange dokumenter i indbakken eller de fortrolige bakker, eller hvis der er gemt mange ubehandlede faxdokumenter på printeren. Slet de unødvendige dokumenter i indbakken eller i dine fortrolige bakker, eller behandl de ubehandlede dokumenter, så du får mere ledig hukommelsesplads.

#### **Modtagerens faxmaskine er ikke klar til at modtage faxer.**

#### **Løsninger**

Spørg modtageren, om dennes faxmaskine er klar til at modtage en fax.

#### **Utilsigtet afsendelse af en fax ved hjælp af underadressefunktionen.**

#### **Løsninger**

Kontroller, om du ved et uheld har sendt en fax ved hjælp af underadressefunktionen. Hvis du har valgt en modtager med en underadresse fra kontaktlisten, kan faxen muligvis være sendt ved hjælp af underadressefunktionen.

## **Modtagerens faxmaskine kan ikke modtage faxer ved hjælp af underadressefunktionen.**

#### **Løsninger**

Ved afsendelse af faxer ved hjælp af underadressefunktionen, bør du spørge modtageren, om deres faxmaskine kan modtage faxer ved hjælp af underadressefunktionen.

## **Underadressen og adgangskoden er forkert.**

#### **Løsninger**

Når du sender faxer ved hjælp af funktionen til underadresse, skal du kontrollere, at webadressen og adgangskoden er korrekte. Kontroller med modtageren, at webadressen og adgangskoden stemmer overens.

#### **Kan ikke sende faxer efter at have prøvet de ovenstående løsninger**

#### **Løsninger**

Hvis du ikke kan løse problemet, skal du kontakte din printeradministrator. Printeradministratorer skal se følgende afsnit for at foretage fejlfinding af faxproblemer.

["Der kan ikke sendes faxer" på side 136](#page-135-0)

# **Faxmeddelelser kan ikke modtages**

Følgende årsager kan overvejes.

Vi anbefaler også at tjekke printerstatus i **Job/Status**, f.eks. for at se, om printeren aktuelt modtager faxen.

#### **Den ledige hukommelse for indbakken og den fortrolige bakke er ikke nok.**

#### **Løsninger**

200 modtagne dokumenter er blevet gemt i indbakken og den fortrolige bakke i alt. Slet unødvendige dokumenter.

#### **Afsenderens faxnummer er ikke registreret på kontaktlisten.**

#### **Løsninger**

Faxer, der sendes fra numre, der ikke er registreret til kontaktlisten, indstilles til at blive blokeret. Angiv afsenderens faxnummer på kontaktlisten.

#### **Afsenderen har sendt en fax uden sidehovedoplysninger.**

#### **Løsninger**

Faxmeddelelser, der ikke indeholder overskriftsoplysninger, indstilles til at blive blokeret. Spørg afsenderen, om sidehovedoplysninger er konfigureret på deres faxmaskine.

#### **Computeren, der skal gemme de modtagne faxer, er ikke tændt.**

#### **Løsninger**

Når du har foretaget indstillinger for at gemme modtagne faxer på en computer, skal du tænde for computeren. Den modtagne fax slettes, når den er gemt på computeren.

#### **Underadressen og adgangskoden er forkert.**

### **Løsninger**

Når du modtager faxer ved hjælp af funktionen til underadresse, skal du kontrollere, at webadressen og adgangskoden er korrekte. Kontroller med afsenderen, at webadressen og adgangskoden stemmer overens.

# **Kan ikke modtage faxer efter at have prøvet de ovenstående løsninger**

#### **Løsninger**

Hvis du ikke kan løse problemet, skal du kontakte din printeradministrator. Printeradministratorer skal se følgende afsnit for at foretage fejlfinding af faxproblemer.

["Faxmeddelelser kan ikke modtages" på side 137](#page-136-0)

# **Der kan ikke sendes faxer til en bestemt modtager**

Følgende årsager kan overvejes.

# **Modtagerens maskine bruger lang tid på at svare.**

## **Løsninger**

Hvis dit opkald ikke besvares på modtagerens maskine, inden for 50 sekunder efter opringningen fra

printeren er afsluttet, resulterer opkaldet i en fejl. Ring op vha. funktionen (**Lagt på**) eller en tilsluttet telefon for at kontrollere, hvor længe det tager, før du hører en faxtone. Hvis det tager længere

end 50 sekunder, skal du tilføje pauser efter faxnummeret for at sende faxen. Tryk på  $\blacksquare$  for at indtaste pausen. Der indtastes en bindestreg som pausetegn. En pause varer ca. tre sekunder. Tilføj flere pauser, hvis det er nødvendigt.

# **Den indstilling for Faxhastig., der er registreret på kontaktlisten, er forkert.**

## **Løsninger**

Vælg modtageren på listen, og vælg derefter **Rediger** > **Faxhastig.** > **Lang.(9.600bps)**.

# **Der kan ikke sendes faxer på et bestemt tidspunkt**

Den dato og det tidspunkt, der er indstillet på printeren, kan være forkert. Kontakt din printeradministrator. Printeradministratorer skal se følgende afsnit for at foretage fejlfinding af faxproblemer.

["Der kan ikke sendes faxer på et bestemt tidspunkt" på side 138](#page-137-0)

# **Faxer sendes i den forkerte størrelse**

Følgende årsager kan overvejes.

# **Originalerne er ikke placeret korrekt.**

# **Løsninger**

- ❏ Sørg for at originalen er placeret korrekt mod justeringsmærkerne.
- ❏ Hvis kanten på det scannede billede mangler, skal du flytte originalen lidt væk fra kanten af glaspladen. Du kan ikke scanne området inden for ca. 1,5 (0,06 tommer) mm fra kanten af scannerglaspladen.
- & ["Placering af originaler" på side 148](#page-147-0)

#### **Der er støv eller snavs på scannerglaspladen.**

#### **Løsninger**

Når der scannes fra kontrolpanelet, og der vælges automatisk beskæring af scanningsområdet, skal du fjerne al skidt og støv på scannerglaspladen og scannerdækslet. Hvis der er skidt eller snavs omkring originalen, udvides scanningsområdet for at få skidtet med.

["Rengøring af Scannerglaspladen" på side 269](#page-268-0)

# **Kan ikke gemme modtagne faxer på en hukommelsesenhed**

Følgende årsager kan overvejes.

# **En hukommelsesenhed er ikke sluttet til printeren.**

#### **Løsninger**

Slut en hukommelsesenhed, hvori du har oprettet en mappe til at gemme faxer, til printeren. Når faxerne er gemt på enheden, slettes de fra printerens hukommelse.

## **Der er ikke nok ledig plads på enheden.**

## **Løsninger**

Slet unødvendige data fra enheden for at øge mængden af ledig plads. Eller tilslut en anden enhed med tilstrækkelig ledig plads.

#### **Hukommelsesenheden er skrivebeskyttet.**

#### **Løsninger**

Deaktiver skrivebeskyttelsen på hukommelsesenheden.

#### **Lagring af modtagne faxer til ekstern hukommelse er deaktiveret.**

#### **Løsninger**

Kontakt din printeradministrator. Printeradministratorer skal se følgende afsnit for at foretage fejlfinding af faxproblemer.

["Kan ikke gemme modtagne faxer på en hukommelsesenhed" på side 138](#page-137-0)

# **Modtagne faxer udskrives ikke**

Følgende årsager kan overvejes.

## **Der opstod en fejl på printeren, f.eks. papirstop.**

#### **Løsninger**

Ryd printerfejlen, og bed derefter afsenderen om at sende faxen igen.

#### **Kan ikke udskrive faxer efter at have prøvet de ovenstående løsninger**

#### **Løsninger**

Hvis du ikke kan løse problemet, skal du kontakte din printeradministrator. Printeradministratorer skal se følgende afsnit for at foretage fejlfinding af faxproblemer.

["Modtagne faxer udskrives ikke" på side 138](#page-137-0)

# **Kan ikke sende eller modtage faxer, selvom der er oprettet forbindelse (Windows)**

Følgende årsager kan overvejes.

# **Softwaren er ikke installeret.**

## **Løsninger**

Sørg for, at PC-FAX-driveren er installeret på computeren. PC-FAX-driveren er installeret sammen med FAX Utility. Følg trinene herunder for at kontrollere, om den er installeret.

Sørg for, at printeren (faxmaskinen) vises under **Enheder og printere**, **Printer** eller **Printere og anden hardware**. Printeren (faxmaskinen) vises som "EPSON XXXXX (FAX)". Hvis printeren (faxmaskinen) ikke vises, skal du afinstallere og så geninstallere FAX Utility. Der er oplysninger om, hvordan **Enheder og printere**, **Printer** eller **Printere og anden hardware** åbnes, nedenfor.

❏ Windows 11

Klik på startknappen, og vælg **Alle programmer** > **Windows-værktøjer** > **Kontrolpanel** > **Vis enheder og printere** i **Hardware og lyd**.

❏ Windows 10

Klik på startknappen, og vælg **Windows-system** > **Kontrolpanel** > **Vis enheder og printere** i **Hardware og lyd**.

❏ Windows 8.1/Windows 8

Vælg **Skrivebord** > **Indstillinger** > **Kontrolpanel** > **Vis enheder og printere** i **Hardware og lyd** eller **Hardware**.

❏ Windows 7

Klik på startknappen, og vælg **Kontrolpanel** > **Vis enheder og printere** i **Hardware og lyd** eller **Hardware**.

❏ Windows Vista

Klik på startknappen, og vælg **Kontrolpanel** > **Printere** i **Hardware og lyd**.

❏ Windows XP

Klik på knappen Start, og vælg **Indstillinger** > **Kontrolpanel** > **Printere og anden hardware** > **Printere og faxenheder**.

# **Brugergodkendelse mislykkedes, når der sendes en faxmeddelelse fra en computer.**

#### **Løsninger**

Angiv brugernavn og adgangskode i printerdriveren. Når du sender en fax fra en computer, udføres der brugergodkendelse med det brugernavn og den adgangskode, der er indstillet i printerdriveren, når den sikkerhedsfunktion, der begrænser brugere fra at bruge printerens faxfunktion, er indstillet.

# **Der er problemer med faxforbindelsen og faxindstillingerne.**

# **Løsninger**

Prøv opløsningerne for faxforbindelsen og faxindstillingerne.

# **Kan ikke sende eller modtage, selvom der er oprettet forbindelse (Mac OS)**

Følgende årsager kan overvejes.

# <span id="page-308-0"></span>**Softwaren er ikke installeret.**

#### **Løsninger**

Sørg for, at PC-FAX-driveren er installeret på computeren. PC-FAX-driveren er installeret sammen med FAX Utility. Følg trinene herunder for at kontrollere, om den er installeret.

Vælg **Systemindstillinger** fra Apple-menuen > **Printere & Scannere** (eller **Udskriv & Scan**, **Udskriv & Fax**), og sørg derefter for at printeren (faxen) vises. Printeren (fax) vises som "FAX XXXX (USB)" eller "FAX XXXX (IP)". Klik på [**+**], og tilføj printeren (fax), hvis printeren (fax) ikke kan ses.

# **PC-FAX-driveren er sat på pause.**

#### **Løsninger**

Vælg **Systemindstillinger** fra Apple-menuen > **Printere og scannere** (eller **Udskriv og scan**, **Udskriv og fax**),og dobbeltklik derefter på printeren (faxen). Hvis printeren er sat på pause, skal du klikke på **Genoptag** (eller **Genoptag printer**).

**Brugergodkendelse mislykkedes, når der sendes en faxmeddelelse fra en computer.**

#### **Løsninger**

Angiv brugernavn og adgangskode i printerdriveren. Når du sender en fax fra en computer, udføres der brugergodkendelse med det brugernavn og den adgangskode, der er indstillet i printerdriveren, når den sikkerhedsfunktion, der begrænser brugere fra at bruge printerens faxfunktion, er indstillet.

# **Der er problemer med faxforbindelsen og faxindstillingerne.**

#### **Løsninger**

Prøv opløsningerne for faxforbindelsen og faxindstillingerne.

# **Papiret indføres eller udskubbes forkert**

# **Kontroller følgende punkter**

Kontroller følgende punkter, og prøv derefter løsningsforslagene i henhold til problemerne.

# **Installationsstedet er ikke passende.**

### **Løsninger**

Anbring printeren på en flad overflade, og betjen den under de anbefalede miljøforhold.

& ["Miljømæssige specifikationer" på side 412](#page-411-0)

#### **Der bruges ikke-understøttet papir.**

#### **Løsninger**

Brug papir, der understøttes af printeren.

- & ["Anvendeligt papir og kapaciteter" på side 352](#page-351-0)
- & ["Utilgængelige papirtyper" på side 355](#page-354-0)

# <span id="page-309-0"></span>**Ukorrekt papirhåndtering.**

### **Løsninger**

Følg forholdsreglerne for papirhåndtering.

& ["Forholdsregler til papirhåndtering" på side 143](#page-142-0)

# **Der er lagt for mange ark i printeren.**

#### **Løsninger**

Læg ikke mere papir i end det maksimale antal ark, som er angivet for papiret. Læg ikke almindeligt papir i over linjen angivet med trekantsymbolet på kantstyret.

& ["Anvendeligt papir og kapaciteter" på side 352](#page-351-0)

#### **Papirindstillingerne på printeren er forkerte.**

# **Løsninger**

Sørg for, at indstillingerne for papirstørrelse og papirtype svarer til den aktuelle papirstørrelse og papirtype, som lægges i printeren.

& ["Indstillinger for papirstørrelse og papirtype" på side 143](#page-142-0)

# **Papiret indføres skævt**

Følgende årsager kan overvejes.

# **Papiret er indført forkert.**

#### **Løsninger**

Ilæg papir i den korrekte retning, og skub kantstyret mod papirets kanter.

 $\blacktriangleright$  ["Ilægning af papir" på side 145](#page-144-0)

# **Flere papirark indføres samtidigt**

Følgende årsager kan overvejes.

# **Papiret et fugtigt.**

### **Løsninger**

Læg nyt papiret i.

#### **Statisk elektricitet forårsager, at papirarkene klæber sig sammen.**

#### **Løsninger**

Ventiler papiret, før du lægger det i. Hvis papiret stadig ikke indføres, skal du lægge ét ark papir i ad gangen.

# **Fejl pga. manglende papir**

# **Der er ikke lagt papir i midten af papirbakken.**

# **Løsninger**

Når der vises en fejlmeddelelse om, at der ikke er papir, selvom der er lagt papir i papirbakken, skal du lægge papiret igen i midten af papirbakken.

# **Originalen indføres ikke i ADF'en**

Følgende årsager kan overvejes.

# **Der bruges originaler, som ikke understøttes af ADF.**

# **Løsninger**

Brug originaler, som understøttes af den automatiske dokumentføder.

& ["ADF-specifikationer" på side 403](#page-402-0)

# **Originalerne indlæses forkert.**

# **Løsninger**

Ilæg originaler i den korrekte retning, og skub kantstyrene på ADF mod kanten af originalerne.

# **Der er lagt for mange originaler i ADF'en.**

# **Løsninger**

Ilæg ikke originaler over linjen, der er angivet af trekantssymbolet på ADF'en.

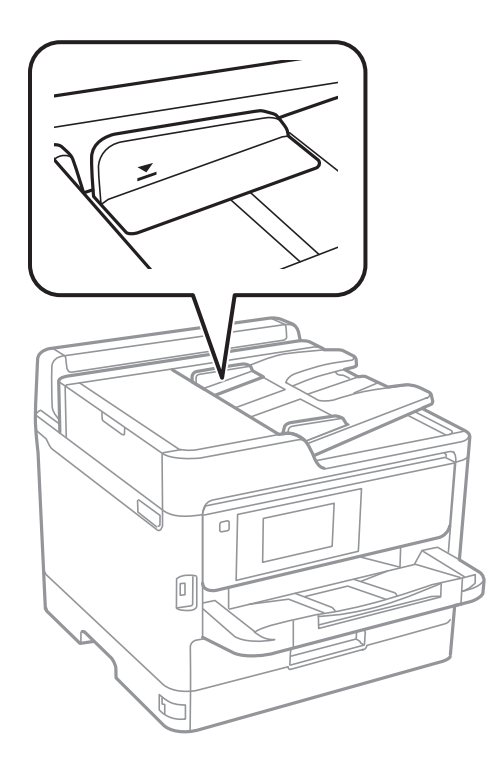

# <span id="page-311-0"></span>**Originalen glider, når papirstøvet klæber til rullen.**

## **Løsninger**

Rengør ADF'ens indre.

& ["Rengøring af ADF'en" på side 270](#page-269-0)

# **Originaler bliver ikke registreret.**

## **Løsninger**

På skærmen til kopiering, scanning eller fax skal du kontrollere, at ADF-ikonet er tændt. Hvis det ikke vises, skal du anbringe originalerne igen.

# **Papiret indføres ikke fra papirkassetteenhederne**

# **Der er ikke foretaget indstillinger for valgfrie elementer i printerdriveren.**

# **Løsninger**

Du skal foretage indstillinger i printerdriveren.

& ["Indstilling af tilgængelige valgfrie elementer" på side 63](#page-62-0)

# **Udskrivnings-, kopierings-, scannings- og faxkvaliteten er dårlig**

# **Udskriftskvaliteten er dårlig**

# **Der vises streger på udskrifter**

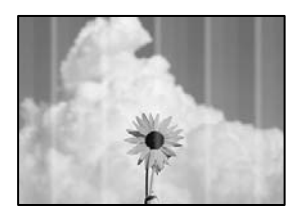

**Printhovedets dyser kan være tilstoppede.**

# **Løsninger**

Brug funktionen **Justering af udskriftskvaliteten**. Hvis du ikke har brugt printeren i længere tid, kan printhovedets dyser være tilstoppede, og blækdråberne kan ikke afgives.

& ["Justering af udskriftskvaliteten" på side 266](#page-265-0)

# **Der forekommer sorte eller grå striber med intervaller på ca. 3.3 cm**

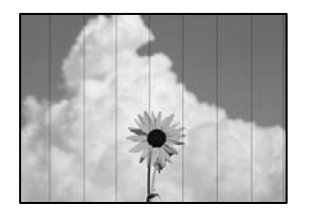

Følgende årsager kan overvejes.

# **Indstillingen af papirtype stemmer ikke overens med det ilagte papir.**

# **Løsninger**

Vælg den relevante indstilling for papirtype i forhold til den papirtype, der er lagt i printeren.

 $\blacktriangleright$  ["Liste over papirtype" på side 144](#page-143-0)

# **Udskriftskvaliteten er indstillet til lav.**

## **Løsninger**

Ved udskrivning på almindeligt papir skal du udskrive med en højere kvalitetsindstilling.

❏ Kontrolpanel

I udskrivningsindstillingerne skal du vælge fanen **Avanceret**, hvis der er en fane **Avanceret**, og vælg derefter **Bedste** som **Kvalitet**.

❏ Windows

Vælg **Høj** fr **Kvalitet** på fanen **Hovedmenu** i printerdriveren.

❏ Mac OS

Vælg **Fin** som **Udskriftskval.** fra menuen i printerens dialogkasse **Udskriftsindstillinger**.

# **Printhovedets position er ikke justeret korrekt.**

# **Løsninger**

Juster printhovedet ved brug af funktionen **Justering af udskriftskvaliteten**.

& ["Justering af udskriftskvaliteten" på side 266](#page-265-0)

# **Lodrette striber eller fejljustering**

eninanen ane ı Aufdruck. W  $15008$  "Regel

Følgende årsager kan overvejes. Find årsagerne og følg løsningsforslagene i rækkefølge fra oven.

## **Printhovedets position er ikke justeret korrekt.**

#### **Løsninger**

Juster printhovedet ved brug af funktionen **Justering af udskriftskvaliteten**.

& ["Justering af udskriftskvaliteten" på side 266](#page-265-0)

## **Indstillingen for tovejsudskrivning er aktiveret.**

#### **Løsninger**

Hvis udskriftskvaliteten ikke forbedres, selv efter at printhovedet er justeret, skal deaktivere tovejsindstillingen.

Under tovejsudskrivning (eller udskrivning med høj hastighed) udskrives der, når printhovedet bevæges i begge retninger, og lodrette linjer kan være fejljusterede. Deaktivering af denne indstilling kan reducere udskrivningshastigheden, men forbedre udskriftskvaliteten.

❏ Kontrolpanel

Vælg **Indstillinger** > **Generelle indstillinger** > **Printerindstillinger**, og deaktiver **Tovejs**.

❏ Windows

Fjern markeringen af **Tovejsudskrivning** på printerdriverens fane **Flere indstillinger**.

❏ Mac OS

Vælg **Systemindstillinger** i menuen Apple > **Printere & Scannere** (eller **Udskriv & Scan**, **Udskriv & Fax**), og vælg derefter printeren. Klik på **Indstillinger & Forsyninger** > **Indstillinger** (eller **Driver**). Vælg **Fra** for indstillingen **Tovejsudskrivning**.

# **Udskrifter kommer ud som et tomt ark**

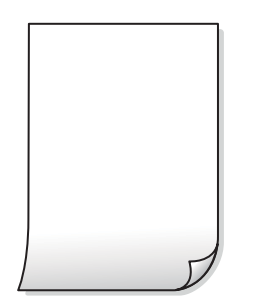

#### **Printhovedets dyser kan være tilstoppede.**

#### **Løsninger**

Brug funktionen **Justering af udskriftskvaliteten**. Hvis du ikke har brugt printeren i længere tid, kan printhovedets dyser være tilstoppede, og blækdråberne kan ikke afgives.

& ["Justering af udskriftskvaliteten" på side 266](#page-265-0)

#### **Udskriftsindstillingerne og den papirstørrelse, der er lagt i printeren, er ikke ens.**

#### **Løsninger**

Skift udskriftsindstillingerne, så de er i overensstemmelse med den papirstørrelse, der er lagt i printeren. Læg papir i printeren, som svarer til udskriftsindstillingerne.

# **Flere ark papir føres samtidig ind i printeren.**

### **Løsninger**

Se følgende for at forhindre, at flere papirark føres samtidig ind i printeren.

& ["Flere papirark indføres samtidigt" på side 310](#page-309-0)

# **Papir er udtværet eller sløret**

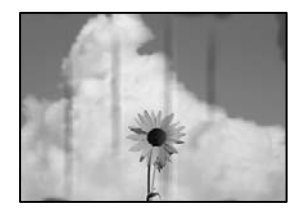

Følgende årsager kan overvejes.

# **Forkert indført papir.**

## **Løsninger**

Hvis der er udtværede, vandrette striber øverst eller nederst på papiret (vinkelret på udskrivningsretningen), skal du lægge papiret i den korrekte retning og skubbe kantstyrene ind til papirets kanter.

# **Papiret er snavset.**

#### **Løsninger**

Rengør papirbanen, hvis der er udtværede, lodrette striber på papiret (vinkelret på udskrivningsretningen).

& ["Rengøring af papirbanen for udtværet blæk" på side 269](#page-268-0)

# **Papiret er krøllet.**

#### **Løsninger**

Placer papiret på en flad overflade for at kontrollere, om det er krøllet. Hvis det er, glat det ud.

# **Printhovedet gnider på overfladen af papiret.**

#### **Løsninger**

Når der udskrives på tykt papir, er printhovedet tæt på udskriftens overflade, og papiret kan blive udtværet. I dette tilfælde skal du aktivere indstillingen til reduktion af udtværing. Hvis du aktiverer denne indstilling, kan udskriftskvaliteten forringes, eller udskrivningen blive langsommere.

❏ Kontrolpanel

Vælg **Indstillinger** > **Generelle indstillinger** > **Printerindstillinger**, og aktiver derefter **Kraftigt papir**.

❏ Windows

Klik på **Udvidede indstillinger** i fanen **Vedligeholdelse** i printerdriveren, og vælg så **Tykt papir og konvolutter**.

#### ❏ Mac OS

Vælg **Systemindstillinger** i menuen Apple > **Printere og scannere** (eller **Udskriv og scan**, **Udskriv og fax**), og vælg derefter printeren. Klik på **Indstillinger og forsyninger** > **Indstillinger** (eller **Driver**). Vælg **Til** for indstillingen **Tykt papir og konvolutter**.

**Bagsiden af papiret blev udskrevet før den side, der allerede var udskrevet, var tør.**

#### **Løsninger**

Når du udfører en manuel 2-sidet udskrivning, skal du sikre dig, at blækket er helt tørt, inden du lægger papiret i printeren igen.

# **Ved udskrivning med automatisk 2-sidet udskrivning er udskriftstætheden for høj, og tørretiden er for kort.**

#### **Løsninger**

Når du bruger funktionen til automatisk 2-sidet udskrivning og udskriver data med høj tæthed, f.eks. billeder og grafer, skal du indstille udskrivningskvaliteten til et lavere niveau og tørretiden til en længere varighed.

& ["Udskrivning på 2 sider" på side 162](#page-161-0)

# **Positionen eller størrelsen af eller margenen for udskriften er forkert**

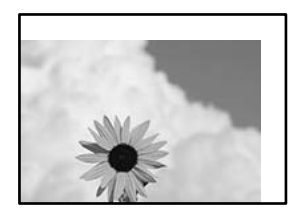

Følgende årsager kan overvejes.

# **Papiret er indført forkert.**

#### **Løsninger**

Ilæg papir i den korrekte retning, og skub kantstyret mod papirets kanter.

& ["Ilægning af papir" på side 145](#page-144-0)

# **Papirets størrelse er indstillet forkert.**

#### **Løsninger**

Vælg den korrekte indstilling for papirstørrelse.

# **Margenindstillingen i programsoftwaren ligger ikke inden for udskriftsområdet.**

# **Løsninger**

Juster margenindstilling i programmet, så den er inden for udskriftsområdet.

# **De udskrevne tegn er forkerte eller forvanskede**

<B⊠⊠コ┗⊠•⊠斥彗二 ZAォ鋕・コ i2 薀・」•サー8Q⊠/ア⊠r ⊠b8 ⊠!\$ NB⊠X⊠• B7kBcT,⊠• B • ≯; JEE⊠Pク⊠J2; •⊠1ツ M<sub>Xu</sub>

## N ?NN ?▲N ?NNNNNNNNNNNNNNNNNNNNN

¤6æA'HcK=<sup>—</sup>¤È¤´o¤;Çð¼!"A;逤`r¤<br>ôőicr^µaL¤÷‰+u)"\*mà∙Ñ−hƒûhãšÄ¤‱v¤æ¤<br>rý¤ÿ¤Ž∥,ü®ï¤–ÇËås—Æû¤£œwûZxiÈ}O'®–Ç ¤ÑÂe™Ñ=¤PÉ"!?q}C"æuž¿žáa»'(ÜÉ-¤ò£ó

Følgende årsager kan overvejes.

# **USB-kablet er ikke tilsluttet korrekt.**

## **Løsninger**

Sæt USB-kablet helt ind i printeren og computeren.

# **Der er et job, der venter på at blive udskrevet.**

## **Løsninger**

Hvis der er afbrudte udskriftsjobs, kan udskrevne tegn være korrupte.

# **Computeren er manuelt sat i Dvale eller i Slumring under udskrivning.**

#### **Løsninger**

Du må ikke manuelt sætte computeren i tilstanden **Dvale** eller **Slumring**, mens der udskrives. Der kan udskrives sider med forvansket tekst, næste gang du starter computeren.

#### **Du bruger en printerdriver, som tilhører en anden printer.**

#### **Løsninger**

Sørg for, at den printerdriver, du bruger, hører til denne printer. Kontroller printernavnet øverst på printerdriverens vindue.

# **Det udskrevne billede er vendt om**

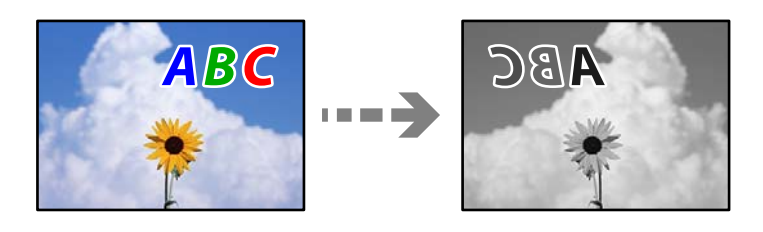

# **Billedet er indstillet til at invertere vandret i udskriftsindstillingerne.**

#### **Løsninger**

Fjern evt. indstillinger for spejlbilleder i printerdriveren eller programmet.

#### ❏ Windows

Fjern markeringen af **Spejlbillede** på printerdriverens fane **Flere indstillinger**.

❏ Mac OS

Fjern **Spejlbillede** fra printerdialogkassens menu **Udskriftsindstillinger**.

# **Mosaiklignende mønstre i udskrifterne**

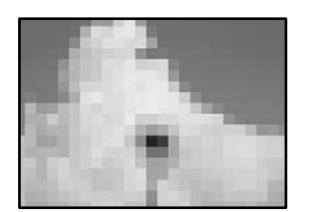

# **Billeder eller fotos med lav opløsning er udskrevet.**

## **Løsninger**

Ved udskrivning af billeder eller fotos skal der udskrives ved hjælp af højopløsningsdata. Billeder på websteder er ofte i lav opløsning, selvom de ser godt nok ud på skærmen. Du kan derfor godt reducere billedkvaliteten.

# **Der udskrives ikke korrekt, når PostScript-printerdriveren bruges**

Følgende årsager kan overvejes.

# **Der er opstået et problem med dataene.**

#### **Løsninger**

- ❏ Hvis filen er oprettet i et program, hvor du kan ændre dataformatet, f.eks. Adobe Photoshop, skal du sørge for, at indstillingerne i programmet passer til indstillingerne i printerdriveren.
- ❏ EPS-filer, som er oprettet i binært format, udskrives muligvis ikke korrekt. Indstil formatet til ASCII, når du opretter EPS-filer i et program.
- ❏ I Windows kan der ikke udskrives binære data på printeren, når den er sluttet til computeren via en USB-grænseflade. Indstil **Output-protokol** på fanen **Enhedsindstillinger** i printeregenskaberne til **ASCII** eller **TBCP**.
- ❏ I Windows skal du vælge de rigtige erstatningsskrifttyper på fanen **Enhedsindstillinger** i printeregenskaberne.

# **Udskriftskvaliteten er dårlig, når PostScript-printerdriveren bruges**

# **Farveindstillinger er ikke foretaget.**

### **Løsninger**

Du kan ikke foretage farveindstillinger på fanen **Papir/Kvalitet** i printerdriveren. Klik på **Avanceret**, og indstil så **Color Mode**.

# <span id="page-318-0"></span>**Kopieringskvaliteten er dårlig**

# **Der vises streger på kopier**

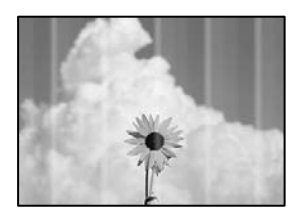

# **Printhovedets dyser kan være tilstoppede.**

## **Løsninger**

Brug funktionen **Justering af udskriftskvaliteten**. Hvis du ikke har brugt printeren i længere tid, kan printhovedets dyser være tilstoppede, og blækdråberne kan ikke afgives.

& ["Justering af udskriftskvaliteten" på side 266](#page-265-0)

# **Der forekommer sorte eller grå striber med intervaller på ca. 3.3 cm**

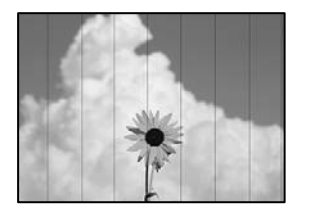

Følgende årsager kan overvejes.

# **Indstillingen af papirtype stemmer ikke overens med det ilagte papir.**

# **Løsninger**

Vælg den relevante indstilling for papirtype i forhold til den papirtype, der er lagt i printeren.

& ["Liste over papirtype" på side 144](#page-143-0)

# **Printhovedets position er ikke justeret korrekt.**

#### **Løsninger**

Juster printhovedet ved brug af funktionen **Justering af udskriftskvaliteten**.

& ["Justering af udskriftskvaliteten" på side 266](#page-265-0)

# **Lodrette striber eller fejljustering**

# enthalten alle ı Aufdruck. W  $\sqrt{5008}$  "Regel

Følgende årsager kan overvejes.

# **Printhovedets position er ikke justeret korrekt.**

## **Løsninger**

Juster printhovedet ved brug af funktionen **Justering af udskriftskvaliteten**.

& ["Justering af udskriftskvaliteten" på side 266](#page-265-0)

# **Indstillingen for tovejsudskrivning er aktiveret.**

#### **Løsninger**

Hvis udskriftskvaliteten ikke forbedres, selv efter at printhovedet er justeret, skal deaktivere tovejsindstillingen.

Under tovejsudskrivning (eller udskrivning med høj hastighed) udskrives der, når printhovedet bevæges i begge retninger, og lodrette linjer kan være fejljusterede. Deaktivering af denne indstilling kan reducere udskrivningshastigheden, men forbedre udskriftskvaliteten.

Vælg **Indstillinger** > **Generelle indstillinger** > **Printerindstillinger**, og deaktiver derefter **Tovejs** på kontrolpanelet.

# **Udskrifter kommer ud som et tomt ark**

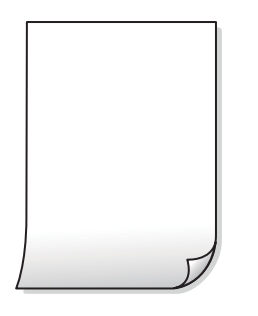

# **Printhovedets dyser kan være tilstoppede.**

#### **Løsninger**

Brug funktionen **Justering af udskriftskvaliteten**. Hvis du ikke har brugt printeren i længere tid, kan printhovedets dyser være tilstoppede, og blækdråberne kan ikke afgives.

& ["Justering af udskriftskvaliteten" på side 266](#page-265-0)

# **Udskriftsindstillingerne og den papirstørrelse, der er lagt i printeren, er ikke ens.**

#### **Løsninger**

Skift udskriftsindstillingerne, så de er i overensstemmelse med den papirstørrelse, der er lagt i printeren. Læg papir i printeren, som svarer til udskriftsindstillingerne.

# **Flere ark papir føres samtidig ind i printeren.**

#### **Løsninger**

Se følgende for at forhindre, at flere papirark føres samtidig ind i printeren.

& ["Flere papirark indføres samtidigt" på side 310](#page-309-0)

# **Papir er udtværet eller sløret**

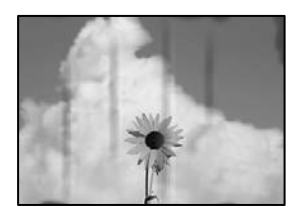

Følgende årsager kan overvejes.

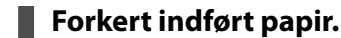

#### **Løsninger**

Hvis der er udtværede, vandrette striber øverst eller nederst på papiret (vinkelret på udskrivningsretningen), skal du lægge papiret i den korrekte retning og skubbe kantstyrene ind til papirets kanter.

### **Papiret er snavset.**

#### **Løsninger**

Rengør papirbanen, hvis der er udtværede, lodrette striber på papiret (vinkelret på udskrivningsretningen).

& ["Rengøring af papirbanen for udtværet blæk" på side 269](#page-268-0)

# **Papiret er krøllet.**

## **Løsninger**

Placer papiret på en flad overflade for at kontrollere, om det er krøllet. Hvis det er, glat det ud.

#### **Printhovedet gnider på overfladen af papiret.**

#### **Løsninger**

Når der kopieres på tykt papir, er printhovedet tæt på udskriftens overflade, og papiret kan blive udtværet. I dette tilfælde skal du aktivere indstillingen til reduktion af udtværing.

Vælg **Indstillinger** > **Generelle indstillinger** > **Printerindstillinger**, og aktiver derefter **Kraftigt papir** på kontrolpanelet. Hvis du aktiverer denne indstilling, kan kvaliteten af kopierne forringes, eller kopieringen kan blive langsommere.

# **Positionen eller størrelsen af eller margenen for kopier er forkert**

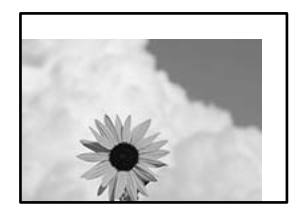

Følgende årsager kan overvejes.

# **Papiret er indført forkert.**

## **Løsninger**

Ilæg papir i den korrekte retning, og skub kantstyret mod papirets kanter.

 $\blacktriangleright$  ["Ilægning af papir" på side 145](#page-144-0)

# **Originalerne er ikke placeret korrekt.**

## **Løsninger**

- ❏ Sørg for at originalen er placeret korrekt mod justeringsmærkerne.
- ❏ Hvis kanten på det scannede billede mangler, skal du flytte originalen lidt væk fra kanten af glaspladen. Du kan ikke scanne området inden for ca. 1,5 (0,06 tommer) mm fra kanten af scannerglaspladen.
- & ["Placering af originaler" på side 148](#page-147-0)

# **Der er støv eller snavs på scannerglaspladen.**

#### **Løsninger**

Når du placerer originalerne på scannerglaspladen, skal du fjerne støv eller snavs, der sidder fast på originalerne, og rengøre scannerglasset. Hvis der er støv eller snavs på glasset, kan kopieringsområdet udvides, så støvet eller snavset inkluderes, og det resulterer i en forkert kopieringsposition eller små billeder.

& ["Rengøring af Scannerglaspladen" på side 269](#page-268-0)

# **Papirets størrelse er indstillet forkert.**

## **Løsninger**

Vælg den korrekte indstilling for papirstørrelse.

# **Oprindelig størrelse er forkert i kopiindstillingen.**

# **Løsninger**

Vælg den ønskede **Oprindelig størrelse** i kopieringsindstillingerne.

# **Der ses udtværinger, pletter eller lige linjer på det kopierede billede**

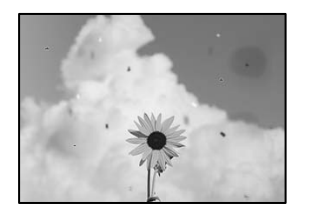

Følgende årsager kan overvejes.

# **Papirgangen er snavset.**

#### **Løsninger**

Ilæg papir, og skub de ud uden at udskrive til den rene papirgang.

& ["Rengøring af papirbanen for udtværet blæk" på side 269](#page-268-0)

## **Der er støv eller snavs på originalerne eller scannerglaspladen.**

## **Løsninger**

Fjern støv eller snavs, som sidder fast på originalerne, og rengør scannerglaspladen.

& ["Rengøring af Scannerglaspladen" på side 269](#page-268-0)

# **Der er støv eller snavs på ADF'en eller originalerne.**

#### **Løsninger**

Rengør ADF, og fjern eventuelt støv eller snavs, der klæber til originalerne.

& ["Rengøring af ADF'en" på side 270](#page-269-0)

# **Originalen trykkes ned med for meget kraft.**

# **Løsninger**

Hvis du trykker med for meget kraft, kan der opstå sløring, udtværing eller pletter. Tryk ikke for hårdt på originalen eller dokumentdækslet.

& ["Placering af originaler" på side 148](#page-147-0)

# **Indstillingen for kopieringstæthed er for høj.**

#### **Løsninger**

Reducer indstillingen for kopieringstæthed.

& ["Grundlæggende menuindstillinger for kopiering" på side 206](#page-205-0)

# **Der er stigemønstre (moiré) på det kopierede billede**

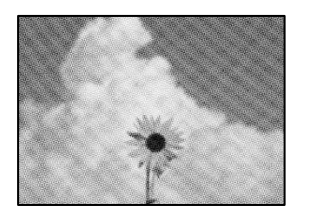

# **Hvis originalen er et trykt dokument som f.eks. et magasin eller et katalog, vises et stiplet stigemønster.**

# **Løsninger**

Skift indstillingen for reduktion og forstørrelse. Hvis der fortsat er et stigemønster, skal du placere originalen i en lidt anderledes vinkel.

 $\blacktriangleright$  ["Grundlæggende menuindstillinger for kopiering" på side 206](#page-205-0)

# **Der er et billede af originalens bagside på kopien**

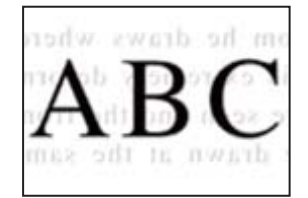

Følgende årsager kan overvejes.

# **Når du scanner tynde originaler, bliver billeder på bagsiden muligvis scannes samtidig.**

# **Løsninger**

Placer originalen på scannerglaspladen, og læg derefter et stykke sort papir over det.

& ["Placering af originaler" på side 148](#page-147-0)

# **Indstillingen for kopieringstæthed er for høj.**

# **Løsninger**

Reducer indstillingen for kopieringstæthed.

& ["Grundlæggende menuindstillinger for kopiering" på side 206](#page-205-0)
# <span id="page-324-0"></span>**Problemer med det scannede billede**

## **Ujævne farver, snavs, pletter osv. vises, når der scannes fra scannerglaspladen**

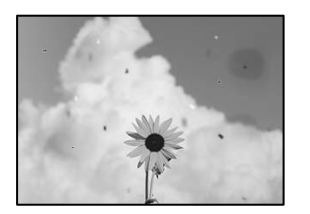

## **Der er støv eller snavs på originalerne eller scannerglaspladen.**

#### **Løsninger**

Fjern støv eller snavs, som sidder fast på originalerne, og rengør scannerglaspladen.

& ["Rengøring af Scannerglaspladen" på side 269](#page-268-0)

### **Originalen trykkes ned med for meget kraft.**

#### **Løsninger**

Hvis du trykker med for meget kraft, kan der opstå sløring, udtværing eller pletter. Tryk ikke for hårdt på originalen eller dokumentdækslet.

& ["Placering af originaler" på side 148](#page-147-0)

## **Der vises rette linjer, når der scannes fra ADF**

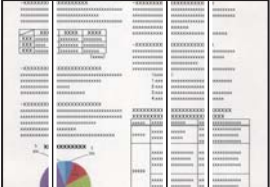

## **Der er støv eller snavs på ADF'en eller originalerne.**

#### **Løsninger**

Rengør ADF, og fjern eventuelt støv eller snavs, der klæber til originalerne.

& ["Rengøring af ADF'en" på side 270](#page-269-0)

## **Der vises en forskydning i baggrunden på scannede billeder**

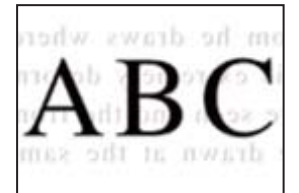

#### **Når du scanner tynde originaler, bliver billeder på bagsiden muligvis scannes samtidig.**

#### **Løsninger**

Når du scanner fra scannerglaspladen, skal du placere et stykke sort papir eller et sort skriveunderlag over originalen.

& ["Placering af originaler" på side 148](#page-147-0)

## **Jeg kan ikke scanne det korrekte område på scanningsglasset**

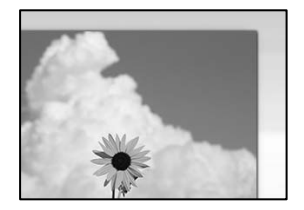

#### **Originalerne er ikke placeret korrekt.**

#### **Løsninger**

- ❏ Sørg for at originalen er placeret korrekt mod justeringsmærkerne.
- ❏ Hvis kanten på det scannede billede mangler, skal du flytte originalen lidt væk fra kanten af glaspladen. Du kan ikke scanne området inden for ca. 1,5 (0,06 tommer) mm fra kanten af scannerglaspladen.
- & ["Placering af originaler" på side 148](#page-147-0)

#### **Der er støv eller snavs på scannerglaspladen.**

#### **Løsninger**

Fjern eventuelt affald eller snavs på scannerglaspladen og dokumentdækslet. Hvis der er skidt eller snavs omkring originalen, udvides scanningsområdet for at få skidtet med.

## **Kan ikke løse problemer med det scannede billede**

Tjek følgende, hvis du har forsøgt alle løsninger og ikke har løst problemet.

#### **Der er problemer med scanningssoftwaren.**

#### **Løsninger**

Brug Epson Scan 2 Utility for at initialisere indstillingerne for scannersoftwaren.

#### *Bemærk:*

*Epson Scan 2 Utility er et program, der leveres med scannersoftwaren.*

- 1. Start Epson Scan 2 Utility.
	- ❏ Windows 11

Klik på startknappen, og vælg derefter **Alle programmer** > **EPSON** > **Epson Scan 2 Utility**.

❏ Windows 10

Klik på startknappen, og vælg derefter **EPSON** > **Epson Scan 2 Utility**.

#### <span id="page-326-0"></span>❏ Windows 8.1/Windows 8

Indtast programnavnet i søgeamuletten, og vælg så det viste ikon.

❏ Windows 7

Klik på startknappen, og derefter vælg **Alle programmer** eller **Programmer** > **EPSON** > **Epson Scan 2** > **Epson Scan 2 Utility**.

❏ Mac OS

Vælg **Gå** > **Programmer** > **Epson Software** > **Epson Scan 2 Utility**.

- 2. Vælg fanen **Andet**.
- 3. Klik på **Nulstil**.

Hvis initialiseringen ikke løser problemet, skal du afinstallere og geninstallere scannersoftwaren.

& ["Installation eller afinstallation af programmer separat" på side 278](#page-277-0)

# **Kvaliteten af den sendte fax er dårlig**

## **Kvaliteten af den sendte fax er dårlig**

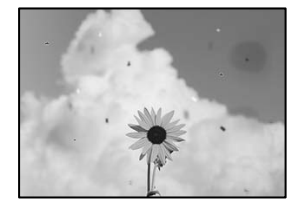

Følgende årsager kan overvejes.

## **Der er støv eller snavs på originalerne eller scannerglaspladen.**

#### **Løsninger**

Fjern støv eller snavs, som sidder fast på originalerne, og rengør scannerglaspladen.

& ["Rengøring af Scannerglaspladen" på side 269](#page-268-0)

## **Originalen trykkes ned med for meget kraft.**

#### **Løsninger**

Hvis du trykker med for meget kraft, kan der opstå sløring, udtværing eller pletter. Tryk ikke for hårdt på originalen eller dokumentdækslet.

& ["Placering af originaler" på side 148](#page-147-0)

## **Der vises rette linjer, når der sendes faxer fra ADF**

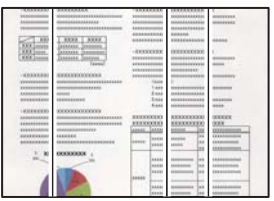

#### **Der er støv eller snavs på ADF'en eller originalerne.**

#### **Løsninger**

Rengør ADF, og fjern eventuelt støv eller snavs, der klæber til originalerne.

& ["Rengøring af ADF'en" på side 270](#page-269-0)

## **Billedkvaliteten af den sendte fax er dårlig**

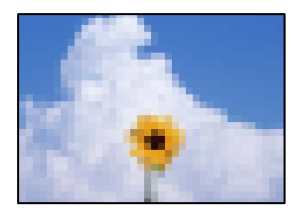

Følgende årsager kan overvejes.

## **Indstilling af originaltype er forkert.**

#### **Løsninger**

Vælg **Fax** > **Faxindstillinger** > **Scan.indst.** > **Type af original**, og skift derefter indstillingen. Når originalen, du sender, indeholder tekst og billeder, skal du indstille den til **Billede**.

#### **Opløsningen er indstillet til lav.**

#### **Løsninger**

Hvis du ikke kender ydeevnen for afsenderens faxmaskine, skal du indstille følgende, inden du sender en fax.

- ❏ Vælg **Fax** > **Faxindstillinger**, og foretag indstillingen for **Opløsning** for at indstille til højeste billedkvalitet.
- ❏ Vælg **Fax** > **Faxindstillinger**, og aktiver derefter **Send direkte**.

Bemærk, hvis du indstiller **Opløsning** til **Superfin** eller **Ultrafin**, men du sender faxen uden at aktivere **Send direkte**, kan faxen blive sendt i en lavere opløsning.

## **Billedkvaliteten af sendte faxer forbedres ikke efter at have prøvet de ovenstående løsninger**

#### **Løsninger**

Hvis du ikke kan løse problemet, skal du kontakte din printeradministrator. Printeradministratorer skal se følgende afsnit for at foretage fejlfinding af faxproblemer.

["Kvaliteten af den sendte eller modtagne fax er dårlig" på side 138](#page-137-0)

## **Et billede af originalens bagside vises i den sendte fax**

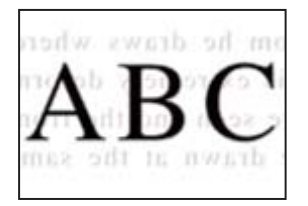

Følgende årsager kan overvejes.

## **Når du scanner tynde originaler, bliver billeder på bagsiden muligvis scannes samtidig. Løsninger**

Placer originalen på scannerglaspladen, og læg derefter et stykke sort papir over det.

& ["Placering af originaler" på side 148](#page-147-0)

#### **Tæthedsindstillingen er høj, når du sender faxer.**

#### **Løsninger**

Vælg **Fax** > **Faxindstillinger** > **Scan.indst.** > **Tæthed**, og sænk derefter indstillingen.

## **Kvaliteten af modtagne faxer er dårlig**

## **Billedkvaliteten af modtagne faxer er dårlig**

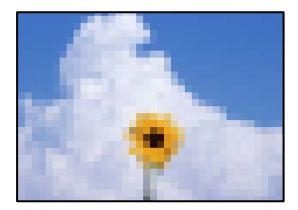

Følgende årsager kan overvejes.

#### **Indstillingen for billedkvalitet er lav på afsenderens faxmaskine.**

#### **Løsninger**

Bed afsenderen om at sende faxer i en højere kvalitet.

## **Billedkvaliteten af modtagne faxer forbedres ikke efter at have prøvet de ovenstående løsninger**

#### **Løsninger**

Hvis du ikke kan løse problemet, skal du kontakte din printeradministrator. Printeradministratorer skal se følgende afsnit for at foretage fejlfinding af faxproblemer.

["Kvaliteten af den sendte eller modtagne fax er dårlig" på side 138](#page-137-0)

# <span id="page-329-0"></span>**Der vises en meddelelse eller fejlkode på LCDskærmen**

# **Der vises en meddelelse på LCD-skærmen**

Hvis der vises en fejlmeddelelse på LCD-skærmen, skal du følge vejledningen på skærmen eller løsningerne nedenfor for at løse problemet. Hvis der vises en meddelelse, når du ikke kan scanne til den delte mappe fra kontrolpanelet, skal du se de relaterede oplysninger nedenfor.

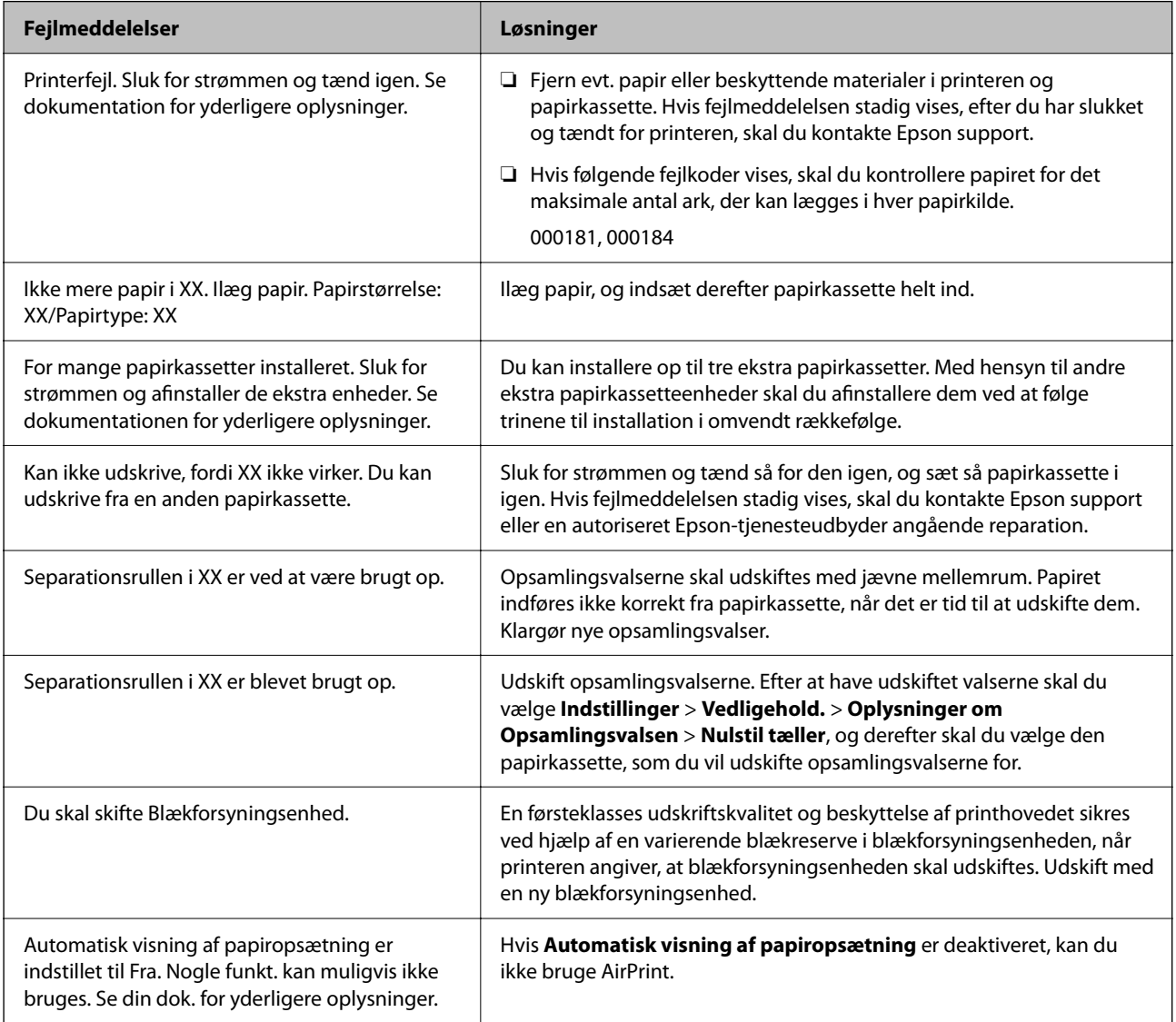

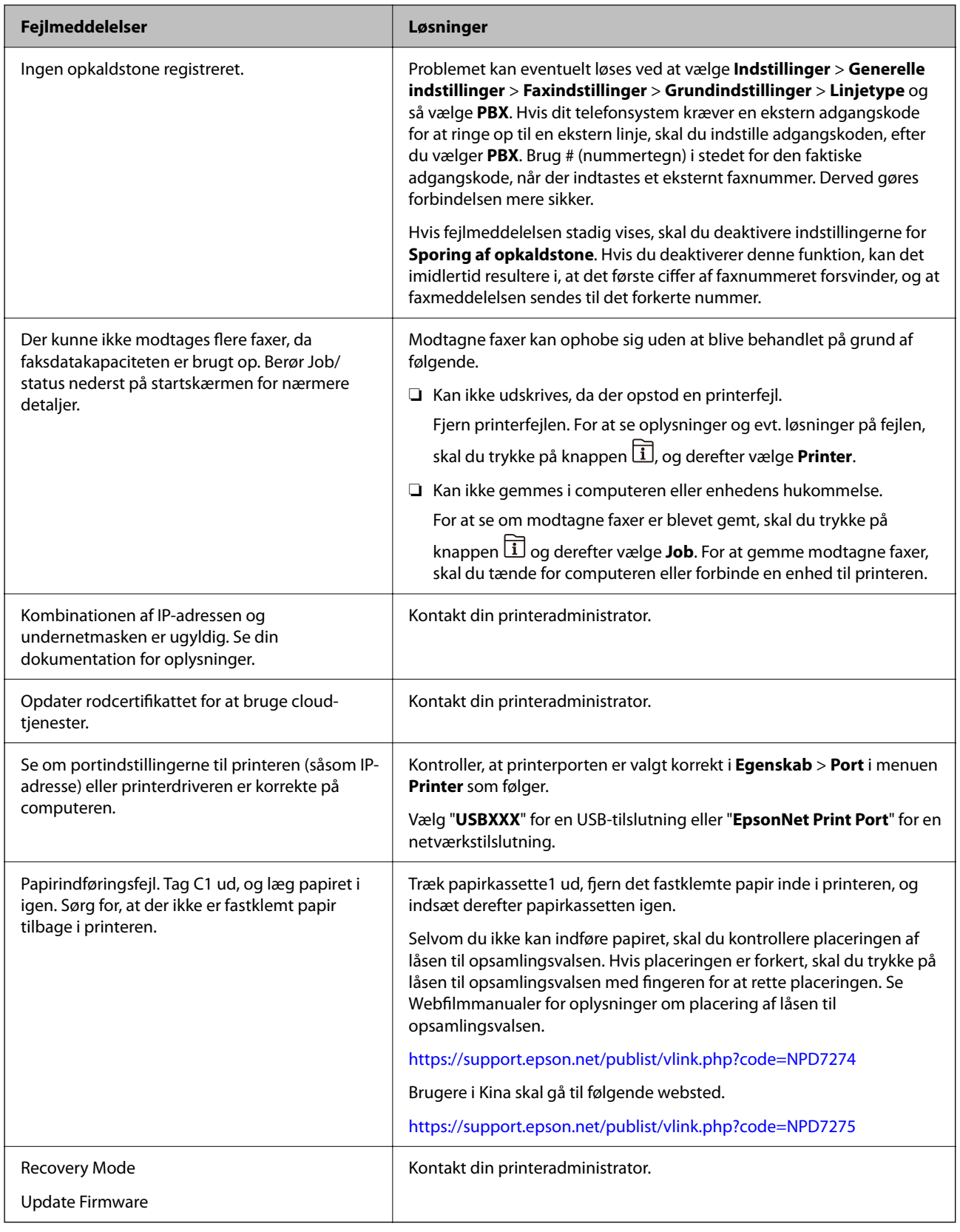

## **Relaterede oplysninger**

 $\blacktriangleright$  ["Meddelelser vises i kontrolpanelet, når der scannes til en netværksmappe" på side 86](#page-85-0)

# <span id="page-331-0"></span>**Fejlkode vist i statusmenuen**

Hvis et job ikke gennemføres, skal du kontrollere den fejlkode, som vises i oversigten for hvert job. Du kan kontrollere fejlkoden ved at trykke på knappen  $\overline{1}$  og så vælge **Job**. Følgende tabel indeholder en oversigt over problemer og deres løsninger.

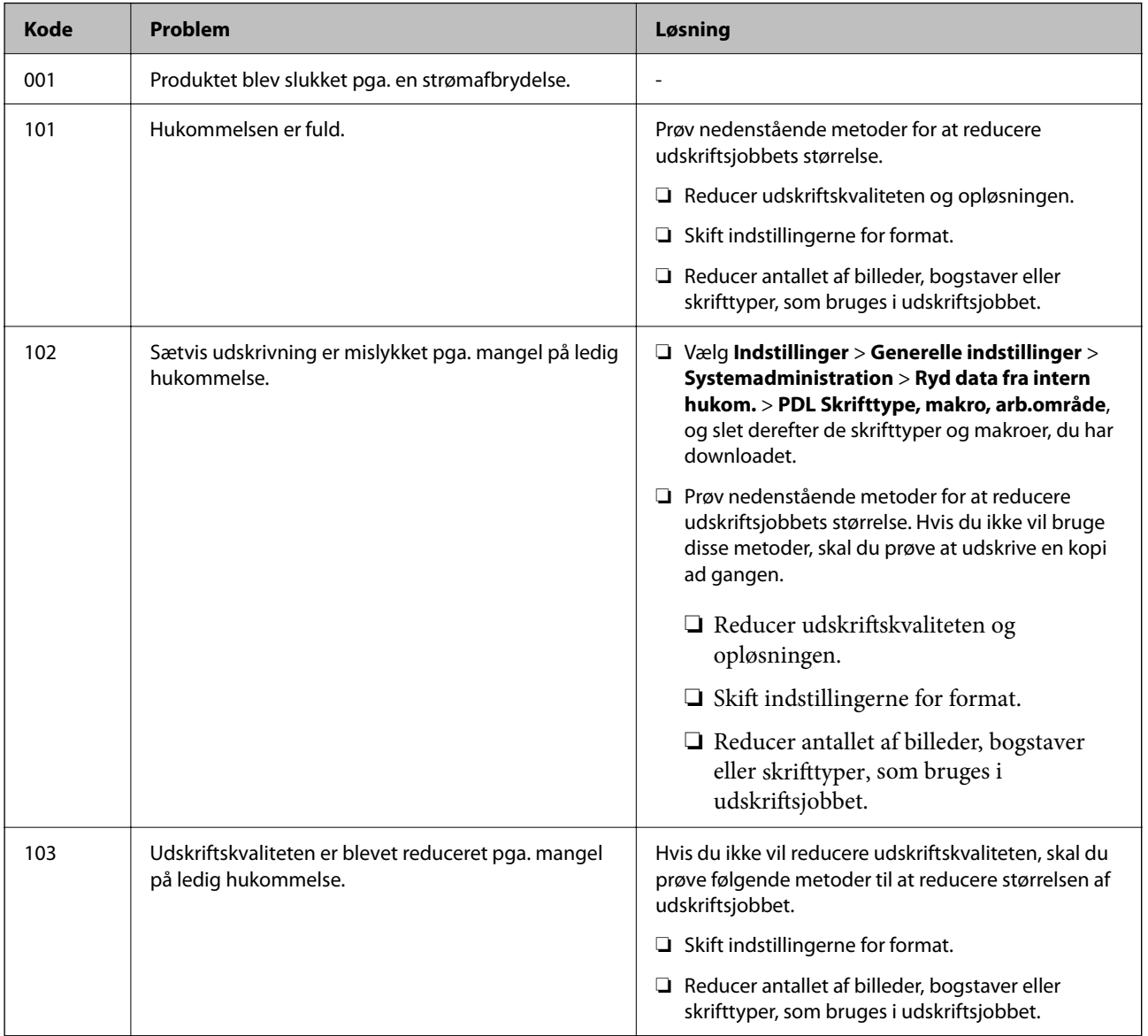

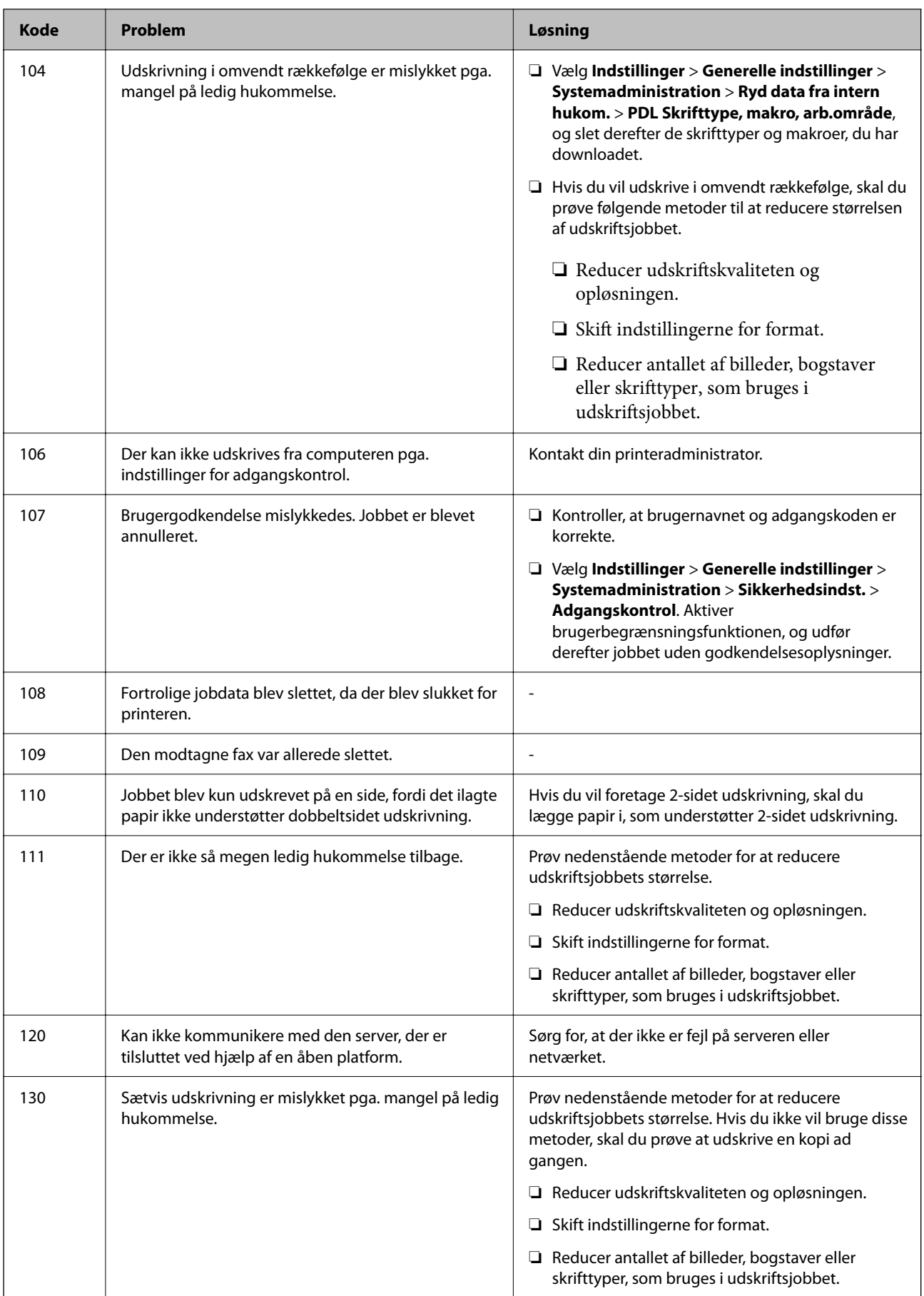

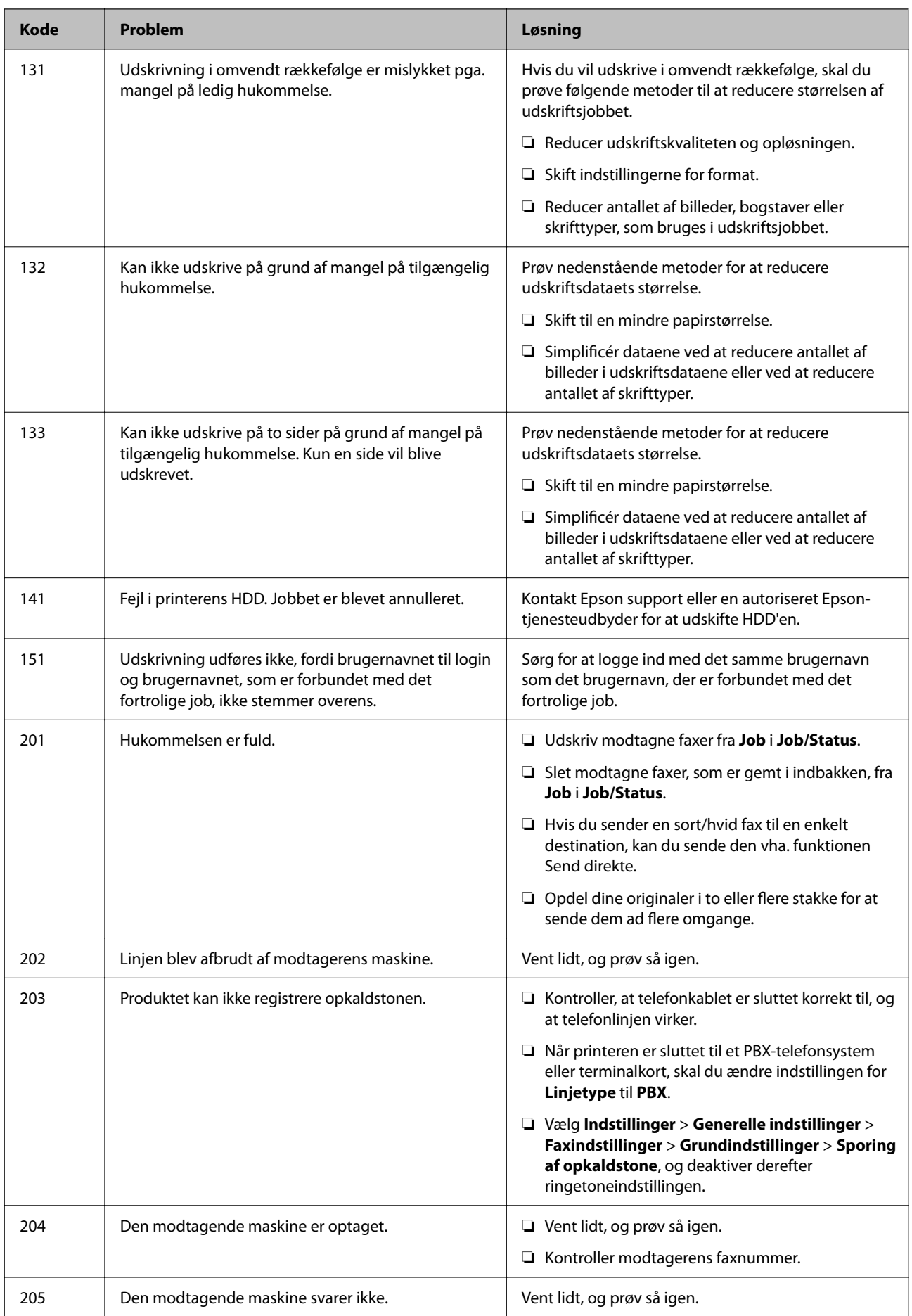

# **[Løsning af problemer](#page-295-0) >** [Der vises en meddelelse eller fejlkode på LCD-skærmen](#page-329-0) **>** [Fejlkode vist i statusmenuen](#page-331-0)

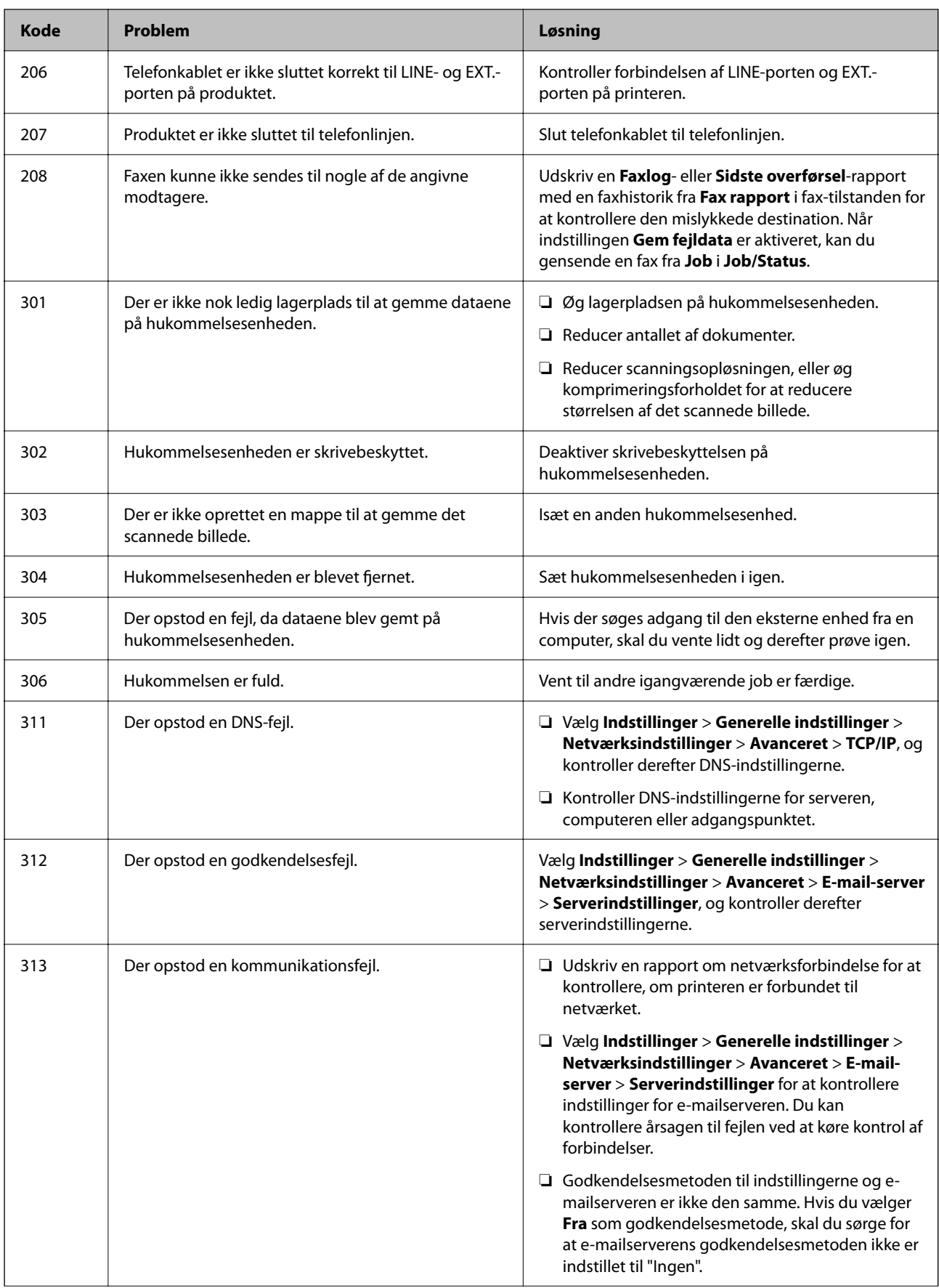

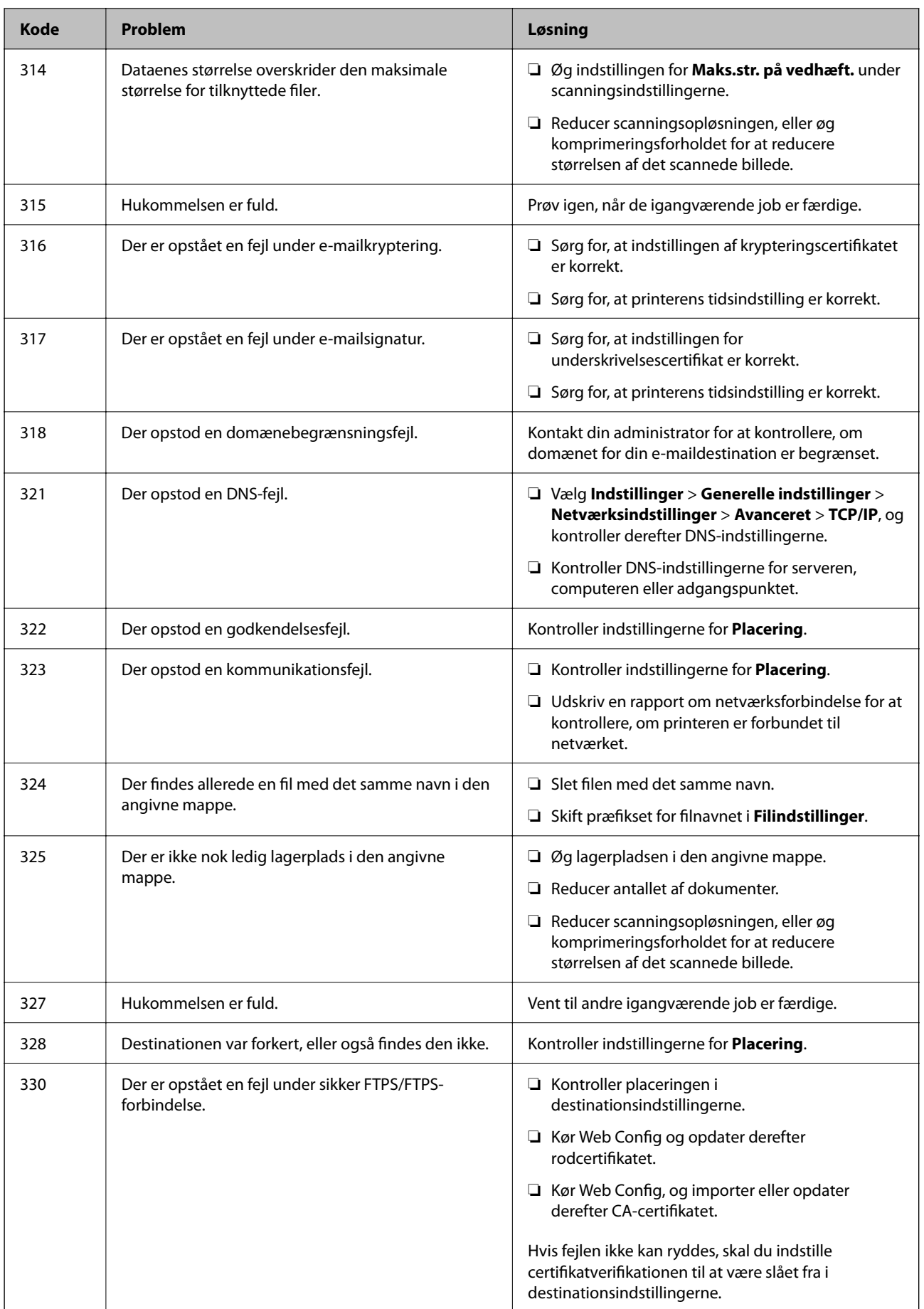

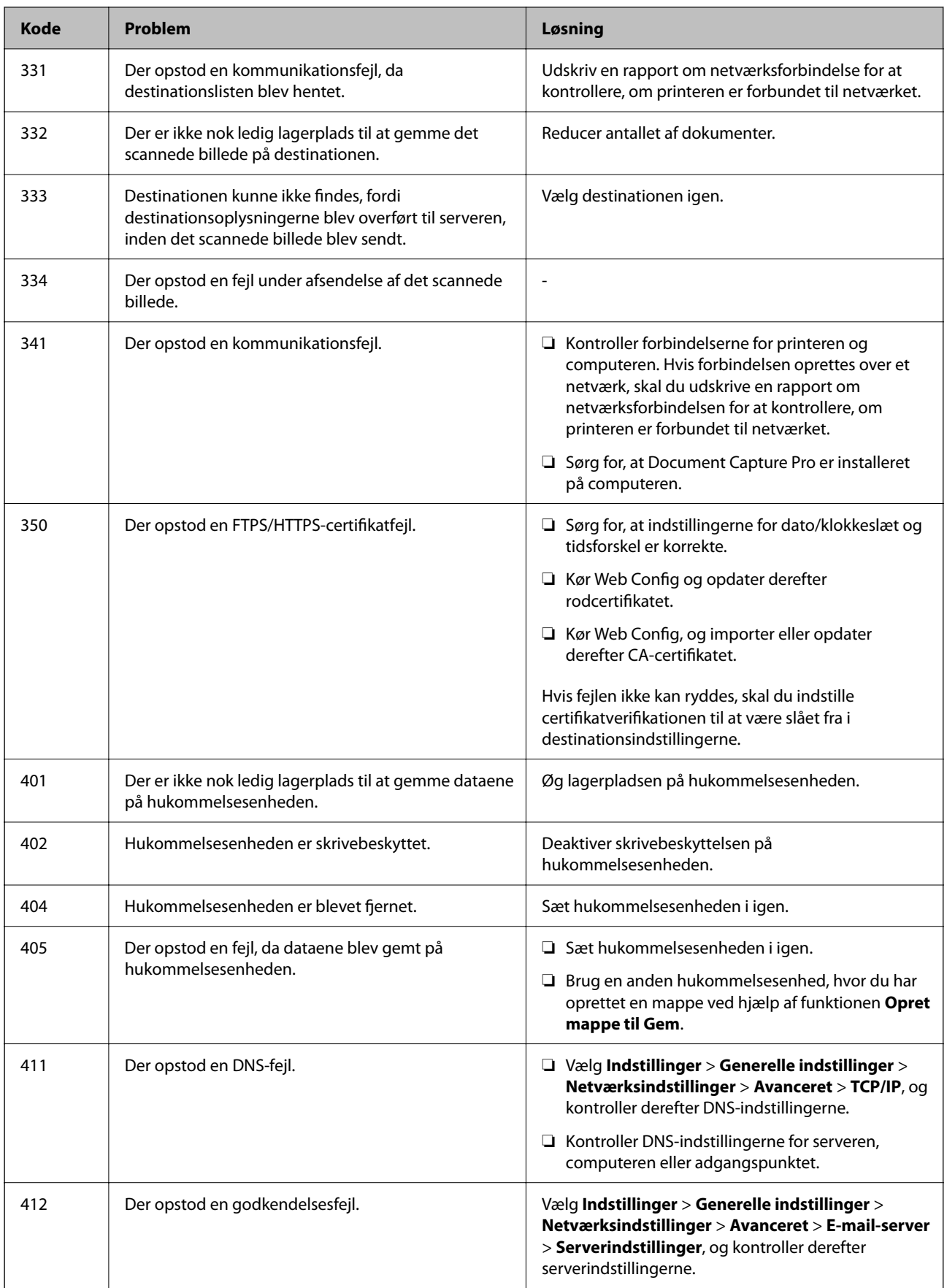

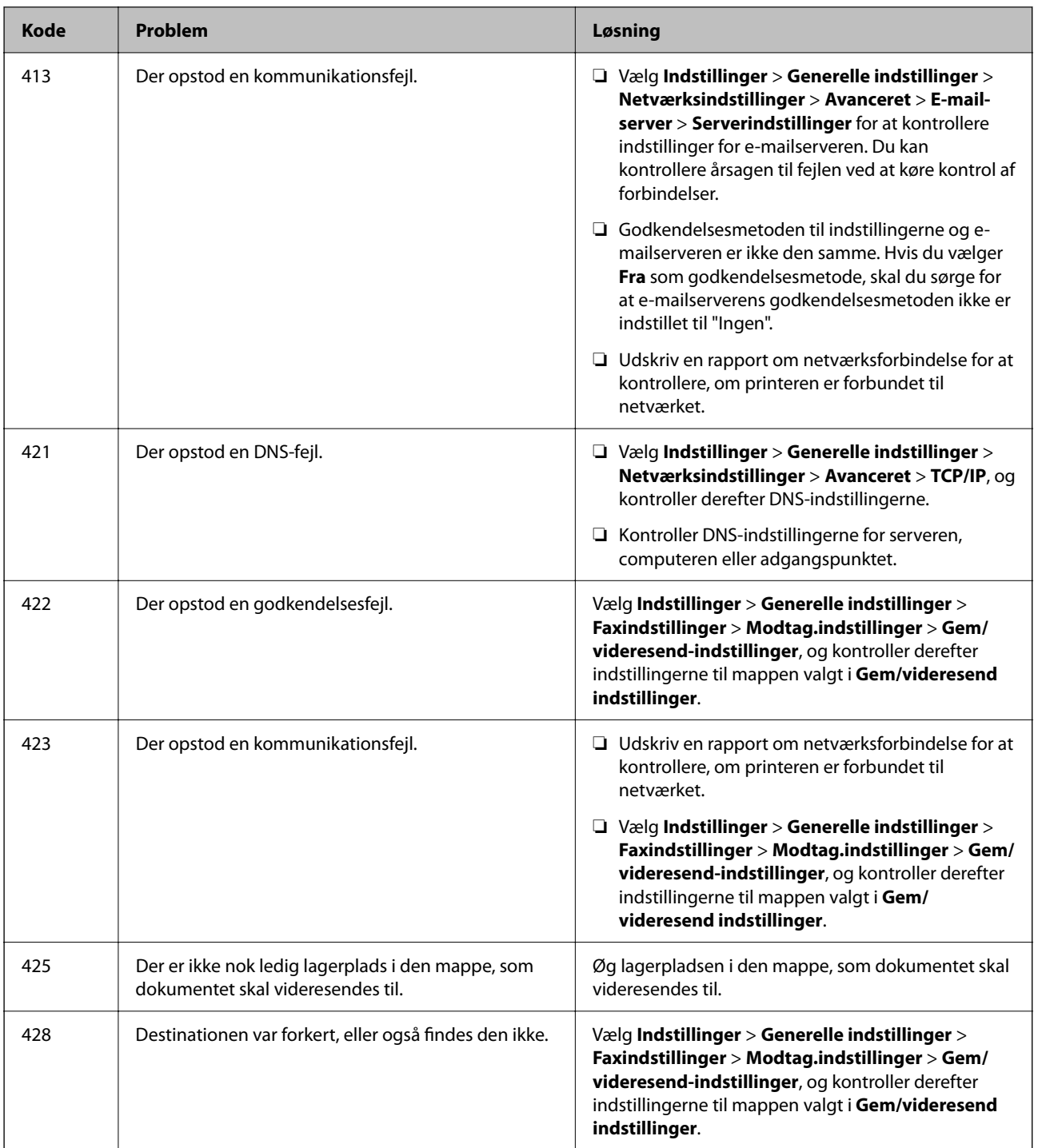

# **Papiret sidder fast**

Kontroller den fejl, der vises på kontrolpanelet, og følg anvisningerne for at fjerne det fastklemte papir, inklusive eventuelle iturevne papirstykker. LCD-skærmen viser en animation, der viser dig, hvordan du fjerner fastklemt papir.

# <span id="page-338-0"></span>!*Forsigtig:*

*Rør ikke ved knapperne på kontrolpanelet, mens du har hånden inde i printeren. Hvis printeren begynder at arbejde, kan det forårsage personskade. Pas på ikke at røre ved fremspringende dele for at undgå skade.*

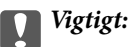

*Fjern forsigtigt det fastklemte papir. Hvis papiret fjernes for kraftigt, kan det beskadige printeren.*

# **Forhindring af papirstop**

Kontroller følgende, hvis der ofte opstår papirstop.

- ❏ Anbring printeren på en flad overflade, og betjen den under de anbefalede miljøforhold. ["Miljømæssige specifikationer" på side 412](#page-411-0)
- ❏ Brug papir, der understøttes af denne printer. ["Anvendeligt papir og kapaciteter" på side 352](#page-351-0)
- ❏ Følg forholdsreglerne for papirhåndtering. ["Forholdsregler til papirhåndtering" på side 143](#page-142-0)
- ❏ Ilæg papir i den korrekte retning, og skub kantstyret mod papirets kanter. ["Ilægning af papir" på side 145](#page-144-0)
- ❏ Læg ikke mere papir i end det maksimale antal ark, som er angivet for papiret.
- ❏ Ilæg ét papirark ad gangen ved ilægning af flere papirark.
- ❏ Sørg for, at indstillingerne for papirstørrelse og papirtype svarer til den aktuelle papirstørrelse og papirtype, som lægges i printeren.

["Liste over papirtype" på side 144](#page-143-0)

# **Det er tid til at udskifte blækforsyningsenhederne**

## **Blækforsyningsenhed Forholdsregler ved håndtering**

#### **Forholdsregler ved opbevaring af blæk**

- ❏ Hold blækforsyninger borte fra direkte sollys.
- ❏ Opbevar ikke blækforsyninger ved høje temperaturer eller i frostgrader.
- ❏ Epson anbefaler, at blækforsyningsenhed bruges før den dato, der er trykt på pakken.
- ❏ Opbevar pakker med blækforsyningsenhed med bunden nedad for at opnå de bedste resultater.
- ❏ Giv blækforsyningsenhed tid til at varme op til stuetemperatur i mindst 12 timer, inden den tages i brug, når den kommer fra et koldt sted.
- ❏ Tab ikke blækforsyningsenhed eller slå den mod hårde objekter, da der kan lække blæk.

#### **Forholdsregler ved håndtering af udskiftning af blæk**

❏ Rør ikke ved de områder, der er vist på illustrationen. Dette kan medføre, at normal drift og udskrivning ikke er mulig.

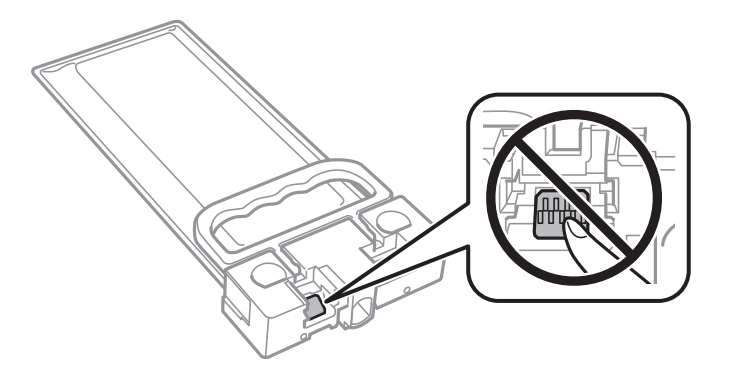

- ❏ Sluk ikke for printeren under påfyldning af blæk. Hvis påfyldningen af blækket ikke er afsluttet, kan du muligvis ikke udskrive.
- ❏ Efterlad ikke printeren uden blækforsyningsenheden. Ellers risikerer du, at blækrester i printhovedets dyser tørrer ud, og i så fald kan du ikke udskrive.
- ❏ Hvis du vil fjerne en blækforsyningsenhed midlertidigt, skal du sørge for, at der ikke kommer snavs og støv i blækudgangen. Opbevar blækforsyningsenhed samme sted som printeren. Da blækudgangen er udstyret med en ventil, der er designet til at forhindre frigivelse af overskydende blæk, er det ikke nødvendigt at sætte dine egne låg eller propper på.
- ❏ Når blækforsyningsenhed tages ud, kan der være blæk omkring blækudgangen, så pas på, du ikke får blæk på det omgivende område, når du fjerner blækforsyningsenhed.
- ❏ Denne printer bruger en blækforsyningsenhed, der er forsynet med en grøn chip, som registrerer oplysninger om f.eks. mængden af resterende blæk. Det betyder, at selvom blækforsyningsenhed tages ud af printeren, før den er tom, så kan blækforsyningsenhed stadig bruges, når den sættes tilbage i printeren.
- ❏ En førsteklasses udskriftskvalitet og beskyttelse af skrivehovedet sikres ved hjælp af en varierende blækreserve i blækforsyningsenhed, når printeren angiver, at blækforsyningsenhed skal udskiftes. Den angivne udskriftsmængde inkluderer ikke denne reserve.
- ❏ blækforsyningsenhed må ikke skilles ad eller omdannes, da du ellers ikke vil kunne udskrive normalt.
- ❏ blækforsyningsenhed, der fulgte med printeren, kan ikke bruges til udskiftning.
- ❏ Hvis blækforsyningsenhed har ændret form efter at være blevet tabt eller lignende, skal formen genetableres, før den sættes ind i printeren, ellers kan den muligvis ikke indstilles korrekt.

#### **Blækforbrug**

- ❏ For at opretholde optimal ydelse af printhovedet bliver noget af blækket brugt under vedligeholdelse, f.eks. rensning af printhoved. Der kan også blive brugt blæk, når du tænder for printeren.
- ❏ De blækforsyningsenhed, der følger med printeren, bruges delvist under den første installation. For at kunne fremstille udskrifter af høj kvalitet fyldes skrivehovedet i printeren helt op med blæk. Denne enkeltstående proces forbruger en mængde blæk, og derfor kan der muligvis udskrives færre sider med denne blækforsyningsenhed end med efterfølgende blækforsyningsenhed.
- ❏ Den angivne udskriftsmængde kan variere afhængigt af de billeder, du udskriver, og den papirtype, du bruger, udskrivningshyppigheden og de omgivende forhold som f.eks. temperatur.
- ❏ For at opnå de bedste resultater, skal du bruge blækforsyningsenhed inden for to år efter installationen.

# <span id="page-340-0"></span>**Udskiftning af Blækforsyningsenheder**

Når der vises en meddelelse, som beder dig om at udskifte blækforsyningsenheder, skal du vælge **Hvordan...** og se de viste animationer på betjeningspanelet for at lære, hvordan du udskrifter blækforsyningsenheder.

#### **Relaterede oplysninger**

- & ["Koder for Blækforsyningsenhed" på side 355](#page-354-0)
- & ["Blækforsyningsenhed Forholdsregler ved håndtering" på side 339](#page-338-0)

# **Det er tid til at udskifte vedligeholdelseskassen**

# **Forholdsregler ved håndtering af vedligeholdelseskassen**

Læs de følgende instruktioner før udskiftning af vedligeholdelseskassen.

- ❏ Undlad at røre den grønne chip på siden af vedligeholdelsesboksen. Dette kan medføre, at normal drift og udskrivning ikke er mulig.
- ❏ Du må ikke tabe vedligeholdelsesboksen eller udsætte den for kraftige stød.
- ❏ Udskift ikke vedligeholdelsesboksen under udskrivningen. Ellers risikerer du, at blækket løber ud.
- ❏ Fjern ikke vedligeholdelsesboksen og dens dæksel undtagen når vedligeholdelsesboksen udskiftes der kan lække blæk.
- ❏ Vip ikke med den brugte vedligeholdelsesboks, før den er forseglet i plastikposen. Ellers risikerer du, at blækket løber ud.
- ❏ Rør ikke åbningerne i vedligeholdelsesboksen, da du kan få blæk på dig.
- ❏ Genbrug ikke en vedligeholdelsesboks, som er blevet fjernet og har været afmonteret i en længere periode. Blækket i boksen kan være tørret ud, og der kan ikke absorberes mere blæk.
- ❏ Hold vedligeholdelsesboksen væk fra direkte sollys.
- ❏ Opbevar ikke vedligeholdelsesboksen ved høje temperaturer eller i frostgrader.

# **Udskiftning af en vedligeholdelseskasse**

Under nogle udskrivningscyklusser kan en meget lille mængde overflødigt blæk opsamles i vedligeholdelseskassen. For at forhindre at der spildes blæk fra vedligeholdelseskassen, er printeren designet til at stoppe udskrivningen, når grænsen for vedligeholdelseskassens absorberingsevne er nået. Om og hvor ofte dette vil være nødvendigt, vil variere afhængigt af antallet af sider, du udskriver, typen af materiale, der udskrives, og antallet af rengøringscyklusser, som udføres på printeren.

Når der vises en meddelelse, som beder dig om at udskifte vedligeholdelseskassen, skal du se animationerne, der vises på kontrolpanelet. Behovet for udskiftning af kassen betyder ikke, at printeren er holdt op med at virke, som beskrevet i specifikationerne. Epson-garantien dækker derfor ikke omkostningen for denne udskiftning. Denne del kan udskiftes af brugeren.

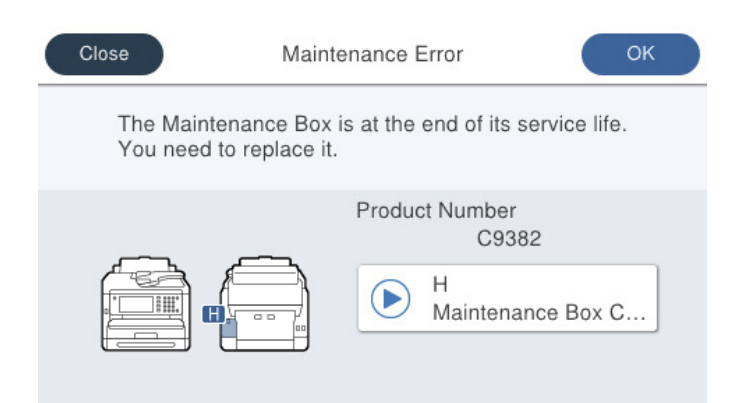

#### *Bemærk:*

❏ *Når vedligeholdelseskassen er fuld, kan du ikke udskrive og rense printhovedet, før vedligeholdelseskassen er blevet udskiftet, hvilket forhindrer blækspild. Men du kan udføre handlinger, der ikke kræver blæk, såsom scanning.*

#### **Relaterede oplysninger**

- & ["Koden på vedligeholdelsesboksen" på side 356](#page-355-0)
- & ["Forholdsregler ved håndtering af vedligeholdelseskassen" på side 341](#page-340-0)

# **Det er tid til at udskifte opsamlingsvalserne**

## **Udskiftning af opsamlingsvalser til papirkassetteenheden**

Se arket, der følger med kartonæsken til opsamlingsvalsen, for at udskifte opsamlingsvalserne til den ekstra papirkassetteenhed.

Du kan også se fremgangsmåden i Webfilmmanualer. Gå på følgende hjemmeside.

<https://support.epson.net/publist/vlink.php?code=NPD6983>

Brugere i Kina skal gå til følgende websted.

<https://support.epson.net/publist/vlink.php?code=NPD7068>

#### **Relaterede oplysninger**

& ["Kode til opsamlingsvalser" på side 356](#page-355-0)

## **Udskiftning af opsamlingsvalser til de ekstra papirkassetteenheder**

Se arket, der følger med kartonæsken til opsamlingsvalserne, for at udskifte opsamlingsvalserne til de ekstra papirkassetteenheder.

Du kan også se fremgangsmåden i Webfilmmanualer. Gå på følgende hjemmeside.

<https://support.epson.net/publist/vlink.php?code=NPD6985>

<span id="page-342-0"></span>Brugere i Kina skal gå til følgende websted.

<https://support.epson.net/publist/vlink.php?code=NPD7070>

#### **Relaterede oplysninger**

& ["Kode til opsamlingsvalser" på side 356](#page-355-0)

# **Kan ikke betjene printeren som forventet**

## **Printeren tændes ikke eller slukkes ikke**

## **Der tændes ikke for strømmen**

Følgende årsager kan overvejes.

#### **Netledningen er ikke sluttet korrekt til stikkontakten.**

#### **Løsninger**

Sørg for, at strømkablet er sat korrekt i.

## **Knappen**  $\bigcup$  **blev ikke holdt nede længe nok.**

## **Løsninger**

Hold  $\bigcup$ -knappen nede lidt længere.

## **Der slukkes ikke for strømmen**

## **K** Knappen  $\bigcup$  blev ikke holdt nede længe nok.

#### **Løsninger**

Hold  $\mathcal{O}$ -knappen nede lidt længere. Hvis du stadig ikke kan slukke for printeren, skal du tage

strømkablet ud. Tænd for printeren igen, og sluk for den ved at trykke på  $\mathbb O$ -knappen for at undgå, at printhovedet tørrer ud.

## **Strømmen slukker automatisk**

#### **Funktionen Indst. for slukn. eller Sluk-timer er aktiveret.**

#### **Løsninger**

- ❏ Vælg **Indstillinger** > **Generelle indstillinger** > **Grundindstillinger** > **Indst. for slukn.**, og deaktiver derefter indstillingerne **Sluk hvis inaktiv** og **Sluk hvis afbrudt**.
- ❏ Vælg **Indstillinger** > **Generelle indstillinger** > **Grundindstillinger**, og deaktiver derefter indstillingen **Sluk-timer**.

<span id="page-343-0"></span>*Bemærk:*

*Dit produkt har muligvis funktionen Indst. for slukn. eller Sluk-timer, afhængig af hvor produktet er købt.*

# **Driften er langsom**

## **Udskrivningen går for langsomt**

Følgende årsager kan overvejes.

#### **Der kører unødvendige applikationer.**

#### **Løsninger**

Luk eventuelle unødvendige applikationer på din computer eller smartenhed.

#### **Udskriftskvaliteten er indstillet til høj.**

#### **Løsninger**

Reducer kvalitetsindstillingen.

#### **Tovejsudskrivning er deaktiveret.**

#### **Løsninger**

Aktiver tovejsindstillingen (eller højhastighedsindstillingen). Når denne indstilling er aktiveret, udskrives der, når printhovedet bevæges i begge retninger, og udskrivningshastigheden øges.

❏ Kontrolpanel

Vælg **Indstillinger** > **Generelle indstillinger** > **Printerindstillinger**, og aktiver derefter **Tovejs**.

❏ Windows

Vælg **Tovejsudskrivning** i fanen **Flere indstillinger** i printerdriveren.

❏ Mac OS

Vælg **Systemindstillinger** i menuen Apple > **Printere & Scannere** (eller **Udskriv & Scan**, **Udskriv & Fax**), og vælg derefter printeren. Klik på **Indstillinger & Forsyninger** > **Indstillinger** (eller **Driver**). Vælg **Til** for indstillingen **Tovejsudskrivning**.

#### **Lydsvag tilst. er aktiveret.**

#### **Løsninger**

Deaktiver **Lydsvag tilst.**. Udskrivningshastigheden sænkes, når printeren kører i **Lydsvag tilst.**.

❏ Kontrolpanel

Vælg fra startskærmen, og vælg så **Fra**.

❏ Windows

Vælg **Fra** som indstilling for **Lydsvag tilst.** på fanen **Hovedmenu** i printerdriveren.

❏ Mac OS

Vælg **Systemindstillinger** i menuen Apple > **Printere & Scannere** (eller **Udskriv & Scan**, **Udskriv & Fax**), og vælg derefter printeren. Klik på **Indstillinger & Forsyninger** > **Indstillinger** (eller **Driver**). Vælg Fra for indstillingen **Lydsvag tilst.**.

#### **Tørring tager et stykke tid for 2-sidet udskrivning.**

#### **Løsninger**

Ved 2-sidet udskrivning udskrives og tørres den ene side af papiret, og derefter udskrives den anden side. Fordi tørretiden varierer afhængigt af omgivelserne, f.eks. temperatur eller fugtighed, eller udskriftsdataene, kan udskrivningshastigheden være langsommere.

## **Udskrivningshastigheden falder kraftigt under kontinuerlig udskrivning**

#### **Den funktion, som forhindrer printermekanismen i at overophede og blive beskadiget, er i drift.**

#### **Løsninger**

Du kan fortsætte udskrivningen. For at vende tilbage til normal udskrivningshastighed skal du lade printeren være inaktiv i mindst 30 minutter. Udskrivningshastigheden vender ikke tilbage til normal hastighed, hvis printeren er slukket.

## **Udskrivningen er for langsom, når PostScript-printerdriveren bruges**

#### **Indstillingen for udskriftskvalitet er høj.**

#### **Løsninger**

Indstil **Print Quality** til **Fast** i printerdriveren.

## **Scanningshastighed er langsom**

#### **Scanning med en høj opløsning.**

#### **Løsninger**

Prøv at scanne i en lavere opløsning.

## **LCD-skærmen bliver mørk**

#### **Printeren er i dvaletilstand.**

#### **Løsninger**

Tryk på et vilkårligt sted på LCD-skærmen for at sætte den tilbage til dens tidligere tilstand.

Hvis du har deaktiveret **Tryk på LCD-skærm, for aktivering**, skal du trykke på knappen  $\mathcal{O}$ .

## **Berøringsskærmen reagerer ikke**

Følgende årsager kan overvejes.

#### **Et beskyttelsesark sidder fast på berøringsskærmen.**

#### **Løsninger**

Hvis du har sat et beskyttelsesark på berøringsskærmen, vil skærmen til optisk berøring muligvis ikke reagere. Fjern arket.

#### **Skærmen er udtværet.**

#### **Løsninger**

Sluk for printeren, og tør derefter skærmen af med en blød, tør klud. Hvis skærmen er tilsmudset, vil den måske ikke reagere.

## **Kan ikke betjene fra kontrolpanelet**

### **Når brugerfunktionsbegrænsning er aktiveret, kræves der et bruger-id og en adgangskode for at udskrive.**

#### **Løsninger**

Hvis du ikke kender adgangskoden, skal du kontakte printeradministratoren.

## **"x" vises på skærmen, og du kan ikke vælge fotos**

#### **Billedfilen understøttes ikke.**

#### **Løsninger**

"x" vises på LCD-skærmen, når billedfilen ikke understøttes af produktet. Brug filer, der understøttes af produktet.

& ["Specifikationer for understøttede data" på side 411](#page-410-0)

#### **Filnavnet er for langt til at blive genkendt af printeren.**

#### **Løsninger**

Du kan udskrive billeder ved at gemme billedfilerne på din computer eller smartenhed. På smartenheder kan du udskrive med Epson Smart Panel.

## **Hukommelsesenheden genkendes ikke**

#### **Hukommelsesenheden er indstillet til deaktiveret.**

#### **Løsninger**

På kontrolpanelet skal du vælge **Indstillinger** > **Generelle indstillinger** > **Printerindstillinger** > **Interface til hukommelsesenhed** og derefter aktivere hukommelsesenheden.

## **Der kan ikke gemmes data på en hukommelsesenhed**

Følgende årsager kan overvejes.

#### **Indstillingen til at gemme på en hukommelsesenhed er ikke indstillet.**

#### **Løsninger**

Vælg **Indstillinger** > **Generelle indstillinger** > **Faxindstillinger** > **Modtag.indstillinger** > **Gem/ videresend-indstillinger** på startskærmen. Vælg det element, du vil ændre, og vælg derefter **Gem til hukommelsesenhed** fra **Opret mappe til Gem**. Du kan ikke bruge den eksterne hukommelse, medmindre du angiver denne indstilling.

#### **Hukommelsesenheden er skrivebeskyttet.**

#### **Løsninger**

Deaktiver skrivebeskyttelsen på hukommelsesenheden.

#### **Der er ikke nok ledig plads på hukommelsesenheden.**

#### **Løsninger**

Slet unødvendige data, eller indsæt en anden hukommelsesenhed.

## **Driftslydene er høje**

#### **Lydsvag tilst. er deaktiveret på printeren.**

#### **Løsninger**

Hvis driftslydene er for høje, kan du aktivere **Lydsvag tilst.**. Udskrivningshastigheden kan dog blive reduceret, når denne funktion aktiveres.

❏ Kontrolpanel

Vælg <sup>«T</sup>OFF på startskærmen, og aktiver derefter **Lydsvag tilst.**.

❏ Windows

Deaktiver **Lydsvag tilst.** på printerdriverens fane **Hovedmenu**.

❏ Mac OS

Vælg **Systemindstillinger** i menuen Apple > **Printere & Scannere** (eller **Udskriv & Scan**, **Udskriv & Fax**), og vælg derefter printeren. Klik på **Indstillinger og forsyninger** > **Indstillinger** (eller **Driver**). Aktiver indstillingen **Lydsvag tilst.**.

## **Datoen og klokkeslættet er forkert**

#### **Der opstod en fejl i strømforsyningen.**

#### **Løsninger**

Efter en strømafbrydelse pga. af et lynnedslag eller hvis printeren har været slukket meget længe, kan urets klokkeslæt være forkert. Indstil datoen og klokkeslættet korrekt **Indstillinger** > **Generelle indstillinger** > **Grundindstillinger** > **Dato/tid-indstillinger** på kontrolpanelet.

## **Rodcertifikatet skal opdateres**

#### **Rodcertifikatet er udløbet.**

#### **Løsninger**

Kør Web Config, vælg fanen **Netværkssikkerhed** > **Opdatering af rodcertifikat** og opdater derefter rodcertifikatet.

 $\rightarrow$  ["Program til konfiguration af printerfunktioner \(Web Config\)" på side 363](#page-362-0)

## **Det er ikke muligt, at udskrive 2-sidet udskrifter (Windows)**

#### **EPSON Status Monitor 3 er deaktiveret.**

#### **Løsninger**

På printerdriverens fane **Vedligeholdelse** skal du klikke **Udvidede indstillinger** og derefter vælge **Aktiver EPSON Status Monitor 3**.

Men den manuelle 2-sidet udskrivning er muligvis ikke tilgængelig, hvis der opnås adgang til printeren via et netværk, eller hvis printeren bruges som en delt printer.

## **Menuen Udskriftsindstillinger vises ikke (Mac OS)**

#### **Epson-printerdriveren er ikke installeret korrekt.**

#### **Løsninger**

Hvis menuen **Udskriftsindstillinger** ikke vises på macOS Catalina (10.15) eller nyere, macOS High Sierra (10.13), macOS Sierra (10.12), OS X El Capitan (10.11), OS X Yosemite (10.10), OS X Mavericks (10.9), er Epson-printerdriveren ikke installeret korrekt. Aktiver det fra den følgende menu.

Vælg **Systemindstillinger** i menuen Apple > **Printere & Scannere** (eller **Udskriv & Scan**, **Udskriv & Fax**), fjern printeren, og tilføj derefter printeren igen.

macOS Mojave (10.14) kan ikke få adgang til **Udskriftsindstillinger** i programmer fra Apple som f.eks. TextEdit.

## **Hvis du har glemt din adgangskode**

#### **Du har brug for hjælp fra servicepersonalet.**

#### **Løsninger**

Hvis du glemmer administratoradgangskoden, skal du kontakte Epsons support.

## **Printeren laver kopier eller sender faxer af sig selv**

#### **Fremmedlegemer berører det optiske berøringspanel.**

#### **Løsninger**

Vælg **Indstillinger** > **Generelle indstillinger** > **Grundindstillinger** > **Aktiver fra dvale**, og så derefter **Tryk på LCD-skærm, for aktivering** fra. Printeren vågner ikke fra dvaletilstand (strømsparetilstand), før du trykker på knappen $\mathcal{O}$ .

## **Afsenderens faxnummer vises ikke**

#### **Afsenderens faxnummer er ikke indstillet til afsenderens maskine.**

#### **Løsninger**

Afsenderen har muligvis ikke indstillet faxnummeret. Kontakt afsenderen.

## <span id="page-348-0"></span>**Afsenderens faxnummer, der vises på modtagne faxer, er forkert**

#### **Afsenderens faxnummer, som er indstillet til afsenderens maskine, er forkert.**

#### **Løsninger**

Afsenderen har muligvis indstillet faxnummeret forkert. Kontakt afsenderen.

## **Der kan ikke foretages opkald via den tilsluttede telefon**

Kontakt printeradministratoren for at kontrollere den eksterne telefonforbindelse og printerindstillingerne. Printeradministratorer skal se følgende afsnit for at foretage fejlfinding af faxproblemer.

["Der kan ikke foretages opkald via den tilsluttede telefon" på side 139](#page-138-0)

## **Telefonsvareren kan ikke besvare stemmeopkald**

Følgende årsager kan overvejes.

#### **Antallet af ring til telefonsvareren er indstillet til det samme eller flere end printerens Ring før svar-indstilling.**

#### **Løsninger**

Indstil et antal ring til telefonsvareren, der er lavere end printerens antal **Ring før svar**.

Hvis du vil kontrollere status for faxindstillingerne, skal du udskrive en **Liste over faxindst.**. Du kan få adgang til menuen fra printerens kontrolpanel som beskrevet nedenfor.

**Fax** > (Mere) > **Fax rapport** > **Liste over faxindst.**

#### **Telefonsvareren kan ikke besvare taleopkald efter at have prøvet de ovenstående løsninger**

#### **Løsninger**

Hvis du ikke kan løse problemet, skal du kontakte din printeradministrator. Printeradministratorer skal se følgende afsnit for at foretage fejlfinding af faxproblemer.

["Telefonsvareren kan ikke besvare stemmeopkald" på side 139](#page-138-0)

#### **Der modtages en masse uønskede faxer**

Kontakt printeradministratoren for at gennemgå printerindstillingerne. Printeradministratorer skal se følgende afsnit for at foretage fejlfinding af faxproblemer.

["Der modtages en masse uønskede faxer" på side 139](#page-138-0)

# **Problemet kan ikke løses**

Kontakt Epson support, hvis du ikke kan løse problemet efter at prøvet alle løsningerne.

Hvis du ikke kan løse problemer med udskrivning eller kopiering, skal du se følgende relaterede oplysninger.

#### **Relaterede oplysninger**

& ["Kan ikke løse udskrivningsproblemer" på side 350](#page-349-0)

## <span id="page-349-0"></span>**Kan ikke løse udskrivningsproblemer**

Hvis du ikke kan løse problemer med udskrivning eller kopiering, kan du prøve følgende løsninger fra en ende af, indtil du har løst problemet.

❏ Sørg for, at den papirtype, der er lagt i printeren, og den papirtype, der er angivet på printeren, svarer til indstillingerne for papirtype i printerdriveren.

["Indstillinger for papirstørrelse og papirtype" på side 143](#page-142-0)

- ❏ Brug en højere kvalitetsindstilling på kontrolpanelet eller i printerdriveren.
- ❏ Geninstaller blækforsyningsenheder, der allerede er installeret i printeren.

Hvis du geninstallerer blækforsyningsenhederne, kan det forhindre tilstopning i printhovedets dyser, så blækket flyder jævnt.

Men fordi der forbruges blæk, når blækforsyningsenheden geninstalleres, vises en meddelelse, der beder om udskiftning af blækforsyningsenheden, afhængigt af mængden af resterende blæk.

❏ Brug funktionen **Justering af udskriftskvaliteten**.

["Justering af udskriftskvaliteten" på side 266](#page-265-0)

❏ Kontroller, at du bruger ægte Epson-blækforsyningsenheder.

Prøv at bruge originale Epson-blækforsyningsenheder. Brug af ikke-originale blækforsyningsenheder kan reducere udskriftskvaliteten.

❏ Kontroller om den gennemskinnelige film er tilsmudset.

Hvis der er udtværinger på den gennemsigtige film, skal du forsigtigt tørre dem af.

["Rengøring af den gennemsigtige film" på side 273](#page-272-0)

- ❏ Sørg for, at der ikke er nogen papirstykker tilbage inde i printeren.
- ❏ Kontroller papiret.

Kontroller, om papiret er krøllet eller indført med udskriftssiden opad.

["Forholdsregler til papirhåndtering" på side 143](#page-142-0)

["Anvendeligt papir og kapaciteter" på side 352](#page-351-0)

["Utilgængelige papirtyper" på side 355](#page-354-0)

Hvis du ikke kan løse problemet ved hjælp af ovenstående løsninger, skal du muligvis anmode om reparation. Kontakt Epsons support.

#### **Relaterede oplysninger**

- & ["Inden du kontakter Epson" på side 489](#page-488-0)
- & ["Kontakt til Epsons supportafdeling" på side 489](#page-488-0)

# <span id="page-350-0"></span>**Produktinformation**

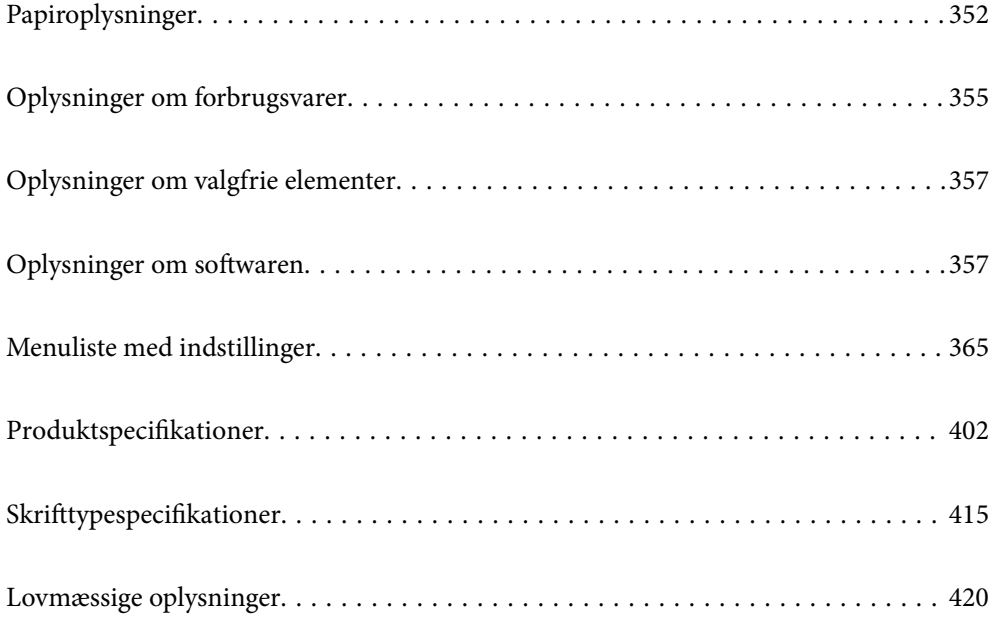

# <span id="page-351-0"></span>**Papiroplysninger**

# **Anvendeligt papir og kapaciteter**

## **Originalt Epson-papir**

Epson anbefaler brug af originalt Epson-papir for at sikre udskrifter i høj kvalitet.

#### *Bemærk:*

- ❏ *Ægte Epson-papir understøttes ikke, når der udskrives med Epsons universelle printerdriver.*
- ❏ *Hvilke papirer der kan fås, afhænger af området. Hvis du ønsker oplysninger om, hvilket papir der kan fås i dit område, skal du kontakte Epsons support.*
- ❏ *Se følgende for oplysninger om tilgængelige papirtyper til 2-sidet udskrivning. ["Papir til 2-sidet udskrivning" på side 354](#page-353-0)*
- ❏ *Ved udskrivning på ægte Epson-papir med en brugerdefineret størrelse er indstillingerne for udskriftskvalitet Standard eller Normal kun tilgængelige. Selvom du kan vælge en bedre udskriftskvalitet med visse printerdrivere, bliver udskrifterne udskrevet ved hjælp af Standard eller Normal.*

#### **Papir, som er velegnet til udskrivning af dokumenter**

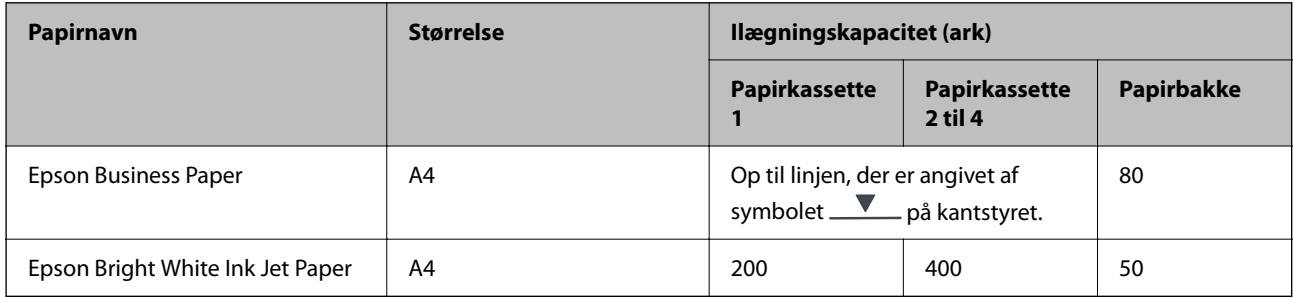

## **Papir, som er velegnet til udskrivning af dokumenter og fotos**

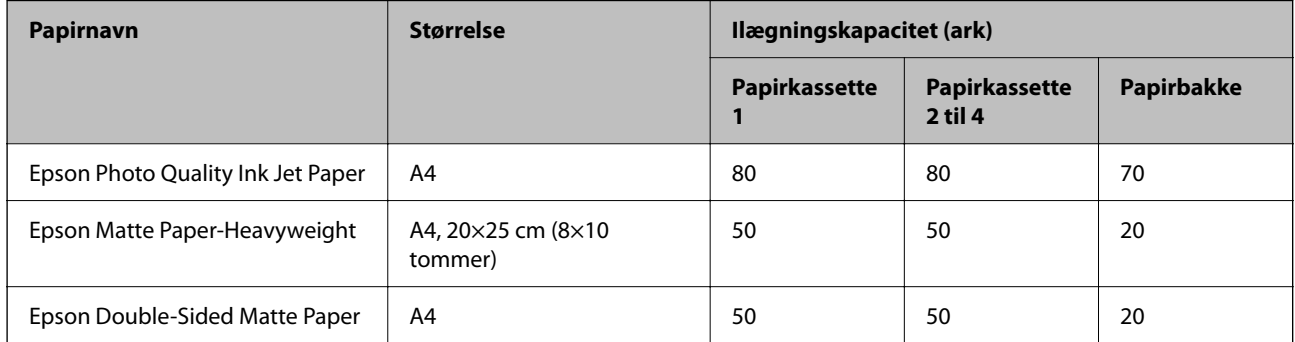

## **Kommercielt tilgængeligt papir**

#### *Bemærk:*

- ❏ *Størrelserne Halv brevformat, SP1 (210×270 mm), SP2 (210×149 mm), SP3 (100×170 mm), SP4 (130×182 mm), SP5 (192×132 mm) og 16K (195×270 mm) og Indian-Legal er ikke tilgængelige, når du udskriver med PostScriptprinterdriveren.*
- ❏ *Se følgende for oplysninger om tilgængelige papirtyper til 2-sidet udskrivning. ["Papir til 2-sidet udskrivning" på side 354](#page-353-0)*

## **Almindeligt papir**

Almindeligt papir omfatter fortrykt papir (papir, hvorpå forskellige formler er fortrykt som f.eks. sedler eller værdipapirer.), brevpapir, farvepapir, genbrugspapir.

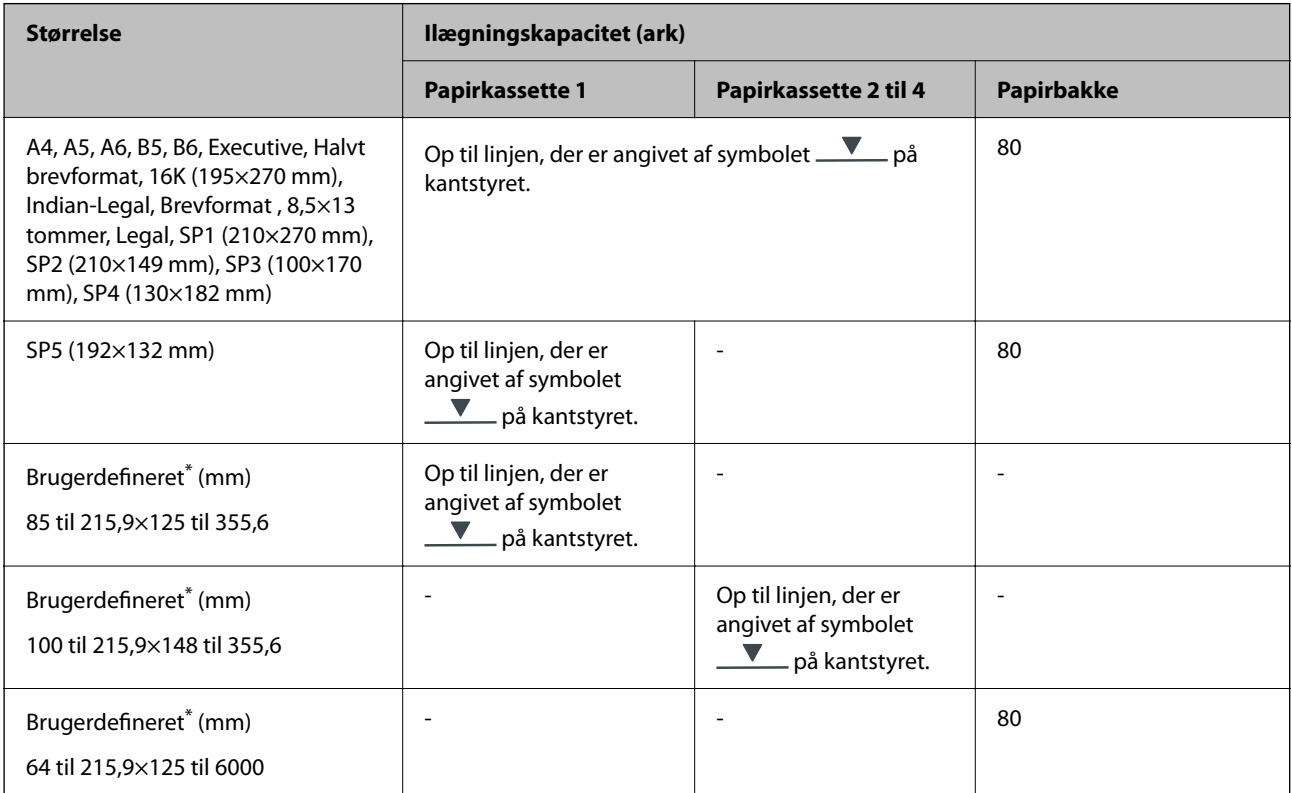

\* Udskrivning fra kontrolpanelet er ikke tilgængeligt.

## **Tykt papir (91 til 160 g/m2)**

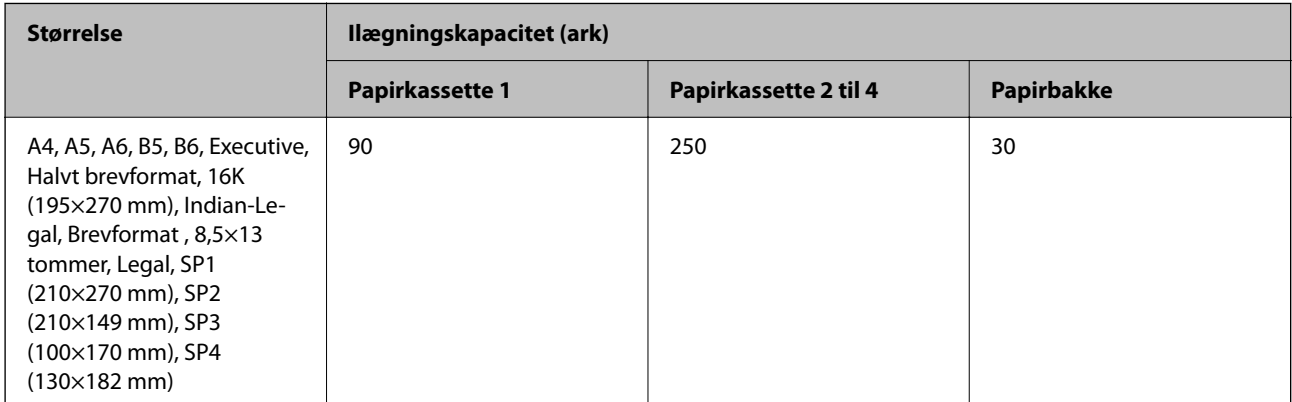

<span id="page-353-0"></span>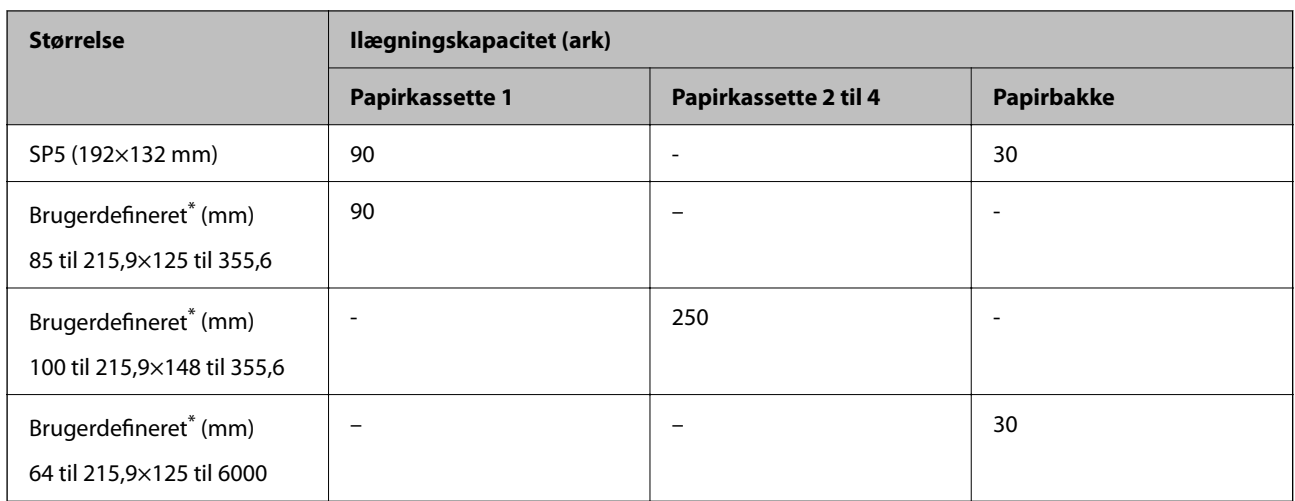

\* Udskrivning fra kontrolpanelet er ikke tilgængeligt.

## **Tykt papir (161 til 256 g/m2)**

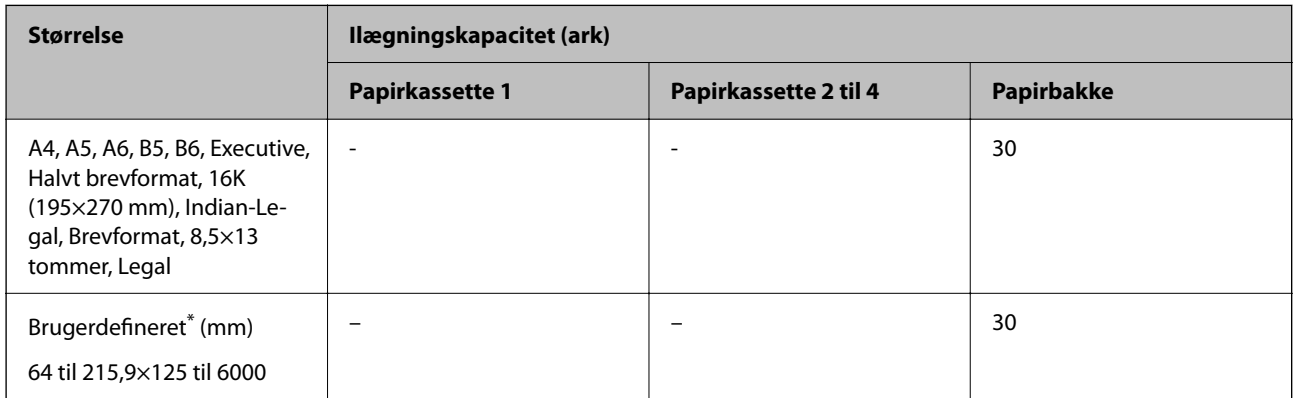

\* Udskrivning fra kontrolpanelet er ikke tilgængeligt.

#### **Konvolut**

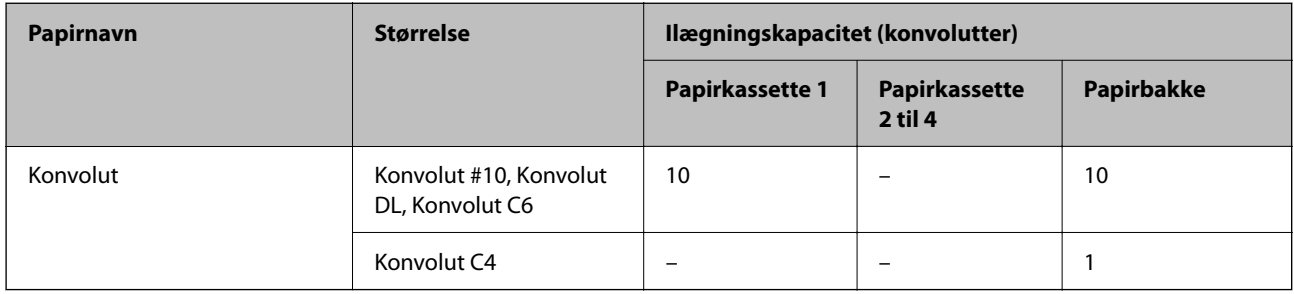

# **Papir til 2-sidet udskrivning**

## *Originalt Epson-papir*

- ❏ Epson Business Paper
- ❏ Epson Bright White Ink Jet Paper

#### <span id="page-354-0"></span>**Relaterede oplysninger**

& ["Anvendeligt papir og kapaciteter" på side 352](#page-351-0)

#### *Kommercielt tilgængeligt papir*

Brug kun papirkassetten til at udskrive 2-sidede udskriftsjob manuelt.

- ❏ Almindeligt papir, Kopipapir, Fortrykt papir, Brevhoved, Farvepapir, Genbrugspapir\*1
- **□** Tykt papir (91 til 160 g/m<sup>2</sup>)<sup>\*1</sup>
- ❏ Tykt papir (161 til 256 g/m²)\*2
- \*1 Papirformaterne A4, A5, B5, Executive, 16K, SP1 og brugerdefineret (148 til 215,9×210 til 297 mm) understøttes til automatisk 2-sidet udskrivning.
- \*2 Kun manuel 2-sidet udskrivning.

#### **Relaterede oplysninger**

 $\rightarrow$  ["Anvendeligt papir og kapaciteter" på side 352](#page-351-0)

## **Utilgængelige papirtyper**

Du må ikke bruge følgende papirtyper. Brug af disse papirtyper medfører papirstop og udtværing på udskriften.

- ❏ Papirer, der er bølgede
- ❏ Papirer, der er iturevne eller skårede
- ❏ Papirer, der er foldet
- ❏ Papirer, der er fugtige
- ❏ Papirer, der er for tykke eller for tynde
- ❏ Papirer, der har klistermærker

Du må ikke bruge følgende konvolutter. Brug af disse konvoluttyper medfører papirstop og udtværing på udskriften.

- ❏ Konvolutter, der er krøllede eller foldede
- ❏ Konvolutter med selvklæbende overflader på flapperne eller rudekonvolutter
- ❏ Konvolutter, der er for tynde
	- De kan krølle under udskrivningen.

# **Oplysninger om forbrugsvarer**

## **Koder for Blækforsyningsenhed**

Epson anbefaler brug af ægte Epson-blækforsyningsenheder. Epson kan ikke garantere kvaliteten eller pålideligheden af ikke-originalt blæk. Brugen af ikke-originalt blæk kan muligvis forårsage skader, der ikke er omfattet af Epsons garantier, og kan under visse omstændigheder medføre, at printeren ikke virker korrekt. Oplysninger om niveauerne for ikke-originalt blæk vises muligvis ikke.

<span id="page-355-0"></span>Følgende er koder for ægte Epson-blækforsyningsenheder.

#### *Bemærk:*

- ❏ *Blækforsyningsenhed-koder kan variere efter placering. Hvis du ønsker oplysninger om de korrekte koder i dit område, skal du kontakte Epsons support.*
- ❏ *Ikke alle blækforsyningsenheder er tilgængelige i alle regioner.*

#### **For Europa**

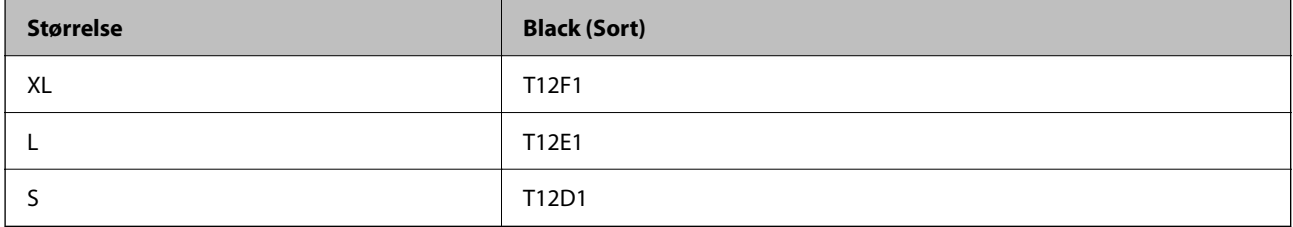

Gå til følgende websted for oplysninger om Epsons blækforsyningsenhed.

<http://www.epson.eu/pageyield>

#### **For Australia and New Zealand**

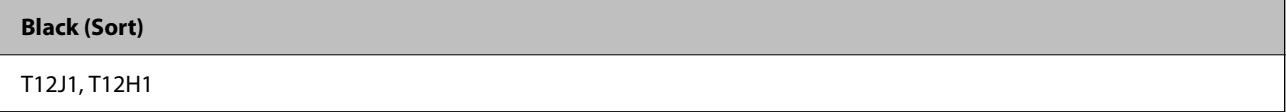

#### **For Asien**

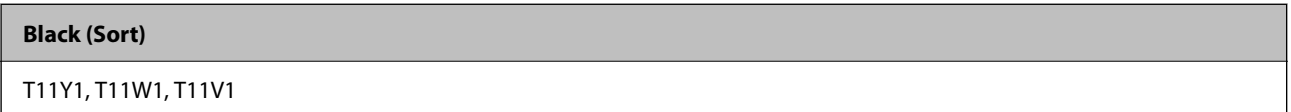

## **Koden på vedligeholdelsesboksen**

Epson anbefaler brug af en original Epson-vedligeholdelsesboks.

Koden på vedligeholdelsesboksen: C9382

## c*Vigtigt:*

*Når en vedligeholdelsesboks er blevet installeret i en printer, kan den ikke bruges sammen med andre printere.*

## **Kode til opsamlingsvalser**

Epson anbefaler brug af originale opsamlingsvalser fra Epson.

De har følgende koder:

#### **For alle lande undtagen Indien, Bangladesh, Bhutan, Maldiverne, Sri Lanka og Nepal**

Papirkassette 1 (papirindføringsvalse til kassette A): C12C938261

Papirkassette 2 til 4 (papirindføringsvalse til kassette B): C12C938281

<span id="page-356-0"></span>**For India, Bangladesh, Bhutan, Maldiverne, Sri Lanka og Nepal** Papirkassette 1 (papirindføringsvalse til kassette A): C12C938271

Papirkassette 2 til 4 (papirindføringsvalse til kassette B): C12C938291

# **Oplysninger om valgfrie elementer**

## **Delkode for den ekstra papirkassette**

Koden for den ekstra papirkassette er angivet nedenfor.

#### **For alle lande undtagen Indien, Bangladesh, Bhutan, Maldiverne, Sri Lanka og Nepal**

Optional Single Cassette-P2 (C12C937901)

#### **For Indien, Bangladesh, Bhutan, Maldiverne, Sri Lanka og Nepal**

Optional Single Cassette-P2 (C12C937911)

# **Oplysninger om softwaren**

Dette afsnit beskriver nogle af programmerne, der kan bruges med din printer. Du kan finde en liste over understøttet software på følgende Epsons websted, eller ved at starte Epson Software Updater. Du kan downloade de nyeste programmer.

[http://www.epson.com](http://www.epson.com/)

#### **Relaterede oplysninger**

& ["Program til opdatering af software og firmware \(Epson Software Updater\)" på side 364](#page-363-0)

# **Program til udskrivning fra en computer (Printerdriver til Windows)**

Printerdriveren styrer printeren i henhold til kommandoer fra et program. De bedste udskriftsresultater opnås ved at foretage indstillinger i printerdriveren. Du kan også kontrollere status for printeren eller holde den i optimal driftstilstand vha. printerdriverhjælpeprogrammet.

#### *Bemærk:*

*Du kan ændre printerdriverens sprog. Vælg det sprog, du vil bruge, i indstillingen Sprog i fanen Vedligeholdelse.*

#### **Åbning af printerdriveren fra programmer**

Hvis du vil foretage indstillinger, der kun gælder for det program, du bruger, skal du åbne fra dette program.

Vælg **Udskriv** eller **Udskriftsopsætning** i menuen **Filer**. Vælg din printer, og klik derefter på **Indstillinger** eller **Egenskaber**.

#### *Bemærk:*

*Handlinger varierer afhængigt af programmet. Der er flere oplysninger i hjælpen til programmet.*

#### **Adgang til printerdriveren fra kontrolpanelet**

Hvis du vil angive indstillinger, der skal gælde for alle programmer, skal du åbne printerdriveren fra kontrolpanelet.

❏ Windows 11

Klik på startknappen, og vælg **Alle programmer** > **Windows-værktøjer** > **Kontrolpanel** > **Vis enheder og printere** i **Hardware og lyd**. Højreklik på din printer, eller hold fingeren nede på den, og vælg **Udskriftsindstillinger**.

❏ Windows 10/Windows Server 2022/Windows Server 2019/Windows Server 2016

Klik på startknappen, og vælg **Windows-system** > **Kontrolpanel** > **Vis enheder og printere** i **Hardware og lyd**. Højreklik på din printer, eller hold fingeren nede på den, og vælg **Udskriftsindstillinger**.

❏ Windows 8.1/Windows 8/Windows Server 2012 R2/Windows Server 2012

Vælg **Skrivebord** > **Indstillinger** > **Kontrolpanel** > **Vis enheder og printere** i **Hardware og lyd**. Højreklik på din printer, eller hold fingeren nede på den, og vælg **Udskriftsindstillinger**.

❏ Windows 7/Windows Server 2008 R2

Klik på startknappen, og vælg **Kontrolpanel** > **Vis enheder og printere** i **Hardware og lyd**. Højreklik på din printer, og vælg **Udskriftsindstillinger**.

❏ Windows Vista/Windows Server 2008

Klik på startknappen, og vælg **Kontrolpanel** > **Printere** i **Hardware og lyd**. Højreklik på din printer, og vælg **Udskriftsindstillinger**.

❏ Windows XP/Windows Server 2003 R2/Windows Server 2003

Klik på startknappen, og vælg **Kontrolpanel** > **Printere og anden hardware** > **Printere og faxenheder**. Højreklik på din printer, og vælg **Udskriftsindstillinger**.

#### **Sådan åbner du printerdriveren fra printerikonet eller proceslinjen**

Printerikonet på skrivebordets proceslinje er et genvejsikon til hurtigt at åbne printerdriveren.

Hvis du klikker på printerikonet og vælger **Printerindstillinger**, kan du få adgang til samme printerindstillingsvindue som det, der vises på kontrolpanelet. Hvis du dobbeltklikker på dette ikon, kan du kontrollere status for printeren.

#### *Bemærk:*

*Hvis printerikonet ikke vises på proceslinjen, skal du åbne printerdrivervinduet, klikke på Overvågningsindstillinger i fanen Vedligeholdelse og derefter vælge Registrer genvejsikonet til proceslinjen.*

#### **Start af programmet**

Åbn printerdrivervinduet. Klik på fanen **Vedligeholdelse**.

#### **Relaterede oplysninger**

& ["Menuindstillinger for printerdriveren" på side 157](#page-156-0)

# **Program til udskrivning fra en computer (Printerdriver til Mac OS)**

Printerdriveren styrer printeren i henhold til kommandoer fra et program. De bedste udskriftsresultater opnås ved at foretage indstillinger i printerdriveren. Du kan også kontrollere status for printeren eller holde den i optimal driftstilstand vha. printerdriverhjælpeprogrammet.

#### **Åbning af printerdriveren fra programmer**

Klik på **Sideopsætning** eller **Udskriv** i menuen **Filer** i dit program. Hvis det er nødvendigt, skal du klikke på **Vis**

**info** (eller  $\blacktriangledown$ ) for at udvide udskrivningsvinduet.

#### *Bemærk:*

*Afhængig af det anvendte program vises Sideopsætning muligvis ikke i menuen Filer og handlingerne for at vise udskrivningsskærmen kan variere. Der er flere oplysninger i hjælpen til programmet.*

#### **Start af programmet**

Vælg **Systemindstillinger** i menuen Apple > **Printere & Scannere** (eller **Udskriv & Scan**, **Udskriv & Fax**), og vælg derefter printeren. Klik på **Indstillinger & Forsyninger** > **Værktøj** > **Åbn printerværktøj**.

#### **Relaterede oplysninger**

& ["Menuindstillinger for printerdriveren" på side 183](#page-182-0)

## **Guide til Mac OS printerdriver**

#### **Epson Printer Utility**

Du kan køre en vedligeholdelsesfunktion som f.eks. dysetjek og rensning af printhoved, og du kan kontrollere printerstatus og fejloplysninger ved at starte **EPSON Status Monitor**.

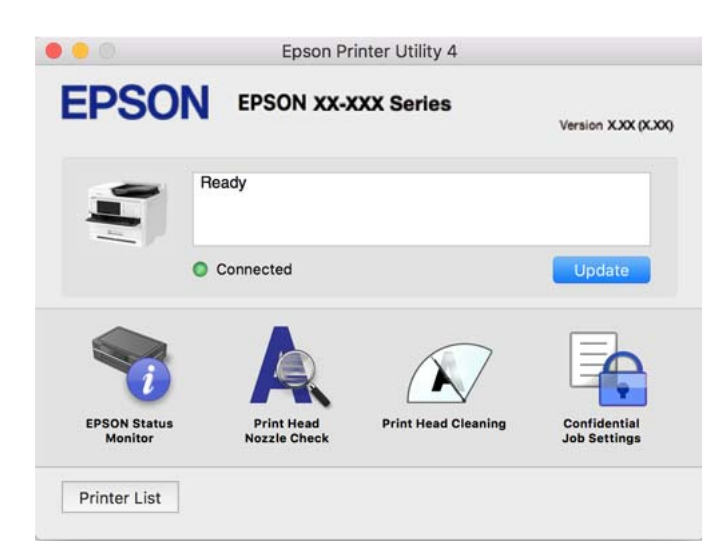

# **Programmet kan udskrive PostScript-skrifttyper (Windows PostScript-printerdriver)**

PostScript-printerdriveren giver printeren mulighed for at modtage og fortolke udskrivningsinstruktioner i sidebeskrivelsens sprog, der sendt fra computeren, og udskrive korrekt. Dette er velegnet til udskrivning fra PostScript-kompatible programmer, der bruges til DTP.

#### **Åbning af printerdriveren fra programmer**

Hvis du vil foretage indstillinger, der kun gælder for det program, du bruger, skal du åbne fra dette program.

Vælg **Udskriv** eller **Udskriftsopsætning** i menuen **Filer**. Vælg din printer, og klik derefter på **Indstillinger** eller **Egenskaber**.

#### *Bemærk:*

*Handlinger varierer afhængigt af programmet. Der er flere oplysninger i hjælpen til programmet.*

#### **Adgang til printerdriveren fra kontrolpanelet**

Hvis du vil angive indstillinger, der skal gælde for alle programmer, skal du åbne printerdriveren fra kontrolpanelet.

❏ Windows 11

Klik på startknappen, og vælg **Alle apps** > **Windows-værktøjer** > **Kontrolpanel** > **Vis enheder og printere** i **Hardware og lyd**. Højreklik på din printer, eller hold fingeren nede på den, og vælg **Udskriftsindstillinger**.

❏ Windows 10/Windows Server 2022/Windows Server 2019/Windows Server 2016

Klik på startknappen, og vælg **Windows-system** > **Kontrolpanel** > **Vis enheder og printere** i **Hardware og lyd**. Højreklik på din printer, eller hold fingeren nede på den, og vælg **Udskriftsindstillinger**

❏ Windows 8.1/Windows 8/Windows Server 2012 R2/Windows Server 2012

Vælg **Skrivebord** > **Indstillinger** > **Kontrolpanel** > **Vis enheder og printere** i **Hardware og lyd**. Højreklik på din printer, eller hold fingeren nede på den, og vælg **Udskriftsindstillinger**

❏ Windows 7/Windows Server 2008 R2

Klik på startknappen, og vælg **Kontrolpanel** > **Vis enheder og printere** i **Hardware og lyd**. Højreklik på din printer, og vælg **Udskriftsindstillinger**.

❏ Windows Vista/Windows Server 2008

Klik på startknappen, og vælg **Kontrolpanel** > **Printere** i **Hardware og lyd**. Højreklik på din printer, og vælg **Udskriftsindstillinger**.

❏ Windows XP/Windows Server 2003 R2/Windows Server 2003

Klik på startknappen, og vælg **Kontrolpanel** > **Printere og anden hardware** > **Printere og faxenheder**. Højreklik på din printer, og vælg **Udskriftsindstillinger**.

#### **Sådan åbner du printerdriveren fra printerikonet eller proceslinjen**

Printerikonet på skrivebordets proceslinje er et genvejsikon til hurtigt at åbne printerdriveren.

Hvis du klikker på printerikonet og vælger **Printerindstillinger**, kan du få adgang til samme printerindstillingsvindue som det, der vises på kontrolpanelet. Hvis du dobbeltklikker på dette ikon, kan du kontrollere status for printeren.

#### **Relaterede oplysninger**

& ["Menuindstillinger for PostScript-printerdriveren" på side 178](#page-177-0)

# **Programmet kan udskrive PostScript-skrifttyper (Mac OS PostScript-printerdriver)**

PostScript-printerdriveren giver printeren mulighed for at modtage og fortolke udskrivningsinstruktioner i sidebeskrivelsens sprog, der sendt fra computeren, og udskrive korrekt. Dette er velegnet til udskrivning fra PostScript-kompatible programmer, der bruges til DTP.
## **Åbning af printerdriveren fra programmer**

Klik på **Sideopsætning** eller **Udskriv** i menuen **Filer** i dit program. Hvis det er nødvendigt, skal du klikke på **Vis**

**info** (eller  $\blacktriangledown$ ) for at udvide udskrivningsvinduet.

#### *Bemærk:*

*Afhængig af det anvendte program vises Sideopsætning muligvis ikke i menuen Filer og handlingerne for at vise udskrivningsskærmen kan variere. Der er flere oplysninger i hjælpen til programmet.*

## **Start af programmet**

Vælg **Systemindstillinger** i menuen Apple > **Printere & Scannere** (eller **Udskriv & Scan**, **Udskriv & Fax**), og vælg derefter printeren. Klik på **Indstillinger & Forsyninger** > **Værktøj** > **Åbn printerværktøj**.

## **Relaterede oplysninger**

& ["Menuindstillinger for PostScript-printerdriveren" på side 189](#page-188-0)

# **Program, der kan udskrive PCL-sprog (PCL-printerdriver)**

PCL-printerdriveren giver printeren mulighed for at modtage og fortolke udskrivningsinstruktioner i sidebeskrivelsens sprog, der sendt fra computeren, og udskrive korrekt. Dette er velegnet til udskrivning fra generelle applikationer som f.eks. Microsoft Office.

#### *Bemærk:*

*Mac OS understøttes ikke.*

Slut printeren til det samme netværk som computeren, og følg derefter nedenstående procedure for at installere printerdriveren.

1. Hent driverens eksekverbare fil fra Epsons supportwebsted.

[http://www.epson.eu/Support](HTTP://WWW.EPSON.EU/SUPPORT) (kun Europa)

[http://support.epson.net/](HTTP://SUPPORT.EPSON.NET/)

- 2. Dobbeltklik på den eksekverbare fil.
- 3. Følg vejledningen på skærmen for at gennemføre resten af installationen.

#### *Bemærk:*

*Hvis dit produkt leveres med en softwaredisk, kan du også installere ved hjælp af disken. Gå til "Driver\PCL Universal".*

# **Program til styring af scanneren (Epson Scan 2)**

Epson Scan 2 er en scannerdriver, der giver dig mulighed for at styre scanneren. Du kan justere størrelsen, opløsningen, lysstyrken, kontrasten og kvaliteten af det scannede billede. Du kan også starte denne applikation fra et TWAIN-kompatibelt scanningsprogram. Du kan læse mere om, hvordan programmet bruges i hjælpen i softwaren.

#### **Sådan starter du i Windows**

#### *Bemærk:*

*For styresystemerne Windows Server, skal du sørge for at funktionen Computeroplevelse er installeret.*

❏ Windows 11

Klik på startknappen, og vælg derefter **Alle programmer** > **EPSON** > **Epson Scan 2**.

- ❏ Windows 10/Windows Server 2022/Windows Server 2019/Windows Server 2016 Klik på startknappen, og vælg derefter **EPSON** > **Epson Scan 2**.
- ❏ Windows 8.1/Windows 8/Windows Server 2012 R2/Windows Server 2012 Indtast programnavnet i søgeamuletten, og vælg så det viste ikon.
- ❏ Windows 7/Windows Server 2008 R2/Windows Server 2008 Klik på startknappen og vælg derefter **Alle programmer** eller **Programmer** > **EPSON** > **Epson Scan 2**.

## **Sådan starter du i Mac OS**

Vælg **Gå** > **Programmer** > **Epson Software** > **Epson Scan 2**.

# **Program til konfiguration af faxfunktioner og afsendelse af faxer (FAX Utility)**

FAX Utility er et program, som gør det muligt at konfigurere forskellige indstillinger for afsendelse af faxer fra en computer. Du kan oprette eller redigere den liste over kontaktpersoner, som skal bruges, når der sendes en fax, indstille, at modtagne faxer skal gemmes i PDF-format på computeren, osv. Der er flere oplysninger i hjælpen til programmet.

## *Bemærk:*

- ❏ *Windows Server-operativsystemer understøttes ikke.*
- ❏ *Sørg for, at printerdriveren for denne printer er blevet installeret før installation af FAX Utility. Dette inkluderer ikke PostScript-printerdriveren og Epsons universelle printerdriver.*
- ❏ *Sørg for, at FAX Utility er blevet installeret. Se "Sådan starter du i Windows" eller "Sådan starter du i Mac OS" nedenfor for at kontrollere, om programmet er installeret.*

## **Sådan starter du i Windows**

❏ Windows 11

Klik på startknappen, og vælg **All Apps** > **Epson Software** > **FAX Utility**.

❏ Windows 10

Klik på startknappen, og vælg **Epson Software** > **FAX Utility**.

❏ Windows 8.1/Windows 8

Indtast programnavnet i søgeamuletten, og vælg så det viste ikon.

❏ Windows 7/Windows Vista/Windows XP

Klik på startknappen, og vælg **Alle programmer** (eller **Programmer**) > **Epson Software** > **FAX Utility**.

## **Sådan starter du i Mac OS**

Vælg **Systemindstillinger** fra Apple-menuen > **Printere og scannere** (eller **Udskriv og scan**, **Udskriv og fax**), og vælg derefter printeren (FAX). Klik på **Indstillinger & Forsyninger** > **Værktøj** > **Åbn printerværktøj**.

## **Relaterede oplysninger**

- & ["Afsendelse af en fax fra en computer" på side 255](#page-254-0)
- & ["Modtagelse af faxer på en computer" på side 260](#page-259-0)

# **Program til faxafsendelse (PC-FAX driver)**

PC-FAX-driveren er et program, som gør det muligt at sende et dokument, der er oprettet i et separat program, som en fax direkte fra computeren. PC-FAX-driveren installeres, når du installerer FAX Utility. Der er flere oplysninger i hjælpen til programmet.

#### *Bemærk:*

- ❏ *Windows Server-operativsystemer understøttes ikke.*
- ❏ *Kontroller, om PC-FAX-driveren er blevet installeret. Se "Åbning af programmet fra Windows" eller "Åbning af programmet fra Mac OS" nedenfor.*
- ❏ *Fremgangsmåden varierer, afhængigt af det program du brugte til at oprette dokumentet. Der er flere oplysninger i hjælpen til programmet.*

## **Åbning af programmet fra Windows**

Vælg **Udskriv** eller **Indstil printer** i menuen **Filer** i programmet. Vælg din printer (FAX), og klik på **Indstillinger** eller **Egenskaber**.

## **Åbning af programmet fra Mac OS**

Vælg **Udskriv** i **Arkivmenuen** i programmet. Vælg din printer (FAX) som indstilling for **Printer**, og vælg derefter **Faxindstillinger** eller **Modtagerindstillinger** i pop op-menuen.

## **Relaterede oplysninger**

& ["Afsendelse af en fax fra en computer" på side 255](#page-254-0)

# **Program til konfiguration af printerfunktioner (Web Config)**

Web Config er et program, der kører i en webbrowser som f.eks. Microsoft Edge og Safari på en computer eller smartenhed. Du kan kontrollere printerstatus eller ændre indstillinger for netværkstjenesten og printeren. Hvis du vil bruge Web Config, skal du forbinde printeren og computeren eller enheden til det samme netværk.

Følgende browsere er understøttet. Brug den nyeste version.

Microsoft Edge, Internet Explorer, Firefox, Chrome, Safari

#### *Bemærk:*

*Du bliver muligvis bedt om at indtaste administratoradgangskoden, hvis du bruger Web Config. Se nedenstående relaterede informationer for flere oplysninger.*

#### **Relaterede oplysninger**

& ["Standardværdi for administratoradgangskoden" på side 19](#page-18-0)

## **Sådan køres Web Config i en webbrowser**

1. Kontroller printerens IP-adresse.

Vælg ikonet for netværk på printerens startskærm, og vælg derefter den aktive forbindelsesmetode for at bekræfte printerens IP-adresse.

#### *Bemærk:*

*Du kan også kontrollere IP-adressen ved at udskrive netværksforbindelsrapporten.*

2. Start en webbrowser på en computer eller smartenhed, og indtast så printerens IP-adresse.

Format:

IPv4: http://printerens IP-adresse/

IPv6: http://[printerens IP-adresse]/

Eksempler:

IPv4: http://192.168.100.201/

IPv6: http://[2001:db8::1000:1]/

#### *Bemærk:*

*Ved hjælp af smartenheden kan du også køre Web Config fra skærmen med produktoplysninger i Epson Smart Panel.*

Da printeren bruger et selvsigneret certifikat, når du åbner HTTPS, vises en advarsel i browseren, når du starter Web Config. Dette angiver ikke et problem og kan ignoreres.

#### **Relaterede oplysninger**

- & ["Udskrivning af en netværksforbindelsesrapport" på side 55](#page-54-0)
- & ["Udskrivning vha. Epson Smart Panel" på side 193](#page-192-0)

## **Program til opdatering af software og firmware (Epson Software Updater)**

Epson Software Updater er et program, der installerer ny software og opdaterer firmware via internettet. Hvis du regelmæssigt vil tjekke for opdateringsoplysninger, kan du indstille intervallet for at kontrollere, om der er opdateringer, i indstillingerne for automatisk opdatering i Epson Software Updater.

#### *Bemærk:*

*Windows Server-operativsystemer understøttes ikke.*

#### **Sådan starter du i Windows**

❏ Windows 11

Klik på startknappen, og vælg derefter **Alle programmer** > **EPSON Software** > **Epson Software Updater**.

❏ Windows 10

Klik på startknappen, og vælg derefter **EPSON Software** > **Epson Software Updater**.

❏ Windows 8.1/Windows 8

Indtast programnavnet i søgeamuletten, og vælg så det viste ikon.

❏ Windows 7/Windows Vista/Windows XP

Klik på startknappen, og vælg derefter **Alle programmer** (eller **Programmer**) > **EPSON Software** > **Epson Software Updater**.

#### *Bemærk:*

*Du kan også starte Epson Software Updater ved at klikke på printerikonet på skrivebordets proceslinje og derefter vælge Softwareopdatering.*

#### **Sådan starter du i Mac OS**

Vælg **Gå** > **Programmer** > **Epson Software** > **Epson Software Updater**.

## <span id="page-364-0"></span>**Relaterede oplysninger**

& ["Installation af programmerne separat" på side 278](#page-277-0)

# **Software til styring af enheder på netværket (Epson Device Admin)**

Epson Device Admin er en multifunktionel applikationssoftware, der styrer enheden på netværket.

Der kan vælges mellem følgende funktioner.

- ❏ Overvåg eller administrer op til 2000 printere eller scannere på tværs af segmentet
- ❏ Lav en detaljeret rapport, f.eks. for forbrugsvarer eller produktstatus
- ❏ Opdater produktets firmware
- ❏ Præsenter enheden for netværket
- ❏ Anvend de ensartede indstillinger til flere enheder.

Du kan downloade Epson Device Admin fra Epson-support-webstedet. Se dokumentationen til Epson Device Admin eller menuen Hjælp for at få flere oplysninger.

## **Epsons godkendelsessystem (Epson Print Admin)**

Epson Print Admin er et godkendelsessystem, der giver dig mulighed for at administrere Epson-enheder, samt fremme omkostningsreduktion og driftseffektivitet og dermed sikre sikkerhed. Funktionerne er anført nedenunder.

Kontakt din forhandler for mere information.

- ❏ Udskrivning efter godkendelse af enheden.
- ❏ Begrænsning af enheder, funktioner og tidsperioder, hvor brugerne kan få adgang til enheden.
- ❏ Lagring af poster på alle brugere og enheder.
- ❏ Udførelse af en scanning i færre trin ved at registrere scanningsindstillingerne på forhånd.
- ❏ Registrering af brugere ved hjælp af brugeroplysningerne i Active Directory eller LDAP-server.

# **Menuliste med indstillinger**

Vælg **Indstillinger** på printerens startskærm for at foretage forskellige indstillinger.

# **Generelle indstillinger**

Vælg menuerne på kontrolpanelet som beskrevet herunder.

**Indstillinger** > **Generelle indstillinger**

## **Grundindstillinger**

Vælg menuerne på kontrolpanelet som beskrevet herunder.

**Indstillinger** > **Generelle indstillinger** > **Grundindstillinger**

#### LCD-lysstyrke:

Juster lysstyrken for LCD-skærmen.

## Lyde:

## Lyd fra:

Vælg **Til** for, at slå lyde fra, såsom dem, der afspilles af et **Knaptryk**.

### Normal indstilling:

Vælg lydstyrken som f.eks. **Knaptryk**.

## Fax:

Vælg lydstyrken for følgende faxfunktioner.

#### Ringetone:

Indstil lydstyrken for, hvornår printeren modtager en fax.

## Modtag meddelelse når udført:

Indstil lydstyrken for, når faxmodtagelse er fuldført.

## Meddelelse når udskrivning er udført:

Indstil lydstyrken for, når udskrivningen af den modtagne fax er færdig.

## Modtager:

Indstil lydstyrken for opkaldslyden, når printeren sender faxen.

#### Send meddelelse, når udført:

Indstil lydstyrken for, hvornår afsendelse af fax er afsluttet.

#### Knaptryk:

Indstil lydstyrken for tastetryk, når du trykker på kontrolpanelets skærmelementer.

#### ADF dokumentindstilling:

Indstil antallet, når originaler placeres i ADF'en.

#### Meddel afslutning:

Indstil lydstyrken når dette er gjort korrekt.

#### Fejlsignal:

Indstil lydstyrken for, når der opstår en fejl.

#### Lydtype:

Indstil typen af lyd.

#### Lydløs:

Vælg lydstyrken som f.eks. **Knaptryk** i **Lydsvag tilst.**.

## Fax:

Vælg lydstyrken for følgende faxfunktioner.

#### Ringetone:

Indstil lydstyrken for, hvornår printeren modtager en fax.

Modtag meddelelse når udført:

Indstil lydstyrken for, når faxmodtagelse er fuldført.

Meddelelse når udskrivning er udført:

Indstil lydstyrken for, når udskrivningen af den modtagne fax er færdig.

#### Modtager:

Indstil lydstyrken for opkaldslyden, når printeren sender faxen.

Send meddelelse, når udført:

Indstil lydstyrken for, hvornår afsendelse af fax er afsluttet.

#### Knaptryk:

Indstil lydstyrken for tastetryk, når du trykker på kontrolpanelets skærmelementer.

#### ADF dokumentindstilling:

Indstil antallet, når originaler placeres i ADF'en.

#### Meddel afslutning:

Indstil lydstyrken når dette er gjort korrekt.

## Fejlsignal:

Indstil lydstyrken for, når der opstår en fejl.

## Lydtype:

Indstil typen af lyd.

## Sleep-timer: **a**

Tilpas tidsrummet frem til dvaletilstand (energisparetilstand), når printeren ikke har foretaget handlinger. LCD-skærmen slukkes, når det angivne tidsrum er gået.

#### Aktiver fra dvale:

Tryk på LCD-skærm, for aktivering:

Vælg **Til** for at vende tilbage fra dvaletilstand (strømtilstand) ved at trykke på berøringspanelet. Når denne funktion er slået fra, skal du trykke på en knap på kontrolpanelet for at starte printeren. Hvis du slår denne funktion fra, forhindres eventuelle utilsigtede handlinger, der skyldes objekter, som berører skærmen. Du kan også indstille en tidsperiode, hvor denne funktion skal være tændt.

## Sluk-timer: **Q**

Dit produkt har muligvis denne funktion eller funktionen **Indst. for slukn.**, afhængig af hvor det er købt.

Vælg denne indstilling for at slukke printeren automatisk, når den ikke skal bruges i en bestemt periode. Du kan justere tiden, inden der anvendes strømstyring. Enhver øgning vil påvirke produktets energieffektivitet. Tag hensyn til miljøet, inden du foretager eventuelle ændringer.

Indst. for slukn.:  $\mathbf{\Theta}$ 

Dit produkt har muligvis denne funktion eller funktionen **Sluk-timer**, afhængig af hvor det er købt.

Sluk hvis inaktiv:

Vælg denne indstilling for at slukke printeren automatisk, hvis den ikke skal bruges i en bestemt periode. Du kan justere tiden, inden der anvendes strømstyring. Enhver øgning vil påvirke produktets energieffektivitet. Tag hensyn til miljøet, inden du foretager eventuelle ændringer.

#### Sluk hvis afbrudt:

Hvis du vælger denne indstilling, slukker printeren efter en bestemt tidsperiode, hvis alle portene, herunder LINE-porten, er afbrudt. Denne funktion er muligvis ikke tilgængelig afhængigt af dit område.

Det angivne tidsrum kan findes på følgende webside.

<https://www.epson.eu/energy-consumption>

#### Dato/tid-indstillinger:

#### Dato/tid:

Angiv den nuværende dato og det nuværende klokkeslæt.

#### Sommertid:

Vælg den indstilling for sommertid, som gælder for dit område.

#### Tidsforskel:

Angiv tidsforskellen mellem den lokale tidszone og UTC-tidszonen (koordineret iniversaltid).

## Land/Region:

Vælg det land eller område, hvor du bruger din printer. Hvis du ændrer land eller område, skifter dine faxindstillinger til standardindstillingerne, og du skal vælge dem igen.

#### Sprog/Language:

Vælg sprog for LCD-skærmen.

#### Opstartsskærm:

Angiv den indledende menu, der vises på LCD-skærmen, når printeren tændes, og **Tiden gået for handling** er aktiveret.

## Rediger startskærm: **Q**

Skift tastaturikoner på LCD-skærmen. Du kan også tilføje, fjerne og flytte ikoner.

#### Layout:

Vælg layoutet på startskærmen.

#### Tilføj ikon:

Tilføj et ikon på startskærmen.

#### Fjern ikon:

Fjern et ikon fra startskærmen.

#### Flyt ikon:

Flyt et ikon på startskærmen.

## Gendan standardikonvisning:

Nulstil startskærmens ikoner, så de vises som deres standardindstillinger.

## Tiden gået for handling:

Vælg **Til** at vende tilbage til den første skærm, når der ikke udføres handlinger i det angivne tidsrum. Når der er anvendt brugerrestriktioner, og der ikke udføres handlinger i det angivne tidsrum, er du logget ud og vender tilbage til den første skærm.

## Tastatur:

Skift tastaturlayout på LCD-skærmen.

## Standardskærm(Job/status):

Vælg de standardoplysninger, du ønsker at få vist, når du trykker på knappen  $\Box$ .

## **Relaterede oplysninger**

& ["Indtastning af tegn" på side 34](#page-33-0)

## **Printerindstillinger**

Vælg menuerne på kontrolpanelet som beskrevet herunder.

## **Indstillinger** > **Generelle indstillinger** > **Printerindstillinger**

Indstill. for papirkilde:

Papirindstilling:

Vælg den papirstørrelse og papirtype, du lagde i papirkilden.

#### Prioriteret papirbakke:

Vælg **Til** for at indstille udskrivningsprioritet til papir, som er lagt i papirbakken.

## A4/Letter autom. skift:

Vælg **Til** for at indføre papir fra den papirkilde, der er indstillet som A4-format, når der ikke er en papirkilde, der er indstillet som Letter, eller indfører papir fra den papirkilde, der er indstillet som Letter-format, når der ikke er en papirkilde, der er indstillet som A4.

Indstill. for auto valg:

Hvis du aktiverer **Papirindstilling** > **Auto**, indføres der automatisk papir fra en papirkilde, der har de samme indstillinger som papirindstillingerne for det aktuelle udskriftsjob, når papiret løber tør. I denne menu kan du indstille automatisk valg for hver papirkilde for hver funktion i kopier, fax og andre. Du kan ikke slå alt fra.

Denne indstilling slås fra, når du vælger en bestemt papirkilde i papirindstillingerne til udskriftsjobbene. Afhængig af papirtypeindstillingen under fanen **Hovedmenu** på printerdriveren, indføres papiret muligvis ikke automatisk.

## Automatisk valg ved papirudløb: Til kopi:

Aktiver dette for at indføre papir automatisk fra en anden papirkilde med papir, når papirkilden løber tør. Dette gælder ved kopiering. Papir indføres ikke automatisk fra en papirkilde, der ikke er valgt i **Indstill. for auto valg**, eller som har andre papirindstillinger end den angivne papirkilde.

Denne funktion anvendes ikke i følgende tilfælde.

Når du kopierer ved hjælp af en papirkilde, der ikke er valgt i **Indstill. for auto valg**.

## Fejlmeddelelse:

## Meddelelse om papirstr.:

Vælg **Til** for at få vist en fejlmeddelelse, når det valgte papirformat ikke passer til det indførte papir.

## Meddelelse om papirtype:

Vælg **Til** for at få vist en fejlmeddelelse, når den valgte papirtype ikke passer til det indførte papir.

## Automatisk visning af papiropsætning:

Vælg **Til** for at få vist skærmen for **Papirindstilling**, når du lægger papir i papirkilden. Hvis du deaktiverer denne funktion, kan du ikke udskrive fra en iPhone, iPad eller iPod touch via AirPrint.

## Udskrivningssprog:

## USB:

Vælg udskrivningssprog for USB-grænsefladen.

#### Netværk:

Vælg udskrivningssprog for netværksgrænsefladen.

## Universelle udsk.indst.:

Disse udskrivningsindstillinger anvendes, når du udskriver med en ekstern enhed uden at bruge printerdriveren. Indstillingerne for forskydning anvendes, når du udskriver ved hjælp af printerdriveren.

## Top forskydn.:

Juster papirets øverste margen.

Venstre forskydn.:

Juster papirets venstre margen.

#### Top forskydn. i sort:

Juster den øverste margen for bagsiden af siden, når du foretager 2-sidet udskrivning.

#### Venstre forskydn. i sort:

Juster den venstre margen for bagsiden af siden, når du foretager 2-sidet udskrivning.

#### Tjek papirbredde:

Vælg **Til** at kontrollere papirets bredde inden udskrivning. Dette forhindrer udskrivning ud over papirets kanter, når indstillingen for papirformat er forkert, men det kan forringe udskrivningshastigheden.

## Spring blank side over:

Springer automatisk tomme sider i udskriftsdataene over, for at spare på papiret.

## Konfiguration af PDL Print:

Vælg de indstillinger for Konfiguration af PDL Print som du vil anvende til PCL eller PostScriptudskrivning.

## Almindelige indstil.:

Vælg de almindelige indstillinger for PCL- eller PostScript-udskrivning.

#### Papirstørrelse:

Vælg standard-papirstørrelsen til udskrivningen.

### Papirtype:

Vælg standard-papirtypen til udskrivningen.

#### Retning:

Vælg standard-retningen til udskrivningen.

## Kvalitet:

Vælg udskriftskvaliteten.

## Blækbesparestilst.:

Vælg **Til** for at spare blæk ved at reducere udskrivningstætheden.

#### Udskriv. rækkefølge:

Vælg udskriftsrækkefølgen fra den første side eller den sidste side.

#### Sidste side øverst:

Begynder udskrivning fra den første side af en fil.

## Første side øverst:

Begynder udskrivning fra den sidste side af en fil.

#### Antal eksemplarer:

Indstil antallet af kopier, der skal udskrives.

#### Bindende margin:

Indstil indbindingspositionen.

#### Auto papirudskub:

Vælg **Til** for automatisk at skubbe papir ud, når udskrivningen stoppes under et udskriftsjob.

#### 2-sidet udskrift:

Vælg **Til** for at udføre 2-sidet udskrivning.

#### PCL-menu:

Foretag indstillinger for PCL-udskrivning.

#### Skrifttypekilde:

Blivende:

Vælg for at bruge en forudinstalleret skrifttype på printeren.

## Download:

Vælg denne indstilling for at bruge en skrifttype, du har downloadet.

#### Skrifttypenr.:

Vælg standardskrifttypenummeret for standard Skrifttypekilde. De mulige numre varierer afhængigt af de indstillinger, du har foretaget.

#### Tegnbredde:

Angiv standardantallet af tegn pr. tomme for skrifttypen, hvis den er skalerbar og har fast afstand. Du kan vælge mellem 0,44 til 99,99 cpi (tegn pr. tomme) med intervaller på 0,01.

Dette punkt vises muligvis ikke afhængigt af indstillingerne i Skrifttypekilde eller Skrifttypenr..

## Punktstr.:

Angiv standardhøjden for skrifttypen, hvis den er skalerbar og proportional. Du kan vælge mellem 4,00 til 999,75 punkter med intervaller på 0,25.

Dette punkt vises muligvis ikke afhængigt af indstillingerne i Skrifttypekilde eller Skrifttypenr..

#### Tegnsæt:

Vælg standardsættet af symboler. Hvis skrifttypen, du valgte i Skrifttypekilde og Skrifttypekilde ikke er tilgængelig i det nye symbolsæt, udskiftes Skrifttypekilde og Skrifttypenr. automatisk med standardværdien, IBM-US.

#### Linjer:

Indstil antallet af linjer for den valgte papirstørrelse og -retning. Dette resulterer også i en ændring af linjeafstanden (VMI), og den nye VMI-værdi gemmes på printeren. Det betyder, at senere ændringer af indstillingerne for sidestørrelsen eller -retningen resulterer i ændringer af værdien for Form baseret på den gemte VMI-værdi.

## CR-funktion:

Vælg kommandoen for ny linje, når der udskrives vha. en driver fra et bestemt operativsystem.

## LF-funktion:

Vælg kommandoen for ny linje, når der udskrives vha. en driver fra et bestemt operativsystem.

#### Tildel papirkilde:

Indstil tildelingen for kommandoen for valg af papirkilde. Når **4** er valgt, indstilles kommandoerne som kompatible med HP LaserJet 4. Når **4K** er valgt, indstilles kommandoerne som kompatible med HP LaserJet 4000, 5000 og 8000. Når **5S** er valgt, indstilles kommandoerne som kompatible med HP LaserJet 5S.

#### PS-menu:

Foretag indstillinger for PS-udskrivning.

#### Fejlark:

Vælg **Til** for at udskrive et ark, der viser status, når der opstår en fejl under PostScript eller PDF-udskrivning.

#### Binær:

Vælg **Til**, når der udskrives data, som indeholder binære billeder. Programmet sender muligvis de binære data, selvom indstillingen for printerdriveren er sat til ASCII, men du kan udskrive dataene, når denne funktion er aktiveret.

#### PDF papirstr.:

Vælg papirstørrelsen, når der udskrives en PDF-fil.

#### Auto fejlløsning: **a**

Vælg den handling, der skal udføres, når der opstår en fejl for 2-sidet udskrivning, eller fordi hukommelsen er fuld.

#### ❏ Til

Viser en advarsel og udskriver i enkeltsidet tilstand, når der opstår en fejl ved 2-sidet udskrivning, eller udskriver kun, hvad printeren kan behandle, når der opstår en fejl ved fuld hukommelse.

❏ Fra

Viser en fejlmeddelelse og annullerer udskrivningen.

## Interface til hukommelsesenhed: **Q**

Konfigurer indstillingerne, for at give adgang til din hukommelsesenhed.

#### Hukommelsesenhed:

Vælg **Aktiver** for at give printeren adgang til en indsat hukommelsesenhed. Hvis **Deaktiver** er valgt, kan du ikke læse, udskrive data i hukommelsesenheden eller gemme data på hukommelsesenheden med printeren. Dette forhindrer, at fortrolige dokumenter kan fjernes illegalt.

## Fildeling:

Vælg, om der skal kunne skrives til hukommelsesenheden fra en computer, der er tilsluttet via en USB-forbindelse, eller en netværksforbundet computer.

## Kraftigt papir:  $\blacksquare$

Vælg **Til** at forhindre, at udtværing af blæk på udskrifter. Dette kan dog sænke udskrivningshastigheden.

## Lydsvag tilst.:  $\blacksquare$

Vælg **Til** at reducere støj under udskrivning, men dette kan muligvis sænke udskrivningshastigheden. Der er muligvis ingen forskel i printerens støjniveau afhængig af de valgte indstillinger for papirtype og udskriftskvalitet. Vælg **Til** for, at prioritere en støjsvag drift. For at prioritere udskrivningshastighede, skal du vælge **Til (Lavt niveau)**.

#### Tørretid for blæk:

Vælg den blæktørretid, du vil bruge, når du udfører 2-sidet udskrivning. Printeren udskriver side to efter udskrivning af side et. Hvis din udskrift er tværet ud, skal du øge tidsindstillingen.

#### Tovejs:

Vælg **Til** for at tilpasse udskrivningsretningen. Udskriver, mens skrivehovedet bevæges til venstre og til højre. Hvis lodret eller vandret linjering på udskriften er sløret eller fejljusteret, kan det løse problemet at deaktivere denne funktion, men udskrivningshastigheden kan blive reduceret.

## PC-forbindelse via USB:

Vælg **Aktiver** for at tillade en computer for at få adgang til printeren, når den er forbundet via USB. Når **Deaktiver** er valgt, er udskrivning og scanning, som ikke sendes over en netværksforbindelse, begrænset.

## USB I/F timeout-indstil.:

Angiv den tid i sekunder, der skal gå, før USB-kommunikationen med en computer afbrydes, efter printeren modtager et udskriftsjob fra en PostScript-printerdriver eller PCL-printerdriver. Hvis jobbets afslutning ikke er klart defineret af PostScript- eller PCL-printerdriveren, kan det resultere i uafbrudt USB-kommunikation. Når dette sker, afslutter printeren kommunikationen efter det angivne tidsrum. Indtast 0 (nul), hvis du ikke vil afslutte kommunikationen.

#### **Relaterede oplysninger**

- $\blacktriangleright$  ["Ilægning af papir" på side 145](#page-144-0)
- & ["Udskrivning ved hjælp af nemme indstillinger" på side 155](#page-154-0)
- & ["Udskrivning af filtypen JPEG fra en hukommelsesenhed" på side 195](#page-194-0)
- & ["Udskrivning af filtypen TIFF fra en hukommelsesenhed" på side 196](#page-195-0)

## **Netværksindstillinger**

Vælg menuerne på kontrolpanelet som beskrevet herunder.

**Indstillinger** > **Generelle indstillinger** > **Netværksindstillinger**

#### Wi-Fi opsætning:

Konfigurer eller skift indstillinger for trådløst netværk. Vælg forbindelsesmetoden fra det følgende, og følg derefter vejledningen på kontrolpanelet.

### Router:

Guiden Wi-Fi-opsætning:

Foretager Wi-Fi-indstillinger ved at indtaste SSID og adgangskode.

### Trykknap opsætning (WPS):

Foretager Wi-Fi-indstillinger ved hjælp af Trykknap opsætning (WPS).

#### Andre:

❏ PIN-kode opsætning (WPS)

Konfigurerer Wi-Fi-indstillingerne med en PIN-kode opsætning (WPS).

❏ Wi-Fi autom. tilslutning

Konfigurer Wi-Fi-indstillingerne ved brug af Wi-Fi-oplysningerne på en computer eller en smartenhed.

❏ Deaktiver Wi-Fi

Slår Wi-Fi fra. Infrastrukturforbindelserne afbrydes.

#### Wi-Fi Direct:

## (Menu) :

❏ Skift netværksnavn

Ændrer Wi-Fi Direct SSID (netværksnavn).

❏ Skift adgangskode

Ændrer adgangskoden til Wi-Fi Direct-forbindelsen.

❏ Skift frekvensområde

Vælg frekvensbåndet til Wi-Fi Direct-forbindelse. Ændring af frekvensen afbryder den tilsluttede enhed.

Tilgængeligheden af disse kanaler og brug af produktet udendørs med disse kanaler, varierer afhængigt af placeringen.

<http://support.epson.net/wifi5ghz/>

❏ Deaktiver Wi-Fi Direct

Deaktiverer Wi-Fi Direct-funktionen.

❏ Gendan standardindstillinger

Gendanner Wi-Fi Direct-indstillingerne.

### Andre metoder:

❏ iOS

Læser QR-koden fra din iPhone, iPad, or iPod touch for at oprette forbindelse via Wi-Fi Direct.

❏ Andre OS-enheder

Foretager Wi-Fi Direct-indstillinger ved at indtaste SSID og adgangskode.

#### Opsætning af kabelforbundet LAN:

Konfigurer eller skift en netværksforbindelse, der bruger et LAN-kabel og en router. Når dette anvendes, er Wi-Fi-forbindelser deaktiveret.

#### Netværksstatus:

## Kabelforb. LAN/Wi-Fi status:

Viser printerens netværksoplysninger.

## Wi-Fi Direct Status:

Viser oplysninger om indstilling af Wi-Fi Direct.

### Status for e-mailserver:

Viser oplysninger om indstilling af postserveren.

## statusark:

Udskriver et netværksstatusark.

Oplysningerne for Ethernet, Wi-Fi, Wi-Fi Direct og så videre er trykt på to eller flere sider.

#### Test af netværksforbindelse.:

Kontrollerer den aktuelle netværksforbindelse og udskriver en rapport. Hvis der er problemer med forbindelsen, skal du se rapporten for at løse problemet.

#### Avanceret:

#### Enhedsnavn:

Ændrer enhedsnavnet til et hvilket som helst navn inden for 2 til 53 tegn.

#### TCP/IP:

Konfigurerer IP-indstillingerne, hvis IP-adressen er statisk.

Til automatisk konfiguration skal du bruge den IP-adresse, der er tildelt af DHCP.

Hvis du vil indstille manuelt, skal du skifte til "Manuel" og derefter indtaste den IP-adresse, du vil tildele.

## Proxy-server:

Vælg dette, hvis du bruger en proxyserver i dit netværksmiljø, og du også vil indstille den til printeren.

#### E-mail-server:

Konfigurer e-mailserveroplysningerne og test forbindelserne, når du bruger funktionen til videresendelse af e-mail.

## IPv6-adresse:

Indstiller, om IPv6-adressering skal aktiveres eller ej.

#### MS netværksdeling:

Indstil dette, når du vil bruge fildelingsfunktionen.

Linkhastig. og duplex:

Vælg en passende Ethernet-hastighed og dupleks-indstilling. Hvis du vælger en anden indstilling end Auto, skal du sørge for, at indstillingen svarer til indstillingerne på det hub, du bruger.

## Omdiriger HTTP til HTTPS:

Aktiverer eller deaktiverer omdirigering fra HTTP til HTTPS.

Deaktiver IPsec/IP Filtering:

Deaktiverer IPsec/IP-filtreringsindstillingen.

Deaktiver IEEE802.1X:

Slår indstillingen IEEE802.1X fra.

iBeacon-transmission:

Vælg, om iBeacon-transmissionsfunktionen skal aktiveres eller deaktiveres. Når den er aktiveret, kan du søge efter printeren fra iBeacon-aktiverede enheder.

## **Relaterede oplysninger**

- & ["Foretage Wi-Fi-indstillinger ved at indtaste SSID og adgangskode" på side 52](#page-51-0)
- & ["Lave Wi-Fi-indstillinger ved hjælp af trykknapopsætning \(WPS\)" på side 53](#page-52-0)
- $\rightarrow$  ["Lave Wi-Fi-indstillinger ved hjælp af PIN-kodeopsætning \(WPS\)" på side 54](#page-53-0)
- & ["Kontrol af printerens netværksforbindelsesstatus \(Netværksforbindelsesrapport\)" på side 284](#page-283-0)

## **Webtjeneste-indstillinger**

Vælg menuerne på kontrolpanelet som beskrevet herunder.

## **Indstillinger** > **Generelle indstillinger** > **Webtjeneste-indstillinger**

Epson Connect-tjeneste:

Viser, om printeren er registreret og forbundet til Epson Connect.

Du kan registrere til tjenesten ved at vælge **Registrer** og følge instruktionerne.

For brugervejledninger, se følgende portalwebsted.

[https://www.epsonconnect.com/](HTTPS://WWW.EPSONCONNECT.COM/)

[http://www.epsonconnect.eu](http://www.epsonconnect.eu/) (kun Europa)

Når du har registreret, kan du ændre følgende indstillinger.

#### Afbryd/Genoptag:

Vælg, om du vil afbryde eller fortsætte Epson Connect-tjenesterne.

### Fjern registrering:

Afregistrerer printeren fra Epson Connect-tjenester.

## <span id="page-377-0"></span>**Faxindstillinger**

Vælg menuerne på kontrolpanelet som beskrevet herunder.

## **Indstillinger** > **Generelle indstillinger** > **Faxindstillinger**

## *Bemærk:*

❏ *Du kan også tilgå Faxindstillinger fra Web Config. Klik på fanen Fax på skærmen Web Config.*

❏ *Når du bruger Web Config til at vise menuen Faxindstillinger, kan der være små forskelle i brugergrænsefladen og i placeringen sammenlignet med printerens kontrolpanel.*

## *Hurtig betjening knap*

Du kan finde menuen på printerens kontrolpanel nedenfor.

## **Indstillinger** > **Generelle indstillinger** > **Faxindstillinger** > **Hurtig betjening knap**

#### *Bemærk:*

*Du kan ikke få vist denne menu på skærmen Web Config.*

Hurtig betjening knap 1, Hurtig betjening knap 2, Hurtig betjening knap 3:

Registrerer op til tre genveje, så du får hurtigt adgang til den menu, du bruger hyppigst, når du sender faxer. Genvejene vises på følgende menu.

**Fax** > fanen **Faxindstillinger** tab.

## *Grundindstillinger*

Du kan finde menuen på printerens kontrolpanel nedenfor.

## **Indstillinger** > **Generelle indstillinger** > **Faxindstillinger** > **Grundindstillinger**

#### *Bemærk:*

*På skærmen Web Config kan du finde menuen nedenfor.*

## *Fanen Fax > Grundindstillinger*

Faxhastig.:

Vælg hastigheden for faxoverførsel. Vi anbefaler at vælge **Lang.(9.600bps)**, hvis der ofte opstår en kommunikationsfejl, når der sendes/modtages en faxmeddelelse til/fra udlandet, eller når du bruger en IP-telefontjeneste (VoIP).

## ECM:

Fejl rettes automatisk i faxoverførslen (fejlretningstilstand), som for det meste skyldes støj på telefonlinjen. Hvis denne funktion deaktiveres, kan du ikke sende dokumenter i farve.

#### Sporing af opkaldstone:

Registrerer en ringetone, før der ringes op. Hvis printeren er sluttet til en PBX-linje (privat filialcentral) eller en digital telefonlinje, kan printeren muligvis ikke starte opringningen. I denne situation skal du ændre indstillingen **Linjetype** til **PBX**. Hvis det ikke virker, skal du deaktivere denne funktion. Hvis du deaktiverer denne funktion, kan det imidlertid resultere i, at det første ciffer af faxnummeret forsvinder, og at faxmeddelelsen sendes til det forkerte nummer.

#### Opkald:

Vælg den type telefonsystem, du har sluttet printeren til. Når du har valgt indstillingen **Puls**, kan du midlertidigt skifte opkaldstilstanden fra puls til tone ved at trykke på ("T" indsættes), mens der indtastes et nummer på den øverste faxskærm. Denne indstilling vises muligvis ikke afhængigt af dit område eller land.

## Linjetype:

Vælg den linjetype, du har sluttet printeren til.

### PSTN:

Hvis printeren er forbundet til et offentligt telefonnetværk, skal du vælge **PSTN**.

#### PBX:

Når du bruger printeren i et miljø, der anvender lokalnumre, og hvor der kræves en ekstern adgangskode som f.eks. 0 og 9 for at få en ekstern linje, skal du vælge **PBX**. Vi anbefaler også at indstille **PBX** i et miljø, der anvender et DSL-modem eller terminaladapter.

## Adgangskode:

Vælg **Brug**, og registrer derefter en ekstern adgangskode som 0 eller 9. Når du sender en fax til et eksternt faxnummer, skal du indtaste # (nummertegn) i stedet for den faktiske kode. # (nummertegn) skal også bruges i **Kontaktpers.** som en ekstern adgangskode. Hvis en ekstern adgangskode, som f.eks. 0 eller 9, er indstillet for en kontakt, kan du ikke sende faxer til kontakten. I dette tilfælde skal du indstille **Adgangskode** til **Brug ikke**. Ellers skal du ændre koden i **Kontaktpers.** til #.

## Toptekst:

Indtast afsenderens navn og faxnummeret. Disse oplysninger vises i sidehovedet på udgående faxmeddelelser.

#### Dit tlf. nr.:

Du kan indtaste op til 20 tegn ved hjælp af 0–9, + eller mellemrum. For Web Config kan du indtaste op til 30 tegn.

## Faxhoved:

Du kan registrere op til 21 afsendernavne efter behov. Du kan indtaste op til 40 tegn for hvert afsendernavn. For Web Config skal du indtaste overskriften i Unicode (UTF-8).

#### Modtagerindstillinger:

Vælg modtagerindstillingen.

["Modtagelse af indgående faxer" på side 237](#page-236-0)

### DRD:

Hvis du abonnerer på en tjeneste med forskellige ringetoner fra dit telefonselskab, skal du vælge det ringemønster, der skal bruges til indkommende faxmeddelelser. Med en tjeneste med forskellige ringetoner, som udbydes af mange telefonselskaber (den kaldes forskellige ting af de forskellige selskaber), kan du have flere telefonnumre på samme telefonlinje. Hvert nummer har sit eget ringemønster. Du kan bruge et nummer til stemmeopkald og et andet til faxopkald. Afhængigt af området kan denne indstilling være på eller **Til** eller **Fra**.

#### Ring før svar:

Vælg det antal ringetoner, der skal forekomme, inden printeren automatisk modtager en faxmeddelelse.

### Fjernmodtag.:

#### Fjernmodtag.:

Når du besvarer et indkommende faxopkald på en telefon, som er sluttet til printeren, kan du starte modtagelsen af faxmeddelelsen ved at indtaste koden vha. telefonen.

#### Startkode:

Indstil startkoden for **Fjernmodtag.**. Indtast to tegn med tasterne 0–9, \*, #.

#### Afvisning-fax:

#### Afvisning-fax:

Vælg indstillinger til at afvise modtagelse af uønskede faxer.

#### Afvisningsnummerliste:

Hvis afsenderens telefonnummer findes i listen over numre, der skal afvises, skal du indstille, om de indgående faxer skal afvises.

#### Faxhoved blank blokeret:

Hvis afsenderens telefonnummer er blokeret, skal du indstille, om faxerne skal afvises.

#### Ikke-registrerede kontaktpersoner:

Hvis afsenderens telefonnummer ikke er i kontakterne, skal du indstille, om faxerne skal afvises.

#### Rediger Afvis-nummerliste:

Du kan registrere op til 30 faxnumre for at afvise faxer og opkald. Indtast op til 20 tegn ved hjælp af 0–9, \*, # eller mellemrum.

## Gem/videresend filformat:

## Gem/videresend filformat:

Vælg det format, du vil bruge til at gemme eller videresende faxer fra **PDF** eller **TIFF**.

#### PDF-indstillinger:

Når du vælger **PDF** i **Gem/videresend filformat**, aktiveres indstillingerne.

## Adgangskode til åbning af dokument:

❏ Adgkodeindstil.:

Aktiverer adgangskode til åbning af dokument.

#### ❏ Adgangskode:

Indstil en for at åbne et dokument.

Adgangskode for tillad.:

❏ Adgkodeindstil.

Gør det muligt at indstille en adgangskode til udskrivning eller redigering i en PDFfil.

❏ Adgangskode

Indstil en adgangskode for tilladelse i **Adgangskode**.

❏ Udskriver

Tillader udskrivning af PDF-filen.

❏ Redigerer

Tillader redigering af PDF-filen.

## Cloud Destinationsliste:

Når du bruger Epson Connect, kan du registrere op til fem adresser til den cloudtjeneste, der administreres af Epson Connect. Du kan uploade dokumentdata som en fil ved videresendelse af faxer ved at angive den registrerede adresse som destination.

Du kan muligvis ikke bruge onlinetjenester afhængigt af land og region.

## **Relaterede oplysninger**

- & ["Sådan gøres printeren klar til at sende og modtage faxer" på side 121](#page-120-0)
- & ["Indstillinger for et PBX-telefonsystem" på side 123](#page-122-0)
- & ["Sådan foretages indstillinger for blokering af uønskede faxer" på side 133](#page-132-0)

## *Sende-indstillinger*

Du kan finde menuen på printerens kontrolpanel nedenfor.

## **Indstillinger** > **Generelle indstillinger** > **Faxindstillinger** > **Sende-indstillinger**

#### *Bemærk:*

*På skærmen Web Config kan du finde menuen nedenfor.*

#### *Fanen Fax > Sende-indstillinger*

### Hurtig hukommelse send:

Funktionen til afsendelse med hurtig hukommelse begynder at sende faxen, når printeren er færdig med at scanne den første side. Hvis du ikke aktiverer denne funktion, begynder printeren at sende efter at have gemt alle de scannede billeder til hukommelsen. Ved at bruge denne funktion kan du reducere den samlede driftstid, idet scanning og afsendelse udføres parallelt.

#### Batch-send:

Hvis der er flere faxer, som er i kø til afsendelse til samme modtager, samler denne funktion dem i en gruppe, så de kan sendes samtidig. Der kan sendes op til fem dokumenter (op til 200 sider i alt) samtidig. Dette er en hjælp til at spare på omkostninger ved overførsel ved at reducere antallet af forbindelser.

## Gem fejldata:

## Gem fejldata:

Hvis dokumenter ikke kan sendes, skal du aktivere dette punkt, for at gemme dem i printerens hukommelse. Du kan sende dokumenterne igen fra **Job/Status**.

## Indstil opbevaringsperiode:

Vælg **Til** for at slette dokumenter, der ikke blev sendt, efter opbevaringsperioden er udløbet.

## Opbevaringsperiode:

Angiv en periode af dage, inden for hvilken printeren gemmer det dokument, der ikke kunne sendes.

## Ventetid til næste original:

## Ventetid til næste original:

Slå dette punkt til for at sende faxen - når du har scannet et dokument - ved at trykke på $\lozenge$ , og vent derefter på den næste original, indtil den indstillede tid er gået.

Tid:

Indstil tidspunktet for at vente på den næste original.

## Visningstid for fax-forhåndsvisning:

## Visningstid for fax-forhåndsvisning:

Slå dette punk til for at sende faxen, når den indstillede tid er gået, uden at gøre noget, når forhåndsvisningsskærmen vises.

## Tid:

Indstil hvor lang tid forhåndsvisning af det scannede dokument skal vises, før det sendes.

#### Tillad sikkerhedskopiering:

Når du vælger **Tilladt**, kan du sikkerhedskopiere faxer, der er sendt med **Fax** > **Faxindstillinger** > **Sikkerhedskopier**.

## *Modtag.indstillinger*

#### **Relaterede oplysninger**

& "Gem/videresend-indstillinger" på side 382

## **Gem/videresend-indstillinger**

#### **Ikke-betinget gem/videresend:**

Du kan finde menuen på printerens kontrolpanel nedenfor.

**Indstillinger** > **Generelle indstillinger** > **Faxindstillinger** > **Modtag.indstillinger** > **Gem/videresendindstillinger** > **Ikke-betinget gem/videresend**

#### *Bemærk:*

*På skærmen Web Config kan du finde menuen nedenfor.*

#### *Fax fanen > Gem/videresend-indstillinger > Ikke-betinget gem/videresend*

Du kan indstille gemme og videresende destinationer til en Indbakke, en computer, en ekstern hukommelsesenhed, e-mailadresser, delte mapper og andre faxmaskiner. Du kan disse funktioner samtidigt. Hvis du deaktiverer alle elementer i Ikke-betinget gem/videresend, er printeren indstillet til at udskrive modtagne faxer.

#### Gem til Indbakke:

Gemmer modtagne faxer i printerens Indbakke. Der kan gemmes op til 200 dokumenter. Bemærk, at lagring af 200 dokumenter, er muligvis ikke muligt afhængigt af brugsforholdene, f.eks. filstørrelsen af gemte dokumenter og brug af flere faxbesparende funktioner ad gangen.

Selv om de modtagne faxer ikke automatisk udskrives, kan du se dem på printerens skærm og kun udskrive dem, du har brug for. Men hvis du vælger **Ja og udskriv** i et andet element, som f.eks. **Gem til computer** i **Ikke-betinget gem/videresend**, udskrives de modtagne faxer automatisk.

#### Gem til computer:

Gemmer modtagne faxer som PDF- eller TIFF-filer på en computer, der er tilsluttet printeren. Du kan indstille dette til **Ja** ved at bruge FAX Utility (applikation). Du kan ikke aktivere dette fra printerens kontrolpanel. Installér FAX Utility på computeren på forhånd. Når du har indstillet dette til **Ja**, kan du ændre det til **Ja og udskriv** fra printerens kontrolpanel.

#### Gem til hukommelsesenhed:

Gemmer modtagne faxer som PDF eller TIFF-filer til en ekstern hukommelsesenhed, der er tilsluttet printeren. Når du vælger **Ja og udskriv**, udskrives modtagne faxer, mens de gemmes til hukommelsesenheden.

Modtagne dokumenter gemmes midlertidigt i printerens hukommelse, før dokumenterne gemmes i hukommelsesenheden, der er tilsluttet printeren. Hvis hukommelsen bliver fuld, og der opstår en fejl, er det ikke muligt at sende og modtage faxer, så hukommelsesenheden skal forholdes tilsluttet til printeren.

#### Opret mappe til Gem:

Følg den viste meddelelse på skærmen, og opret en mappe på hukommelsesenheden for at gemme faxdata.

#### Videresend:

Videresender modtagne faxer til følgende destinationer.

- ❏ Til en anden faxmaskine
- ❏ Til delte mapper på et netværk eller til e-mailadresser i formatet PDF eller TIFF
- ❏ Til din cloudkonto i formatet PDF eller JPEG

Videresendte faxer slettes fra printeren. Når du vælger **Ja og udskriv**, udskrives modtagne faxer, mens de videresendes.

Hvis du vil videresende til en e-mailadresse eller en delt mappe på et netværk, skal du først føje videresendelsesdestinationen til kontaktlisten. For at videresende til en e-mailadresse, skal du konfigurere indstillingerne til e-mail-serveren.

Hvis du vil videresende til en cloudkonto, skal du på forhånd registrere brugeren, printeren og clouddestinationen til **Fax to Cloud** > **Destinationsliste** i **Epson Connect** og tilføje en videresendelsesdestination til **Cloud Destinationsliste** fra printerens kontrolpanel.

## Destination:

Du kan vælge en videresendelsesdestination fra kontakterne eller den clouddestinationsliste, du tilføjede på forhånd.

Hvis du har valgt en delt mappe på et netværk, en e-mailadresse eller en cloudkonto som videresendelsesdestination, anbefaler vi, at du tester, om du kan sende et billede til destinationen.

Vælg **Scan** > **E-mail**, **Scan** > **Netværksmappe/FTP** fra printerens kontrolpanel, og start derefter scanningen.

Hvis du har valgt en cloudkonto, kan du udføre en test ved at videresende et billede, der er

gemt i en faxbakke, til destinationen. Vælg **Fax-boks** fra printerens kontrolpanel. Vælg (Menu) > **Videresend(Cloud)** for en faxbakke, hvor et scannet billede er gemt, vælg destinationen, og start derefter videresendelsen.

#### Muligheder, hvis videresendelsen mislykkedes:

Du kan vælge, om du vil udskrive den mislykkede fax eller gemme den til Indbakke.

Når Indbakke er fuld, er det ikke muligt at modtage faxer. Dokumenterne i indbakken skal slettes, når du er færdig med dem. Antallet af dokumenter, der ikke kunne videresendes, vises

på på startskærmen, sammen med andre job, der ikke er færdigbehandlet endnu.

#### E-mailmeddelelser:

Sender en e-mailmeddelelse, når processen, du vælger nedenfor, er udført. Du kan nedenstående funktioner samtidigt.

#### Modtager:

Indstiller destinationen for e-mailmeddelelse til afslutning af proces.

#### Meddel når modtaget:

Sender en meddelelse, når modtagelse af en fax er gennemført.

#### Meddel når udskrevet:

Sender en meddelelse, når udskrivning af en fax er gennemført.

#### Meddel når hukommelsesenhed er gemt:

Sender en meddelelse, når lagring af en fax på en hukommelsesenhed er gennemført.

#### Meddel når videresendt:

Sender en meddelelse, når videresendelse af en fax er gennemført.

#### **Betinget gem/videresend:**

Du kan finde menuen på printerens kontrolpanel nedenfor.

## **Indstillinger** > **Generelle indstillinger** > **Faxindstillinger** > **Modtag.indstillinger** > **Gem/ videresend-indstillinger** > **Betinget gem/videresend**

#### *Bemærk:*

*På skærmen Web Config kan du finde menuen nedenfor.*

*Fanen Fax > Gem/videresend-indstillinger > Betinget gem/videresend*

Du kan indstille gemme og/eller videresende destinationer til en Indbakke, fortrolige bakker, en ekstern hukommelsesenhed, e-mailadresser, delte mapper og en anden faxmaskine.

Hvis der indstilles flere forhold (**Betinget gem/videresend**), henvises der til dem i punkternes rækkefølge, og de **Betinget gem/videresend** der kommer først, udføres.

For at skifte mellem at aktivere eller deaktivere betingelserne skal du trykke hvor som helst på

indstillingselementet, undtagen.

["Foretage indstillinger for lagring for at modtage faxer med specifikke betingelser" på side 129](#page-128-0)

["Videresendelse af indstillinger for at modtage faxer med specificerede betingelser" på side 131](#page-130-0)

#### Navn (påkrævet):

Indtast navn på betingelsen.

#### Betingelse(r):

Vælg betingelserne, og foretag indstillingerne.

## Afsender fax-id match:

## Afsender fax-id match:

Når afsenderens id, f.eks. faxnummeret, stemmer overens, gemmes og videresendes den modtagne fax.

#### ID:

Indtast afsenderens id, f.eks. faxnummeret.

#### Underadr. (SUB) perfekt match:

#### Underadr. (SUB) perfekt match:

Når underadressen (SUB) stemmer perfekt overens, gemmes den modtagne fax og videresendes.

#### Underadr. (SUB):

Indtast underadressen (SUB) for afsenderen.

#### Adgangskode(SID) perfekt match:

## Adgangskode(SID) perfekt match:

Når adgangskoden (SID) stemmer perfekt overens, gemmes den modtagne fax og videresendes.

#### Adgangskode(SID):

Indtast adgangskoden (SID) for afsenderen.

#### Modtagelsestid:

#### Modtagelsestid:

Gemmer og videresender en fax, der modtages i den angivne tidsperiode.

#### Starttidspunkt:

Angiv starttidspunktet for at tillade lagring og videresendelse af modtagne faxer.

#### Sluttidspunkt:

Angiv sluttidspunktet for at tillade lagring og videresendelse af modtagne faxer.

#### Gem/videresend indstillinger:

Vælg destinationen for lagring, og videresend modtagne dokumenter, der stemmer overens med betingelserne. Du kan nedenstående funktioner samtidigt.

#### Gem til fax-boks:

Gem til fax-boks:

Gemmer modtagne faxer i printerens Indbakke eller fortrolige bakke.

Du kan gemme op til 200 dokuments i alt. Bemærk, at lagring af 200 dokumenter, er muligvis ikke muligt afhængigt af brugsforholdene, f.eks. filstørrelsen af gemte dokumenter og brug af flere faxbesparende funktioner ad gangen.

#### Indbakke:

Gemmer modtagne faxer i printerens Indbakke.

#### Fortroligt XX:

Gemmer modtagne faxer i printerens fortrolige bakke.

### Gem til hukommelsesenhed:

#### Gem til hukommelsesenhed:

Gemmer modtagne faxer som PDF eller TIFF-filer til en ekstern hukommelsesenhed, der er tilsluttet printeren.

Modtagne dokumenter gemmes midlertidigt i printerens hukommelse, før dokumenterne gemmes i hukommelsesenheden, der er tilsluttet printeren. Hvis hukommelsen bliver fuld, og der opstår en fejl, er det ikke muligt at sende og modtage faxer, så hukommelsesenheden skal forholdes tilsluttet til printeren.

#### Opret mappe til Gem:

Følg den viste meddelelse på skærmen, og opret en mappe på hukommelsesenheden for at gemme faxdata.

#### Videresend:

#### Videresend:

Videresender modtagne faxer til en af følgende destinationer.

- ❏ Til en anden faxmaskine
- ❏ Til en delt mappe på et netværk eller til en e-mailadresse i formatet PDF eller TIFF
- ❏ Til din cloudkonto i formatet PDF eller JPEG

Videresendte faxer slettes fra printeren. Når du vælger **Ja og udskriv**, udskrives modtagne faxer, mens de videresendes.

Hvis du vil videresende til en e-mailadresse eller en delt mappe på et netværk, skal du først føje videresendelsesdestinationen til kontaktlisten. For at videresende til en emailadresse, skal du konfigurere indstillingerne til e-mail-serveren.

Hvis du vil videresende til en cloudkonto, skal du på forhånd registrere brugeren, printeren og clouddestinationen til **Fax to Cloud** > **Destinationsliste** i **Epson Connect** og tilføje en videresendelsesdestination til **Cloud Destinationsliste** fra printerens kontrolpanel.

#### Destination:

Du kan vælge en videresendelsesdestination fra kontaktlisten eller den clouddestinationsliste, du tilføjede på forhånd.

Hvis du har valgt en delt mappe på et netværk, en e-mailadresse eller en cloudkonto som videresendelsesdestination, anbefaler vi, at du tester, om du kan sende et billede til destinationen.

Vælg **Scan** > **E-mail**, **Scan** > **Netværksmappe/FTP** fra printerens kontrolpanel, og start derefter scanningen.

Hvis du har valgt en cloudkonto, kan du udføre en test ved at videresende et billede, der er gemt i en faxbakke, til destinationen. Vælg **Fax-boks** fra printerens kontrolpanel.

Vælg (Menu) > **Videresend(Cloud)** for en faxbakke, hvor et scannet billede er gemt, vælg destinationen, og start derefter videresendelsen.

## Muligheder, hvis videresendelsen mislykkedes:

Du kan vælge, om du vil udskrive den mislykkede fax eller gemme den til Indbakke.

#### Udskriv:

Udskriver modtagne faxer.

## Gem/videresend filformat:

Du kan indstille filformatet, når du gemmer eller videresender modtagne faxer.

#### PDF-indstillinger:

Når du vælger **PDF** i **Gem/videresend filformat**, aktiveres indstillingerne.

Adgangskode til åbning af dokument:

❏ Adgkodeindstil.:

Aktiverer adgangskode til åbning af dokument.

❏ Adgangskode:

Indstil en for at åbne et dokument.

#### Adgangskode for tillad.:

❏ Adgkodeindstil.

Gør det muligt at indstille en adgangskode til udskrivning eller redigering i en PDFfil.

❏ Adgangskode

Indstil en adgangskode for tilladelse i **Adgangskode**.

❏ Udskriver

Tillader udskrivning af PDF-filen.

#### ❏ Redigerer

Tillader redigering af PDF-filen.

## E-mailmeddelelser:

Sender en e-mailmeddelelse, når processen, du vælger nedenfor, er udført. Du kan nedenstående funktioner samtidigt.

#### Modtager:

Indstiller destinationen for e-mailmeddelelse til afslutning af proces.

#### Meddel når modtaget:

Sender en meddelelse, når modtagelse af en fax er gennemført.

#### Meddel når udskrevet:

Sender en meddelelse, når udskrivning af en fax er gennemført.

#### Meddel når hukommelsesenhed er gemt:

Sender en meddelelse, når lagring af en fax på en hukommelsesenhed er gennemført.

#### Meddel når videresendt:

Sender en meddelelse, når videresendelse af en fax er gennemført.

#### Overførelsesrapport:

Udskriver automatisk en overførselsrapport, når du gemmer eller videresender en modtaget fax.

Når du vælger **Udskriv ved fejl**, udskrives kun en rapport, når du gemmer eller videresender en modtaget fax, og der opstår en fejl.

#### **Almindelige indstil.:**

Du kan finde menuen på printerens kontrolpanel nedenfor.

## **Indstillinger** > **Generelle indstillinger** > **Faxindstillinger** > **Modtag.indstillinger** > **Gem/videresendindstillinger** > **Almindelige indstil.**

## *Bemærk:*

*På skærmen Web Config kan du finde menuen nedenfor.*

❏ *Fanen Fax > Fax-boks > Indbakke*

❏ *Fanen Fax > Gem/videresend-indstillinger > Almindelige indstil.*

#### Indbakke-indstillinger:

Valgmulig. når hukom. er fuld:

Du kan vælge handlingen til at udskrive den modtagne fax eller nægte at modtage den, når Indbakke-hukommelsen er fuld.

## Indst. adgangsk. til indbak.:

En adgangskode beskytter Indbakke, så brugerne ikke kan se modtagne faxer. Vælg **Skift** for at ændre adgangskoden, og vælg **Nulstil** for at annullere funktionen til beskyttelse vha. en adgangskode. Når du ændrer eller nulstiller adgangskoden, skal du bruge den nuværende adgangskode.

Du kan ikke angive en adgangskode, når **Valgmulig. når hukom. er fuld** er indstillet til **Mod og udskriv faxer**.

E-mailemne til videresendelse:

Du kan angive et emne for e-mailen, når du videresender til en e-mailadresse.

Indstillinger for sletning af boksdokument:

Slet automatisk modtagne faxer:

Når du vælger **Til**, slettes modtagne faxdokumenter i indbakken automatisk efter en bestemt periode.

Periode indtil sletning:

Indstil en periode på af dage, hvorefter printeren vil slette det dokument, der er gemt i indbakken.

Faxer, der skal slettes:

Vælg de dokumenter, du vil slette fra **Læs**, **Ulæst** og **Alle**.

## **Menu:**

Du kan finde  $\left[\equiv\atop^{\text{Mend}}\right]$ på printerens kontrolpanel ved at få adgang til følgende menuer i rækkefølge.

**Indstillinger** > **Generelle indstillinger** > **Faxindstillinger** > **Modtag.indstillinger** > **Gem/videresendindstillinger** >

*Bemærk: Du kan ikke udskrive listen fra Web Config-skærmen.*

Udskrift betinget gem/ videresend-list:

Udskriver Betinget gem/videresend-liste.

#### **Udskriftsindstillinger**

Du kan finde menuen på printerens kontrolpanel nedenfor.

## **Indstillinger** > **Generelle indstillinger** > **Faxindstillinger** > **Modtag.indstillinger** > **Udskriftsindstillinger**

*Bemærk:*

*På skærmen Web Config kan du finde menuen nedenfor.*

*Fanen Fax > Udskriftsindstillinger*

## Auto-reduktion:

Udskriver modtagne faxer med store dokumenter, der er reduceret til at passe på papiret i papirkilden. Det er ikke altid muligt at formindske dokumenterne afhængigt af de modtagne data. Hvis denne funktion er deaktiveret, udskrives store dokumenter i deres originale størrelse på flere ark, eller også skubbes der muligvis en tom anden side ud.

Indstillinger for sideopdeling:

Udskriver modtagne faxer med opdelt side, når størrelsen af de modtagne dokumenter er større end størrelsen på det papir, der er lagt i printeren. Hvis delen, der overstiger papirlængden, er mindre end indstillingen i **Slet udskrivningsdata efter opdeling** > **Tærskel**, slettes den overskydende del. Hvis delen, der overstiger papirlængden, overstiger den indstillede værdi, udskrives den overskydende del på et andet papir.

Slet udskrivningsdata efter opdeling:

### Slet udskrivningsdata efter opdeling:

Vælg hvilket område på dokumentet, der skal slettes, hvis delen, der er over papirlængden, er mindre end værdien i **Tærskel**.

## Tærskel:

Hvis delen, der er over papirlængden, er mindre end eller lig med denne værdi, slettes den overskydende del og den udskrives ikke.

## Overlap ved opdeling:

## Overlap ved opdeling:

Hvis dette punkt sættes på **Til**, og dataene deles op og udskrives, fordi delen er over værdien i **Slet udskrivningsdata efter opdeling** > **Tærskel**, udskrives den opdelte data med den overlappende længde, der er indstillet i **Bredde på overlapning**.

## Bredde på overlapning:

Data, der overstiger denne værdi, udskrives.

#### Alternativ udskrivning:

Foretag udskriftsindstillinger, når dokumentstørrelsen af den modtagne fax er større end størrelsen på det papir, der er lagt i printeren.

Når du vælger **Til (Opdel i sider)**, opdeles dokumentet i længderetningen for at udskrive det modtagne dokument. Når du vælger **Til (Reducer og tilpas)**, reduceres dokumentet til et minimum på 50 % for at udskrive.

## Auto-rotation:

Roterer faxer, som er modtaget som landskabsorienterede A5-størrelsesdokumenter, så de udskrives til A5-papirformat. Denne indstilling anvendes, når indstillingen for papirstørrelse for mindst en papirkilde, der bruges til udskrivning af faxer, er indstillet til A5.

Ved at vælge **Fra** antages faxer, der modtages som landskabsorienterede dokumenter i A5-format, og som har samme bredde som portrætorienterede dokumenter i A4-format, at være i A4-format og udskrives som sådan.

Kontroller indstillingerne for papirkilde for udskrivning af faxer og papirformat til papirkilderne i de følgende menuer i **Indstillinger** > **Generelle indstillinger** > **Printerindstillinger** > **Indstill. for papirkilde**.

❏ **Indstill. for auto valg**

❏ **Papirindstilling** > **Papirstørrelse**

## Tilføj modtager-info:

Udskriver oplysninger på den modtagne fax, selvom afsenderen ikke har indstillet sidehovedoplysninger. Oplysning om modtagelse omfatter dato og klokkeslæt for modtagelse, afsenders ID, modtagers ID (f.eks. "#001") og sidetal (f.eks. "P1"). Ved at sortere modtagelses-id'et, der er udskrevet på den modtagne fax, kan du kontrollere transmissionsloggen i faxrapporten og faxjobhistorikken. Når **Indstillinger for sideopdeling** er aktiveret, medtages opdelt sidenummer også.

## 2-sidet:

#### 2-sidet:

Udskriver flere sider af modtagne faxer på begge sider af papiret.

## Bindende margin:

Indstil indbindingspositionen.

## Udskriv starttidspunkt:

Vælg indstillingerne for at begynde at udskrive de faxer, der skal modtages.

- ❏ Alle sider modtaget: Udskrivning starter, efter alle siderne er modtaget. Om udskrivning starter fra den første eller sidste side afhænger af, hvordan du har indstillet funktionen **Sorteringsstak**. Se forklaringen af **Sorteringsstak**.
- ❏ Første side modtaget: Begynder udskrivningen, når den første side er modtaget og udskriver derefter i den rækkefølge, siderne modtages i. Hvis printeren ikke kan begynde udskrivningen, f.eks. hvis den udskriver andre job, begynder printeren at udskrive de modtagne sider som et parti, når den er ledig.

#### Sorteringsstak:

Idet den første side bliver udskrevet sidst (udgang til toppen), stables de udskrevne dokumenter i den rigtige sidebestilling. Når printeren ikke har så meget ledig hukommelse tilbage, er denne funktion muligvis ikke tilgængelig.

## Udskrivningsafbryd.tid:

## Udskrivningsafbryd.tid:

I løbet af det angivne tidsrum gemmer printeren de dokumenter, der er modtaget i printerens hukommelse, uden at udskrive dem. Denne funktion kan bruges til at undgå støj om natten eller til undgå, at fortrolige dokumenter afsløres, mens du er væk. Inden du bruger denne funktion, skal du sørge for, at der er tilstrækkelig ledig hukommelse. Selv før tidspunktet for genstart kan du se og udskrive hvert modtaget dokument fra **Job/Status** på startskærmen.

#### Tid til stop:

Stopper udskrivning af dokumenter.

#### Indtast tid t. genst.:

Genstarter automatisk udskrivning af dokumenter.

#### Lydsvag tilst.:

Reducerer den støj, som printeren udsender, når der udskrives faxer. Dette kan dog reducere udskrivningshastigheden.

## *Rapportindstillinger*

Du kan finde menuen på printerens kontrolpanel nedenfor.

## **Indstillinger** > **Generelle indstillinger** > **Faxindstillinger** > **Rapportindstillinger**

#### *Bemærk:*

*På skærmen Web Config kan du finde menuen nedenfor.*

*Fanen Fax > Anmeldelsesindstillinger*

#### Videresender rapport:

Udskriver en rapport efter videresendelse af et modtaget faxdokument. Vælg **Udskriv** for at udskrive, hver gang et dokument videresendes.

#### Sikkerhedskopier fejlrapport:

Udskriver en rapport, når der opstår en backupfejl ved afsendelse af den sendte fax til **Sikkerhedskopiens destination**. Du kan indstille destinationen i **Fax** > **Faxindstillinger** > **Sikkerhedskopier**. Bemærk, at funktionen til sikkerhedskopiering er tilgængelig, når:

- ❏ Afsendelse af en fax i sort-hvid
- ❏ Afsendelse af en fax foregår vha. funktionen **Send fax senere**
- ❏ Afsendelse af en fax foregår vha. funktionen **Batch-send**
- ❏ Afsendelse af en fax foregår vha. funktionen **Gem faxdata**

#### Fax-log auto-udskriv:

Udskriver automatisk faxloggen. Vælg **Til(hver 100)** for at udskrive en log, hver gang 100 faxjob er gennemført. Vælg **Til(tid)** for at udskrive loggen på det angivne tidspunkt. Hvis antallet af faxjob overstiger 100, udskrives loggen imidlertid inden det angivne tidspunkt.

#### Modtagelsesrapport:

Udskriver en modtagelsesrapport, når du har modtaget en fax.

**Udskriv ved fejl** udskriver kun en rapport, når der opstår en fejl.

#### Vedhæft billede til rapport:

Udskriver en **Overførelses-rapport** med et billede af den første side af det sendte dokument. Vælg **Til(stort billede)** for at udskrive den øverste del af siden uden at formindske den. Vælg **Til(lille billede)** for at udskrive hele siden og formindske den, så den passer til rapporten.

## Faxlog-layout:

Når du vælger **Kombiner Send og modtag**, udskrives der en blanding af sendte og modtagne resultater i **Faxlog**.

Når du vælger **Adskil Send og modtag**, udskrives sendte og modtagne resultater separat i **Faxlog**.

#### Rapportformat:

Vælger et format til faxrapporter i **Fax** > (**Mere**) > **Fax rapport** som ikke er **Protokol sporing**. Vælg **Detalje** for at udskrive med fejlkoder.

Metode til udsendelse af faxlog:

Metode til udsendelse af faxlog:

Vælg en outputmetode til faxrapporter, såsom **Gem til hukommelsesenhed**. Når du vælger **Videresend**, skal du vælge **Destination** fra kontakterne.

Destination:

Angiv en destination til videresendelse af faxrapporter.

Opret mappe til Gem:

Følg den viste meddelelse på skærmen, og opret en mappe på hukommelsesenheden for at gemme faxdata.

## *Sikkerhedsindst.*

Du kan finde menuen på printerens kontrolpanel nedenfor.

## **Indstillinger** > **Generelle indstillinger** > **Faxindstillinger** > **Sikkerhedsindst.**

#### *Bemærk:*

*På skærmen Web Config kan du finde menuen nedenfor.*

*Fanen Fax > Sikkerhedsindst.*

Begræns. i direk. opkald:

**Til**: Deaktiverer manuel indtastning af modtagerens faxnumre, så brugeren kun kan vælge modtagere fra listen over kontaktpersoner eller oversigten over sendte faxer.

Vælg af **Indtast to gange** kræver, at brugeren indtaster faxnummeret igen, når et nummer indtastes manuelt.

Når du vælger **Fra**, aktiveres manuel indtastning af modtagerens faxnumre.

#### Udsendelsesbegrænsninger:

Når du vælger **Til**, kan kun et faxnummer indtastes som modtager.

#### Bekræft adresseliste:

Når du vælger **Til**, vises en skærm til bekræftelse af modtagerne, inden overførslen startes.

Du kan vælge modtagerne fra **Alle** eller **Kun til udsendelse**.

## Auto. ryd backup-data:

Sikkerhedskopier af sendte og modtagne dokumenter gemmes normalt midlertidigt i printerens hukommelse for at imødegå en uventet slukning på grund af strømsvigt eller fejlbetjening.

Når du vælger **Til**, slettes sikkerhedskopierne automatisk, når et dokument er blevet send eller modtaget, hvorefter sikkerhedskopierne bliver overflødige.

#### Ryd backup-data:

Sletter alle sikkerhedskopier, der er gemt midlertidigt i printerens hukommelse. Kør denne funktion, før du giver printeren til en anden eller kasserer den.

Denne menu vises ikke på Web Config-skærmen.

## *Tjek faxforbindelse*

Du kan finde menuen på printerens kontrolpanel nedenfor.

## **Indstillinger** > **Generelle indstillinger** > **Faxindstillinger** > **Tjek faxforbindelse**

#### *Bemærk:*

*Du kan ikke få vist denne menu på skærmen Web Config.*

Når du vælger **Tjek faxforbindelse**, kontrolleres det, at printeren er sluttet til telefonlinjen og klar til faxoverførsel. Du kan udskrive kontrolresultatet på almindeligt papir i A4-format.

## *Guide til faxindstil.*

Du kan finde menuen på printerens kontrolpanel nedenfor:

## **Indstillinger** > **Generelle indstillinger** > **Faxindstillinger** > **Guide til faxindstil.**

*Bemærk: Du kan ikke få vist denne menu på skærmen Web Config.*

Når du vælger **Guide til faxindstil.**, foretages de grundlæggende faxindstillinger. Følg vejledningen på skærmen.

## **Relaterede oplysninger**

- & ["Grundindstillinger" på side 378](#page-377-0)
- & ["Sådan gøres printeren klar til at sende og modtage faxer" på side 121](#page-120-0)

## **scanningsindstill.**

Vælg menuerne på kontrolpanelet som beskrevet herunder.

## **Indstillinger** > **Generelle indstillinger** > **scanningsindstill.**

Bekræft modtager:

Kontroller destinationen før scanning.

## Document Capture Pro:

Når du scanner med menuen **Computer** på kontrolpanelet, skal indstille driftstilstanden og andre indstillinger, så den passer med den computer, hvorpå Document Capture Pro er installeret.

Betjeningsindst.:

Indstil driftstilstanden.

Vælg **Klientindstilling**, hvis Document Capture Pro er installeret på Windows eller Mac OS.

Vælg **Serverindstilling**, hvis Document Capture Pro er installeret på en Windows Server.

## Serveradresse:

Indtast serveradressen, hvis du vælger **Serverindstilling**.

Gruppeindstillinger:

Aktiver gruppeindstillinger på printeren. Brug dette element, når du har aktiveret gruppeindstillinger på Document Capture Pro.

Når dette er aktiveret, skal du indtaste gruppenummeret i **Grupper**.

E-mail-server:

Indstil e-mail-serverindstillingerne til scanning **E-mail**.

Vælg **Serverindstillinger** for at angive godkendelsesmetoden, til når printeren får adgang til mailserveren.

["Punkter under indstillingerne for mail-serveren" på side 66](#page-65-0)

Du kan kontrollere forbindelsen til mailserveren ved at vælge **Tjek af forbindelse**.

## **Systemadministration**

Ved at bruge denne menu kan du vedligeholde produktet som systemadministrator. Det giver dig også mulighed for at begrænse produktegenskaber for de enkelte brugere til tilpasning af dit arbejds- eller kontor-stil.

Vælg menuerne på kontrolpanelet som beskrevet herunder.

## **Indstillinger** > **Generelle indstillinger** > **Systemadministration**

Kontaktpers.-styring:

Tilføj/Rediger/Slet:

Registrer og/eller slet kontakter for menuerne Fax, Scan til comp. (e-mail) og Scan til netværksmappe/FTP.

#### Hyppig:

Registrer hyppigt anvendte kontakter for at få adgang til dem hurtigt. Du kan også ændre rækkefølgen på listen.

#### Udskriv kontakter:

Udskriv din liste med kontakter.

Vis indstillinger:

Skift visning for listen med kontakter.

#### Søgeindstillinger:

Skift metode til at søge kontakter.

## Periodisk rengøring:

Aktiver denne indstilling for at udføre periodisk printhovedrensning, når der er udskrevet et vist antal sider, eller når printeren registrerer, at en printhovedrensning er nødvendig. Vælg alt andet end **Fra** for at opretholde en førsteklasses udskriftskvalitet. Under de følgende betingelser skal du selv udføre **Skrivehoved dysetjek** og **Skrivehovedrensning**.

❏ Problemer med udskrifterne

❏ Når **Fra** er valgt for **Periodisk rengøring**

❏ Ved udskrivning i høj kvalitet, f.eks. fotos

Fra:

Deaktiverer periodisk printhovedrensning.

### Efter udskrivning:

Udfører periodisk rensning af printhovedet, når udskrivning er færdig.

#### Tidsplan:

Udfører periodisk printhovedrensning på det tidspunkt, du har angivet.

Hvis printeren er slukket på det angivne tidspunkt, udføres periodisk hovedrensning, når printeren tændes.

#### Visning af strømforbruget:

Vælg **Til** for at vise det estimerede strømforbrug på skærmen.

#### Ryd data fra intern hukom.:

Dette element vises på den PCL- eller PostScript-kompatible printer.

#### PDL Skrifttype, makro, arb.område:

Dette element vises på den PCL- eller PostScript-kompatible printer.

Slet printerens interne hukommelsesdata, såsom downloadede skrifttyper og makroer til PCLudskrivning eller et job med adgangskode til udskrivning.

#### Slet alle jobs i den interne hukommelse:

Slet printerens interne hukommelsesdata, såsom job med adgangskoder.

## Sikkerhedsindst.:

#### Begrænsninger:

Angiv, om funktioner i denne menu kan bruges individuelt, selv når panellåsen er aktiveret.

["Elementer, der kan indstilles individuelt" på side 426](#page-425-0)

#### Adgangskontrol:

#### Adgangskontrol:

Vælg **Til** for at begrænse produktfunktioner. Dette kræver, at brugerne logger ind på produktets kontrolpanel med deres brugernavn og adgangskode, før de kan bruge kontrolpanelets funktioner.

#### Accepter ukendte brugerjobs:

Du kan vælge om job, der ikke har de nødvendige godkendelsesoplysninger, skal tillades.

#### Administratorindstillinger:

#### Administratoradgangskode:

Indstil, skift, og ryd en administratoradgangskode.
Låseindstilling:

Vælg om kontrolpanelet skal låses med adgangskoden, der er registreret i **Administratoradgangskode** eller ej.

#### Adgangskodekryptering:

Vælg **Til** at kryptere din adgangskode. Hvis du slukker for strømmen, når produktet genstartes, kan dine data tage skade, og printerindstillingerne gendannes til standardindstillingerne. Hvis dette sker, skal du oprette adgangskoden igen.

#### Registreringslogfil:

Vælg **Til** for at optage en revisionsjournal.

#### Programbekræftelse under opstart:

Vælg **Til** for at kontrollere printerens program ved opstart.

#### Kundeundersøgelse:

Hvis du accepterer at give kundeoplysninger, vil oplysninger om produktbrug, såsom antallet af udskrifter, blive leveret til Seiko Epson Corporation.

De indsamlede oplysninger bruges til at forbedre vores produkter og tjenester.

#### Indsendelse af brugerdata:

Viser, om du har accepteret at give dine kundebrugsoplysninger eller ej.

#### Land/Region:

Viser det land eller område, hvor du bruger produktet, hvis du har accepteret at give dine kundebrugsoplysninger.

#### Gendan standardindstillinger:

#### Netværksindstillinger:

Nulstiller netværksindstillingerne til standardindstillingerne.

#### Kopiindstill.:

Nulstiller kopieringsindstillingerne til standardindstillingerne.

#### scanningsindstill.:

Nulstiller scanningsindstillingerne til standardindstillingerne.

#### Faxindstillinger:

Nulstiller faxindstillingerne til standardindstillingerne.

#### Ryd alle data og indstillinger.:

Sletter alle de personlige oplysninger, der er gemt i printerens hukommelse, og nulstiller alle indstillinger til standardindstillingerne.

#### Firmwareopdatering:

Du kan få firmware-information, såsom din nuværende version, og information om tilgængelige opdateringer.

Opdatering:

Opdaterer firmwaren manuelt.

#### Automatisk firmwareopdatering:

Automatisk firmwareopdatering:

Vælg **Til** for at opdatere firmware automatisk og indstille ugedagen/starttidspunktet for opdatering.

Dag:

Vælg den ugedag, hvor du vil opdatere firmwaren.

Tid:

Indstil det tidspunkt, hvor du vil begynde at opdatere firmwaren.

#### Bemærkning:

Vælg **Til** for at vise firmwareopdateringsikonet på startskærmen.

Firmwareversion:

Viser firmwareversionen.

### **Udskriftstal**

Vælg menuerne på kontrolpanelet som beskrevet herunder.

#### **Indstillinger** > **Udskriftstal**

Viser det samlede antal udskrifter, herunder elementer som f.eks. statusark, fra det tidspunkt, du har købt printeren. Hvis du vælger **Udskriv ark**, udskrives et ark med brugshistorik.

Du kan også kontrollere antallet af sider, der er udskrevet fra en hukommelsesenhed eller andre funktioner på Statusark for brugshistorik.

### **Forsyningsstatus**

Vælg menuen på kontrolpanelet som beskrevet herunder.

#### **Indstillinger** > **Forsyningsstatus**

Viser det omtrentlige niveau af blæk samt vedligeholdelseskassens levetid.

Når **A** vises, er blækket næsten opbrugt eller vedligeholdelseskassen næsten fuld. Når **X** vises, skal du udskifte elementet, fordi blækket er brugt op, eller vedligeholdelseskassen er fuld.

#### **Relaterede oplysninger**

& ["Det er tid til at udskifte blækforsyningsenhederne" på side 339](#page-338-0)

### **Vedligehold.**

Vælg menuerne på kontrolpanelet som beskrevet herunder.

#### **Indstillinger** > **Vedligehold.**

Justering af udskriftskvaliteten:

Vælg denne funktion, hvis der er problemer med dine udskrifter. Du kan kontrollere for tilstoppede dyser og rense skrivehovedet om nødvendigt og derefter justere på nogle parametre for at forbedre udskriftskvaliteten.

Skrivehoved dysetjek:

Vælg denne funktion for at kontrollere, om skrivehovedets dyser er tilstoppede. Printeren udskriver et dysekontrolmønster.

#### Skrivehovedrensning:

Vælg denne funktion for at rense tilstoppede dyser i printhovedet.

#### Tilpas printhovedet:

Linjejustering:

Vælg denne funktion for at justere lodrette linjer.

#### Vandret justering:

Vælg denne funktion, hvis du med jævne mellemrum ser vandrette striber på dine udskrifter.

#### Rensning af papirstyr:

Vælg denne funktion, hvis der er blækpletter på de indvendige ruller. Printeren indfører papir for at rense de indvendige ruller.

#### Oplysninger om Opsamlingsvalsen:

Vælg denne funktion for at kontrollere opsamlingsvalsens levetid for papirkassetten. Du kan også nulstille opsamlingsvalsens tæller.

#### **Relaterede oplysninger**

 $\blacktriangleright$  ["Kontrol og rensning af printhovedet" på side 267](#page-266-0)

# **Sprog/Language**

Vælg menuerne på kontrolpanelet som beskrevet herunder.

#### **Indstillinger** > **Sprog/Language**

Vælg sprog for LCD-skærmen.

# **Printerstatus/Udskriv**

Vælg menuerne på kontrolpanelet som beskrevet herunder.

#### **Indstillinger** > **Printerstatus/Udskriv**

#### Udskrift at statusark:

Statusark for konfiguration:

Udskriv informationsark med den nuværende printerstatus og indstillinger.

Statusark for forsyning:

Udskriv informationsark med statussen for forbrugsvarer.

#### Statusark for brugshistorik:

Udskriv informationsark med en brugsoversigt for printeren.

#### PS skrifttypeliste:

Udskriv en liste over skrifttyper, som kan bruges til en PostScript-printer.

#### PCL skrifttypeliste:

Udskriv en liste med skrifttyper, der er understøttet til PCL-udskrivning.

#### Netværk:

Viser de aktuelle netværksindstillinger. Du kan også udskrive statusarket.

### **Kontaktpers.-styring**

Vælg menuerne på kontrolpanelet som beskrevet herunder.

#### **Indstillinger** > **Kontaktpers.-styring**

#### Tilføj/Rediger/Slet:

Registrer og/eller slet kontakter for menuerne Fax, Scan til comp. (e-mail) og Scan til netværksmappe/FTP.

#### Hyppig:

Registrer hyppigt anvendte kontakter for at få adgang til dem hurtigt. Du kan også ændre rækkefølgen på listen.

#### Udskriv kontakter: **Q**

Udskriv din liste med kontakter.

#### Vis indstillinger:

Skift visning for listen med kontakter.

#### Søgeindstillinger:

Skift metode til at søge kontakter.

### **Brugerindstillinger**

Vælg menuerne på kontrolpanelet som beskrevet herunder.

#### **Indstillinger** > **Brugerindstillinger**

Scan til netværksmappe/FTP:

Du kan ændre standardindstillingerne i menuen Scan til netværksmappe/FTP.

["Menuindstillinger for scanning" på side 216](#page-215-0)

Scan til e-mail:

Du kan ændre standardindstillingerne i menuen Scan til e-mail.

["Menuindstillinger for scanning" på side 216](#page-215-0)

#### Scan til hukommelsesenhed:

Du kan ændre standardindstillingerne i menuen Scan til hukommelsesenhed.

["Menuindstillinger for scanning" på side 216](#page-215-0)

#### Scan til Cloud:

Du kan ændre standardindstillingerne i menuen Scan til Cloud. ["Menuindstillinger for scanning" på side 216](#page-215-0)

#### Kopiindstill.:

Du kan ændre standardindstillingerne i kopieringsmenuen.

["Grundlæggende menuindstillinger for kopiering" på side 206](#page-205-0)

["Avancerede menuindstillinger for kopiering" på side 208](#page-207-0)

#### Fax:

Du kan ændre standardindstillingerne i fax-menuen. ["Faxindstillinger" på side 242](#page-241-0)

### **Autentificering enhedsstatus**

Vælg menuerne på kontrolpanelet som beskrevet herunder.

#### **Indstillinger** > **Autentificering enhedsstatus**

Viser status på godkendelsesenheden.

### **Epson Open Platform-oplysninger**

Vælg menuerne på kontrolpanelet som beskrevet herunder.

#### **Indstillinger** > **Epson Open Platform-oplysninger**

Viser status for Epson Open Platform.

# <span id="page-401-0"></span>**Produktspecifikationer**

# **Printerspecifikationer**

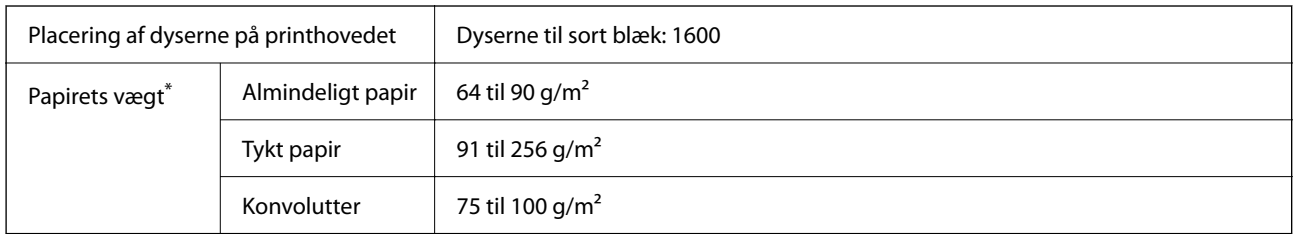

\* Selv når papirets tykkelsen ligger inden for dette område, kan papiret muligvis ikke fremføres i printeren, eller udskriftskvaliteten kan falde, afhængigt af papirets egenskaber eller kvalitet.

### **Udskriftsområde**

### *Udskriftsområde for enkeltark*

Udskriftskvaliteten kan forringes i de skyggelagte områder på grund af printerens mekanisme.

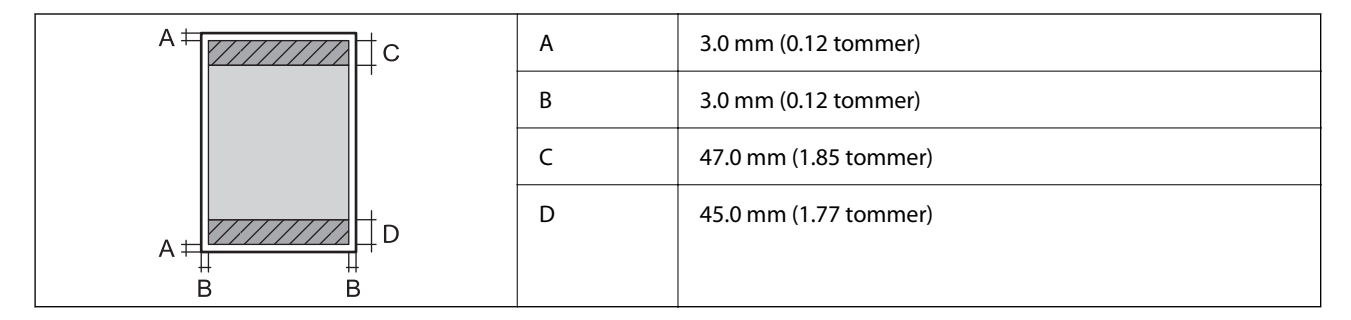

### *Udskriftsområde for konvolutter*

Udskriftskvaliteten kan forringes i de skyggelagte områder på grund af printerens mekanisme.

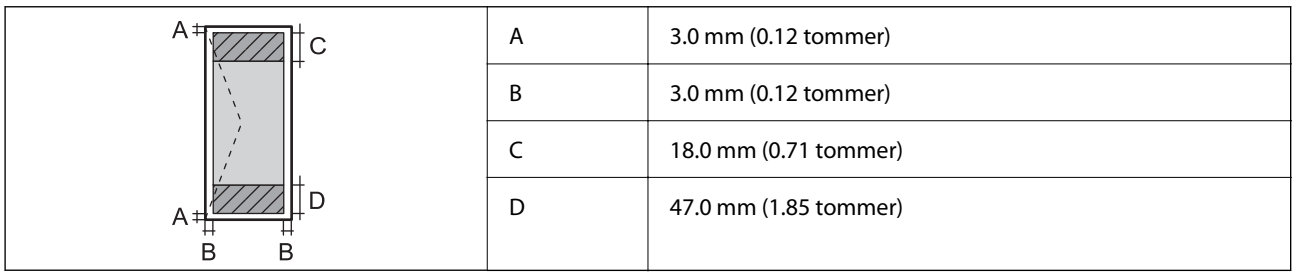

# **Specifikationer for scanner**

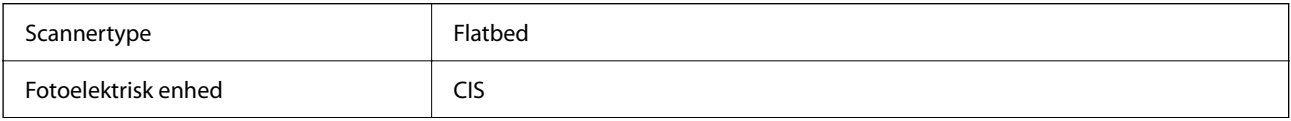

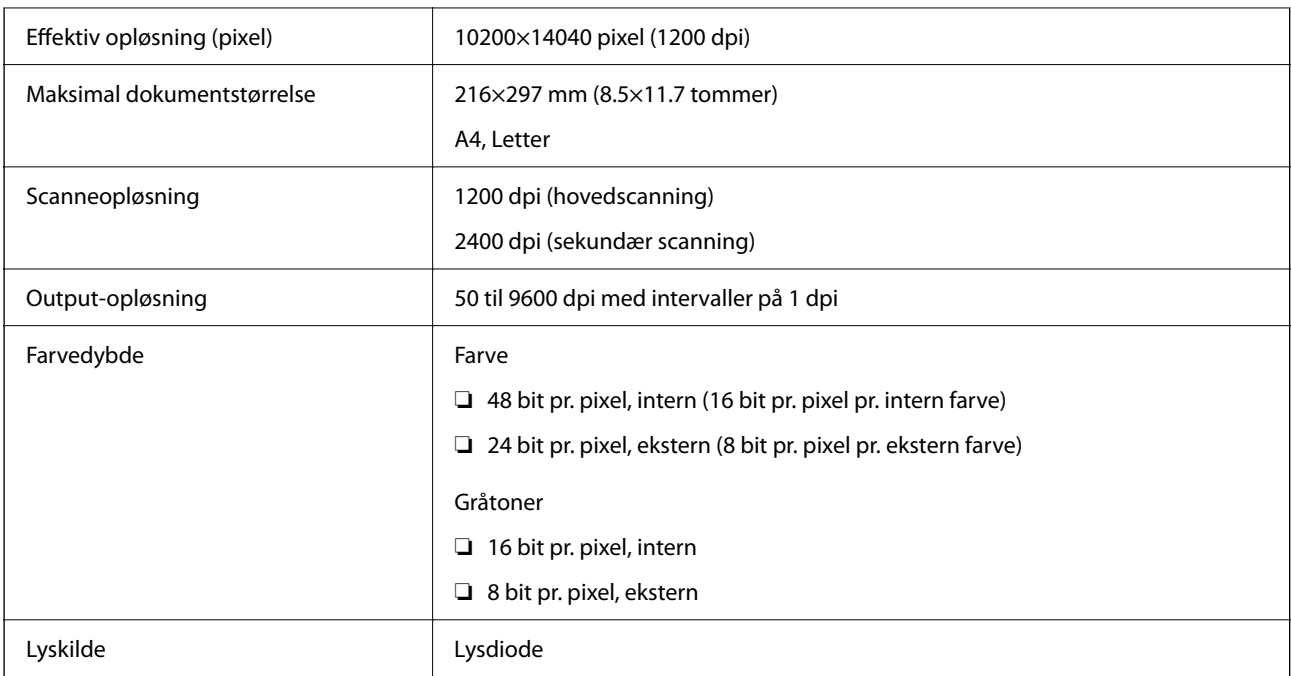

# **ADF-specifikationer**

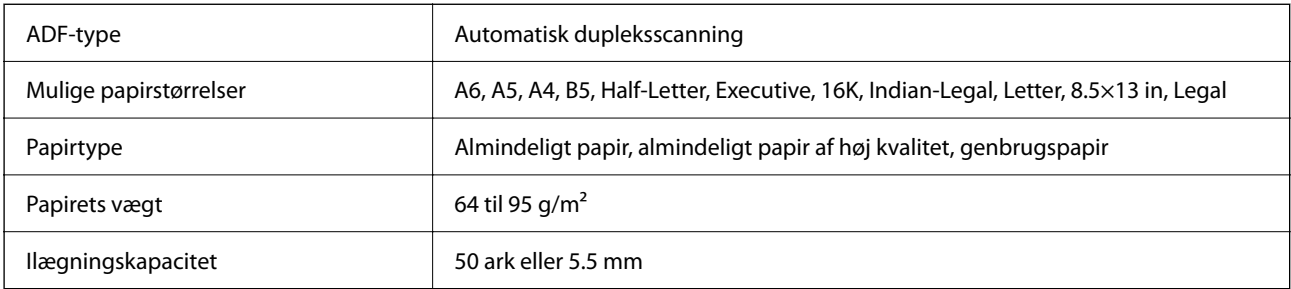

Selv når originalen opfylder specifikationerne for de medier, der kan placeres i ADF'en, bliver den muligvis ikke fremført af den automatiske dokumentfremfører, eller scanningskvaliteten kan falde afhængig af papirets egenskaber eller kvalitet.

# **Faxspecifikationer**

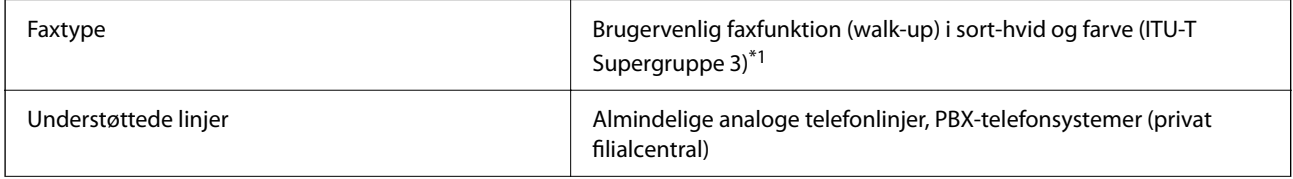

<span id="page-403-0"></span>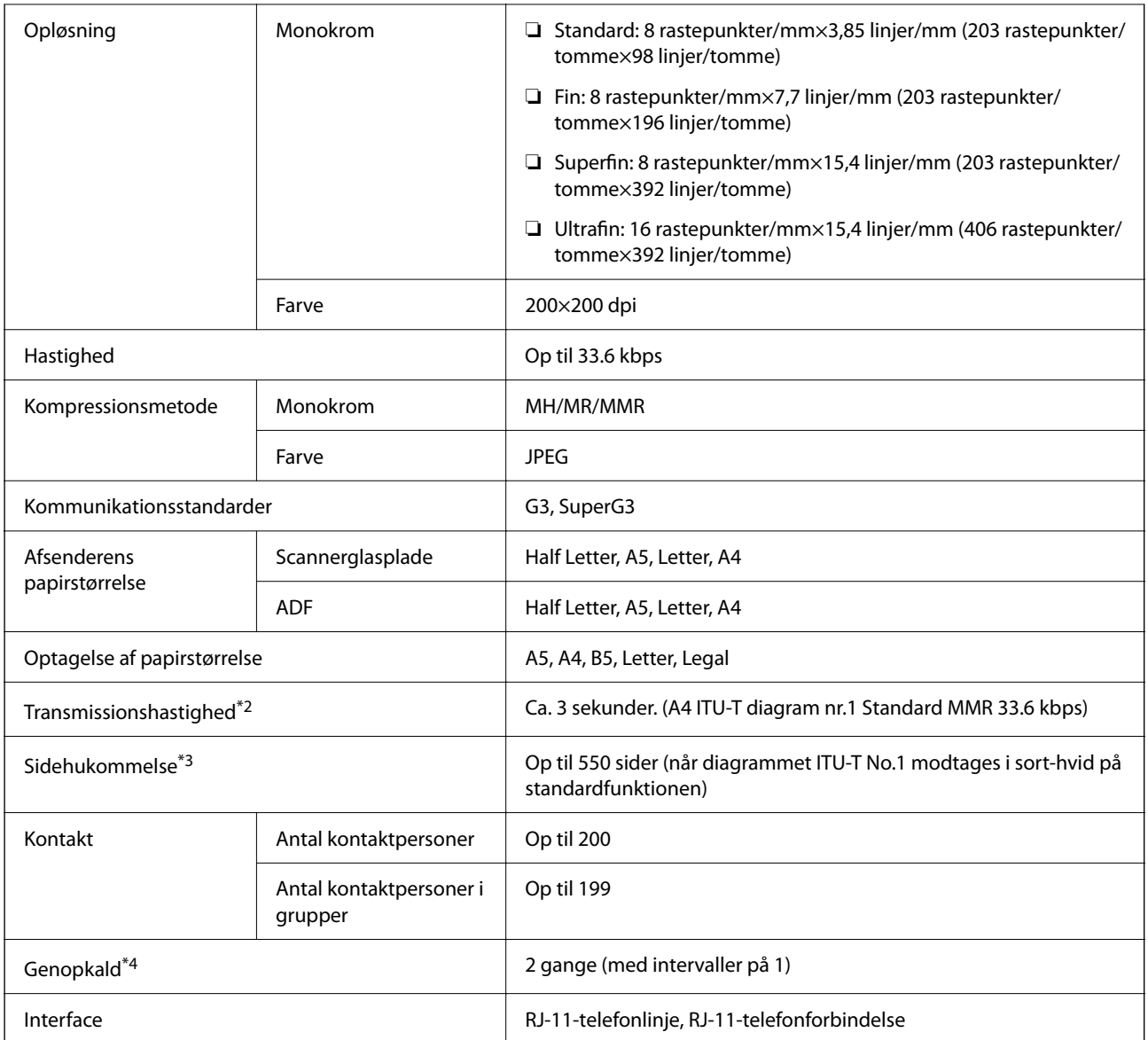

\*1 Sort-hvid kun til modtagelse af faxer.

- \*2 Den reelle hastighed afhænger af dokumentet, modtagerens enhed og telefonlinjens status.
- \*3 Beholdes, selv i tilfælde af strømafbrydelse.
- \*4 Specifikationerne kan variere alt efter det enkelte land eller område.

# **Brug af port til printeren**

Printeren bruger følgende port. Disse porte skal stilles til rådighed af netværksadministratoren, som nødvendigt.

### **Når afsenderen (klienten) er printeren**

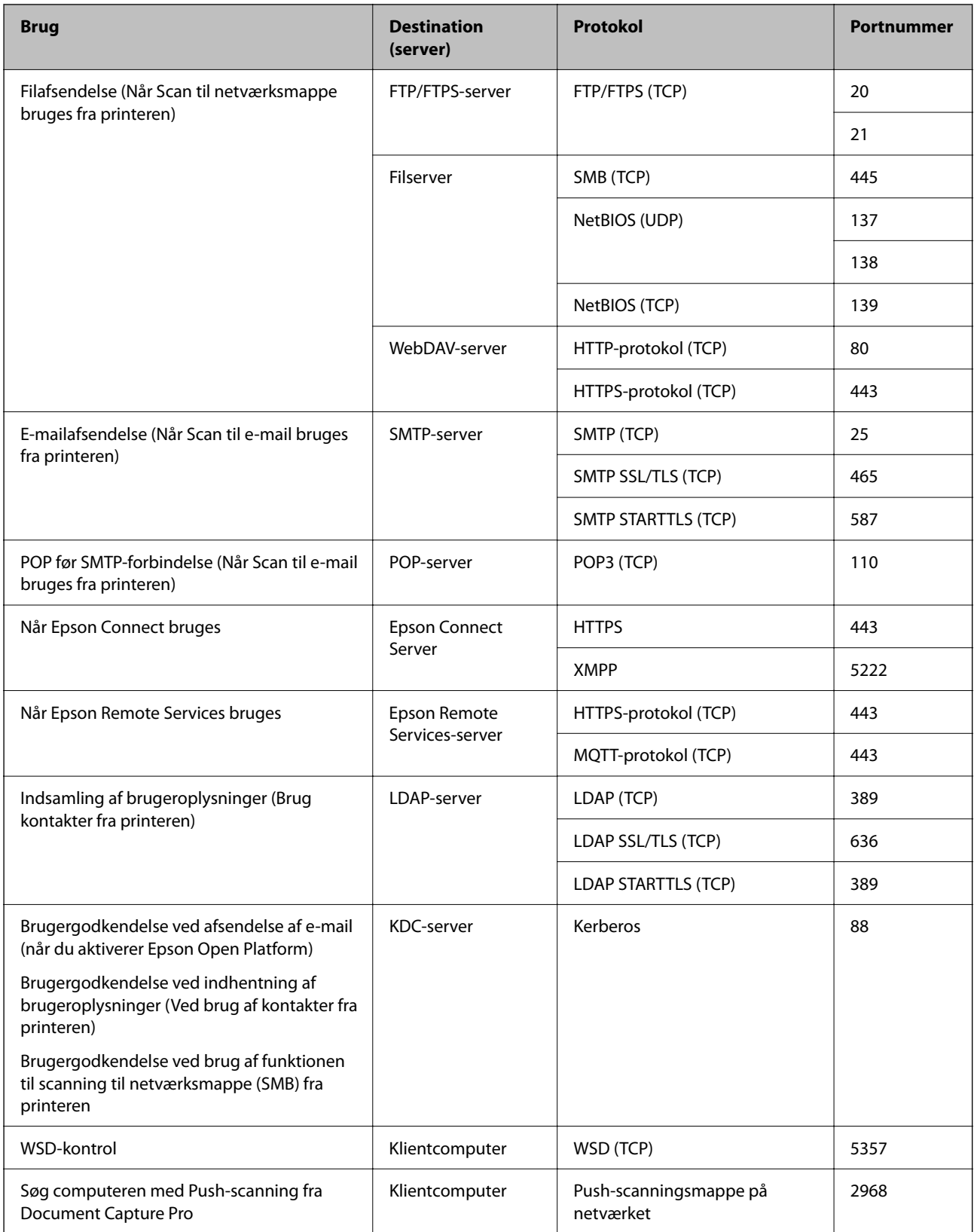

#### <span id="page-405-0"></span>**Når afsenderen (klienten) er klientcomputeren**

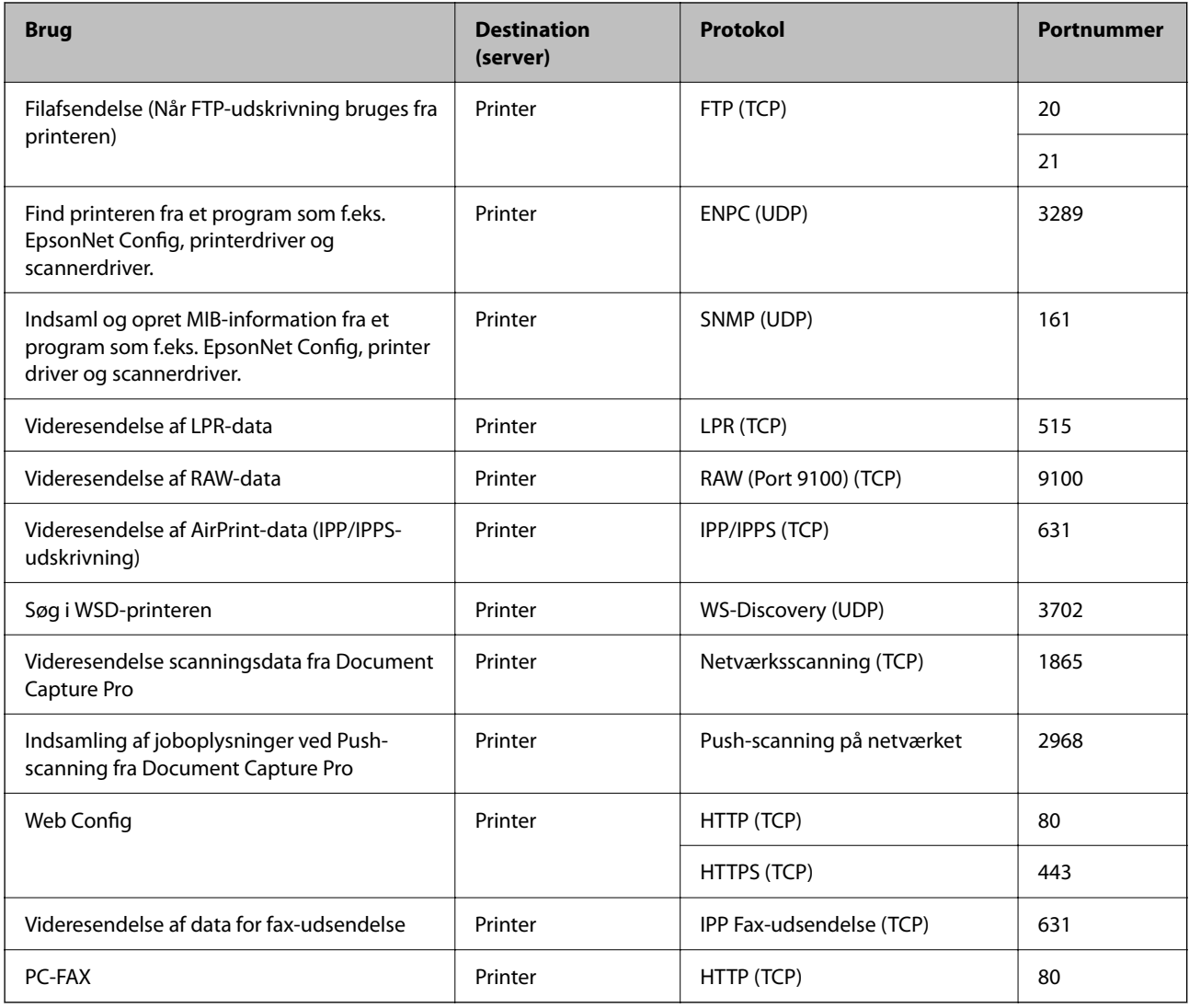

# **Interfacespecifikationer**

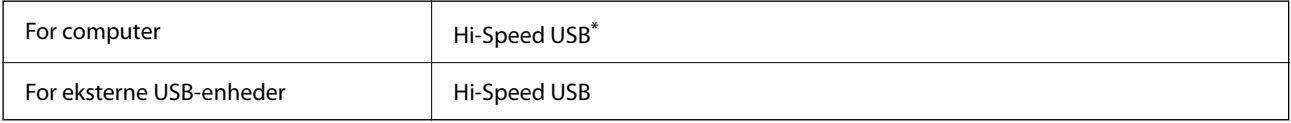

\* USB 3.0-kabler understøttes ikke.

# **Netværksspecifikationer**

# **Specifikationer for Wi-Fi**

Se følgende tabel for Wi-Fi-specifikationer.

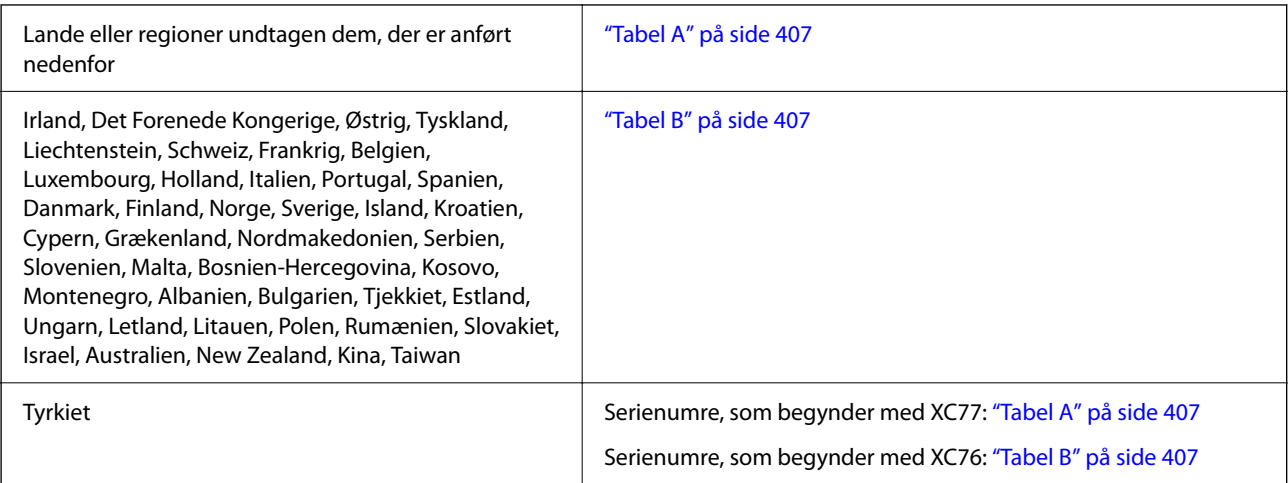

#### *Tabel A*

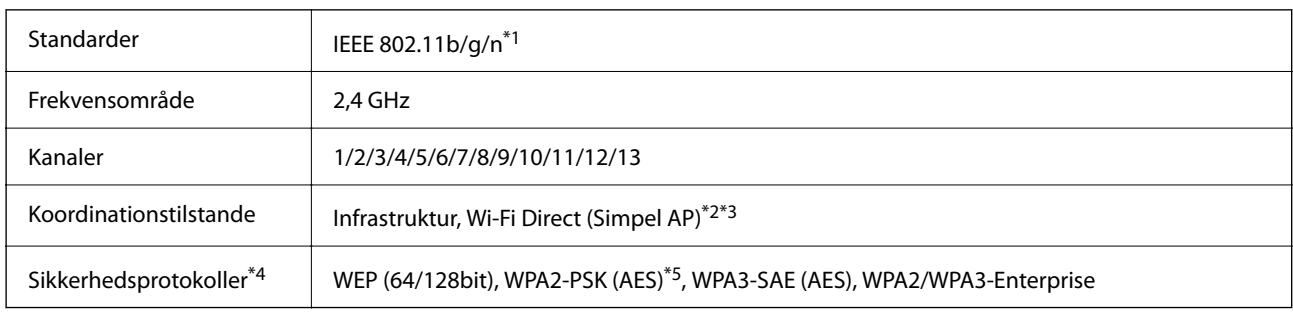

\*1 Kun tilgængelig for HT20.

\*2 Ikke understøttet på IEEE 802.11b.

\*3 Infrastruktur og Wi-Fi Direct-tilstande eller en Ethernet-forbindelse kan bruges samtidigt.

\*4 Wi-Fi Direct understøtter kun WPA2-PSK (AES).

\*5 Opfylder WPA2-standarderne og understøtter WPA/WPA2 Personal.

#### *Tabel B*

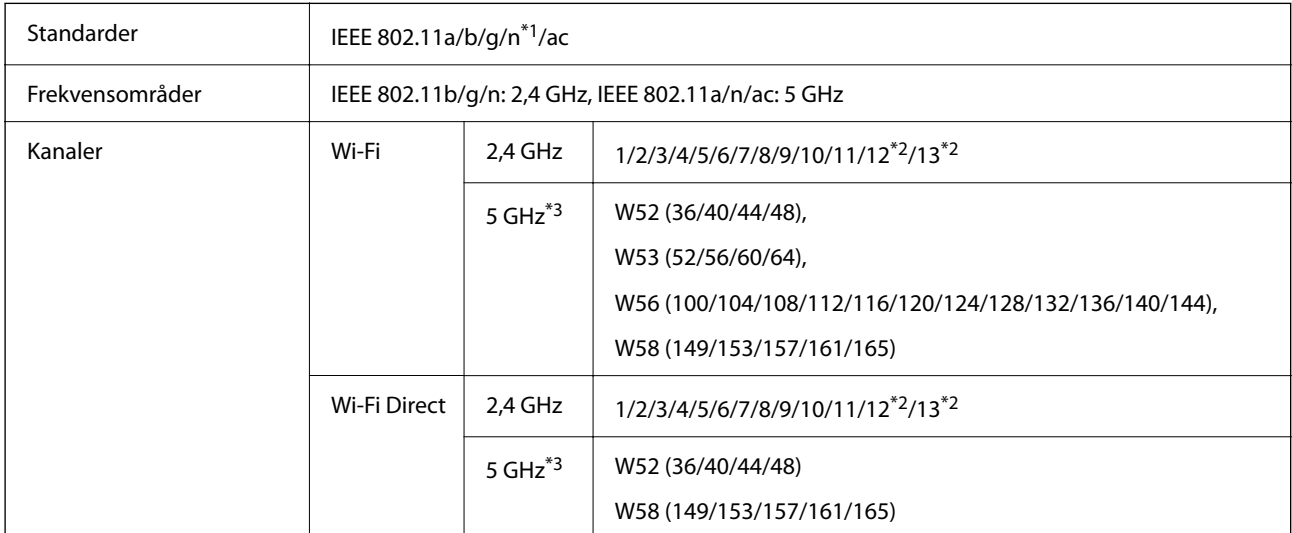

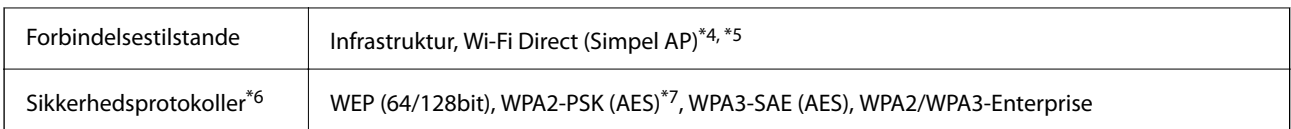

- \*1 Kun tilgængelig for HT20.
- \*2 Ikke tilgængelig i Taiwan.
- \*3 Tilgængeligheden af disse kanaler og brug af produktet udendørs gennem disse kanaler varierer afhængigt af placeringen. Se følgende websted for nærmere information.

<http://support.epson.net/wifi5ghz/>

- \*4 Ikke understøttet på IEEE 802.11b.
- \*5 Infrastruktur og Wi-Fi Direct-tilstande eller en Ethernet-forbindelse kan bruges samtidigt.
- \*6 Wi-Fi Direct understøtter kun WPA2-PSK (AES).
- \*7 Opfylder WPA2-standarderne og understøtter WPA/WPA2 Personal.

### **Ethernet-specifikationer**

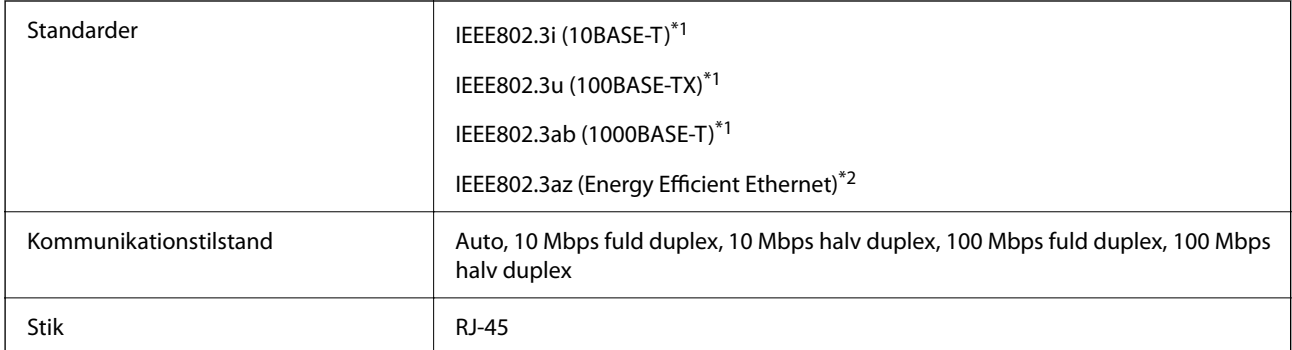

\*1 Brug en kategori 5e eller højere STP (skærmet parsnoet) kabel for at forhindre risikoen for radiointerferens.

\*2 Den tilsluttede enhed skal opfylde IEEE802.3az standarder.

# **Netværksfunktioner og IPv4/IPv6**

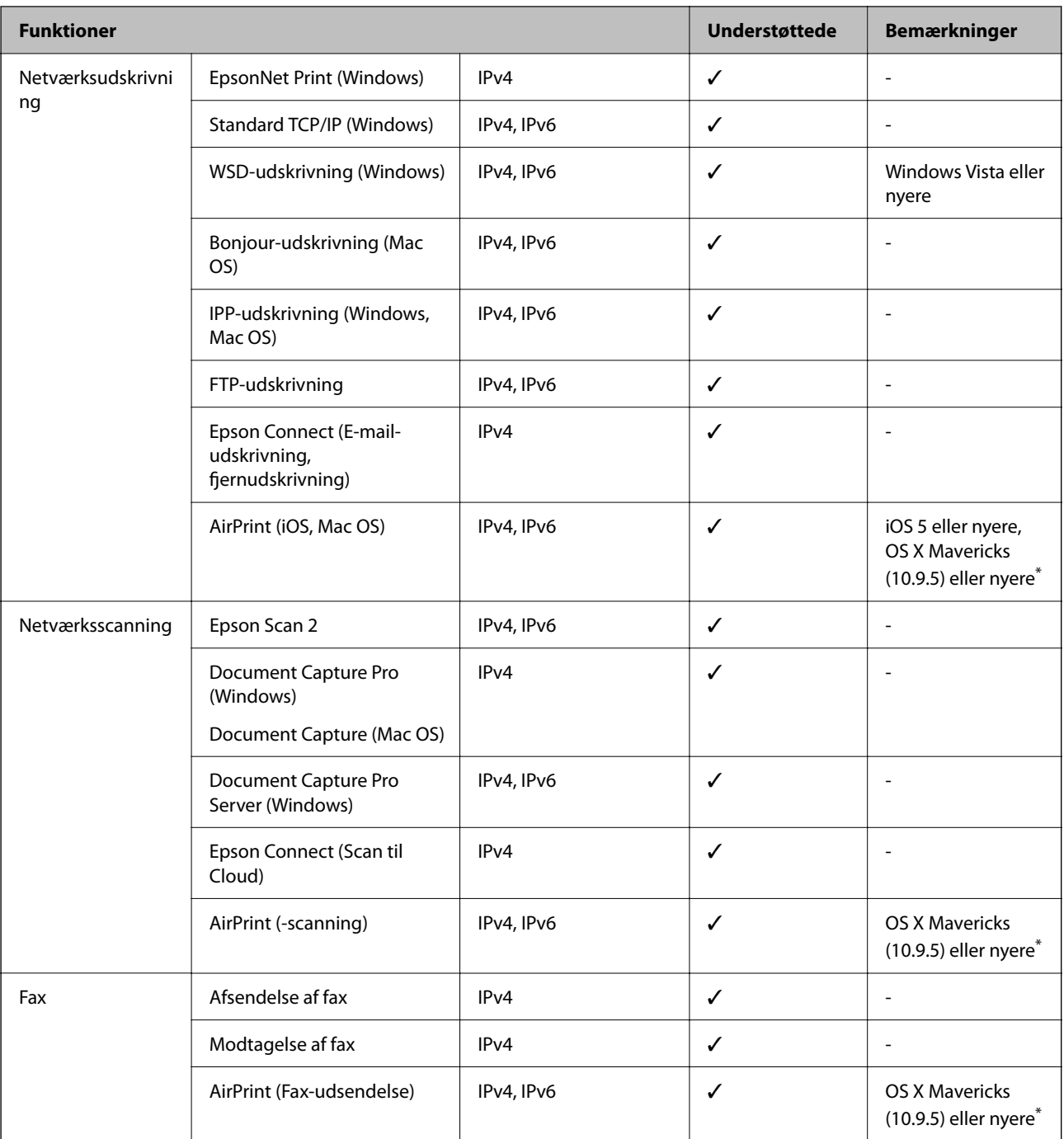

\* Vi anbefaler, at bruge den nyeste version af iOS eller Mac OS.

# **Sikkerhedsprotokol**

IEEE802.1X\*

IPsec/IP-filtrering

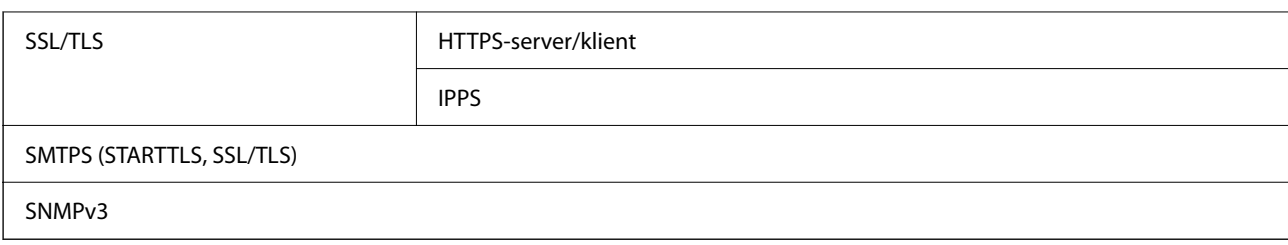

\* Du skal bruge en enhed, som opfylder IEEE802.1X, til forbindelser.

# **PostScript Level 3-kompatibillitet**

Det PostScript, som bruges på denne printer, er kompatibelt med PostScript Level 3.

### **Understøttede tredjepartstjenester**

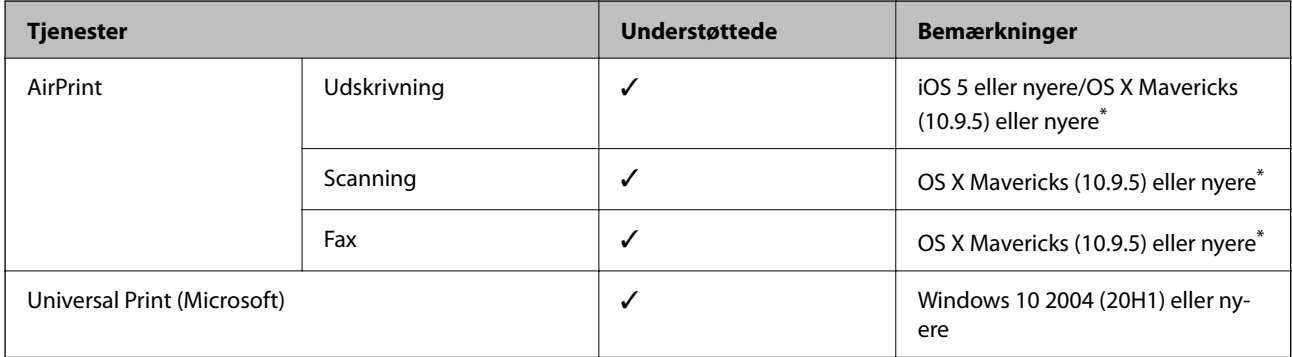

Vi anbefaler, at bruge den nyeste version af iOS eller Mac OS.

# **Specifikationer for hukommelsesenhed**

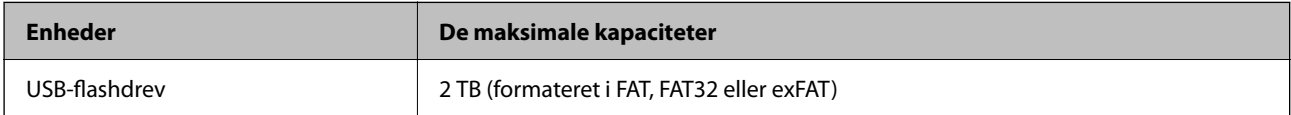

Du kan ikke bruge følgende enheder:

❏ En enhed, der kræver en dedikeret driver

❏ En enhed med sikkerhedsindstillinger (adgangskode, kryptering osv.)

Epson kan ikke garantere alle funktioner på eksternt tilsluttede enheder.

# **Specifikationer for understøttede data**

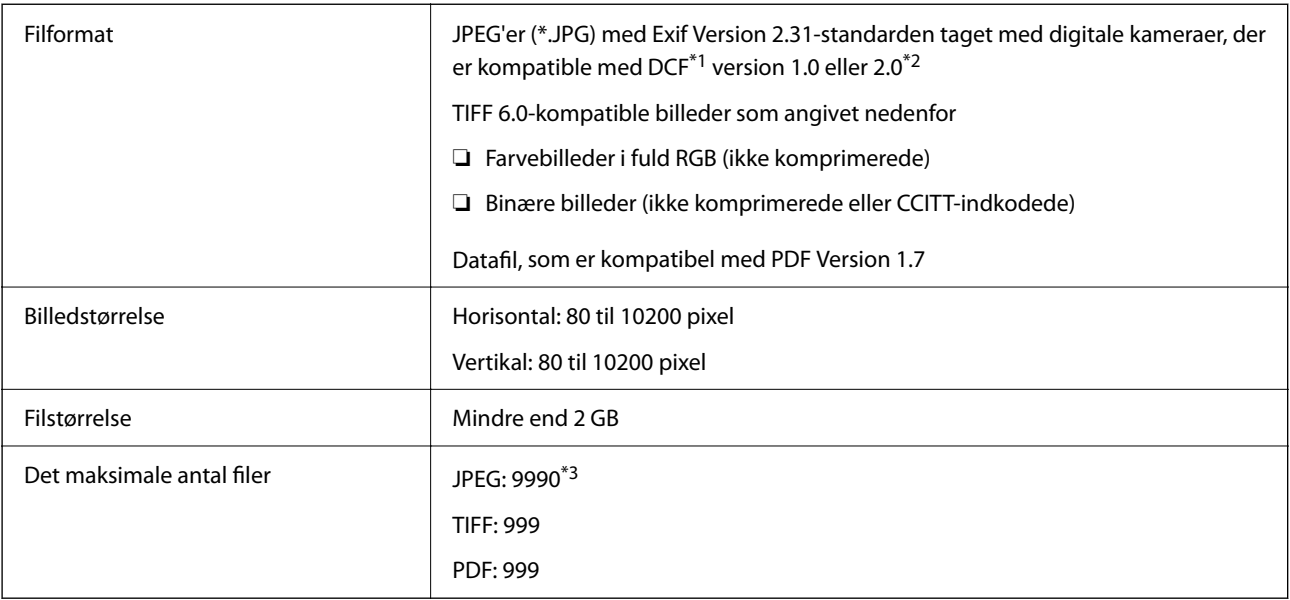

\*1 Designregel til Camera File-system.

\*2 Fotodata, som er gemt på digitalkameraer med indbygget hukommelse, understøttes ikke.

\*3 999 filer kan vises på samme tid. (Filerne bliver vist i grupper, hvis antallet af filer overstiger 999.)

#### *Bemærk:*

*"×" vises på LCD-skærmen når printeren ikke kan genkende billedfilen. Tomme sektioner udskrives i denne situation, hvis der vælges et layout med flere billeder.*

### **Mål**

#### **Mål\*1**

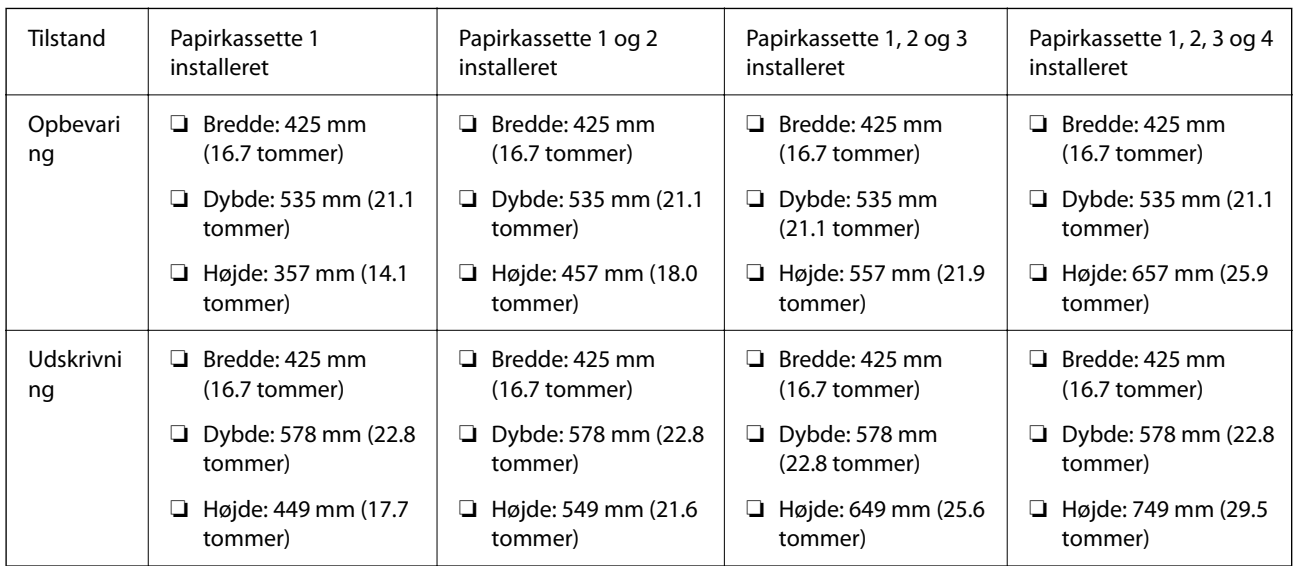

#### **Vægt\*1, \*2**

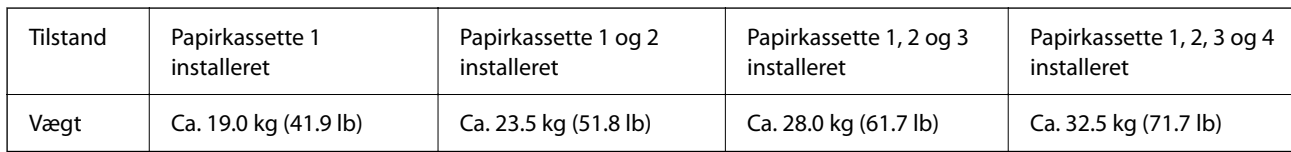

\*1 Med udbakken.

\*2 Uden blækforsyningsenhederne og strømkablet.

# **Elektriske specifikationer**

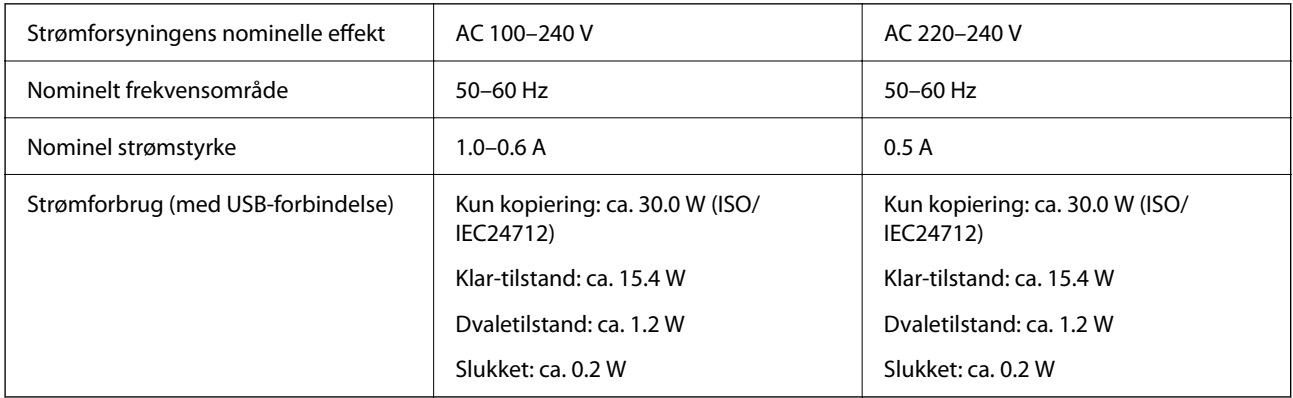

#### *Bemærk:*

❏ *Oplysninger om printerens spænding finder du på mærkaten på printeren.*

❏ *Europæiske brugere kan besøge følgende websted for oplysninger om strømforbruget. <http://www.epson.eu/energy-consumption>*

# **Miljømæssige specifikationer**

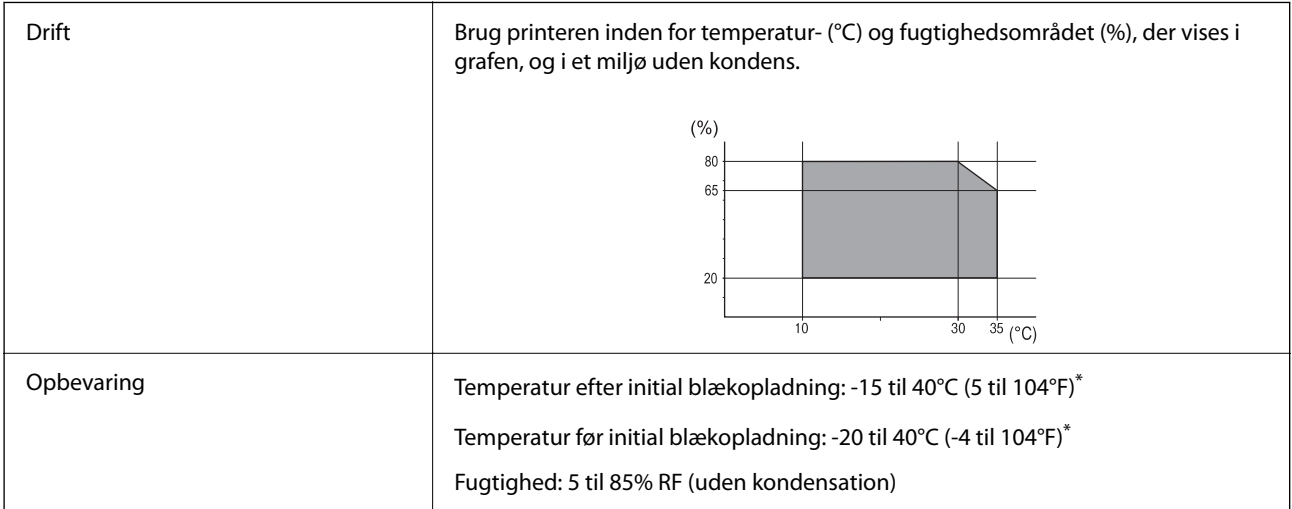

\* Kan opbevares ved 40°C i en måned (104°F).

### **Miljømæssige specifikationer for Blækforsyningsenheder**

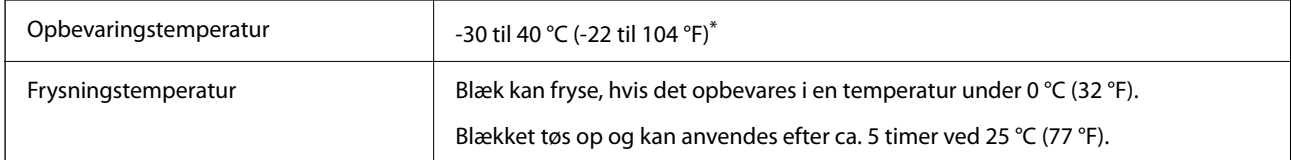

Kan opbevares ved 40 °C (104 °F) i en måned.

### **Installationssted og plads**

For at brugen kan være sikker, skal du placere printeren på et sted, der opfylder følgende betingelser.

❏ En flad, stabil overflade, der kan understøtte printerens vægt

- ❏ Placeringer, som ikke blokerer eller tildækker ventilationshullerne og åbningerne i printeren
- ❏ Placeringer, hvor du nemt kan ilægge og fjerne papir
- ❏ Placeringer, der opfylder betingelserne i "Miljømæssige specifikationer" i denne vejledning

# c*Vigtigt:*

*Placer ikke printeren på følgende steder, da der ellers kan opstå en fejl.*

- ❏ *Hvor den udsættes for direkte sollys*
- ❏ *Hvor den udsættes for hurtige temperatur- eller fugtighedsændringer*
- ❏ *Hvor den udsættes for ild*
- ❏ *Hvor den udsættes for flygtige stoffer*
- ❏ *Hvor den udsættes for stød eller vibrationer*
- ❏ *I nærheden af et fjernsyn eller en radio*
- ❏ *I nærheden af meget snavs eller støv*
- ❏ *I nærheden af vand*
- ❏ *I nærheden af klimaanlæg eller varmeudstyr*
- ❏ *I nærheden af en luftfugter*

Brug en kommercielt tilgængelig antistatisk måtte til at forhindre statisk produktion på steder, der er tilbøjelige til at generere statisk elektricitet.

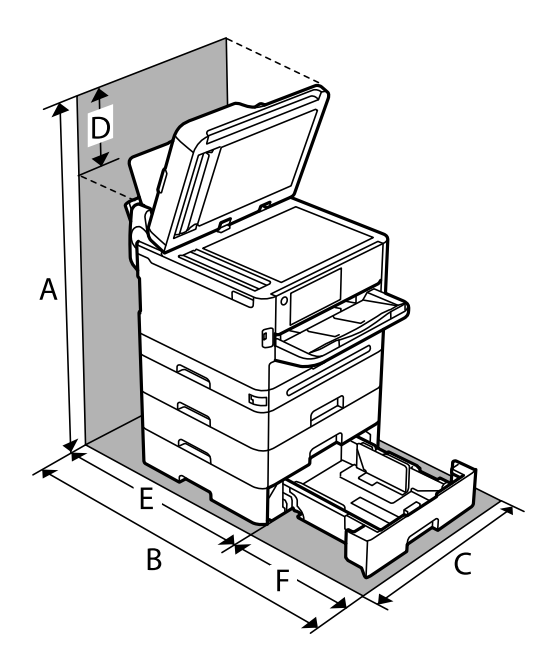

Sørg for, at der er nok plads til at installere og betjene printeren korrekt.

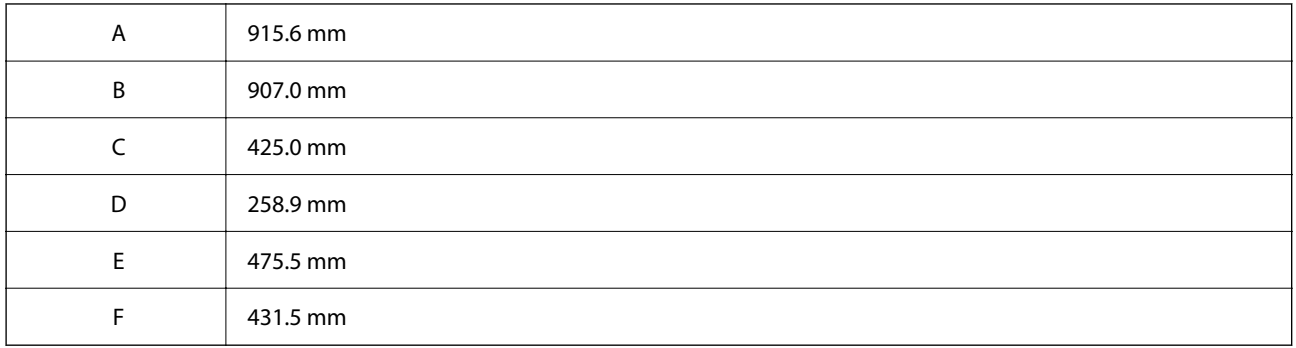

# **Systemkrav**

❏ Windows

Windows Vista, Windows 7, Windows 8/8.1, Windows 10, Windows 11 eller nyere

Windows XP SP3 (32-bit)

Windows XP Professional x64 Edition SP2

Windows Server 2003 (SP2) eller nyere

❏ Mac OS

Mac OS X 10.9.5 eller nyere, macOS 11 eller nyere

#### *Bemærk:*

❏ *Mac OS understøtter muligvis ikke alle applikationer og funktioner.*

❏ *Filsystemet UNIX (UFS) understøttes ikke i Mac OS.*

❏ Chrome OS

Chrome OS 89 eller nyere

#### *Bemærk:*

*Understøtter kun standard OS-funktioner.*

# <span id="page-414-0"></span>**Skrifttypespecifikationer**

# **Mulige skrifttyper for PostScript**

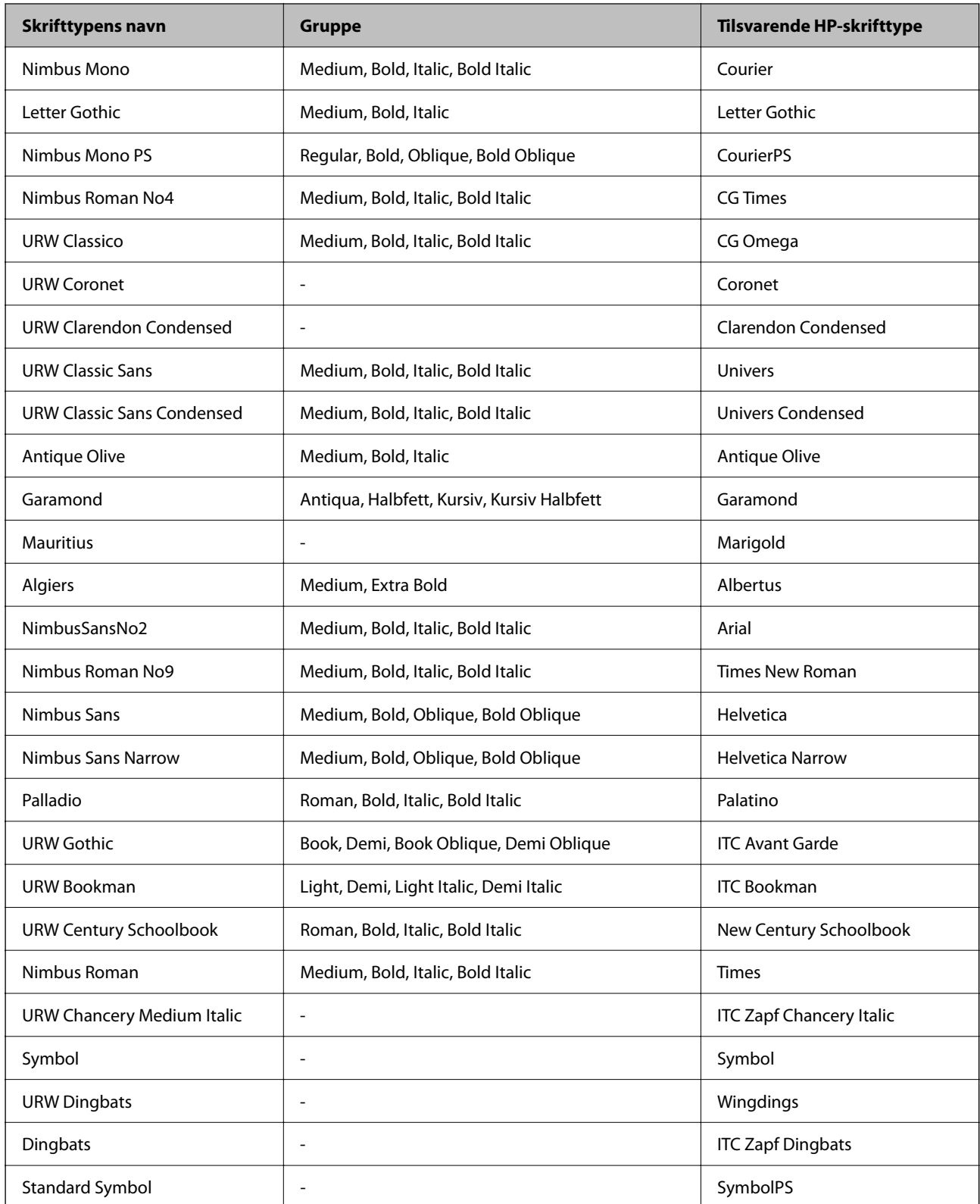

# **Mulige skrifttyper på PCL (URW)**

#### **Skalerbare skrifttyper**

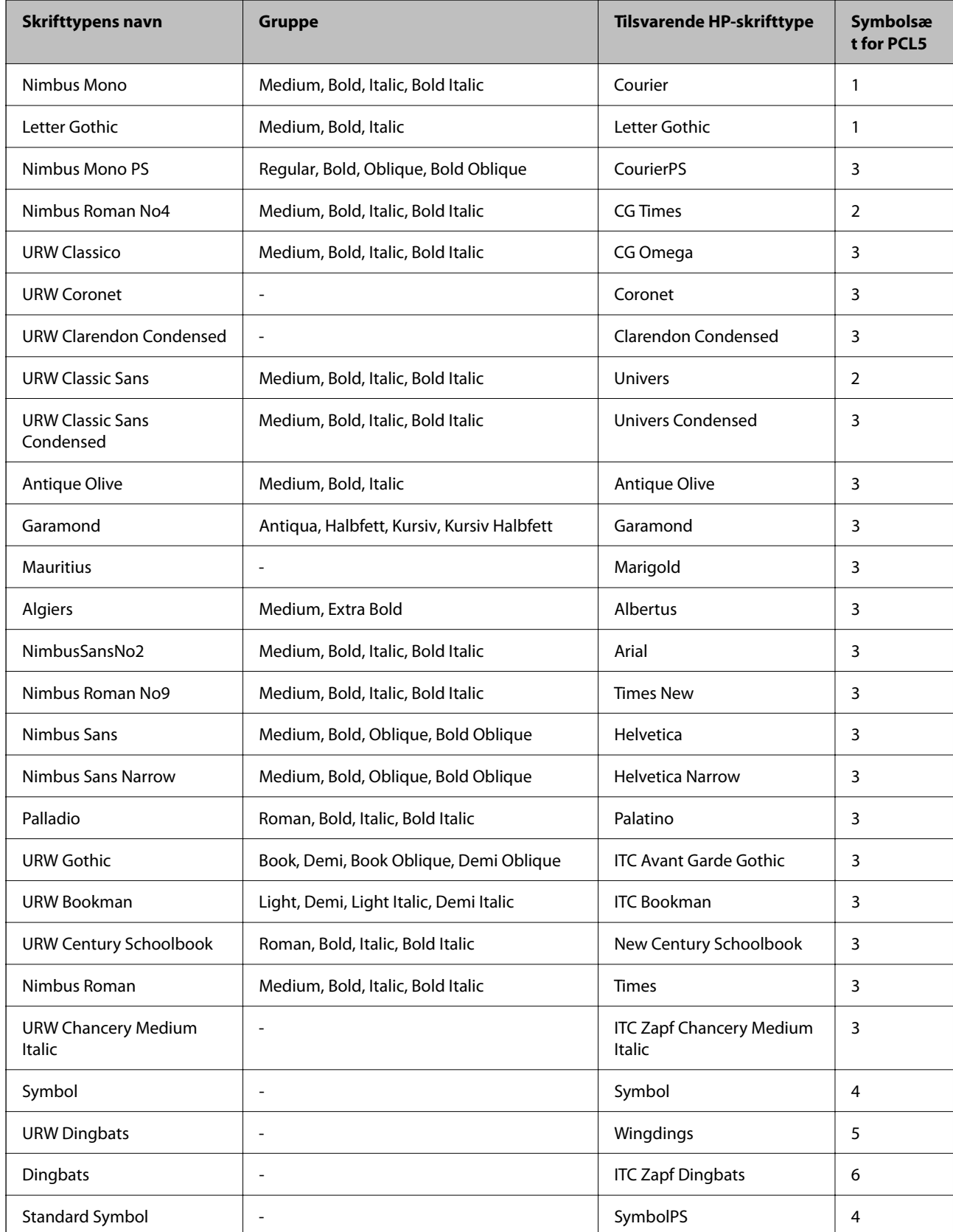

<span id="page-416-0"></span>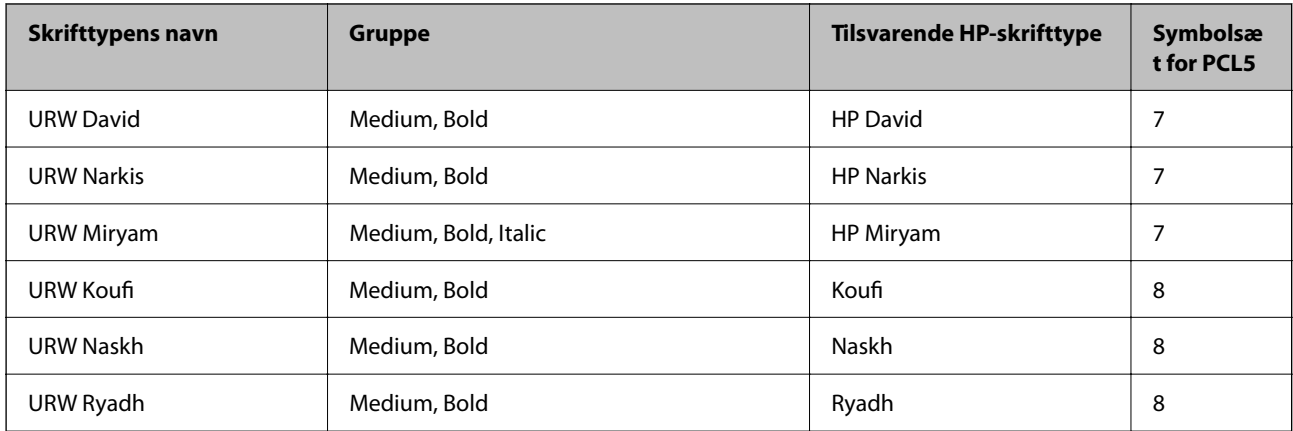

#### **Bitmap-skrifttype**

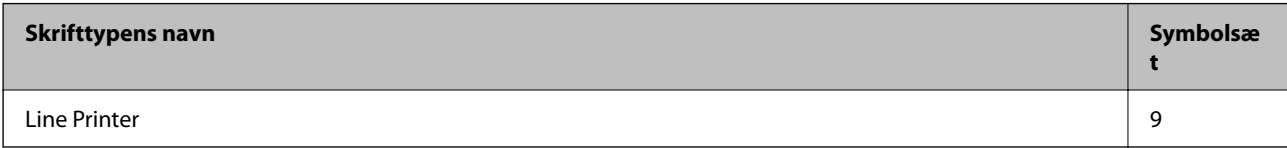

#### **OCR/Barcode-bitmap-skrifttyper (kun til PCL5)**

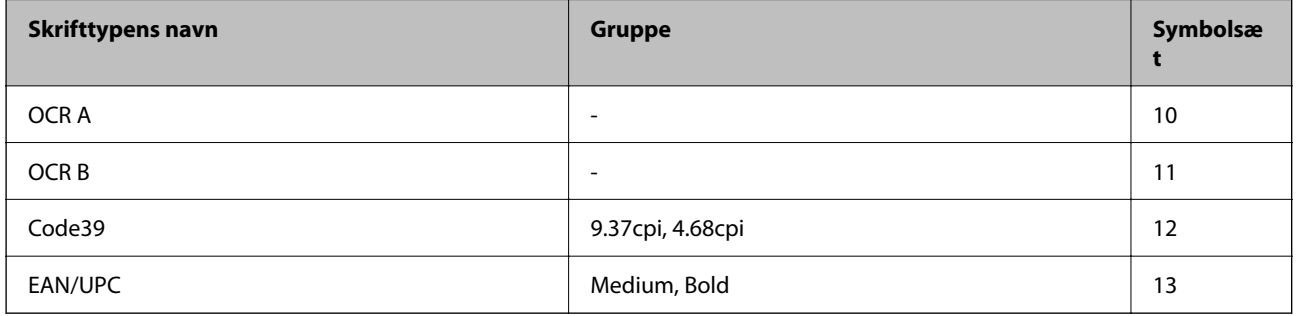

#### *Bemærk:*

*Alt afhængigt af udskriftstætheden eller papirets kvalitet eller farve er skrifttyperne OCR A, OCR B, Code39 og EAN/UPC muligvis ikke læselige. Udskriv en prøve, og kontroller, at skrifttyperne kan læses, inden du udskriver større mængder.*

# **Liste over symbolsæt**

Din printer kan bruge en række symbolsæt. Mange af disse symbolsæt er kun forskellige med hensyn til de internationale tegn, som er specifikke for de forskellige sprog.

Når du overvejer, hvilken skrifttype du skal bruge, bør du også overveje, hvilket symbolsæt, der skal kombineres med skrifttypen.

#### *Bemærk:*

*Da de fleste skrifttyper og symboler håndteres automatisk i de fleste programmer, vil du sandsynligvis aldrig skulle justere printerens indstillinger. Hvis du skriver dine egne programmer til printerkontrol, eller hvis du bruger ældre software, som ikke kan kontrollere skrifttyper, skal du imidlertid se følgende afsnit med oplysninger om symbolsæt.*

# **Liste over symbolsæt for PCL 5**

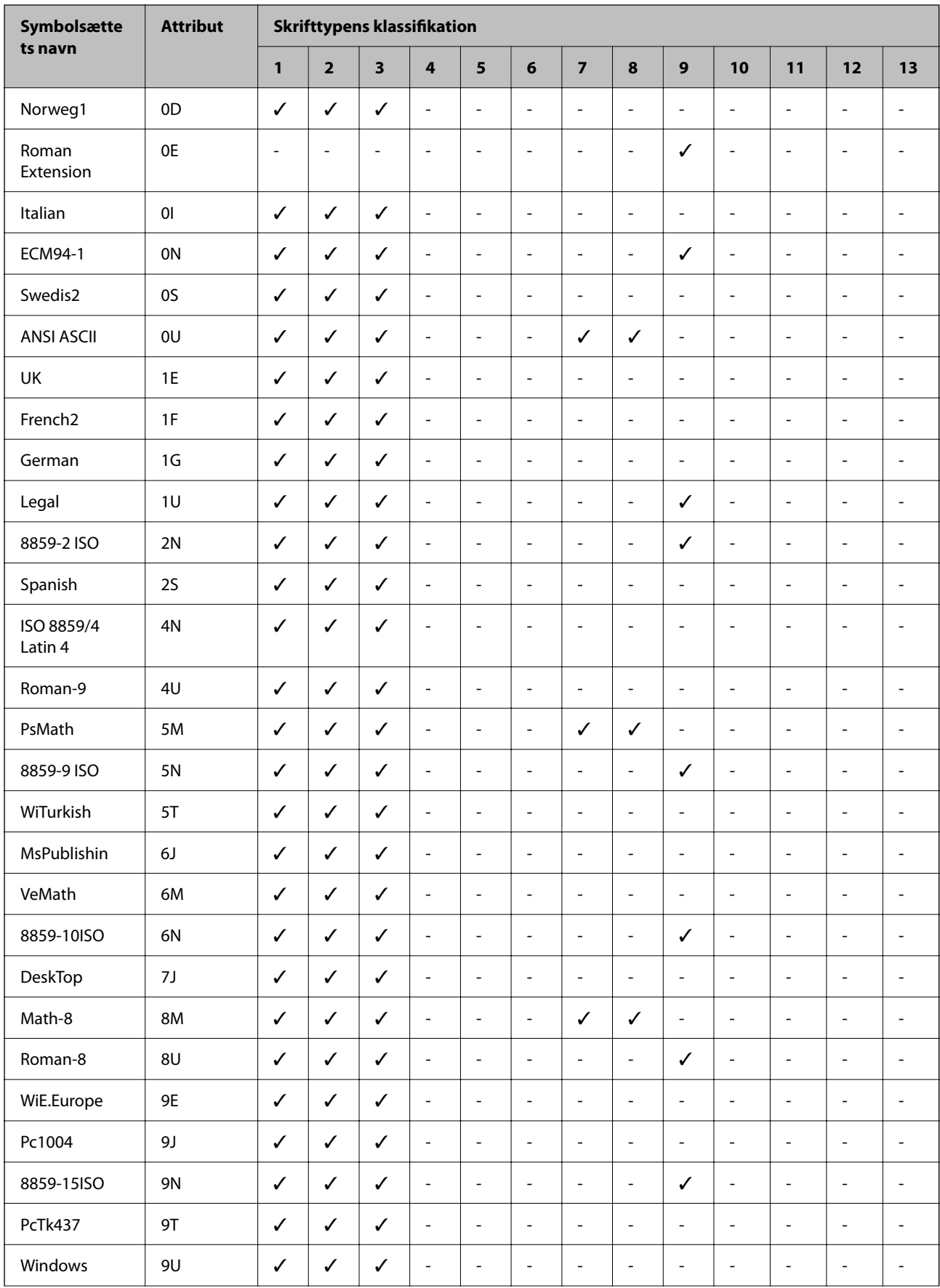

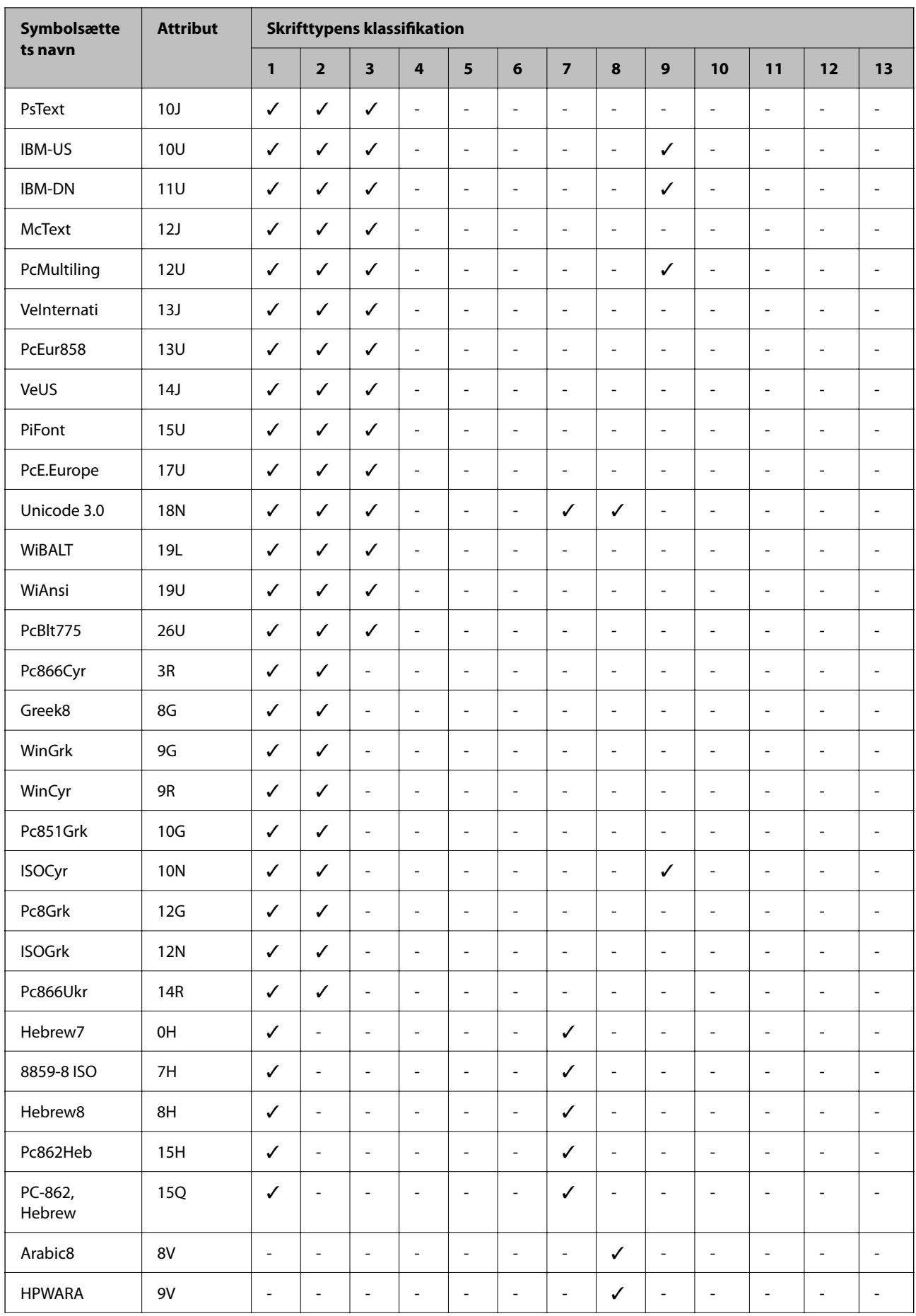

<span id="page-419-0"></span>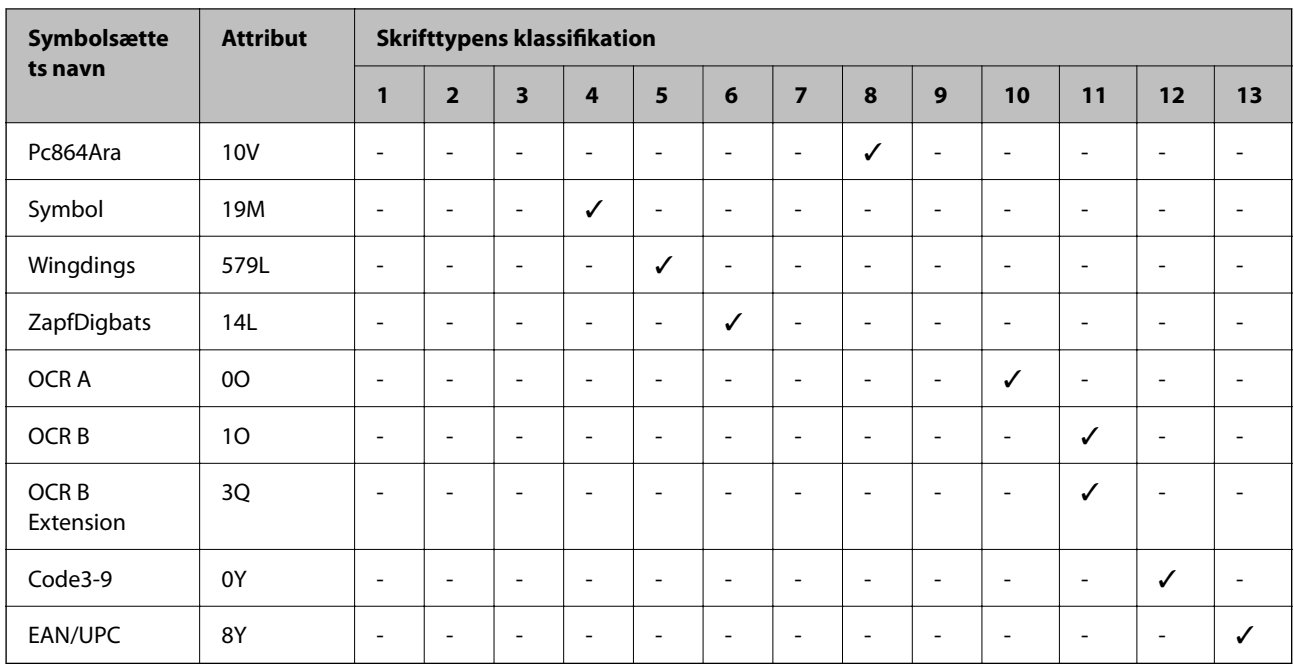

# **Lovmæssige oplysninger**

# **Standarder og godkendelser**

### **Standarder og godkendelser for den amerikanske model**

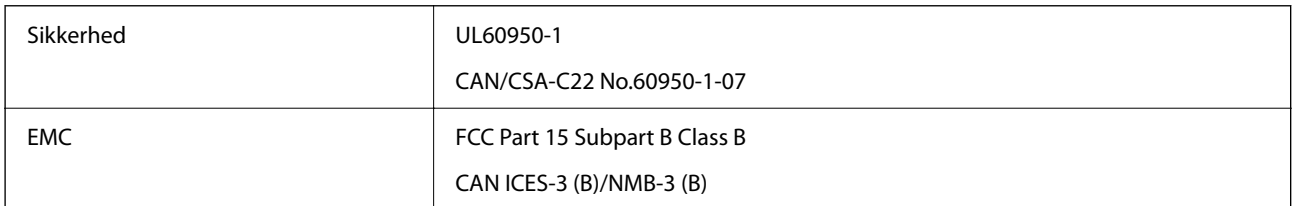

Dette udstyr indeholder følgende trådløse modul.

Producent: Seiko Epson Corporation

Type: J26H005

Dette produkt overholder afsnit 15 i FCC-reglerne og RSS-210 af IC-reglerne. Epson påtager sig ikke ansvar for eventuel mangel på at leve op til beskyttelseskravene som følge af en ikke-anbefalet ændring af produktet. Dette produkt må kun bruges på følgende to betingelser: (1) denne enhed forårsager muligvis ikke skadelig interferens, og (2) denne enhed skal acceptere eventuel modtaget interferens inkl. interferens, der kan forårsage uventet funktion af enheden.

For at forhindre radiointerferens til den tilladte tjeneste, bør enheden betjenes indendørs og væk fra vinduer for derved at opnå maksimal afskærmning. Udstyr (eller dets sendeantenne), der er installeret udendørs, er underlagt licens.

Dette udstyr overholder FCC/IC grænseværdier for strålingseksponering angivet for et ukontrolleret miljø og opfylder FCC radiofrekvens(RF)-retningslinjer vedrørende eksponering i tillæg C til OET65 og RSS-102 i IC radiofrekvens (RF)-regler for eksponering. Dette udstyr bør installeres og betjenes, således at strålingsdelen holdes mindst 7,9 tommer (20 cm) eller mere væk fra en persons legeme (bortset fra ekstremiteter: hænder, håndled, fødder og ankler).

### **Standarder og godkendelser for den europæiske model**

Den følgende model er CE/UKCA-mærket og i overensstemmelse med alle de gældende krav.

Hele overensstemmelseserklæringen kan findes på følgende websted.

#### [https://www.epson.eu/conformity](http://www.epson.eu/conformity)

C642E

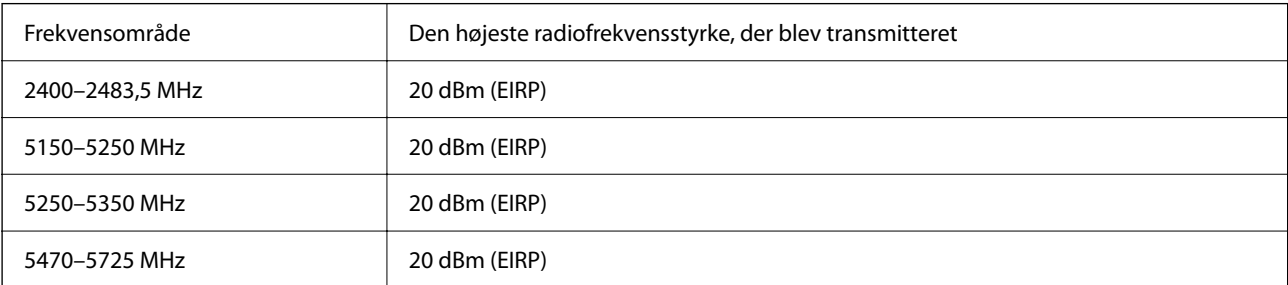

# $C \in$

### **Standarder og godkendelser for den australske model**

EMC BAS/NZS CISPR32 Class B

Epson erklærer hermed, at følgende udstyrsmodeller opfylder de vigtigste krav og andre relevante bestemmelser i direktiv AS/NZS4268:

#### C642E

Epson påtager sig ikke ansvar for eventuel mangel på at leve op til beskyttelseskravene som følge af en ikkeanbefalet ændring af produkterne.

### **Standarder og godkendelser for den new zealandske model**

#### **General Warning**

The grant of a Telepermit for any item of terminal equipment indicates only that Telecom has accepted that the item complies with minimum conditions for connection to its network. It indicates no endorsement of the product by Telecom, nor does it provide any sort of warranty. Above all, it provides no assurance that any item will work correctly in all respects with another item of Telepermitted equipment of a different make or model, nor does it imply that any product is compatible with all of Telecom's network services.

Telepermitted equipment only may be connected to the EXT telephone port. This port is not specifically designed for 3-wire-connected equipment. 3-wire-connected equipment might not respond to incoming ringing when attached to this port.

#### **Important Notice**

Under power failure conditions, this telephone may not operate. Please ensure that a separate telephone, not dependent on local power, is available for emergency use.

This equipment is not capable, under all operating conditions, of correct operation at the higher speeds for which it is designed. Telecom will accept no responsibility should difficulties arise in such circumstances.

This equipment shall not be set up to make automatic calls to the Telecom '111' Emergency Service.

### **ZICTA-typegodkendelse for brugere i Zambia**

Se følgende websted for at kontrollere oplysningerne for ZICTA-typegodkendelse.

<https://support.epson.net/zicta/>

# **Det tyske certifikat, Blaue Engel**

Se følgende websted for at kontrollere, om denne printer opfylder standarderne for det tyske certifikat, Blaue Engel. <http://www.epson.de/blauerengel>

# **Kopieringsbegrænsninger**

Overhold følgende begrænsninger for at sikre ansvarlig og lovlig brug af printeren.

Kopiering af følgende emner er forbudt:

- ❏ Pengesedler, mønter, børspapirer, obligationer og værdipapirer
- ❏ Ubrugte frimærker, forudstemplede postkort og anden officiel post, der er gyldigt frankeret
- ❏ Stempelmærker og værdipapirer, der er udstedt i henhold til juridiske procedurer

Vær forsigtig, når du kopierer følgende emner:

- ❏ Private værdipapirer (aktiecertifikater, checks osv.), månedlige overførsler, rabatkort osv.
- ❏ Pas, kørekort, garantier, kvitteringer for betalte vejafgifter, madkuponer, billetter osv.

#### *Bemærk:*

*Kopiering af disse ting kan også være forbudt ved lov.*

Ansvarlig brug af ophavsretligt beskyttet materiale:

Printere kan misbruges til ulovlig kopiering af ophavsretligt beskyttet materiale. Hvis du ikke har en fuldmagt, bør du udvise ansvarlighed og omtanke ved at indhente tilladelse fra indehaveren af ophavsretten, inden du kopierer det ophavsretligt beskyttede materiale.

# <span id="page-422-0"></span>**Administratoroplysninger**

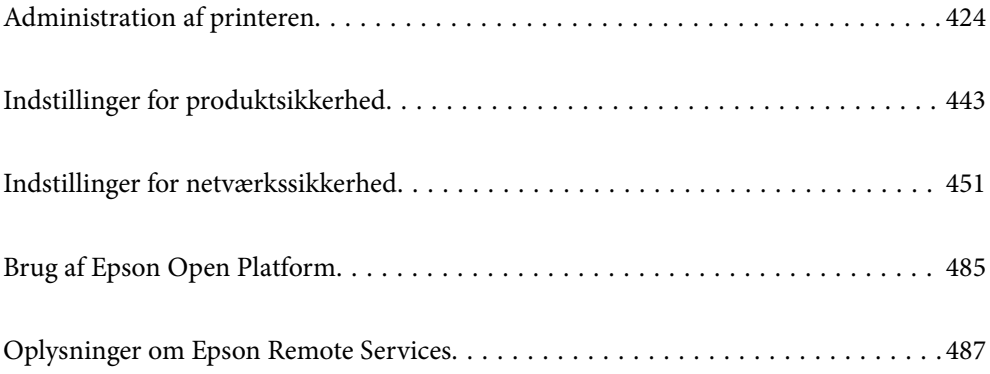

# <span id="page-423-0"></span>**Administration af printeren**

# **Kontrol af oplysninger for en ekstern printer**

Du kan kontrollere følgende oplysninger på den aktive printer fra **Status** ved hjælp af Web Config.

❏ Produktstatus

Kontroller status, cloudtjeneste, produktnummer, MAC-adresse osv.

Hvis du har registreret oplysninger i **Administratornavn/Kontaktoplysninger** på fanen **Enhedsstyring**, vises administratoroplysninger under fanen Status.

❏ Netværksstatus

Kontroller oplysninger om status for netværksforbindelsen, IP-adresse, DNS-server osv.

❏ Status for brug

Kontroller den første dag for udskrivning, udskrevne sider, udskriftstæller for hvert sprog, scanningstæller osv.

❏ Hardwarestatus

Kontroller status for hver af printerens funktioner.

❏ Jobhistorik

Kontroller jobloggen for udskriftsjob, transmissionsjob osv.

❏ Øjebliksbillede af skærm

Få vist et øjebliksbillede af den skærm, der vises på enhedens kontrolpanel.

# **Indstilling af kontrolpanelet**

Opsætning til printerens kontrolpanel. Du kan indstille som følger.

1. Indtast printerens IP-adresse i en browser for at få adgang til Web Config.

Indtast printerens IP-adresse fra en computer, der er tilsluttet det samme netværk som printeren.

Du kan kontrollere printerens IP-adresse fra følgende menu.

**Indstillinger** > **Generelle indstillinger** > **Netværksindstillinger** > **Netværksstatus** > **Kabelforb. LAN/Wi-Fi status**

- 2. Indtast administratoradgangskoden for at logge ind som administrator.
- 3. Vælg i følgende rækkefølge.

Fanen **Enhedsstyring** > **Betjeningspanel**

- 4. Indstil følgende elementer efter behov.
	- ❏ Sprog

Vælg det viste sprog på kontrolpanelet.

❏ Panellås

Hvis du vælger **Til**, kan du ikke vælge elementer, der kræver godkendelse fra administratoren. For at vælge dem skal du logge ind på printeren som administrator. Hvis administratoradgangskoden ikke er indstillet, er panellåsen deaktiveret.

<span id="page-424-0"></span>❏ Tidsbegrænsning på driften

Hvis du vælger **Til**, når du logger ind som adgangskontrolbruger eller administrator, logges du automatisk ud og vender tilbage til startskærmen, hvis der ikke er nogen aktivitet i en vis periode.

Du kan angive mellem 10 sekunder og 240 minutter ved sekundinterval.

#### *Bemærk:*

*Du kan også konfigurere fra printerens kontrolpanel.*

- ❏ *Sprog: Indstillinger > Generelle indstillinger > Grundindstillinger > Sprog/Language*
- ❏ *Panellås: Indstillinger > Generelle indstillinger > Systemadministration > Sikkerhedsindst. > Administratorindstillinger > Låseindstilling*
- ❏ *Tidsbegrænsning på driften: Indstillinger > Generelle indstillinger > Grundindstillinger > Tiden gået for handling (Du kan angive til eller fra.)*
- 5. Klik på **OK**.

#### **Relaterede oplysninger**

& ["Standardværdi for administratoradgangskoden" på side 19](#page-18-0)

# **Kontrol af panelbetjeningen**

Hvis du aktiverer Låseindstilling, kan du låse de elementer, der er relateret til printerens systemindstillinger, så brugerne ikke kan ændre dem.

### **Målelementer for Låseindstilling**

#### **Lås indstillingselementer i menuen Indstillinger**

Låste menuer er markeret med  $\Omega$ . Menuer på lavere niveau låses også.

#### **Lås indstillingselementer ud over dem i menuen Indstillinger**

Foruden menuen **Indstillinger** anvendes låseindstillingerne på følgende elementer i menuen **Forindst.**.

- ❏ Tilføj ny
- ❏ Sorter

❏ (Slet)

❏ Tilføj /Fjern

#### **Relaterede oplysninger**

- & ["Menuliste med indstillinger" på side 365](#page-364-0)
- & ["Elementer, der kan indstilles individuelt" på side 426](#page-425-0)

### **Individuel betjeningsvisning og funktionsindstilling**

Du kan individuelt indstille, om de enkelte målelementer i Låseindstilling skal være aktiverede eller deaktiverede.

<span id="page-425-0"></span>Du kan indstille hver brugers tilgængelighed efter behov, f.eks. registrering eller ændring af kontakter, visning af jobhistorik mv.

- 1. Vælg **Indstillinger** på printerens kontrolpanel.
- 2. Vælg **Generelle indstillinger** > **Systemadministration** > **Sikkerhedsindst.** > **Begrænsninger**.
- 3. Vælg elementet for den funktion, som du ønsker at ændre indstillingen for, og indstil derefter til **Til** eller **Fra**.

#### *Elementer, der kan indstilles individuelt*

Administratoren kan tillade, at nedenstående elementer vises, indstilles og redigeres individuelt.

❏ Joblog-adgang:**Job/Status** > **Log**

Administrer visningen af statusmonitorens jobhistorik. Vælg **Til** for at tillade visning af jobhistorik.

- ❏ Åbn for at registrere/slette Kontaktpers.:**Indstillinger** > **Kontaktpers.-styring** > **Tilføj/Rediger/Slet** Administrer registrering og ændring af kontakter. Vælg **Til** for at registrere eller redigere kontakterne.
- ❏ Fax Seneste adgang:**Fax** > **Modtager** > **Nylig** Administrer visning af destination, når du sender og modtager en fax. Vælg **Til** for at vise destinationen.
- ❏ Fax Transmissionslogadgang:**Fax** > > **Transmissionslog**

Kontroller visningen af kommunikationshistorikken for en fax. Vælg **Til** for at få vist kommunikationshistorikken.

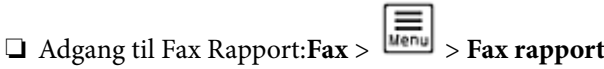

Administrer udskrivning af faxrapporten. Vælg **Til** for at tillade udskrivning.

- ❏ Adg. til Udsk. lag. hist Scan til netværksmappe/FTP:**Scan** > **Netværksmappe/FTP** > **Destination** > **Placering** Administrer udskrivning af lagringshistorik for funktionen til scanning til netværksmappe. Vælg **Til** for at tillade udskrivning.
- ❏ Adg. til Seneste Scan til e-mail:**Scan** > **E-mail** > **Modtager** Administrer visning af historik for funktionen til scanning til e-mail. Vælg **Til** for at få vist historikken.
- ❏ Adg. til Vis sendt hist. i Scan til e-mail: **Scan** > **E-mail** >**Menu** > **Vis sendt-historik**

Administrer visning af historik for afsendelse af e-mails til funktionen for scanning til e-mail. Vælg **Til** for at få vist historikken for afsendelse af e-mails.

- ❏ Adg. til udsk sendt hist i Scan til e-mail: **Scan** > **E-mail** > **Menu** > **Udskriv afsendelseshist.** Administrer udskrivning af historik for afsendelse af e-mails til funktionen for scanning til e-mail. Vælg **Til** for at tillade udskrivning.
- ❏ Adgang til sprog: **Indstillinger** > **Generelle indstillinger** > **Grundindstillinger** > **Sprog** Administrer skift af det sprog, der vises på kontrolpanelet. Vælg **Til** for at skifte sprog.
- ❏ Adgang til Kraftigt papir: **Indstillinger** > **Generelle indstillinger** > **Printerindstillinger** > **Kraftigt papir** Administrer ændringen af indstillingerne for funktionen Kraftigt papir. Vælg **Til** for at ændre indstillingerne.
- ❏ Adgang til Lydsvag tilst.: **Indstillinger** > **Generelle indstillinger** > **Printerindstillinger** > **Lydsvag tilst.** Administrer ændringen af indstillingerne for funktionen Lydsvag tilst.. Vælg **Til** for at ændre indstillingerne.

<span id="page-426-0"></span>❏ Beskyttelse af Personlige data:

Administrer visningen af destinationsoplysningerne ved registrering af hurtigopkald. Vælg **Til** for at vise destinationen som (\*\*\*).

#### **Relaterede oplysninger**

- & ["Individuel betjeningsvisning og funktionsindstilling" på side 425](#page-424-0)
- & ["Menuliste med indstillinger" på side 365](#page-364-0)

### **Administration af netværksforbindelse**

Du kan kontrollere eller konfigurere netværksforbindelsen.

### **Kontrol eller konfiguration af grundlæggende netværksindstillinger**

1. Indtast printerens IP-adresse i en browser for at få adgang til Web Config.

Indtast printerens IP-adresse fra en computer, der er tilsluttet det samme netværk som printeren.

Du kan kontrollere printerens IP-adresse fra følgende menu.

**Indstillinger** > **Generelle indstillinger** > **Netværksindstillinger** > **Netværksstatus** > **Kabelforb. LAN/Wi-Fi status**

- 2. Indtast administratoradgangskoden for at logge ind som administrator.
- 3. Vælg i følgende rækkefølge.

Fanen **Netværk** > **Grundlæggende**

- 4. Indstil hvert element.
- 5. Klik på **Næste**. Der vises en bekræftelsesmeddelelse.
- 6. Klik på **OK**. Printeren er opdateret.

#### **Relaterede oplysninger**

- & ["Standardværdi for administratoradgangskoden" på side 19](#page-18-0)
- & "Elementer til netværksindstilling" på side 427

#### *Elementer til netværksindstilling*

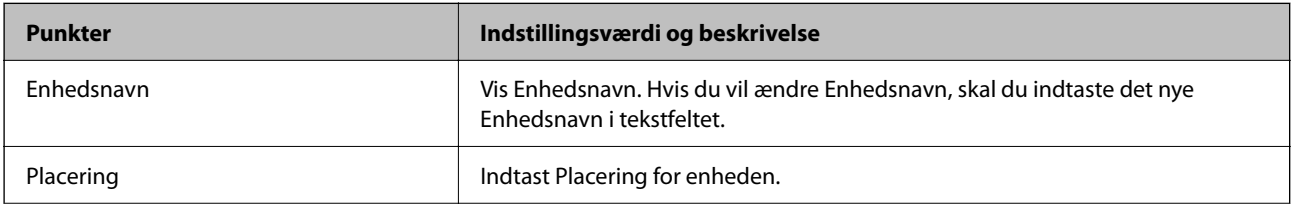

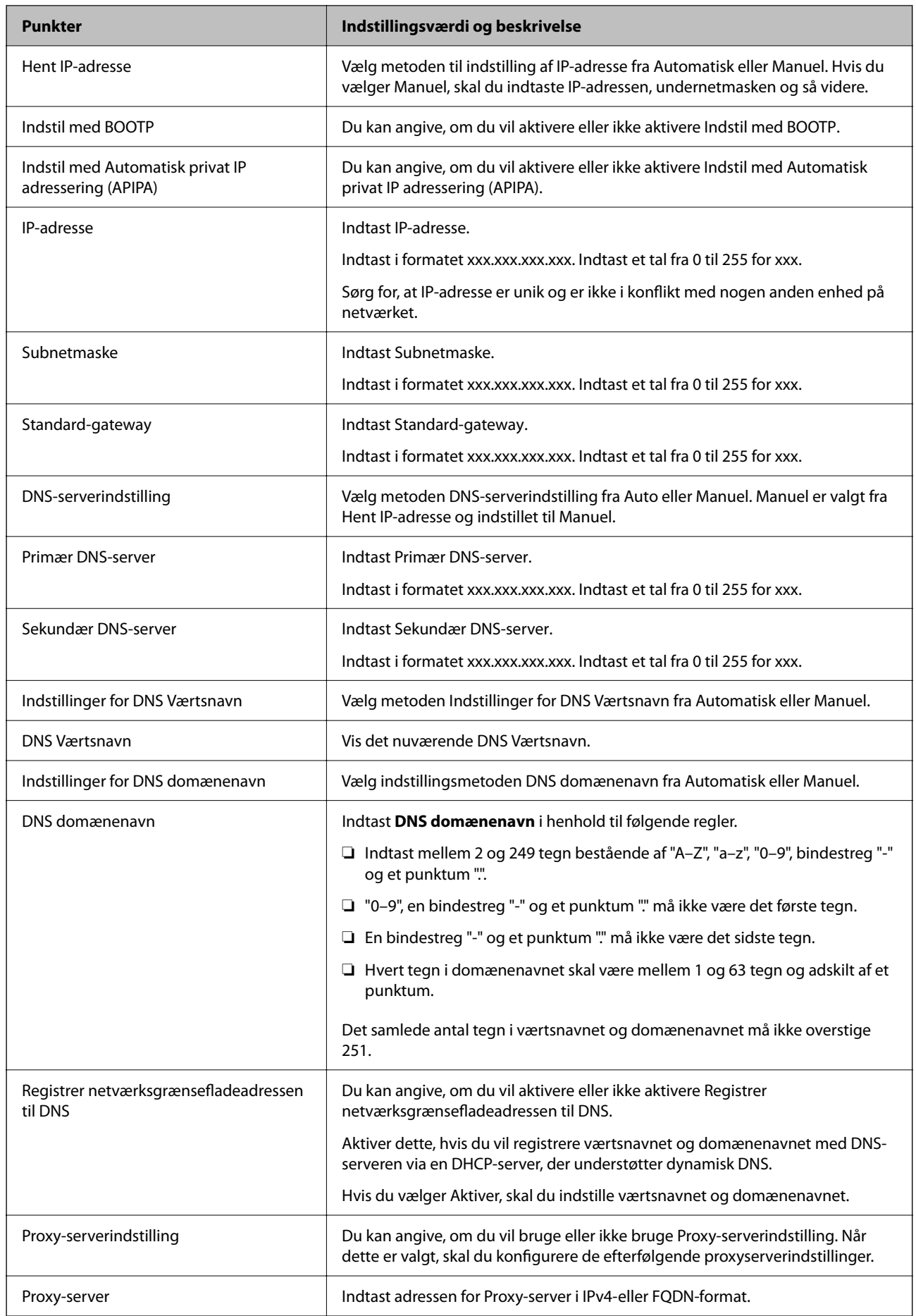

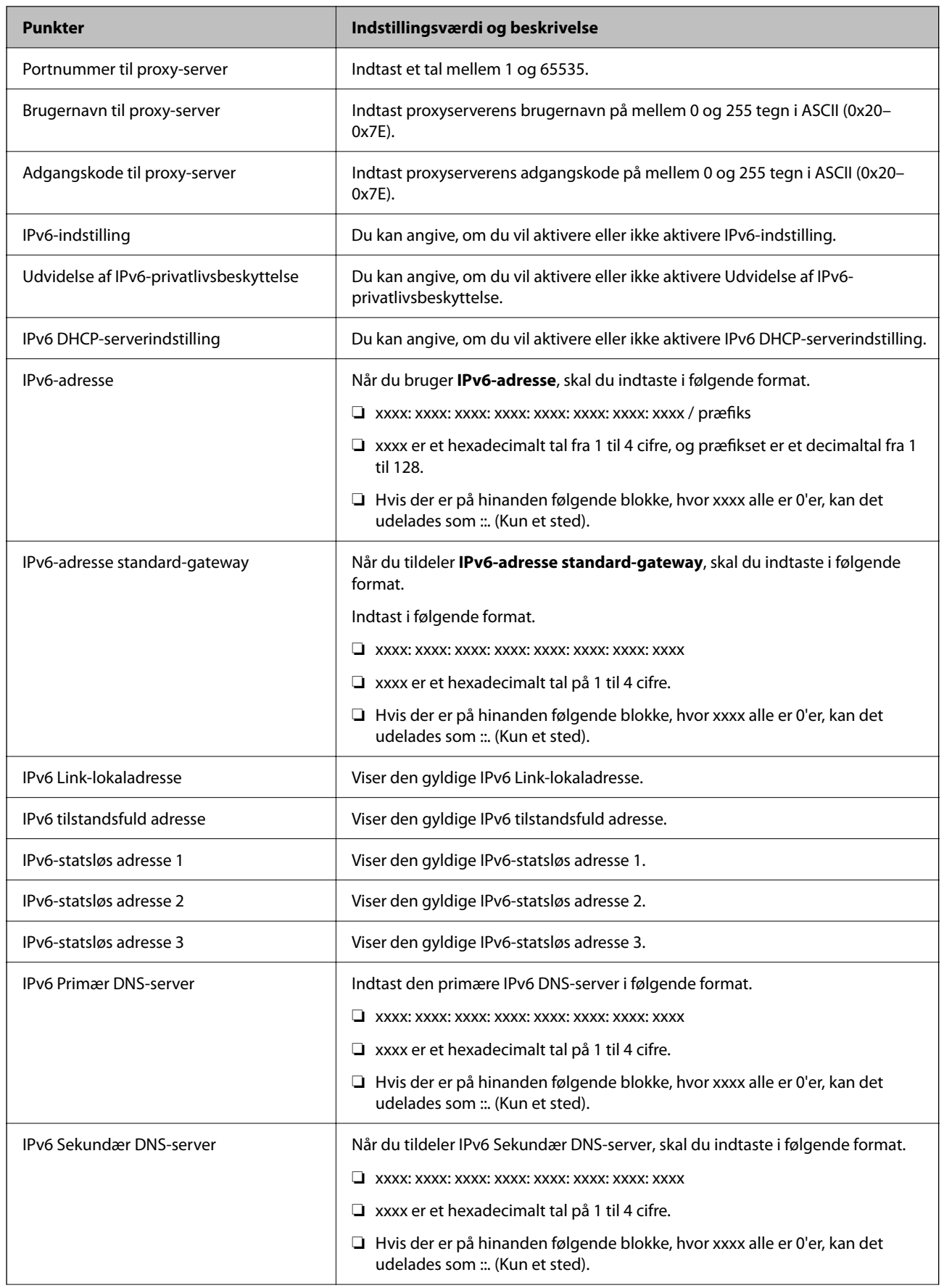

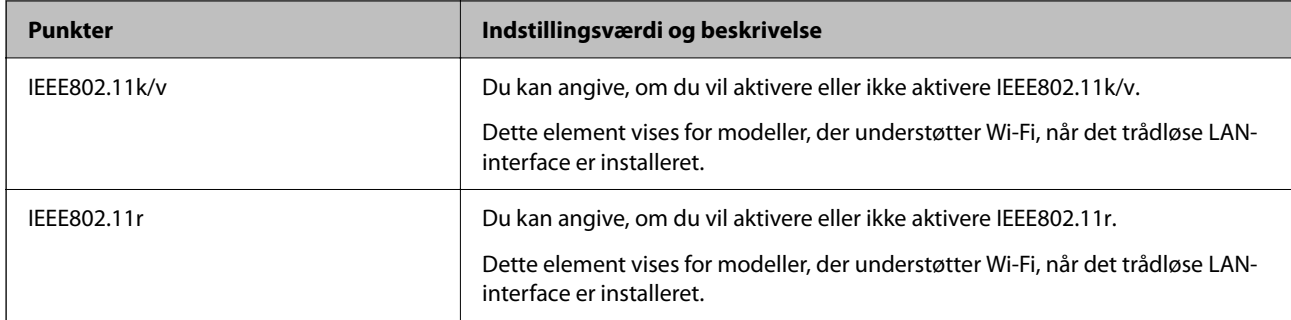

### **Wi-Fi**

Du kan kontrollere forbindelsesstatus for Wi-Fi eller Wi-Fi Direct.

Klik på fanen Wi-Fi Direct for at få vist status for Wi-Fi Direct.

#### *Bemærk:*

*Dette element vises for modeller, der understøtter Wi-Fi, når det trådløse LAN-interface er installeret.*

❏ Knappen Indstil

Når du klikker på knappen Indstil, vises skærmen Wi-Fi-opsætning (infrastrukturtilstand).

❏ Knappen Deaktiver Wi-Fi

Når du klikker på knappen Deaktiver Wi-Fi, deaktiveres Wi-Fi-funktionen (infrastrukturtilstand).

Hvis du førhen har brugt Wi-Fi (trådløst LAN), men ikke længere har brug for det på grund af din forbindelsesmåde eller lignende, kan du ved at fjerne unødvendige Wi-Fi-signaler også reducere belastningen på printerens standbystrømforbrug.

#### *Bemærk:*

*Du kan også konfigurere fra printerens kontrolpanel.*

**Indstillinger** > **Generelle indstillinger** > **Netværksindstillinger**

### **Konfiguration af kabel-LAN-indstillinger**

1. Indtast printerens IP-adresse i en browser for at få adgang til Web Config.

Indtast printerens IP-adresse fra en computer, der er tilsluttet det samme netværk som printeren.

Du kan kontrollere printerens IP-adresse fra følgende menu.

**Indstillinger** > **Generelle indstillinger** > **Netværksindstillinger** > **Netværksstatus** > **Kabelforb. LAN/Wi-Fi status**

- 2. Indtast administratoradgangskoden for at logge ind som administrator.
- 3. Vælg i følgende rækkefølge.

Fanen **Netværk** >**Kabelbaseret LAN**

- 4. Indstil hvert element.
	- ❏ Forbindelseshastighed & duplex

Vælg kommunikationstilstanden fra listen.

❏ IEEE 802.3az

Du kan angive, om du vil aktivere eller ikke aktivere IEEE 802.3az.

5. Klik på **Næste**.

Der vises en bekræftelsesmeddelelse.

6. Klik på **OK**.

Printeren er opdateret.

#### **Relaterede oplysninger**

& ["Standardværdi for administratoradgangskoden" på side 19](#page-18-0)

### **Konfiguration af indstillinger for Wi-Fi Direct**

Du kan kontrollere eller konfigurere indstillingerne for Wi-Fi Direct.

#### *Bemærk:*

*Dette element vises for modeller, der understøtter Wi-Fi, når det trådløse LAN-interface er installeret.*

1. Indtast printerens IP-adresse i en browser for at få adgang til Web Config.

Indtast printerens IP-adresse fra en computer, der er tilsluttet det samme netværk som printeren.

Du kan kontrollere printerens IP-adresse fra følgende menu.

#### **Indstillinger** > **Generelle indstillinger** > **Netværksindstillinger** > **Netværksstatus** > **Kabelforb. LAN/Wi-Fi status**

- 2. Indtast administratoradgangskoden for at logge ind som administrator.
- 3. Vælg i følgende rækkefølge.

Fanen **Netværk** >**Wi-Fi Direct**

- 4. Indstiller hvert element.
	- ❏ Wi-Fi Direct

Du kan angive, om du vil aktivere eller ikke aktivere Wi-Fi Direct.

❏ SSID

Du kan ændre SSID (netværksnavn).

❏ Adgangskode

Når du ændrer adgangskoden til Wi-fi Direct, skal du indtaste en ny adgangskode.

❏ Frekvensområde

Vælg det frekvensområde, der skal bruges i Wi-Fi Direct.

❏ IP-adresse

Vælg metoden til indstilling af IP-adresse fra Automatisk eller Manuel.

5. Klik på **Næste**.

Der vises en bekræftelsesmeddelelse.

#### *Bemærk:*

*Hvis du vil nulstille indstillingerne for Wi-Fi Direct, skal du klikke på knappen Gendan standardindstillinger.*

6. Klik på **OK**.

Printeren er opdateret.

#### **Relaterede oplysninger**

& ["Standardværdi for administratoradgangskoden" på side 19](#page-18-0)

### **Konfiguration af e-mailmeddelelser, når hændelser opstår**

Du kan konfigurere e-mailmeddelelser, så der sendes en e-mail til de angivne adresser, når der opstår hændelser som f.eks. udskriftsstop eller printerfejl. Du kan registrere op til fem destinationer og indstille meddelelsesindstillingerne for hver destination.

For at bruge denne funktion skal du konfigurere mailserveren, før du opretter meddelelser. Konfigurer emailserveren på det netværk, som du vil sende e-mailen til.

1. Indtast printerens IP-adresse i en browser for at få adgang til Web Config.

Indtast printerens IP-adresse fra en computer, der er tilsluttet det samme netværk som printeren.

Du kan kontrollere printerens IP-adresse fra følgende menu.

**Indstillinger** > **Generelle indstillinger** > **Netværksindstillinger** > **Netværksstatus** > **Kabelforb. LAN/Wi-Fi status**

- 2. Indtast administratoradgangskoden for at logge ind som administrator.
- 3. Vælg i følgende rækkefølge.

Fanen **Enhedsstyring** > **E-mailmeddelelse**

4. Angiv emnet for e-mailmeddelelsen.

Vælg det indhold, der vises om emnet, fra de to rullemenuer.

- ❏ Det valgte indhold vises ved siden af **Emne**.
- ❏ Det samme indhold kan ikke indstilles til venstre og højre.
- ❏ Når antallet af tegn i **Placering** overstiger 32 bytes, udelades de tegn, der overstiger 32 bytes.
- 5. Indtast e-mailadressen for at sende meddelelses-e-mailen.

Brug A–Z a–z 0–9!# \$ % & ' \* + - . /= ? ^ \_ { | } ~ @, og indtast mellem 1 og 255 tegn.

6. Vælg sproget for e-mailmeddelelser.
7. Marker afkrydsningsfeltet for den hændelse, som du vil modtage en meddelelsen om.

Antallet af **Meddelelsesindstillinger** er knyttet til destinationsnummeret på **Indstillinger for e-mailadresse**.

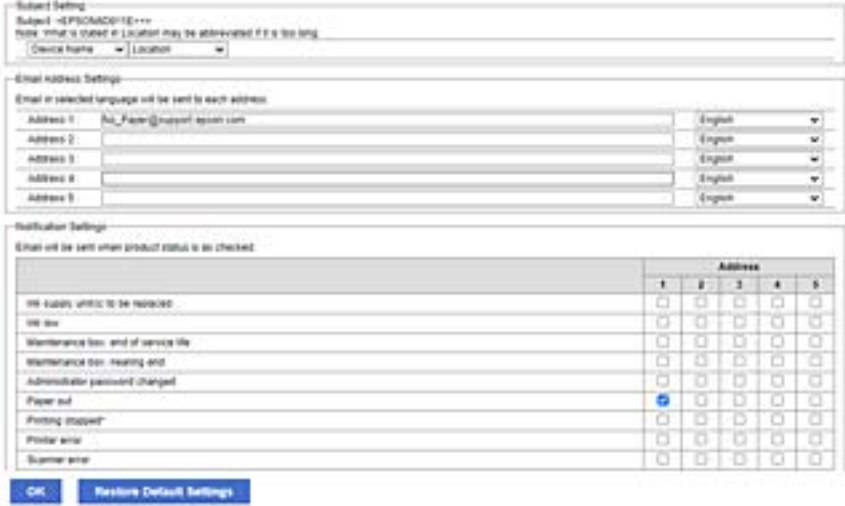

Hvis du vil have en meddelelse sendt til den e-mailadresse, der er angivet for nummer 1 i **Indstillinger for emailadresse**, når printeren mangler papir, skal du vælge afkrydsningsfeltet ud for kolonne **1** i linje **Papirudgang**.

8. Klik på **OK**.

Bekræft, at en e-mailmeddelelse vil blive sendt, når en hændelse indtræffer.

Eksempel: Udskriv ved at angive Papirkilde, hvor papir ikke er angivet.

### **Relaterede oplysninger**

- & ["Standardværdi for administratoradgangskoden" på side 19](#page-18-0)
- & ["Konfiguration af en mailserver" på side 65](#page-64-0)

## **Elementer til e-mailmeddelelse**

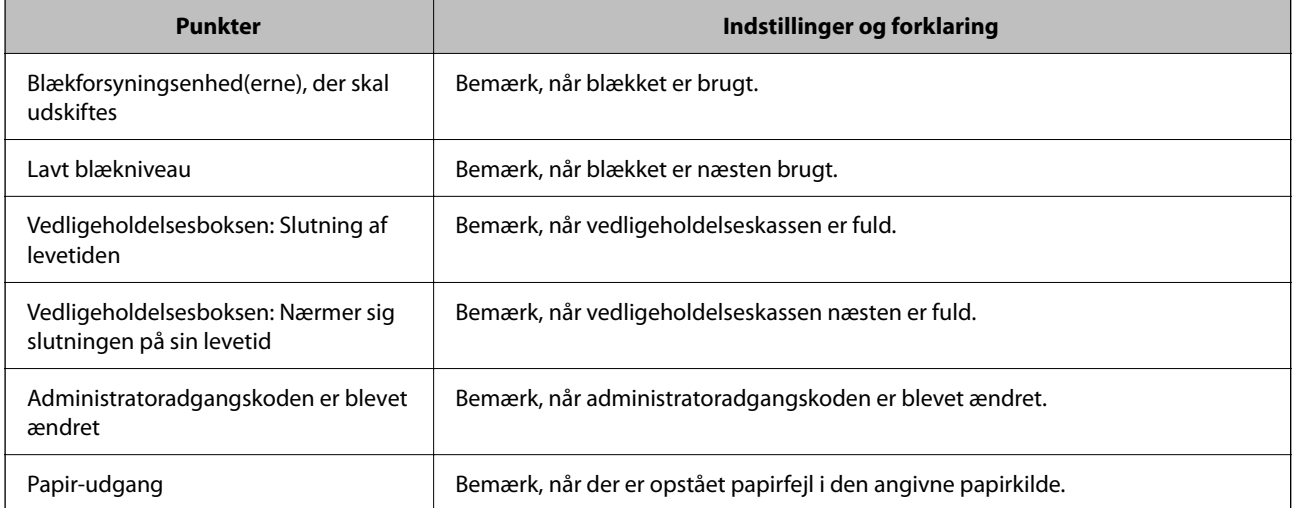

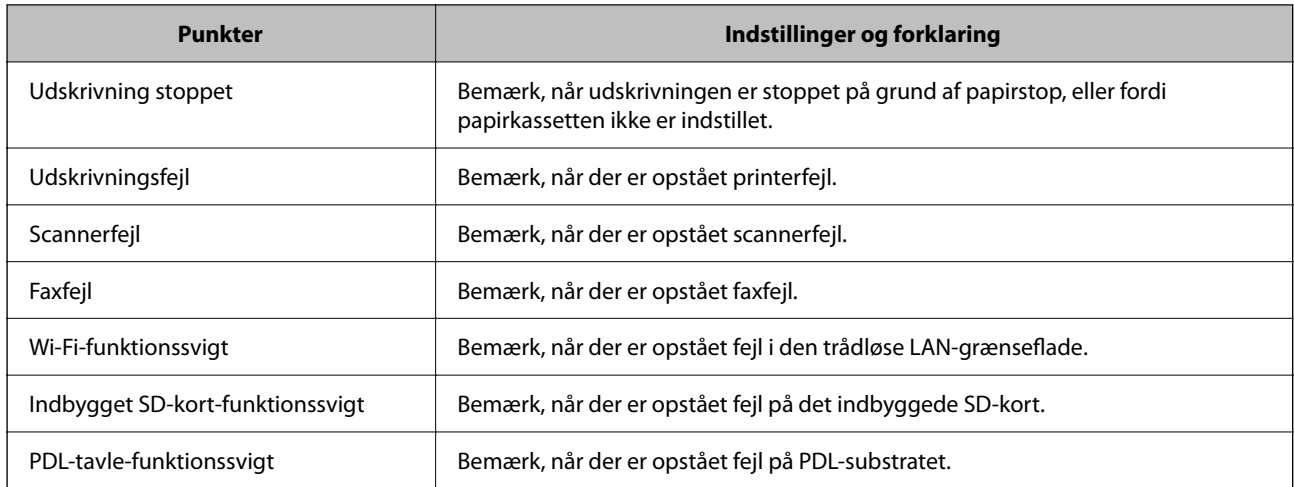

### **Relaterede oplysninger**

& ["Konfiguration af e-mailmeddelelser, når hændelser opstår" på side 432](#page-431-0)

## **Indstillinger for strømbesparelse under inaktivitet**

Du kan indstille tiden til at skifte til strømbesparelsestilstand eller slukke for strømmen, når printerens kontrolpanel ikke betjenes i en bestemt periode. Indstil tiden afhængigt af dit brugsmiljø.

1. Indtast printerens IP-adresse i en browser for at få adgang til Web Config.

Indtast printerens IP-adresse fra en computer, der er tilsluttet det samme netværk som printeren.

Du kan kontrollere printerens IP-adresse fra følgende menu.

**Indstillinger** > **Generelle indstillinger** > **Netværksindstillinger** > **Netværksstatus** > **Kabelforb. LAN/Wi-Fi status**

- 2. Indtast administratoradgangskoden for at logge ind som administrator.
- 3. Vælg i følgende rækkefølge.

Fanen **Enhedsstyring** > **Energibesparing**

- 4. Indtast administratoradgangskoden for at logge ind som administrator.
- 5. Indstil følgende elementer efter behov.
	- ❏ Dvale-timer

Indtast tidspunktet for skift til strømbesparende tilstand under inaktivitet.

#### *Bemærk:*

*Du kan også konfigurere fra printerens kontrolpanel.*

*Indstillinger > Generelle indstillinger > Grundindstillinger > Sleep-timer*

❏ Sluk-timer eller Sluk hvis inaktiv

Vælg et tidspunkt, hvor printeren automatisk skal slukke, efter den har været inaktiv i en bestemt periode. Når du bruger faxfunktionerne, skal du vælge **Ingen** eller **Fra**.

*Bemærk: Du kan også konfigurere fra printerens kontrolpanel.*

*Indstillinger > Generelle indstillinger > Grundindstillinger > Sluk-timer eller Indst. for slukn.*

❏ Sluk hvis afbrudt

Vælg denne indstilling for at slukke printeren efter et bestemt tidsrum, hvis alle porte, herunder LINEporten, er afbrudt. Denne funktion er muligvis ikke tilgængelig afhængigt af dit område.

Se følgende websted for det angivne tidsrum.

<https://www.epson.eu/energy-consumption>

*Bemærk:*

*Du kan også konfigurere fra printerens kontrolpanel.*

**Indstillinger** > **Generelle indstillinger** > **Grundindstillinger** > **Indst. for slukn.** > **Sluk hvis afbrudt**

6. Klik på **OK**.

### **Relaterede oplysninger**

& ["Standardværdi for administratoradgangskoden" på side 19](#page-18-0)

# **Indstilling af lyd**

Foretag lydindstillingerne ved betjening af kontrolpanelet, udskrivning, fax og så videre.

#### *Bemærk:*

*Du kan også konfigurere fra printerens kontrolpanel.*

*Indstillinger > Generelle indstillinger > Grundindstillinger > Lyde*

1. Indtast printerens IP-adresse i en browser for at få adgang til Web Config.

Indtast printerens IP-adresse fra en computer, der er tilsluttet det samme netværk som printeren.

Du kan kontrollere printerens IP-adresse fra følgende menu.

```
Indstillinger > Generelle indstillinger > Netværksindstillinger > Netværksstatus > Kabelforb. LAN/Wi-Fi
status
```
- 2. Indtast administratoradgangskoden for at logge ind som administrator.
- 3. Vælg i følgende rækkefølge.

Fanen **Enhedsstyring** > **Lyd**

- 4. Indstil følgende elementer efter behov.
	- ❏ Normal indstilling

Indstil lyden, når printeren er indstillet til **Normal indstilling**.

### <span id="page-435-0"></span>❏ Lydløs

Indstil lyden, når printeren er indstillet til **Lydsvag tilst.**.

Dette er aktiveret, når den et af følgende punkter er aktiveret.

❏ Printerens kontrolpanel:

**Indstillinger** > **Generelle indstillinger** > **Printerindstillinger** > **Lydsvag tilst. Indstillinger** > **Generelle indstillinger** > **Faxindstillinger** > **Modtag.indstillinger** > **Udskriftsindstillinger** > **Lydsvag tilst.**

❏ Web Config:

Fanen **Fax** > **Udskriftsindstillinger** > **Lydsvag tilst.**

5. Klik på **OK**.

### **Relaterede oplysninger**

& ["Standardværdi for administratoradgangskoden" på side 19](#page-18-0)

# **Sikkerhedskopiering og import af printerindstillinger**

Du kan eksportere indstillingsværdien, som er indstillet fra Web Config, til filen. Du kan importere den eksporterede fil til printeren ved hjælp af Web Config. Du kan bruge den til at sikkerhedskopiere kontakter, indstille værdier, udskifte printeren osv.

Den eksporterede fil kan ikke redigeres, fordi den eksporteres som en binær fil.

## **Eksporter indstillingerne**

Eksporter indstillingen for printeren.

1. Indtast printerens IP-adresse i en browser for at få adgang til Web Config.

Indtast printerens IP-adresse fra en computer, der er tilsluttet det samme netværk som printeren.

Du kan kontrollere printerens IP-adresse fra følgende menu.

### **Indstillinger** > **Generelle indstillinger** > **Netværksindstillinger** > **Netværksstatus** > **Kabelforb. LAN/Wi-Fi status**

- 2. Indtast administratoradgangskoden for at logge ind som administrator.
- 3. Vælg i følgende rækkefølge.

Fanen **Enhedsstyring** > **Eksporter og Importer indstillingsværdi** > **Eksporter**

4. Vælg de indstillinger, du vil eksportere.

Vælg de indstillinger, du vil eksportere. Hvis du vælger den overordnede kategori, vælges også underkategorier. Underkategorier, der forårsager fejl ved at duplikere inden for det samme netværk (f.eks. IPadresser osv.), kan dog ikke vælges.

5. Indtast en adgangskode for at kryptere den eksporterede fil.

Du skal bruge adgangskoden for at importere filen. Lad dette være tomt, hvis du ikke ønsker at kryptere filen.

### 6. Klik på **Eksporter**.

### c*Vigtigt:*

*Hvis du vil eksportere printerens netværksindstillinger som f.eks. enhedens navn og IPv6-adresse skal du vælge Aktiver, for at vælge de individuelle indstillinger for enheden og vælge yderligere elementer. Brug kun de valgte værdier for udskiftningsprinteren.*

### **Relaterede oplysninger**

& ["Standardværdi for administratoradgangskoden" på side 19](#page-18-0)

## **Import af indstillinger**

Importer den eksporterede Web Config-fil til printeren.

### c*Vigtigt:*

*Når du importerer værdier, der inkluderer individuelle oplysninger, såsom et printernavn eller en IP-adresse, skal du sørge for, at samme IP-adresse ikke findes på samme netværk.*

1. Indtast printerens IP-adresse i en browser for at få adgang til Web Config.

Indtast printerens IP-adresse fra en computer, der er tilsluttet det samme netværk som printeren.

Du kan kontrollere printerens IP-adresse fra følgende menu.

### **Indstillinger** > **Generelle indstillinger** > **Netværksindstillinger** > **Netværksstatus** > **Kabelforb. LAN/Wi-Fi status**

- 2. Indtast administratoradgangskoden for at logge ind som administrator.
- 3. Vælg i følgende rækkefølge.

Fanen **Enhedsstyring** > **Eksporter og Importer indstillingsværdi** > **Importer**

- 4. Vælg den eksporterede fil, og indtast derefter den krypterede adgangskode.
- 5. Klik på **Næste**.
- 6. Vælg den indstilling, du vil importere, og klik derefter på **Næste**.
- 7. Klik på **OK**.

Indstillingerne anvendes på printeren.

### **Relaterede oplysninger**

& ["Standardværdi for administratoradgangskoden" på side 19](#page-18-0)

# <span id="page-437-0"></span>**Opdatering af firmwaren**

## **Opdatering af printerens firmware ved hjælp af kontrolpanelet**

Hvis printeren kan forbindes til internettet, kan du opdatere printerens firmware vha. kontrolpanelet. Du kan også indstille printeren til regelmæssigt at se efter firmwareopdateringer og give dig besked, hvis sådanne er tilgængelige.

- 1. Vælg **Indstillinger** på startskærmen.
- 2. Vælg **Generelle indstillinger** > **Systemadministration** > **Firmwareopdatering** > **Opdatering**.

*Bemærk: Vælg Bemærkning > Til for at indstille printeren til regelmæssigt at se efter tilgængelige firmwareopdateringer.*

- 3. Kontroller meddelelsen, der vises på skærmen, og begynd at søge efter tilgængelige opdateringer.
- 4. Hvis der vises en meddelelse på LCD-skærmen om, at en firmwareopdatering er tilgængelige, skal du følge vejledningen på skærmen for at starte opdateringen.

### c*Vigtigt:*

- ❏ *Sluk ikke printeren, og træk ikke stikket ud, før opdateringen er gennemført; ellers kan printeren fungere forkert.*
- ❏ *Hvis firmwareopdateringen ikke er gennemført eller ikke lykkedes, starter printeren ikke normalt op, og "Recovery Mode" vises på LCD-skærmen, næste gang printeren tændes. I en sådan situation skal du opdatere softwaren igen ved hjælp af en computer. Opret forbindelse mellem printeren og computeren ved hjælp af et USB-kabel. Når "Recovery Mode" vises på printeren, kan du ikke opdatere firmwaren via en netværksforbindelse. På computeren skal du gå ind på dit lokale Epson-websted og hente den seneste printerfirmware. Se vejledningen på webstedet vedrørende de næste trin.*

## **Opdatering af printerens firmware automatisk**

Du kan indstille firmwaren til at opdatere automatisk, når printeren er tilsluttet internettet.

Når administratorlåsen er aktiveret, er det kun administratoren, der kan udføre denne funktion. Kontakt din printeradministrator for at få hjælp.

- 1. Vælg **Indstillinger** på printerens kontrolpanel.
- 2. Vælg **Generelle indstillinger** > **Systemadministration** > **Firmwareopdatering**.
- 3. Vælg **Automatisk firmwareopdatering** for at få vist skærmen med indstillinger.
- 4. Vælg **Automatisk firmwareopdatering** for at aktivere denne funktion.

Vælg **Jeg accepterer** på bekræftelsesskærmen for at vende tilbage til indstillingsskærmen.

5. Indstil dag og klokkeslæt for opdateringen, og vælg derefter **OK**.

### *Bemærk:*

*Du kan vælge flere dage i ugen, men du kan ikke specificere klokkeslættet for hver ugedag.*

Opsætningen er afsluttet, når forbindelsen til serveren er bekræftet.

# c*Vigtigt:*

❏ *Sluk ikke printeren, og træk ikke stikket ud, før opdateringen er gennemført. Næste gang du tænder printeren, kan meddelelsen "Recovery Mode" blive vist på LCD-skærmen, og du kan muligvis ikke betjene printeren.*

❏ *Hvis "Recovery Mode" vises, skal du følge nedenstående trin for at opdatere firmwaren igen.*

*1. Opret forbindelse mellem computeren og printeren ved hjælp af et USB-kabel. (Du kan ikke udføre opdateringer i gendannelsestilstand over et netværk.)*

*2. Download den nyeste firmware fra Epson-webstedet, og start opdateringen. For nærmere oplysninger, se "Opdateringsmetode" på downloadsiden.*

### *Bemærk:*

*Du kan indstille til at opdatere firmwaren automatisk fra Web Config. Vælg fanen Enhedsstyring > Automatisk firmwareopdatering, aktiver indstillingerne, og indstil derefter ugedag og klokkeslæt.*

## **Opdatering af firmware ved hjælp af Web Config**

Når printeren kan oprette forbindelse til internettet, kan du opdatere firmwaren fra Web Config.

1. Indtast printerens IP-adresse i en browser for at få adgang til Web Config.

Indtast printerens IP-adresse fra en computer, der er tilsluttet det samme netværk som printeren.

Du kan kontrollere printerens IP-adresse fra følgende menu.

### **Indstillinger** > **Generelle indstillinger** > **Netværksindstillinger** > **Netværksstatus** > **Kabelforb. LAN/Wi-Fi status**

- 2. Indtast administratoradgangskoden for at logge ind som administrator.
- 3. Vælg i følgende rækkefølge.

Fanen **Enhedsstyring** > **Firmwareopdatering**

4. Klik på **Start**, og følg så vejledningen på skærmen.

Bekræftelsen af firmwaren starter, og firmwarens oplysninger vises, hvis den opdaterede firmware eksisterer.

### *Bemærk:*

*Du kan også opdatere firmwaren ved hjælp af Epson Device Admin. Du kan bekræfte firmwareoplysningerne visuelt på enhedslisten. Det er nyttigt, når du vil opdatere flere enheders firmware. Se i vejledningen eller hjælpen til Epson Device Admin for at få flere oplysninger.*

## **Opdatering af firmware uden forbindelse til internettet**

Du kan downloade enhedens firmware fra Epsons hjemmeside til computeren og derefter tilslutte enheden og computeren med et USB-kabel for at opdatere firmwaren. Hvis du ikke kan opdatere via netværket, kan du prøve denne metode.

- 1. Gå til Epsons hjemmeside, og download firmwaren.
- 2. Tilslut den computer, der indeholder den downloadede firmware, til printeren via USB-kabel.
- 3. Dobbeltklik på den downloadede .exe-fil. Epson Firmware Updater starter.

4. Følg vejledningen på skærmen.

# **Synkronisering af dato og klokkeslæt med tidsserver**

Når du synkroniserer med tidsserveren (NTP-server), kan du synkronisere printerens og computerens tid på netværket. Tidsserveren kan drives i organisationen eller offentliggøres på internettet.

Når du bruger CA-certifikatet eller Kerberos-godkendelsen, kan tidsrelaterede problemer forhindres ved at synkronisere med tidsserveren.

1. Indtast printerens IP-adresse i en browser for at få adgang til Web Config.

Indtast printerens IP-adresse fra en computer, der er tilsluttet det samme netværk som printeren.

Du kan kontrollere printerens IP-adresse fra følgende menu.

### **Indstillinger** > **Generelle indstillinger** > **Netværksindstillinger** > **Netværksstatus** > **Kabelforb. LAN/Wi-Fi status**

- 2. Indtast administratoradgangskoden for at logge ind som administrator.
- 3. Vælg i følgende rækkefølge.

Fanen **Enhedsstyring** > **Dato og klokkeslæt** > **Tidsserver**.

- 4. Vælg **Brug** ved punktet **Brug Tidsserver**.
- 5. Indtast serveradressens tid til **Tidsserver-adresse**.

Du kan bruge IPv4, IPv6 eller FQDN-format. Indtast op til 252 tegn. Hvis du ikke angiver dette, skal du lade det stå tomt.

6. Indtast **Opdateringsinterval (min.)**.

Du kan indstille op til 10.080 minutter ved minutinterval.

7. Klik på **OK**.

*Bemærk: Du kan bekræfte forbindelsesstatussen med tidsserveren på Tidsserver-status.*

### **Relaterede oplysninger**

& ["Standardværdi for administratoradgangskoden" på side 19](#page-18-0)

# **Rydning af interne hukommelsesdata**

Du kan slette printerens interne hukommelsesdata, f.eks. downloadede skrifttyper og makroer til PCLudskrivning, eller job til udskrivning af adgangskoder.

#### *Bemærk:*

*Du kan også konfigurere fra printerens kontrolpanel.*

*Indstillinger > Generelle indstillinger > Systemadministration > Ryd data fra intern hukom.*

1. Indtast printerens IP-adresse i en browser for at få adgang til Web Config.

Indtast printerens IP-adresse fra en computer, der er tilsluttet det samme netværk som printeren.

Du kan kontrollere printerens IP-adresse fra følgende menu.

**Indstillinger** > **Generelle indstillinger** > **Netværksindstillinger** > **Netværksstatus** > **Kabelforb. LAN/Wi-Fi status**

- 2. Indtast administratoradgangskoden for at logge ind som administrator.
- 3. Vælg i følgende rækkefølge.

Fanen **Enhedsstyring** > **Ryd data fra intern hukom.**

4. Klik på **Slet** for **PDL Skrifttype, makro, arb.område**.

# **Administration af dine kontakter**

Du kan foretage indstillinger for visning og søgning på kontaktlisten.

1. Indtast printerens IP-adresse i en browser for at få adgang til Web Config.

Indtast printerens IP-adresse fra en computer, der er tilsluttet det samme netværk som printeren.

Du kan kontrollere printerens IP-adresse fra følgende menu.

**Indstillinger** > **Generelle indstillinger** > **Netværksindstillinger** > **Netværksstatus** > **Kabelforb. LAN/Wi-Fi status**

- 2. Indtast administratoradgangskoden for at logge ind som administrator.
- 3. Vælg i følgende rækkefølge.

Fanen **Enhedsstyring** > **Kontaktpers.-styring**

- 4. Vælg **Vis indstillinger**.
- 5. Vælg **Søgeindstillinger**.
- 6. Klik på **OK**.
- 7. Følg vejledningen på skærmen.

# **Konfiguration af periodisk rensning**

Du kan foretage indstillinger for at udføre periodisk rensning af printhovedet.

1. Indtast printerens IP-adresse i en browser for at få adgang til Web Config.

Indtast printerens IP-adresse fra en computer, der er tilsluttet det samme netværk som printeren.

Du kan kontrollere printerens IP-adresse fra følgende menu.

### **Indstillinger** > **Generelle indstillinger** > **Netværksindstillinger** > **Netværksstatus** > **Kabelforb. LAN/Wi-Fi status**

- 2. Indtast administratoradgangskoden for at logge ind som administrator.
- 3. Vælg i følgende rækkefølge.

Fanen **Enhedsstyring** > **Periodisk rengøring**

- 4. Vælg en indstilling på listen.
- 5. Når du vælger **Tidsplan**, skal du angive tidspunktet for rensning fra listen.
- 6. Klik på **OK**.

### **Relaterede oplysninger**

- & ["Standardværdi for administratoradgangskoden" på side 19](#page-18-0)
- & ["Periodisk rengøring:" på side 395](#page-394-0)

# **Styring af strømforsyningen til printeren ved hjælp af Web Config**

Du kan slukke eller genstarte printeren fra en computer ved hjælp af Web Config, selv når computeren er placeret fjernt væk fra printeren.

1. Indtast printerens IP-adresse i en browser for at få adgang til Web Config.

Indtast printerens IP-adresse fra en computer, der er tilsluttet det samme netværk som printeren.

Du kan kontrollere printerens IP-adresse fra følgende menu.

**Indstillinger** > **Generelle indstillinger** > **Netværksindstillinger** > **Netværksstatus** > **Kabelforb. LAN/Wi-Fi status**

- 2. Indtast administratoradgangskoden for at logge ind som administrator.
- 3. Vælg i følgende rækkefølge.

Fanen **Enhedsstyring** > **(-)**

- 4. Vælg **Sluk** eller **Genstart**
- 5. Klik på **Eksekver**.

### **Relaterede oplysninger**

& ["Standardværdi for administratoradgangskoden" på side 19](#page-18-0)

# **Gendan standardindstillinger**

Du kan vælge de netværksindstillinger eller andre indstillinger, der er gemt i printeren, og gendanne disse indstillinger til deres standardindstillinger.

1. Indtast printerens IP-adresse i en browser for at få adgang til Web Config.

Indtast printerens IP-adresse fra en computer, der er tilsluttet det samme netværk som printeren.

Du kan kontrollere printerens IP-adresse fra følgende menu.

### **Indstillinger** > **Generelle indstillinger** > **Netværksindstillinger** > **Netværksstatus** > **Kabelforb. LAN/Wi-Fi status**

2. Indtast administratoradgangskoden for at logge ind som administrator.

<span id="page-442-0"></span>3. Vælg i følgende rækkefølge.

Fanen **Enhedsstyring** > **Gendan standardindstillinger**

- 4. Vælg en indstilling på listen.
- 5. Klik på **Eksekver**.

Følg vejledningen på skærmen.

### **Relaterede oplysninger**

& ["Standardværdi for administratoradgangskoden" på side 19](#page-18-0)

# **Indstillinger for produktsikkerhed**

# **Begrænsning af tilgængelige funktioner**

Du kan registrere brugerkonti på printeren, sammenkoble dem med funktioner og administrere funktioner, som brugerne kan bruge.

Når adgangskontrollen aktiveres, kan brugeren bruge funktioner som kopi, fax osv. ved at indtaste adgangskoden på printerens kontrolpanel og logge ind på printeren.

De utilgængelige funktioner bliver gråtonede og kan ikke vælges.

Fra computeren kan du udskrive eller scanne, når du registrerer godkendelsesoplysningerne til printerdriveren eller scannerdriveren. For detaljer om driverindstillingerne skal du se hjælpen eller manualen for driveren.

## **Oprettelse af brugerkontoen**

Opret brugerkontoen for adgangskontrol.

1. Indtast printerens IP-adresse i en browser for at få adgang til Web Config.

Indtast printerens IP-adresse fra en computer, der er tilsluttet det samme netværk som printeren.

Du kan kontrollere printerens IP-adresse fra følgende menu.

### **Indstillinger** > **Generelle indstillinger** > **Netværksindstillinger** > **Netværksstatus** > **Kabelforb. LAN/Wi-Fi status**

- 2. Indtast administratoradgangskoden for at logge ind som administrator.
- 3. Vælg i følgende rækkefølge.

Fanen **Produktsikkerhed** > **Indstillinger for adgangskontrol** > **Brugerindstillinger**

4. Klik på **Tilføj** for det nummer, du vil registrere.

### c*Vigtigt:*

*Når du bruger printeren med godkendelsessystemet fra Epson eller andre virksomheder, skal du registrere brugernavnet for begrænsningsindstillingen i nummer 2 til nummer 10.*

*Applikationssoftwaren som f.eks. godkendelsessystemet anvender nummer et, så brugernavnet ikke vises på printerens kontrolpanel.*

#### 5. Indstil hvert element.

❏ Brugernavn:

Indtast navnet på listen over brugernavne med mellem 1 og 14 tegn ved hjælp af alfanumeriske tegn.

❏ Adgangskode:

Indtast en adgangskode mellem 0 og 20 tegn i ASCII (0x20–0x7E). Når du initialiserer adgangskoden, skal du lade den være tom.

❏ Marker afkrydsningsfeltet for at aktivere eller deaktivere hver funktion.

Vælg den funktion, du giver tilladelse til at bruge.

6. Klik på **Anvend**.

Gå tilbage til listen med brugerindstillinger efter en angiven tid.

Kontroller, at det brugernavn, du har registreret på **Brugernavn**, er vist og ændret **Tilføj** til **Rediger**.

### **Relaterede oplysninger**

& ["Standardværdi for administratoradgangskoden" på side 19](#page-18-0)

### *Redigering af brugerkontoen*

Rediger den konto, der er registreret for adgangskontrol.

1. Indtast printerens IP-adresse i en browser for at få adgang til Web Config.

Indtast printerens IP-adresse fra en computer, der er tilsluttet det samme netværk som printeren.

Du kan kontrollere printerens IP-adresse fra følgende menu.

**Indstillinger** > **Generelle indstillinger** > **Netværksindstillinger** > **Netværksstatus** > **Kabelforb. LAN/Wi-Fi status**

- 2. Indtast administratoradgangskoden for at logge ind som administrator.
- 3. Vælg i følgende rækkefølge.

### Fanen **Produktsikkerhed** > **Indstillinger for adgangskontrol** > **Brugerindstillinger**

- 4. Klik på **Rediger** for det nummer, du vil redigere.
- 5. Skift hvert element.
- 6. Klik på **Anvend**.

Gå tilbage til listen med brugerindstillinger efter en angiven tid.

### **Relaterede oplysninger**

& ["Standardværdi for administratoradgangskoden" på side 19](#page-18-0)

### *Sletning af brugerkontoen*

Slet den konto, der er registreret for adgangskontrol.

1. Indtast printerens IP-adresse i en browser for at få adgang til Web Config.

Indtast printerens IP-adresse fra en computer, der er tilsluttet det samme netværk som printeren.

Du kan kontrollere printerens IP-adresse fra følgende menu.

**Indstillinger** > **Generelle indstillinger** > **Netværksindstillinger** > **Netværksstatus** > **Kabelforb. LAN/Wi-Fi status**

- 2. Indtast administratoradgangskoden for at logge ind som administrator.
- 3. Vælg i følgende rækkefølge.

Fanen **Produktsikkerhed** > **Indstillinger for adgangskontrol** > **Brugerindstillinger**

- 4. Klik på **Rediger** for det nummer, du vil slette.
- 5. Klik på **Slet**.

### c*Vigtigt:*

*Når du klikker på Slet, slettes brugerkontoen uden en bekræftelsesmeddelelse. Vær ekstra opmærksom, når du sletter kontoen.*

Gå tilbage til listen med brugerindstillinger efter en angiven tid.

### **Relaterede oplysninger**

& ["Standardværdi for administratoradgangskoden" på side 19](#page-18-0)

## **Aktivering af adgangskontrol**

Når adgangskontrollen aktiveres, vil kun den registrerede bruger kunne bruge printeren.

### *Bemærk:*

*Når Indstillinger for adgangskontrol er aktiveret, skal du underrette brugeren om deres kontooplysninger.*

1. Indtast printerens IP-adresse i en browser for at få adgang til Web Config.

Indtast printerens IP-adresse fra en computer, der er tilsluttet det samme netværk som printeren.

Du kan kontrollere printerens IP-adresse fra følgende menu.

**Indstillinger** > **Generelle indstillinger** > **Netværksindstillinger** > **Netværksstatus** > **Kabelforb. LAN/Wi-Fi status**

- 2. Indtast administratoradgangskoden for at logge ind som administrator.
- 3. Vælg i følgende rækkefølge.

Fanen **Produktsikkerhed** > **Indstillinger for adgangskontrol** > **Grundlæggende**

### 4. Vælg **Aktiver adgangsstyring**.

Hvis du aktiverer Adgangskontrol og vil udskrive eller scanne fra smartenheder, der ikke har godkendelsesoplysninger, skal du vælge **Tillad udskrivning og scanning uden godkendelsesoplysninger fra en computer**.

5. Klik på **OK**.

Meddelelsen om gennemførelse vises efter et vist tidsrum.

Bekræft, at ikonerne som kopiering og scanning er gråtonet på printerens kontrolpanel.

### **Relaterede oplysninger**

- & ["Standardværdi for administratoradgangskoden" på side 19](#page-18-0)
- & ["Brug af en printer med funktionen Adgangskontrol aktiveret" på side 289](#page-288-0)

# **Begrænsning af USB-forbindelser og brug af ekstern hukommelse**

Du kan deaktivere den grænseflade, der bruges til at forbinde enheden til printeren. Foretag begrænsningsindstillingerne til at begrænse udskrivning og scanning via andet end netværk.

### *Bemærk:*

*Du kan også foretage begrænsningsindstillingerne på printerens kontrolpanel.*

- ❏ *Hukommel.enhed: Indstillinger > Generelle indstillinger > Printerindstillinger > Interface til hukommelsesenhed > Hukommelsesenhed*
- ❏ *PC-forbindelse via USB: Indstillinger > Generelle indstillinger > Printerindstillinger > PC-forbindelse via USB*
- 1. Indtast printerens IP-adresse i en browser for at få adgang til Web Config.

Indtast printerens IP-adresse fra en computer, der er tilsluttet det samme netværk som printeren.

Du kan kontrollere printerens IP-adresse fra følgende menu.

**Indstillinger** > **Generelle indstillinger** > **Netværksindstillinger** > **Netværksstatus** > **Kabelforb. LAN/Wi-Fi status**

- 2. Indtast administratoradgangskoden for at logge ind som administrator.
- 3. Vælg i følgende rækkefølge.

Fanen **Produktsikkerhed** > **Ekstern grænseflade**

4. Vælg **Deaktiver** for de funktioner, du vil indstille.

Vælg **Aktiver**, når du vil annullere kontrol.

❏ Hukommel.enhed

Forbud mod at gemme dataene til ekstern hukommelse via USB-port til ekstern enhedstilslutning.

❏ PC-forbindelse via USB

Du kan begrænse brugen af USB-forbindelse fra computeren. Hvis du vil begrænse det, skal du vælge **Deaktiver**.

5. Klik på **OK**.

- 6. Kontroller, at deaktiverede port ikke kan bruges.
	- ❏ Hukommel.enhed

Bekræft, at der ikke er noget svar, når du tilslutter en lagerenhed, som f.eks. en USB-hukommelse, til den eksterne USB-port.

❏ PC-forbindelse via USB

Hvis driveren er installeret på computeren

Slut printeren til computeren vha. et USB-kabel, og bekræft derefter, at printeren ikke udskriver og scanner.

Hvis driveren ikke er installeret på computeren

Windows:

Åbn Enhedshåndtering, og hold den åbn, tilslut printeren til computeren ved hjælp af et USB-kabel, og bekræft derefter, at skærmindholdet på Enhedshåndtering forbliver uændret.

Mac OS:

Tilslut printeren til computeren ved hjælp af et USB-kabel, og bekræft derefter, at printeren ikke er på listen, hvis du vil tilføje printeren fra **Printere og scannere**.

### **Relaterede oplysninger**

& ["Standardværdi for administratoradgangskoden" på side 19](#page-18-0)

# **Kryptering af adgangskoden**

Adgangskodekryptering giver dig mulighed for at kryptere fortrolige oplysninger (alle adgangskoder, private certifikatnøgler), der er gemt i printeren.

1. Indtast printerens IP-adresse i en browser for at få adgang til Web Config.

Indtast printerens IP-adresse fra en computer, der er tilsluttet det samme netværk som printeren.

Du kan kontrollere printerens IP-adresse fra følgende menu.

**Indstillinger** > **Generelle indstillinger** > **Netværksindstillinger** > **Netværksstatus** > **Kabelforb. LAN/Wi-Fi status**

- 2. Indtast administratoradgangskoden for at logge ind som administrator.
- 3. Vælg i følgende rækkefølge.

Fanen **Produktsikkerhed** > **Adgangskodekryptering**

```
Bemærk:
```
*Du kan også konfigurere fra printerens kontrolpanel.*

*Indstillinger > Generelle indstillinger > Systemadministration > Sikkerhedsindst. > Adgangskodekryptering*

- 4. Vælg **Til** for at aktivere kryptering.
- 5. Klik på **OK**.

### **Relaterede oplysninger**

& ["Standardværdi for administratoradgangskoden" på side 19](#page-18-0)

# **Brug af funktionen Revisionsjournal**

Du kan aktivere funktionen Revisionsjournal eller eksportere logdata.

Kontrol af revisionsjournalen med jævne mellemrum kan hjælpe med at identificere forkert brug tidligt og spore mulige sikkerhedsproblemer.

1. Indtast printerens IP-adresse i en browser for at få adgang til Web Config.

Indtast printerens IP-adresse fra en computer, der er tilsluttet det samme netværk som printeren.

Du kan kontrollere printerens IP-adresse fra følgende menu.

**Indstillinger** > **Generelle indstillinger** > **Netværksindstillinger** > **Netværksstatus** > **Kabelforb. LAN/Wi-Fi status**

- 2. Indtast administratoradgangskoden for at logge ind som administrator.
- 3. Vælg i følgende rækkefølge.

Fanen **Produktsikkerhed** > **Registreringslogfil**

- 4. Skift de nødvendige indstillinger.
	- ❏ **Indstillinger for registreringslogfil**

Vælg **Til**, og klik derefter på **OK** for at aktivere denne funktion.

*Bemærk: Du kan også konfigurere fra printerens kontrolpanel.*

*Indstillinger > Generelle indstillinger > Systemadministration > Sikkerhedsindst. > Registreringslogfil*

❏ **Eksporterer registreringslogfilen til CSV-filen.**

Klik på **Eksporter** for at eksportere logfilen som en CSV-fil.

❏ **Sletter alle registreringslogfilerne.** Klik på **Slet** for at slette alle logdata.

### **Relaterede oplysninger**

& ["Standardværdi for administratoradgangskoden" på side 19](#page-18-0)

# **Begrænsning af filhandlinger fra PDL**

Denne funktion beskytter filer mod uautoriserede PDL-handlinger.

1. Indtast printerens IP-adresse i en browser for at få adgang til Web Config.

Indtast printerens IP-adresse fra en computer, der er tilsluttet det samme netværk som printeren.

Du kan kontrollere printerens IP-adresse fra følgende menu.

### **Indstillinger** > **Generelle indstillinger** > **Netværksindstillinger** > **Netværksstatus** > **Kabelforb. LAN/Wi-Fi status**

- 2. Indtast administratoradgangskoden for at logge ind som administrator.
- 3. Vælg i følgende rækkefølge.

Fanen **Produktsikkerhed** > **Filstyring fra PDL**

- 4. Indstiller, om **Filstyring fra PDL** er tilladt eller ej.
- 5. Klik på **OK**.

### **Relaterede oplysninger**

& ["Standardværdi for administratoradgangskoden" på side 19](#page-18-0)

# **Ændring af administratoradgangskode ved hjælp af Web Config**

Du kan indstille administratoradgangskoden ved hjælp af Web Config.

Skift af adgangskoden forhindrer uautoriseret læsning eller ændring af de oplysninger, der er gemt på enheden, såsom id, adgangskode, netværksindstillinger, kontakter osv. Det reducerer også en lang række sikkerhedsrisici, såsom informationslæk i netværksmiljøer og sikkerhedspolitikker.

1. Indtast printerens IP-adresse i en browser for at få adgang til Web Config.

Indtast printerens IP-adresse fra en computer, der er tilsluttet det samme netværk som printeren.

Du kan kontrollere printerens IP-adresse fra følgende menu.

**Indstillinger** > **Generelle indstillinger** > **Netværksindstillinger** > **Netværksstatus** > **Kabelforb. LAN/Wi-Fi status**

- 2. Indtast administratoradgangskoden for at logge ind som administrator.
- 3. Vælg i følgende rækkefølge.

Fanen **Produktsikkerhed** > **Skift Administratoradgangskode**

- 4. Indtast den nuværende adgangskode i **Nuværende adgangskode**.
- 5. Indtast den nye adgangskode i **Ny adgangskode** og i **Bekræft ny adgangskode**. Indtast brugernavnet, hvis det er nødvendigt.
- 6. Klik på **OK** .

*Bemærk:*

*Hvis du vil gendanne administratoradgangskoden til den oprindelige adgangskode, skal du klikke på Gendan standardindstillinger på skærmen Skift Administratoradgangskode.*

### **Relaterede oplysninger**

& ["Standardværdi for administratoradgangskoden" på side 19](#page-18-0)

# **Aktivering af programbekræftelse ved opstart**

Hvis du aktiverer funktionen til programbekræftelse, udfører printeren en kontrol ved opstart for at kontrollere, om uautoriserede tredjeparter har manipuleret ved programmet. Hvis der opdages problemer, starter printeren ikke.

1. Indtast printerens IP-adresse i en browser for at få adgang til Web Config.

Indtast printerens IP-adresse fra en computer, der er tilsluttet det samme netværk som printeren.

Du kan kontrollere printerens IP-adresse fra følgende menu.

**Indstillinger** > **Generelle indstillinger** > **Netværksindstillinger** > **Netværksstatus** > **Kabelforb. LAN/Wi-Fi status**

- 2. Indtast administratoradgangskoden for at logge ind som administrator.
- 3. Vælg i følgende rækkefølge.

Fanen **Produktsikkerhed** > **Programbekræftelse under opstart**

*Bemærk: Du kan også konfigurere fra printerens kontrolpanel.*

*Indstillinger > Generelle indstillinger > Systemadministration > Sikkerhedsindst. > Programbekræftelse under opstart*

- 4. Vælg **Til** for at aktivere **Programbekræftelse under opstart**.
- 5. Klik på **OK**.

### **Relaterede oplysninger**

& ["Standardværdi for administratoradgangskoden" på side 19](#page-18-0)

# **Konfiguration af domænebegrænsninger**

Ved at anvende begrænsningsregler på domænenavne kan du reducere risikoen for informationslæk på grund af utilsigtede overførsler.

1. Indtast printerens IP-adresse i en browser for at få adgang til Web Config.

Indtast printerens IP-adresse fra en computer, der er tilsluttet det samme netværk som printeren.

Du kan kontrollere printerens IP-adresse fra følgende menu.

**Indstillinger** > **Generelle indstillinger** > **Netværksindstillinger** > **Netværksstatus** > **Kabelforb. LAN/Wi-Fi status**

- 2. Indtast administratoradgangskoden for at logge ind som administrator.
- 3. Vælg i følgende rækkefølge.

Fanen **Produktsikkerhed** > **Domænebegrænsninger**

- 4. Skift de nødvendige indstillinger.
	- ❏ **Begrænsningsregel**

Vælg, hvordan du begrænser e-mailoverførsler.

❏ **Domænenavn**

Tilføj eller slet det domænenavn, der skal begrænses.

5. Klik på **OK**.

### **Relaterede oplysninger**

& ["Standardværdi for administratoradgangskoden" på side 19](#page-18-0)

# <span id="page-450-0"></span>**Indstillinger for netværkssikkerhed**

# **Styring ved hjælp af protokoller**

Du kan udskrive ved hjælp af forskellige stier og protokoller.

Hvis du bruger en multifunktionsprinter kan du bruge netværksscanning og PC-FAX fra et uspecificeret antal netværkscomputere.

Du kan reducere utilsigtede sikkerhedsrisici ved at begrænse udskrivning fra bestemte stier eller ved at styre de tilgængelige funktioner.

Følg nedenstående trin for at konfigurere protokolindstillingerne.

1. Indtast printerens IP-adresse i en browser for at få adgang til Web Config.

Indtast printerens IP-adresse fra en computer, der er tilsluttet det samme netværk som printeren.

Du kan kontrollere printerens IP-adresse fra følgende menu.

**Indstillinger** > **Generelle indstillinger** > **Netværksindstillinger** > **Netværksstatus** > **Kabelforb. LAN/Wi-Fi status**

- 2. Indtast administratoradgangskoden for at logge ind som administrator.
- 3. Vælg i følgende rækkefølge.

Fanen **Netværkssikkerhed** > **Protokol**

- 4. Konfigurer hvert element.
- 5. Klik på **Næste**.
- 6. Klik på **OK**. Indstillingerne anvendes på printeren.

### **Relaterede oplysninger**

- & ["Standardværdi for administratoradgangskoden" på side 19](#page-18-0)
- & "Protokoller, du kan aktivere eller deaktivere" på side 451
- $\blacktriangleright$  ["Indstillingselementer for protokol" på side 452](#page-451-0)

## **Protokoller, du kan aktivere eller deaktivere**

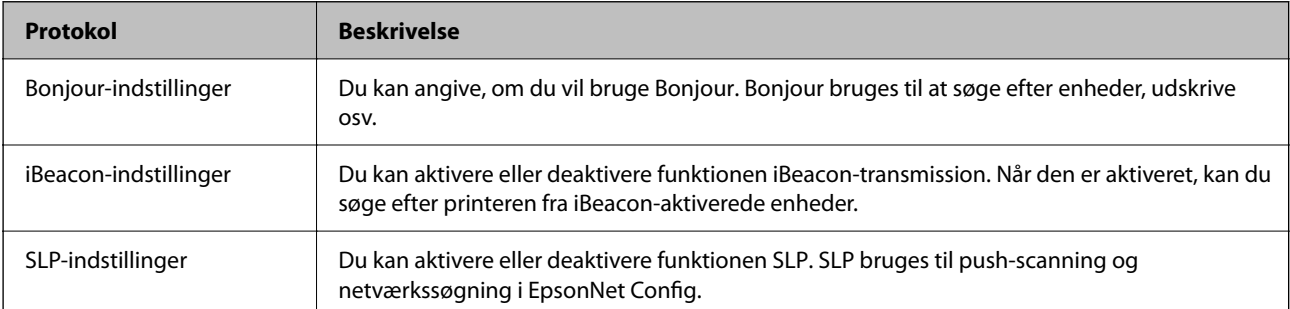

<span id="page-451-0"></span>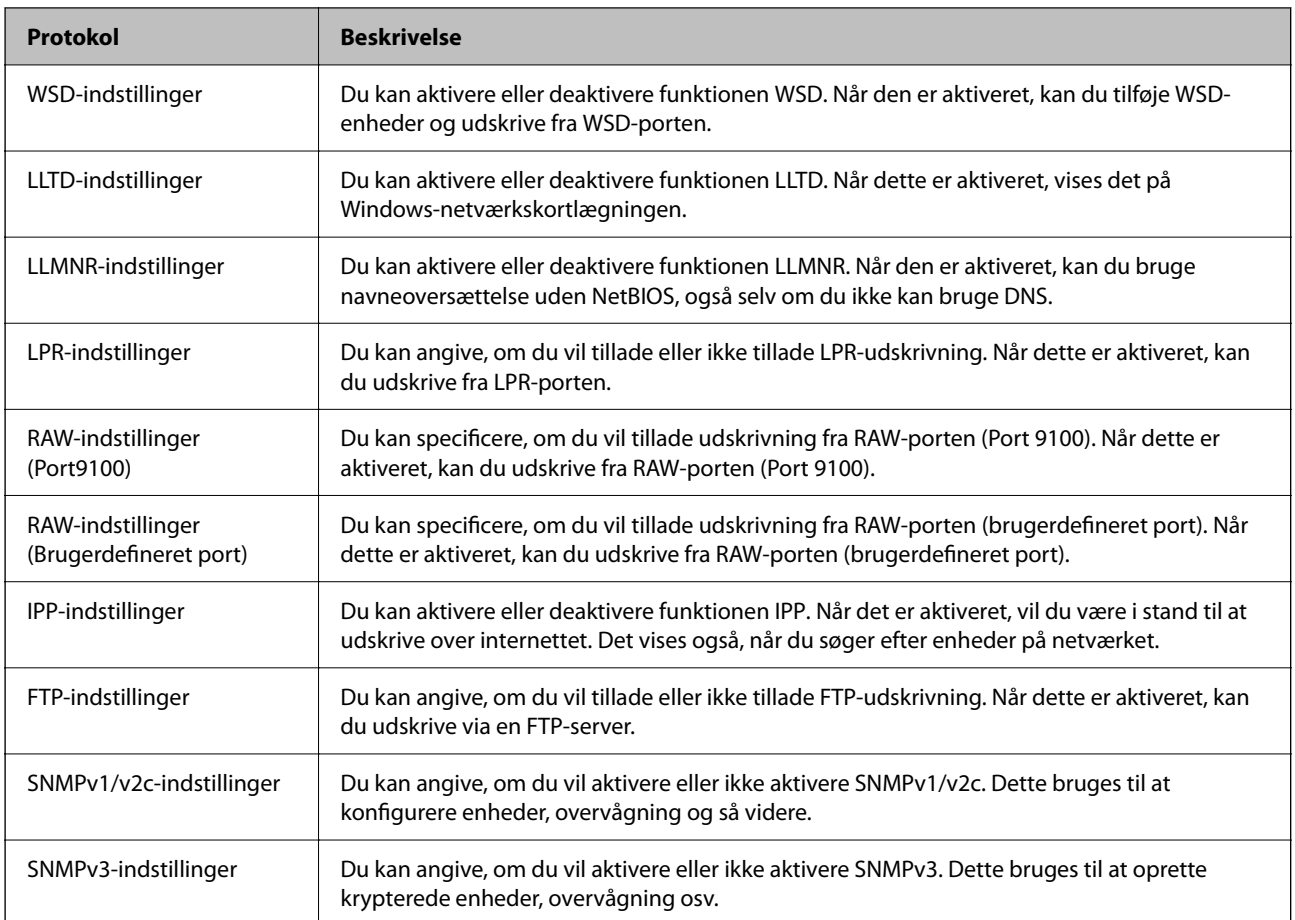

### **Relaterede oplysninger**

- & ["Styring ved hjælp af protokoller" på side 451](#page-450-0)
- $\rightarrow$  "Indstillingselementer for protokol" på side 452

# **Indstillingselementer for protokol**

Bonjour-indstillinger

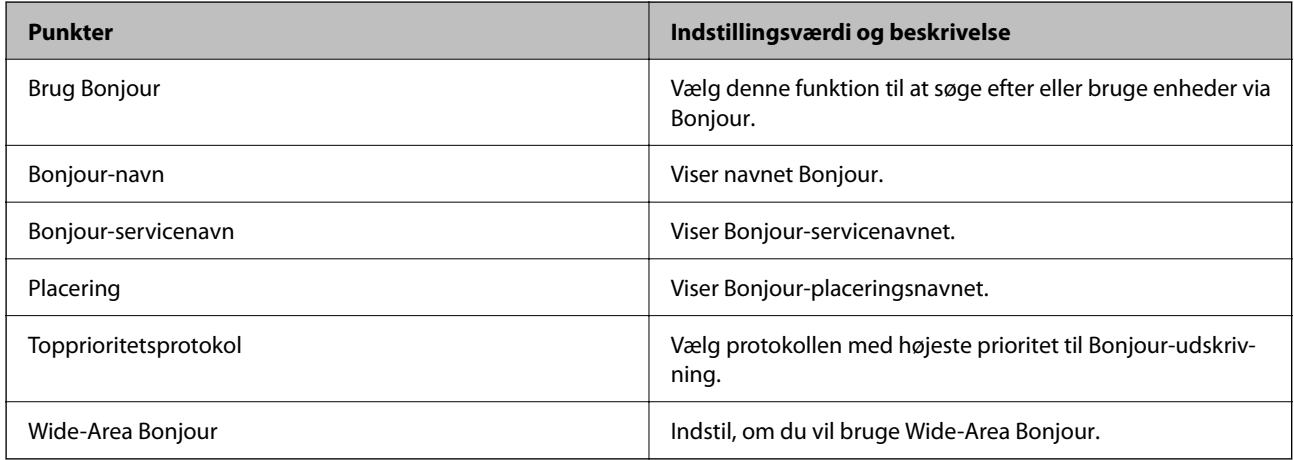

iBeacon-indstillinger

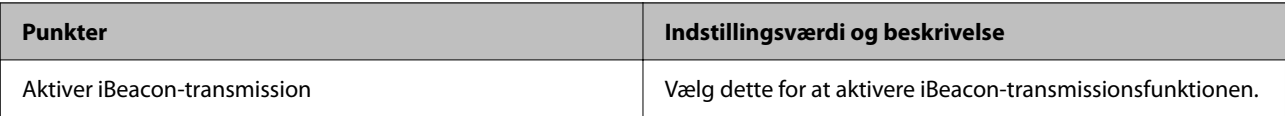

### SLP-indstillinger

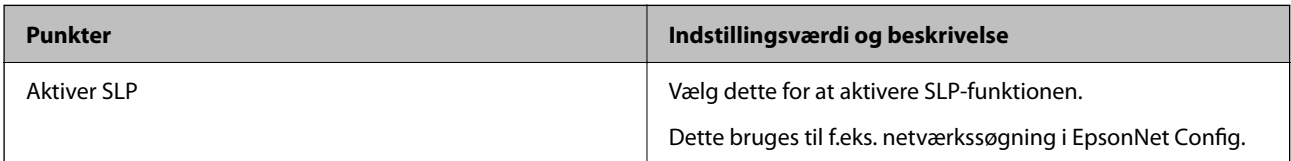

## WSD-indstillinger

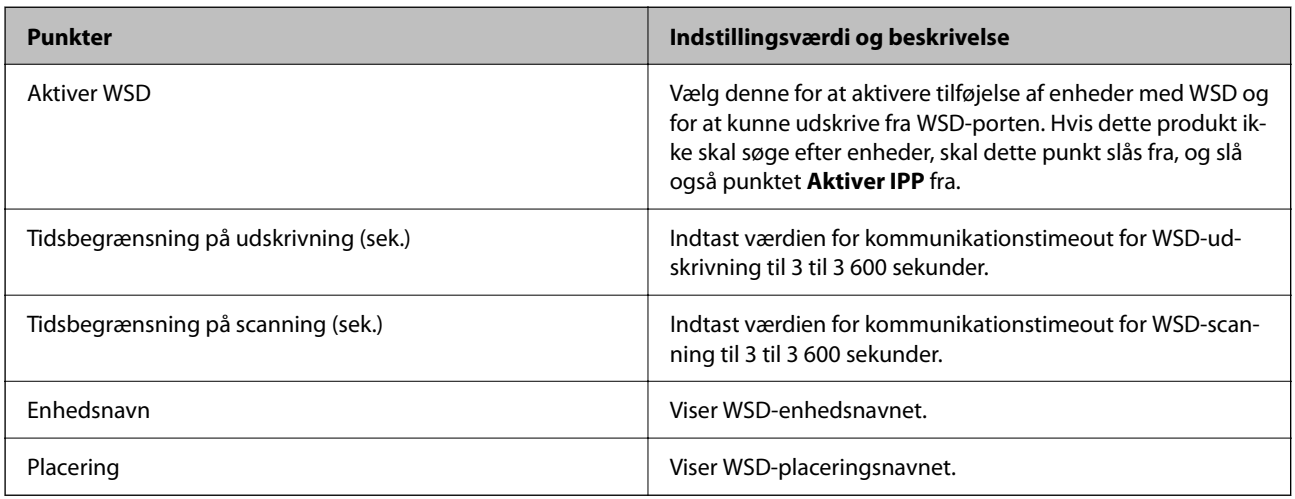

### LLTD-indstillinger

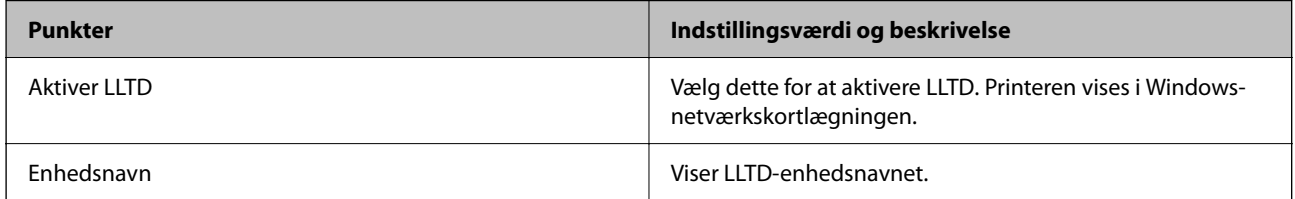

## LLMNR-indstillinger

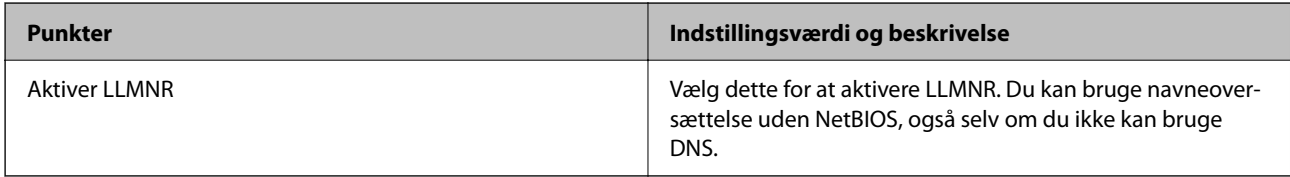

## LPR-indstillinger

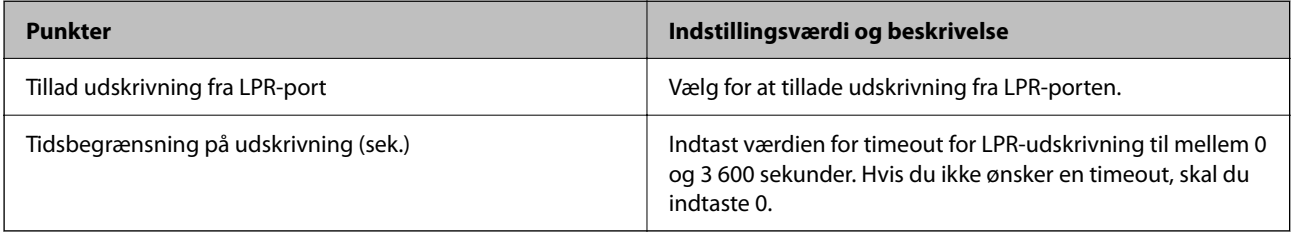

## RAW-indstillinger (Port9100)

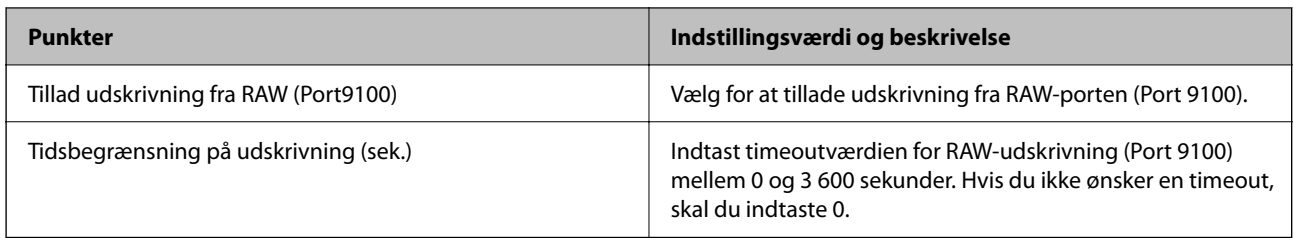

## RAW-indstillinger (Brugerdefineret port)

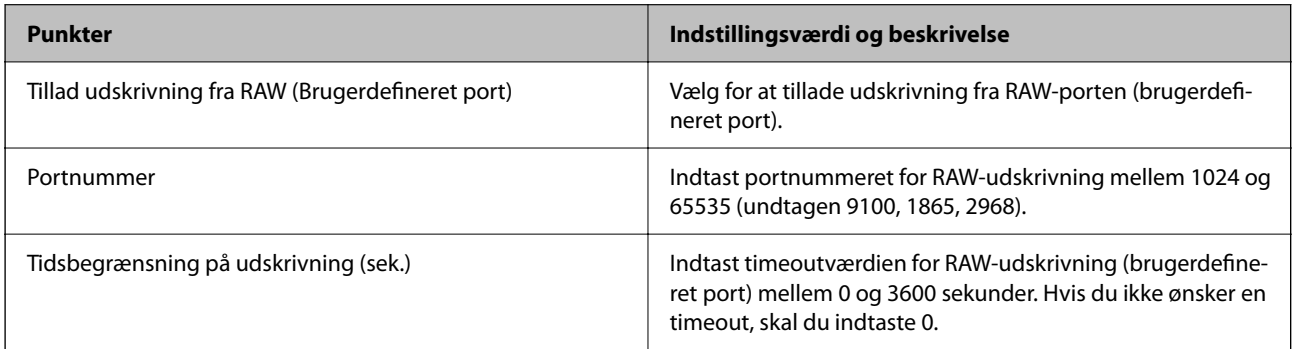

## IPP-indstillinger

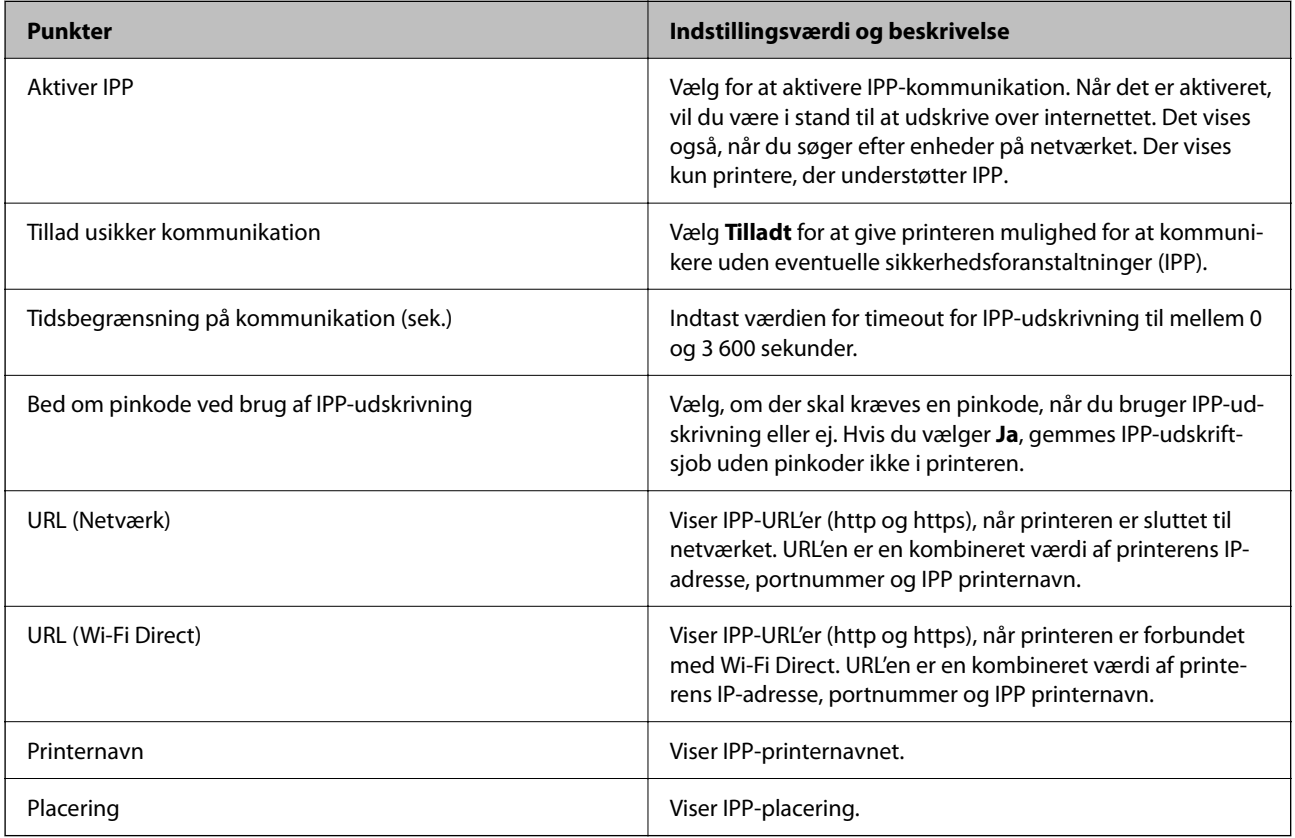

FTP-indstillinger

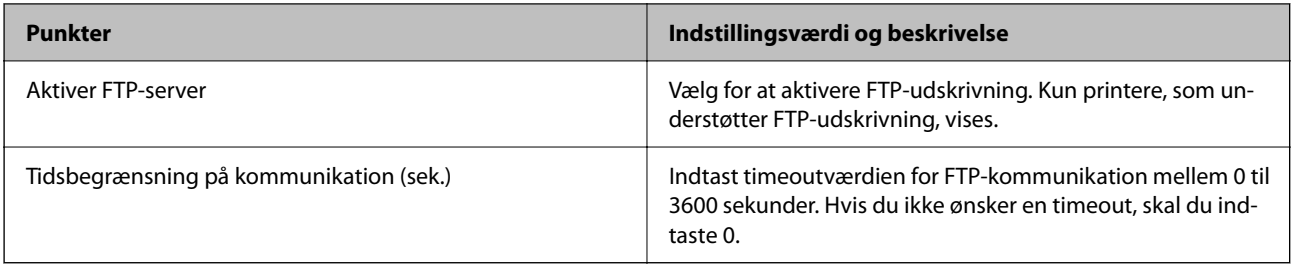

## SNMPv1/v2c-indstillinger

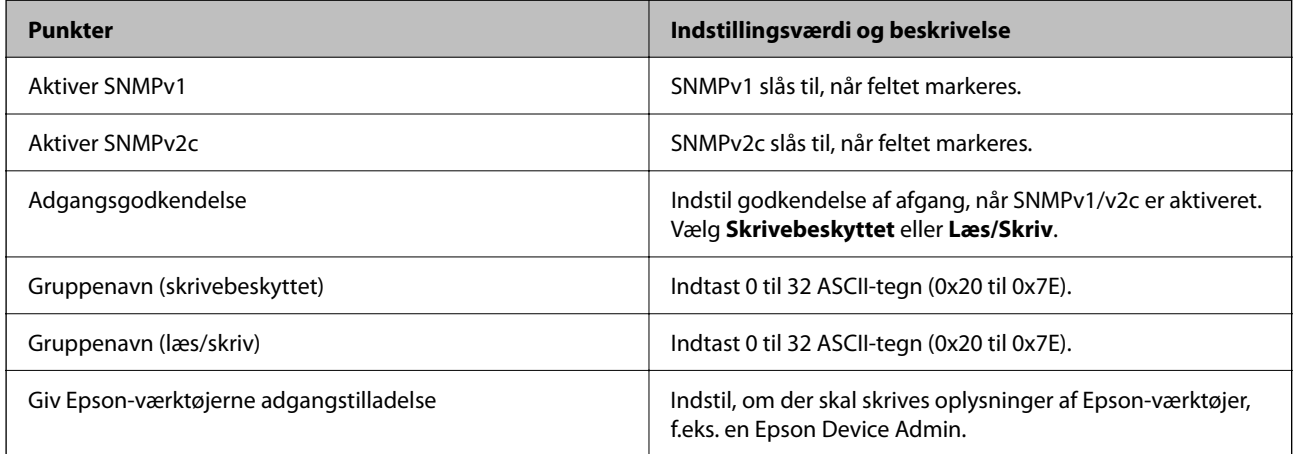

## SNMPv3-indstillinger

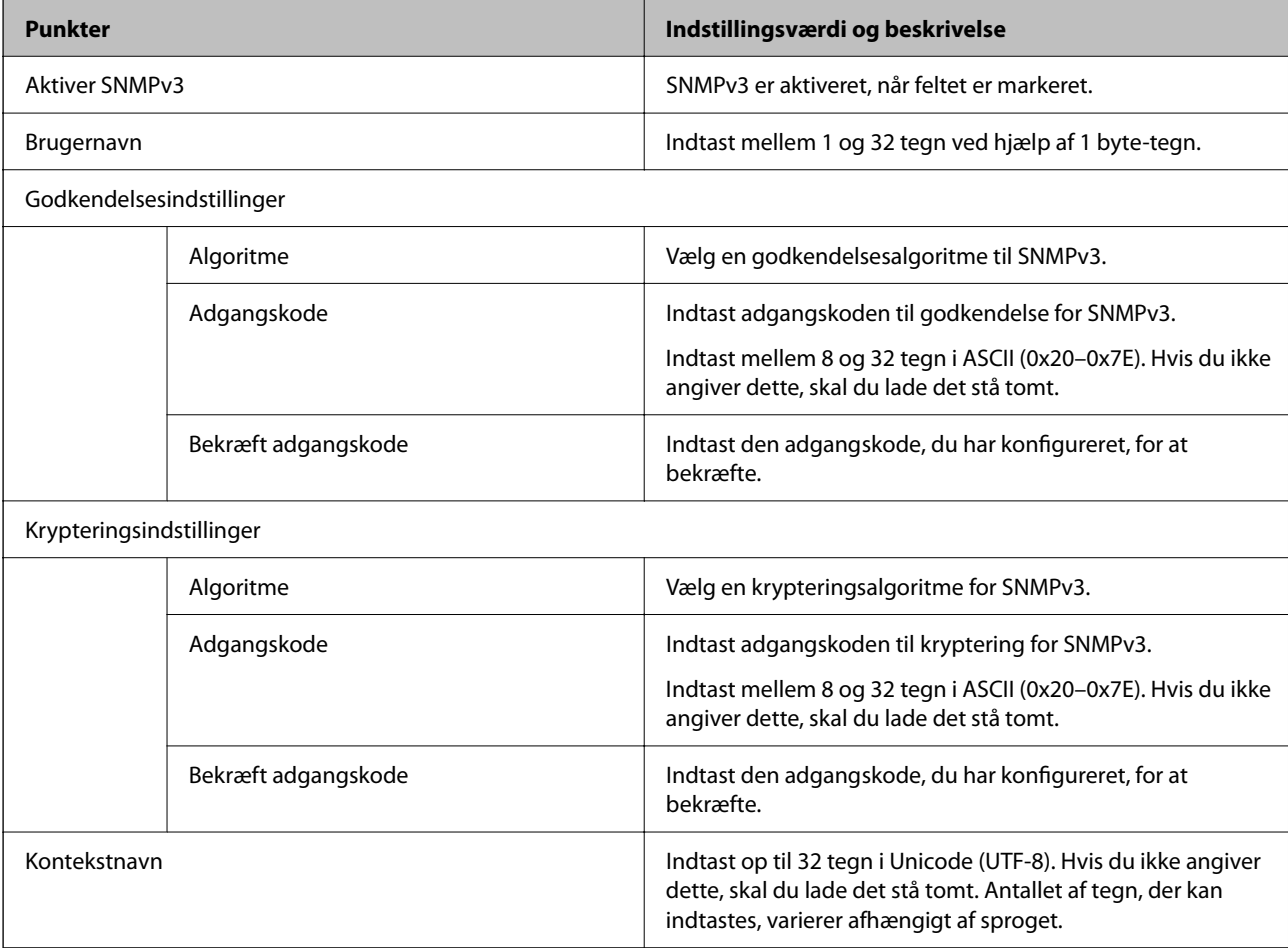

### <span id="page-455-0"></span>**Relaterede oplysninger**

- $\blacktriangleright$  ["Styring ved hjælp af protokoller" på side 451](#page-450-0)
- & ["Protokoller, du kan aktivere eller deaktivere" på side 451](#page-450-0)

# **Brug af et digitalt certifikat**

## **Om digitalt certifikat**

❏ CA-signeret Certifikat

Dette er et certifikat underskrevet af CA (Certificate Authority). Du kan erhverve det ved at ansøge hos certifikatmyndigheden. Dette certifikat bekræfter eksistensen af printeren og bruges til SSL/TLSkommunikation, så du kan sikre sikkerheden under datakommunikation.

Når det bruges til SSL/TLS-kommunikation, bruges den som et servercertifikat.

Når det er indstillet til IPsec/IP-filtering eller IEEE 802.1X-kommunikation, bruges det som et klientcertifikat.

❏ CA-certifikat

Dette er et certifikat, der er inden for kæden af CA-signeret Certifikat, også kaldet et mellemliggende CAcertifikat. Det bruges af webbrowseren til at validere stien til printerens certifikat, når den anden parts server eller Web Config kaldes op.

For CA-certifikatet skal du angive, hvornår du vil validere stien til det servercertifikat, der hentes fra printeren. For printeren skal du indstille til at certificere stien til CA-signeret Certifikat for SSL/TLS-forbindelse.

Du kan få CA-certifikatet fra printeren fra den certificeringsmyndighed, hvor CA-certifikatet udstedes.

Du kan også få det CA-certifikat, der bruges til at validere den anden parts server fra den certificeringsmyndighed, der udstedte CA-signeret Certifikat for den anden server.

❏ Selvsigneret certifikat

Dette er et certifikat, som printeren selv underskriver og udsteder. Det kaldes også for rodcertifikatet. Da udstederen certificerer sig selv, er det ikke troværdigt, og efterligning kan ikke forhindres.

Brug det, når du foretager sikkerhedsindstillinger og udfører simpel SSL/TLS-kommunikation uden CAsigneret Certifikat.

Hvis du bruger dette certifikat til SSL/TLS-kommunikation, kan der blive vist en sikkerhedsalarm i en webbrowser, fordi certifikatet ikke er registreret i en webbrowser. Du kan kun bruge Selvsigneret certifikat til en SSL/TLS-kommunikation.

### **Relaterede oplysninger**

- & ["Opdatering af et selvsigneret certifikat" på side 460](#page-459-0)
- & ["Sådan konfigureres et CA-certifikat" på side 461](#page-460-0)

## **Sådan konfigureres et CA-signeret Certifikat**

### *Erhvervelse af et CA-underskrevet certifikat*

For at få et CA-underskrevet certifikat skal du oprette en CSR (Certificate Signing Request) og indsende den til certifikatmyndigheden. Du kan oprette en CSR vha. Web Config og en computer.

Følg trinene for at oprette en CSR og få et CA-underskrevet certifikat vha. Web Config. Når du opretter en CSR vha. Web Config, er certifikatet i PEM/DER-format.

1. Indtast printerens IP-adresse i en browser for at få adgang til Web Config.

Indtast printerens IP-adresse fra en computer, der er tilsluttet det samme netværk som printeren.

Du kan kontrollere printerens IP-adresse fra følgende menu.

### **Indstillinger** > **Generelle indstillinger** > **Netværksindstillinger** > **Netværksstatus** > **Kabelforb. LAN/Wi-Fi status**

- 2. Indtast administratoradgangskoden for at logge ind som administrator.
- 3. Vælg i følgende rækkefølge.

Fanen **Netværkssikkerhed**. > **SSL/TLS** > **Certifikat** eller **IPsec/IP Filtering** > **Klientcertifikat** eller **IEEE802.1X** > **Klientcertifikat**

Uanset hvad du vælger, kan du få det samme certifikat og bruge det som fælles certifikat.

4. Klik på **Generer** for **CSR**.

Der åbnes en side for oprettelse af CSR.

5. Indtast en værdi for hvert element.

### *Bemærk:*

*De tilgængelige nøglelængder og forkortelser varierer med hver certifikatmyndighed. Opret en anmodning i henhold til reglerne for hver certifikatmyndighed.*

6. Klik på **OK**.

Der vises en meddelelse om gennemførelse.

- 7. Vælg fanen **Netværkssikkerhed**. Vælg derefter **SSL/TLS** > **Certifikat** eller **IPsec/IP Filtering** > **Klientcertifikat** eller **IEEE802.1X** > **Klientcertifikat**.
- 8. Klik på en af downloadknapperne på **CSR** i henhold til et specificeret format af hver certificeringsmyndighed for at downloade en CSR til en computer.

### c*Vigtigt:*

*Generer ikke en CSR på ny. Hvis du gør det, kan du muligvis ikke importere et udstedt CA-signeret Certifikat.*

9. Send CSR til en certifikatmyndighed og få et CA-signeret Certifikat.

Følg reglerne for hver certifikatmyndighed om afsendelsesmetode og form.

10. Gem det udstedte CA-signeret Certifikat til en computer, der er sluttet til printeren.

Erhvervelsen af et CA-signeret Certifikat er fuldført, når du har gemt certifikatet til en destination.

### **Relaterede oplysninger**

& ["Standardværdi for administratoradgangskoden" på side 19](#page-18-0)

### <span id="page-457-0"></span>**CSR-indstillingselementer**

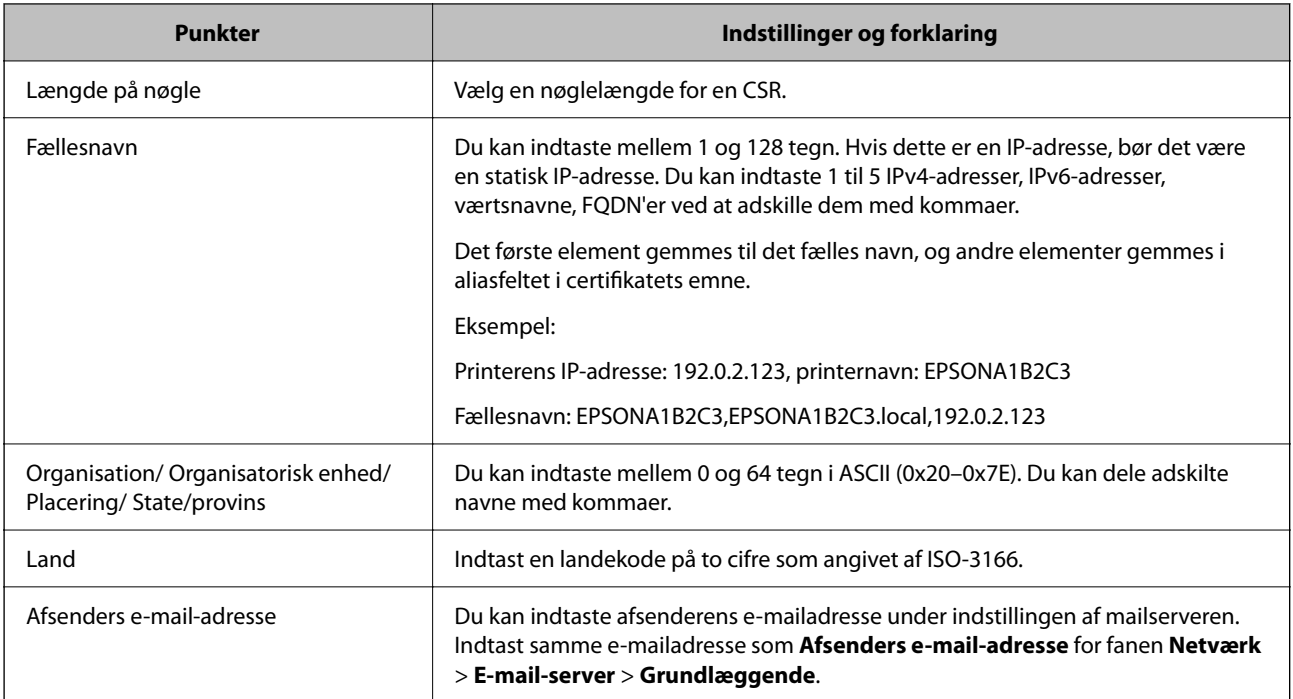

### **Relaterede oplysninger**

& ["Erhvervelse af et CA-underskrevet certifikat" på side 456](#page-455-0)

### *Import af et CA-underskrevet certifikat*

Importer det erhvervede CA-signeret Certifikat til printeren.

## c*Vigtigt:*

- ❏ *Sørg for, at printerens dato og klokkeslæt er indstillet korrekt. Certifikatet kan være ugyldigt.*
- ❏ *Hvis du får et certifikat ved hjælp af en CSR oprettet fra Web Config, du kan importere et certifikat én gang.*
- 1. Indtast printerens IP-adresse i en browser for at få adgang til Web Config.

Indtast printerens IP-adresse fra en computer, der er tilsluttet det samme netværk som printeren.

Du kan kontrollere printerens IP-adresse fra følgende menu.

**Indstillinger** > **Generelle indstillinger** > **Netværksindstillinger** > **Netværksstatus** > **Kabelforb. LAN/Wi-Fi status**

- 2. Indtast administratoradgangskoden for at logge ind som administrator.
- 3. Vælg i følgende rækkefølge.

Fanen **Netværkssikkerhed**. > **SSL/TLS** > **Certifikat**, eller **IPsec/IP Filtering** > **Klientcertifikat** eller **IEEE802.1X**

4. Klik på **Importer**

En side med certifikatimport åbnes.

5. Indtast en værdi for hvert element. Indstil **CA-certifikat 1** og **CA-certifikat 2**, under verifikationen af certifikatstien i webbrowseren, der tilgår printeren.

De påkrævede indstillinger kan variere, afhængig af hvor du opretter CSR og filformatet på certifikatet. Indtast værdier til de påkrævede poster i henhold til følgende oplysninger.

- ❏ Et certifikat i PEM/DER-format erhvervet fra Web Config
	- ❏ **Privatnøgle**: Konfigurer ikke, fordi printeren indeholder en privat nøgle.
	- ❏ **Adgangskode**: Konfigurer ikke.
	- ❏ **CA-certifikat 1**/**CA-certifikat 2**: Valgfrit
- ❏ Et certifikat i PEM/DER-format erhvervet fra en computer
	- ❏ **Privatnøgle**: Du skal konfigurere.
	- ❏ **Adgangskode**: Konfigurer ikke.
	- ❏ **CA-certifikat 1**/**CA-certifikat 2**: Valgfrit
- ❏ Et certifikat i PKCS#12-format erhvervet fra en computer
	- ❏ **Privatnøgle**: Konfigurer ikke.
	- ❏ **Adgangskode**: Valgfrit
	- ❏ **CA-certifikat 1**/**CA-certifikat 2**: Konfigurer ikke.
- 6. Klik på **OK**.

Der vises en meddelelse om gennemførelse.

*Bemærk: Klik på Bekræft for at verificere certifikatoplysningerne.*

### **Relaterede oplysninger**

- & ["Standardværdi for administratoradgangskoden" på side 19](#page-18-0)
- & ["Sletning af et CA-underskrevet certifikat" på side 460](#page-459-0)

### **Import af indstillingselementer for CA-underskrevet certifikat**

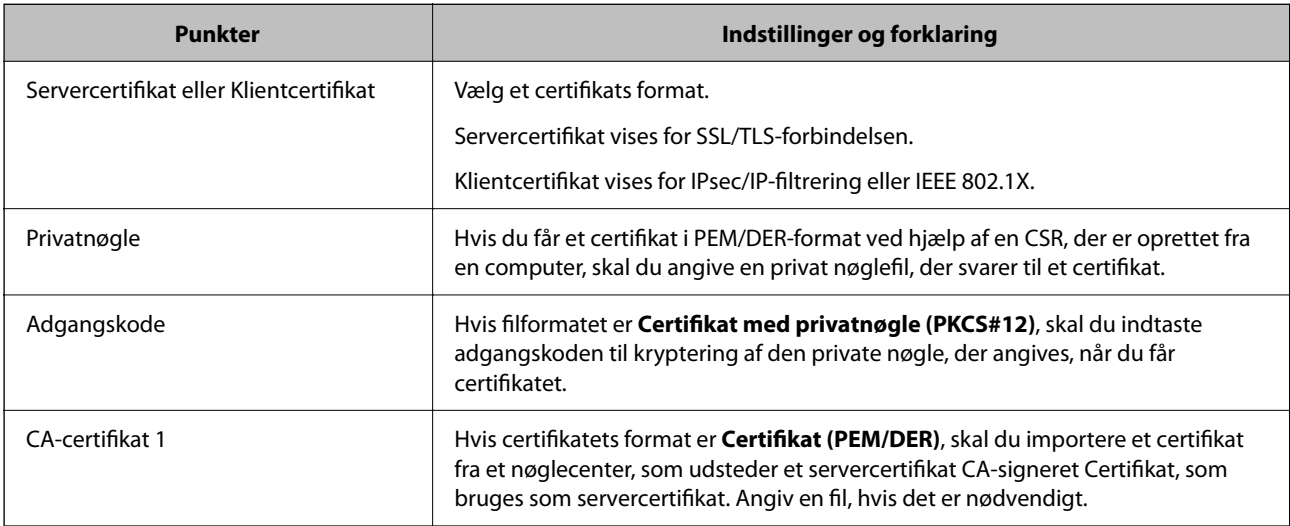

<span id="page-459-0"></span>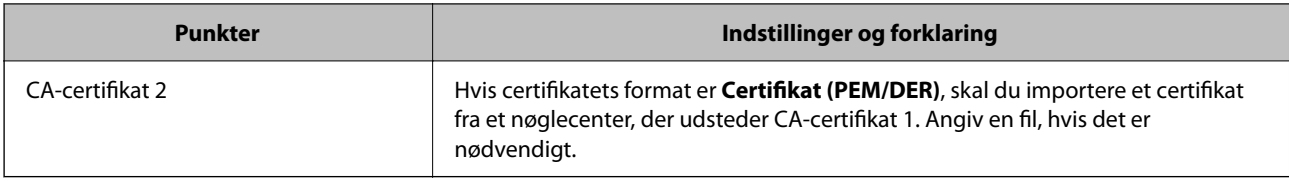

### **Relaterede oplysninger**

& ["Import af et CA-underskrevet certifikat" på side 458](#page-457-0)

### *Sletning af et CA-underskrevet certifikat*

Du kan slette et importeret certifikat, når certifikatet er udløbet, eller når en krypteret forbindelse ikke længere er nødvendig.

## c*Vigtigt:*

*Hvis du får et certifikat ved hjælp af en CSR oprettet fra Web Config, du kan ikke importere et slettet certifikat igen. I dette tilfælde skal du oprette en CSR og få et certifikat igen.*

1. Indtast printerens IP-adresse i en browser for at få adgang til Web Config.

Indtast printerens IP-adresse fra en computer, der er tilsluttet det samme netværk som printeren.

Du kan kontrollere printerens IP-adresse fra følgende menu.

**Indstillinger** > **Generelle indstillinger** > **Netværksindstillinger** > **Netværksstatus** > **Kabelforb. LAN/Wi-Fi status**

- 2. Indtast administratoradgangskoden for at logge ind som administrator.
- 3. Vælg i følgende rækkefølge.

Fanen **Netværkssikkerhed**.

- 4. Vælg en af følgende.
	- ❏ **SSL/TLS** > **Certifikat**
	- ❏ **IPsec/IP Filtering** > **Klientcertifikat**
	- ❏ **IEEE802.1X** > **Klientcertifikat**
- 5. Klik på **Slet**.
- 6. Bekræft i den viste meddelelse, at du vil slette certifikatet.

### **Relaterede oplysninger**

& ["Standardværdi for administratoradgangskoden" på side 19](#page-18-0)

## **Opdatering af et selvsigneret certifikat**

Da Selvsigneret certifikat udstedes af printeren, kan du opdatere det, når det er udløbet, eller når det beskrevne indhold ændres.

<span id="page-460-0"></span>1. Indtast printerens IP-adresse i en browser for at få adgang til Web Config.

Indtast printerens IP-adresse fra en computer, der er tilsluttet det samme netværk som printeren.

Du kan kontrollere printerens IP-adresse fra følgende menu.

### **Indstillinger** > **Generelle indstillinger** > **Netværksindstillinger** > **Netværksstatus** > **Kabelforb. LAN/Wi-Fi status**

- 2. Indtast administratoradgangskoden for at logge ind som administrator.
- 3. Vælg i følgende rækkefølge.

Fanen **Netværkssikkerhed** > **SSL/TLS** > **Certifikat**

- 4. Klik på **Opdater**.
- 5. Indtast **Fællesnavn**.

Du kan indtaste op til 5 IPv4-adresser, IPv6-adresser, værtsnavne, FQDN'er mellem 1 og 128 tegn og adskille dem med kommaer. Den første parameter gemmes til det almindelige navn, og de andre gemmes i aliasfeltet for certifikatets emne.

Eksempel:

Printerens IP-adresse: 192.0.2.123, printernavn: EPSONA1B2C3

Fælles navn: EPSONA1B2C3,EPSONA1B2C3.local,192.0.2.123

- 6. Angiv en gyldighedsperiode for certifikatet.
- 7. Klik på **Næste**.

Der vises en bekræftelsesmeddelelse.

8. Klik på **OK**.

Printeren er opdateret.

### *Bemærk:*

*Du kan kontrollere certifikatoplysningerne på fanen Netværkssikkerhed > SSL/TLS > Certifikat > Selvsigneret certifikat og klikke på Bekræft.*

### **Relaterede oplysninger**

& ["Standardværdi for administratoradgangskoden" på side 19](#page-18-0)

## **Sådan konfigureres et CA-certifikat**

Når du indstiller CA-certifikat, Du kan validere stien til CA-certifikatet for den server, som printeren har adgang til. Dette kan forhindre efterligning.

Du kan få CA-certifikat fra certificeringsmyndigheden, hvorCA-signeret Certifikat er udstedt.

### *Import af et CA-certifikat*

Importer CA-certifikat til printeren.

1. Indtast printerens IP-adresse i en browser for at få adgang til Web Config.

Indtast printerens IP-adresse fra en computer, der er tilsluttet det samme netværk som printeren.

Du kan kontrollere printerens IP-adresse fra følgende menu.

### **Indstillinger** > **Generelle indstillinger** > **Netværksindstillinger** > **Netværksstatus** > **Kabelforb. LAN/Wi-Fi status**

- 2. Indtast administratoradgangskoden for at logge ind som administrator.
- 3. Vælg i følgende rækkefølge.

Fanen **Netværkssikkerhed** > **CA-certifikat**

- 4. Klik på **Importer**.
- 5. Angiv det CA-certifikat, du ønsker at importere.
- 6. Klik på **OK**.

Når importen er fuldført, vender du tilbage til skærmen **CA-certifikat**, hvor det importerede CA-certifikat vises.

### **Relaterede oplysninger**

& ["Standardværdi for administratoradgangskoden" på side 19](#page-18-0)

## *Sletning af et CA-certifikat*

Du kan slette det importerede CA-certifikat.

1. Indtast printerens IP-adresse i en browser for at få adgang til Web Config.

Indtast printerens IP-adresse fra en computer, der er tilsluttet det samme netværk som printeren.

Du kan kontrollere printerens IP-adresse fra følgende menu.

**Indstillinger** > **Generelle indstillinger** > **Netværksindstillinger** > **Netværksstatus** > **Kabelforb. LAN/Wi-Fi status**

- 2. Indtast administratoradgangskoden for at logge ind som administrator.
- 3. Vælg i følgende rækkefølge.

Fanen **Netværkssikkerhed** > **CA-certifikat**

- 4. Klik på **Slet** ved siden af det CA-certifikat, som du vil slette.
- 5. Bekræft i den viste meddelelse, at du vil slette certifikatet.
- 6. Klik på **Genstart netværk**, og kontroller, at det slettede CA-certifikat ikke vises på den opdaterede skærm.

### **Relaterede oplysninger**

& ["Standardværdi for administratoradgangskoden" på side 19](#page-18-0)

# **SSL/TLS-kommunikation med printeren**

Når servercertifikatet indstilles ved hjælp af SSL/TLS-kommunikation (Secure Sockets Layer/Transport Layer Security) til printeren, kan du kryptere kommunikationsstien mellem computere. Gør dette, hvis du vil undgå fjernadgang og uautoriseret adgang.

## **Konfiguration af grundlæggende SSL/TLS-indstillinger**

Hvis printeren understøtter HTTPS-serverfunktionen, kan du bruge en SSL/TLS-kommunikation til at kryptere kommunikation. Du kan konfigurere og administrere printeren vha. Web Config, samtidig med du garanterer sikkerheden.

Konfigurer krypteringsstyrke og omdirigeringsfunktion.

1. Indtast printerens IP-adresse i en browser for at få adgang til Web Config.

Indtast printerens IP-adresse fra en computer, der er tilsluttet det samme netværk som printeren.

Du kan kontrollere printerens IP-adresse fra følgende menu.

### **Indstillinger** > **Generelle indstillinger** > **Netværksindstillinger** > **Netværksstatus** > **Kabelforb. LAN/Wi-Fi status**

- 2. Indtast administratoradgangskoden for at logge ind som administrator.
- 3. Vælg i følgende rækkefølge.

Fanen **Netværkssikkerhed** > **SSL/TLS** > **Grundlæggende**

- 4. Vælg en værdi for hvert element.
	- ❏ Krypteringsstyrke

Vælg niveauet for krypteringsstyrke.

❏ Omdiriger HTTP til HTTPS

Vælg for at aktivere eller deaktivere. Standardværdien er "Aktiver".

❏ TLS 1.0

Vælg for at aktivere eller deaktivere. Standardværdien er "Deaktiver".

❏ TLS.1.1

Vælg for at aktivere eller deaktivere. Standardværdien er "Deaktiver".

 $\Box$  TLS.1.2

Vælg for at aktivere eller deaktivere. Standardværdien er "Aktiver".

5. Klik på **Næste**.

Der vises en bekræftelsesmeddelelse.

6. Klik på **OK**.

Printeren er opdateret.

### **Relaterede oplysninger**

& ["Standardværdi for administratoradgangskoden" på side 19](#page-18-0)

## <span id="page-463-0"></span>**Konfiguration af et servercertifikat til printeren**

1. Indtast printerens IP-adresse i en browser for at få adgang til Web Config.

Indtast printerens IP-adresse fra en computer, der er tilsluttet det samme netværk som printeren.

Du kan kontrollere printerens IP-adresse fra følgende menu.

**Indstillinger** > **Generelle indstillinger** > **Netværksindstillinger** > **Netværksstatus** > **Kabelforb. LAN/Wi-Fi status**

- 2. Indtast administratoradgangskoden for at logge ind som administrator.
- 3. Vælg i følgende rækkefølge.

Fanen **Netværkssikkerhed** > **SSL/TLS** > **Certifikat**

- 4. Angiv et certifikat, der skal bruges på **Servercertifikat**.
	- ❏ Selvsigneret certifikat

Der genereres et selvsigneret certifikat af printeren. Hvis du ikke henter et CA-underskrevet certifikat, skal du vælge dette.

❏ CA-signeret Certifikat

Hvis du henter og importerer et CA-underskrevet certifikat på forhånd, kan du angive dette.

5. Klik på **Næste**.

Der vises en bekræftelsesmeddelelse.

6. Klik på **OK**.

Printeren er opdateret.

### **Relaterede oplysninger**

- & ["Standardværdi for administratoradgangskoden" på side 19](#page-18-0)
- & ["Sådan konfigureres et CA-signeret Certifikat" på side 456](#page-455-0)
- & ["Opdatering af et selvsigneret certifikat" på side 460](#page-459-0)

# **Krypteret kommunikation ved hjælp af IPsec/IP-filtrering**

## **Om IPsec/IP Filtering**

Du kan filtrere trafik baseret på IP-adresser, tjenester og port ved hjælp af IPsec/IP-filtreringsfunktionen.Ved at kombinere filtreringen kan du konfigurere printeren til at acceptere eller blokere angivne klienter og angivne data.Desuden kan du forbedre sikkerhedsniveauet ved hjælp af en IPsec.

### *Bemærk:*

*Computere, der kører Windows Vista eller senere, eller Windows Server 2008 eller senere understøtter IPsec.*

## **Konfiguration af standardpolitik**

Hvis du vil filtrere trafik, skal du konfigurere standardpolitikken. Standardpolitikken gælder for alle brugere eller grupper, der opretter forbindelse til printeren. Konfigurer gruppepolitikker for at få mere finkornet kontrol over brugere og grupper.

1. Indtast printerens IP-adresse i en browser for at få adgang til Web Config.

Indtast printerens IP-adresse fra en computer, der er tilsluttet det samme netværk som printeren.

Du kan kontrollere printerens IP-adresse fra følgende menu.

**Indstillinger** > **Generelle indstillinger** > **Netværksindstillinger** > **Netværksstatus** > **Kabelforb. LAN/Wi-Fi status**

- 2. Indtast administratoradgangskoden for at logge ind som administrator.
- 3. Vælg i følgende rækkefølge.

Fanen **Netværkssikkerhed** > **IPsec/IP Filtering** > **Grundlæggende**

- 4. Indtast en værdi for hvert element.
- 5. Klik på **Næste**.

Der vises en bekræftelsesmeddelelse.

6. Klik på **OK**.

Printeren er opdateret.

### *Indstillingselementer for Standardpolitik*

### **Standardpolitik**

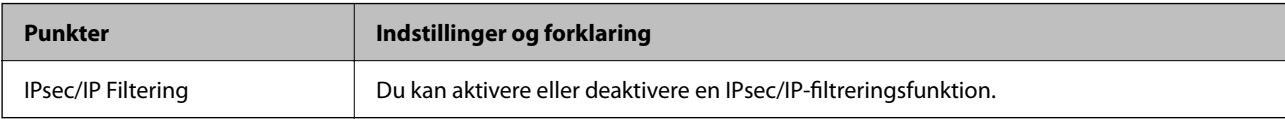

### ❏ **Adgangsstyring**

Konfigurer en kontrolmetode til trafik af IP-pakker.

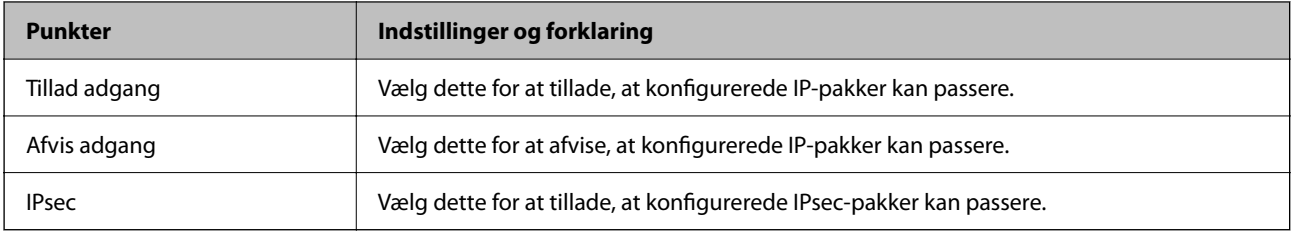

### ❏ **IKE-version**

Vælg **IKEv1** eller **IKEv2** for **IKE-version**. Vælg en af dem i henhold til den enhed, som printeren er tilsluttet.

### ❏ IKEv1

Følgende elementer vises, når du vælger **IKEv1** for **IKE-version**.

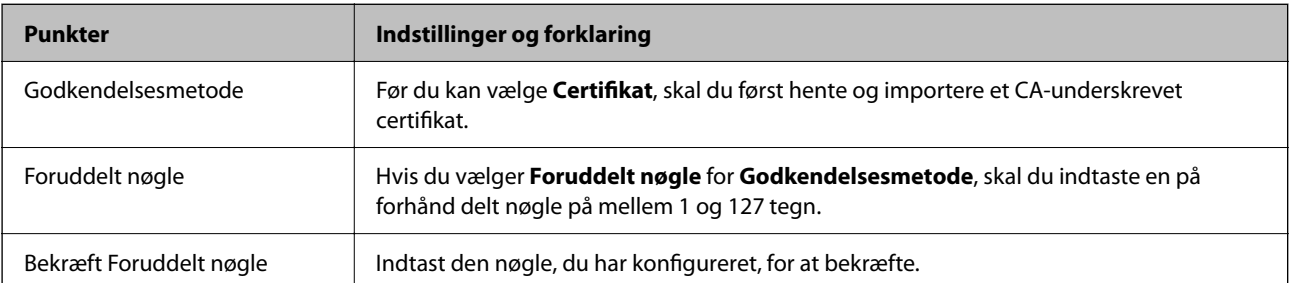

### ❏ IKEv2

Følgende elementer vises, når du vælger **IKEv2** for **IKE-version**.

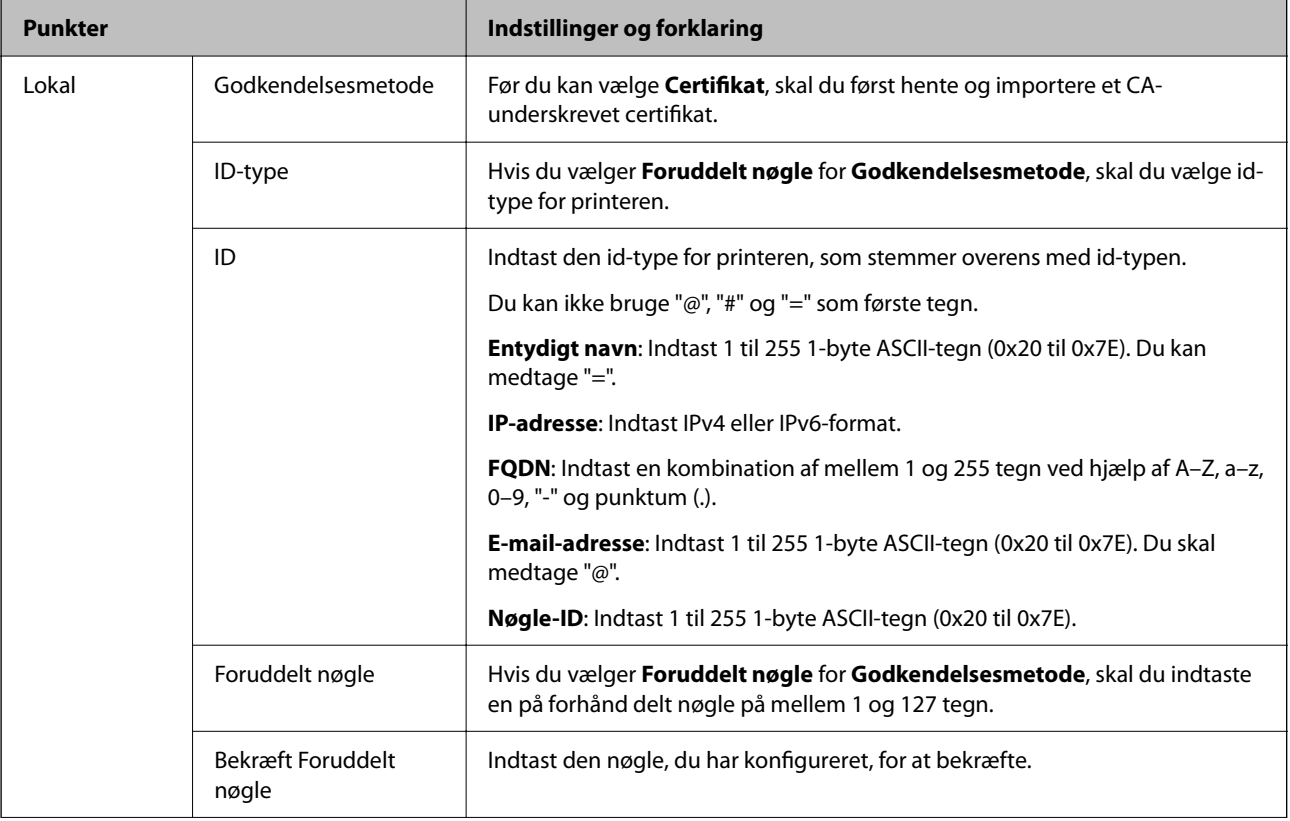

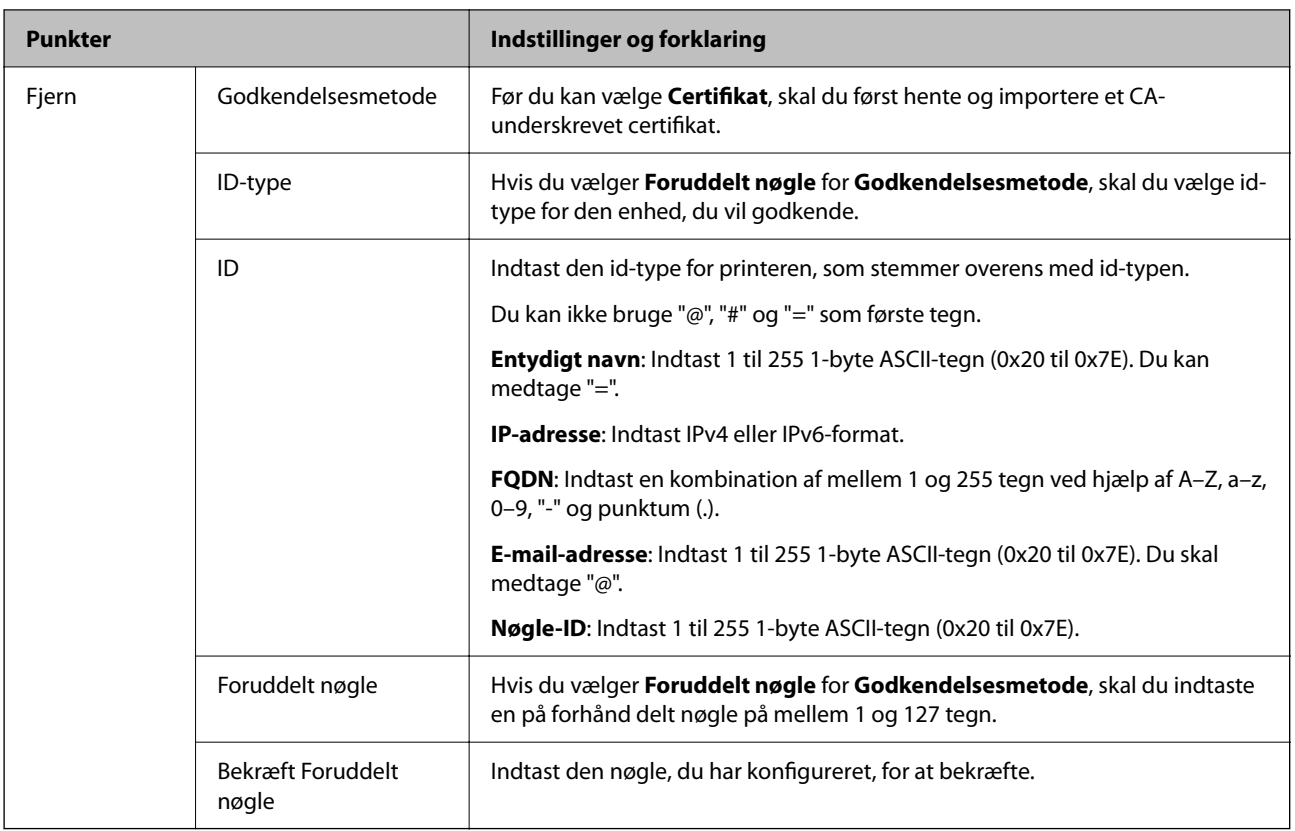

### ❏ **Indkapsling**

Hvis du vælger **IPsec** for **Adgangsstyring**, skal du konfigurere en indkapslingstilstand.

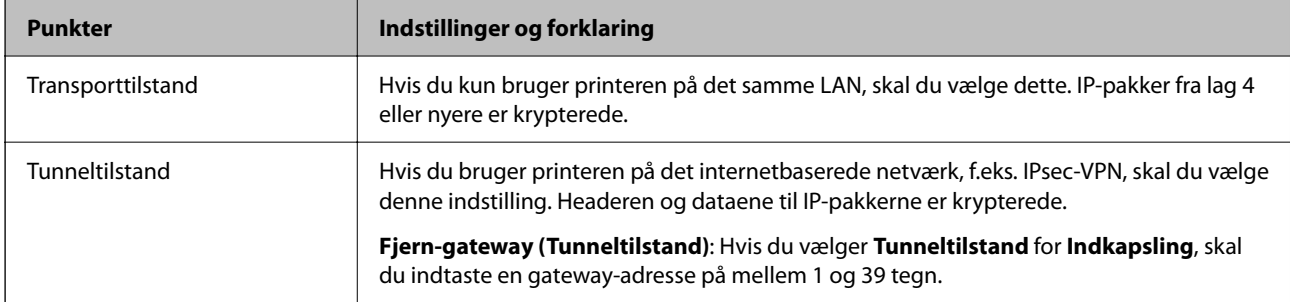

### ❏ **Sikkerhedsprotokol**

Hvis du vælger **IPsec** for **Adgangsstyring**, skal du vælge en indstilling.

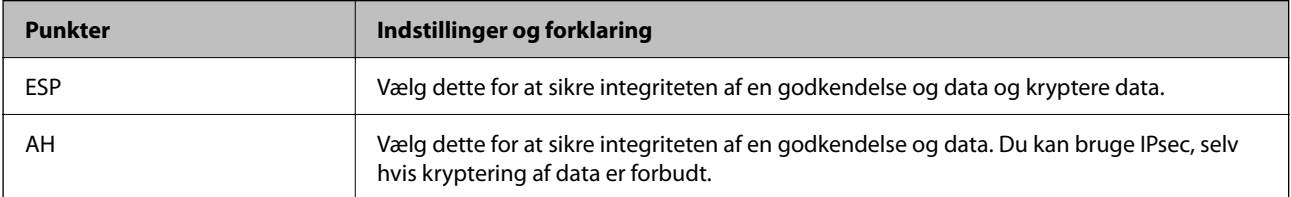

### ❏ **Algoritme-indstillinger**

Det anbefales, at du vælger **Enhver** for alle indstillinger eller vælger et element, som ikke er **Enhver** for hver indstilling. Hvis du vælger **Enhver** for nogle af indstillingerne og vælger et andet element end **Enhver** for de andre indstillinger, kan enheden muligvis ikke kommunikere, afhængigt af den anden enhed, som du vil godkende.

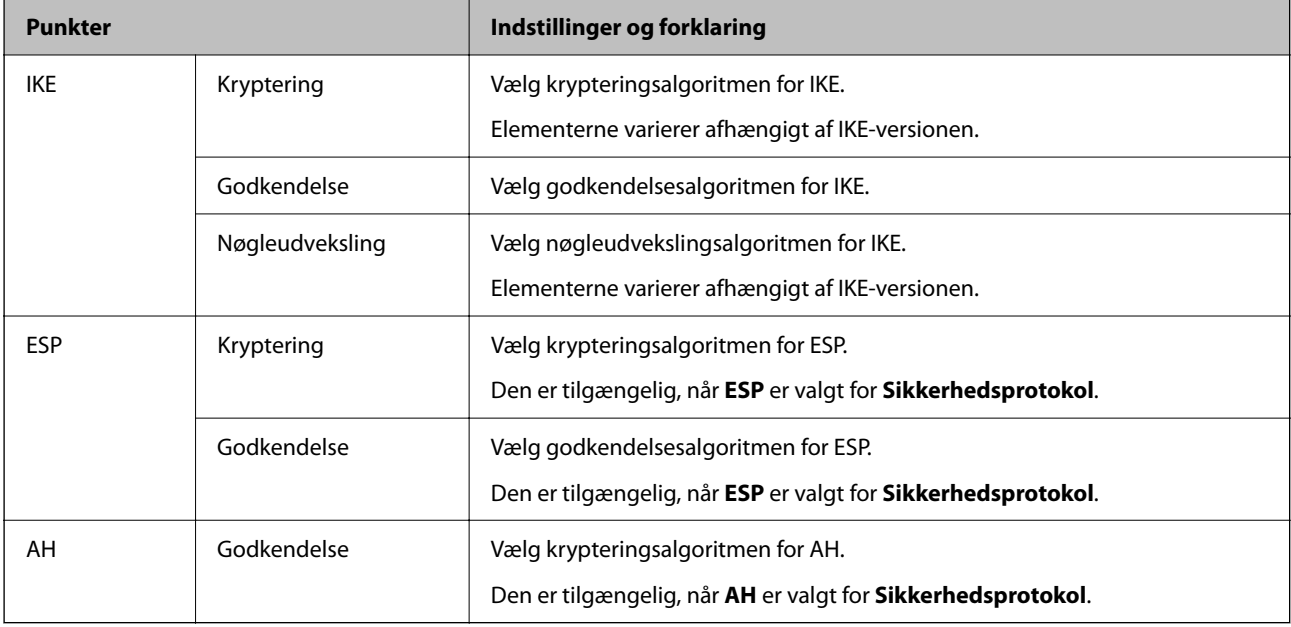

### **Relaterede oplysninger**

& ["Standardværdi for administratoradgangskoden" på side 19](#page-18-0)

## **Konfiguration af gruppepolitik**

En gruppepolitik er en eller flere regler, der anvendes på en bruger eller brugergruppe. Printeren styrer IP-pakker, der matcher med konfigurerede politikker. IP-pakker godkendes i rækkefølgen for en gruppepolitik 1 til 10 og derefter en standardpolitik.

1. Indtast printerens IP-adresse i en browser for at få adgang til Web Config.

Indtast printerens IP-adresse fra en computer, der er tilsluttet det samme netværk som printeren.

Du kan kontrollere printerens IP-adresse fra følgende menu.

**Indstillinger** > **Generelle indstillinger** > **Netværksindstillinger** > **Netværksstatus** > **Kabelforb. LAN/Wi-Fi status**

- 2. Indtast administratoradgangskoden for at logge ind som administrator.
- 3. Vælg i følgende rækkefølge.

Fanen **Netværkssikkerhed** > **IPsec/IP Filtering** > **Grundlæggende**

- 4. Klik på den nummererede fane, du vil konfigurere.
- 5. Indtast en værdi for hvert element.
6. Klik på **Næste**.

Der vises en bekræftelsesmeddelelse.

7. Klik på **OK**.

Printeren er opdateret.

#### **Relaterede oplysninger**

& ["Standardværdi for administratoradgangskoden" på side 19](#page-18-0)

#### *Indstillingselementer for Gruppepolitik*

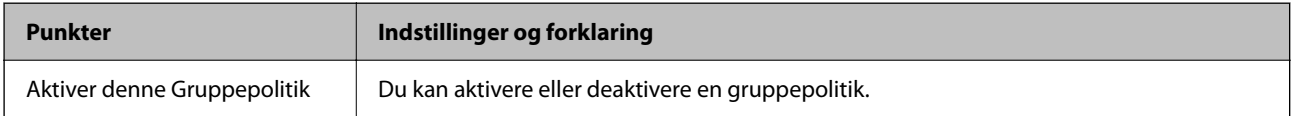

#### **Adgangsstyring**

Konfigurer en kontrolmetode til trafik af IP-pakker.

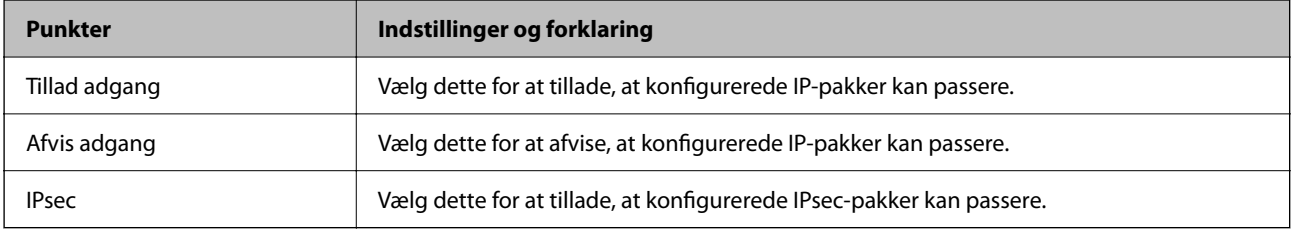

#### **Lokaladresse(Printer)**

Vælg en IPv4-adresse eller IPv6-adresse, der matcher dit netværksmiljø. Hvis der tildeles en IP-adresse automatisk, kan du vælge **Brug automatisk indhentelse af IPv4- adressen**.

#### *Bemærk:*

*Hvis en IPv6-adresse tildeles automatisk, kan forbindelsen være utilgængelig. Konfigurerer en statisk IPv6-adresse.*

#### **Fjern-adresse (vært)**

Indtast en enheds IP-adresse for at kontrollere adgangen. IP-adressen skal være op til 43 tegn. Hvis du ikke indtaster en IP-adresse, kontrolleres alle adresser.

#### *Bemærk:*

*Hvis en IP-adresse tildeles automatisk (f.eks. tildelt af DHCP), er forbindelsen muligvis ikke tilgængelig. Konfigurer en statisk IP-adresse.*

#### **Metode til at vælge port**

Vælg en metode til at angive porte.

❏ Tjenestenavn

Hvis du vælger **Tjenestenavn** for **Metode til at vælge port**, skal du vælge en indstilling.

#### ❏ Transportprotokol

Hvis du vælger **Portnummer** for **Metode til at vælge port**, skal du konfigurere en indkapslingstilstand.

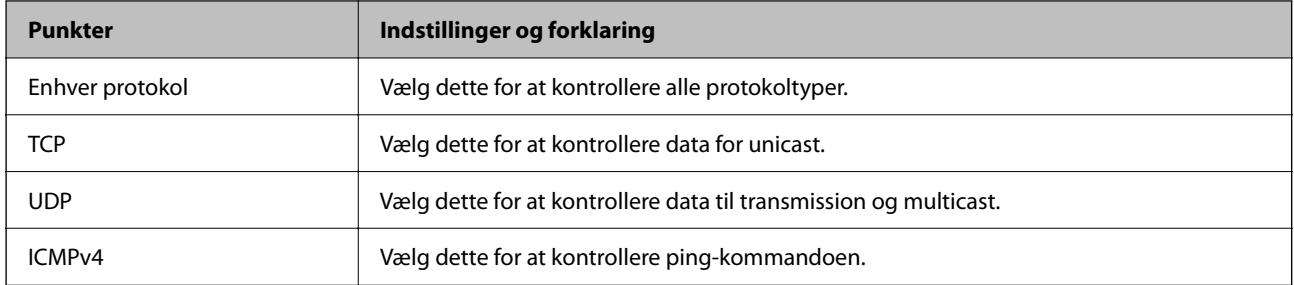

#### ❏ Lokal-port

Hvis du vælger **Portnummer** for **Metode til at vælge port**, og hvis du vælger **TCP** eller **UDP** for **Transportprotokol**, skal du indtaste portnumre for at kontrollere modtagelsespakker og adskille dem med kommaer. Du kan indtaste maks. 10 portnumre.

Eksempel: 20,80,119,5220

Hvis du ikke indtaster et portnummer, kontrolleres alle porte.

#### ❏ Fjern-port

Hvis du vælger **Portnummer** for **Metode til at vælge port**, og hvis du vælger **TCP** eller **UDP** for **Transportprotokol**, indtast portnumre for at kontrollere afsendelse af pakker og adskille dem med kommaer. Du kan indtaste maks. 10 portnumre.

Eksempel: 25,80,143,5220

Hvis du ikke indtaster et portnummer, kontrolleres alle porte.

#### **IKE-version**

Vælg **IKEv1** eller **IKEv2** for **IKE-version**. Vælg en af dem i henhold til den enhed, som printeren er tilsluttet.

#### ❏ IKEv1

Følgende elementer vises, når du vælger **IKEv1** for **IKE-version**.

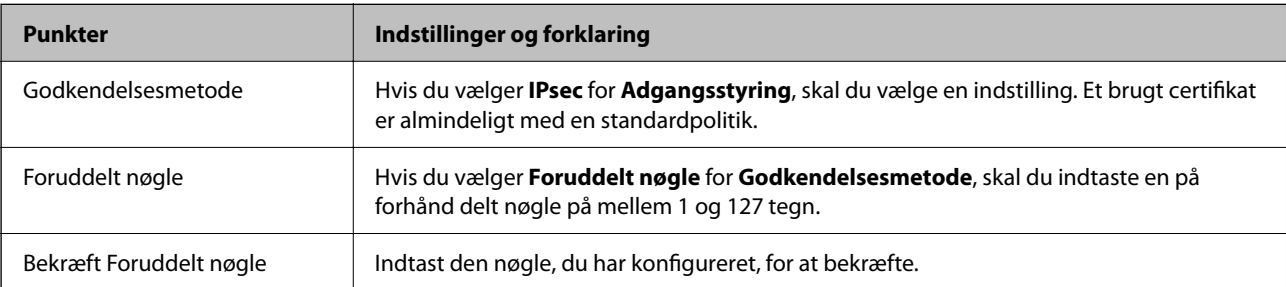

#### ❏ IKEv2

Følgende elementer vises, når du vælger **IKEv2** for **IKE-version**.

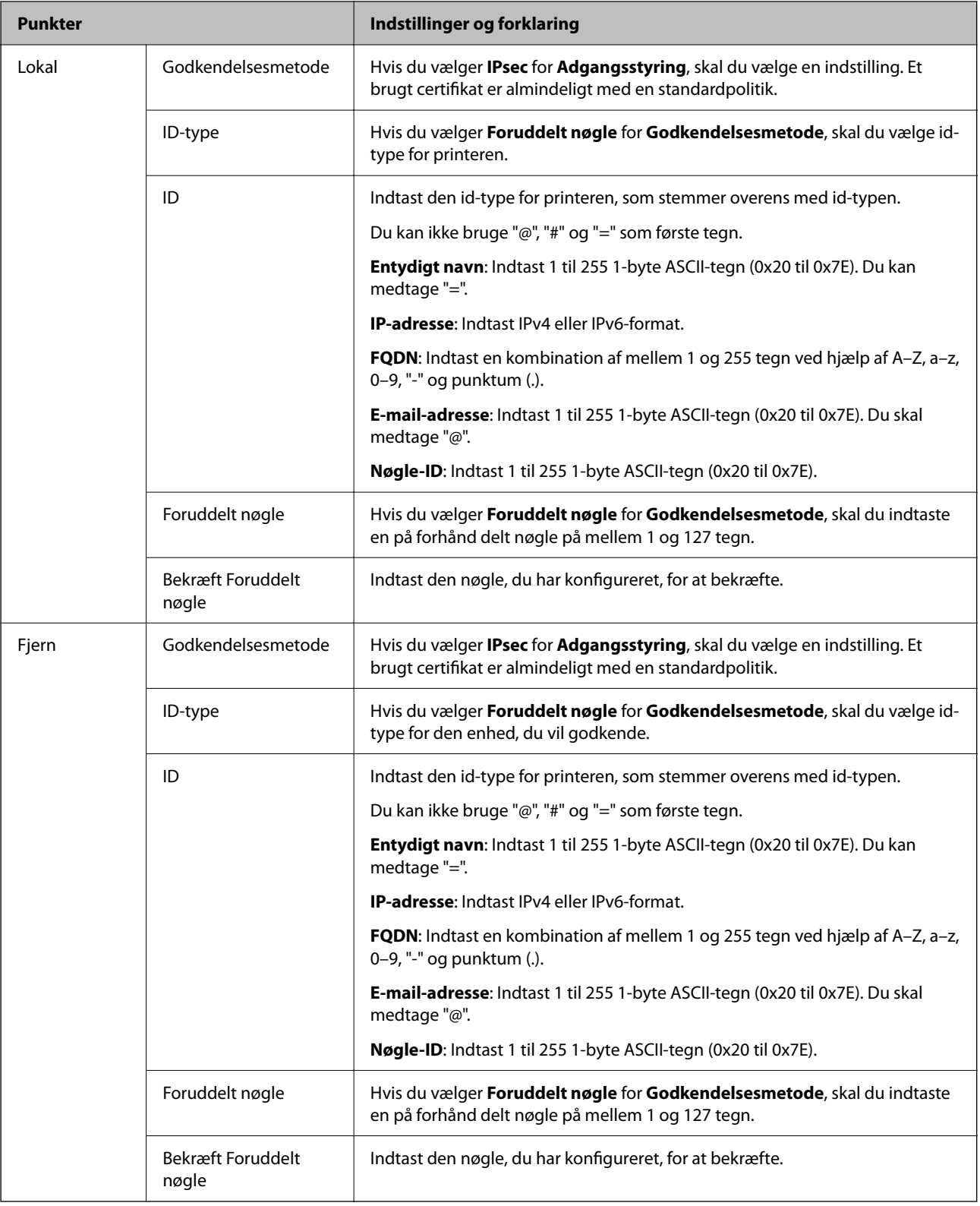

#### **Indkapsling**

Hvis du vælger **IPsec** for **Adgangsstyring**, skal du konfigurere en indkapslingstilstand.

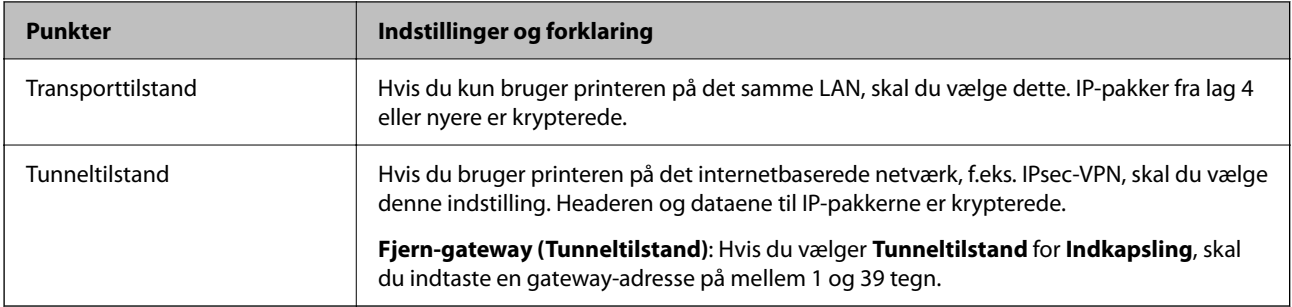

#### **Sikkerhedsprotokol**

Hvis du vælger **IPsec** for **Adgangsstyring**, skal du vælge en indstilling.

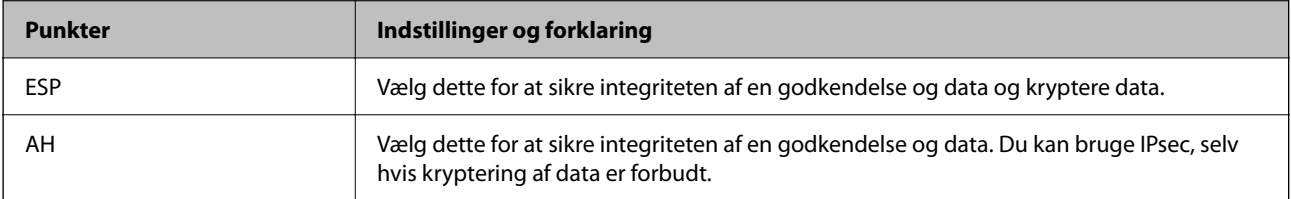

#### **Algoritme-indstillinger**

Det anbefales, at du vælger **Enhver** for alle indstillinger eller vælger et element, som ikke er **Enhver** for hver indstilling. Hvis du vælger **Enhver** for nogle af indstillingerne og vælger et andet element end **Enhver** for de andre indstillinger, kan enheden muligvis ikke kommunikere, afhængigt af den anden enhed, som du vil godkende.

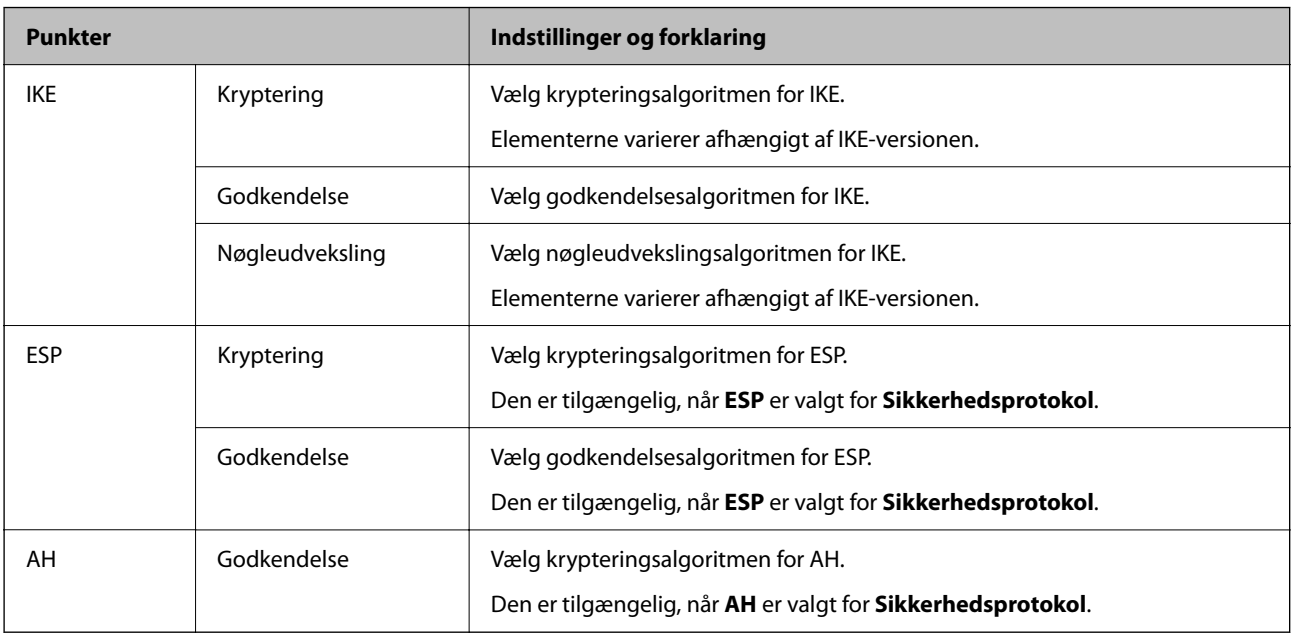

#### *Kombination af Lokaladresse(Printer) og Fjern-adresse (vært) på Gruppepolitik*

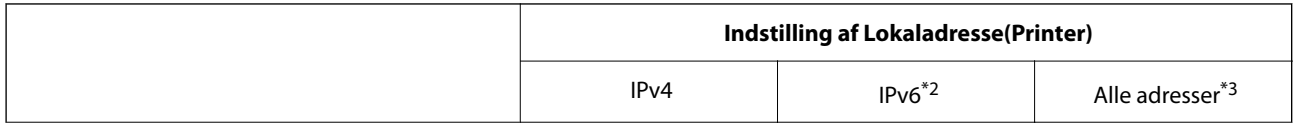

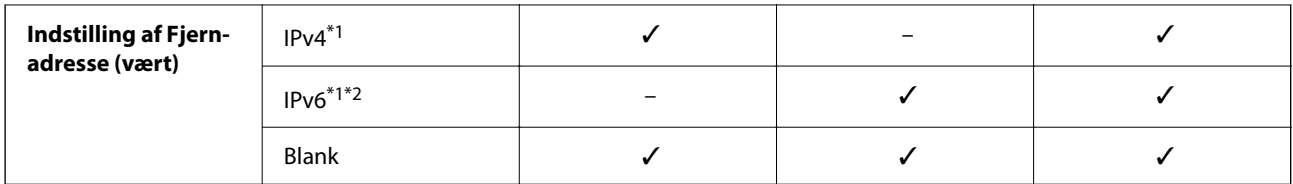

\*1 : Hvis **IPsec** er valgt i **Adgangsstyring**, er det ikke muligt, at angive længden på præfikset.

\*2 : Hvis **IPsec** er valgt i **Adgangsstyring**, kan du vælge en link-lokal adresse (fe80::), men gruppepolitikken deaktiveres.

\*3 : Undtagen lokale adresser til IPv6-link.

#### *Henvisninger til servicenavn i gruppepolitik*

#### *Bemærk:*

*Utilgængelige tjenester vises, men kan ikke vælges.*

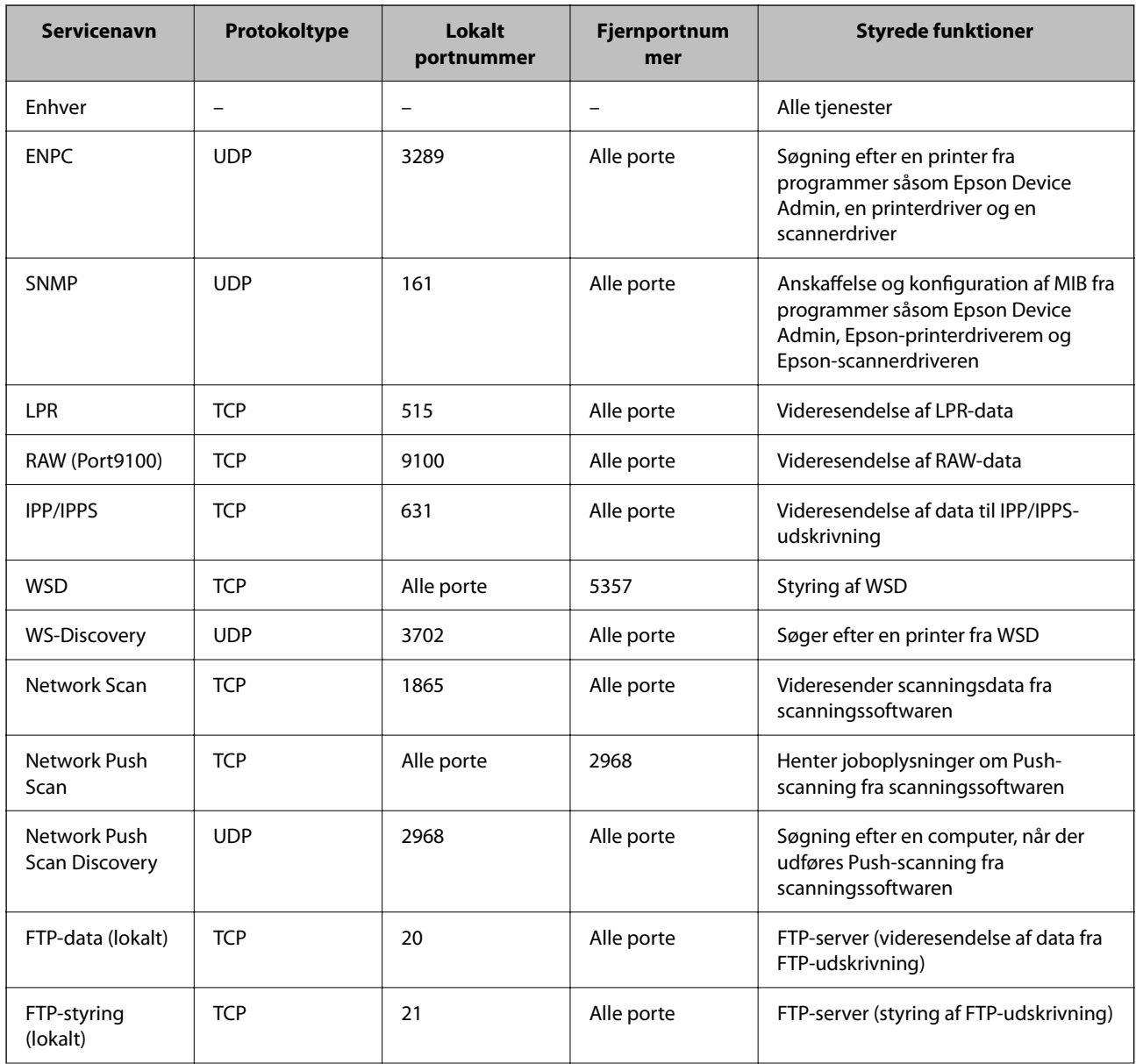

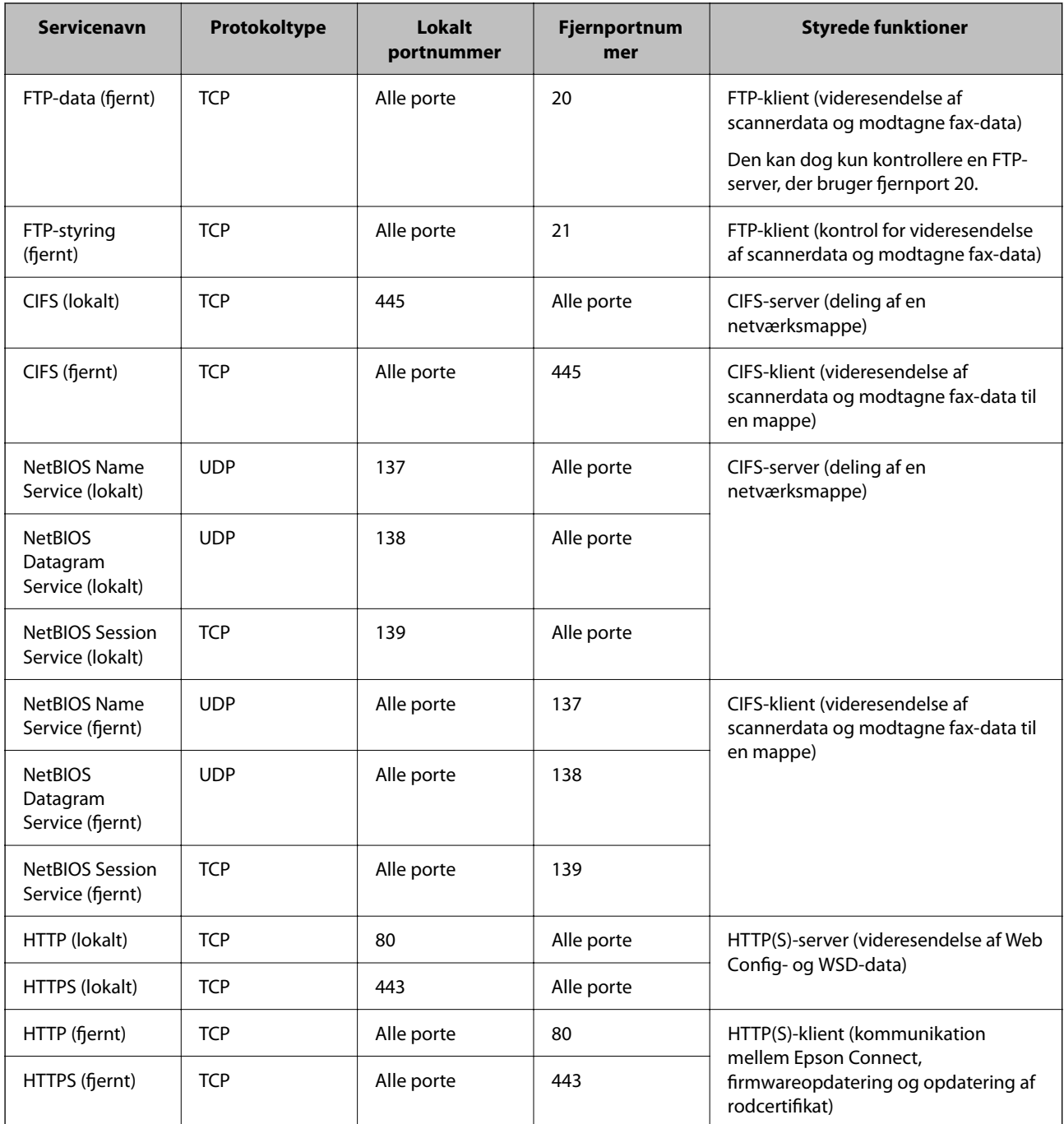

# **Eksempler på konfiguration af IPsec/IP Filtering**

#### **Kun modtagelse af IPsec-pakker**

Dette eksempel handler kun om at konfigurere en standardpolitik.

**Standardpolitik**:

- ❏ **IPsec/IP Filtering**: **Aktiver**
- ❏ **Adgangsstyring**: **IPsec**
- ❏ **Godkendelsesmetode**: **Foruddelt nøgle**
- ❏ **Foruddelt nøgle**: Indtast op til 127 tegn.

**Gruppepolitik**: Konfigurer ikke.

#### **Modtagelse af udskrivningsdata og printerindstillinger**

Dette eksempel tillader kommunikation af udskrivningsdata og printerkonfiguration fra specificerede tjenester.

**Standardpolitik**:

- ❏ **IPsec/IP Filtering**: **Aktiver**
- ❏ **Adgangsstyring**: **Afvis adgang**

**Gruppepolitik**:

- ❏ **Aktiver denne Gruppepolitik**: Marker afkrydsningsfeltet.
- ❏ **Adgangsstyring**: **Tillad adgang**
- ❏ **Fjern-adresse (vært)**: En klients IP-adresse
- ❏ **Metode til at vælge port**: **Tjenestenavn**
- ❏ **Tjenestenavn**: Marker afkrydsningsfeltet for **ENPC**, **SNMP**, **HTTP (lokalt)**, **HTTPS (lokalt)** og **RAW (Port9100)**.

*Bemærk:*

*Hvis du ikke vil modtage HTTP (lokalt) og HTTPS (lokalt), skal du rydde markeringen af afkrydsningsfelterne for Gruppepolitik. Når du gør det, skal du midlertidigt deaktivere IPsec/IP-filtrering fra printerens kontrolpanel for at ændre printerindstillingerne.*

#### **Modtager kun adgang fra en specificeret IP-adresse**

Dette eksempel giver en specificeret IP-adresse adgang til printeren.

**Standardpolitik**:

- ❏ **IPsec/IP Filtering**: **Aktiver**
- ❏ **Adgangsstyring**:**Afvis adgang**

**Gruppepolitik**:

- ❏ **Aktiver denne Gruppepolitik**: Marker afkrydsningsfeltet.
- ❏ **Adgangsstyring**: **Tillad adgang**
- ❏ **Fjern-adresse (vært)**: En administrators klients IP-adresse

*Bemærk:*

*Uanset konfiguration af politik kan klienten få adgang til og konfigurere printeren.*

# **Konfiguration af et klientcertifikat for IPsec/IP-filtrering**

Konfiguration af klientcertifikatet for IPsec/IP-filtrering. Når du indstiller det, kan du bruge certifikatet som en godkendelsesmetode til IPsec/IP-filtrering. Hvis du vil konfigurere CA-certifikatet, skal du gå til **CA-certifikat**.

1. Indtast printerens IP-adresse i en browser for at få adgang til Web Config.

Indtast printerens IP-adresse fra en computer, der er tilsluttet det samme netværk som printeren.

Du kan kontrollere printerens IP-adresse fra følgende menu.

**Indstillinger** > **Generelle indstillinger** > **Netværksindstillinger** > **Netværksstatus** > **Kabelforb. LAN/Wi-Fi status**

- <span id="page-475-0"></span>2. Indtast administratoradgangskoden for at logge ind som administrator.
- 3. Vælg i følgende rækkefølge.

Fanen **Netværkssikkerhed** > **IPsec/IP Filtering** > **Klientcertifikat**

4. Importer certifikatet i **Klientcertifikat**.

Hvis du allerede har importeret et certifikat udgivet af en certificeringsmyndighed, kan du kopiere certifikatet og bruge det i IPsec/IP-filtrering. Hvis du vil kopiere, skal du vælge certifikatet fra **Kopier fra** og derefter klikke på **Kopier**.

#### **Relaterede oplysninger**

- & ["Standardværdi for administratoradgangskoden" på side 19](#page-18-0)
- & ["Sådan konfigureres et CA-signeret Certifikat" på side 456](#page-455-0)
- & ["Sådan konfigureres et CA-certifikat" på side 461](#page-460-0)

# **Tilslutning af printeren til et IEEE802.1X-netværk**

#### **Konfiguration af et IEEE 802.1X-netværk**

Når du konfigurerer IEEE 802.1X for printeren, kan du bruge det på et netværk, der er tilsluttet en RADIUSserver, en LAN-switch med godkendelsesfunktion eller et adgangspunkt.

TLS version 1.3 understøtter ikke denne funktion.

1. Indtast printerens IP-adresse i en browser for at få adgang til Web Config.

Indtast printerens IP-adresse fra en computer, der er tilsluttet det samme netværk som printeren.

Du kan kontrollere printerens IP-adresse fra følgende menu.

**Indstillinger** > **Generelle indstillinger** > **Netværksindstillinger** > **Netværksstatus** > **Kabelforb. LAN/Wi-Fi status**

- 2. Indtast administratoradgangskoden for at logge ind som administrator.
- 3. Vælg i følgende rækkefølge.

Fanen **Netværkssikkerhed** > **IEEE802.1X** > **Grundlæggende**

4. Indtast en værdi for hvert element.

Hvis du vil bruge printeren på et Wi-Fi-netværk, skal du klikke på **Opsætning af Wi-Fi** og vælge eller indtaste et SSID.

#### *Bemærk:*

*Du kan dele indstillinger mellem Ethernet og Wi-Fi.*

5. Klik på **Næste**.

Der vises en bekræftelsesmeddelelse.

6. Klik på **OK**.

Printeren er opdateret.

#### **Relaterede oplysninger**

 $\blacktriangleright$  ["Standardværdi for administratoradgangskoden" på side 19](#page-18-0)

#### *Indstillingselementer for IEEE 802.1X-netværk*

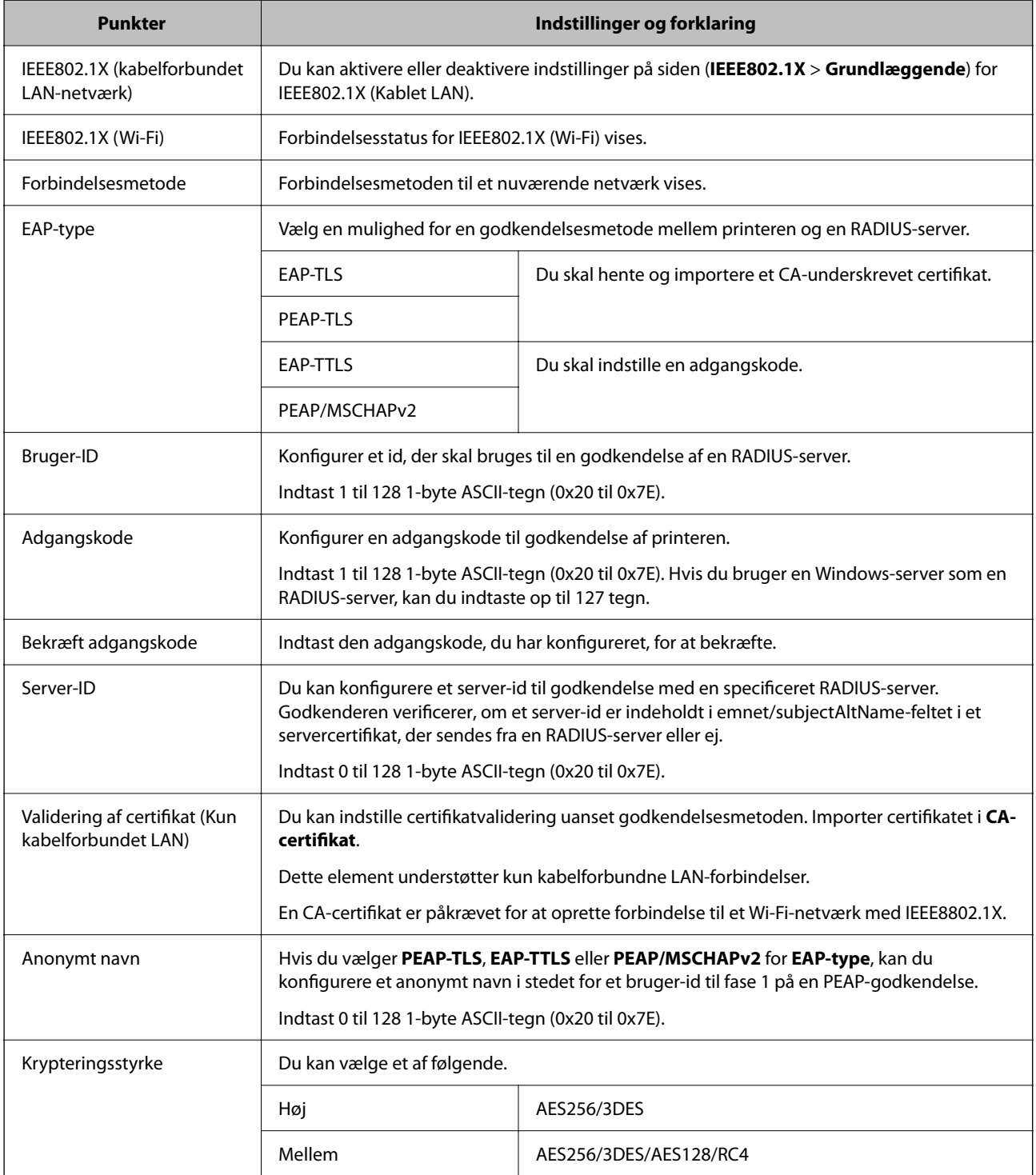

#### **Relaterede oplysninger**

& ["Konfiguration af et IEEE 802.1X-netværk" på side 476](#page-475-0)

## **Konfiguration af et certifikat for IEEE 802.1X**

Konfigurer klientcertifikatet for IEEE802.1X. Nå du indstiller det, kan du bruge **EAP-TLS** og **PEAP-TLS** som en godkendelsesmetode for IEEE 802.1X. Hvis du vil konfigurere CA-certifikatet, skal du gå til **CA-certifikat**.

1. Indtast printerens IP-adresse i en browser for at få adgang til Web Config.

Indtast printerens IP-adresse fra en computer, der er tilsluttet det samme netværk som printeren.

Du kan kontrollere printerens IP-adresse fra følgende menu.

**Indstillinger** > **Generelle indstillinger** > **Netværksindstillinger** > **Netværksstatus** > **Kabelforb. LAN/Wi-Fi status**

- 2. Indtast administratoradgangskoden for at logge ind som administrator.
- 3. Vælg i følgende rækkefølge.

Fanen **Netværkssikkerhed** > **IEEE802.1X** > **Klientcertifikat**

4. Indtast et certifikat i **Klientcertifikat**.

Hvis du allerede har importeret et certifikat udgivet af en certificeringsmyndighed, kan du kopiere certifikatet og bruge det i IEEE802.1X. Hvis du vil kopiere, skal du vælge certifikatet fra **Kopier fra** og derefter klikke på **Kopier**.

#### **Relaterede oplysninger**

- & ["Standardværdi for administratoradgangskoden" på side 19](#page-18-0)
- & ["Sådan konfigureres et CA-signeret Certifikat" på side 456](#page-455-0)
- & ["Sådan konfigureres et CA-certifikat" på side 461](#page-460-0)

## **Kontrollerer status på IEEE 802.1X-netværk**

Du kan kontrollere status på IEEE 802.1X ved at udskrive et netværksstatusark.

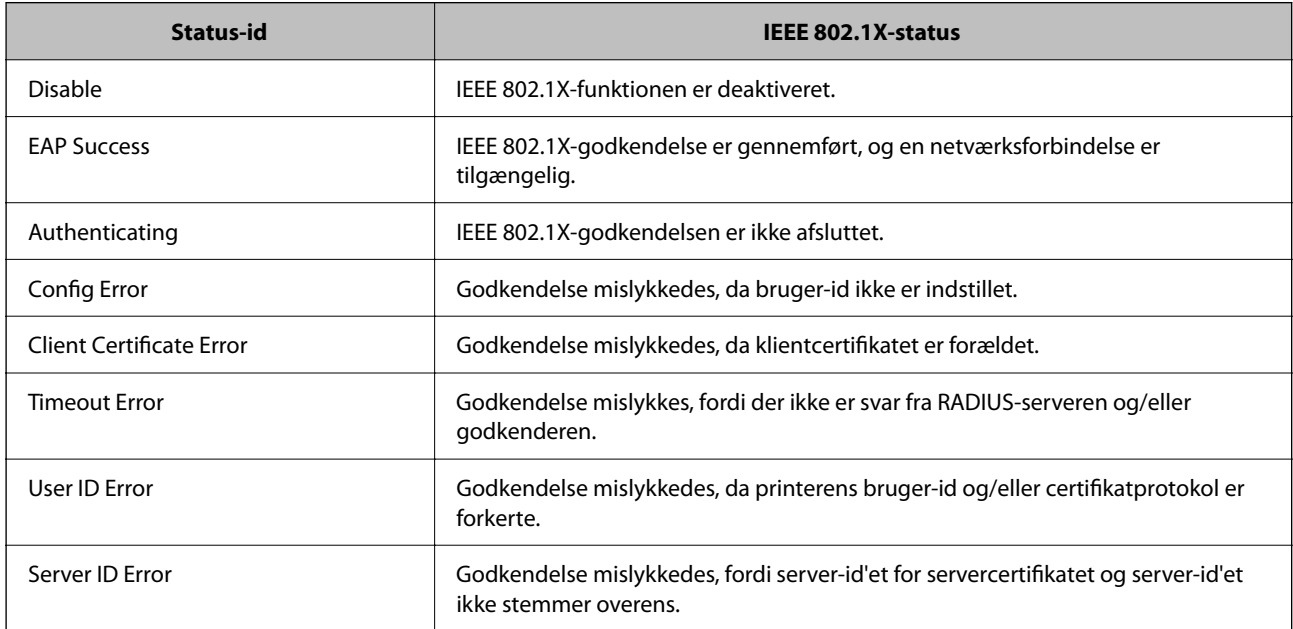

<span id="page-478-0"></span>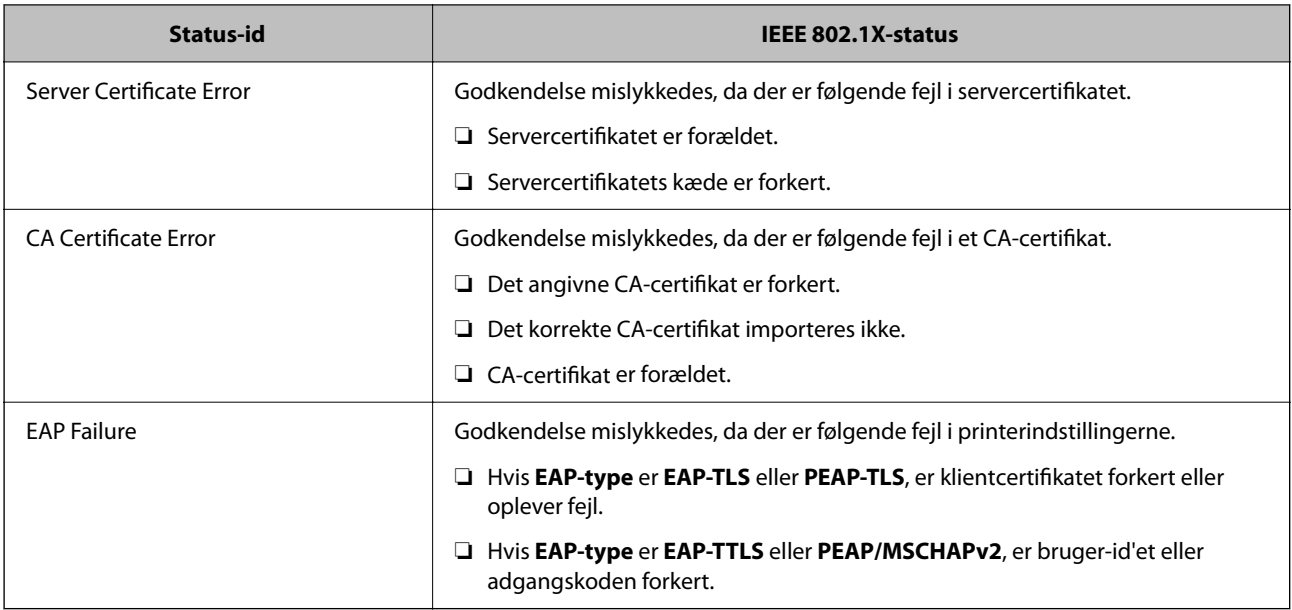

#### **Relaterede oplysninger**

& ["Kabelforb. LAN/Wi-Fi status:" på side 376](#page-375-0)

# **Netværkssikkerhedsproblemer**

## **Gendannelse af sikkerhedsindstillingerne**

Når du opretter et meget sikkert miljø som f.eks. IPsec/IP-filtrering eller IEEE802.1X, kan du muligvis ikke kommunikere med enheder på grund af forkerte indstillinger eller problemer med enheden eller serveren. I dette tilfælde skal du gendanne sikkerhedsindstillingerne og foretage indstillinger for enheden igen eller tillade midlertidig brug.

#### *Deaktivering af sikkerhedsfunktionen ved hjælp af kontrolpanelet*

Du kan deaktivere IPsec/IP-filtrering eller IEEE 802.1X ved hjælp af printerens kontrolpanel.

- 1. Vælg **Indstillinger** > **Generelle indstillinger** > **Netværksindstillinger**.
- 2. Vælg **Avanceret**.
- 3. Vælg de elementer, du vil deaktivere, mellem følgende.

❏ **Deaktiver IPsec/IP Filtering**

- ❏ **Deaktiver IEEE802.1X**
- 4. Vælg **Start opsætning** på bekræftelsesskærmen.

## **Problemer med brug af netværkssikkerhedsfunktioner**

#### *Glemt en forhåndsdelt nøgle*

#### **Genkonfigurer en foruddelt nøgle.**

For at ændre nøglen skal du gå til Web Config og vælge fanen **Netværkssikkerhed** > **IPsec/IP Filtering** > **Grundlæggende** > **Standardpolitik** eller **Gruppepolitik**.

Når du ændrer den forhåndsdelte nøgle, skal du konfigurere den forhåndsdelte nøgle til computere.

#### **Relaterede oplysninger**

- & ["Standardværdi for administratoradgangskoden" på side 19](#page-18-0)
- & ["Krypteret kommunikation ved hjælp af IPsec/IP-filtrering" på side 464](#page-463-0)

#### *Kan ikke kommunikere med IPsec-kommunikation*

#### **Angiv algoritmen, som printeren eller computeren ikke understøtter.**

Printeren understøtter følgende algoritmer.Kontroller indstillingerne på computeren.

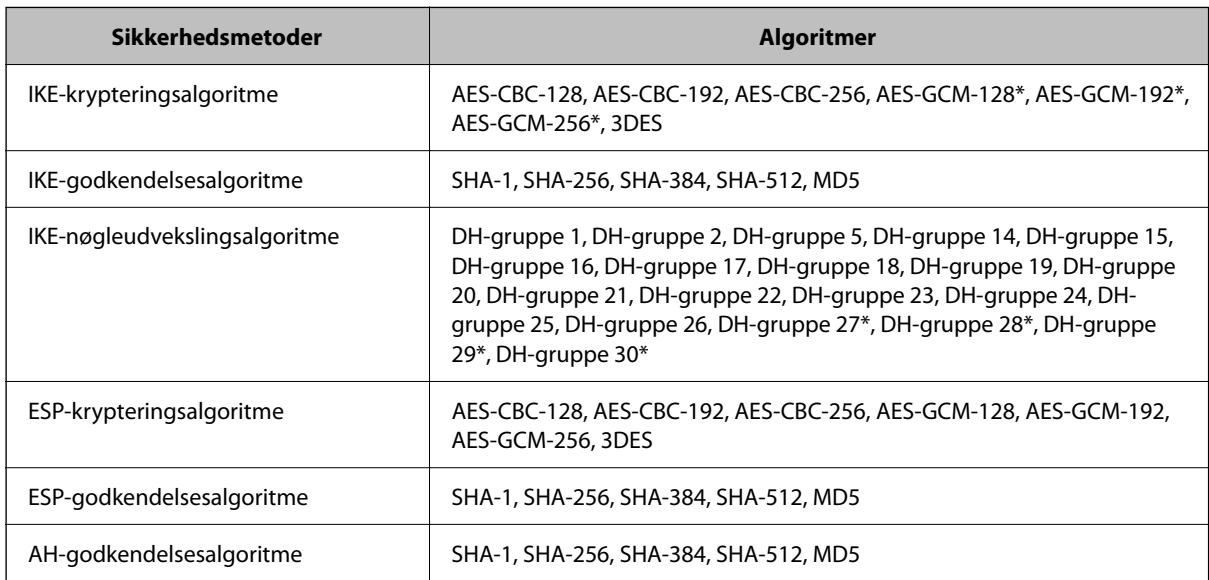

\* Kun tilgængelig for IKEv2

#### **Relaterede oplysninger**

& ["Krypteret kommunikation ved hjælp af IPsec/IP-filtrering" på side 464](#page-463-0)

#### *Kan pludselig ikke kommunikere*

#### **IP-adressen til printeren er blevet ændret eller kan ikke bruges.**

Når IP-adressen er registreret til den lokale adresse på Gruppepolitik, er blevet ændret eller ikke kan bruges, kan IPsec-kommunikation ikke udføres.Deaktiver IPsec vha. printerens betjeningspanel.

Hvis DHCP er forældet eller genstarter, eller hvis IPv6-adressen er forældet eller ikke er hentet, kan IP-adressen, som er registreret for printerens fane Web Config (**Netværkssikkerhed** > **IPsec/IP Filtering** > **Grundlæggende** > **Gruppepolitik** > **Lokaladresse(Printer)**), muligvis ikke findes.

Brug af en statisk IP-adresse.

#### **IP-adressen til computeren er blevet ændret eller kan ikke bruges.**

Når IP-adressen er registreret til den eksterne adresse på Gruppepolitik, er blevet ændret eller ikke kan bruges, kan IPsec-kommunikation ikke udføres.

Deaktiver IPsec vha. printerens betjeningspanel.

Hvis DHCP er forældet eller genstarter, eller hvis IPv6-adressen er forældet eller ikke er hentet, kan IP-adressen, som er registreret for printerens fane Web Config (**Netværkssikkerhed** > **IPsec/IP Filtering** > **Grundlæggende** > **Gruppepolitik** > **Fjern-adresse (vært)**), muligvis ikke findes.

Brug af en statisk IP-adresse.

#### **Relaterede oplysninger**

- & ["Standardværdi for administratoradgangskoden" på side 19](#page-18-0)
- & ["Krypteret kommunikation ved hjælp af IPsec/IP-filtrering" på side 464](#page-463-0)

#### *Kan ikke oprette Sikker IPP-udskrivningsport*

#### **Det korrekte certifikat er ikke angivet som servercertifikat til SSL/TLS-kommunikation.**

Hvis det angivne certifikat ikke er korrekt, kan oprettelse af en port mislykkes.Kontroller, at du bruger det korrekte certifikat.

#### **CA-certifikatet er ikke importeret til den computer, der har adgang til printeren.**

Hvis et CA-certifikat ikke er importeret til computeren, kan oprettelse af en port mislykkes.Kontroller at et CAcertifikat er importeret.

#### **Relaterede oplysninger**

& ["Konfiguration af et servercertifikat til printeren" på side 464](#page-463-0)

#### *Kan ikke oprette forbindelse efter konfiguration af IPsec/IP-filtrering*

#### **Indstillingerne for IPsec/IP-filtrering er ikke korrekt.**

Deaktiver IPsec/IP-filtrering på printerens betjeningspanel.Forbind printeren og computeren og juster indstillingerne for IPsec/IP-filtrering igen.

#### **Relaterede oplysninger**

& ["Krypteret kommunikation ved hjælp af IPsec/IP-filtrering" på side 464](#page-463-0)

#### *Kan ikke få adgang til printeren efter konfiguration af IEEE802.1X*

#### **Indstillingerne i IEEE802.1X er forkerte.**

Deaktiver IEEE802.1X og Wi-Fi på printerens kontrolpanel. Tilslut printeren og en computer, og konfigurer derefter IEEE802.1X igen.

#### **Relaterede oplysninger**

& ["Konfiguration af et IEEE 802.1X-netværk" på side 476](#page-475-0)

## **Problemer med brug af et digitalt certifikat**

#### *Kan ikke importere et CA-signeret Certifikat*

#### **CA-signeret Certifikat og oplysningerne om CSR stemmer ikke overens.**

Hvis CA-signeret Certifikat og CSR'en ikke indeholder samme oplysninger, kan CSR'en ikke importeres.Kontroller følgende:

- ❏ Forsøger du at importere certifikatet til en enhed, der ikke indeholder samme oplysninger? Kontroller oplysninger i CSR'en, og importer derefter certifikatet til en enhed, der indeholder samme oplysninger.
- ❏ Har du overskrevet den CSR, der er gemt i printeren, efter at have sendt CSR'en til et nøglecenter? Hent det CA-signerede certifikat igen med CSR'en.

#### **CA-signeret Certifikat fylder mere end 5KB.**

Du kan ikke importere et CA-signeret Certifikat, der er større end 5 KB.

#### **Adgangskoden til import af certifikatet er ikke korrekt.**

Indtast den korrekte adgangskode.Hvis du glemmer adgangskoden, kan du ikke importere certifikatet.Generhverv CA-signeret Certifikat.

#### **Relaterede oplysninger**

& ["Import af et CA-underskrevet certifikat" på side 458](#page-457-0)

#### *Kan ikke opdatere et selvsigneret certifikat*

#### **Fællesnavn er ikke indtastet.**

**Fællesnavn** skal indtastes.

#### **Ikke understøttede tegn er blevet indtastet for Fællesnavn.**

Indtast mellem 1 og 128 tegn i enten IPv4-, IPv6-, værtsnavn- eller FQDN-format i ASCII (0x20 til 0x7E).

#### **Et komma eller mellemrum findes i det fælles navn.**

Hvis et komma indtastes, opdeles **Fællesnavn** på dette sted.Hvis der kun er indtastet et mellemrum før eller efter et komma, opstår der en fejl.

#### **Relaterede oplysninger**

& ["Opdatering af et selvsigneret certifikat" på side 460](#page-459-0)

#### *Kan ikke oprette en CSR*

#### **Fællesnavn er ikke indtastet.**

**Fællesnavn** skal indtastes.

#### **Ikke understøttede tegn er blevet indtastet for Fællesnavn, Organisation, Organisatorisk enhed, Placering og State/provins.**

Indtast tegn i enten IPv4-, IPv6-, værtsnavn eller FQDN-format i ASCII (0x20 til 0x7E).

#### **Et komma eller mellemrum findes i Fællesnavn.**

Hvis et komma indtastes, opdeles **Fællesnavn** på dette sted.Hvis der kun er indtastet et mellemrum før eller efter et komma, opstår der en fejl.

#### **Relaterede oplysninger**

& ["Erhvervelse af et CA-underskrevet certifikat" på side 456](#page-455-0)

#### *Advarsel vedrørende et digitalt certifikats udseende*

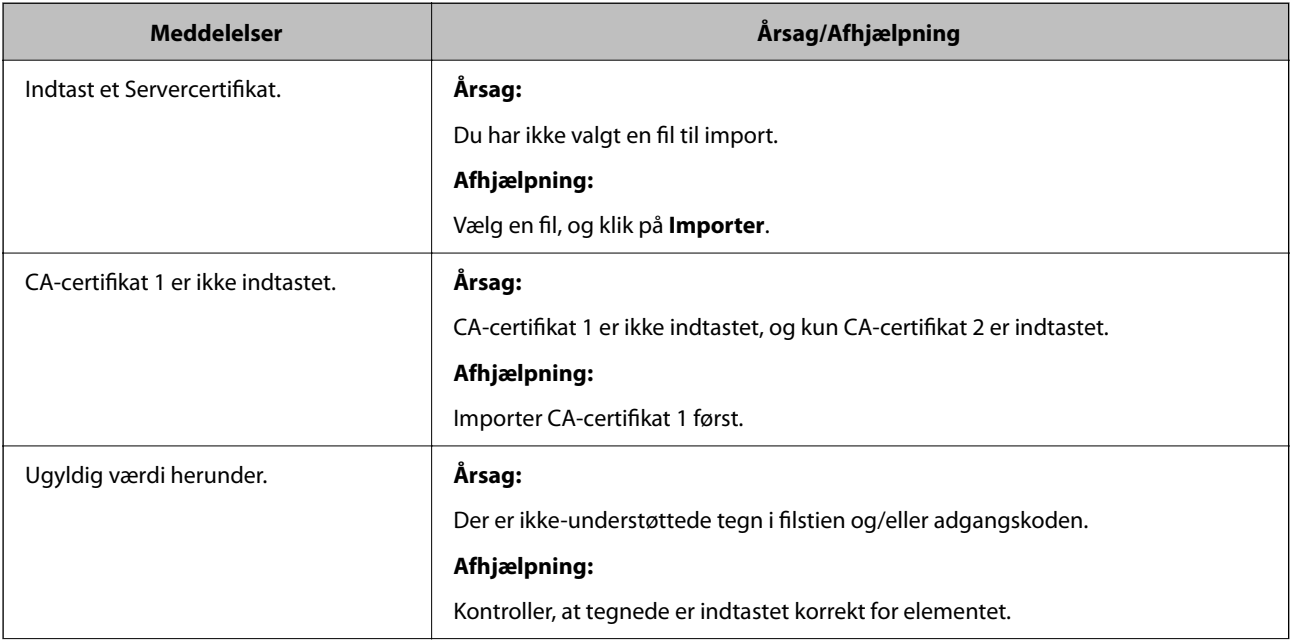

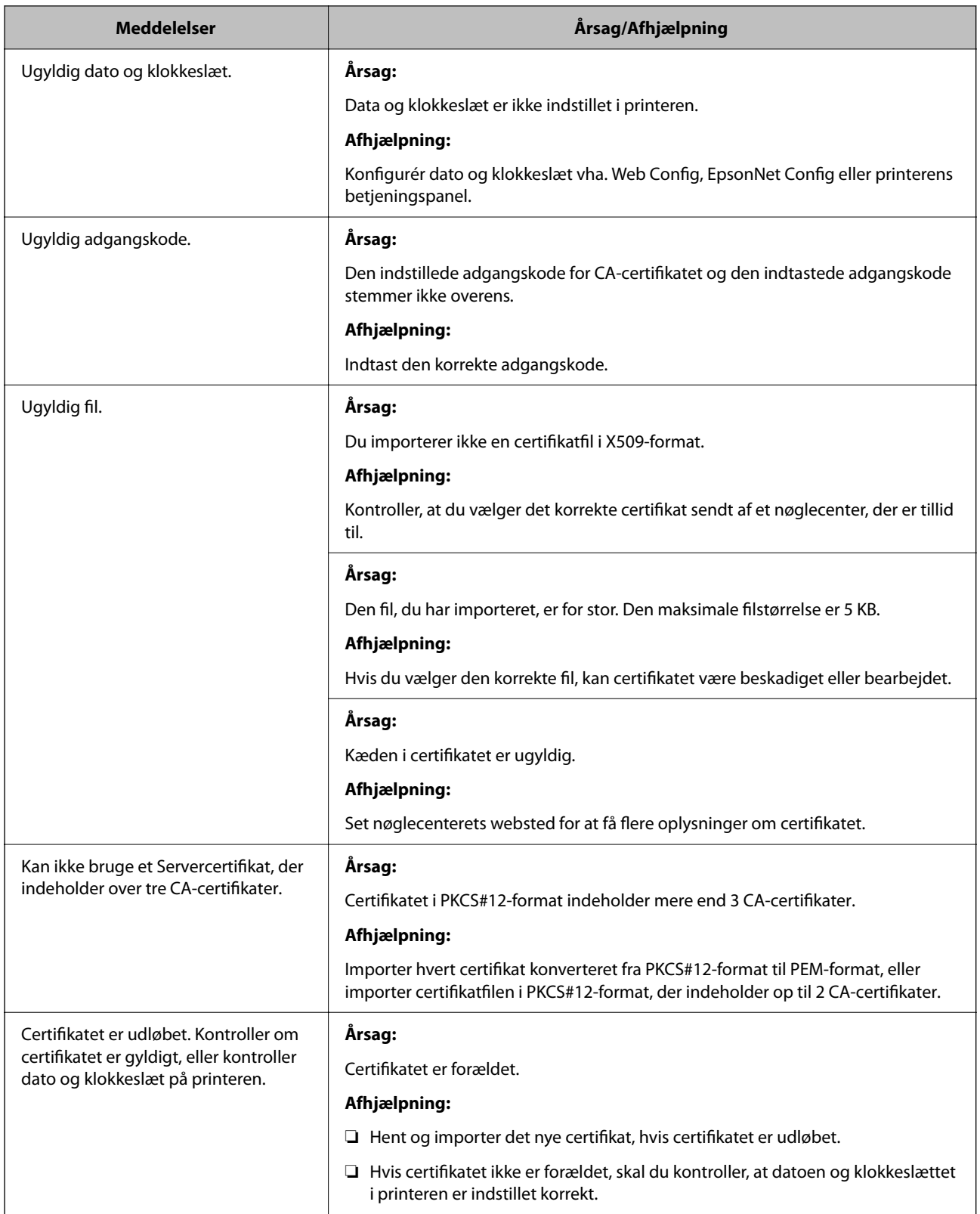

<span id="page-484-0"></span>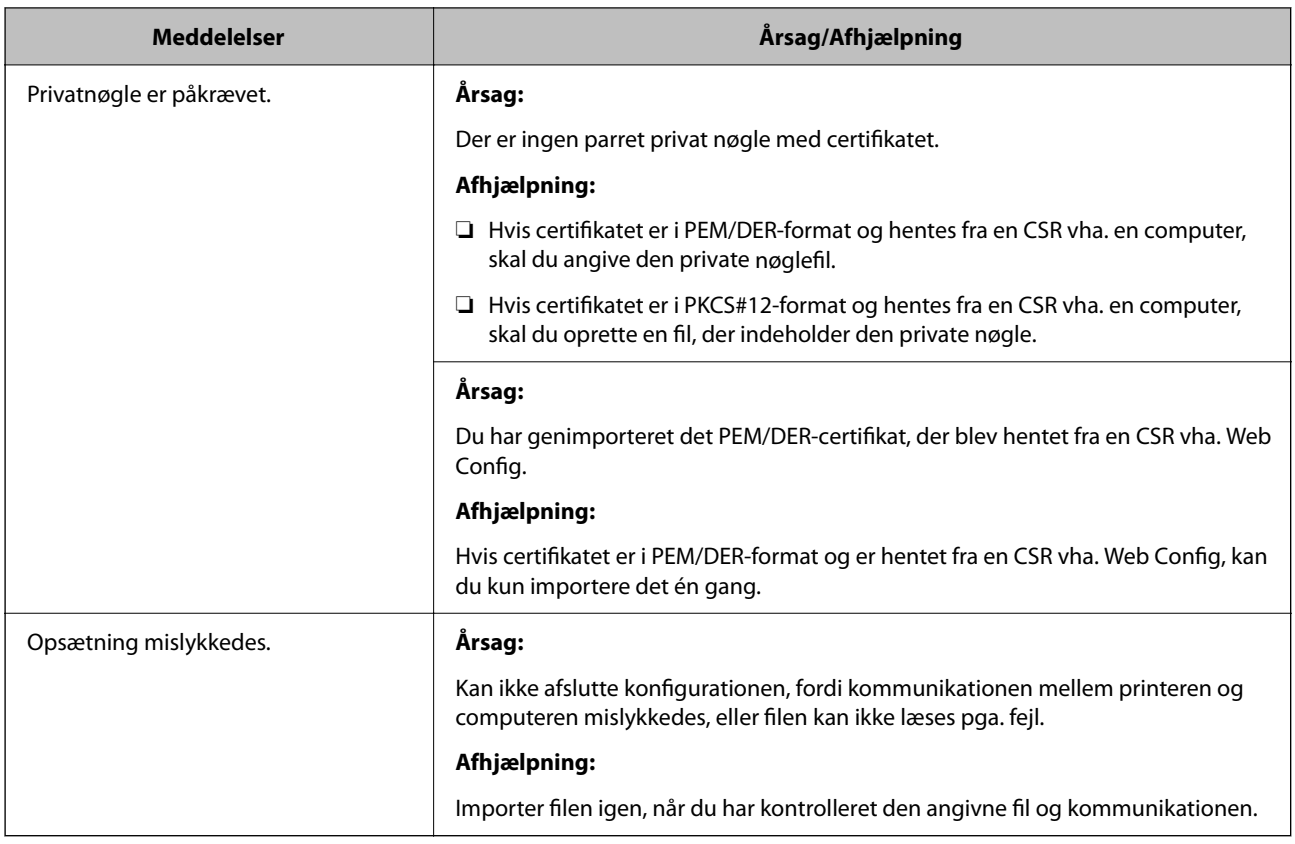

#### **Relaterede oplysninger**

& ["Om digitalt certifikat" på side 456](#page-455-0)

#### *Sletning af et CA-signeret certifikat ved en fejl*

#### **Der er ingen sikkerhedskopieringsfil til det CA-underskrevne certifikat.**

Importer certifikatet igen, hvis du har backup-filen.

Hvis du henter et certifikat vha. en CSR, der er oprettet i Web Config, kan du ikke importere et slettet certifikat igen.Opret en CSR, og hent et nyt certifikat.

#### **Relaterede oplysninger**

- & ["Import af et CA-underskrevet certifikat" på side 458](#page-457-0)
- & ["Sletning af et CA-underskrevet certifikat" på side 460](#page-459-0)

# **Brug af Epson Open Platform**

# **Epson Open Platform Overblik**

Epson Open Platform er en platform til at bruge Epson-printere med den funktion, der leveres af serveren i godkendelsessystemet.

Du kan erhverve disse logs fra hver enhed og bruger i samarbejde med serveren og konfigurere restriktioner på enheden og funktioner, som kan bruges til hver enkelt bruger og gruppe.Det kan bruges med Epson Print Admin (Epsons godkendelsessystem) eller et godkendelsessystem fra tredjepart.

Hvis du tilslutter en godkendelsesenhed, kan du også foretage brugergodkendelse ved hjælp af id-kort.

#### **Relaterede oplysninger**

& ["Epsons godkendelsessystem \(Epson Print Admin\)" på side 365](#page-364-0)

# **Konfiguration af Epson Open Platform**

Aktiver Epson Open Platform, så du kan bruge enheden fra godkendelsessystemet.

1. Indtast printerens IP-adresse i en browser for at få adgang til Web Config.

Indtast printerens IP-adresse fra en computer, der er tilsluttet det samme netværk som printeren.

Du kan kontrollere printerens IP-adresse fra følgende menu.

#### **Indstillinger** > **Generelle indstillinger** > **Netværksindstillinger** > **Netværksstatus** > **Kabelforb. LAN/Wi-Fi status**

- 2. Indtast administratoradgangskoden for at logge ind som administrator.
- 3. Vælg i følgende rækkefølge.

Fanen **Epson Open Platform** > **Produktnøgle eller Licensnøgle**

- 4. Indtast en værdi for hvert element.
	- ❏ Serienummer

Enhedens serienummer vises.

❏ Epson Open Platform-version

Vælg versionen af Epson Open Platform. Den tilsvarende version varierer afhængigt af godkendelsessystemet.

❏ Produktnøgle eller Licensnøgle

Indtast produktnøglen, som er hentet fra det dertil beregnede websted. Se manualen til Epson Open Platform for nærmere oplysninger om, hvordan man får produktnøglen.

5. Klik på **Næste**.

Der vises en bekræftelsesmeddelelse.

6. Klik på **OK**.

Printeren er opdateret.

#### **Relaterede oplysninger**

& ["Standardværdi for administratoradgangskoden" på side 19](#page-18-0)

# **Validering af Epson Open Platform**

Du kan kontrollere gyldigheden af Epson Open Platform ved hjælp af en af følgende metoder.

❏ Web Config

En produktnøgle er blevet indtastet i fanen **Epson Open Platform** > **Produktnøgle eller Licensnøgle** > **Produktnøgle eller Licensnøgle**, og fanen **Epson Open Platform** > **Godkendelsessystem** vises på venstre side af menutræet.

❏ Printerens kontrolpanel

Der vises en produktnøgle i startskærmen > **Indstillinger** > **Epson Open Platform-oplysninger**.

# **Oplysninger om Epson Remote Services**

Epson Remote Services er en tjeneste, der regelmæssigt indsamler printeroplysninger via internettet. Dette kan bruges til at forudsige, hvornår forbrugsstoffer og reservedele skal udskiftes eller genopfyldes, og til hurtigt at løse eventuelle fejl eller problemer.

Kontakt din salgsrepræsentant for at få flere oplysninger om Epson Remote Services.

# <span id="page-487-0"></span>**Sådan får du hjælp**

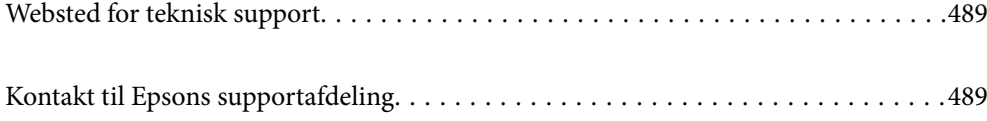

# <span id="page-488-0"></span>**Websted for teknisk support**

Hvis du har brug for yderligere hjælp, kan du besøge Epsons websted for support, som er angivet nedenfor. Vælg dit land eller område, og gå til supportafsnittet på dit lokale Epson-websted. Du kan også finde de seneste drivere, ofte stillede spørgsmål, vejledninger eller andre materialer, som kan downloades, på dette websted.

#### <http://support.epson.net/>

#### <http://www.epson.eu/support> (Europa)

Hvis dit Epson-produkt ikke fungerer korrekt, og du ikke kan løse problemet, kan du kontakte Epsons kundesupport for at få hjælp.

# **Kontakt til Epsons supportafdeling**

# **Inden du kontakter Epson**

Hvis dit Epson-produkt ikke fungerer korrekt, og du ikke kan løse problemet vha. fejlfindingsoplysningerne i dine produktvejledninger, kan du kontakte Epsons kundesupportservice for at få hjælp.

Følgende Epson-supportliste er baseret på salgslandet. Nogle produkter sælges muligvis ikke på din nuværende placering, så sørg for at kontakte Epson Support for det område, hvor du har købt dit produkt.

Kontakt den forhandler, hvor du købte produktet, hvis der ikke er anført en Epson-supportafdeling for dit område herunder.

Epson-supportafdelingen kan hjælpe dig meget hurtigere, hvis du oplyser følgende:

❏ Produktets serienummer

(Placeringen af etiketten afhænger af produktet. Det kan være på bagsiden, på den åbne side af dækslet eller i bunden.)

- ❏ Produktmodel
- ❏ Produktets softwareversion

(Klik på **About**, **Version Info** eller en lignende knap i produktsoftwaren)

- ❏ Din computers mærke og model
- ❏ Din computers operativsystems navn og version
- ❏ Navne og versioner for de programmer, du normalt bruger sammen med produktet

#### *Bemærk:*

*Afhængigt af produktet lagres opkaldslistedata for fax og/eller netværksindstillinger muligvis i produktets hukommelse. Ved sammenbrud eller reparation af et produkt, mistes data og/eller indstillinger muligvis. Epson er ikke ansvarlig for mistede data, for sikkerhedskopiering eller gendannelse af data og/eller indstillinger, heller ikke under en garantiperiode. Vi anbefaler, at du laver dine egne sikkerhedskopier eller tager noter.*

# **Hjælp til brugere i Europa**

I dit paneuropæiske garantibevis finder du oplysninger om, hvordan du kontakter Epsons supportafdeling.

# **Hjælp til brugere i Taiwan**

Du kan få oplysninger, support og service følgende steder:

#### **Internettet**

#### [http://www.epson.com.tw](http://www.epson.com.tw/)

Her findes oplysninger om produktspecifikationer, drivere, som kan downloades, samt produktforespørgsler.

#### **Epson HelpDesk**

Telefon: +886-2-2165-3138

Vores HelpDesk-medarbejdere kan hjælpe dig med følgende pr. telefon:

- ❏ Salgsforespørgsler og produktoplysninger
- ❏ Spørgsmål vedrørende brug af eller problemer med produktet
- ❏ Forespørgsler vedrørende reparation og garanti

#### **Reparationsservicecenter:**

#### <http://www.tekcare.com.tw/branchMap.page>

TekCare Corporation er et autoriseret servicecenter for Epson Taiwan Technology & Trading Ltd.

# **Hjælp til brugere i Australien**

Epson Australia vil gerne yde kundeservice på et højt niveau. Ud over vores produktvejledningerne kan du få oplysninger følgende steder:

#### **Internetadresse**

#### [http://www.epson.com.au](http://www.epson.com.au/)

Adgang til Epson Australias websider. Besøg denne webside med jævne mellemrum! På denne side kan du downloade drivere og finde Epson-kontaktpunkter, nye produktoplysninger og teknisk support (e-mail).

#### **Epson Helpdesk**

Telefon: 1300-361-054

Epson Helpdesk er tiltænkt som den sidste løsning for at sikre, at vores kunder har adgang til rådgivning. Personalet hos Helpdesk kan hjælpe dig med installation, konfiguration og betjening af dit Epson-produkt. Personalet hos vores Pre-sales Helpdesk kan tilbyde dig materiale om nye Epson-produkter og hjælpe dig med at finde din nærmeste forhandler eller repræsentant. Her besvares mange typer spørgsmål.

Vi beder dig have alle relevante oplysninger klar, når du ringer. Jo flere oplysninger, du har, jo hurtigere kan vi hjælpe dig med at løse problemet. Disse oplysninger omfatter vejledningerne til dit Epson-produkt, computertype, operativsystem, programmer samt alle andre oplysninger, du mener er nødvendige.

#### **Transport af produktet**

Epson anbefaler, at du beholder produktemballagen til fremtidige transport.

# **Hjælp til brugere i New Zealand**

Epson New Zealand vil gerne yde kundeservice på et højt niveau. Ud over vores produktvejledningerne kan du få oplysninger følgende steder:

#### **Internetadresse**

#### [http://www.epson.co.nz](http://www.epson.co.nz/)

Adgang til Epson New Zealand websider. Besøg denne webside med jævne mellemrum. På denne side kan du downloade drivere og finde Epson-kontaktpunkter, nye produktoplysninger og teknisk support (e-mail).

#### **Epson Helpdesk**

#### Telefon: 0800 237 766

Epson Helpdesk er tiltænkt som den sidste løsning for at sikre, at vores kunder har adgang til rådgivning. Personalet hos Helpdesk kan hjælpe dig med installation, konfiguration og betjening af dit Epson-produkt. Personalet hos vores Pre-sales Helpdesk kan tilbyde dig materiale om nye Epson-produkter og hjælpe dig med at finde din nærmeste forhandler eller repræsentant. Her besvares mange typer spørgsmål.

Vi beder dig have alle relevante oplysninger klar, når du ringer. Jo flere oplysninger, du har, jo hurtigere kan vi hjælpe dig med at løse problemet. Disse oplysninger omfatter vejledningerne til dit Epson-produkt, computertype, operativsystem, programmer samt alle andre oplysninger, du mener er nødvendige.

#### **Transport af produktet**

Epson anbefaler, at du beholder produktemballagen til fremtidige transport.

# **Hjælp til brugere i Singapore**

Du kan få oplysninger, support og service fra Epson Singapore her:

#### **Internettet**

#### [http://www.epson.com.sg](http://www.epson.com.sg/)

Her findes oplysninger om produktspecifikationer, drivere, som kan downloades, ofte stillede spørgsmål (FAQ), salgsforespørgsler og teknisk support via e-mail.

#### **Epson HelpDesk**

Frikaldsnummer: 800-120-5564

Vores HelpDesk-medarbejdere kan hjælpe dig med følgende pr. telefon:

- ❏ Salgsforespørgsler og produktoplysninger
- ❏ Spørgsmål vedrørende brug af produktet eller fejlfinding
- ❏ Forespørgsler vedrørende reparation og garanti

# **Hjælp til brugere i Thailand**

Du kan få oplysninger, support og service følgende steder:

#### **Internettet**

#### [http://www.epson.co.th](http://www.epson.co.th/)

Her findes oplysninger om produktspecifikationer, drivere, som kan downloades, ofte stillede spørgsmål (FAQ) og muligheder for at sende e-mail.

#### **Epsons callcenter**

Telefon: 66-2460-9699

E-mail: support@eth.epson.co.th

Vores medarbejdere i callcenteret kan hjælpe dig med følgende pr. telefon:

- ❏ Salgsforespørgsler og produktoplysninger
- ❏ Spørgsmål vedrørende brug af eller problemer med produktet
- ❏ Forespørgsler vedrørende reparation og garanti

# **Hjælp til brugere i Vietnam**

Du kan få oplysninger, support og service følgende steder:

#### **Epson Servicecenter**

27 Yen Lang, Trung Liet Ward, Dong Da District, Ha Noi City. Tel: +84 24 7300 0911 38 Le Dinh Ly, Thac Gian Ward, Thanh Khe District, Da Nang. Tel: +84 23 6356 2666 194/3 Nguyen Trong Tuyen, Ward 8, Phu Nhuan Dist., HCMC. Tel: +84 28 7300 0911 31 Phan Boi Chau, Ward 14, Binh Thanh District, HCMC. Tel: +84 28 35100818

# **Hjælp til brugere i Indonesien**

Du kan få oplysninger, support og service følgende steder:

#### **Internettet**

#### [http://www.epson.co.id](http://www.epson.co.id/)

- ❏ Oplysninger vedrørende produktspecifikationer og drivere, der kan downloades
- ❏ Ofte stillede spørgsmål (FAQ), salgsforespørgsler, spørgsmål via e-mail

#### **Epson Hotline**

Telefon: 1500-766 (Indonesia Only)

E-mail: customer.care@ein.epson.co.id

Vores kundeservicemedarbejdere kan hjælpe dig med følgende over telefonen eller via e-mail:

- ❏ Salgsforespørgsler og produktoplysninger
- ❏ Teknisk support

# **Hjælp til brugere i Hongkong**

Brugerne er velkomne til at kontakte Epson Hong Kong Limited med henblik på teknisk support samt andre eftersalgstjenester.

#### **Hjemmeside**

[http://www.epson.com.hk](http://www.epson.com.hk/)

Epson Hong Kong har oprettet en lokal hjemmeside på både kinesisk og engelsk på internettet for at give brugerne følgende oplysninger:

- ❏ Produktoplysninger
- ❏ Svar på ofte stillede spørgsmål (FAQ)
- ❏ Nyeste versioner af drivere til Epson-produkter

#### **Teknisk support-hotline**

Du kan også kontakte vores teknikere på følgende telefon- og faxnumre:

Telefon: 852-2827-8911

Fax: 852-2827-4383

# **Hjælp til brugere i Malaysia**

Du kan få oplysninger, support og service følgende steder:

#### **Internettet**

#### [http://www.epson.com.my](http://www.epson.com.my/)

- ❏ Oplysninger vedrørende produktspecifikationer og drivere, der kan downloades
- ❏ Ofte stillede spørgsmål (FAQ), salgsforespørgsler, spørgsmål via e-mail

#### **Epsons callcenter**

Telefon: 1800-81-7349 (gratisnummer)

- E-mail: websupport@emsb.epson.com.my
- ❏ Salgsforespørgsler og produktoplysninger
- ❏ Spørgsmål vedrørende brug af eller problemer med produktet
- ❏ Forespørgsler vedrørende reparation og garanti

#### **Epson Malaysia Sdn Bhd (hovedkontor)**

Telefon: 603-56288288 Fax: 603-5628 8388/603-5621 2088

# **Hjælp til brugere i Indien**

Du kan få oplysninger, support og service følgende steder:

#### **Internettet**

#### [http://www.epson.co.in](http://www.epson.co.in/)

Her findes oplysninger om produktspecifikationer, drivere, som kan downloades, samt produktforespørgsler.

#### **Gratis hjælpelinje**

Til service, produktoplysninger og til at bestille forbrugsvarer - 18004250011 / 186030001600 / 1800123001600 (09:00 – 18:00)

#### **E-mail**

calllog@epson–india.in

#### **WhatsApp**

+91 96400 00333

# **Hjælp til brugere i Filippinerne**

Brugerne er velkomne til at kontakte Epson Philippines Corporation på nedenstående telefon- og faxnumre samt e-mail-adresser for at få teknisk support samt andre eftersalgstjenester:

#### **Internettet**

#### [http://www.epson.com.ph](http://www.epson.com.ph/)

Her findes oplysninger om produktspecifikationer, drivere, som kan downloades, ofte stillede spørgsmål (FAQ) og e-mail-forespørgsler.

#### **Epson Philippines Kundepleje**

Frikaldsnummer: (PLDT) 1-800-1069-37766

Frikaldsnummer (Digitel) 1-800-3-0037766

Metro Manila: +632-8441-9030

Websted:<https://www.epson.com.ph/contact>

E-mail: customercare@epc.epson.com.ph

Åbent mellem 9.00 og 18.00 mandag til lørdag (undtagen på helligdage)

Vores kundeserviceteam kan hjælpe dig med følgende over telefonen:

- ❏ Salgsforespørgsler og produktoplysninger
- ❏ Spørgsmål vedrørende brug af eller problemer med produktet
- ❏ Forespørgsler vedrørende reparation og garanti

#### **Epson Philippines Corporation**

Hovednummer: +632-8706-2609 Fax: +632-8706-2663 / +632-8706-2665